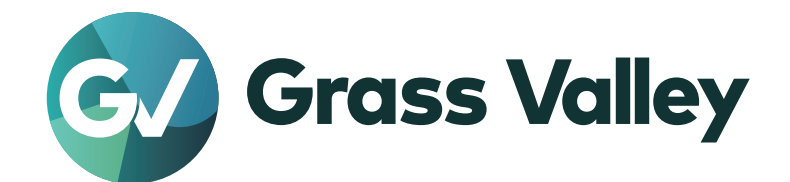

# T2 4K Series

# Digital Recorder/Players

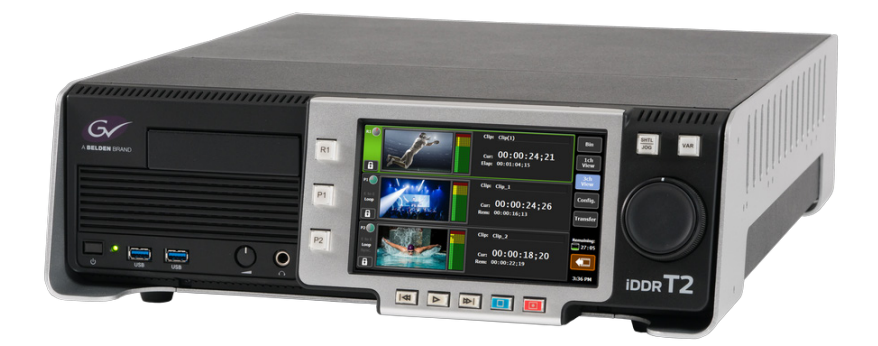

User Manual Version 3.5.0

www.grassvalley.com

F3772306020 June 2023

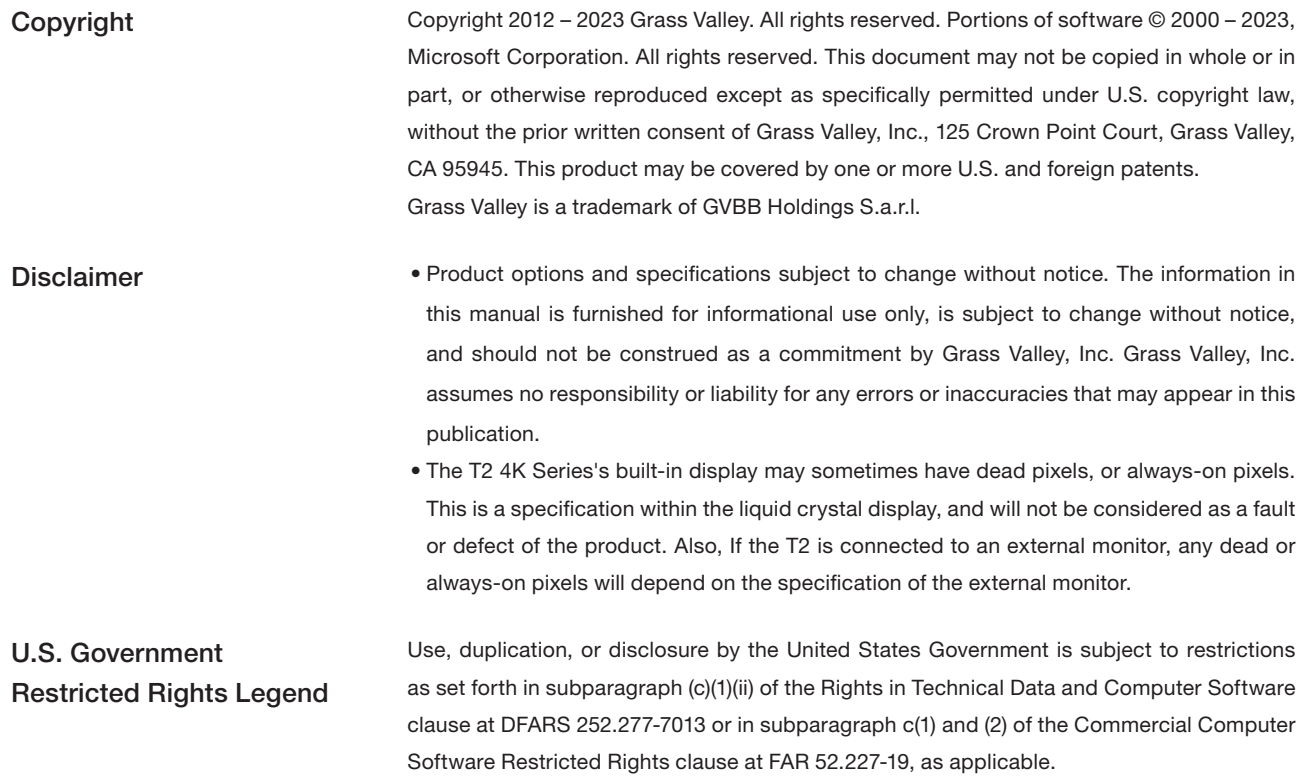

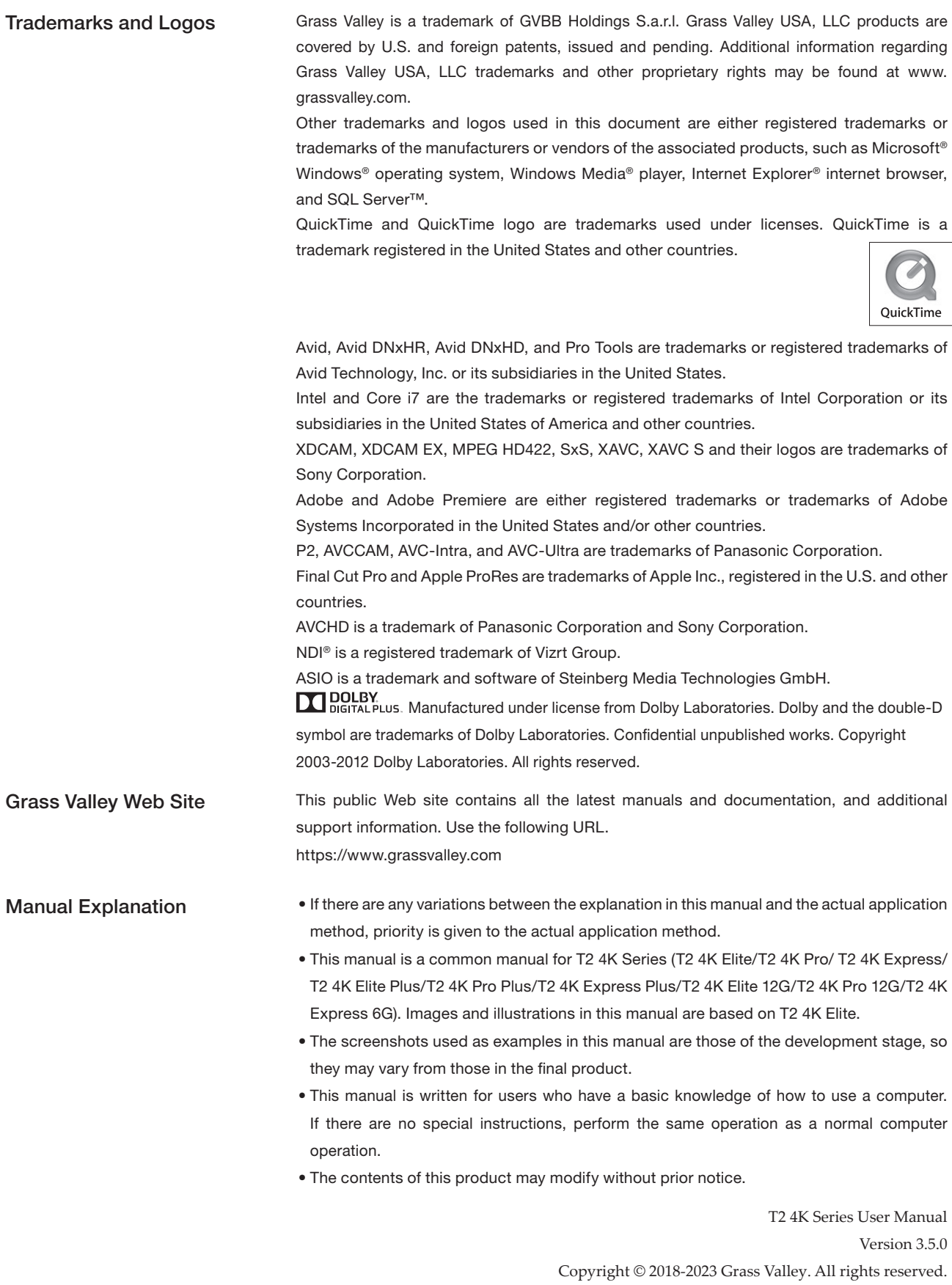

# Contents

#### 1 Notice

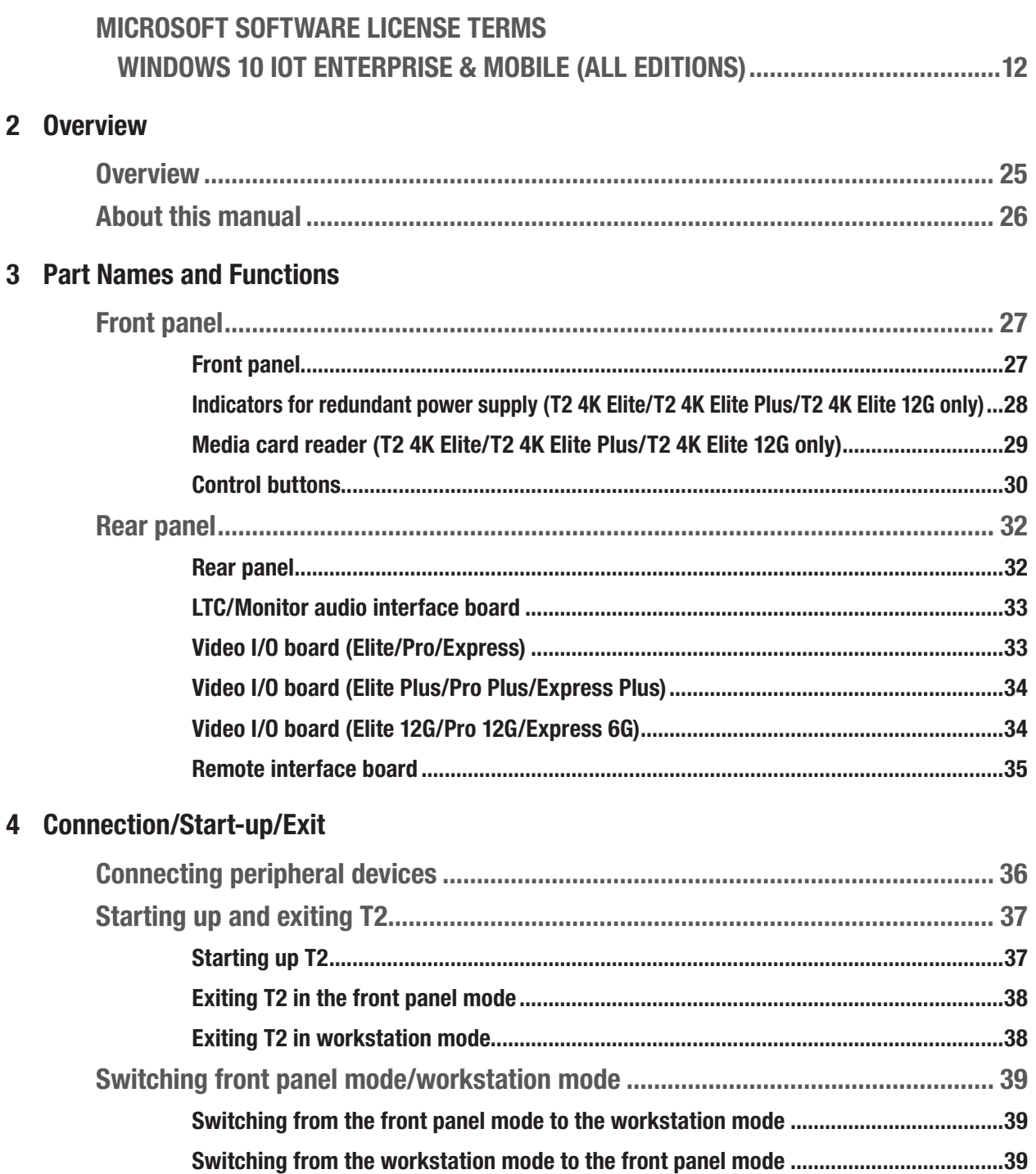

#### Contents

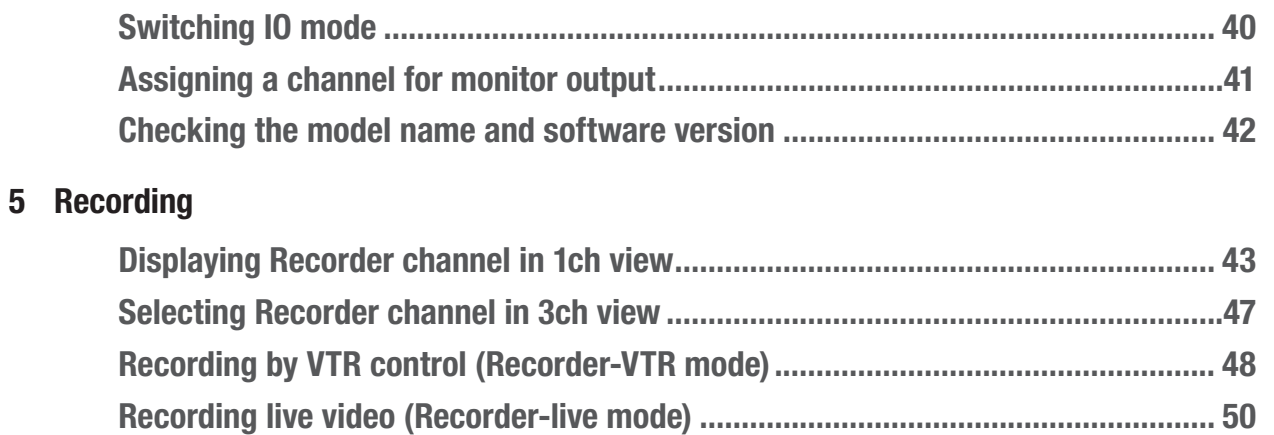

#### 6 Import/Export

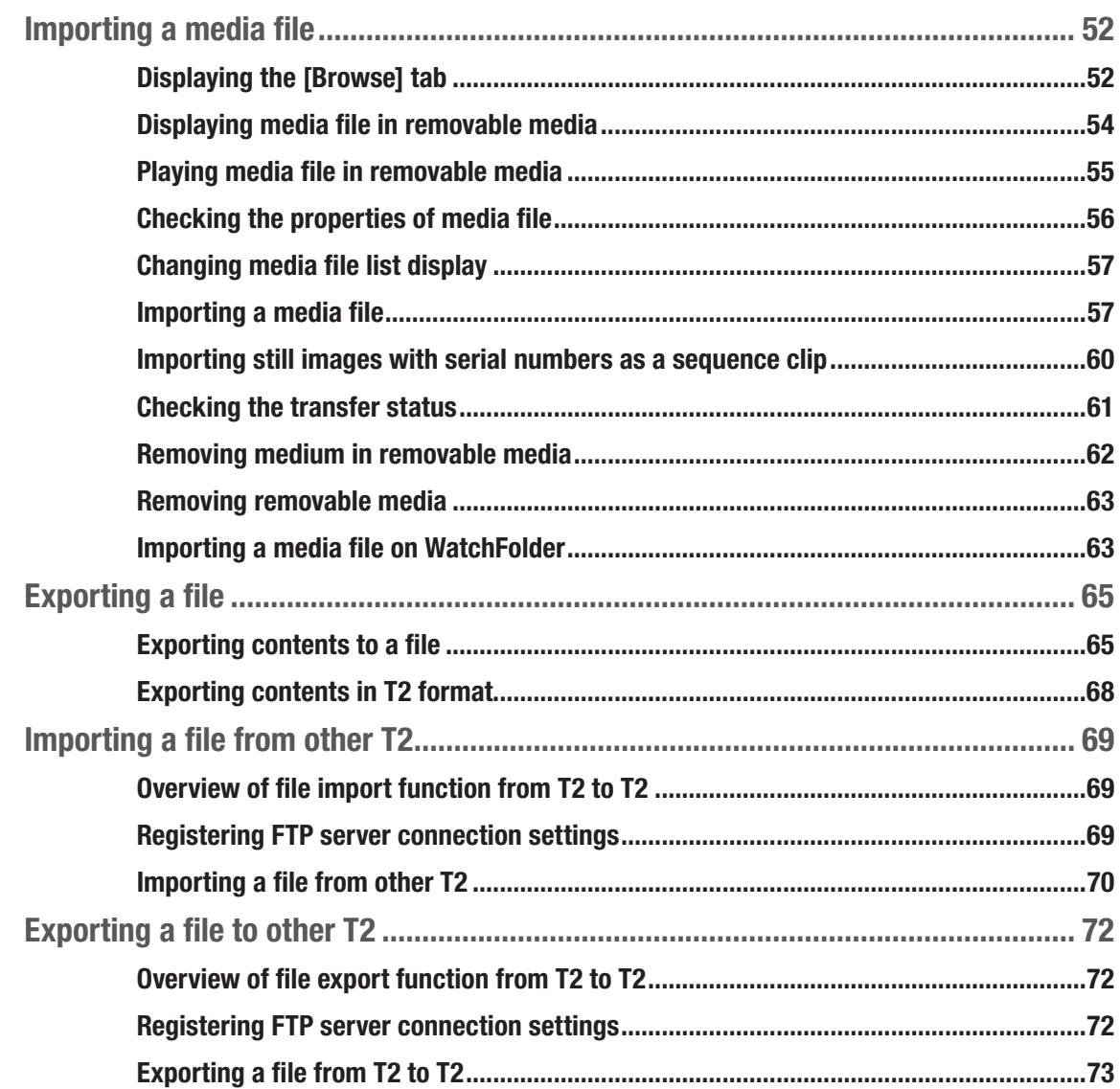

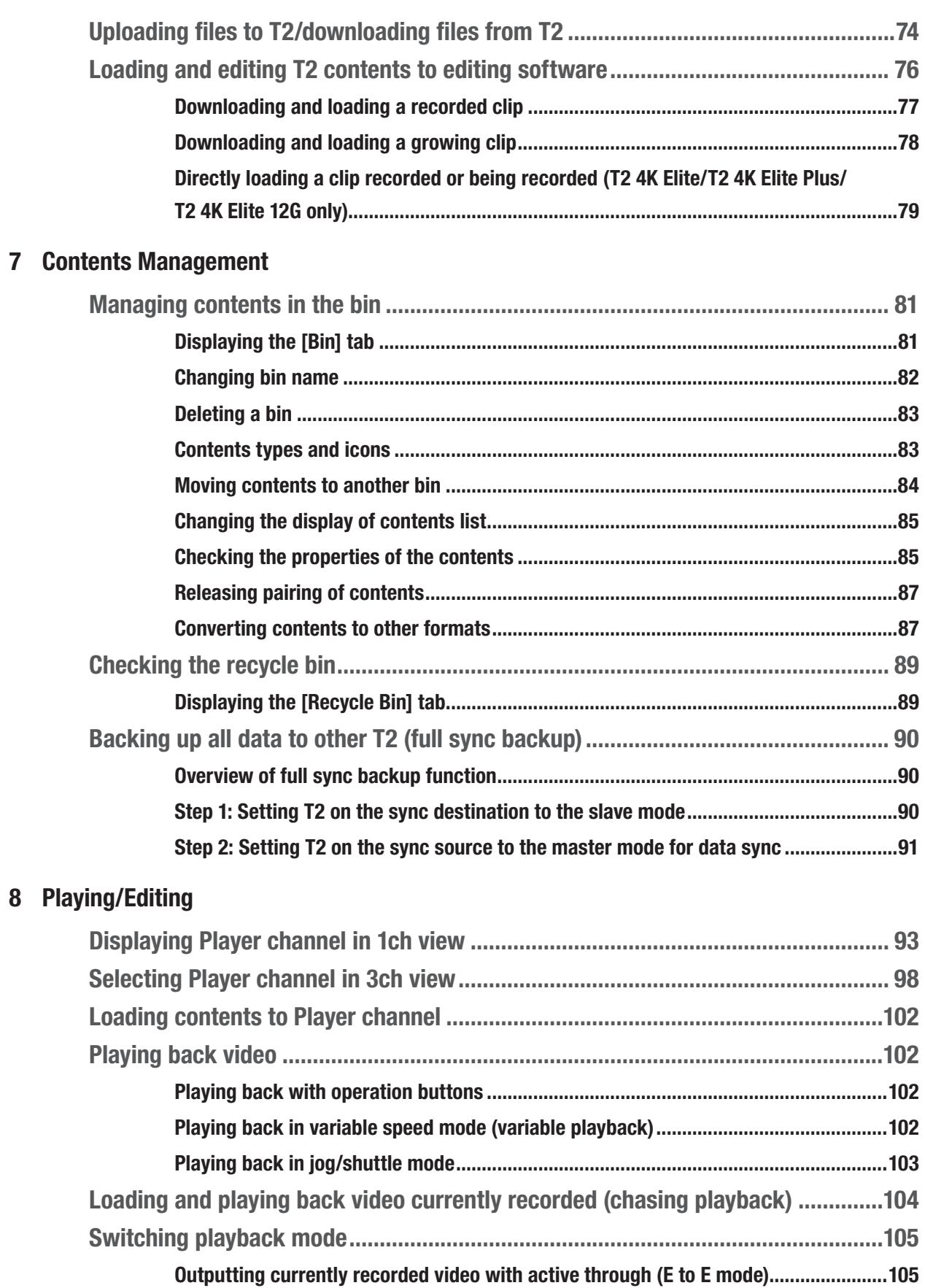

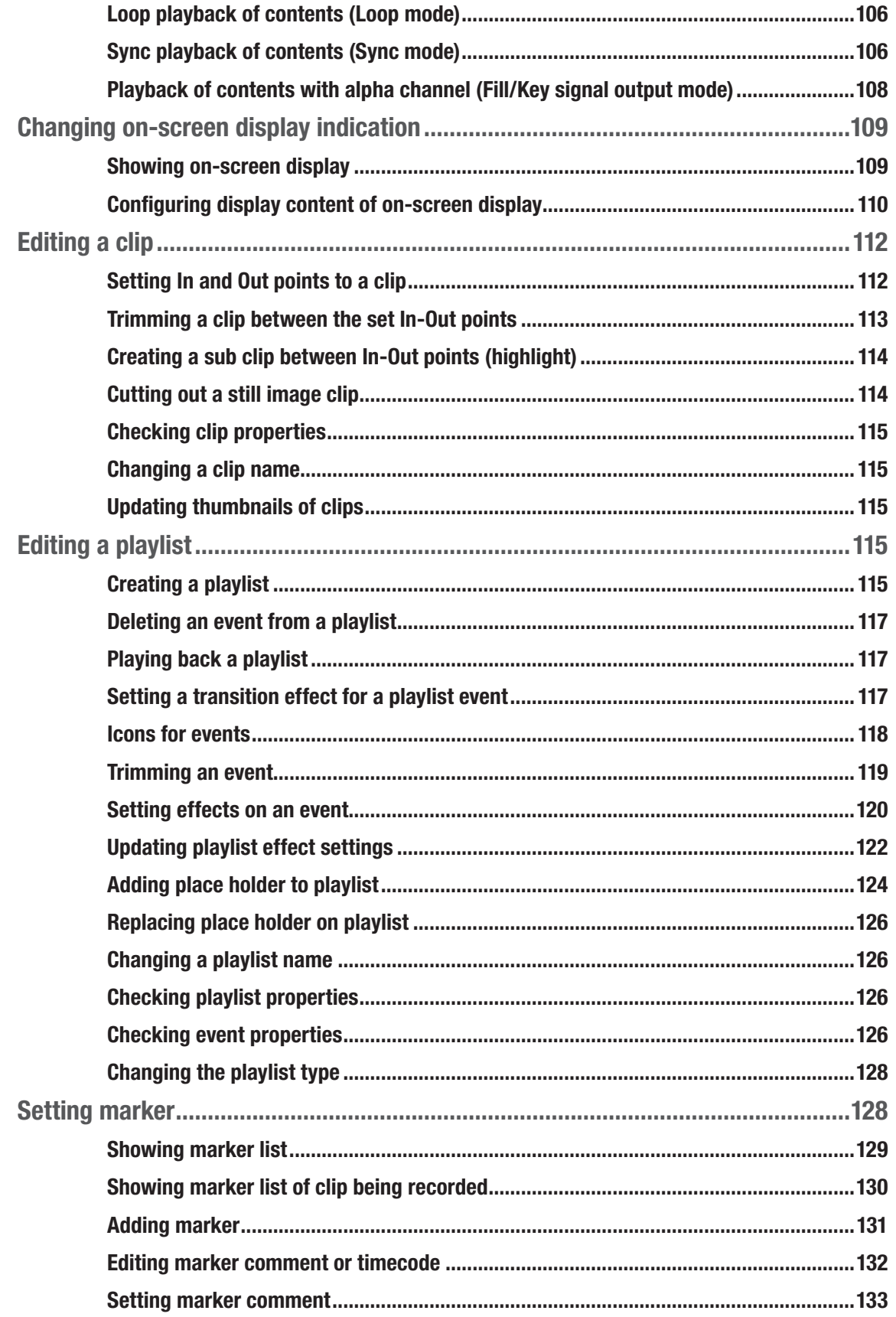

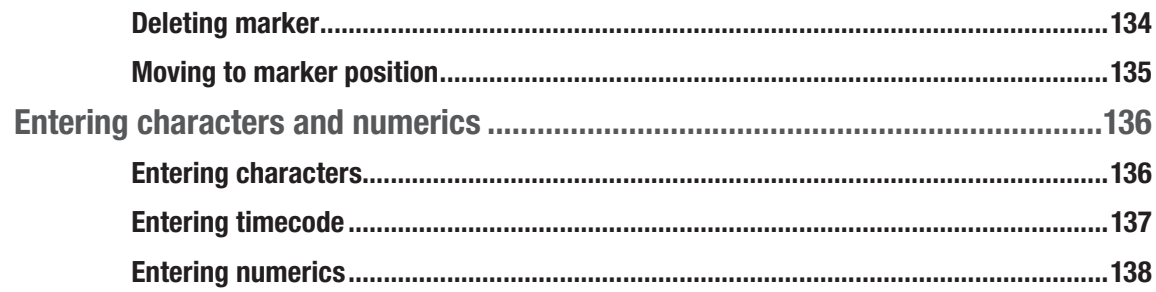

#### 9 Operations in Workstation Mode

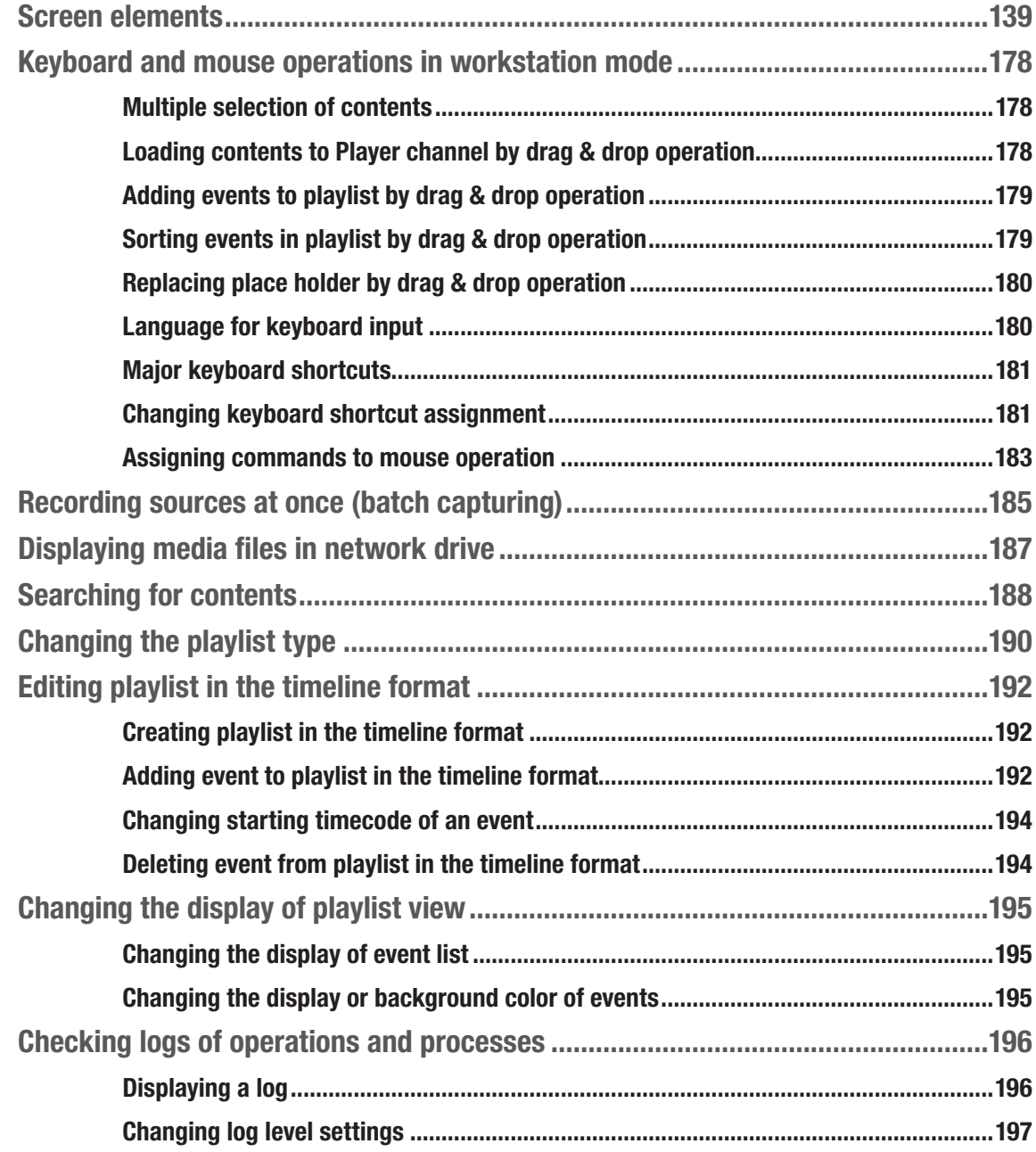

#### 10 Settings

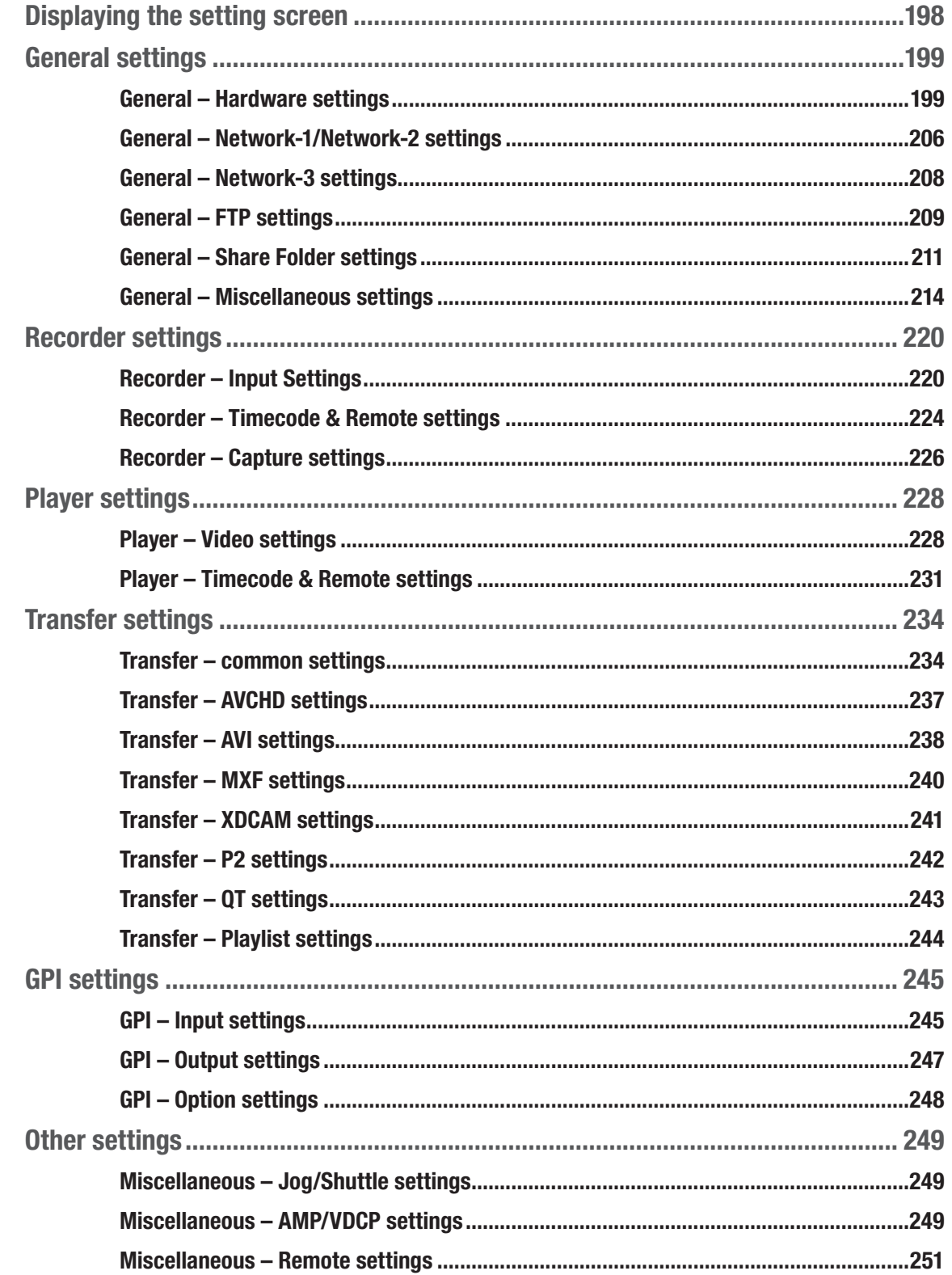

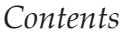

#### 11 [Remote Control](#page-251-0)

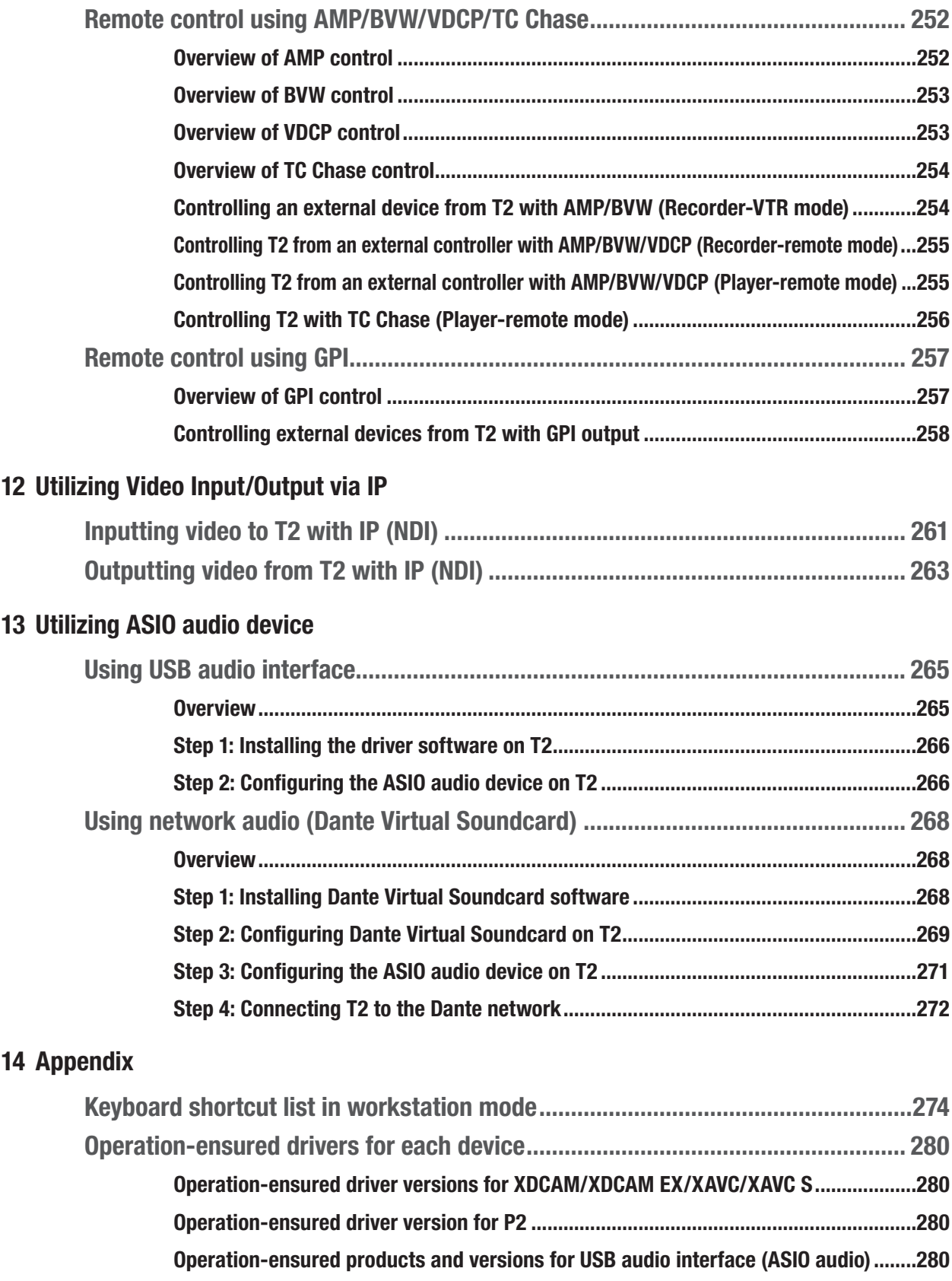

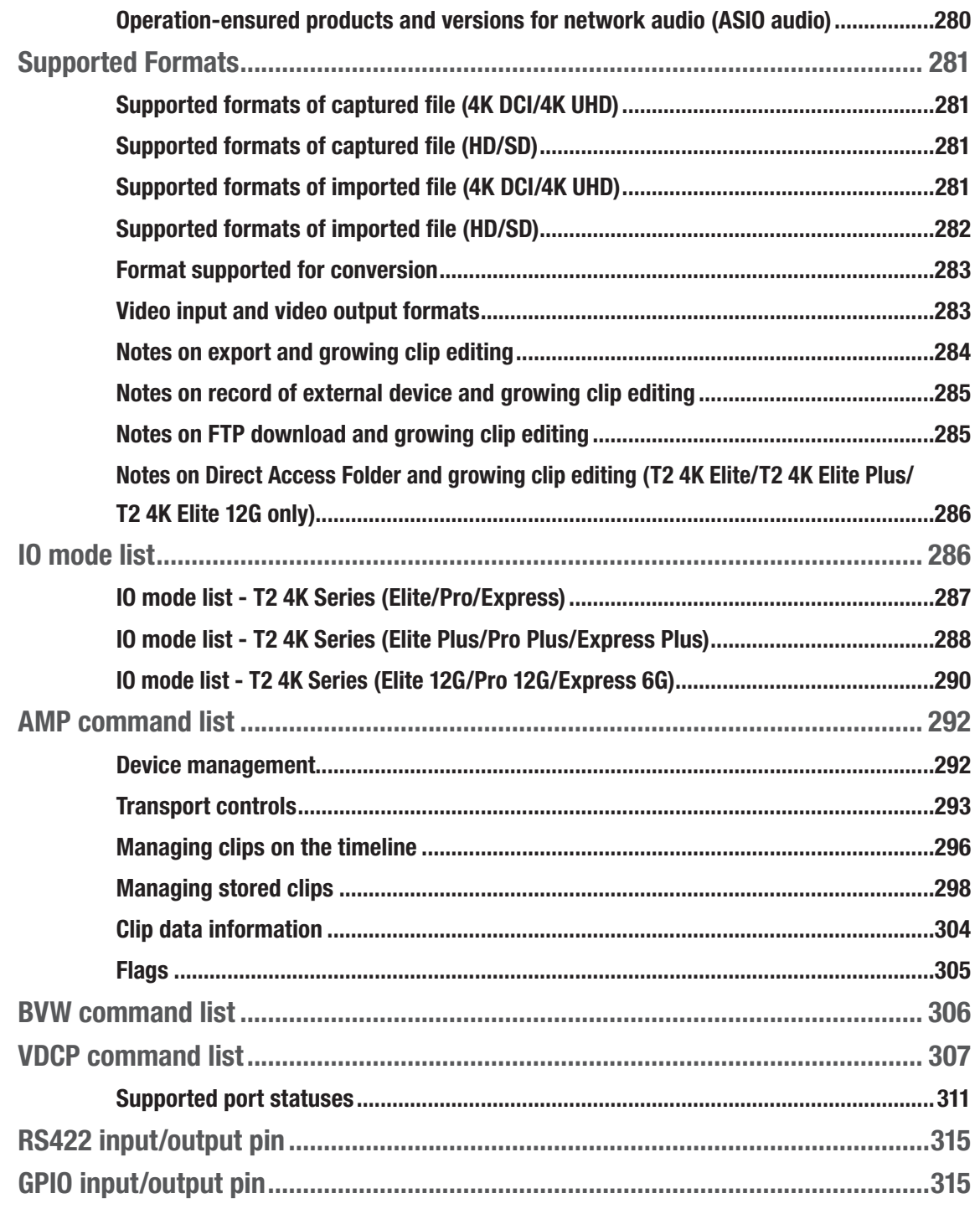

# **1**<br>Section

# <span id="page-11-0"></span>*Notice*

# MICROSOFT SOFTWARE LICENSE TERMS WINDOWS 10 IOT ENTERPRISE & MOBILE (ALL EDITIONS)

Last updated July 2016

#### IF YOU LIVE IN (OR IF YOUR PRINCIPAL PLACE OF BUSINESS IS IN) THE UNITED STATES, PLEASE READ THE BINDING ARBITRATION CLAUSE AND CLASS ACTION WAIVER IN SECTION 9. IT AFFECTS HOW DISPUTES ARE RESOLVED. Thank you for choosing Microsoft!

Depending on how you obtained the Windows software, this is a license agreement between (i) you and the device manufacturer or software installer that distributes the software with your device; or (ii) you and Microsoft Corporation (or, based on where you live or if a business where your principal place of business is located, one of its affiliates) if you acquired the software from a retailer. Microsoft is the device manufacturer for devices produced by Microsoft or one of its affiliates, and Microsoft is the retailer if you acquired the software directly from Microsoft.

This agreement describes your rights and the conditions upon which you may use the Windows software. You should review the entire agreement, including any supplemental license terms that accompany the software and any linked terms, because all of the terms are important and together create this agreement that applies to you. You can review linked terms by pasting the (aka.ms/) link into a browser window.

By accepting this agreement or using the software, you agree to all of these terms, and consent to the transmission of certain information during activation and during your use of the software as per the privacy statement described in Section 3. If you do not accept and comply with these terms, you may not **use the software or its features.** You may contact the device manufacturer or installer, or your retailer if you purchased the software directly, to determine its return policy and return the software or device for a refund or credit under that policy. You must comply with that policy, which might require you to return the software with the entire device on which the software is installed for a refund or credit, if any.

#### 1. Overview.

- **a. Applicability.** This agreement applies to the Windows software that is preinstalled on your device, or acquired from a retailer and installed by you, the media on which you received the software (if any), any fonts, icons, images or sound files included with the software, and also any Microsoft updates, upgrades, supplements or services for the software, unless other terms come with them. It also applies to Windows apps developed by Microsoft that provide functionality such as mail, calendar, contacts, music and news that are included with and are a part of Windows. If this agreement contains terms regarding a feature or service not available on your device, then those terms do not apply.
- **b. Additional terms**. Depending on your device's capabilities, how it is configured, and how you use it, additional Microsoft and third party terms may apply to your use of certain features, services and apps.
	- (i) Some Windows apps provide an access point to, or rely on, online services, and the use of those services is sometimes governed by separate terms and privacy policies, such as the Microsoft Services Agreement at (aka.ms/msa). You can view these terms and policies by looking at the service terms of use or the app's settings, as applicable; please read them. The services may not be available in all regions.
	- (ii) The manufacturer or installer may also preinstall apps, which will be subject to separate license terms.
	- (iii) The software may include third party software such as Adobe Flash Player that is licensed under its own terms. You agree that your use of Adobe Flash Player is governed by the license terms for Adobe Systems Incorporated at (aka.ms/ adobeflash). Adobe and Flash are either registered trademarks or trademarks of Adobe Systems Incorporated in the United States and/or other countries.
	- (iv) The software may include third party programs that are licensed to you under this agreement, or under their own terms. License terms, notices and acknowledgements, if any, for the third party program can be view at (aka.ms/thirdpartynotices).

#### 2 . Installation and Use Rights.

**a. License.** The software license is permanently assigned to the device with which you acquired the software. You many only use the software on that device.

- **b. Device.** In this agreement, "device" means a physical hardware system) with an internal storage device capable of running the software. A hardware partition or blade is considered to be a device.
- c. Restrictions. The manufacturer or installer and Microsoft reserve all rights (such as rights under intellectual property laws) not expressly granted in this agreement. For example, this license does not give you any right to, and you may not:
	- (i) use or virtualize features of the software separately;
	- (ii) publish, copy (other than the permitted backup copy), rent, lease, or lend the software;
	- (iii) transfer the software (except as permitted by this agreement);
	- (iv) work around any technical restrictions or limitations in the software;
	- (v) use the software as server software, for commercial hosting, make the software available for simultaneous use by multiple users over a network, install the software on a server and allow users to access it remotely, or install the software on a device for use only by remote users;
	- (vi) reverse engineer, decompile, or disassemble the software, or attempt to do so, except and only to the extent that the foregoing restriction is (a) permitted by applicable law; (b) permitted by licensing terms governing the use of open source components that may be included with the software; or (c) required to debug changes to any libraries licensed under the GNU Lesser General Public License which are included with and linked to by the software; and
	- (vii) when using Internet-based features you may not use those features in any way that could interfere with anyone else's use of them, or to try to gain access to or use any service, data, account, or network, in an unauthorized manner.

#### d. Multi use scenarios.

- (i) **Multiple versions.** If when acquiring the software, you were provided with multiple versions (such as 32-bit and 64-bit versions), you may install and activate only one of those versions at a time.
- (ii) Multiple or pooled connections. Hardware or software you use to multiplex or pool connections, or reduce the number of devices or users that access or use the software, does not reduce the number of licenses you need. You may only use such hardware or software if

you have a license for each instance of the software you are using.

- (iii) **Device connections.** You may allow up to 20 other devices to access the software installed on the licensed device for the purpose of using the following software features: file services, print services, Internet information services, and Internet connection sharing and telephony services on the licensed device. The 20 connection limit applies to devices that access the software indirectly through "multiplexing" or other software or hardware that pools connections. You may allow any number of devices to access the software on the licensed device to synchronize data between devices. This section does not mean, however, that you have the right to install the software, or use the primary function of the software (other than the features listed in this section), on any of these other devices.
- (iv) **Remote access.** Users may access the licensed device from another device using remote access technologies, but only on devices separately licensed to run the same or higher edition of this software.
- (v) Remote assistance. You may use remote assistance technologies to share an active session without obtaining any additional licenses for the software. Remote assistance allows one user to connect directly to another user's computer, usually to correct problems.
- (vi) POS application. If the software is installed on a retail point of service device, you may use the software with a point of service application ("POS Application"). A POS Application is a software application which provides only the following functions: (i) process sales and service transactions, scan and track inventory, record and/or transmit customer information, and perform related management functions, and/or (ii) provide information directly and indirectly to customers about available products and services. You may use other programs with the software as long as the other programs: (i) directly support the manufacturer's specific use for the device, or (ii) provide system utilities, resource management, or anti-virus or similar protection. For clarification purposes, an automated teller machine ("ATM") is not a retail point of service device.
- (vii) Cloud Computing Devices. If your device uses Internet browsing functionality to connect to and access cloud hosted applications: (i) no desktop functions may run locally on the device, and (ii) any files that result from the use of the desktop functions may not be permanently stored on the system. "Desktop functions," as used in this agreement, means a consumer or business task or process

performed by a computer or computing device. This includes but is not limited to email, word processing, spreadsheets, database, scheduling, network or internet browsing and personal finance.

- (viii) Desktop Functions. If your system performs desktop functions, then you must ensure that they: (i) are only used to support the application, and (ii) operate only when used with the application.
- **e.** Specific Use. The manufacturer designed the licensed device for a specific use. You may only use the software for that use.
- **f.** Backup copy. You may make a single copy of the software for backup purposes, and may also use that backup copy to transfer the software if it was acquired as stand-alone software, as described below.
- **3. Privacy; Consent to Use of Data.** Your privacy is important to us. Some of the software features send or receive information when using those features. Many of these features can be switched off in the user interface, or you can choose not to use them. By accepting this agreement and using the software you agree that Microsoft may collect, use, and disclose the information as described in the Microsoft Privacy Statement available at (aka.ms/privacy), and as may be described in the user interface associated with the software features.

#### 4 . Transfer

- **a. Software preinstalled on device.** If you acquired the software preinstalled on a device, you may transfer the license to use the software directly to another user, only with the licensed device. The transfer must include the software and, if provided with the device, an authentic Windows label including the product key. Before any permitted transfer, the other party must agree that this agreement applies to the transfer and use of the software.
- **b. Stand-alone software.** If you acquired the software as stand-alone software, you may transfer the software to another device that belongs to you. You may also transfer the software to a device owned by someone else if (i) you are the first licensed user of the software and (ii) the new user agrees to the terms of this agreement. You may use the backup copy we allow you to make or the media that the software came on to transfer the software. Every time you transfer the software to a new device, you must remove the software from the prior device. You may not transfer the software to share licenses between devices.
- 5. Authorized Software and Activation. You are authorized to use this

software only if you are properly licensed and the software has been properly activated with a genuine product key or by other authorized method. When you connect to the Internet while using the software, the software will automatically contact Microsoft or its affiliate to confirm the software is genuine and the license is associated with the licensed device. You can also activate the software manually by Internet or telephone. In either case, transmission of certain information will occur, and Internet, telephone and SMS service charges may apply. During activation (or reactivation that may be triggered by changes to your device's components), the software may determine that the installed instance of the software is counterfeit, improperly licensed or includes unauthorized changes. If activation fails the software will attempt to repair itself by replacing any tampered Microsoft software with genuine Microsoft software. You may also receive reminders to obtain a proper license for the software. Successful activation does not confirm that the software is genuine or properly licensed. You may not bypass or circumvent activation. To help determine if your software is genuine and whether you are properly licensed, see (aka.ms/genuine). Certain updates, support, and other services might only be offered to users of genuine Microsoft software.

- **6. Updates.** You may obtain updates only from Microsoft or authorized sources, and Microsoft may need to update your system to provide you with those updates. The software periodically checks for system and app updates, and may download and install them for you. To the extent automatic updates are enabled on your device, by accepting this agreement, you agree to receive these types of automatic updates without any additional notice.
- **7. Geographic and Export Restrictions.** If your software is restricted for use in a particular geographic region, then you may activate the software only in that region. You must also comply with all domestic and international export laws and regulations that apply to the software, which include restrictions on destinations, end users, and end use. For further information on geographic and export restrictions, visit (aka. ms/georestrict) and (aka.ms/exporting).
- 8. Support and Refund Procedures. For the software generally, contact the device manufacturer or installer for support options. Refer to the support number provided with the software. For updates and supplements obtained directly from Microsoft, Microsoft may provide limited support services for properly licensed software

as described at (aka.ms/mssupport). If you are seeking a refund, contact the manufacturer or installer to determine its refund policies. You must comply with those policies, which might require you to return the software with the entire device on which the software is installed for a refund.

#### 9 . Binding Arbitration and Class Action Waiver if You Live in (or if a Business Your Principal Place of Business is in) the United States.

We hope we never have a dispute, but if we do, you and we agree to try for 60 days to resolve it informally. If we can't, you and we agree to binding individual arbitration before the American Arbitration Association ("AAA") under the Federal Arbitration Act ("FAA"), and not to sue in court in front of a judge or jury. Instead, a neutral arbitrator will decide and the arbitrator's decision will be final except for a limited right of appeal under the FAA. Class action lawsuits, class-wide arbitrations, private attorney-general actions, and any other proceeding where someone acts in a representative capacity aren't allowed. Nor is combining individual proceedings without the consent of all parties. "We," "our," and "us" includes Microsoft, the device manufacturer, and software installer.

- a. Disputes covered—everything except IP. The term "dispute" is as broad as it can be. It includes any claim or controversy between you and the manufacturer or installer, or you and Microsoft, concerning the software, its price, or this agreement, under any legal theory including contract, warranty, tort, statute, or regulation, except disputes relating to the enforcement or validity of your, your licensors', our, or our licensors' intellectual property rights.
- **b. Mail a Notice of Dispute first.** If you have a dispute and our customer service representatives can't resolve it, send a Notice of Dispute by U.S. Mail to the manufacturer or installer, ATTN: LEGAL DEPARTMENT. If your dispute is with Microsoft, mail it to Microsoft Corporation, ATTN: LCA ARBITRATION, One Microsoft Way, Redmond, WA 98052- 6399. Tell us your name, address, how to contact you, what the problem is, and what you want. A form is available at (aka.ms/disputeform). We'll do the same if we have a dispute with you. After 60 days, you or we may start an arbitration if the dispute is unresolved.
- c. Small claims court option. Instead of mailing a Notice of Dispute, and if you meet the court's requirements, you may sue us in small claims court in your county of residence (or if a business your principal place of business) or our principal place of business–King County, Washington USA if your dispute is with Microsoft. We hope you'll mail a Notice of Dispute and give us 60 days to try to work it out, but

you don't have to before going to small claims court.

**d. Arbitration procedure.** The AAA will conduct any arbitration under its Commercial Arbitration Rules (or if you are an individual and use the software for personal or household use, or if the value of the dispute is \$75,000 USD or less whether or not you are an individual or how you use the software, its Consumer Arbitration Rules). For more information, see (aka.ms/adr) or call 1-800-778-7879. To start an arbitration, submit the form available at (aka.ms/arbitration) to the AAA; mail a copy to the manufacturer or installer (or to Microsoft if your dispute is with Microsoft). In a dispute involving \$25,000 USD or less, any hearing will be telephonic unless the arbitrator finds good cause to hold an in-person hearing instead. Any in-person hearing will take place in your county of residence (of if a business your principal place of business) or our principal place of business—King County, Washington if your dispute is with Microsoft. You choose. The arbitrator may award the same damages to you individually as a court could. The arbitrator may award declaratory or injunctive relief only to you individually to satisfy your individual claim.

#### e. Arbitration fees and payments.

- (i) Disputes involving \$75,000 USD or less. The manufacturer or installer (or Microsoft if your dispute is with Microsoft) will promptly reimburse your filing fees and pay the AAA's and arbitrator's fees and expenses. If you reject our last written settlement offer made before the arbitrator was appointed, your dispute goes all the way to an arbitrator's decision (called an "award"), and the arbitrator awards you more than this last written offer, the manufacturer or installer (or Microsoft if your dispute is with Microsoft) will: (1) pay the greater of the award or \$1,000 USD; (2) pay your reasonable attorney's fees, if any; and (3) reimburse any expenses (including expert witness fees and costs) that your attorney reasonably accrues for investigating, preparing, and pursuing your claim in arbitration. The arbitrator will determine the amounts unless you and we agree on them.
- (ii) Disputes involving more than  $$75,000$  USD. The AAA rules will govern payment of filing fees and the AAA's and arbitrator's fees and expenses.
- (iii) Disputes involving any amount. If you start an arbitration we won't seek our AAA or arbitrator's fees and expenses, or your filing fees we reimbursed, unless the arbitrator finds the arbitration frivolous or brought for an improper purpose. If we

start an arbitration we will pay all filing, AAA, and arbitrator's fees and expenses. We won't seek our attorney's fees or expenses from you in any arbitration. Fees and expenses are not counted in determining how much a dispute involves.

- **f.** Must file within one year. You and we must file in small claims court or arbitration any claim or dispute (except intellectual property disputes — see Section 9.a.) within one year from when it first could be filed. Otherwise, it's permanently barred.
- **g. Severability.** If the class action waiver is found to be illegal or unenforceable as to all or some parts of a dispute, those parts won't be arbitrated but will proceed in court, with the rest proceeding in arbitration. If any other provision of Section 9 is found to be illegal or unenforceable, that provision will be severed but the rest of Section 9 still applies.
- h. Conflict with AAA rules. This agreement governs if it conflicts with the AAA's Commercial Arbitration Rules or Consumer Arbitration Rules.
- i. Microsoft as party or third-party beneficiary. If Microsoft is the device manufacturer or if you acquired the software from a retailer, Microsoft is a party to this agreement. Otherwise, Microsoft is not a party but is a third-party beneficiary of your agreement with the manufacturer or installer to resolve disputes through informal negotiation and arbitration.
- 10. Governing Law. The laws of the state or country where you live (or if a business where your principal place of business is located) govern all claims and disputes concerning the software, its price, or this agreement, including breach of contract claims and claims under state consumer protection laws, unfair competition laws, implied warranty laws, for unjust enrichment, and in tort, regardless of conflict of law principles. In the United States, the FAA governs all provisions relating to arbitration.
- 11. Consumer Rights, Regional Variations. This agreement describes certain legal rights. You may have other rights, including consumer rights, under the laws of your state or country. You may also have rights with respect to the party from which you acquired the software. This agreement does not change those other rights if the laws of your state or country do not permit it to do so. For example, if you acquired the software in one of the below regions, or mandatory country law applies, then the following provisions apply to you:
	- a. Australia. References to "Limited Warranty" are references to the express warranty provided by Microsoft or the manufacturer or installer. This

warranty is given in addition to other rights and remedies you may have under law, including your rights and remedies in accordance with the statutory guarantees under the Australian Consumer Law.

In this section, "goods" refers to the software for which Microsoft or the manufacturer or installer provides the express warranty. Our goods come with guarantees that cannot be excluded under the Australian Consumer Law. You are entitled to a replacement or refund for a major failure and compensation for any other reasonably foreseeable loss or damage. You are also entitled to have the goods repaired or replaced if the goods fail to be of acceptable quality and the failure does not amount to a major failure.

- **b. Canada.** You may stop receiving updates on your device by turning off Internet access. If and when you re-connect to the Internet, the software will resume checking for and installing updates.
- c. European Union. The academic use restriction in Section 12.d(i) below does not apply in the jurisdictions listed on this site: (aka.ms/ academicuse).

#### d. Germany and Austria.

- (i) Warranty. The properly licensed software will perform substantially as described in any Microsoft materials that accompany the software. However, the manufacturer or installer, and Microsoft, give no contractual guarantee in relation to the licensed software.
- (ii) Limitation of Liability. In case of intentional conduct, gross negligence, claims based on the Product Liability Act, as well as, in case of death or personal or physical injury, the manufacturer or installer, or Microsoft is liable according to the statutory law.

Subject to the preceding sentence, the manufacturer or installer, or Microsoft will only be liable for slight negligence if the manufacturer or installer or Microsoft is in breach of such material contractual obligations, the fulfillment of which facilitate the due performance of this agreement, the breach of which would endanger the purpose of this agreement and the compliance with which a party may constantly trust in (so-called "cardinal obligations"). In other cases of slight negligence, the manufacturer or installer or Microsoft will not be liable for slight negligence.

**e.** Other regions. See (aka.ms/variations) for a current list of regional variations

#### 12. Additional Notices.

a. Networks, data and Internet usage. Some features of the software and

services accessed through the software may require your device to access the Internet. Your access and usage (including charges) may be subject to the terms of your cellular or internet provider agreement. Certain features of the software may help you access the Internet more efficiently, but the software's usage calculations may be different from your service provider's measurements. You are always responsible for (i) understanding and complying with the terms of your own plans and agreements, and (ii) any issues arising from using or accessing networks, including public/open networks. You may use the software to connect to networks, and to share access information about those networks, only if you have permission to do so.

b. H.264/AVC and MPEG-4 visual standards and VC-1 video standards. The software may include H.264/MPEG-4 AVC and/or VC-1 decoding technology. MPEG LA, L.L.C. requires this notice:

THIS PRODUCT IS LICENSED UNDER THE AVC, THE VC-1, AND THE MPEG-4 PART 2 VISUAL PATENT PORTFOLIO LICENSES FOR THE PERSONAL AND NON-COMMERCIAL USE OF A CONSUMER TO (i) ENCODE VIDEO IN COMPLIANCE WITH THE ABOVE STANDARDS ("VIDEO STANDARDS") AND/OR (ii) DECODE AVC, VC-1, AND MPEG-4 PART 2 VIDEO THAT WAS ENCODED BY A CONSUMER ENGAGED IN A PERSONAL AND NON-COMMERCIAL ACTIVITY AND/OR WAS OBTAINED FROM A VIDEO PROVIDER LICENSED TO PROVIDE SUCH VIDEO. NO LICENSE IS GRANTED OR SHALL BE IMPLIED FOR ANY OTHER USE. ADDITIONAL INFORMATION MAY BE OBTAINED FROM MPEG LA, L.L.C. SEE WWW.MPEGLA.COM

- c. Malware protection. Microsoft cares about protecting your device from malware. The software will turn on malware protection if other protection is not installed or has expired. To do so, other antimalware software will be disabled or may have to be removed.
- d. Limited rights versions. If the software version you acquired is marked or otherwise intended for a specific or limited use, then you may only use it as specified. You may use other programs with the software as long as the other programs directly support the manufacturer's specific use for the device, or provide system utilities, resource management, or anti-virus or similar protection.
	- (i) Academic. For academic use, you must be a student, faculty or staff of an educational institution at the time of purchase.
	- (ii) **Evaluation.** For evaluation (or test or demonstration) use, you may not sell the software, use it in a live operating environment, or use it after the evaluation period. Notwithstanding anything to the

contrary in this Agreement, evaluation software is provided "AS IS".

- (iii) NFR. You may not sell software marked as "NFR" or "Not for Resale".
- 13. **Entire Agreement.** This agreement (together with the printed paper license terms or other terms accompanying any software supplements, updates, and services that are provided by the manufacturer or installer, or Microsoft, and that you use), and the terms contained in web links listed in this agreement, are the entire agreement for the software and any such supplements, updates, and services (unless the manufacturer or installer, or Microsoft, provides other terms with such supplements, updates, or services). You can review this agreement after your software is running by going to (aka.ms/useterms) or going to Settings - System - About within the software. You can also review the terms at any of the links in this agreement by typing the URLs into a browser address bar, and you agree to do so. You agree that you will read the terms before using the software or services, including any linked terms. You understand that by using the software and services, you ratify this agreement and the linked terms. There are also informational links in this agreement. The links containing notices and binding terms are:
	- Windows 10 Privacy Statement (aka.ms/privacy)
	- Microsoft Services Agreement (aka.ms/msa)
	- Adobe Flash Player License Terms (aka.ms/adobeflash)

\*\*\*\*\*\*\*\*\*\*\*\*\*\*\*\*\*\*\*\*\*\*\*\*\*\*\*\*\*\*\*\*\*\*\*\*\*\*\*\*\*\*\*\*\*\*\*\*\*\*\*\*\*\*\*\*\*\*\*\*\*\*\*\*\*\*\*\*\*\*\*\*\*\*\*\*\*\*\*\*\*\*\*\*

#### NO WARRANTY

THE SOFTWARE ON YOUR DEVICE (INCLUDING THE APPS) IS LICENSED "AS IS." TO THE MAXIMUM EXTENT PERMITTED BY YOUR LOCAL LAWS, YOU BEAR THE ENTIRE RISK AS TO THE SOFTWARE'S QUALITY AND PERFORMANCE. SHOULD IT PROVE DEFECTIVE, YOU ASSUME THE ENTIRE COST OF ALL SERVICING OR REPAIR. NEITHER THE DEVICE MANUFACTURER NOR MICROSOFT GIVES ANY EXPRESS WARRANTIES, GUARANTEES, OR CONDITIONS FOR THE SOFTWARE. TO THE EXTENT PERMITTED UNDER YOUR LOCAL LAWS, THE MANUFACTURER AND MICROSOFT EXCLUDE ALL IMPLIED WARRANTIES AND CONDITIONS, INCLUDING THOSE OF MERCHANTABILITY, QUALITY, FITNESS FOR A PARTICULAR PURPOSE, AND NON-INFRINGEMENT. YOU MAY HAVE ADDITIONAL CONSUMER RIGHTS OR STATUTORY GUARANTEES UNDER LOCAL LAWS THAT THESE TERMS CANNOT CHANGE.

IF YOUR LOCAL LAWS IMPOSE A WARRANTY, GUARANTEE, OR CONDITION EVEN THOUGH THIS AGREEMENT DOES NOT, ITS TERM IS LIMITED TO 90 DAYS FROM WHEN THE FIRST USER ACQUIRES THE SOFTWARE. IF THE MANUFACTURER OR MICROSOFT BREACHES SUCH A WARRANTY, GUARANTEE, OR CONDITION, YOUR SOLE REMEDY, AT THE MANUFACTURER'S OR MICROSOFT'S ELECTION, IS (I) REPAIR OR REPLACEMENT OF THE SOFTWARE AT NO CHARGE, OR (II) RETURN OF THE SOFTWARE (OR AT ITS ELECTION THE DEVICE ON WHICH THE SOFTWARE WAS INSTALLED) FOR A REFUND OF THE AMOUNT PAID, IF ANY. THESE ARE YOUR ONLY REMEDIES FOR BREACH OF A WARRANTY, GUARANTEE, OR CONDITION YOUR LOCAL LAWS IMPOSE. TO THE EXTENT NOT PROHIBITED BY YOUR LOCAL LAWS, IF YOU HAVE ANY BASIS FOR RECOVERING DAMAGES, YOU CAN RECOVER FROM THE MANUFACTURER OR MICROSOFT ONLY DIRECT DAMAGES UP TO THE AMOUNT YOU PAID FOR THE SOFTWARE (OR UP TO \$50 USD IF YOU ACQUIRED THE SOFTWARE FOR NO CHARGE). YOU WILL NOT, AND WAIVE ANY RIGHT TO, SEEK TO RECOVER ANY OTHER DAMAGES OR REMEDY, INCLUDING LOST PROFITS AND DIRECT, CONSEQUENTIAL, SPECIAL, INDIRECT, OR INCIDENTAL DAMAGES, UNDER ANY PART OF THIS AGREEMENT OR UNDER ANY THEORY. THIS LIMITATION APPLIES TO (I) ANYTHING RELATED TO THIS AGREEMENT, THE SOFTWARE (INCLUDING THE APPS), THE DEVICE, SERVICES, CORRUPTION OR LOSS OF DATA, FAILURE TO TRANSMIT OR RECEIVE DATA, CONTENT (INCLUDING CODE) ON THIRD PARTY INTERNET SITES OR THIRD PARTY PROGRAMS, AND (II) CLAIMS FOR BREACH OF CONTRACT, WARRANTY, GUARANTEE, OR CONDITION; STRICT LIABILITY, NEGLIGENCE, OR OTHER TORT; VIOLATION OF A STATUTE OR REGULATION; UNJUST ENRICHMENT; OR UNDER ANY OTHER THEORY.

THE DAMAGE EXCLUSIONS AND REMEDY LIMITATIONS IN THIS AGREEMENT APPLY EVEN IF YOU HAVE NO REMEDY (THE SOFTWARE IS LICENSED "AS IS"), IF REPAIR, REPLACEMENT, OR A REFUND (IF REQUIRED BY YOUR LOCAL LAW) DOES NOT FULLY COMPENSATE YOU FOR ANY LOSSES, IF THE MANUFACTURER OR MICROSOFT KNEW OR SHOULD HAVE KNOWN ABOUT THE POSSIBILITY OF THE DAMAGES, OR IF THE REMEDY FAILS OF ITS ESSENTIAL PURPOSE.

Check with your device manufacturer to determine if your device is covered by a warranty.

# *Section*

# <span id="page-24-0"></span>*Overview*

## **Overview**

T2 is multi-channel video disk recorder with IO modes such as "4K 1 input", "4K 1 output", and "HD/SD 1 input/2 output", which allows simultaneous video recording and playing. Video and audio data are saved in the built-in data drive. T2 has pre-installed software that performs recording/editing/playing of video and creating or playing of playlists. The following two operation modes are available depending on the environment.

#### $\triangleright$  Front panel mode

You can operate this mode by tapping the display on the touch screen LCD on the T2 front panel. The operation is available under minimum network environment.

The basic operations can be performed only on the front panel mode.

#### $\triangleright$  Workstation mode

You can connect and use a PC monitor, mouse, and keyboard to T2 in this mode.

All functions are available in this mode.

[Operations in Workstation Mode](#page-138-1)►P139

The operating instructions on this manual mainly describe procedures in the front panel mode and [[HD/SD] 1 in 2 out] mode.

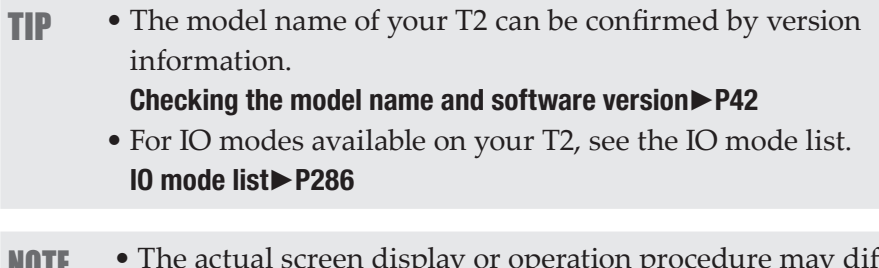

**NOTE** • The actual screen display or operation procedure may differ from that described in this manual, depending on the T2 model you use or the IO mode to be set.

## <span id="page-25-0"></span>About this manual

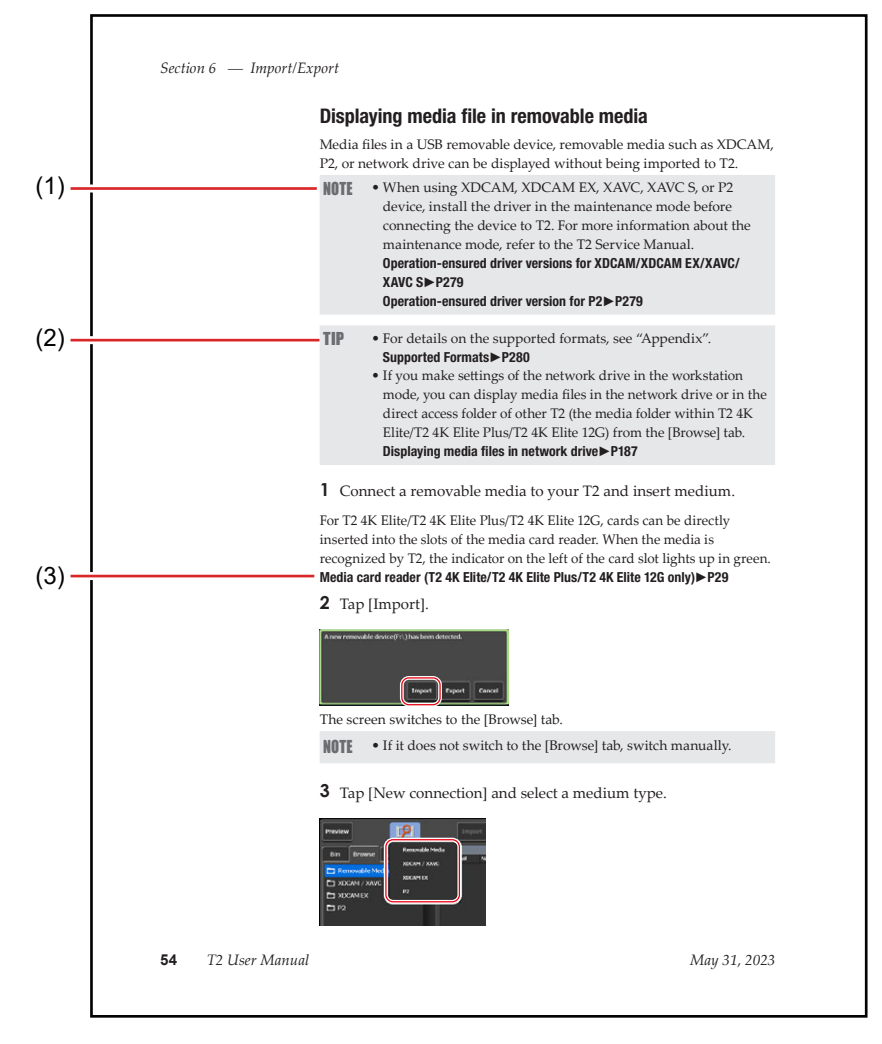

The indications and the meanings are as follows.

\*The illustration on this page is only for explanation purpose. It differs from the actual page on this manual.

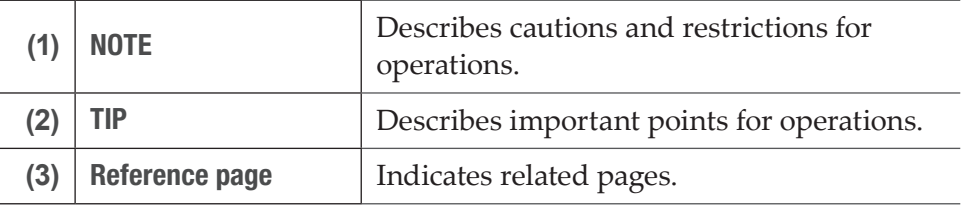

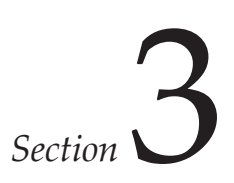

# <span id="page-26-0"></span>*Part Names and Functions*

# Front panel

## Front panel

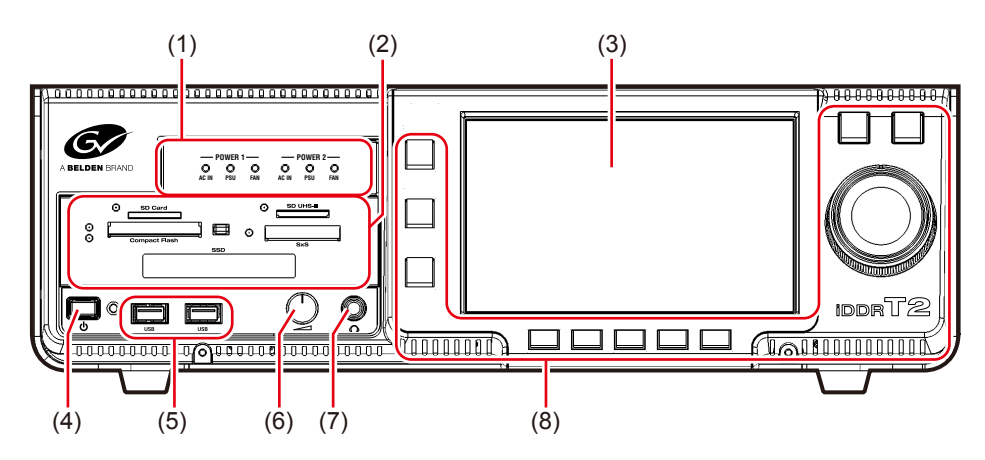

\* This illustration is an example of T2 4K Elite.

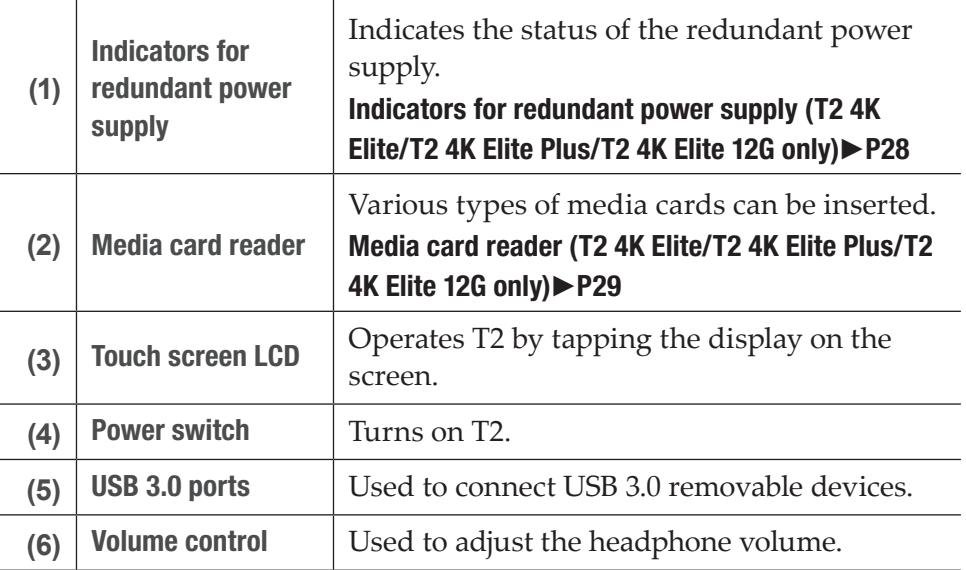

<span id="page-27-0"></span>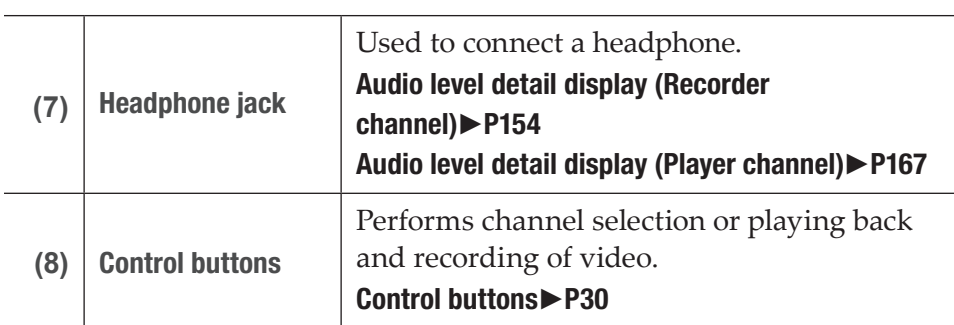

# Indicators for redundant power supply (T2 4K Elite/T2 4K Elite Plus/T2 4K Elite 12G only)

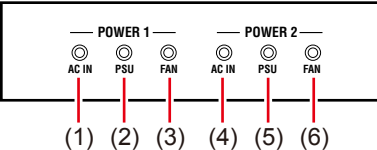

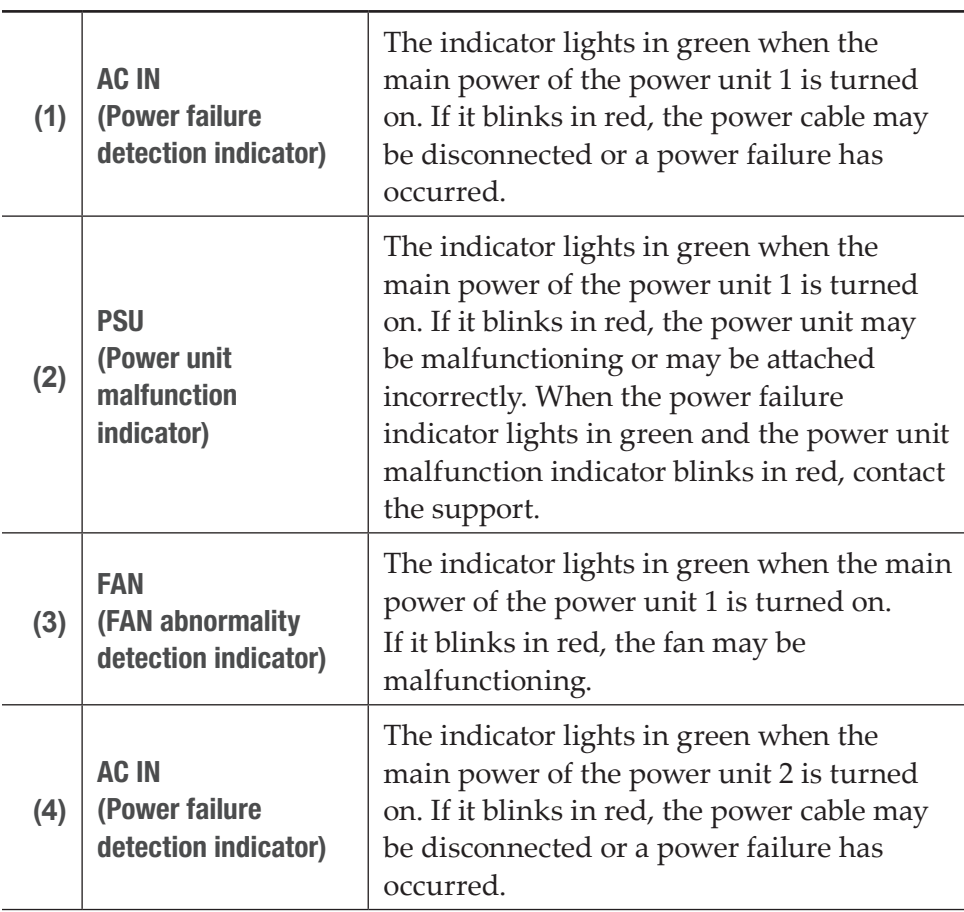

<span id="page-28-0"></span>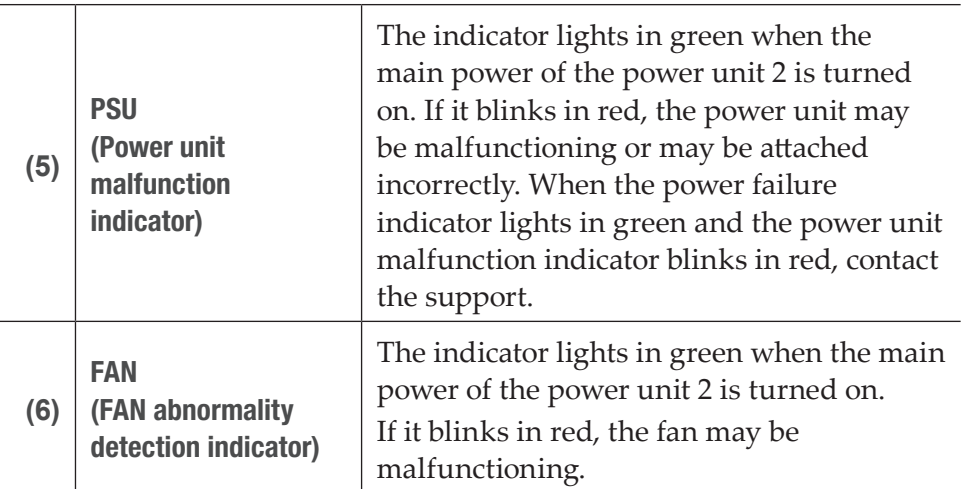

# <span id="page-28-1"></span>Media card reader (T2 4K Elite/T2 4K Elite Plus/T2 4K Elite 12G only)

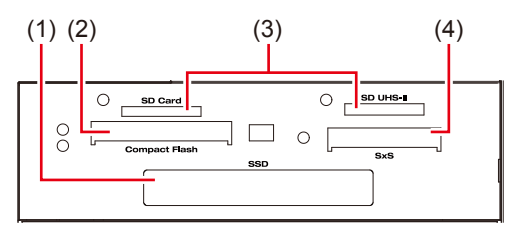

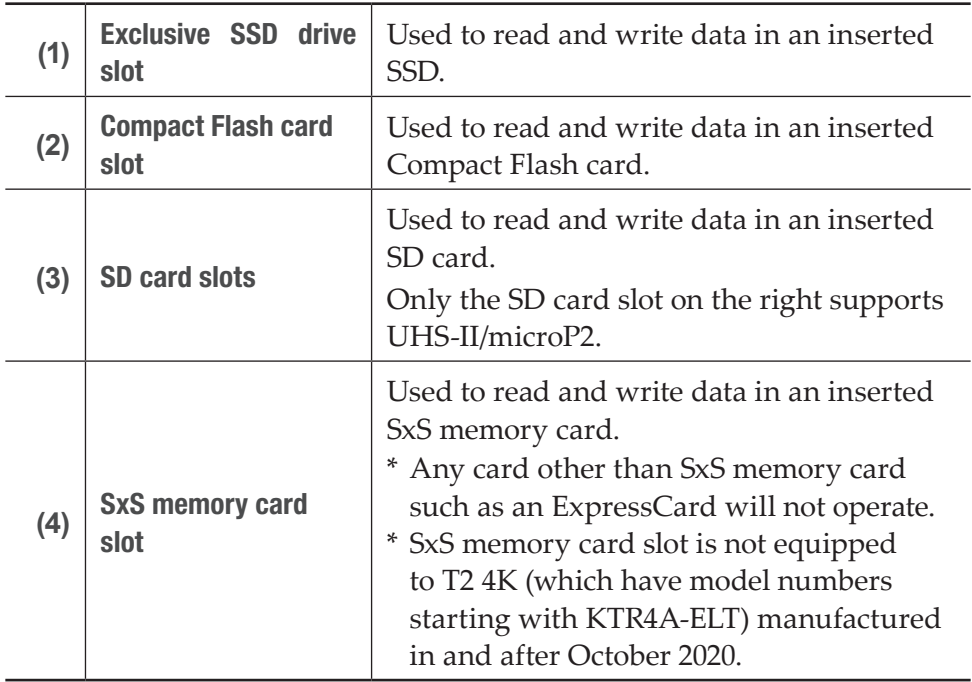

<span id="page-29-0"></span>**NOTE** • While any of the indicators for media cards blinks in green, data is being read or written. Do not insert or remove a media card.

## <span id="page-29-1"></span>Control buttons

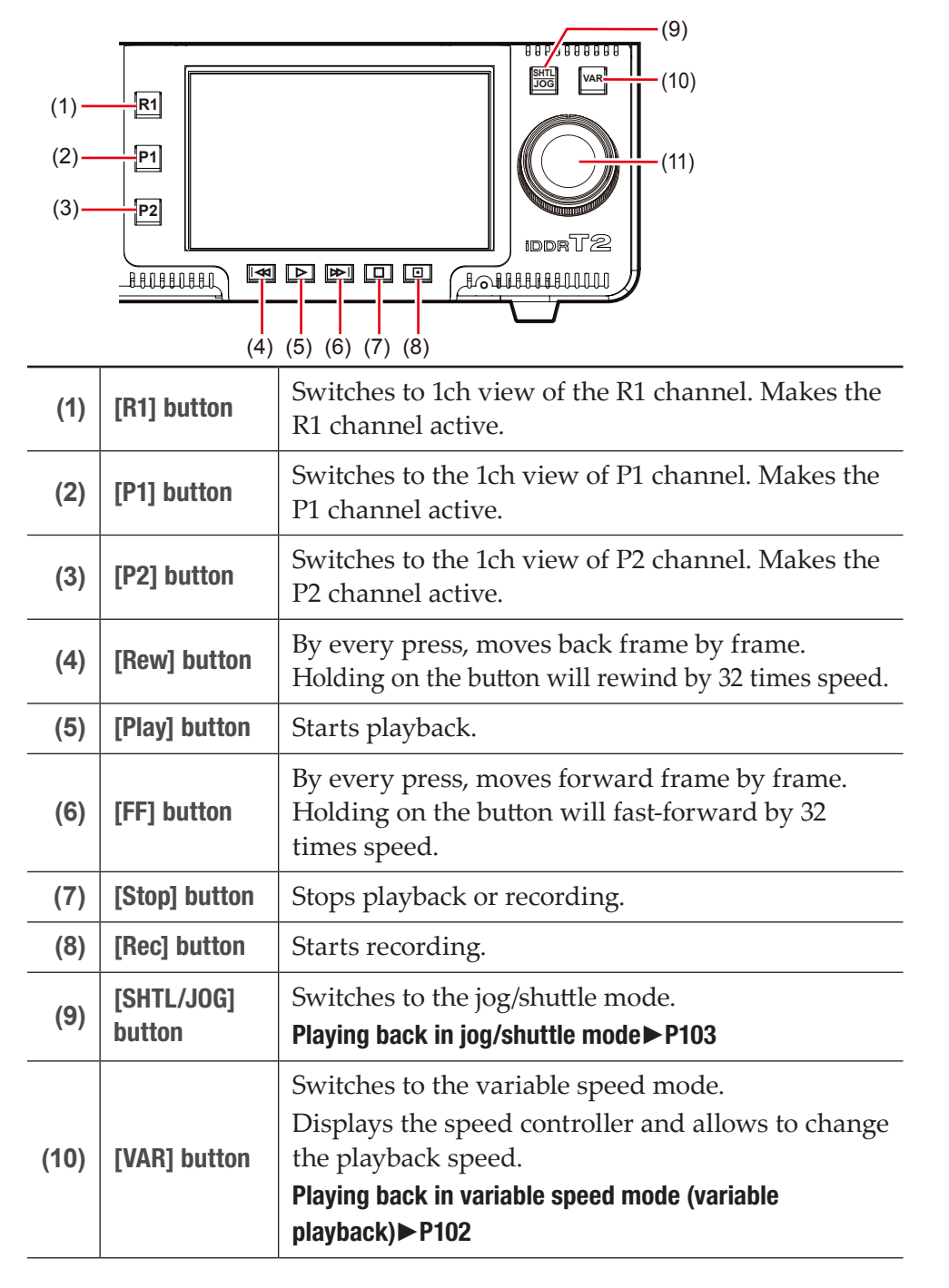

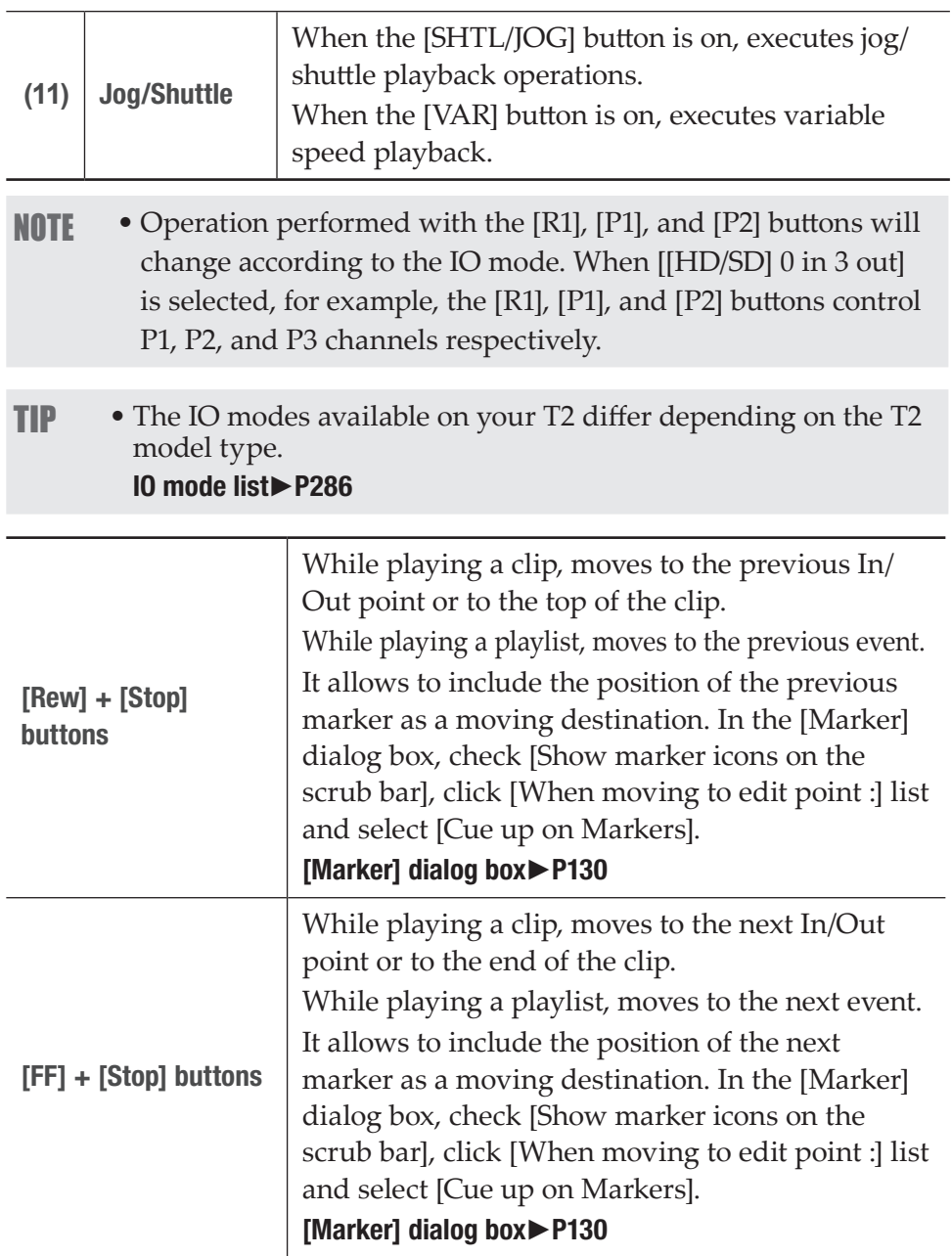

# <span id="page-31-0"></span>Rear panel

## Rear panel

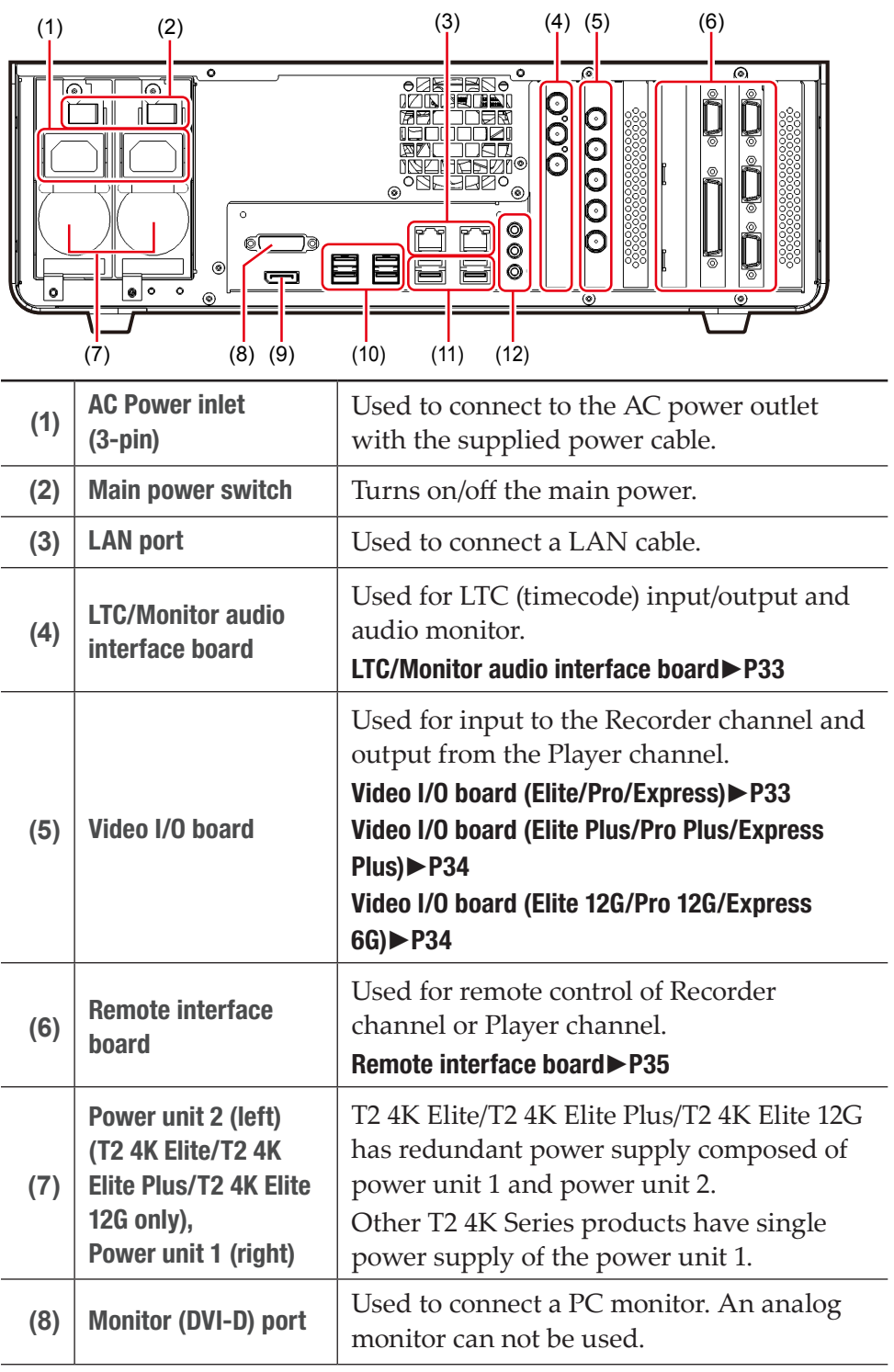

<span id="page-32-0"></span>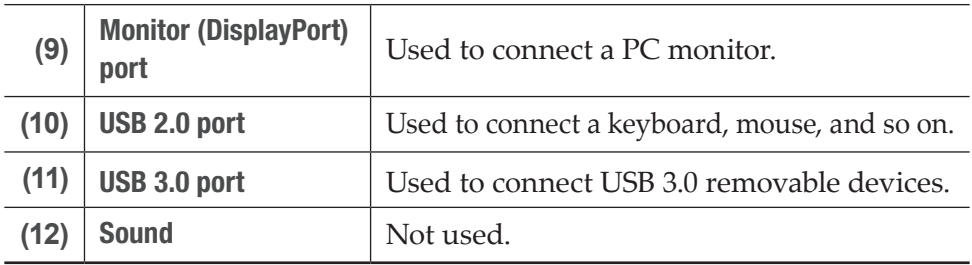

- **NOTE** In the workstation mode, you cannot use T2 with the monitor ports (DVI-D/DisplayPort) connected simultaneously. (Exclusive use only)
	- Be sure to turn off your T2 before connecting/disconnecting the cable to/from the monitor port or turning on/off the display.

# <span id="page-32-1"></span>LTC/Monitor audio interface board

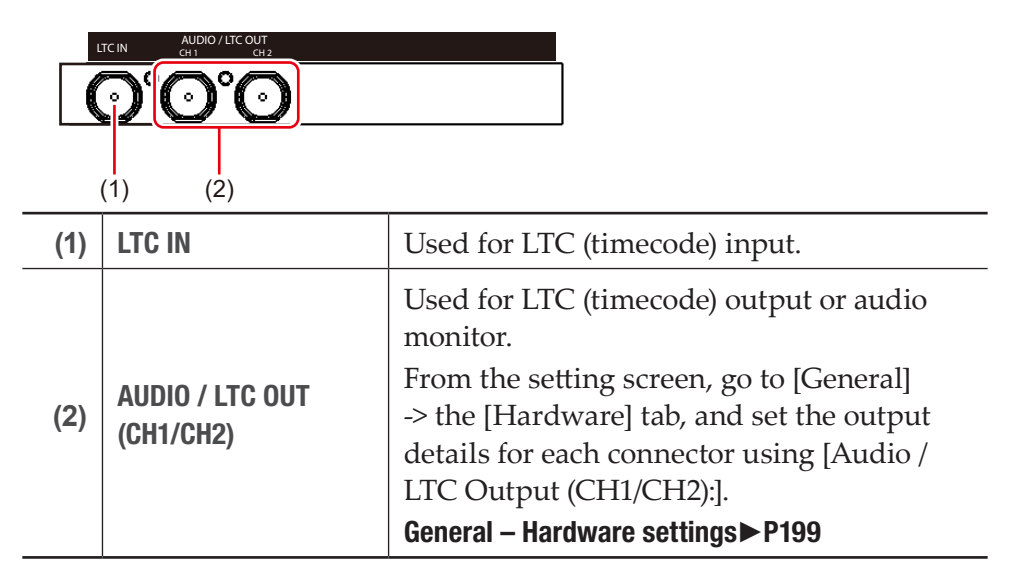

# <span id="page-32-2"></span>Video I/O board (Elite/Pro/Express)

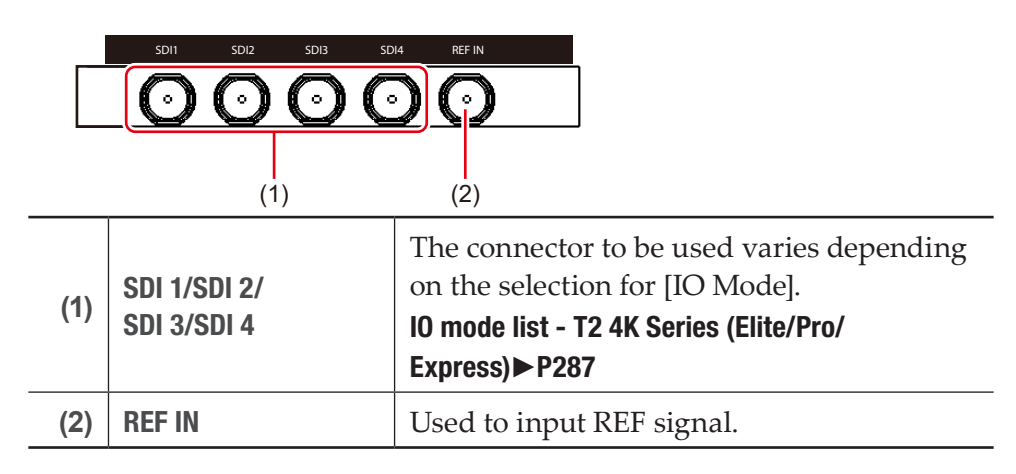

<span id="page-33-0"></span>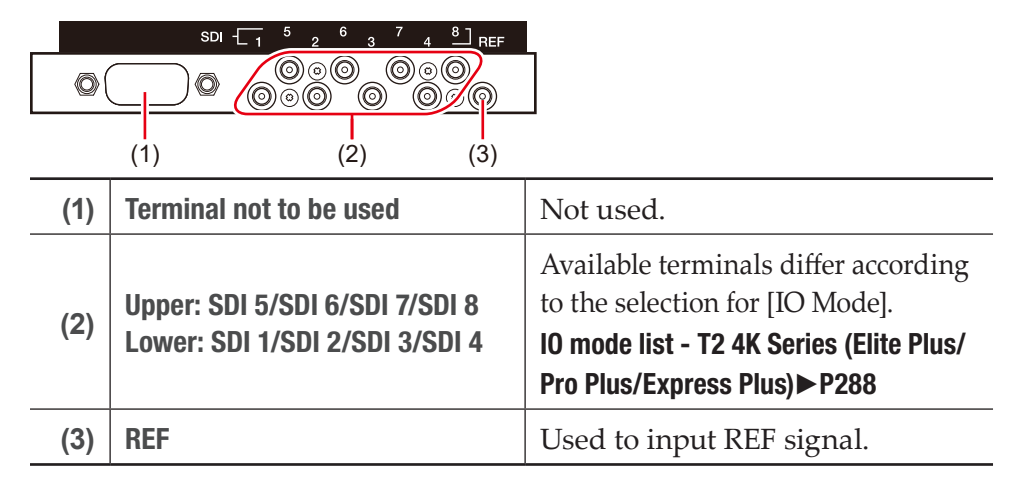

### <span id="page-33-1"></span>Video I/O board (Elite Plus/Pro Plus/Express Plus)

### <span id="page-33-2"></span>Video I/O board (Elite 12G/Pro 12G/Express 6G)

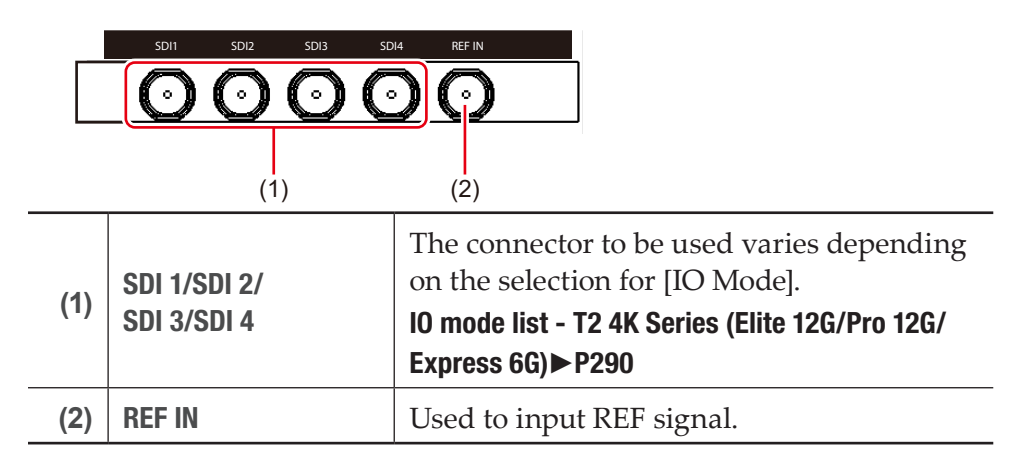

## <span id="page-34-1"></span><span id="page-34-0"></span>Remote interface board

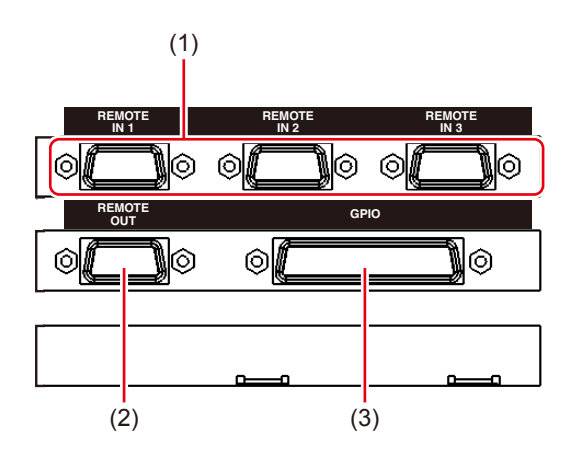

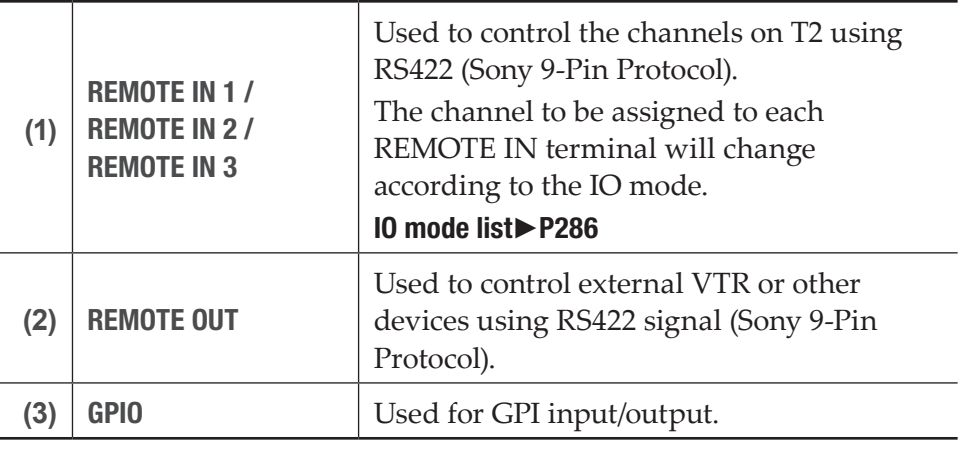

TIP • The IO modes available on your T2 differ depending on the T2 model type. [IO mode list](#page-285-1)►P286

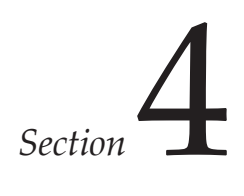

# <span id="page-35-0"></span>*Connection/Start-up/Exit*

This section describes how to connect peripheral devices to T2, start-up and exit procedures, and switching procedures of front panel mode and workstation mode.

## Connecting peripheral devices

The procedure to connect peripheral devices such as external input/output device to T2 is described in this part.

**1** Connect a device for Recorder channel input to T2.

Connect a device to the video I/O board or LTC/Monitor audio interface board on the T2 rear panel. [Video I/O board \(Elite/Pro/Express\)](#page-32-2)►P33 [Video I/O board \(Elite Plus/Pro Plus/Express Plus\)](#page-33-1)►P34 [Video I/O board \(Elite 12G/Pro 12G/Express 6G\)](#page-33-2)►P34 [LTC/Monitor audio interface board](#page-32-1)►P33

**2** Connect a device for Player channel output to T2.

Connect a device to the video I/O board or LTC/Monitor audio interface board on the T2 rear panel.

[Video I/O board \(Elite/Pro/Express\)](#page-32-2)►P33 [Video I/O board \(Elite Plus/Pro Plus/Express Plus\)](#page-33-1)►P34 [Video I/O board \(Elite 12G/Pro 12G/Express 6G\)](#page-33-2)►P34 [LTC/Monitor audio interface board](#page-32-1)►P33

**3** If you wish to operate T2 in the workstation mode, connect a mouse, keyboard, and PC monitor to T2.

Connect the mouse and keyboard to the USB port, and connect the PC monitor to the monitor port.

#### Rear panel►P32

If you wish to operate T2 in the front panel mode, you do not need to connect a mouse, keyboard, and PC monitor.

**TIP** • A mouse, keyboard, and PC monitor are not included in the product package.

**4** Insert the power cable to the inlet of T2.
For T2 4K Elite/T2 4K Elite Plus/T2 4K Elite 12G, insert the cables to the power unit 1 and power unit 2.

For other T2 4K Series products, insert the cable to the power unit 1.

**5** Use the power cable fixing clamps to secure the power cables.

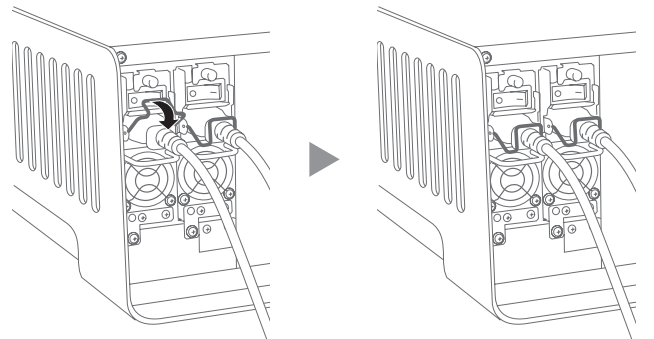

**6** Connect the power cable to the AC power outlet.

## Starting up and exiting T2

## Starting up T2

**1** Turn on the main power switch on the T2 rear panel.

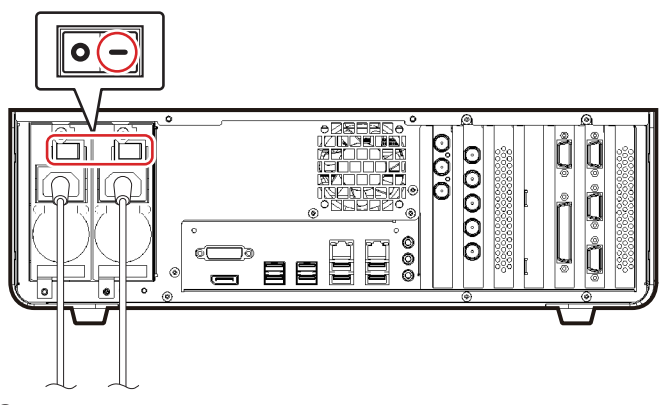

**2** Turn on the main power switch on the T2 front panel.

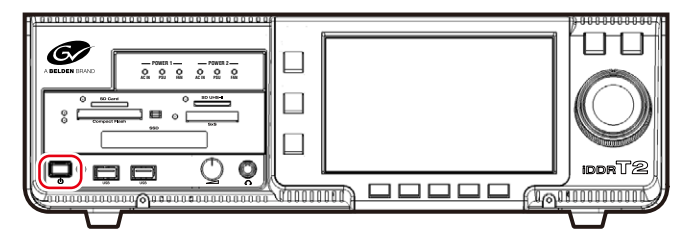

When starting up for the first time, T2 will start up in the front panel mode. The display appears in the 3ch view on the touch screen LCD. Other than the first time, T2 will start up in the previously used operation mode (front panel mode or workstation mode).

TIP • To start up T2 in the workstation mode, start up T2 in the front panel mode, and then switch to the workstation mode. Switching from the front panel mode to the workstation mode►P39

## Exiting T2 in the front panel mode

NOTE • Do not forcibly exit T2 by holding down the power switch or turning off the main power switch on the T2 rear panel. A malfunction may occur.

**1** Press one of the [R1], [P1], or [P2] button.

You can also perform the operation by tapping [1ch View] or [Bin] on the touch screen LCD.

**2** Tap [Menu], and then tap [Tools] -> [Exit].

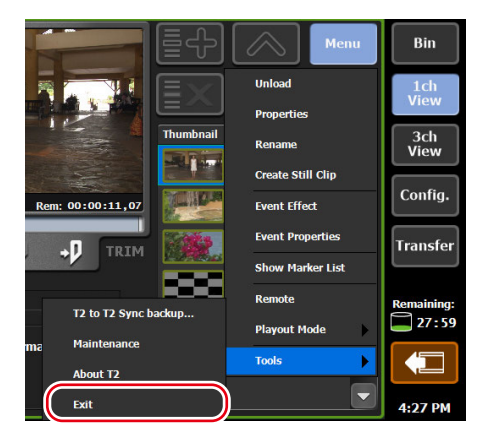

**3** Select [Shut Down] from the list and tap [OK].

To restart T2, select [Restart].

**NOTE** • If you do not use T2 for a long time, turn off the main power switch on the T2 rear panel and unplug the power cord.

## Exiting T2 in workstation mode

NOTE • Do not forcibly exit T2 by holding down the power switch or turning off the main power switch on the T2 rear panel. A malfunction may occur.

**1** Click [System] on the menu bar, and click [Exit].

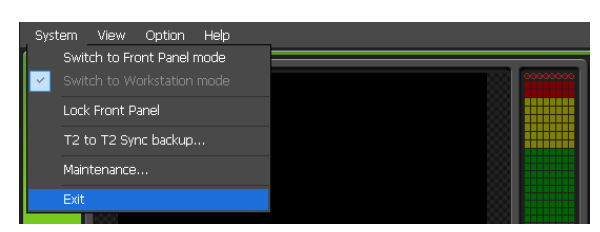

**2** Select [Shut Down] from the list and click [OK].

To restart T2, select [Restart].

**NOTE** • If you do not use T2 for a long time, turn off the main power switch on the T2 rear panel and unplug the power cord.

## Switching front panel mode/workstation mode

## Switching from the front panel mode to the workstation mode

**1** On the PC monitor, click [System] on the menu bar, and click [Switch to Workstation mode].

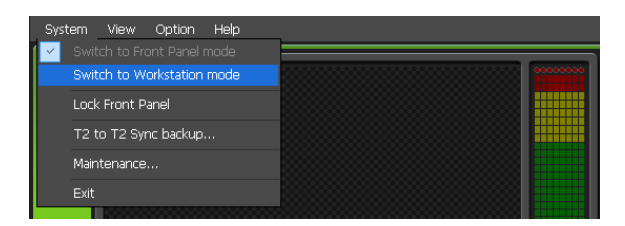

## Switching from the workstation mode to the front panel mode

**1** Tap the touch screen LCD.

You can also switch the mode on the PC monitor, by clicking [System] on the menu bar, and then clicking [Switch to Front Panel mode].

## Locking front panel

You can lock the front panel to disable the operations.

**1** On the PC monitor, click [System] on the menu bar, and click [Lock Front Panel].

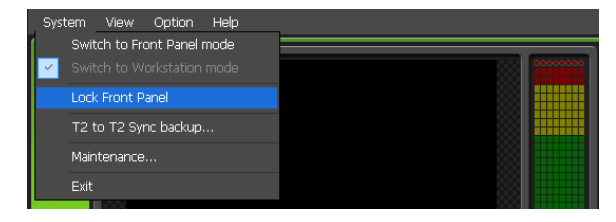

[Lock Front Panel] box is checked while the front panel is being locked. To unlock it, press the [R1], [P1], [P2], and [SHTL/JOG] buttons on the T2 front panel at the same time.

## <span id="page-39-0"></span>Switching IO mode

This section describes the procedure to switch the input/output mode of T2.

TIP • The IO modes available on your T2 differ depending on the T2 model type. [IO mode list](#page-285-0)►P286

**1** Tap [Config.].

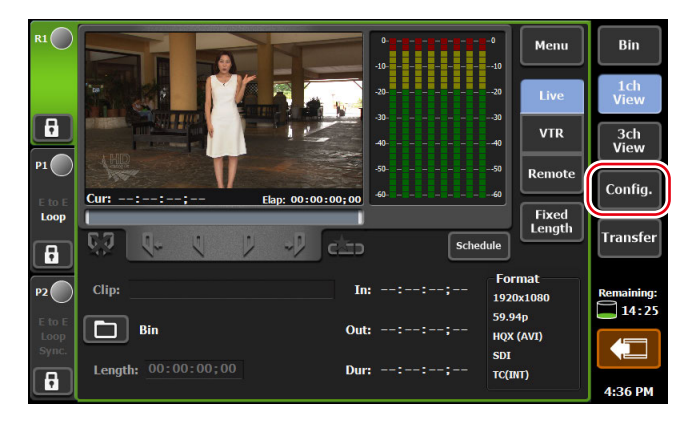

From the setting screen, [General] -> the [Hardware] tab appears.

**2** Tap [Settings...] of [IO Mode:].

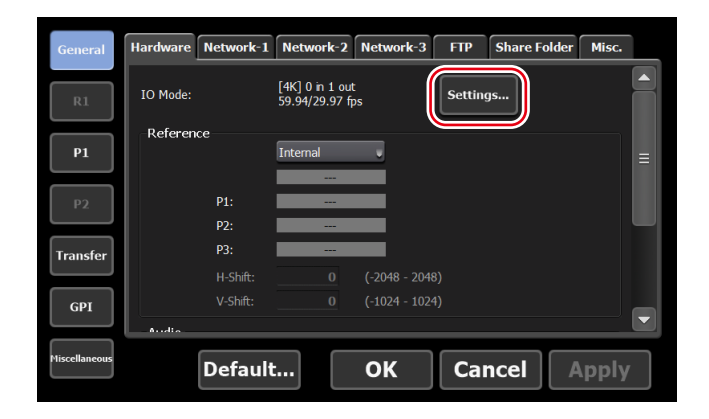

**3** Set IO mode in the [IO Mode Setting] dialog box, and tap [OK].

[\[IO Mode Setting\] dialog box](#page-147-0)►P148

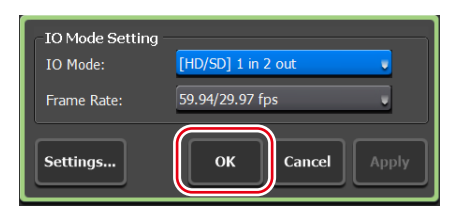

#### **4** Tap [OK].

**TIP** • In the workstation mode, you can switch the IO mode using the status bar on the lower part of the screen. [Status bar](#page-169-0)►P170

## Assigning a channel for monitor output

You can use the SDI terminal on the video I/O board for monitor output. This section describes the procedure to assign an output channel to the SDI terminal to be used for monitor output.

- **TIP** You can also use IP to output video to a monitor. [Utilizing Video Input/Output via IP](#page-259-0)►P260
- **1** Perform steps 1 and 2 of ["Switching IO mode"](#page-39-0).

#### [Switching IO mode](#page-39-0)▶P40

**2** In the [IO Mode Setting] dialog box, tap [Settings...].

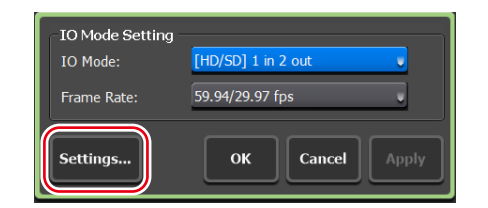

The IO mode detailed settings dialog box appears. [IO mode detailed settings dialog box](#page-201-0)►P202

**3** From the list of SDI terminal setting, select an SDI terminal for which [Monitor output] is indicated as [Type].

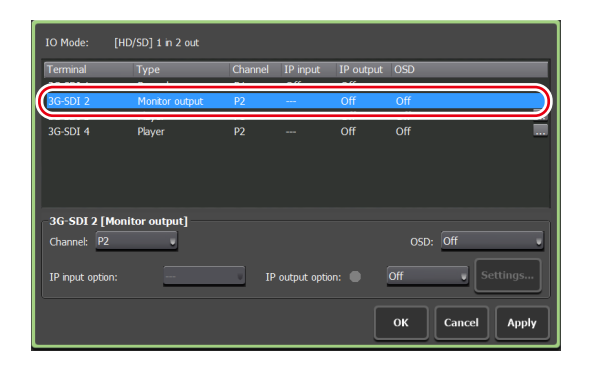

**TIP** • SDI terminal available for monitor output varies depending on the model type or IO mode of your T2. [IO mode list](#page-285-0)►P286

**4** Select a channel for monitor output from the list of [Channel:], and then select ON/OFF of on-screen display from the list of [OSD:].

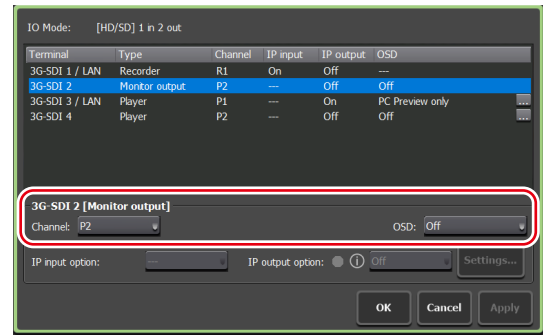

- **TIP** On-screen display is not available on R1 channel. [Terminal types and available settings](#page-202-0)►P203
- **5** Tap [OK] on the IO mode detailed settings dialog box.
- **6** Tap [OK].

## Checking the model name and software version

You can check the model name and software version of your T2.

**1** Press one of the [R1], [P1], or [P2] button.

You can also perform the operation by tapping [1ch View] or [Bin] on the touch screen LCD.

**2** Tap [Menu] on the touch screen LCD, and tap [Tools] -> [About T2].

The version information of T2 is displayed.

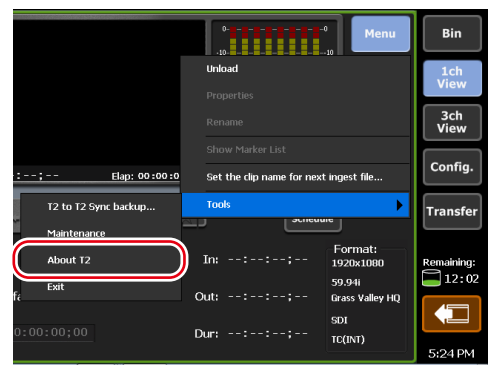

# *Section*

## *Recording*

This section describes the recording procedure in the Recorder channel.

## Displaying Recorder channel in 1ch view

In the 1ch view of the Recorder channel, various operations for recording are available.

**1** Press the [R1] button.

The display switches to the 1ch view of the Recorder channel, and the [R1] button lights in green.

You can also switch by tapping [1ch View] and then tapping the Recorder channel tab.

You can use the operation buttons on the lower part of the touch screen LCD, to start and end of recording.

#### <span id="page-42-0"></span> $\triangleright$  Recorder channel – 1ch view

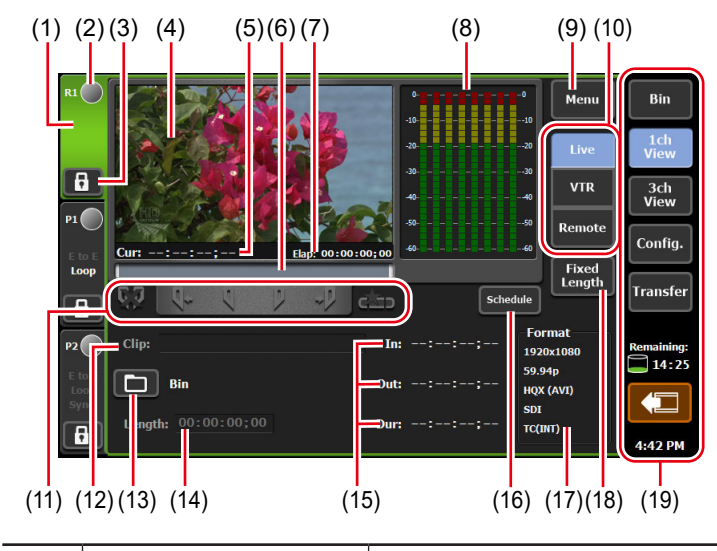

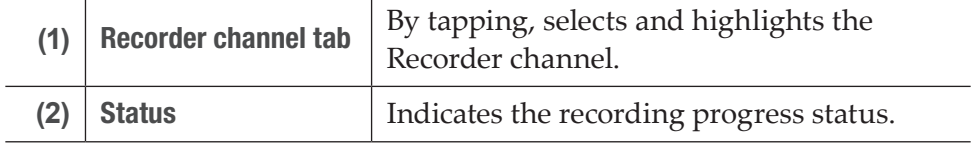

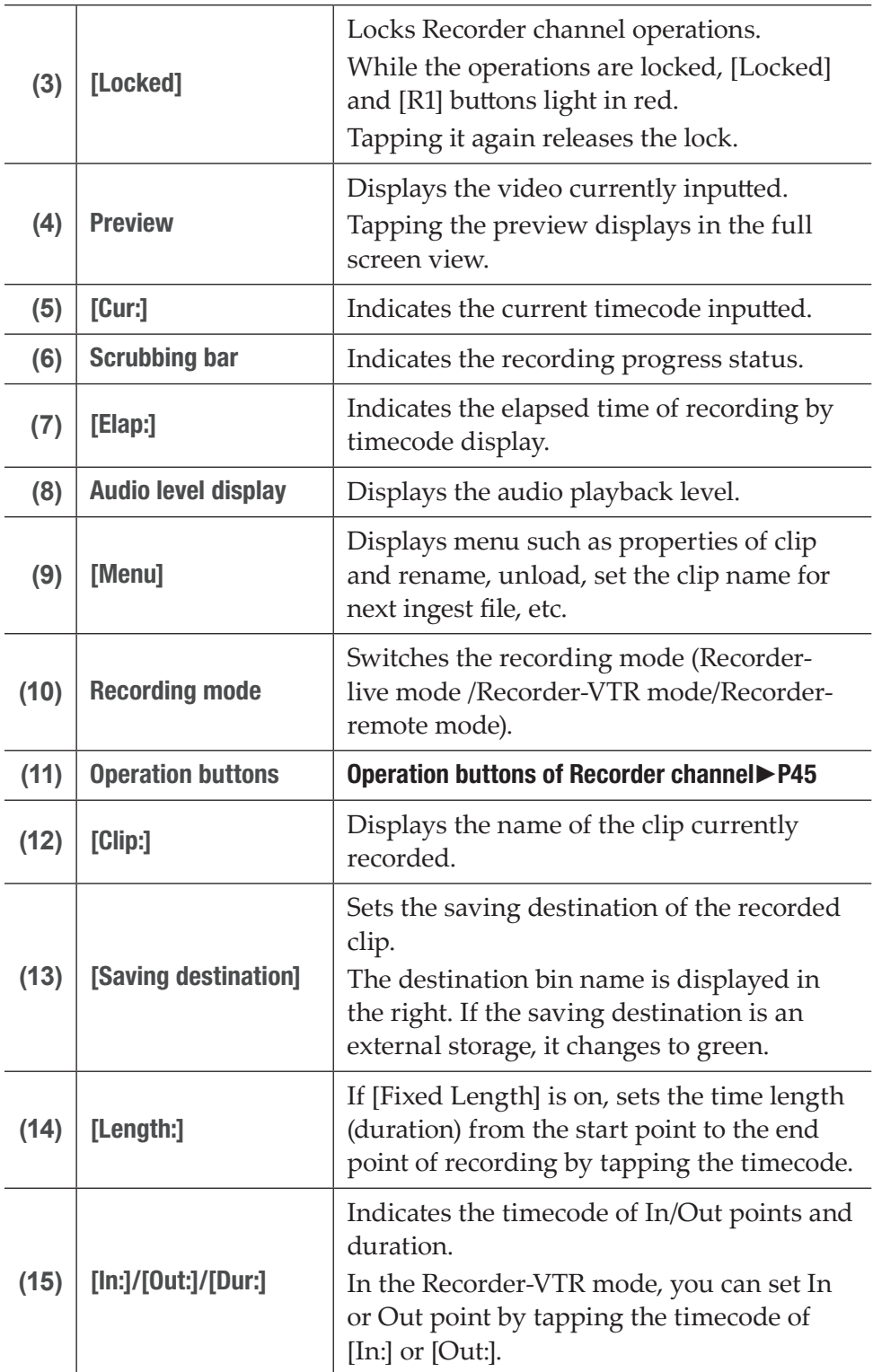

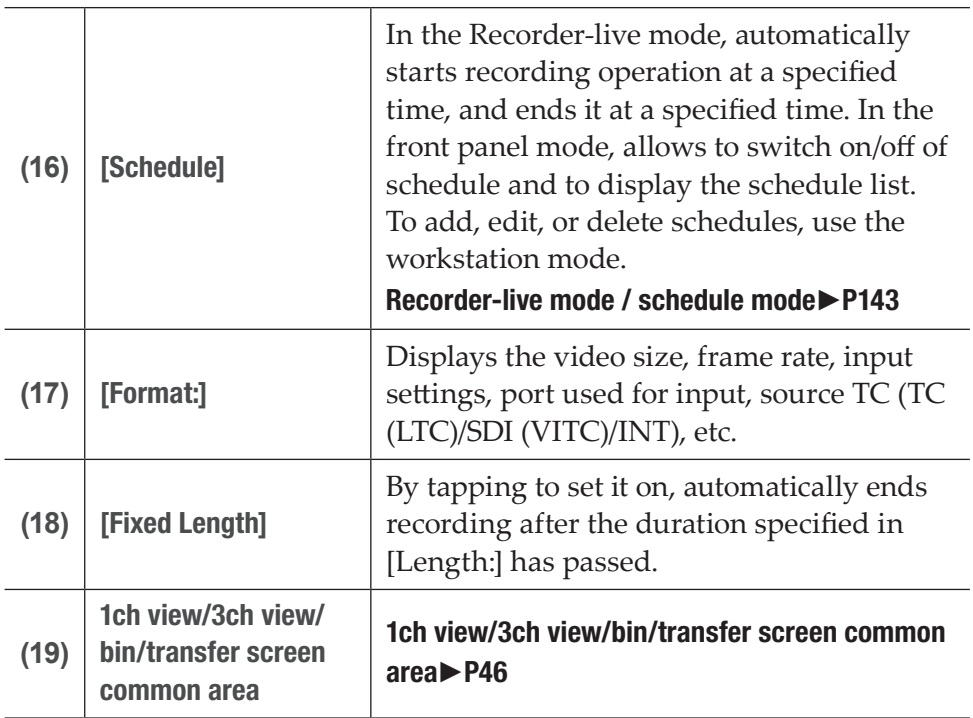

#### ¾Operation buttons of Recorder channel

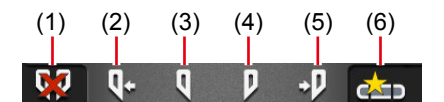

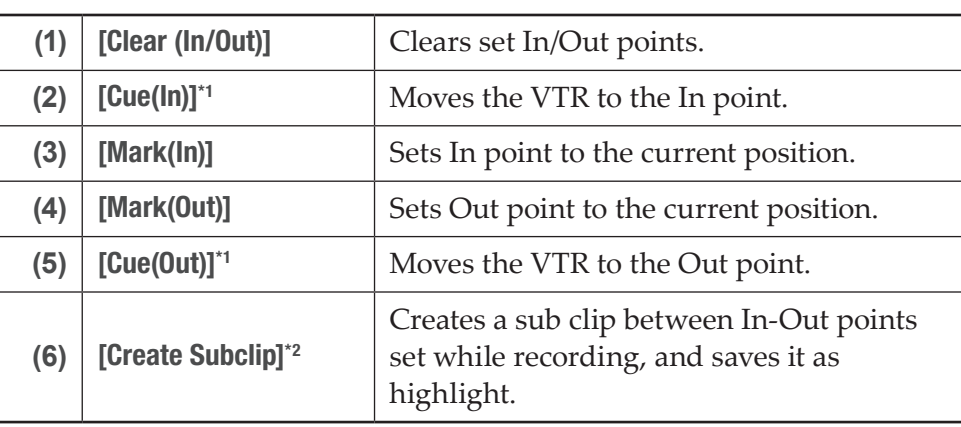

\*1 Only for Recorder-VTR mode.

\*2 Only for Recorder-live mode. However, if the video being recorded is saved to an external media/storage, a sub clip cannot be created.

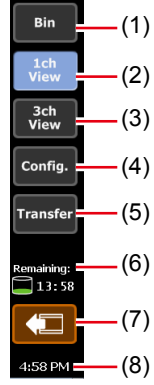

#### ¾1ch view/3ch view/bin/transfer screen common area

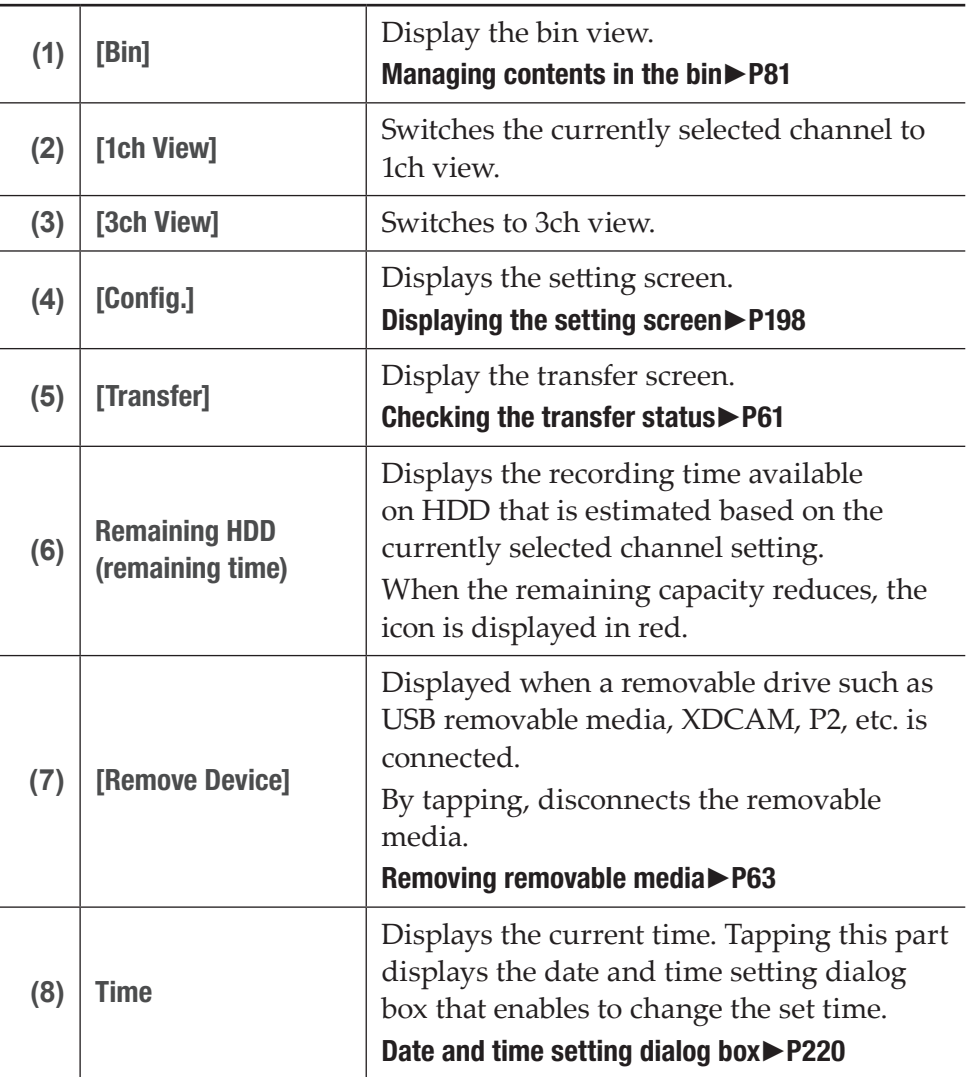

**NOTE** • If the  $\Box$  icon appears in 1ch view/3ch view/bin/transfer screen common area, there is a problem with the data drive. Consult the support.

## Selecting Recorder channel in 3ch view

When [[HD/SD] 1 in 2 out] is selected in 3ch view, you can view the R1, P1, and P2 channels simultaneously.

In 3ch view of the Recorder channel, you can use the operation buttons on the lower part of the touch screen LCD, to start and end of recording.

**1** Tap [3ch View].

The display switches to 3ch view.

**2** Tap the Recorder channel tab.

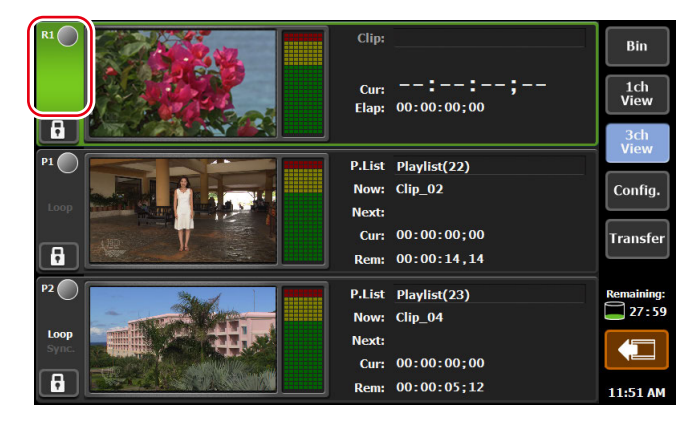

Recorder channel is selected and highlighted.

#### $\triangleright$  Recorder channel – 3ch view

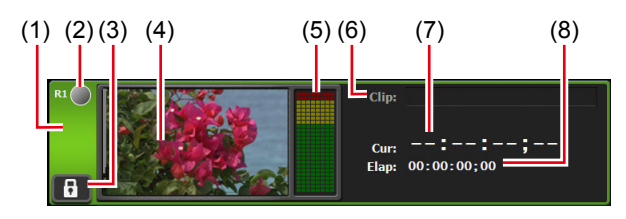

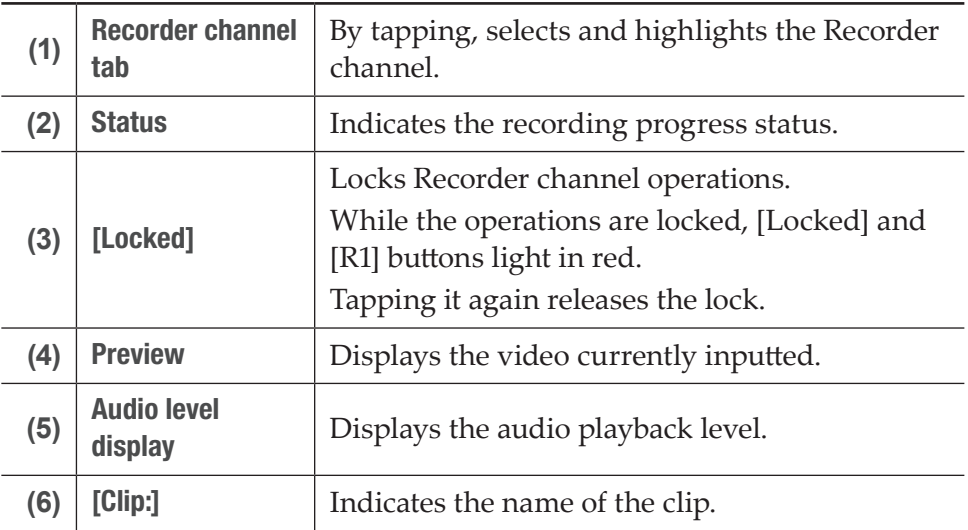

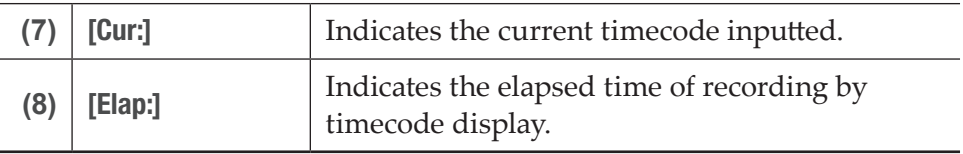

## Recording by VTR control (Recorder-VTR mode)

The procedure to control VTR from your T2 and perform recording is described in this part.

Set the connection information of the VTR used for recording or the video format for capturing beforehand.

[General – Hardware settings](#page-198-0)►P199

[Recorder settings](#page-219-1)►P220

#### [Transfer – common settings](#page-233-0)►P234

If necessary, make settings in the setting screen according to the environment in use.

#### [Settings](#page-197-1)►P198

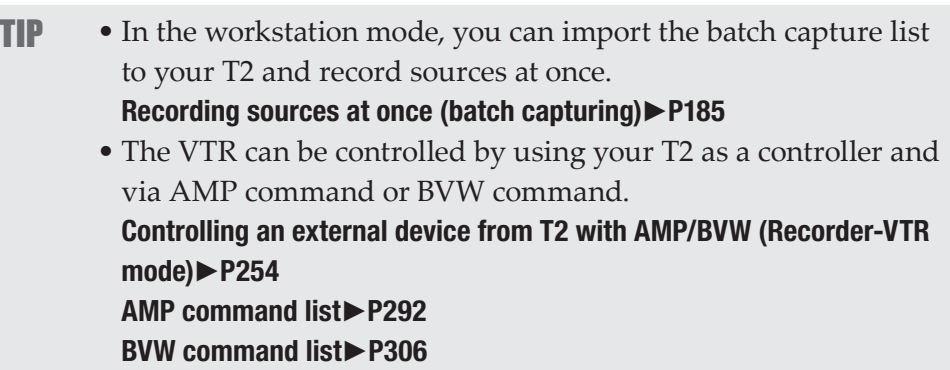

**1** Press the [R1] button.

Recorder channel is displayed in 1ch view. The video from the external input device is displayed in the preview. [Recorder channel – 1ch view](#page-42-0)►P43

**2** Tap [VTR].

The mode switches to the Recorder-VTR mode.

**3** Tap [Saving destination], select the saving destination of the clip to record, and then tap [OK].

[Saving destination dialog box](#page-226-0)►P227

**4** Play back the video to record and tap [Mark(In)] and [Mark(Out)] to specify the recording range (In/Out points).

[Playing back video](#page-101-0)►P102

- TIP You can also specify the timecode by tapping the entry area of [In:] and [Out:].
	- You can also specify the time lapse from the start point of recording (duration) to automatically end the recording. Tap [Fixed Length], tap the entry area of [Length:], and enter the timecode.

[Recorder channel – 1ch view](#page-42-0)►P43

### **5** Press the [Rec] button.

The recording starts at the specified In point. The recording automatically ends at the specified Out point.

You can set the clip name by tapping the entry area of [Clip:] while recording.

To end the recording in the middle, press the [Stop] button. After the recording ends, the recorded clip is saved in the bin selected in step 3.

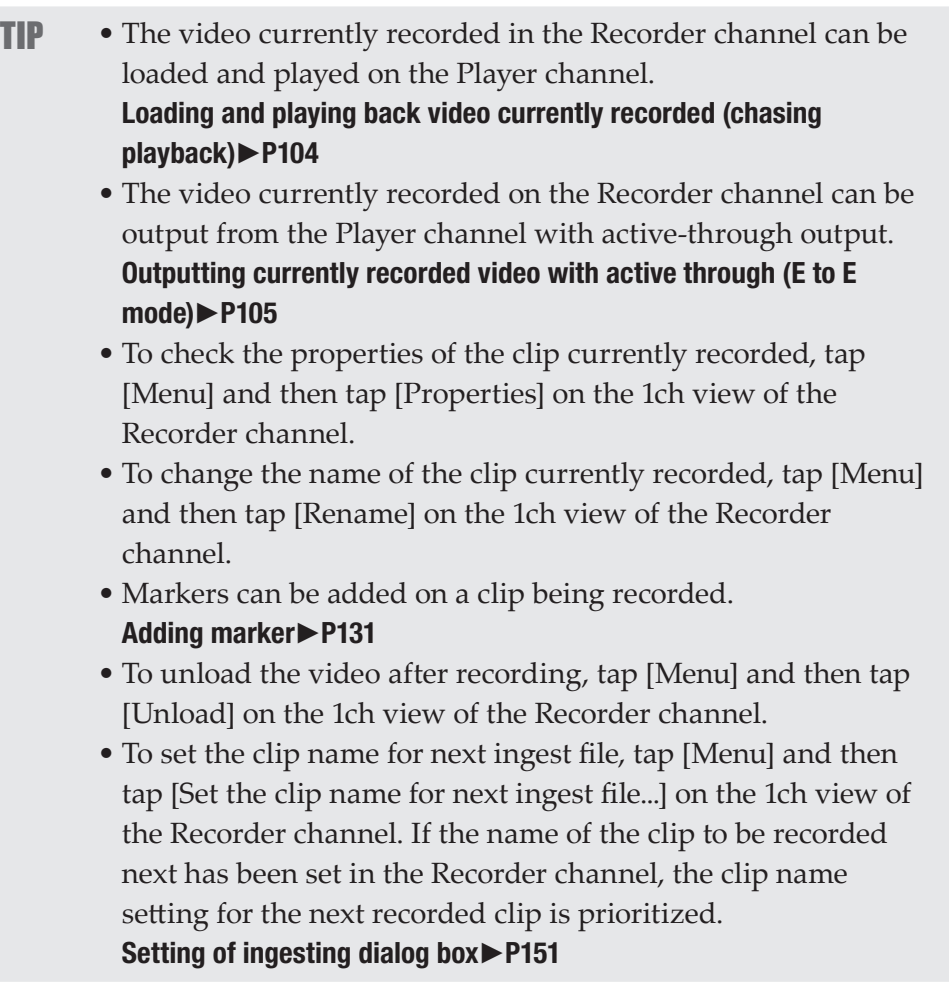

## Recording live video (Recorder-live mode)

The procedure to record live video from an external device is described in this part.

Set the connection information of the external device used for recording or the video format for capturing beforehand.

#### [General – Hardware settings](#page-198-0)►P199

#### [Recorder settings](#page-219-1)►P220

#### [Transfer – common settings](#page-233-0)►P234

If necessary, make settings in the setting screen according to the environment in use.

#### [Settings](#page-197-1)►P198

You can also set to automatically start recording operation at a specified time and end it at a specified time. (Only available in the workstation mode.)

#### [Recorder-live mode / schedule mode](#page-142-0)►P143

- **TIP** The name of the clip to be recorded can be specified. You can set the naming rule and specify the name of the clip to be recorded in the next. [Recorder channel – 1ch view](#page-42-0)►P43 [Setting of ingesting dialog box](#page-150-0)►P151 • You can also record video from a device that cannot allow deck
	- control in the same procedure. Find the start point of the video for recording beforehand.

#### **1** Press the [R1] button.

Recorder channel is displayed in 1ch view. The video from the external input device is displayed in the preview. [Recorder channel – 1ch view](#page-42-0)►P43

#### **2** Tap [Live].

The mode switches to the Recorder-live mode.

**3** Tap [Saving destination], select the saving destination of the clip to record, and then tap [OK].

#### [Saving destination dialog box](#page-226-0)►P227

**4** If necessary, play the video from the external device and press the [Rec] button on T2.

The recording starts.

You can set the clip name by tapping the entry area of [Clip:] while recording.

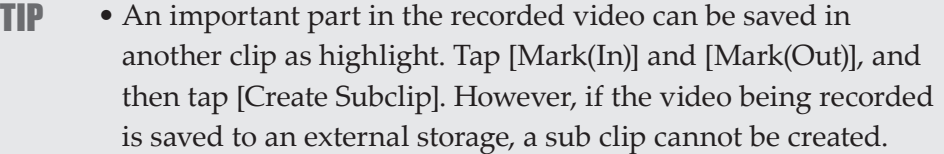

- You can also specify the time lapse from the start point of recording (duration) to automatically end the recording. Tap [Fixed Length], tap the entry area of [Length:], and enter the timecode.
- The video currently recorded in the Recorder channel can be loaded and played on the Player channel. [Loading and playing back video currently recorded \(chasing](#page-103-0)  [playback\)](#page-103-0)►P104
- The video currently recorded on the Recorder channel can be output from the Player channel with active-through output. [Outputting currently recorded video with active through \(E to E](#page-104-0)  [mode\)](#page-104-0)►P105
- To check the properties of the clip currently recorded, tap [Menu] and then tap [Properties] on the 1ch view of the Recorder channel.
- To change the name of the clip currently recorded, tap [Menu] and then tap [Rename] on the 1ch view of the Recorder channel.
- Markers can be added on a clip being recorded. [Adding marker](#page-130-0)►P131
- **5** After recording the necessary video, press the [Stop] button on T2.

After stopping recording, the recorded clip is saved in the bin selected in step 3.

- **TIP** To unload the video after recording, tap [Menu] and then tap [Unload] on the 1ch view of the Recorder channel.
	- To set the clip name for next ingest file, tap [Menu] and then tap [Set the clip name for next ingest file...] on the 1ch view of the Recorder channel. If the name of the clip to be recorded next has been set in the Recorder channel, the clip name setting for the next recorded clip is prioritized. [Setting of ingesting dialog box](#page-150-0)►P151

# **Section**

## *Import/Export*

This section describes the procedure to import a media file from a removable media or network drive and to export contents edited in your T2.

## Importing a media file

## <span id="page-51-0"></span>Displaying the [Browse] tab

Import of media files from a removable media such as USB removable device, XDCAM, P2, and from a network drive to your T2 is performed from the [Browse] tab.

**1** Tap [Bin].

The bin view appears.

**2** Tap the [Browse] tab.

#### ¾[Browse] tab

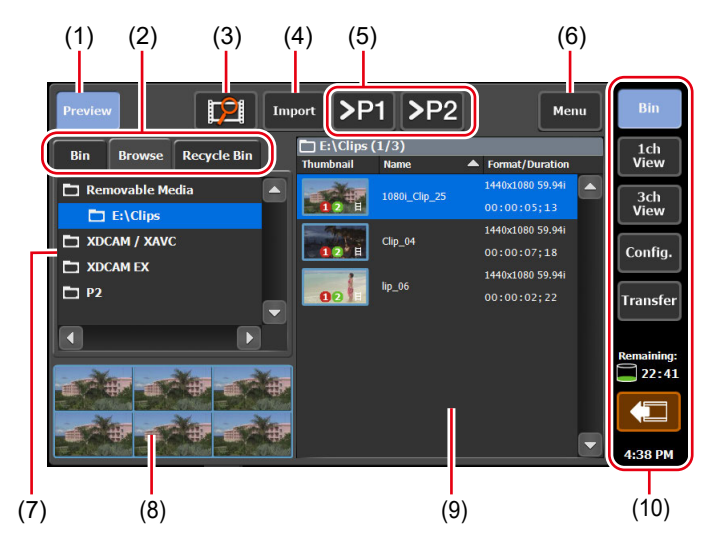

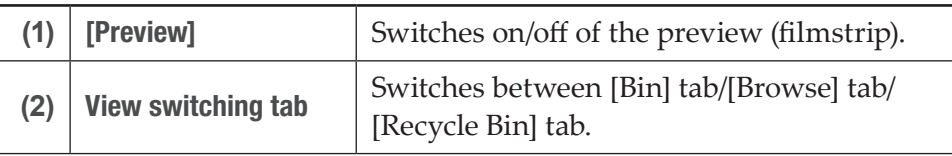

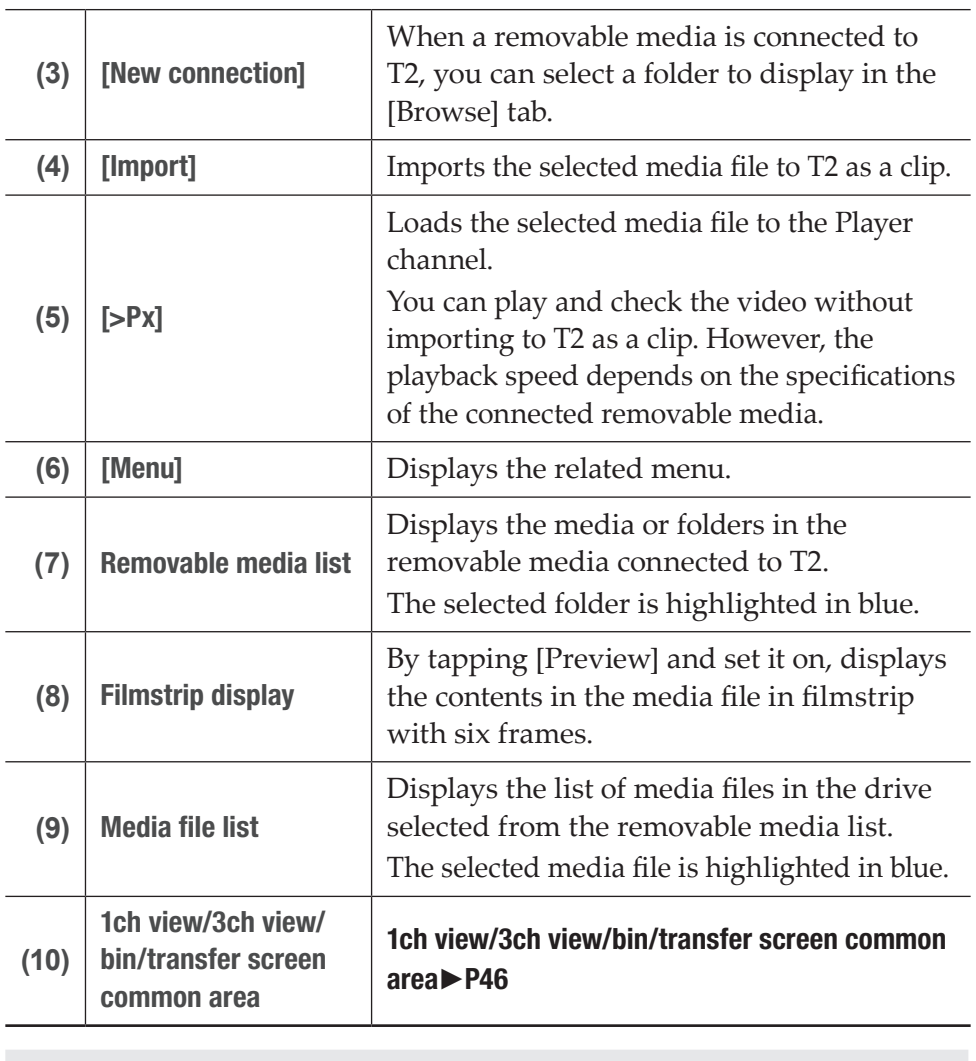

TIP • The IO modes available on your T2 differ depending on the T2 model type. [IO mode list](#page-285-0)►P286

## <span id="page-53-0"></span>Displaying media file in removable media

Media files in a USB removable device, removable media such as XDCAM, P2, or network drive can be displayed without being imported to T2.

- NOTE When using XDCAM, XDCAM EX, XAVC, XAVC S, or P2 device, install the driver in the maintenance mode before connecting the device to T2. For more information about the maintenance mode, refer to the T2 Service Manual. [Operation-ensured driver versions for XDCAM/XDCAM EX/XAVC/](#page-279-0) [XAVC S](#page-279-0)►P280 [Operation-ensured driver version for P2](#page-279-1)►P280
- **TIP** For details on the supported formats, see "Appendix". [Supported Formats](#page-280-0)►P281
	- If you make settings of the network drive in the workstation mode, you can display media files in the network drive or in the direct access folder of other T2 (the media folder within T2 4K Elite/T2 4K Elite Plus/T2 4K Elite 12G) from the [Browse] tab. [Displaying media files in network drive](#page-186-0)►P187

**1** Connect a removable media to your T2 and insert medium.

For T2 4K Elite/T2 4K Elite Plus/T2 4K Elite 12G, cards can be directly inserted into the slots of the media card reader. When the media is recognized by T2, the indicator on the left of the card slot lights up in green. [Media card reader \(T2 4K Elite/T2 4K Elite Plus/T2 4K Elite 12G only\)](#page-28-0)►P29

**2** Tap [Import].

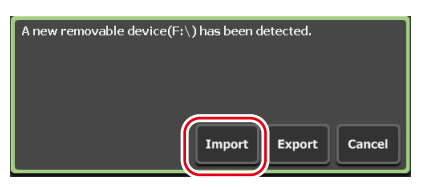

The screen switches to the [Browse] tab.

NOTE • If it does not switch to the [Browse] tab, switch manually.

**3** Tap [New connection] and select a medium type.

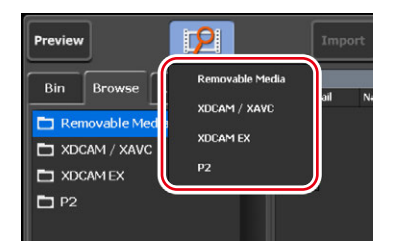

#### **4** Select a drive, and then tap [OK].

Media file list including media files appears.

**TIP** • To update information in the removable media, tap [Menu], and then tap [Refresh].

## Playing media file in removable media

You can load media files in a removable media to T2 and play them.

NOTE • The system is under heavy load during playback of clips in removable media or in the network drive. It is recommended that you import the clip to your T2 and play it.

**1** Select a drive in the [Browse] tab and display the media file.

#### [Displaying media file in removable media](#page-53-0)►P54

**2** Select a media file and tap [>Px].

While another clip is loaded, a confirmation message appears. Tap [Yes] to unload the clip.

The media file is loaded to the Player channel.

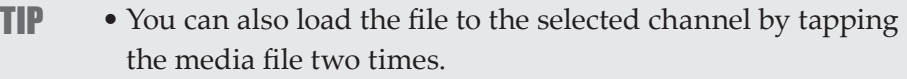

**3** Press the [Play] button.

#### [Playing back video](#page-101-0)►P102

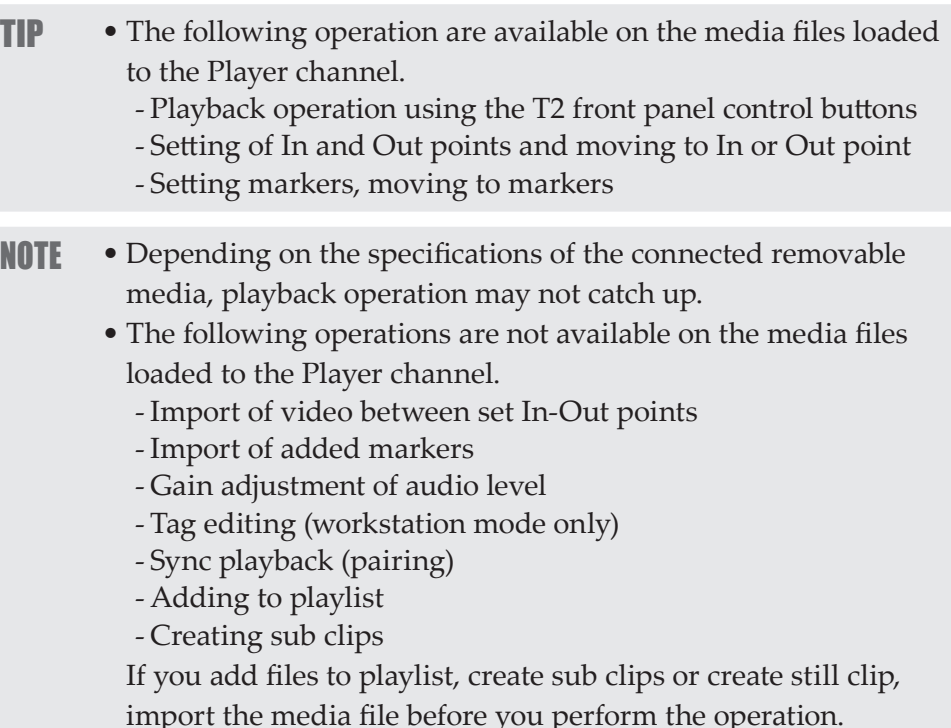

## Checking the properties of media file

The procedure for checking the properties of media file is described in this part.

**1** Select a drive in the [Browse] tab and display the media file.

#### [Displaying media file in removable media](#page-53-0)►P54

**2** Select a media file, tap [Menu], and then tap [Properties].

The properties of media file is displayed.

#### $\triangleright$  Properties of media file

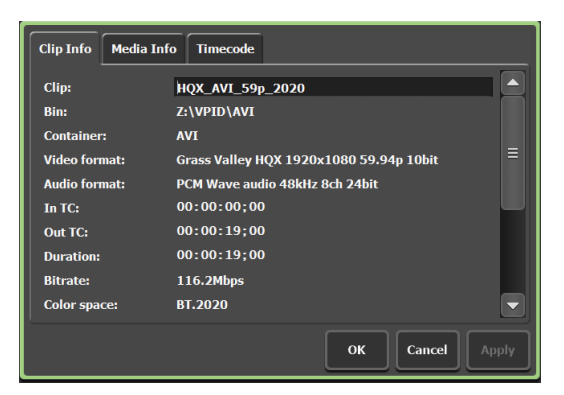

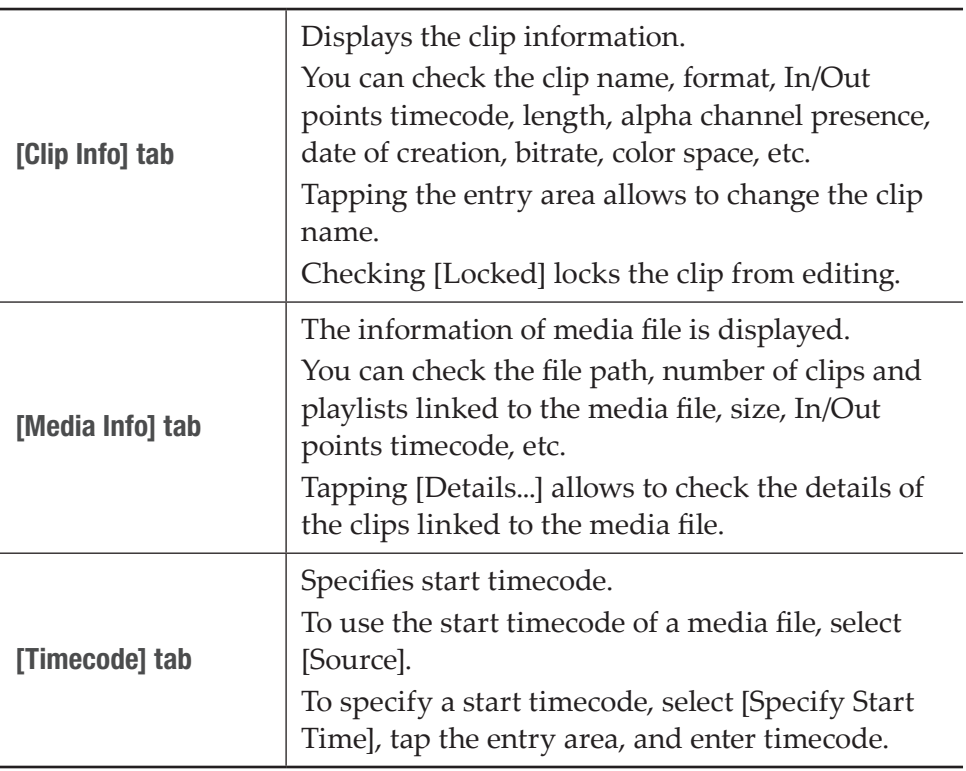

**3** Tap [OK].

## Changing media file list display

You can switch the display of the media file list between icon display and text display.

- **1** Tap [Menu], and then tap [View].
- **2** Tap [Icon View] or [Text View].

## Importing a media file

The procedure for importing media file to T2 is described in this part. At the time of import, you can set whether to import the file in the native format or in a converted format such as Grass Valley HQX AVI. The import operation will be easier if the format for the imported file and other setting items have been set beforehand.

#### [Transfer settings](#page-233-1)►P234

If necessary, make settings in the setting screen according to the environment in use.

#### [Settings](#page-197-1)►P198

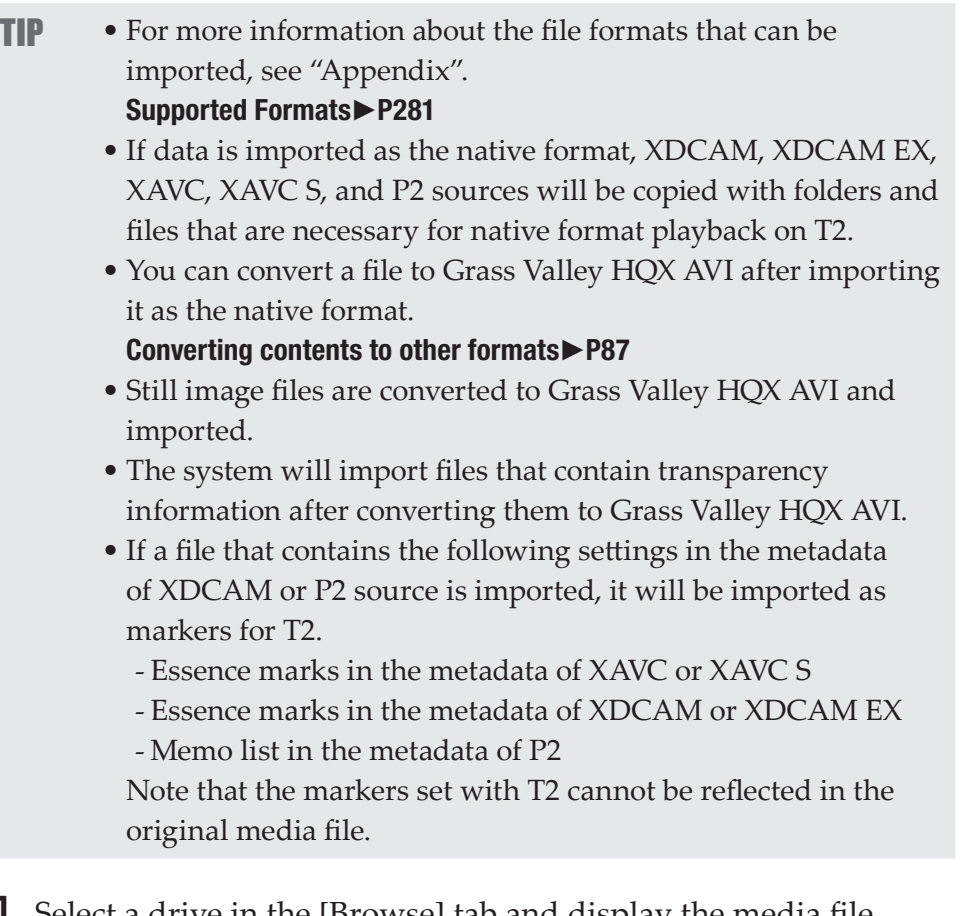

**1** Select a drive in the [Browse] tab and display the media file.

[Displaying media file in removable media](#page-53-0)►P54

**2** Select a media file, tap [Import], and then tap [Import...]. The Import dialog box appears.

**TIP** • Dragging on the media file selects multiple media files.

#### $\triangleright$  Import dialog box

<span id="page-57-0"></span>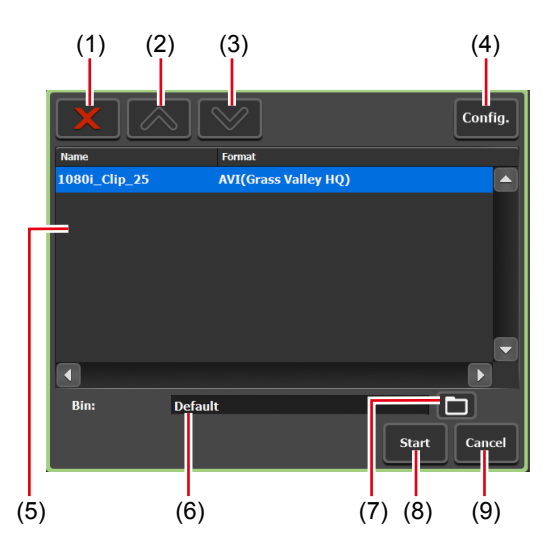

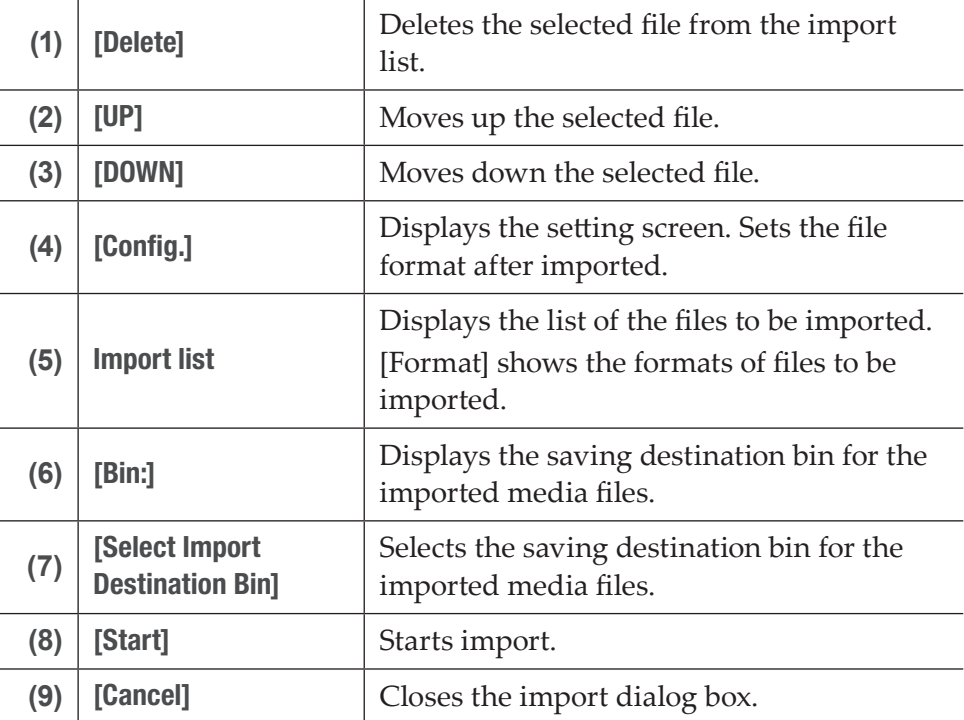

## **3** Tap [Config.].

If conversion of the format of the file to import is not necessary, you do not need to change the settings in the setting screen. Proceed to step 6.

**4** Tap the tab of the format of the media file.

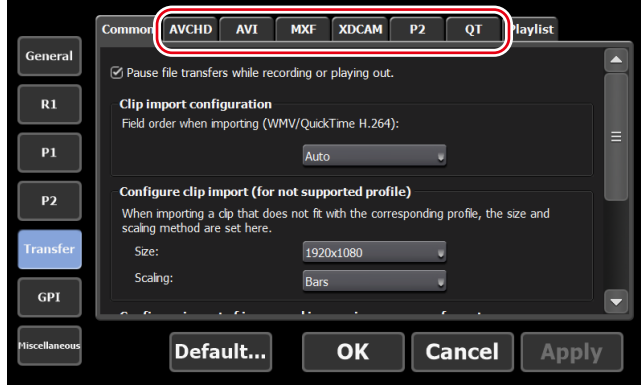

For example, if the media file to import is XDCAM format, tap the [XDCAM] tab. If it is an MXF single file, tap the [MXF] tab.

- **5** From the [File format after import:] list, select a post-import format and then tap [OK].
- **6** In the import dialog box, tap [Select Import Destination Bin], select a bin, and tap [OK].
- **7** Tap [Start].

Import starts. You can check the progress in the transfer screen. Checking the transfer status►P61

**NOTE** • By default, the system will pause any transfer and conversion during a recording or playback. If you want transfer and conversion to be performed even during a recording or playback, change the setting by [Transfer] -> [Common] on the setting screen. Unchecking [Pause file transfers while recording or playing out.] enables transfer and conversion even during a recording or playback. However, if this option is unchecked, the recording/playback operations may not be performed normally, therefore, we recommend that you use the system with this option checked. [Transfer – common settings](#page-233-0)►P234

## Importing still images with serial numbers as a sequence clip

Still images with serial numbers can be imported as a single sequence clip (in Grass Valley HQX AVI).

If necessary, make settings in the setting screen according to the environment in use.

#### [Settings](#page-197-1)►P198

- **NOTE** If a file has a name that has characters followed by numerics, such as Clip1234.jpg, it will be recognized as a still image file with a sequential number.
	- If some of the files have different extensions, or if files with added alpha channel and those without alpha are mixed, the import of the still images with serial numbers will be canceled.
- **1** Select a drive in the [Browse] tab and display the media file.

#### [Displaying media file in removable media](#page-53-0)►P54

**2** Select the first file in the serial numbers, tap [Import], and then tap [Import (Sequence)...].

The Import dialog box appears. [Import dialog box](#page-57-0)►P58

- **3** Tap [Config.].
- **4** In [Configure import of image and images in a sequence format], select a post-import format and then tap [OK].

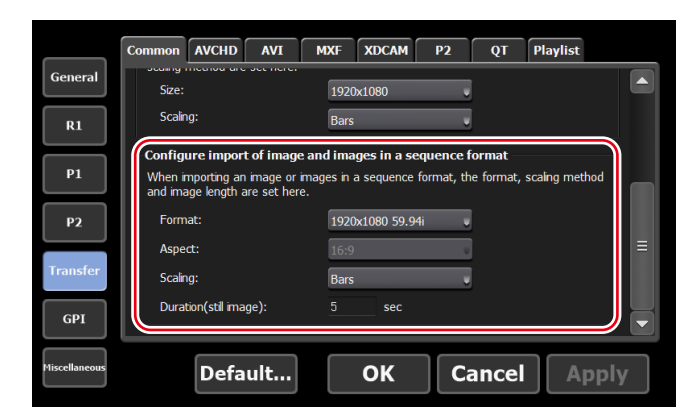

- **5** In the import dialog box, tap [Select Import Destination Bin], select a bin, and tap [OK].
- **6** Tap [Start].

Import starts. You can check the progress in the transfer screen. Checking the transfer status►P61

**NOTE** • By default, the system will pause any transfer and conversion during a recording or playback. If you want transfer and conversion to be performed even during a recording or playback, change the setting by [Transfer] -> [Common] on the setting screen. Unchecking [Pause file transfers while recording or playing out.] enables transfer and conversion even during a recording or playback. However, if this option is unchecked, the recording/playback operations may not be performed normally, therefore, we recommend that you use the system with this option checked. [Transfer – common settings](#page-233-0)►P234

## Checking the transfer status

You can check the status of file transfer or conversion (jobs) in the transfer screen.

**1** Tap [Transfer].

¾Transfer screen

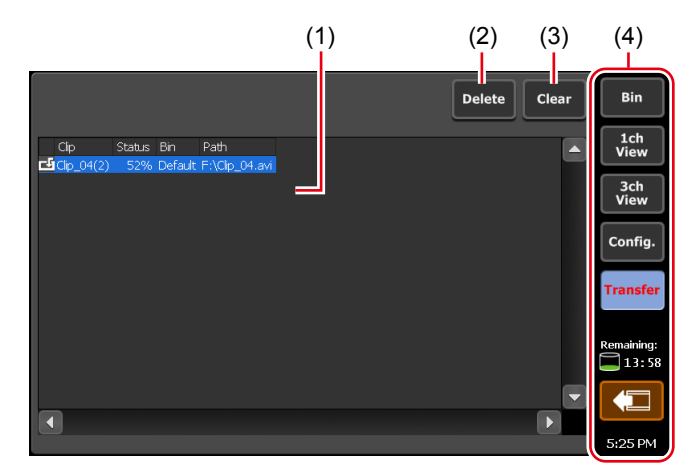

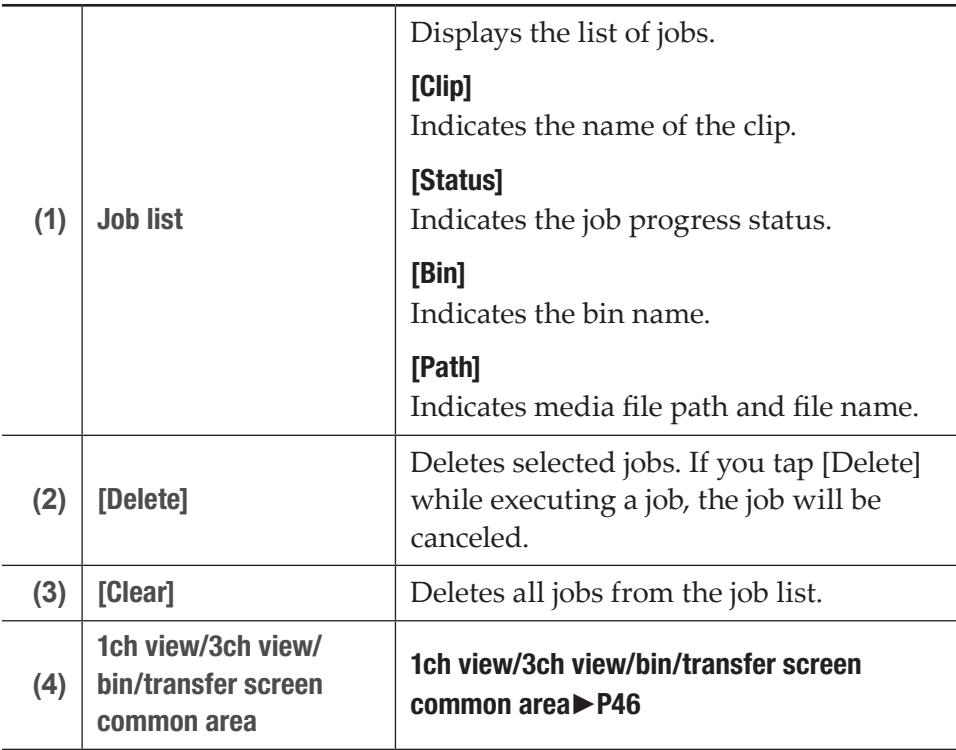

## <span id="page-61-0"></span>Removing medium in removable media

The procedures to remove a medium in the removable media connected to your T2 (such as XDCAM professional disc, SxS memory card, and P2 card), and to disconnect the folder in the USB removable device are described in this part.

- **1** Select a drive in the [Browse] tab.
- **2** Tap [Menu], and then tap [Disconnect].
- **3** A message appears. Tap [OK].
- **4** Remove the medium (XDCAM professional disc, SxS memory card, or P2 card) from the removable media.

If you want to disconnect your T2 from the removable media, disconnect the removable media.

[Removing removable media](#page-62-0)►P63

## <span id="page-62-0"></span>Removing removable media

The procedure to remove a removable media such as USB removable device, XDCAM, XDCAM EX, XAVC, XAVC S, P2, etc. from T2 is described in this part.

Before removing the removable media you need to disconnect the medium or file in the media.

#### [Removing medium in removable media](#page-61-0)►P62

**1** Tap [Remove Device].

You can operate it from the bin view, 1ch view, 3ch view, and transfer screen.

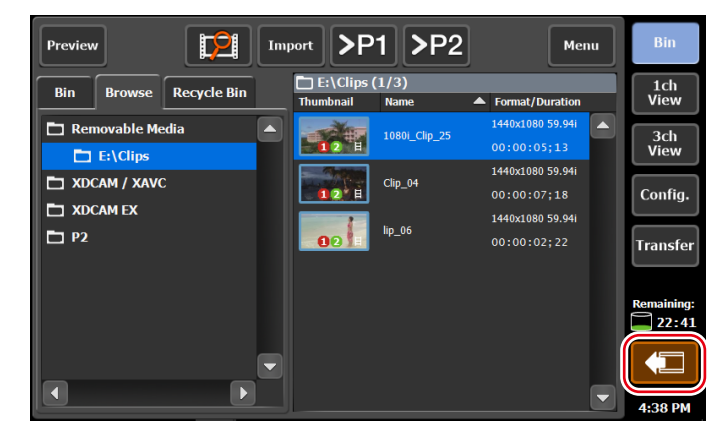

- **2** Select a removable media, and then tap [Remove].
- **3** A message appears. Tap [Yes].
- **4** Remove the removable media from T2.

For T2 4K Elite/T2 4K Elite Plus/T2 4K Elite 12G, be sure that the indicator on the left of the card slot is turned off before removing the media card from the media card reader slot.

**TIP** • If the media indicates a status that it is being used and you cannot remove it even after tapping [Remove], turn off the T2 and remove the removable media.

## Importing a media file on WatchFolder

A specified folder can be monitored as a WatchFolder (shared folder), and when a media file is placed on the WatchFolder, importing starts automatically. Folders not only in the internal storage but also in an external media/storage can be monitored as a WatchFolder. The import operation will be easier if the format for the imported file and other setting items have been set beforehand. [Transfer settings](#page-233-1)►P234

If necessary, make settings in the setting screen according to the environment in use.

#### [Settings](#page-197-1)►P198

**1** Tap [General], and then tap the [Share Folder] tab in the setting screen.

#### [General – Share Folder settings](#page-210-0)►P211

- **2** Select a imported bin from list of [Destination].
- **3** Specify the folder to be monitored as a WatchFolder.

To specify a folder in the internal storage as a WatchFolder, check [Set folder in local storage as watch folder]. A folder named "WatchFolder" will be created and shared as a WatchFolder.

To specify a folder in an external media or storage as a WatchFolder, check [Set external folder in external media / storage as watch folder.] and specify a folder.

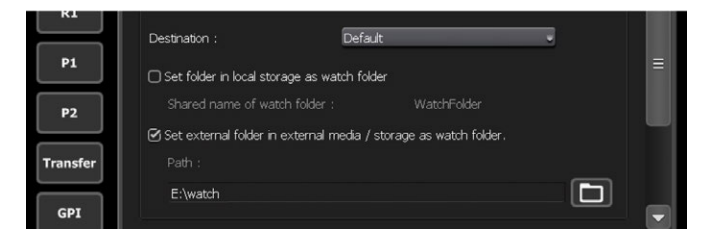

## **4** Tap [OK].

The WatchFolder will be enabled.

**5** Access the WatchFolder from another PC.

To access a WatchFolder in the internal storage, IP address setting and user account are required. To set an IP address, follow steps 1 to 8 in "Uploading files to T2/downloading files from T2".

[Uploading files to T2/downloading files from T2](#page-73-0)►P74 [General – Share Folder settings](#page-210-0)►P211

**6** Copy a media file that you wish to import to the WatchFolder.

After copying of the media files has completed, import starts. Media files copied to the WatchFolder will be deleted after the import operation.

- **NOTE** If you copy files that cannot be imported to the WatchFolder in the internal storage, the files that cannot be imported will be deleted.
	- If you copy files that cannot be imported to the WatchFolder in the external storage, the files that cannot be imported will not be deleted.
	- If you copy media files to the WatchFolder of the internal storage, recording or playback may be affected.
	- If writing does not catch up with importing, recording will stop.

## Exporting a file

## Exporting contents to a file

The procedure to export a clip or playlist registered in the bin of your T2 to a file is described in this part.

At the time of export, you can set whether to export the file in the native format or in a converted format.

The export operation will be easier if the format for the exported file and other setting items have been set beforehand.

#### [Transfer settings](#page-233-1)►P234

If necessary, make settings in the setting screen according to the environment in use.

#### [Settings](#page-197-1)►P198

- NOTE For XDCAM, XDCAM EX, XAVC, XAVC S, and P2 sources, only the files in each folder that are related to the selected files to be imported will be copied. If a file imported as its native format is exported with no conversion, the exported file may not be properly handled depending on the device.
- TIP For important notes on exporting, see ["Appendix"](#page-273-0). [Notes on export and growing clip editing](#page-283-0)►P284
	- When exporting a Grass Valley HQX AVI or Grass Valley HQX MXF file (including the case when a Grass Valley HQX AVI file is converted to Grass Valley HQX/XDCAM/Apple ProRes/Avid DNxHR/Avid DNxHD MXF file and output), the exported file contains the video trimmed between the set In and Out points. When exporting other format files, the whole file is exported.

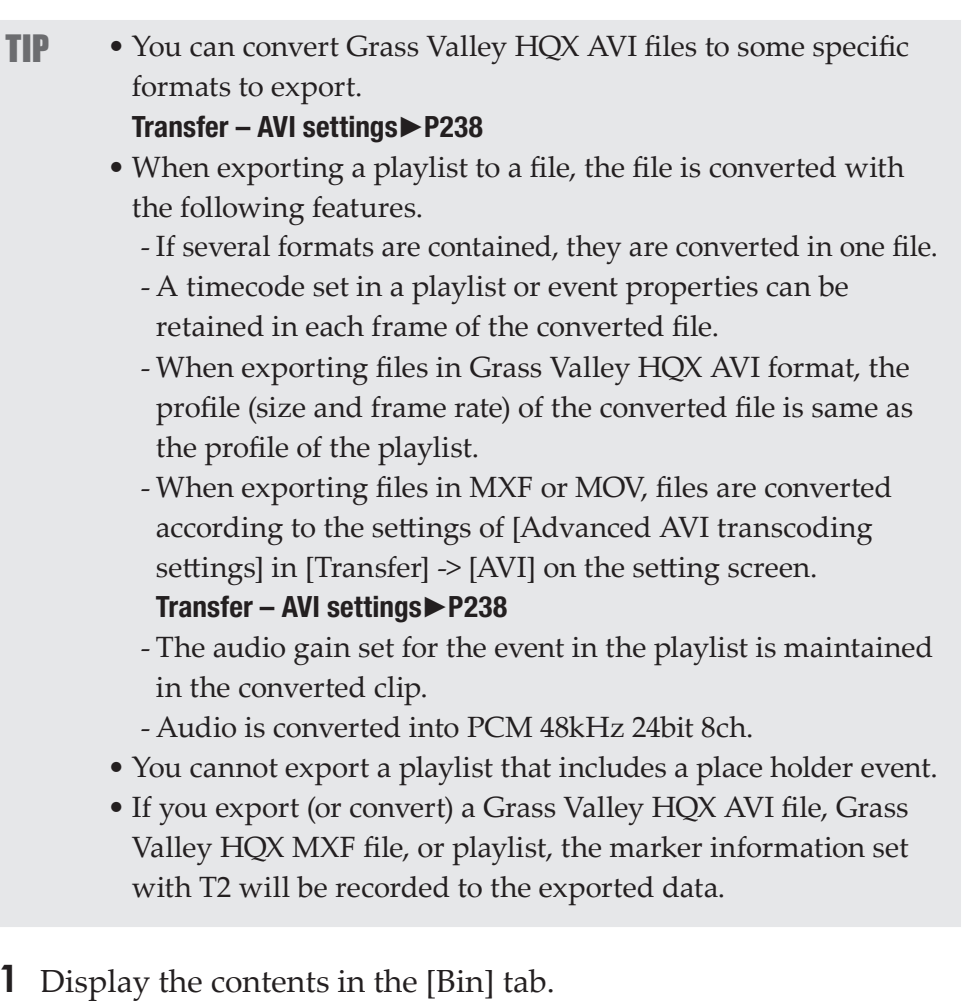

#### [Displaying the \[Bin\] tab](#page-80-0)►P81

**2** Select an item, tap [Export], and then tap [Export Media Files...].

A message related to export appears. Read the message, and then tap [OK].

The Export dialog box appears.

#### <span id="page-66-0"></span> $\triangleright$  Export dialog box

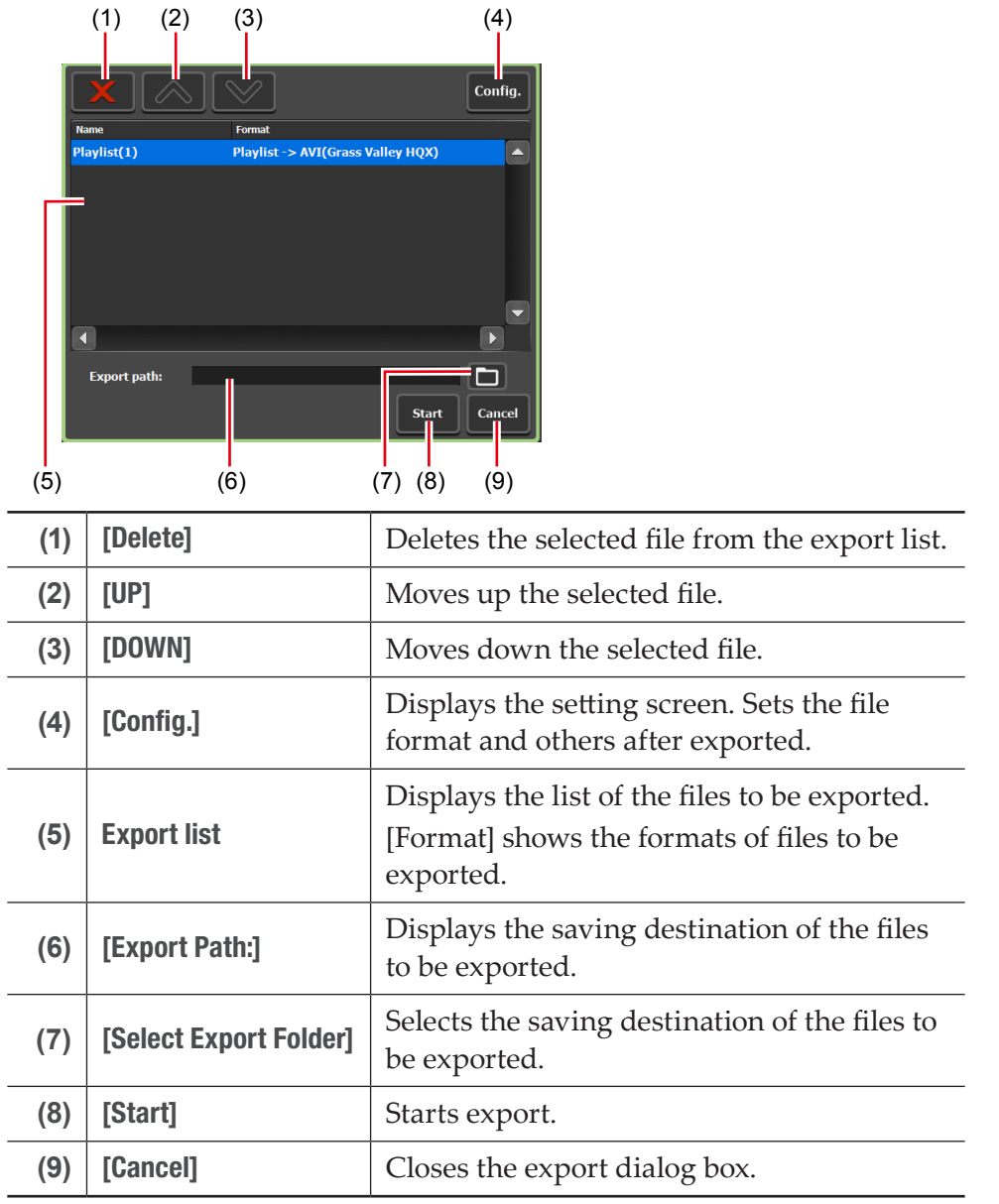

- TIP If you export to XDCAM drive (SONY PDW-U1, PDW-U2), you tap [Export], and then tap [Export Media Files to XDCAM Drive...]. A file recorded or currently being recorded with T2 can be exported to XDCAM drive.
- **3** If necessary, tap [Config.] to set the file format after conversion.
	- If conversion is not necessary, you do not need to change the settings in the setting screen. Proceed to step 4.
- To convert a Grass Valley HQX AVI file to a specific format to export, tap the [AVI] tab and check [Execute transcoding when exporting AVI file.]. Make settings in [Advanced AVI transcoding settings], and tap [OK]. [Transfer – AVI settings](#page-237-0)►P238
- To export a playlist, tap the [Playlist] tab. From the [File format after export:] list, select a post-import format and then tap [OK]. [Transfer – Playlist settings](#page-243-0)►P244
- **4** In the export dialog box, tap [Select Export Folder], select a folder, and tap [OK].

#### **5** Tap [Start].

Export starts. You can check the progress in the transfer screen. Checking the transfer status►P61

NOTE • By default, the system will pause any transfer and conversion during a recording or playback. If you want transfer and conversion to be performed even during a recording or playback, change the setting by [Transfer] -> [Common] on the setting screen. Unchecking [Pause file transfers while recording or playing out.] enables transfer and conversion even during a recording or playback. However, if this option is unchecked, the recording/playback operations may not be performed normally, therefore, we recommend that you use the system with this option checked. [Transfer – common settings](#page-233-0)►P234

## Exporting contents in T2 format

If you export playlists or clips to the T2 format (TWF file), you can import them to another T2 with the playlist or clip information (In/Out points, markers, effect, event list, ancillary data, etc.) retained.

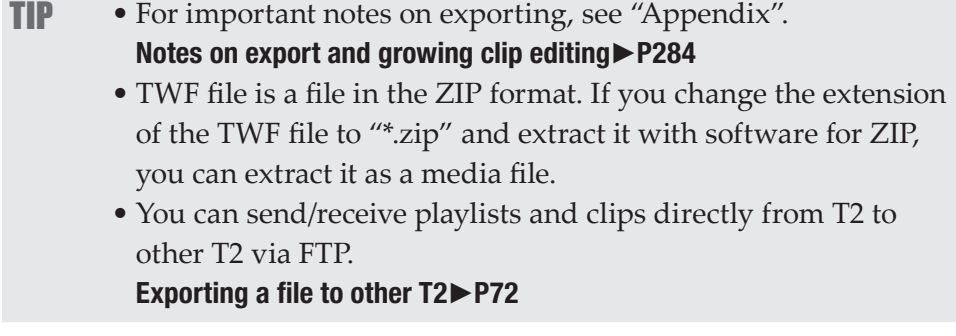

**1** Display the contents in the [Bin] tab.

[Displaying the \[Bin\] tab](#page-80-0)►P81

**2** Select an item, tap [Export], and then tap [Export in T2 Format (TWF Files)...].

A message related to export to other T2 appears. Read the message, and then tap [OK].

The Export dialog box appears.

#### [Export dialog box](#page-66-0)►P67

- **3** In the export dialog box, tap [Select Export Folder], select a folder, and tap [OK].
- **4** Tap [Start].

Export starts. You can check the progress in the transfer screen. Checking the transfer status►P61

## Importing a file from other T2

## Overview of file import function from T2 to T2

You can import media files from T2 to other T2 via FTP. By setting other T2 (import source T2) as FTP server, you can display and import media files stored on other T2 from the [Browse] tab.

## <span id="page-68-0"></span>Registering FTP server connection settings

Register the FTP server connection setting of the import source T2 on the import destination T2.

- TIP Set import source T2 to be used as the FTP server beforehand. Perform steps 1 to 8 in ["Uploading files to T2/downloading](#page-73-0)  [files from T2"](#page-73-0) on import source T2. [Uploading files to T2/downloading files from T2](#page-73-0)►P74
	- You can also register a general-purpose FTP server instead of T2 to use it as import source.

### **1** Tap [Config.].

You can operate it from the bin view, 1ch view, 3ch view, and transfer screen.

**2** Tap [General], and then tap the [FTP] tab.

**3** Tap [Add...].

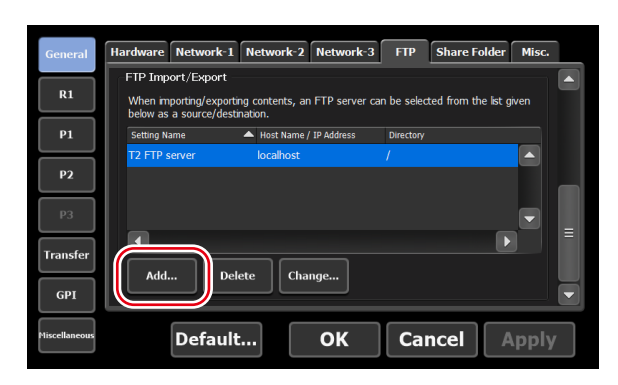

The FTP destination setting dialog box appears.

[FTP destination setting dialog box](#page-209-0)►P210

**4** Configure the FTP server settings of the import source T2, and then tap [OK].

After performing this step, selection of the FTP server of the import source T2 will be available in [Select Import Destination Bin] on the [Browse] tab.

## Importing a file from other T2

Configure the FTP server settings before you perform import operation. [Registering FTP server connection settings](#page-68-0)►P69

If necessary, make settings in the setting screen according to the environment in use.

#### [Settings](#page-197-1)►P198

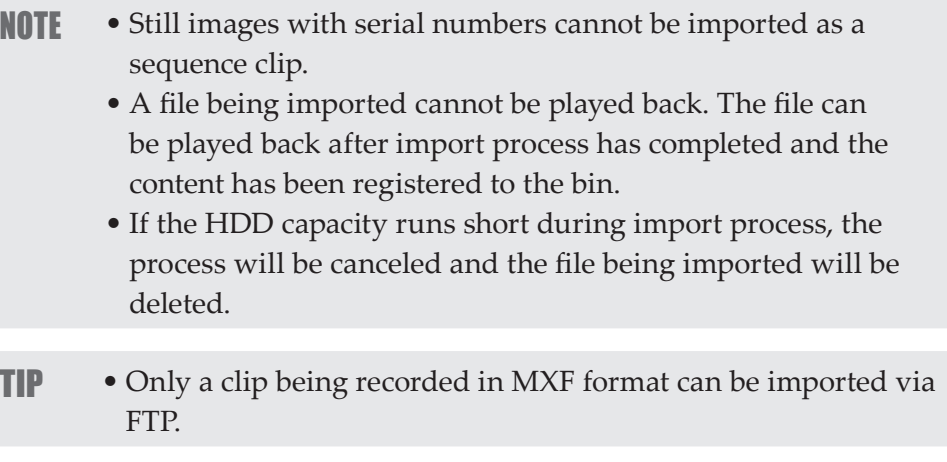

**1** Display the [Browse] tab.

#### [Displaying the \[Browse\] tab](#page-51-0)►P52

**2** Tap [New connection] and select the [Removable Media].

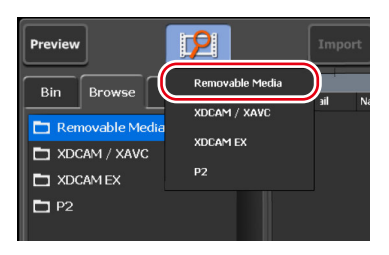

**3** Select the FTP server folder of the import source, and then tap  $[OK].$ 

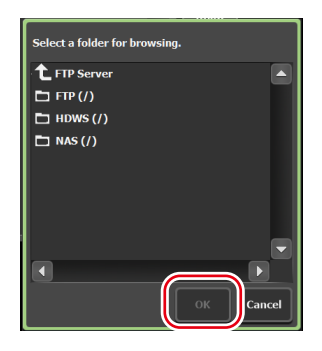

The path starting with "ftp://" will be registered. On the media file list, the media files stored in the folder will be displayed.

The list only includes files with extensions that T2 can handle as clips.

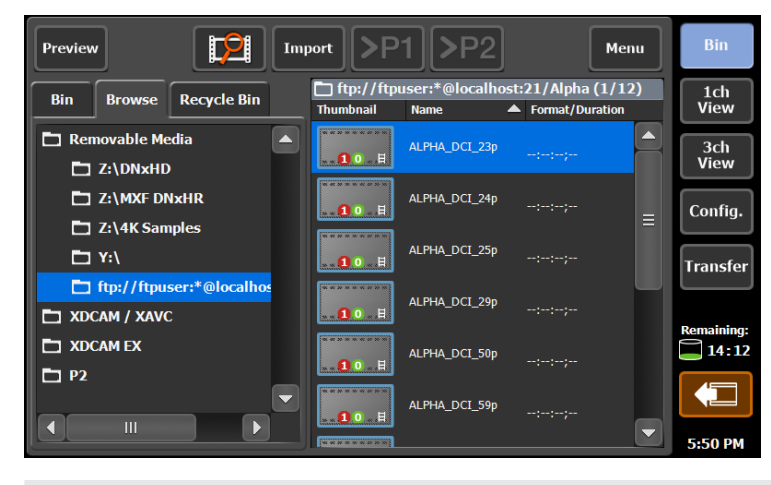

NOTE • If an FTP server has been selected in the [Browse] tab, the following restrictions will apply to the media file list. - Accurate clip information other than clip name are not displayed. - Thumbnails do not show clip details.

**4** Select a media file, tap [Import], and then tap [Import...].

The Import dialog box appears. [Import dialog box](#page-57-0)►P58

**TIP** • Dragging on the media file selects multiple media files.

- **5** In the import dialog box, tap [Select Import Destination Bin], select a bin, and then tap [OK].
- **6** Tap [Start].

Import starts. You can check the progress in the transfer screen. Checking the transfer status►P61

## <span id="page-71-0"></span>Exporting a file to other T2

## Overview of file export function from T2 to T2

You can export media files from T2 to other T2 via FTP. By exporting media files to the destination T2, you can use the files from the [Bin] tab of the export destination T2 without any import operation.

## Registering FTP server connection settings

Register the FTP server connection setting of the export destination T2 on the export source T2.

- TIP Set export destination T2 to be used as the FTP server beforehand. Perform steps 1 to 8 in ["Uploading files to T2/](#page-73-0) [downloading files from T2"](#page-73-0) on export destination T2. [Uploading files to T2/downloading files from T2](#page-73-0)►P74
	- You can also register a general-purpose FTP server instead of T2 to use it as export destination.

**1** Tap [Config.].

You can operate it from the bin view, 1ch view, 3ch view, and transfer screen.

**2** Tap [General], and then tap the [FTP] tab.
### **3** Tap [Add...].

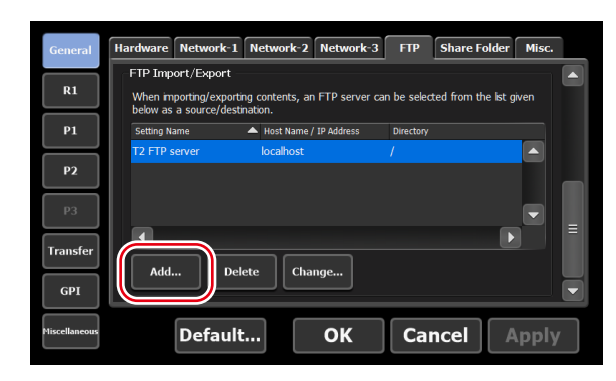

The FTP destination setting dialog box appears.

#### [FTP destination setting dialog box](#page-209-0)►P210

**4** Configure the FTP server settings of the export destination T2, and then tap [OK].

After performing this step, selection of the FTP server of the export destination T2 will be available in [Select Export Folder] on the export dialog box.

## Exporting a file from T2 to T2

Configure the FTP server settings of T2 (destination) before you perform export operation.

#### [Registering FTP server connection settings](#page-71-0)►P72

The export operation will be easier if the format for the exported file and other setting items have been set beforehand.

#### [Transfer settings](#page-233-0)►P234

Make settings in the setting screen according to the environment in use. [Settings](#page-197-0)►P198

**1** Display the contents in the [Bin] tab.

#### [Displaying the \[Bin\] tab](#page-80-0)►P81

- **2** Select an item and tap [Export], and then tap [Export Media Files...] or [Export in T2 Format (TWF Files)...].
- NOTE Playlists or clips composed of multiple files cannot be exported as the original formats. Export them in the T2 format.

A message related to export or a message related to export to other T2 appears. Read the message, and then tap [OK].

TIP • For important notes on exporting, see ["Appendix"](#page-273-0). [Notes on export and growing clip editing](#page-283-0)►P284

The Export dialog box appears. [Export dialog box](#page-66-0)►P67

- **3** If necessary, tap [Config.] to set the file format after conversion.
	- If conversion is not necessary, you do not need to change the settings in the setting screen. Proceed to step 4.
	- To convert a Grass Valley HQX AVI file to a specific format to export, tap the [AVI] tab and check [Execute transcoding when exporting AVI file.]. Make settings in [Advanced AVI transcoding settings], and tap [OK]. [Transfer – AVI settings](#page-237-0)►P238
	- To export a playlist, tap the [Playlist] tab. From the [File format after export:] list, select a post-convert format and then tap [OK]. [Transfer – Playlist settings](#page-243-0)►P244
- **4** In the export dialog box, tap [Select Export Folder].
- **5** Tap [FTP Server], select the FTP server of T2 (destination), and then tap [OK].
- **6** Tap [Start].

Export starts. You can check the progress in the transfer screen. Checking the transfer status►P61

## <span id="page-73-0"></span>Uploading files to T2/downloading files from T2

You can use FTP server to connect devices or edit terminals to your T2 and upload/download files.

- NOTE For the following format files, only single files can be uploaded/downloaded.
	- XDCAM: MXF file
	- XDCAM EX: \*.mp4 file
	- XAVC: MXF file
	- XAVC S: MP4 file
	- P2 AVC-ULTRA: MXF (OP-1a, OP-Atom) file
	- When uploading files to T2 via FTP, if [File format after import:] is set to [AVI (HQX)] for the transfer setting of each format, the files will be converted to Grass Valley HQX AVI after uploaded.

#### [Transfer settings](#page-233-0)►P234

• If you want to use Japanese for file names, you must set the character set of file names to UTF-8 on the FTP client side beforehand. Correct file names cannot be displayed if the character sets do not match. The configuration method depends on your software. Refer to the help etc.

#### **1** Tap [Config.].

You can operate it from the bin view, 1ch view, 3ch view, and transfer screen.

- **2** Tap [General], and then tap the [Network-1] tab or [Network-2] tab.
- **3** Configure the IP address and DNS server address.

#### [General – Network-1/Network-2 settings](#page-205-0)►P206

- **4** Tap the [FTP] tab.
- **5** Tap [Settings...].

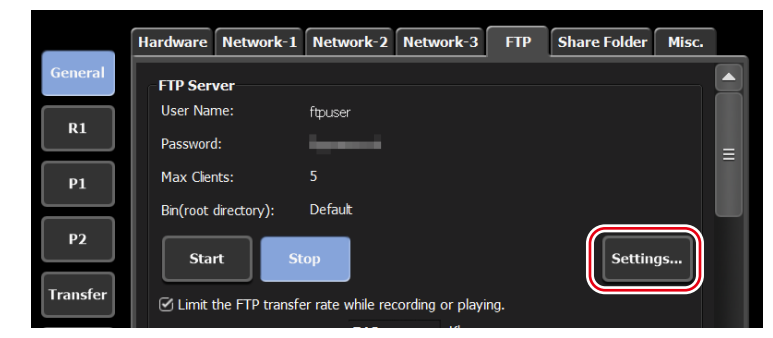

The dialog box for FTP setting of T2 appears. [FTP setting dialog box for T2](#page-209-1)►P210

**6** Configure the FTP server settings of T2, and then tap [OK].

#### **7** Tap [Start].

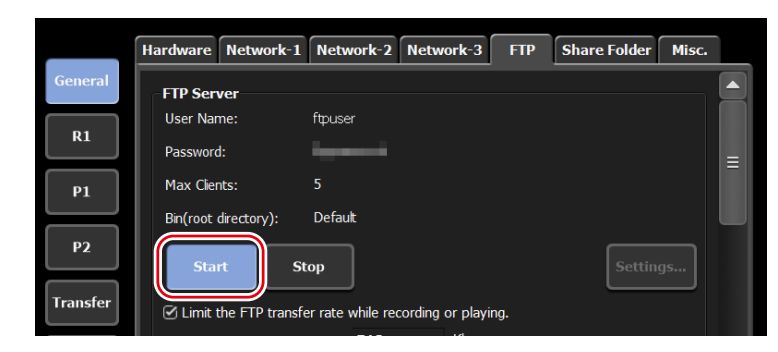

**8** Tap [OK].

**9** Access your T2 from a client.

Enter the IP address you configured in [Network-1] or [Network-2] and the user name and password you configured in the dialog box for FTP setting of T2, and connect to your T2 via FTP.

**10** Upload or download file.

NOTE • When using the FTP client where disconnection cannot be made explicitly such as Windows File Explorer, connection may be terminated due to the restriction of the simultaneous connection of clients. In such a case, tap  $[General] \rightarrow$  the  $[FTP]$ tab on the setup screen, and tap [Stop], and then tap [Start] again.

#### [\[FTP\] tab](#page-208-0)►P209

• Depending on the FTP client, files may be transferred with multiple connections simultaneously. When using such an FTP client, make sure that the simultaneous connection of clients does not exceed the [Max Clients:] value set in the FTP setting dialog box of T2.

#### [FTP setting dialog box for T2](#page-209-1)►P210

• By default, the system will pause any transfer and conversion during a recording or playback. If you want transfer and conversion to be performed even during a recording or playback, change the setting by [Transfer] -> [Common] on the setting screen. Unchecking [Pause file transfers while recording or playing out.] enables transfer and conversion even during a recording or playback. However, if this option is unchecked, the recording/playback operations may not be performed normally, therefore, we recommend that you use the system with this option checked.

[Transfer – common settings](#page-233-1)►P234

## Loading and editing T2 contents to editing software

You can load T2 contents to Grass Valley EDIUS, Adobe Premiere Pro, Apple Final Cut Pro and Avid Technology Media Composer to edit the data.

- NOTE If you want to use Japanese for file names, you must set the character set of file names to UTF-8 on the FTP client side beforehand. Correct file names cannot be displayed if the character sets do not match. The configuration method depends on your software. Refer to the help etc. • Grass Valley EDIUS is recommended for the editing software.
- **TIP** Markers set on T2 clips can be used on EDIUS. [Setting marker](#page-127-0)►P128

## Downloading and loading a recorded clip

Clips in the bin can be converted to different formats such as MXF (XDCAM format) and the converted clips can be downloaded from a client via FTP.

#### [Notes on FTP download and growing clip editing](#page-284-0)▶P285 [Transfer – AVI settings](#page-237-0)►P238

**1** Perform steps 1 to 8 in ["Uploading files to T2/downloading files](#page-73-0) [from T2"](#page-73-0).

#### [Uploading files to T2/downloading files from T2](#page-73-0)►P74

**2** Display the contents in the [Bin] tab.

#### [Displaying the \[Bin\] tab](#page-80-0)►P81

- **3** Select an item, tap [Menu], and then tap [Convert] -> [Convert to (Format after conversion)].
- **POINT** To set the format for conversion, go to the setting screen, select [Transfer] -> [AVI], and configure the settings in [Advanced AVI transcoding settings]. [Transfer – AVI settings](#page-237-0)►P238

#### **4** Tap [Yes].

The conversion starts. You can check the progress in the transfer screen. The new converted clips will be saved in the same bin as their original ones.

#### Checking the transfer status►P61

- **5** Download the converted clip(s) via FTP from a client PC.
- **6** Load the downloaded clips to the editing software on the client PC.

## Downloading and loading a growing clip

Clips can be ingested to MXF format and the growing clips can be downloaded from a client via FTP.

[Notes on export and growing clip editing](#page-283-0)►P284

[Notes on record of external device and growing clip editing](#page-284-1)►P285 [Notes on FTP download and growing clip editing](#page-284-0) ►P285

- NOTE Grass Valley EDIUS is recommended for the editing software.
- **1** Perform steps 1 to 8 in ["Uploading files to T2/downloading files](#page-73-0) [from T2"](#page-73-0).

[Uploading files to T2/downloading files from T2](#page-73-0)►P74

- **2** Tap [Config.].
- **3** Tap [R1] and set the compression codec to [(Recorded format) (MXF)].

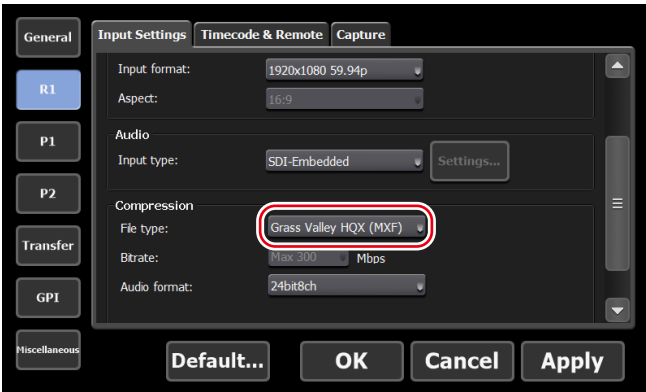

- **4** Tap [OK].
- **5** A message appears. Tap [OK].

A clip being recorded will become available to download on FTP.

- **6** Start recording.
- **7** Download the clip being recorded via FTP from a client PC.
- **8** Load the downloaded clips to the editing software on the client PC.

The clip being recorded can be viewed on K2 (FTP) in the EDIUS source browser. For the setting procedure of the source browser, refer to the EDIUS manual.

## Directly loading a clip recorded or being recorded (T2 4K Elite/T2 4K Elite Plus/T2 4K Elite 12G only)

For T2 4K Elite/T2 4K Elite Plus/T2 4K Elite 12G, you can access the direct access folder (the media folder within T2 4K Elite/T2 4K Elite Plus/T2 4K Elite 12G) from other T2 or client to load clips recorded or currently being recorded.

- **NOTE** The settings of direct access folder is only available for T24K Elite/T2 4K Elite Plus/T2 4K Elite 12G.
	- Grass Valley EDIUS is recommended for the editing software.
	- Only AVI and MXF format media files can be accessed.
	- The direct access folder is read-only. Moving and deleting of media files on the direct access folder cannot be performed from a client. To import media files from a client, use WatchFolder, FTP, etc. [Importing a media file on WatchFolder](#page-62-0)►P63 [Uploading files to T2/downloading files from T2](#page-73-0)►P74 [General – Share Folder settings](#page-210-0)►P211
- **1** Perform steps 1 to 3 in ["Uploading files to T2/downloading files](#page-73-0) [from T2"](#page-73-0).

#### [Uploading files to T2/downloading files from T2](#page-73-0)►P74

- **2** Tap [Config.] and then tap [Share Folder] tab.
- **3** Tap [Share a T2 media storage as share folder] in the direct access folder to check it..

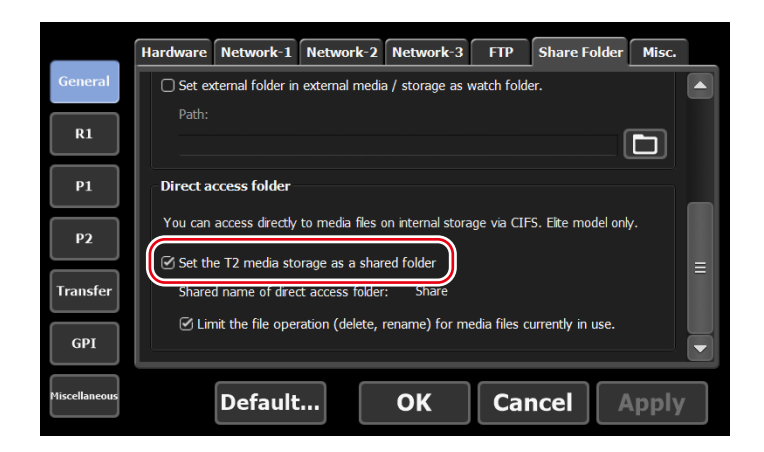

#### **4** Tap [OK].

To enable the direct access folder setting, you must restart your T2.

**5** Access T2 from other T2 or a client PC and load a clip.

Access the address set as [Network-1] or [Network-2] from the client. The media folders are located under the Share folder of T2, and include the Default folder and a folder with the same name as the created bin.

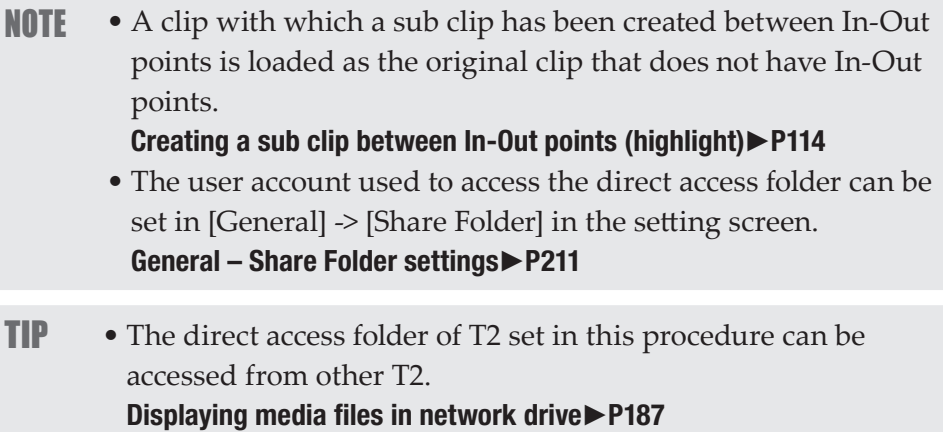

# **Section**

## *Contents Management*

This section describes the operations for contents management using the bin.

## Managing contents in the bin

## <span id="page-80-0"></span>Displaying the [Bin] tab

In the [Bin] tab, you can manage the contents loaded to T2 and export contents edited with T2.

**1** Tap [Bin].

The bin view appears.

**2** Tap the [Bin] tab.

#### $\triangleright$  [Bin] tab

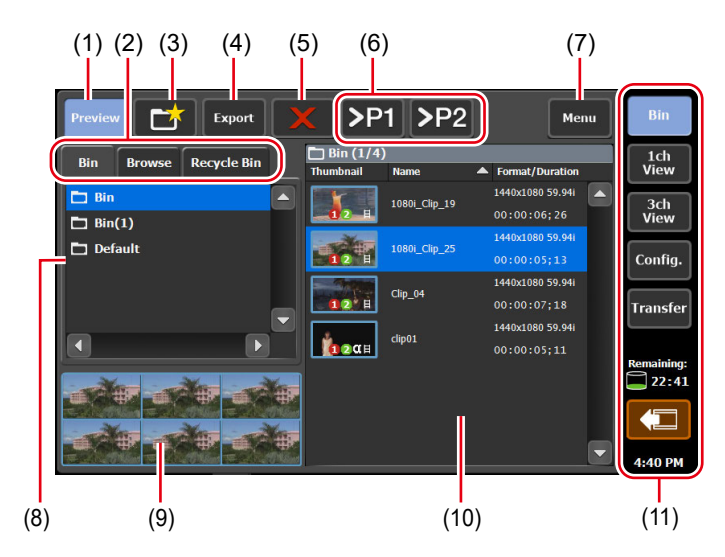

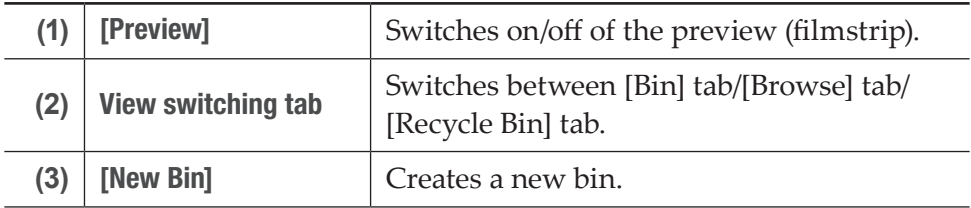

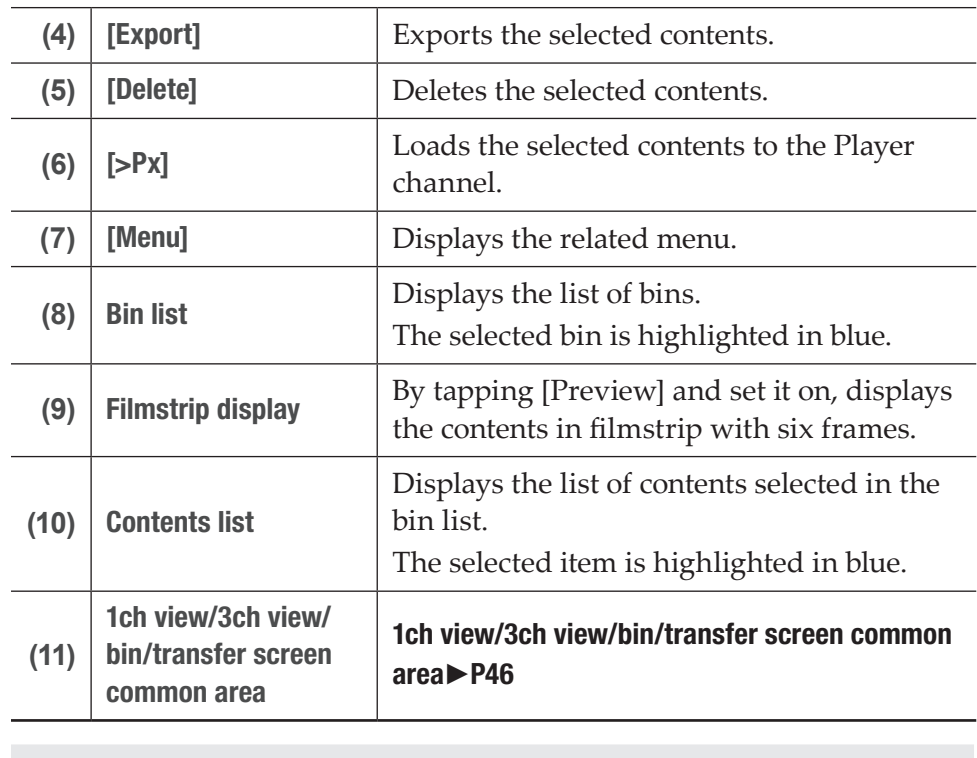

TIP • The IO modes available on your T2 differ depending on the T2 model type. [IO mode list](#page-285-0)►P286

## Changing bin name

You can change the name of the bin.

**1** Select a bin in the [Bin] tab.

#### [Displaying the \[Bin\] tab](#page-80-0)►P81

- **2** Tap [Menu], and then tap [Rename Folder].
- **3** Enter a name for the bin and tap [OK].

#### [Software keyboard](#page-135-0)►P136

## Deleting a bin

You can delete a bin and the contents in the bin. The deleted bins are moved to the recycle bin.

**1** Select a bin in the [Bin] tab.

#### [Displaying the \[Bin\] tab](#page-80-0)▶P81

- **2** Tap [Menu], and then tap [Delete Folder].
- A message appears and the list of contents in the bin is displayed.
- **3** Tap [Yes].

## Contents types and icons

The icons that indicate the contents types and common icons, and icons displayed regardless of the contents types are described in this section.

 $\triangleright$  Video clip

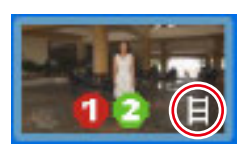

 $\triangleright$  Still image clip

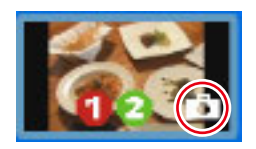

 $\triangleright$  Playlist

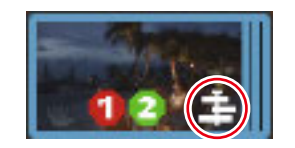

#### ¾Common icons

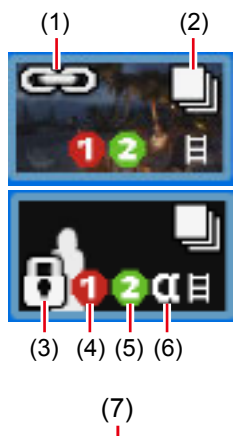

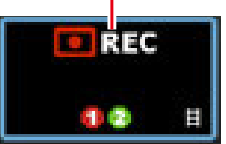

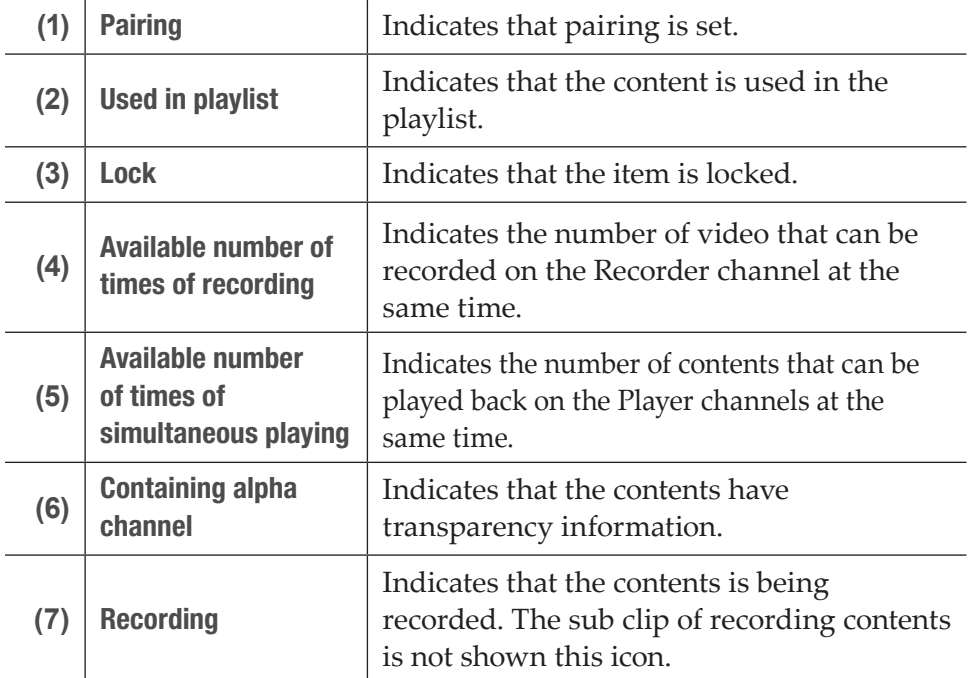

## Moving contents to another bin

You can move the contents in the bin to another bin.

**1** Select the bin in the [Bin] tab and display the contents.

#### [Displaying the \[Bin\] tab](#page-80-0)▶P81

**2** Select an item, tap [Menu], and then tap [Move].

**3** Select the destination bin and tap [OK].

## Changing the display of contents list

You can switch the display of the contents list between icon display and text display.

- **1** Tap [Menu], and then tap [View].
- **2** Tap [Icon View] or [Text View].

## Checking the properties of the contents

The procedure to check the properties of the clips or playlists in the bin is described in this part.

**1** Select the bin in the [Bin] tab and display the contents.

#### [Displaying the \[Bin\] tab](#page-80-0)►P81

**2** Select an item, tap [Menu], and then tap [Properties].

The properties of contents are displayed.

#### $\triangleright$  Clip properties

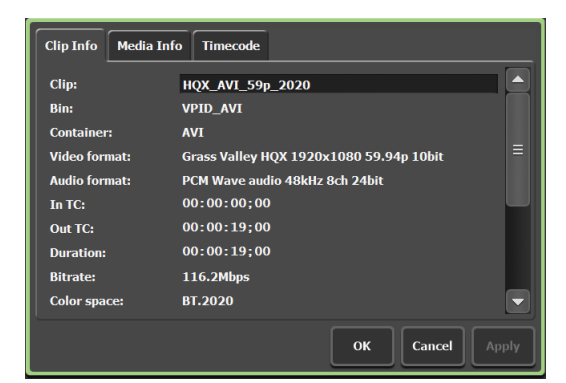

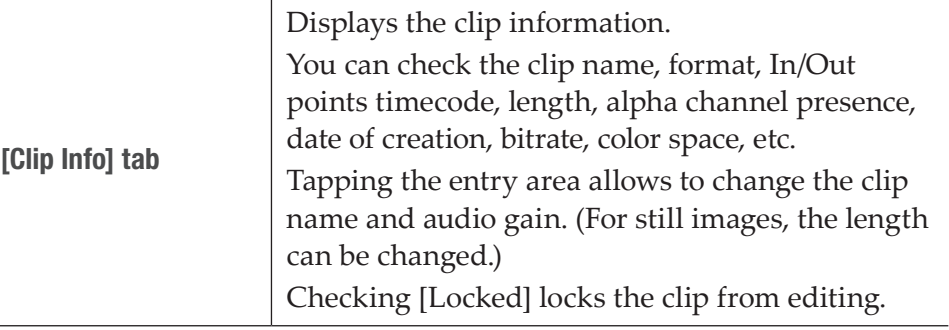

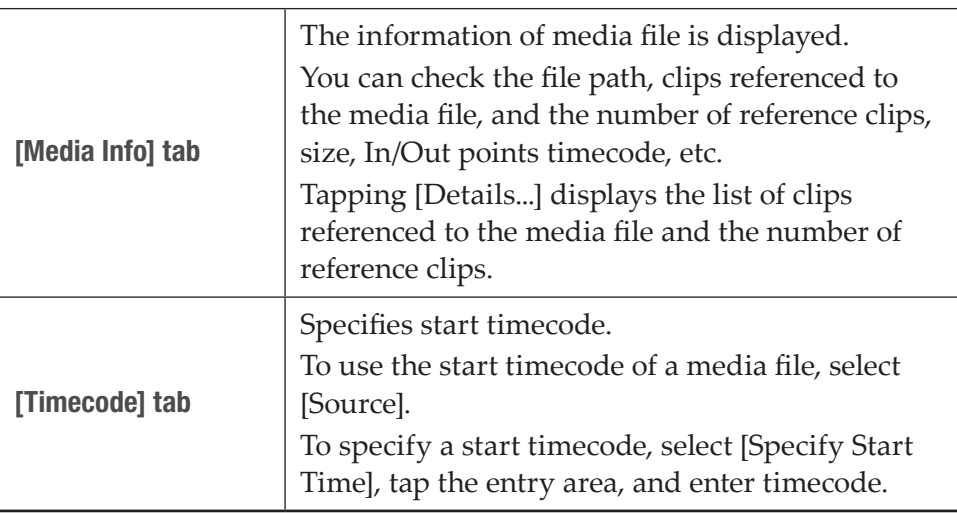

#### $\triangleright$  Playlist properties

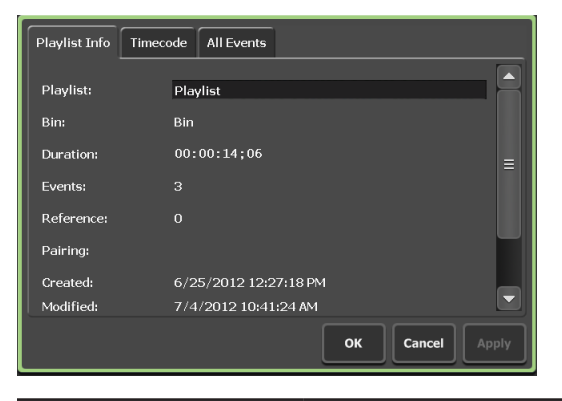

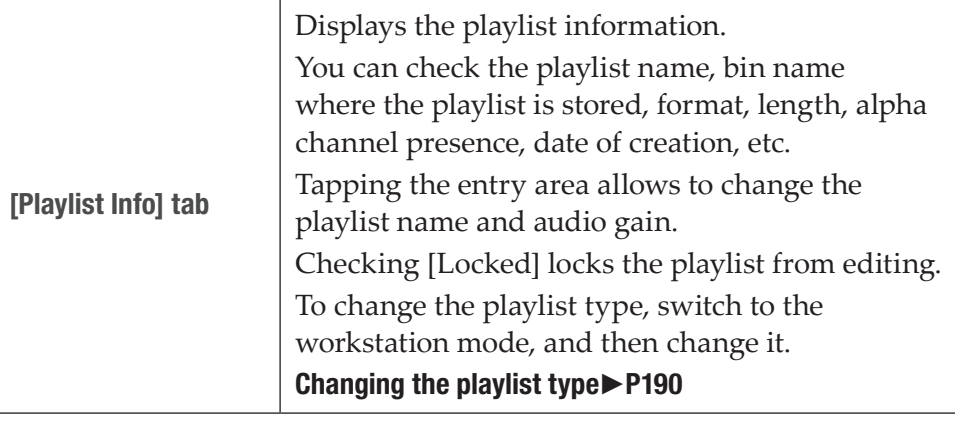

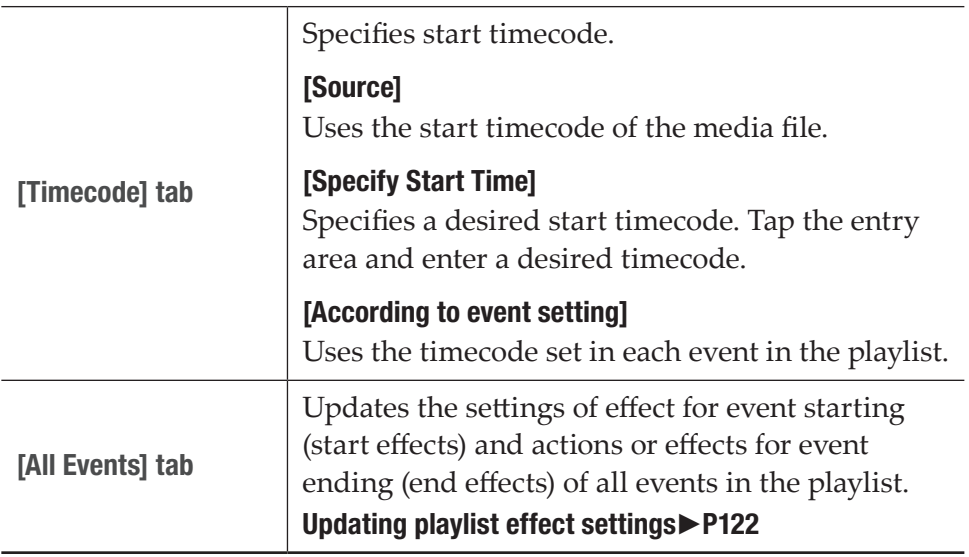

**3** Tap [OK].

## <span id="page-86-0"></span>Releasing pairing of contents

You can release the pairing of contents.

For pairing of contents, refer to ["Sync playback of contents \(Sync mode\)"](#page-105-0). [Sync playback of contents \(Sync mode\)](#page-105-0)►P106

**1** Select the bin in the [Bin] tab and display the contents.

#### [Displaying the \[Bin\] tab](#page-80-0)►P81

**2** Select an item, tap [Menu], and then tap [Unpairing].

## Converting contents to other formats

You can convert contents to other formats.

A playlist can be converted to a single clip (media file).

**NOTE** • If a playlist is converted to a single clip, the effect set to the playlist is disabled.

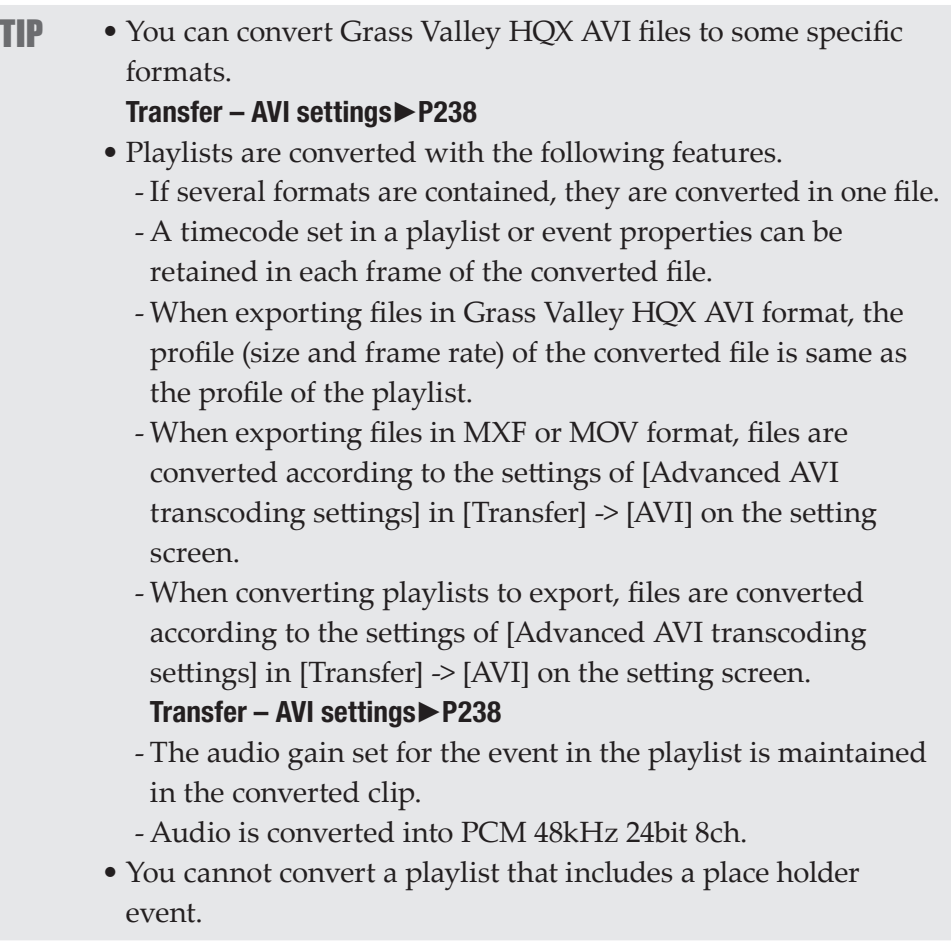

**1** Select the bin in the [Bin] tab and display the contents.

#### [Displaying the \[Bin\] tab](#page-80-0)►P81

- **2** Select an item, tap [Menu], and then tap [Convert] -> [Convert to (converted format)].
- **3** Tap [Yes].

The conversion starts.

The new converted clips will be saved in the same bin as their original ones.

You can check the progress in the transfer screen. Checking the transfer status►P61

**NOTE** • By default, the system will pause any transfer and conversion during a recording or playback. If you want transfer and conversion to be performed even during a recording or playback, change the setting by [Transfer] -> [Common] on the setting screen. Unchecking [Pause file transfers while recording or playing out.] enables transfer and conversion even during a recording or playback. However, if this option is unchecked, the recording/playback operations may not be performed normally, therefore, we recommend that you use the system with this option checked. [Transfer – common settings](#page-233-1)►P234

## Checking the recycle bin

## Displaying the [Recycle Bin] tab

In the [Recycle Bin] tab, you can restore the deleted contents and completely delete the files in the recycle bin.

**1** Tap [Bin].

The bin view appears.

**2** Tap the [Recycle Bin] tab.

#### $\triangleright$  [Recycle Bin] tab

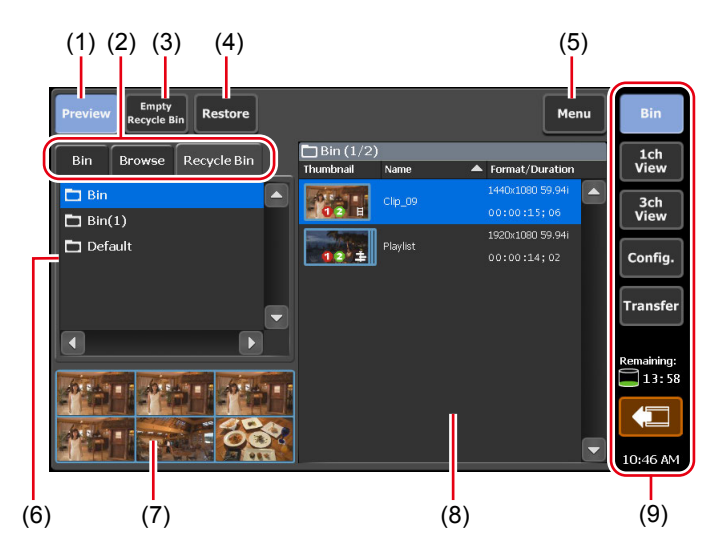

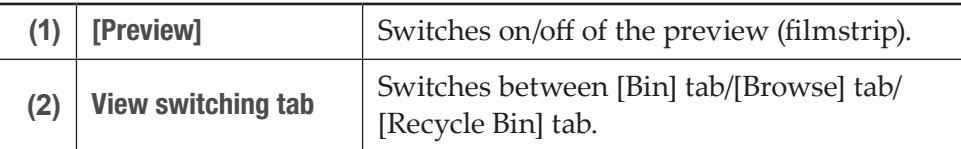

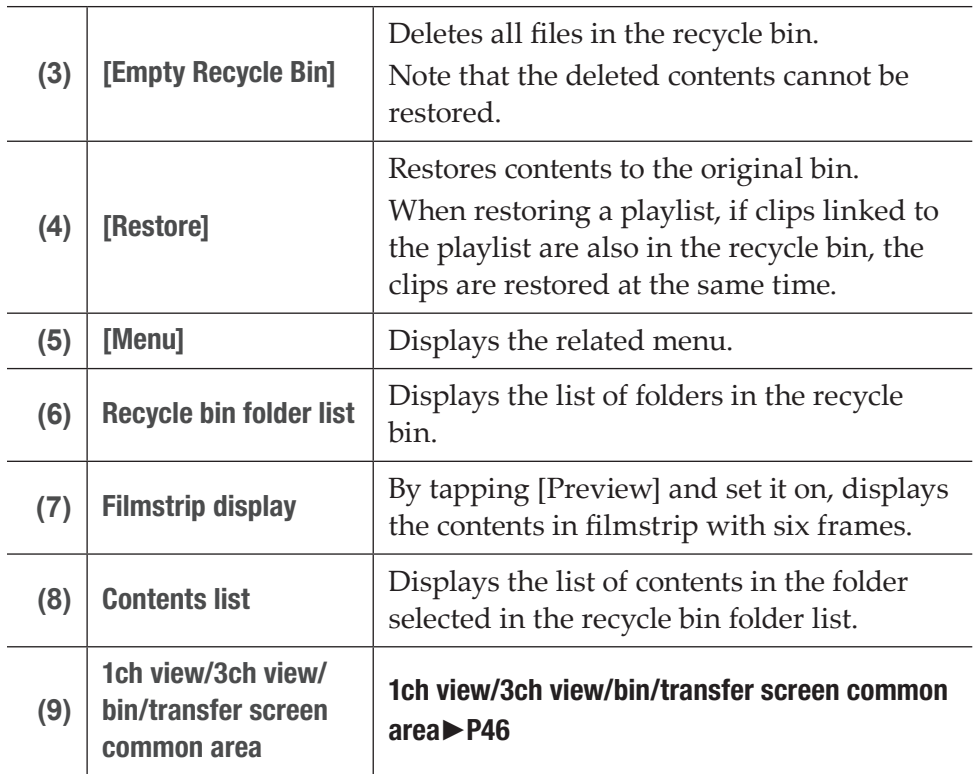

## Backing up all data to other T2 (full sync backup)

## Overview of full sync backup function

T2 data (media files and database) can be synchronized to other (multiple) T2 on the network. T2 (slave) data on the sync destination is initialized and they are completely synchronized to T2 (master) data. To synchronize data, set the sync destination T2 (slave) to the slave mode (step 1), and then set the sync source T2 (master) to the master mode. (step 2)

## Step 1: Setting T2 on the sync destination to the slave mode

- NOTE Set the remote mode to off on both T2 (master and slave) beforehand. (You cannot switch the remote mode to on and off while transferring files.)
	- Synchronization is not available between T2 devices that have different database versions. Database version will be changed by such an event as software update.
- **1** On the sync destination T2, tap [Bin] or [1ch View].

**2** Tap [Menu], and then tap [Tools] -> [T2 to T2 Sync backup...].

If contents are being captured or loaded in the Recorder channel or the Player channel, a message appears asking whether to unload the contents. Tap [OK] to unload the clip.

**3** In [Operating mode] on the [T2 to T2 Sync backup] dialog box, select [Slave mode].

Do not close the [T2 to T2 Sync backup] dialog box until the backup operation completes.

T2 on the sync destination (slave) is set to the slave mode. To sync data to multiple T2 (slave), repeat steps 1 to 3 on all of the T2 (slave).

## Step 2: Setting T2 on the sync source to the master mode for data sync

**1** On the sync source T2, tap [Bin] or [1ch View].

**2** Tap [Menu], and then tap [Tools] -> [T2 to T2 Sync backup...].

If contents are being captured or loaded in the Recorder channel or the Player channel, a message appears asking whether to unload the contents. Tap [OK] to unload the clip.

**3** In [Operating mode] on the [T2 to T2 Sync backup] dialog box, select [Master mode] and tap [Slave configuration...].

T2 on the sync source (master) is set to the master mode. The number of T2 set to the slave mode is displayed in [Slave count:].

**4** In the [Slave configuration...] dialog box, set the IP address of T2 set to the slave mode.

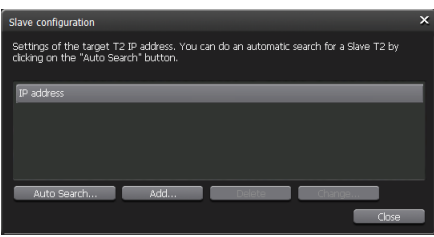

- Tap [Auto Search...] to search for T2 set to the slave mode on the network. Select an IP address on the [Search Results] dialog box, and then tap [Add ALL].
- To set an IP address manually, tap [Add] and enter an IP address.
- **5** Tap [Close].

**6** In the [T2 to T2 Sync backup] dialog box, tap [Start Sync].

**7** A message appears. Tap [OK].

The synchronization starts. You can check the file transfer status on the upper progress bar, and the whole status on the lower progress bar. If you stop synchronization in the middle, tap [Stop]. You can also stop synchronization from T2 set to the slave mode.

**8** After the synchronization has completed, click [Close] on the [T2] to T2 Sync backup] dialog box.

**TIP** • If data synchronization has been stopped forcibly by such an event as the power off of T2, contents may be displayed with the following thumbnail. Such contents cannot be used.

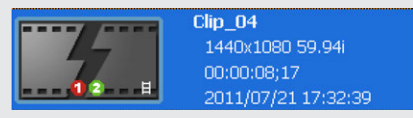

• If synchronization has been stopped and started again, files that are already transferred will be skipped.

# **8**<br>Section

## *Playing/Editing*

This section describes operations to play contents in the Player channel and to edit playlists.

## Displaying Player channel in 1ch view

In the 1ch view of the Player channel, you can perform operations regarding contents editing.

**1** Press the [P1] button (or [P2] button).

The display switches to the 1ch view of the Player channel and the [P1] button (or [P2] button) lights in green.

You can also switch by tapping [1ch View] and then tapping the Player channel tab.

If the clip is loaded to the Player channel, clip view is displayed. And if a playlist is loaded, playlist view is displayed.

You can use the operation buttons and jog/shuttle on the lower part of the touch screen LCD, to play or to switch playback modes.

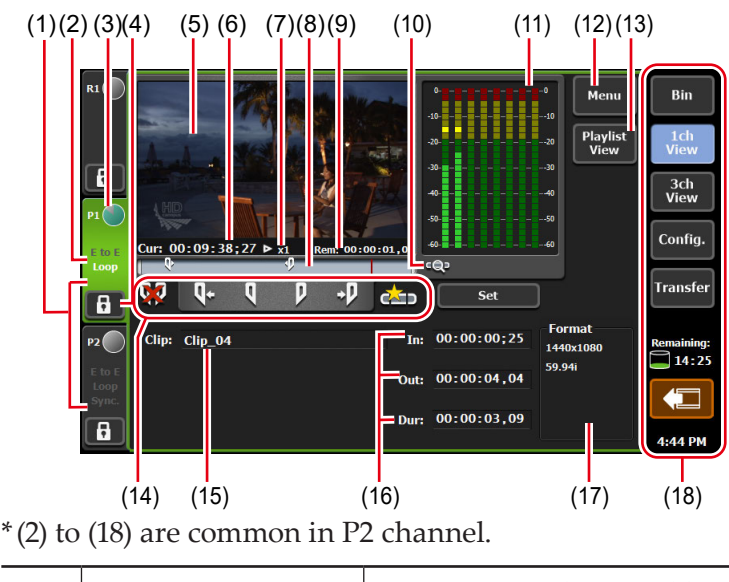

#### <span id="page-92-0"></span> $\triangleright$  Player channel (clip view) – 1ch view

**(1)** Player channel tab By tapping, selects and highlights the Player channel.

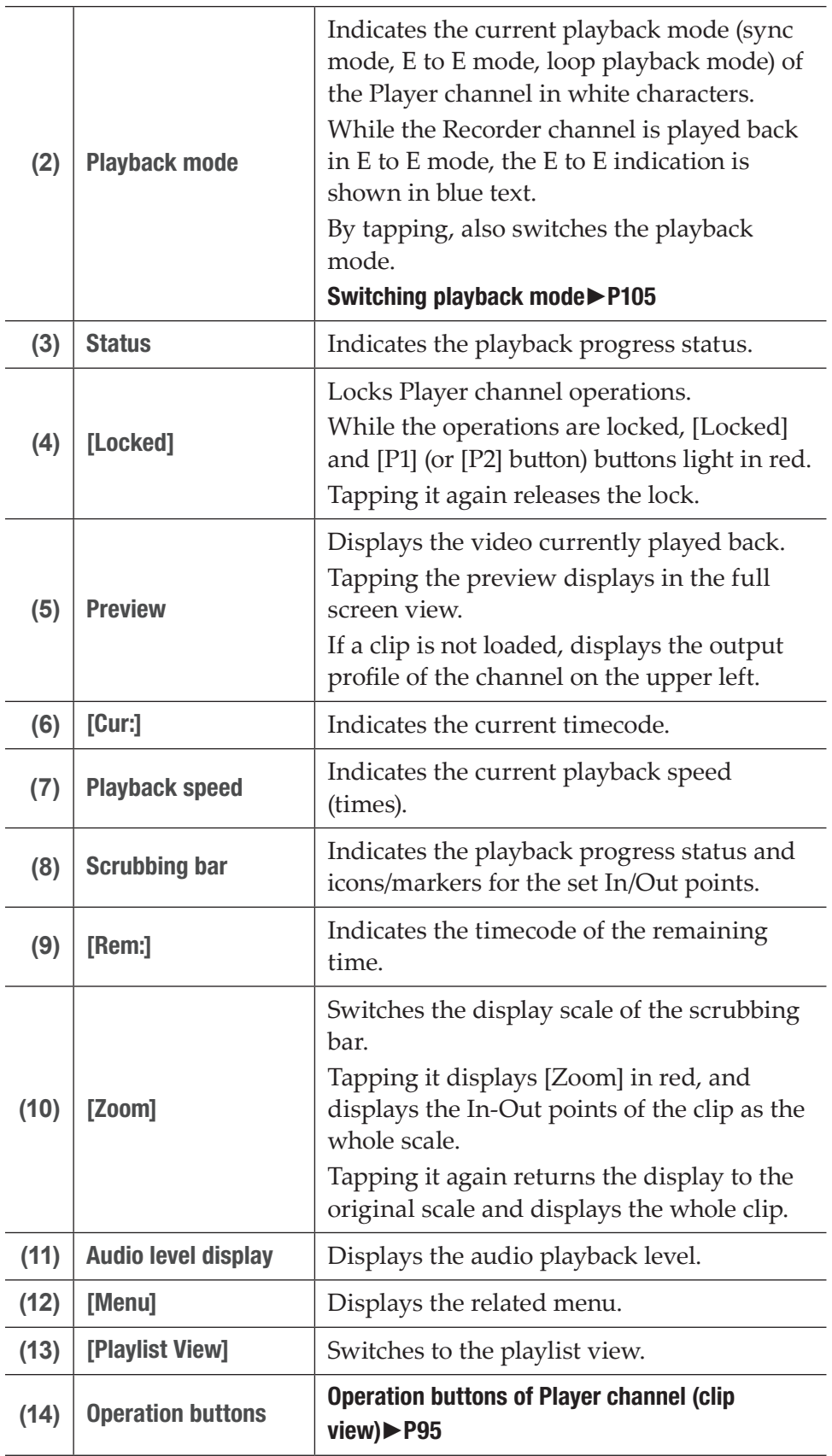

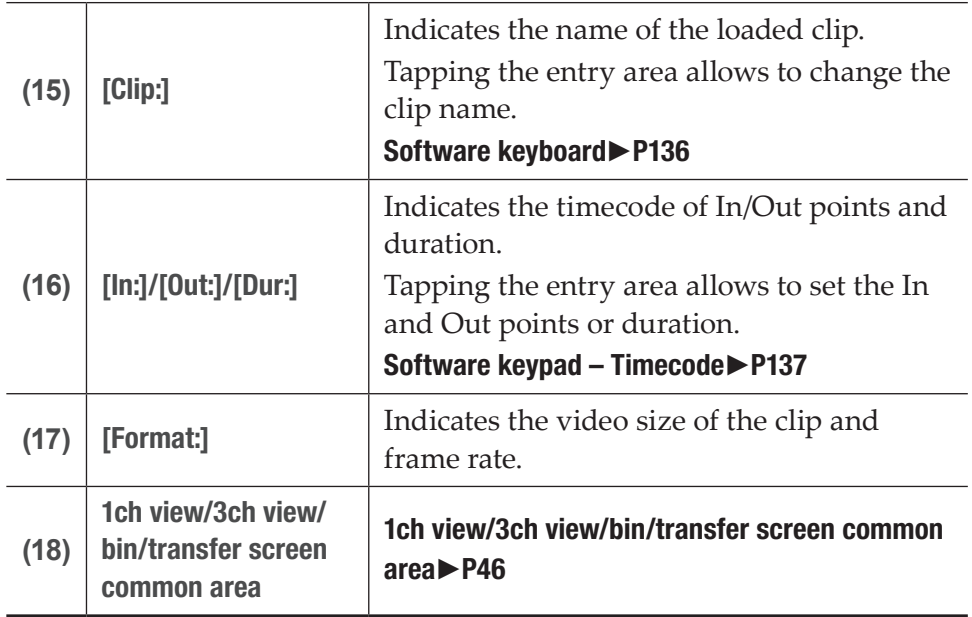

## <span id="page-94-0"></span>¾Operation buttons of Player channel (clip view)

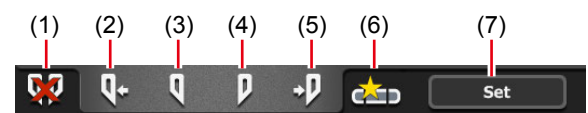

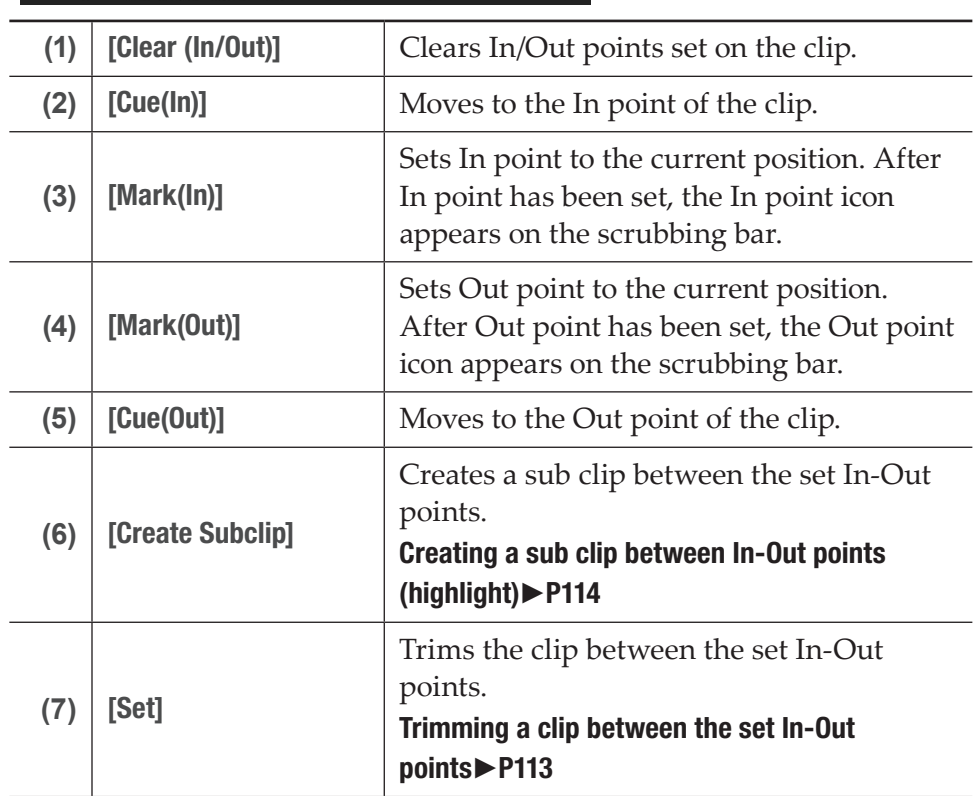

<span id="page-95-0"></span>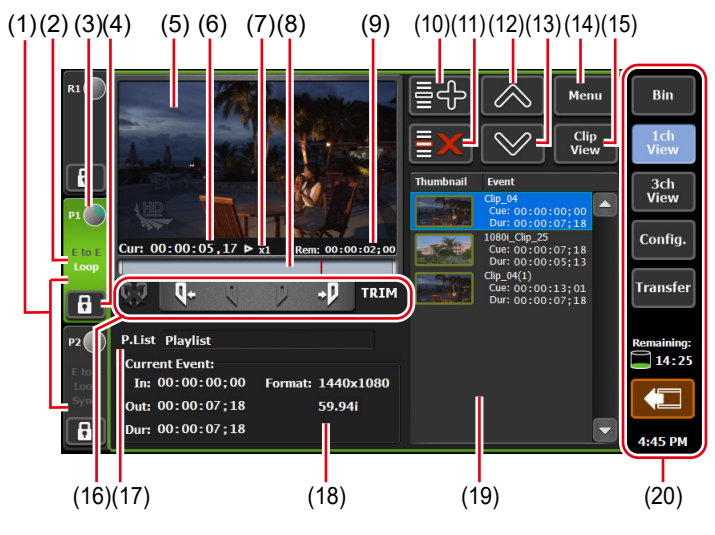

#### $\triangleright$  Player channel (playlist view) – 1ch view

 $*(2)$  to (20) are common in P2 channel.

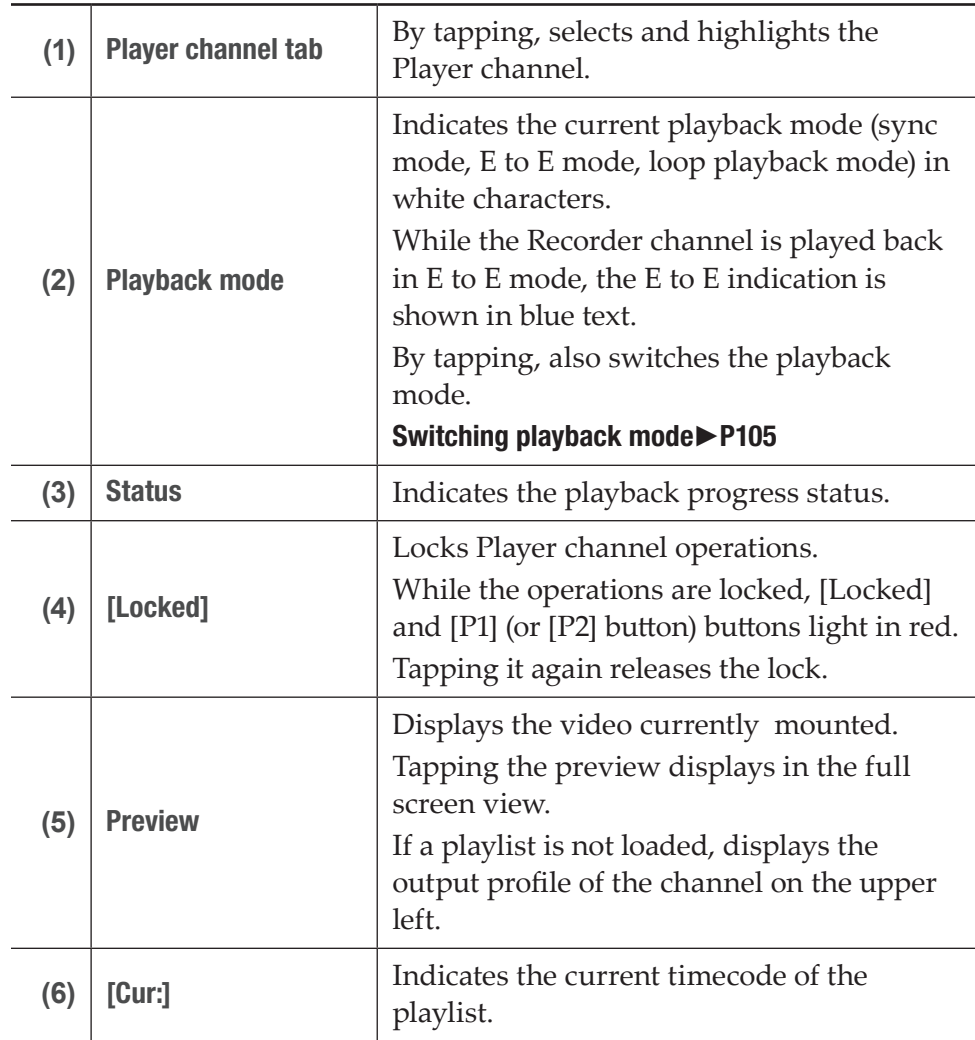

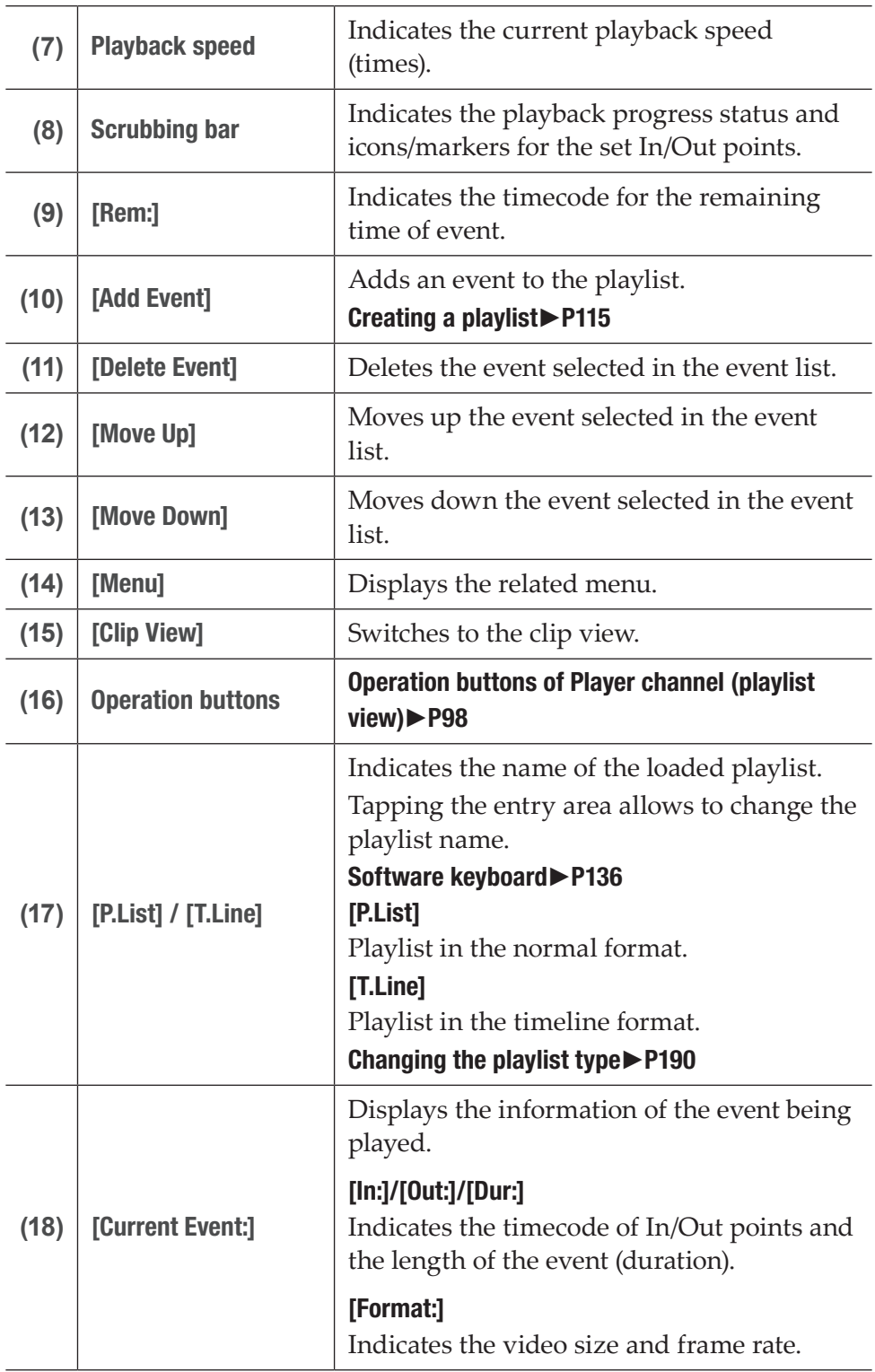

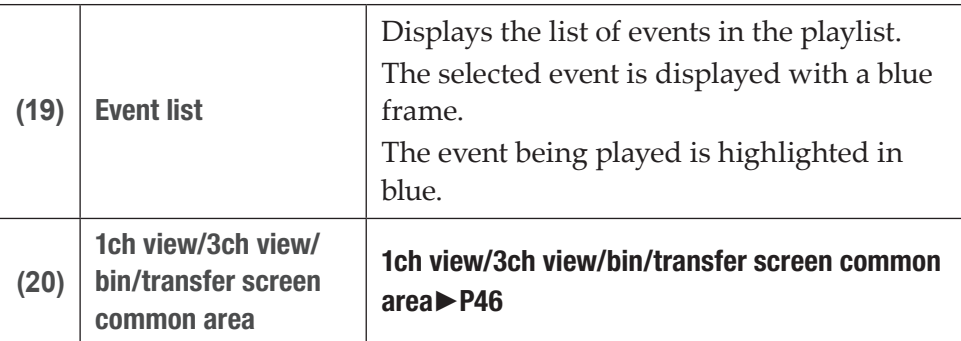

#### ¾Operation buttons of Player channel (playlist view)

<span id="page-97-0"></span> $(1)$   $(2)$   $(3)$   $(4)$   $(5)$   $(6)$ 

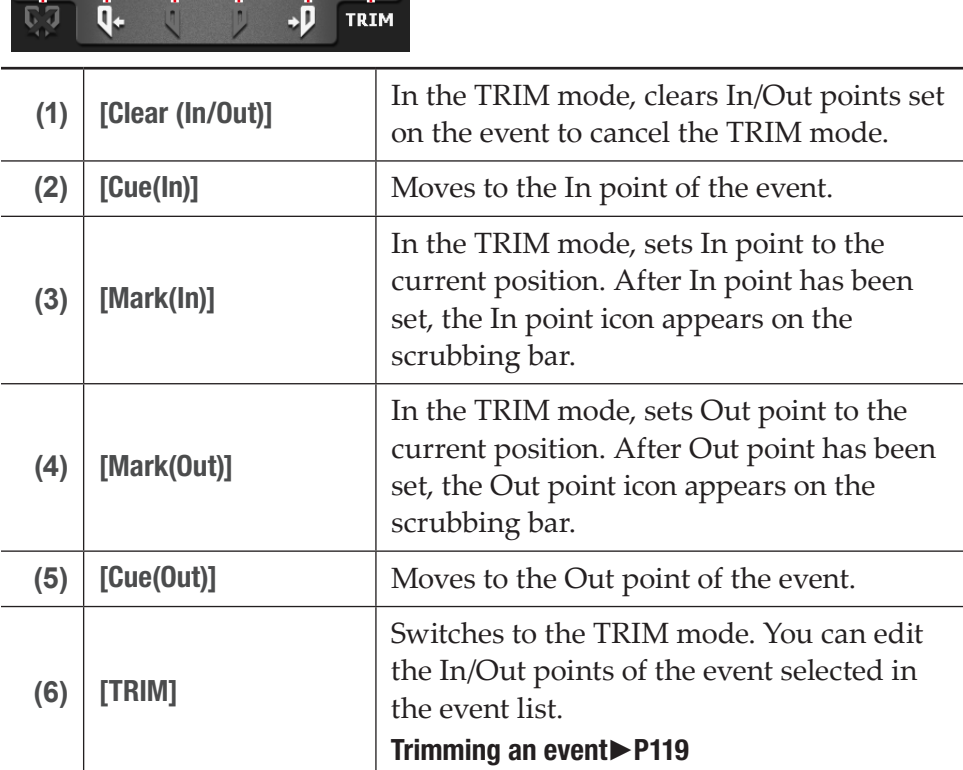

## Selecting Player channel in 3ch view

When [[HD/SD] 1 in 2 out] is selected in 3ch view, you can view the R1, P1, and P2 channels simultaneously.

In 3ch view of Player channel, you can use the operation buttons and jog/ shuttle on the lower part of the touch screen LCD, to play or to switch playback modes.

**1** Tap [3ch View].

The display switches to 3ch view.

#### **2** Tap the Player channel tab.

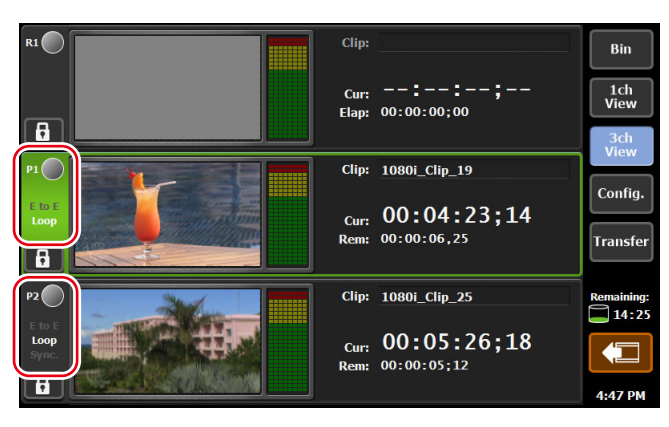

Player channel is selected and highlighted. The playback operation to the selected channel becomes valid.

If the clip is loaded to the Player channel, clip view is displayed. And if a playlist is loaded, playlist view is displayed.

#### $\triangleright$  Player channel (clip view) – 3ch view

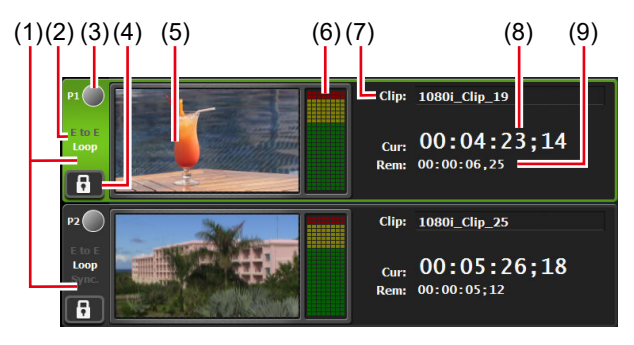

\* (2) to (9) are common in P2 channel.

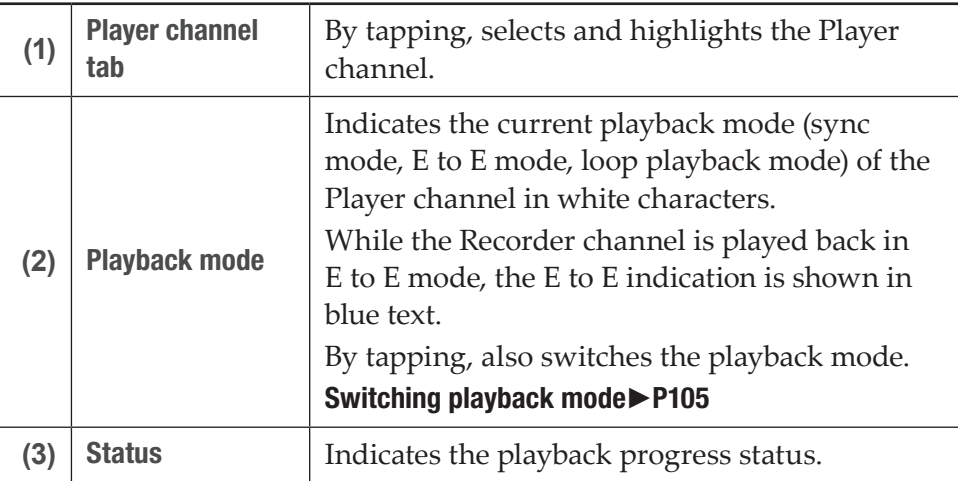

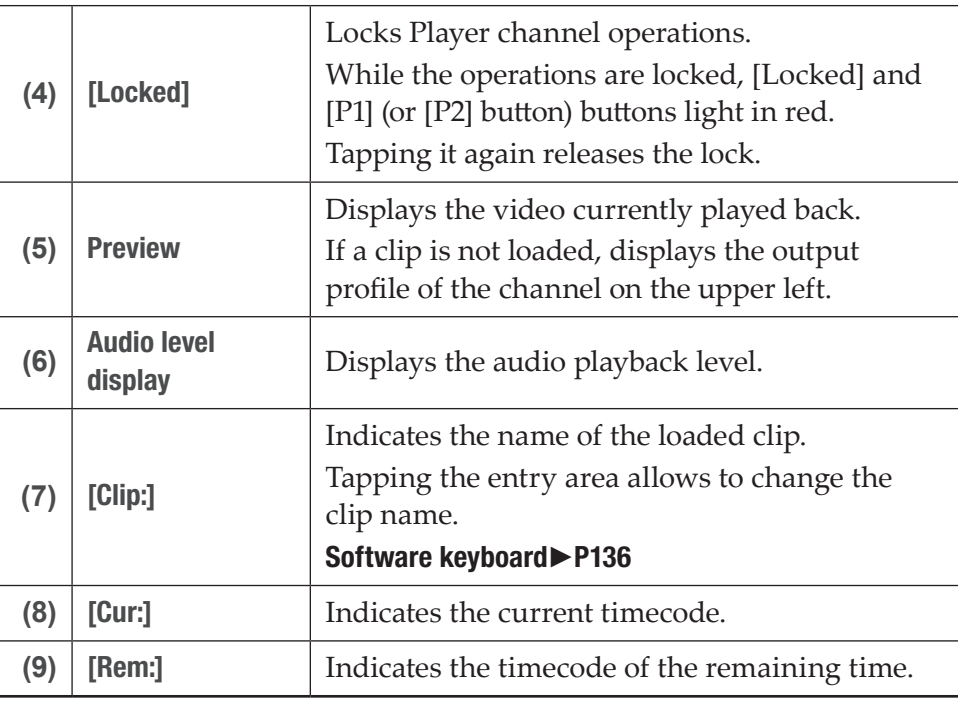

 $\triangleright$  Player channel (playlist view) – 3ch view

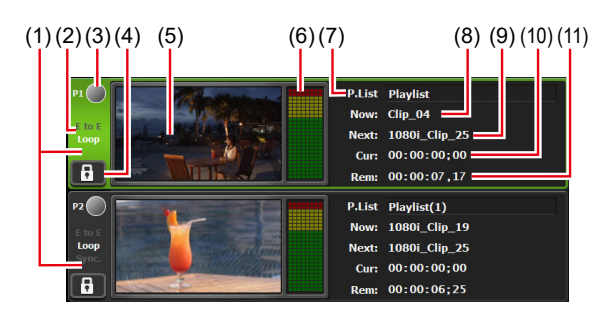

 $*(2)$  to (11) are common in P2 channel.

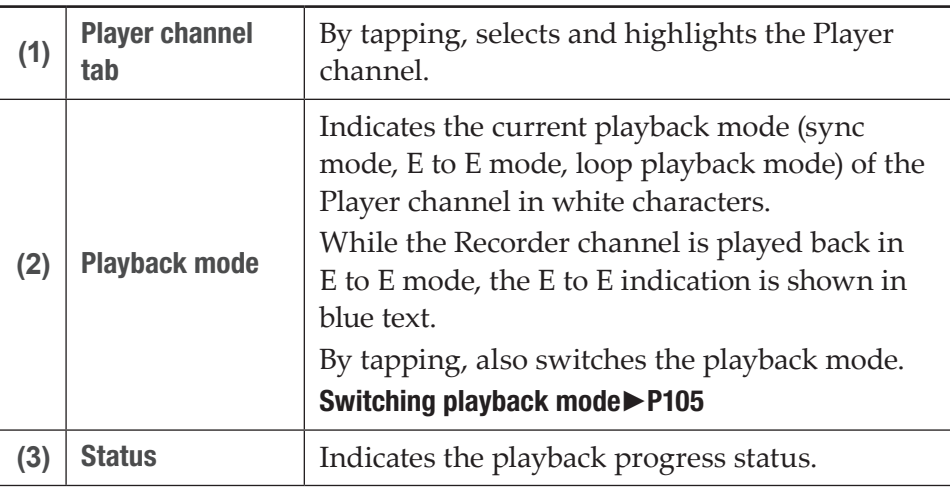

 $\overline{a}$ 

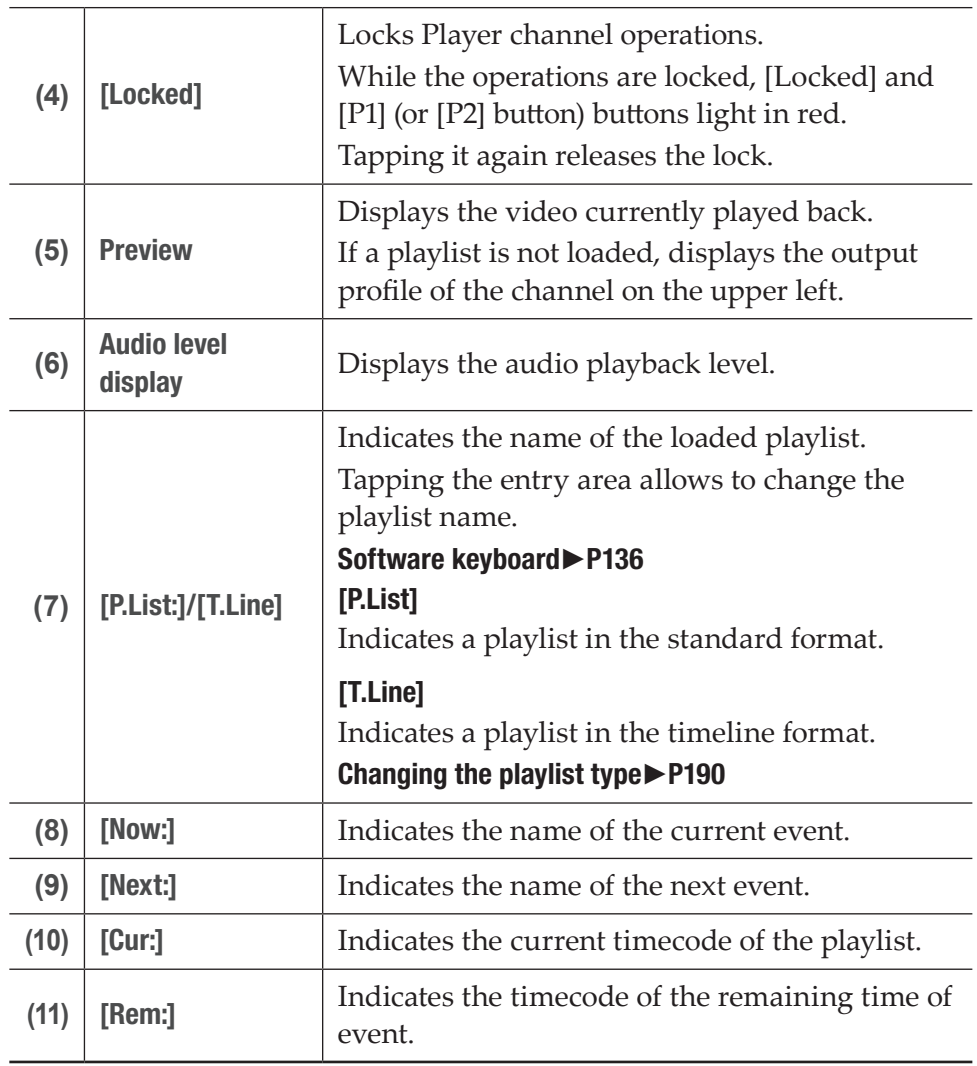

## <span id="page-101-0"></span>Loading contents to Player channel

The procedure to load the contents in the bin to the Player channel is described in this part.

Contents loaded to the Player channel can be performed playback or editing of In/Out points.

**1** Select the bin in the [Bin] tab and display the contents.

#### [Displaying the \[Bin\] tab](#page-80-0)►P81

**2** Select an item and tap [>Px].

The item is loaded to the Player channel. If the clip is loaded to the Player channel, clip view is displayed. And if a playlist is loaded, playlist view is displayed.

#### [Player channel \(clip view\) – 1ch view](#page-92-0)►P93 [Player channel \(playlist view\) – 1ch view](#page-95-0)►P96

**TIP** • To unload contents, display the Player channel in 1ch view, tap [Menu], and then tap [Unload].

## Playing back video

### Playing back with operation buttons

You can play the video of the selected channel using the operation buttons.

**1** Press the [Play] button.

#### [Control buttons](#page-29-0)►P30

During the playback, the [Play] button lights up.

## Playing back in variable speed mode (variable playback)

You can play the video of the selected channel in the variable speed mode.

- **NOTE** In some cases, T2 settings including IO mode and profile (size and frame rate), as well as some source characteristics including codec type and bitrate may have effects on variable playback or jog/shuttle playback.
- **1** Press the [VAR] button.

#### [Control buttons](#page-29-0)►P30

The mode switches to the variable speed mode and VAR speed control is displayed.

While in the variable speed mode, the [VAR] button lights up.

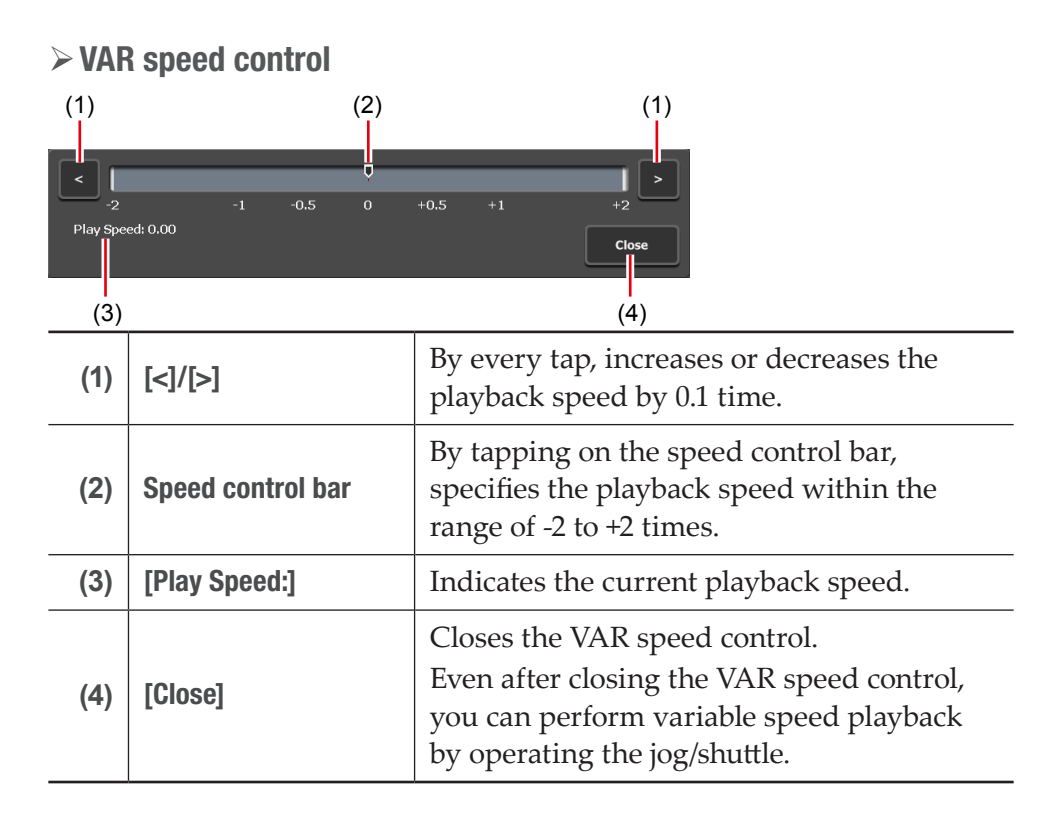

- **2** Press the [Play] button.
- **3** Tap the speed control bar and move it.

Steps 2 and 3 can also be operated by the jog/shuttle.

## Playing back in jog/shuttle mode

You can fast forward or rewind the video of the selected channel using jog/shuttle operations.

The playback speed changes by the operating angle of jog/shuttle.

- **NOTE** In some cases, T2 settings including IO mode and profile (size and frame rate), as well as some source characteristics including codec type and bitrate may have effects on variable playback or jog/shuttle playback.
- **1** Press the [SHTL/JOG] button.

#### [Control buttons](#page-29-0)►P30

The mode switches to the jog/shuttle mode and the [SHTL/JOG] button lights up.

#### **2** Turn the jog/shuttle.

Turn to the right to fast forward, and turn to the left to rewind. Depending on the angle to turn the jog/shuttle, the speed can be switched from 0.13 to 32 times (7 levels) for the right side, and from -0.13 to -32 times (7 levels) for the left side.

TIP • The maximum speed of the shuttle (16 times/32 times) can be changed. [Miscellaneous – Jog/Shuttle settings](#page-248-0)►P249

## Loading and playing back video currently recorded (chasing playback)

The video currently recorded in the Recorder channel can be loaded and played on the Player channel.

If you only want to load the currently recorded video and do not want to play it back, you do not need to perform steps 1 to 4.

NOTE • Chasing playback of video while being recorded is enabled in the  $[[HD/SD] 1 in 2 out]$  or  $[[HD/SD] 2 in 1 out]$  mode.

**1** Tap [Config.].

You can operate it from the bin view, 1ch view, 3ch view, and transfer screen.

**2** Tap [P1] (or [P2]), and then tap [Video].

#### [Player – Video settings](#page-227-0)►P228

- **3** In [Auto play mode:], tap and check [Auto Play].
- **4** Tap [OK].
- **5** Press the [P1] button (or [P2] button).
- **6** Switch to the clip view.

If the playlist view is displayed, tap [Clip View] to switch the display.

**7** Tap [Menu], and then tap [Now recording].

The video currently recorded in the Recorder channel are loaded to the Player channel and played back automatically.

**TIP** • Clicking the [Move to next edit point] button during chasing playback in the workstation mode moves the playback to the latest recording point. [Operation buttons of Player channel](#page-162-0)►P163

## <span id="page-104-0"></span>Switching playback mode

## Outputting currently recorded video with active through (E to E mode)

If the E to E mode is set to on in the Player channel, you can output video currently recorded in the Recorder channel to the Player channel with active through.

- **NOTE** The video format of the Player channel set to the E to E mode and that of the Recorder channel must be the same. [Recorder – Input Settings](#page-219-0)►P220 [Player – Video settings](#page-227-0)►P228
	- E to E mode is only available while in the [[HD/SD] 1 in 2 out] or [[HD/SD] 2 in 1 out] mode.
	- Prior setting is necessary. From the setting screen, go to [General] -> [Hardware] tab, and select [Input] for [Reference:]. [General – Hardware settings](#page-198-0)►P199
- **1** Tap the Player channel tab.

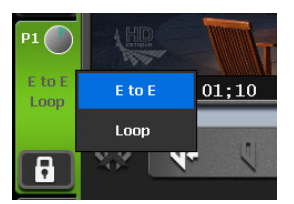

**2** Tap the playback mode, and then tap [E to E] from the menu.

[E to E] in the menu is checked and [E to E] in the Player channel tab is displayed in white characters.

**3** On the channel selected in step 1, stop the playback of contents or unload it.

The video currently recorded is output when the playback of contents has been stopped or loading of contents is not executed.

While the video currently recorded is being output, the [E to E] indication on the Player's channel tab is shown in blue text.

**TIP** • You can also perform the same operation by tapping [Menu] in the 1ch view of Player channel, and then tapping [Playout Mode]  $\ge$  [E to E].

## Loop playback of contents (Loop mode)

If the Loop mode is set to on in the Player channel, you can perform loop playback of the contents played on the Player channel.

- **1** Tap the Player channel tab.
- **2** Tap the playback mode, and then tap [Loop] from the menu.

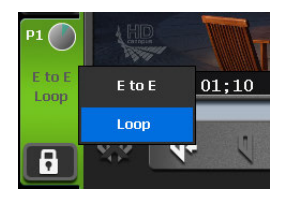

[Loop] in the menu is checked and [Loop] in the Player channel is displayed in white characters.

- **TIP** You can also perform the same operation by tapping [Menu] in the 1ch view of Player channel, and then tapping [Playout  $Model \geq [Loop].$
- **3** Play the contents selected in step 1.

## <span id="page-105-0"></span>Sync playback of contents (Sync mode)

By pairing two contents and setting sync mode to on, the playback status of the two contents can be synchronized.

You can use this function in such cases as when you want to synchronize and play the L side and R side of a video.

- NOTE Sync mode is only enabled when the combination of P1/P2 channels is used.
	- Media files in the removable media cannot be paired.
	- A combination of playlist and clip cannot be paired.
	- The E to E mode and sync mode cannot be set to on at the same time.
	- In sync mode, only the following operations are available.
		- Normal or variable speed playback
		- Stopping playback
		- Forwarding/rewinding frame by frame
		- Moving to an In/Out point
		- Setting markers, moving to markers
- **1** Load contents to the P1 channel.

#### [Loading contents to Player channel](#page-101-0)►P102

- **2** Load the contents to be synchronized with the contents loaded in step 1 to P2 channel.
- **3** Tap the P2 channel tab.
- **4** Tap the playback mode, and then tap [Sync] from the menu.

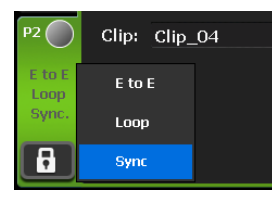

[Sync] in the menu is checked and [Sync.] in the P2 channel tab is displayed in white characters.

- TIP You can also perform the same operation by tapping [Menu] in the 1ch view of P2 channel, and then tapping [Playout Mode] -> [Sync].
	- If the output settings of the P1 channel and P2 channel are different, the setting of the P2 channel will be automatically changed to be the same as that of the P1 channel.

#### **5** A message appears. Tap [Yes].

The contents mounted on the P1 and P2 channels are paired.

**6** Select the P1 channel and press the [Play] button.

Contents loaded on the P2 channel is played back, being synchronized with the contents loaded on the P1 channel.

**TIP** • To release the pairing of contents, operate in the [Bin] tab. [Releasing pairing of contents](#page-86-0)►P87

## Playback of contents with alpha channel (Fill/Key signal output mode)

You can play contents with transparency information (alpha channel).

NOTE • Fill/Key signal output mode is only enabled when the combination of P1/P2 channels is used.

**1** Load the contents with alpha channel to the Player channel.

#### [Loading contents to Player channel](#page-101-0)►P102

The mode switches to the Fill/Key signal output mode. Fill is output to the loaded channel, and Key is output to the other channel.

The icons indicating Fill and Key appear on the Player channel tabs respectively.

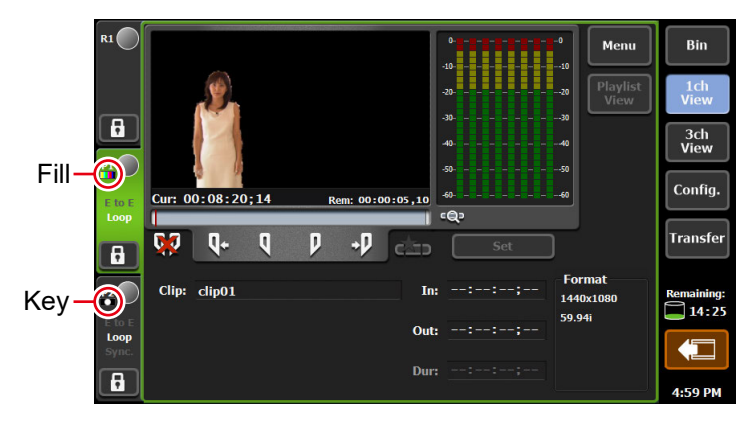

**2** Play the contents on the channel where Fill is output.

Playback operations of clips with alpha channel can be performed only on the Fill side channel.

When you play a playlist that contains clips with alpha channel, the system enters the Fill/Key signal output mode and the Key side channel will output a white screen for normal clip playback.

**TIP** • If a clip with alpha channel is added to the playlist in the normal mode, the mode switches to the Fill/Key output mode after unmounting. The video may be disrupted due to the output signal loss when the modes are switched, however, this is not a system failure.
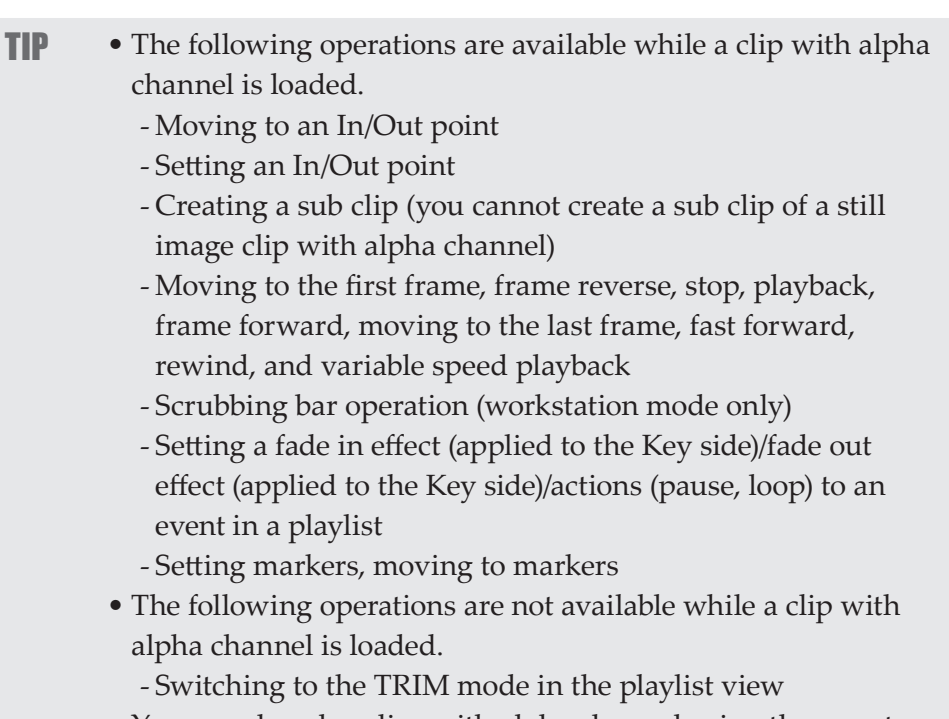

• You can also play clips with alpha channel using the remote control with AMP commands.

## Changing on-screen display indication

## Showing on-screen display

Additional information (such as timecode and audio level meter) can be shown on Player channel preview of the T2 screen or on the output video from the SDI terminal.

**1** Press the [P1] button (or [P2] button).

Select a Player channel to show on-screen display.

**2** Tap [Menu], and then tap [On Screen Display] -> [Both] or [PC Preview only].

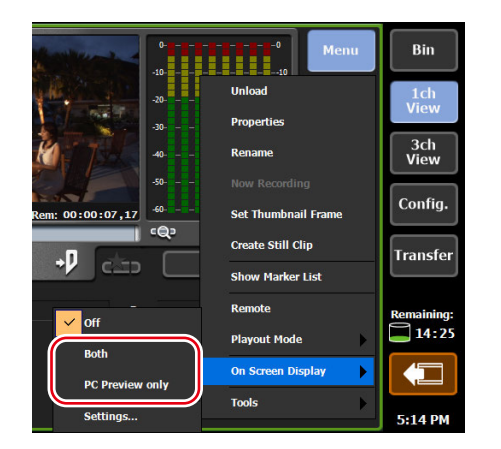

- Tapping [Both] shows on-screen display both on the Player channel preview of the T2 screen and on the output video from the SDI terminal.
- Tapping [PC Preview only] shows on-screen display only on the Player channel preview of the T2 screen.

## Configuring display content of on-screen display

- **1** Press the [P1] button (or [P2] button).
- **2** Tap [Menu], and then tap [On Screen Display] -> [Settings...].

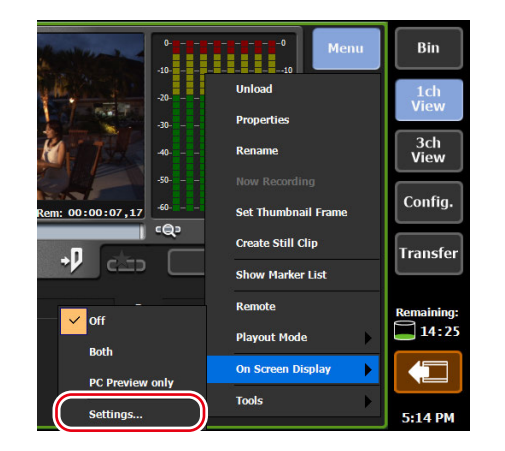

 $\triangleright$  On-screen display detailed settings dialog box

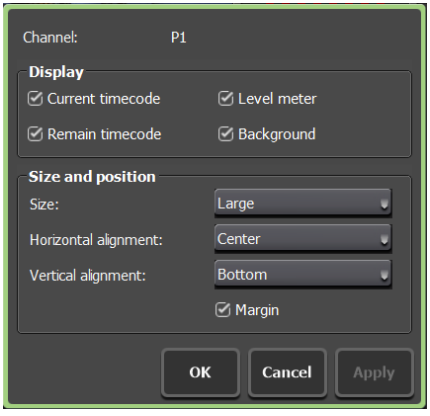

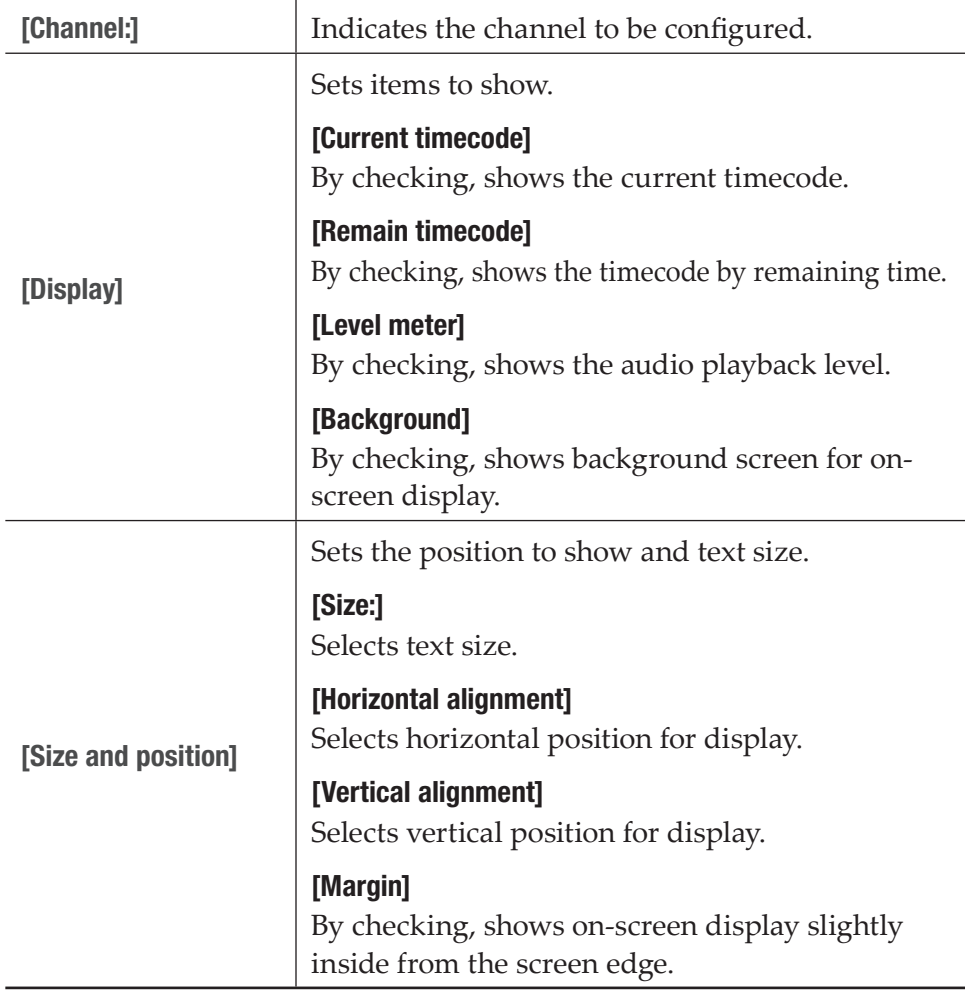

**3** Set display indication contents and tap [OK].

## Editing a clip

## <span id="page-111-0"></span>Setting In and Out points to a clip

You can set In and Out points to a clip.

If In and Out points have been set to a clip, you can move to the set In point or Out point, trim between In-Out points, or save it as a sub clip.

**1** Load a clip to the Player channel.

#### [Loading contents to Player channel](#page-101-0)►P102

**2** Play a clip and tap [Mark(In)] when you want to set the In point.

#### [Operation buttons of Player channel \(clip view\)](#page-94-0)►P95

The In point is set to the current position. A icon appears in the In point position on the scrubbing bar.

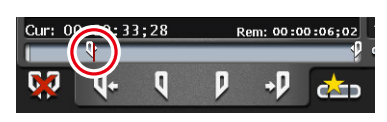

**3** Play a clip and tap [Mark(Out)] when you want to set the Out point.

The Out point is set to the current position. A icon appears in the Out point position on the scrubbing bar.

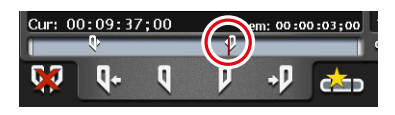

**TIP** • You can also specify In and Out points with the timecode. Tap the entry area of [In:] and [Out:], and enter the timecode. [Player channel \(clip view\) – 1ch view](#page-92-0)►P93

## Trimming a clip between the set In-Out points

If set In and Out points are fixed, you can trim a clip between the In/Out points.

**1** Set In and Out points to a clip.

#### [Setting In and Out points to a clip](#page-111-0)►P112

**2** Tap [Set].

#### [Operation buttons of Player channel \(clip view\)](#page-94-0)►P95

The information of the In-Out points for the clip is updated with the set In and Out points. The space between the In-Out points is displayed in a pale white bar.

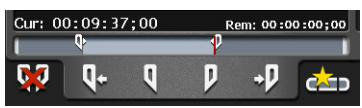

TIP • To change the trimmed video between In-Out points, set In and Out points to the clip again, and then tap [Set].

## Creating a sub clip between In-Out points (highlight)

You can create a sub clip between set In-Out points and save it as a separate clip.

**1** Set In and Out points to a clip.

#### [Setting In and Out points to a clip](#page-111-0)►P112

**2** Tap [Create Subclip].

#### [Operation buttons of Player channel \(clip view\)](#page-94-0)►P95

A sub clip including video between the set In and Out points is created and saved in the same bin as the original clip.

## Cutting out a still image clip

You can cut out the current position of the clip that is mounted on the Player channel as a still image clip.

- **1** Move to the position you wish to cut out as a still image.
- **2** Tap [Menu] in the clip view and then tap [Create Still Clip].
- **3** A still image clip is saved in the same bin as the clip being mounted.

The duration of the still image clip is applied according to the time period of seconds set for [Duration (still image)] in the [Common] tab of [Transfer] in the setting screen.

[Transfer – common settings](#page-233-0)►P234

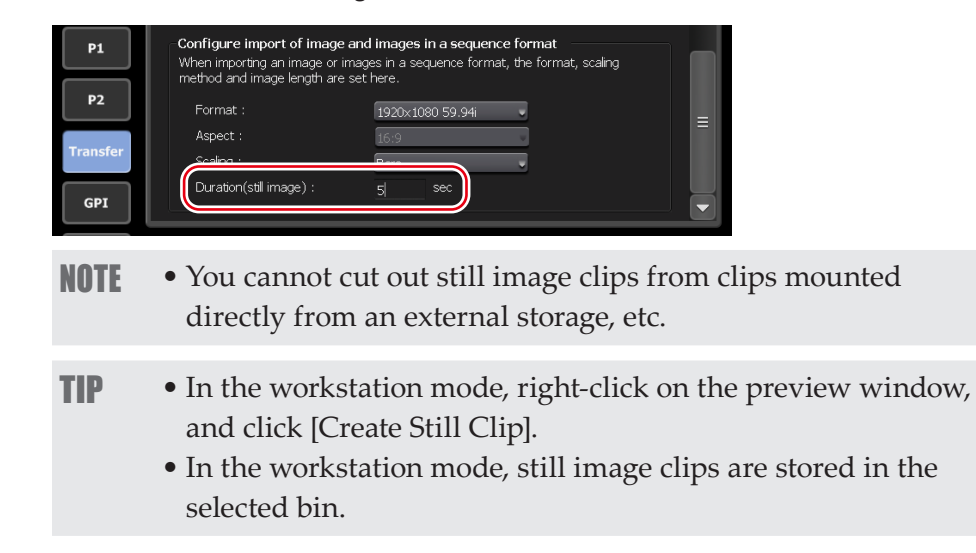

## Checking clip properties

You can check the properties of the clip loaded to the Player channel.

**1** Tap [Menu] in the clip view, and then tap [Properties].

The properties of the clip are displayed. [Clip properties](#page-84-0)►P85

## Changing a clip name

You can change the name of the clip loaded to the Player channel.

**1** Tap [Menu] in the clip view, and then tap [Rename].

**2** Enter a name and tap [OK].

[Software keyboard](#page-135-0)►P136

## Updating thumbnails of clips

You can update the thumbnail images of the clips displayed on the contents list in the bin view to the image of the current position.

**1** Tap [Menu] in the clip view, and then tap [Set Thumbnail Frame].

## Editing a playlist

## Creating a playlist

You can create a playlist including multiple contents. To create a playlist, add contents to the playlist view on the Player channel. The contents added on the playlist are called event. The procedure to create a new playlist is described in this part.

- **TIP** You can add a playlist to another playlist as an event. The added playlist is called playlist event. If you add a playlist which contains a playlist event to another playlist, a message appears. Select an adding method of a playlist event. • Playlists includes normal format and timeline format playlists. In a
	- playlist in the normal format, each events are added without creating spaces. In a playlist in the timeline format, events can be added to a desired position on the timeline by specifying the timecode.
	- Creating or editing of a playlist in the timeline format can be performed only in the workstation mode. Changing the playlist type►P128 [Editing playlist in the timeline format](#page-191-0)►P192

**1** Press the [P1] button (or [P2] button).

**2** Switch to the playlist view.

If the clip view is displayed, tap [Playlist View] to switch the display.

**3** Tap [Add Event].

#### [Player channel \(playlist view\) – 1ch view](#page-95-0)►P96

The dialog box to add an event appears.

- TIP To add contents to an existing playlist, select an event immediately before the position to add the contents and tap [Add Event].
- **4** Tap [Select Bin].

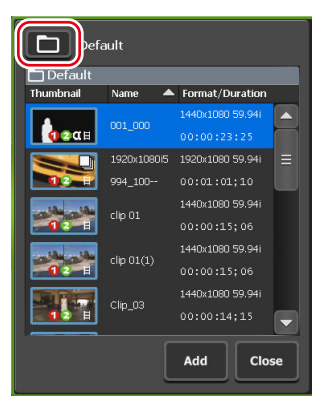

- **5** Select a bin that includes the contents to be added to the playlist and tap [OK].
- **6** Select contents in the dialog box to add an event and tap [Add].
- **7** Repeat steps 4 to 6.
- **8** Tap [Close].

The contents are registered as events in the playlist by the added order. Playlists are saved in the bin selected in step 5 with the name "Play (serial number)".

## Deleting an event from a playlist

You can delete an event from a playlist.

Even after events have been deleted from the playlist, the original contents will not be deleted.

**1** Tap and select an event to delete in the playlist view.

The selected event is displayed with a blue frame.

**2** Tap [Delete Event].

[Player channel \(playlist view\) – 1ch view](#page-95-0)►P96

## Playing back a playlist

You can load a playlist to the Player channel and play it.

**1** Load a playlist to the Player channel.

#### [Loading contents to Player channel](#page-101-0)►P102

When you load a playlist to the Player channel, the playback position automatically moves to the In point of the first event. Double-tapping a desired event can move the playback position to the In

point of the event.

**2** Press the [Play] button.

#### [Playing back video](#page-101-1)►P102

The event being played is highlighted in blue.

## Setting a transition effect for a playlist event

You can set a transition effect that appears when a playlist event being played back is transitioned to another specified event.

- TIP To set a transition effect for a playlist event in the workstation mode, use the Transition (Playlist) section in the detail view. [Transition \(Playlist\) view](#page-168-0)►P169
	- Setting of the effective range of a clip event transition can be changed between setting for each channel or setting all at once. [\[Playlist Transition\] dialog box](#page-218-0)►P219
	- Besides this function, effects can be set at the time of playback start or end of an event. [Setting effects on an event](#page-119-0)►P120
- **1** Load a playlist to the Player channel.
- **2** Tap [Menu], and then tap [Transition (Playlist)]  $\rightarrow$  [(the name of transition)].

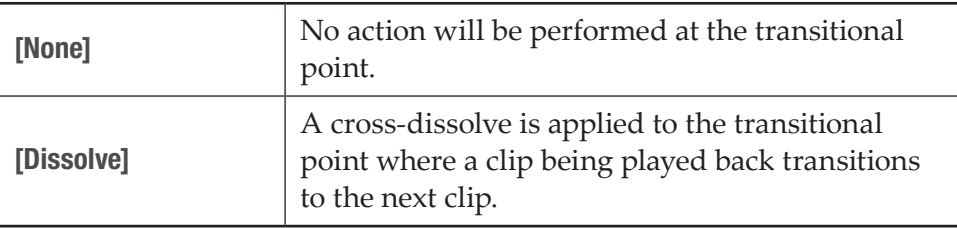

- **3** Tap [Menu], and then tap [Transition (Playlist)] -> [Duration...], to set the length (seconds) of the video effect.
- **TIP** If "0" is set, no action will be performed at the transitional point.
- **4** Press the [Play] button.
- **5** Double-tap a desired event to move to another event.

The transition effect set in advance is applied at the transitional point of the event, and the next event starts to play.

## Icons for events

The icons displayed in the thumbnails are described in this part.

#### $\triangleright$  Event icons

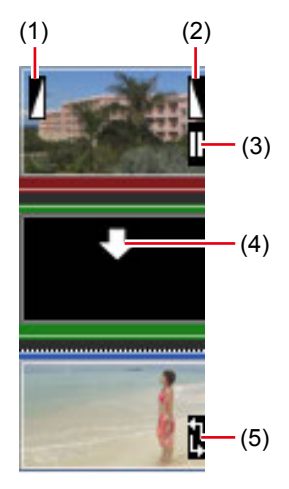

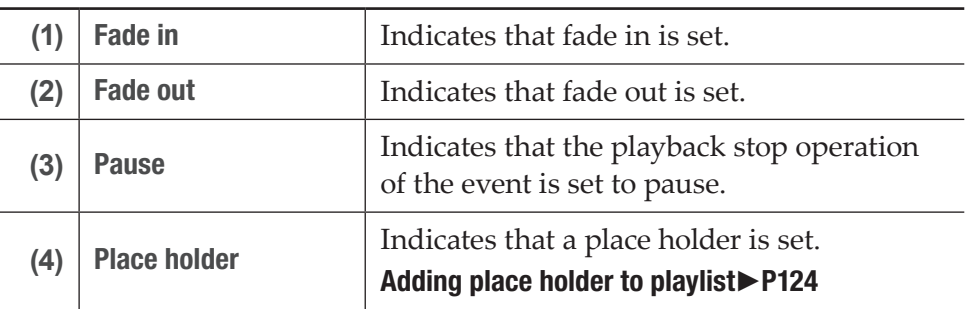

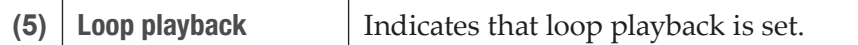

## Trimming an event

In the TRIM mode, you can trim an event by setting In and Out points to the event.

**1** Double-tap and select an event to trim in the playlist view.

#### **2** Tap [TRIM].

The mode switches to the TRIM mode.

**3** Play an event and tap [Mark(In)] when you want to set the In point.

#### [Operation buttons of Player channel \(playlist view\)](#page-97-0)►P98

The In point is set to the current position. A icon appears on the In point position on the scrubbing bar.

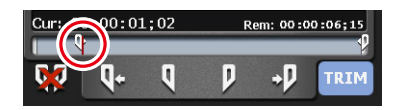

**4** Play an event and tap [Mark(Out)] when you want to set the Out point.

The Out point is set to the current position. A icon appears on the Out point position on the status bar.

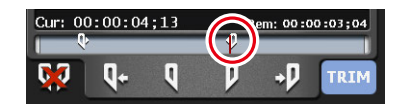

#### **5** Tap [TRIM].

The TRIM mode exits, and the event is trimmed between the set In-Out points.

## <span id="page-119-0"></span>Setting effects on an event

You can set effects at the event start point (start effect) or the effect at the event end point (end effect).

**1** Tap and select an event in the playlist view.

The selected event is displayed with a blue frame.

- **2** Tap [Menu], and then tap [Event Effect].
- **3** To set a start effect, tap the [Start Effect] tab and set each item.

### $\triangleright$  Event – [Start Effect] tab

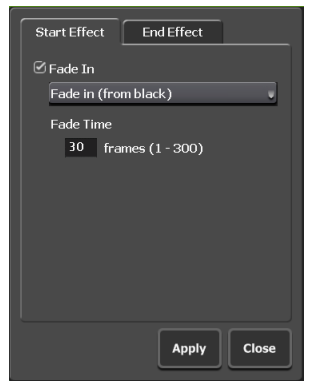

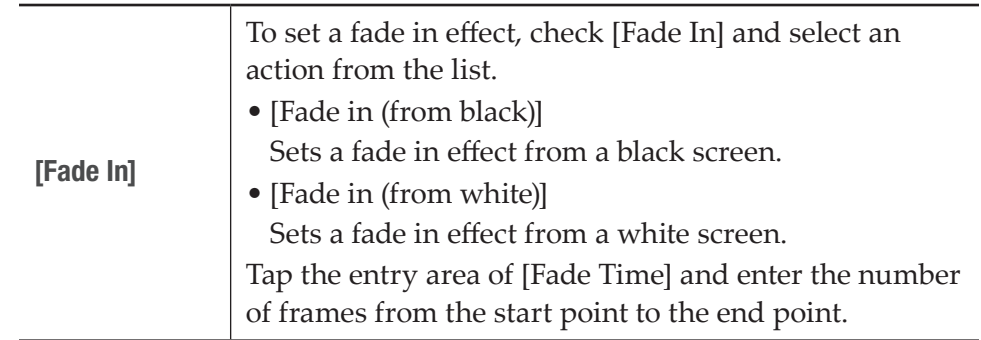

**4** To set an end effect, tap the [End Effect] tab and set each item.

## $\triangleright$  Event – [End Effect] tab

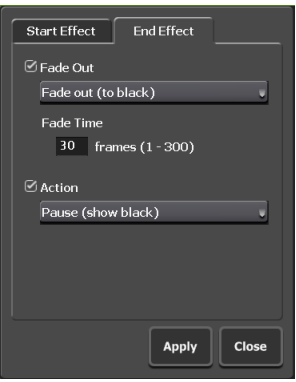

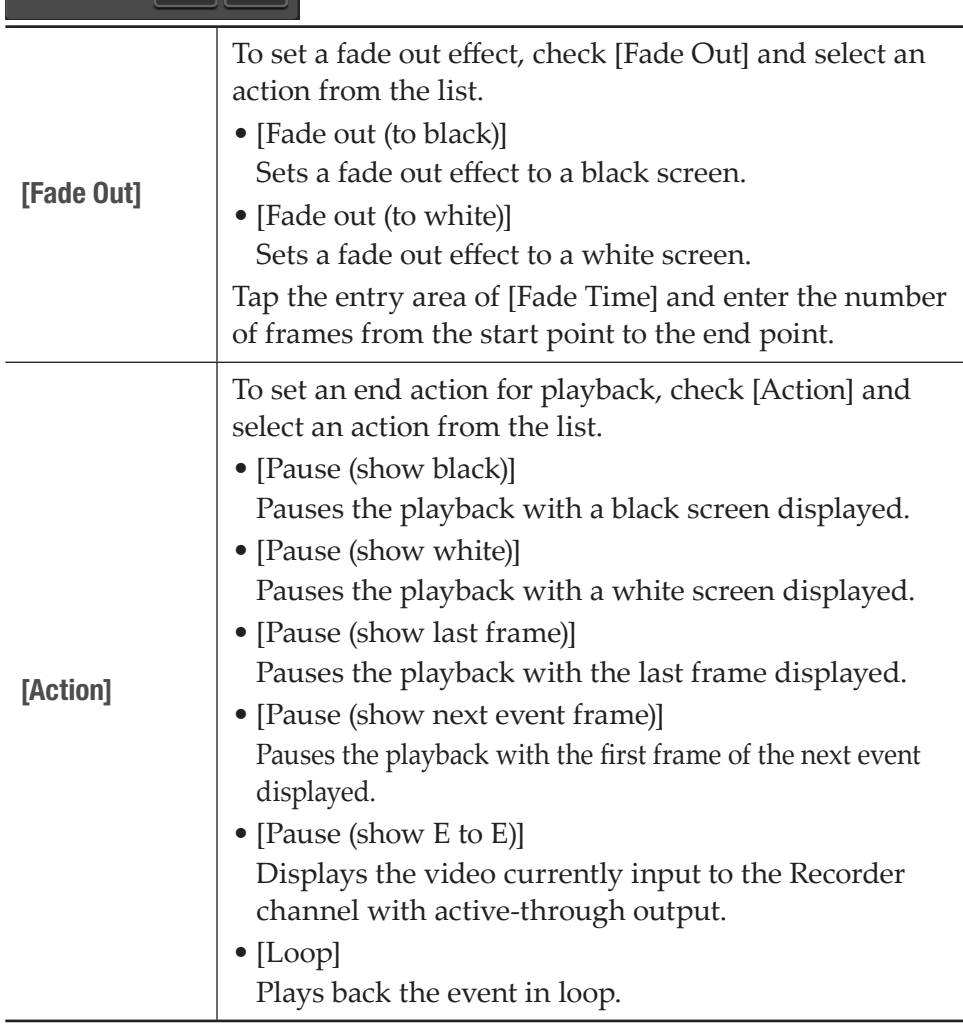

## **5** Tap [Apply].

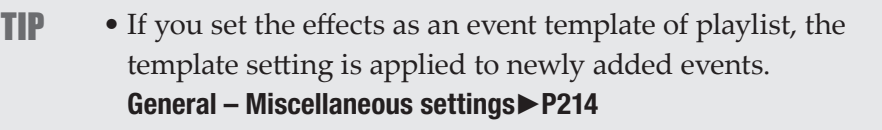

## Updating playlist effect settings

You can collectively set effects for event starting (start effects) and actions or effects for event ending (end effects) to all events in the playlist. You can also collectively delete effects set to the events.

**1** Display the playlist properties.

#### [Checking playlist properties](#page-125-0)►P126 [Checking the properties of the contents](#page-84-1)►P85

**2** Tap the [All Events] tab.

### $\triangleright$  Playlist – [All Events] tab

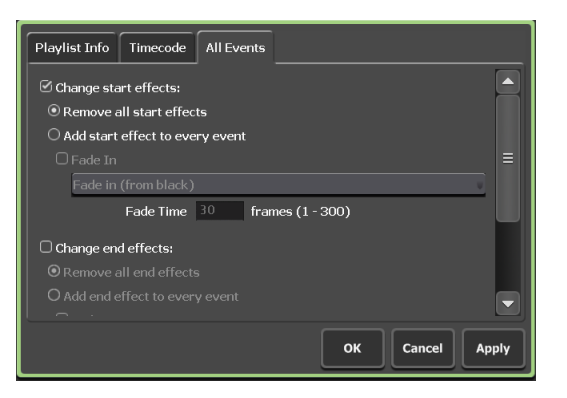

Check it when you want to update the setting of start effects.

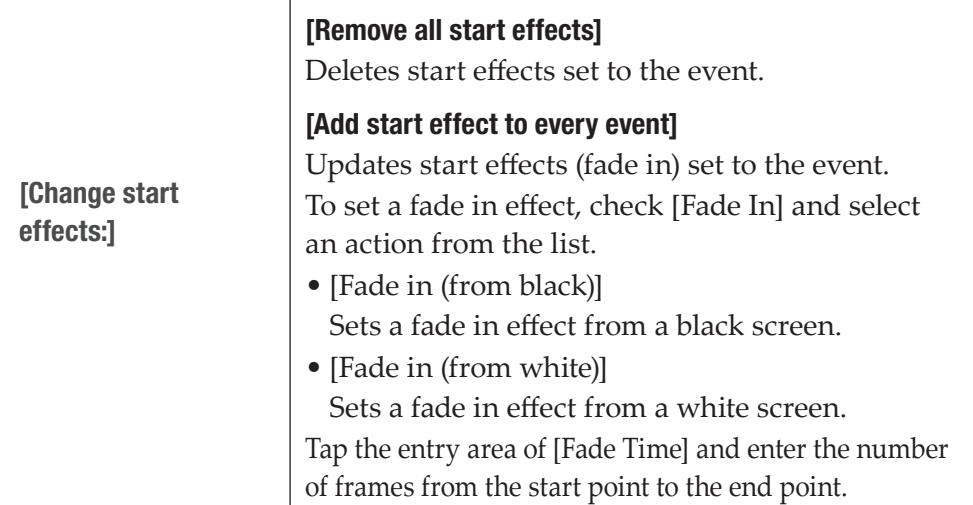

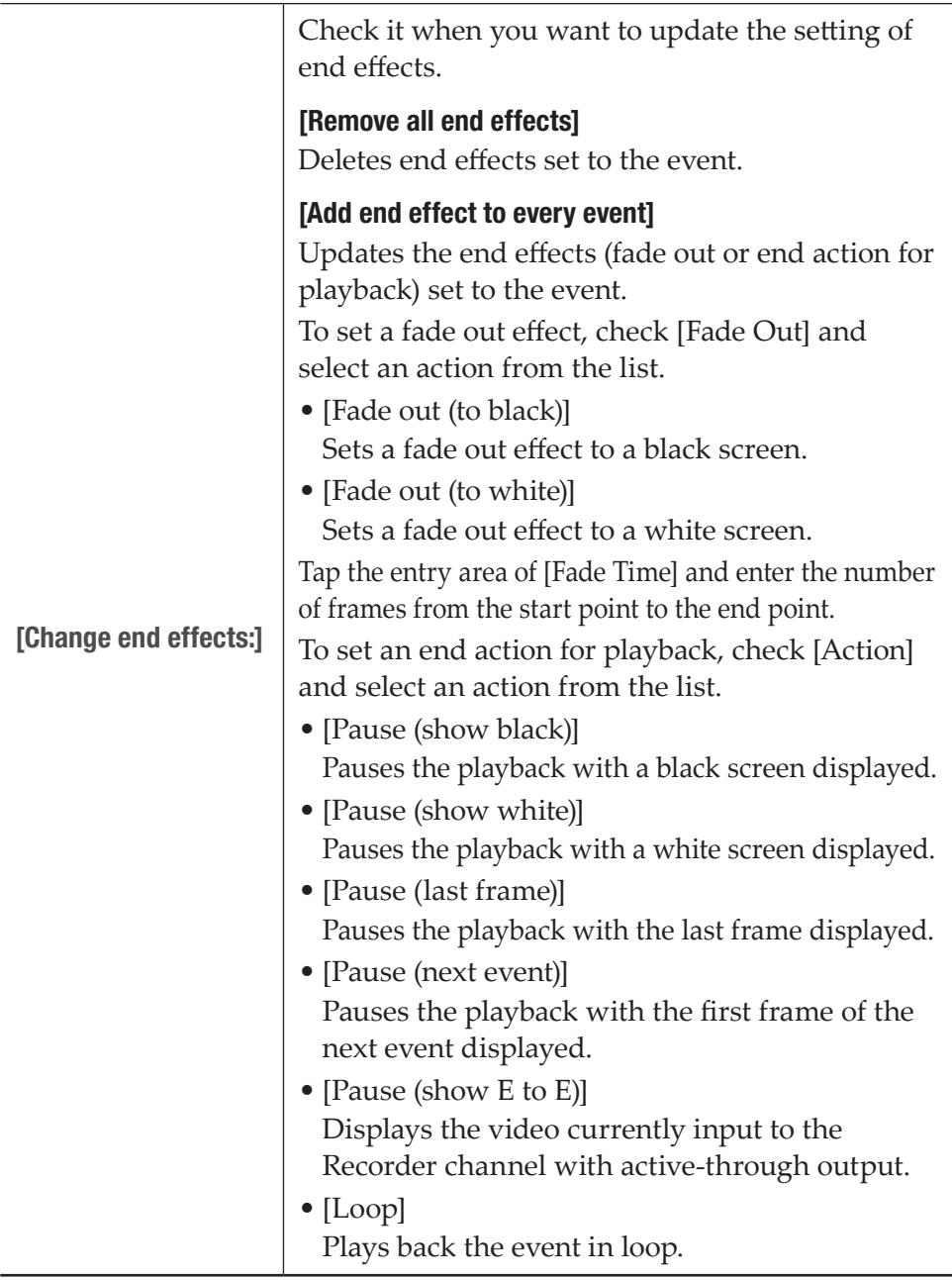

**3** Set each item and tap [OK].

## <span id="page-123-0"></span>Adding place holder to playlist

Place holder is the temporary event that can be replaced to a clip event later. The length of the event can be set as desired in event properties.

- **TIP** Adding and replacing a place holder event is available only in the workstation mode.
- **1** Right-click on a desired event and click [Placeholder] -> [Insert into] -> [Before] or [After].

A place holder is added before or after the event, and a down arrow icon is displayed on the place holder.

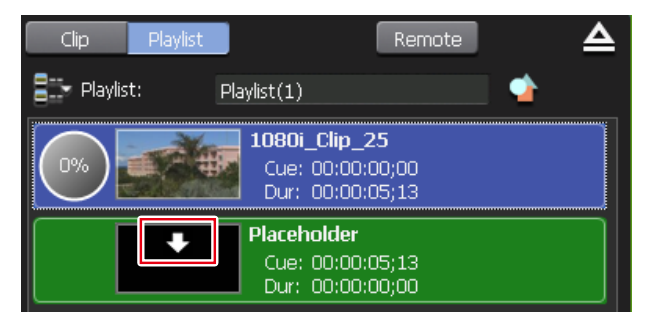

- **TIP** Alternatively, right-click on the playlist without selecting any event, and then click [Placeholder] -> [Insert at the tail], to add a place holder.
	- Select [Placeholder] -> [Insert at the tail] from [Playlist Menu] to create a new playlist containing a place holder event. [Player channel \(playlist view\) – 2ch/3ch view](#page-161-0)►P162
	- You can make settings for adding a place holder event. [\[Playlist Placeholder\] dialog box \(workstation mode only\)](#page-217-0)►P218

The properties of the place holder are displayed.

#### $\triangleright$  Properties of place holder

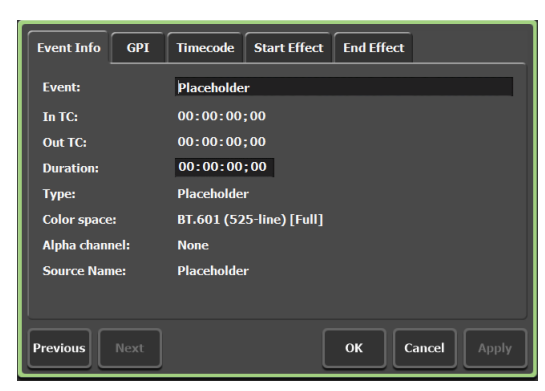

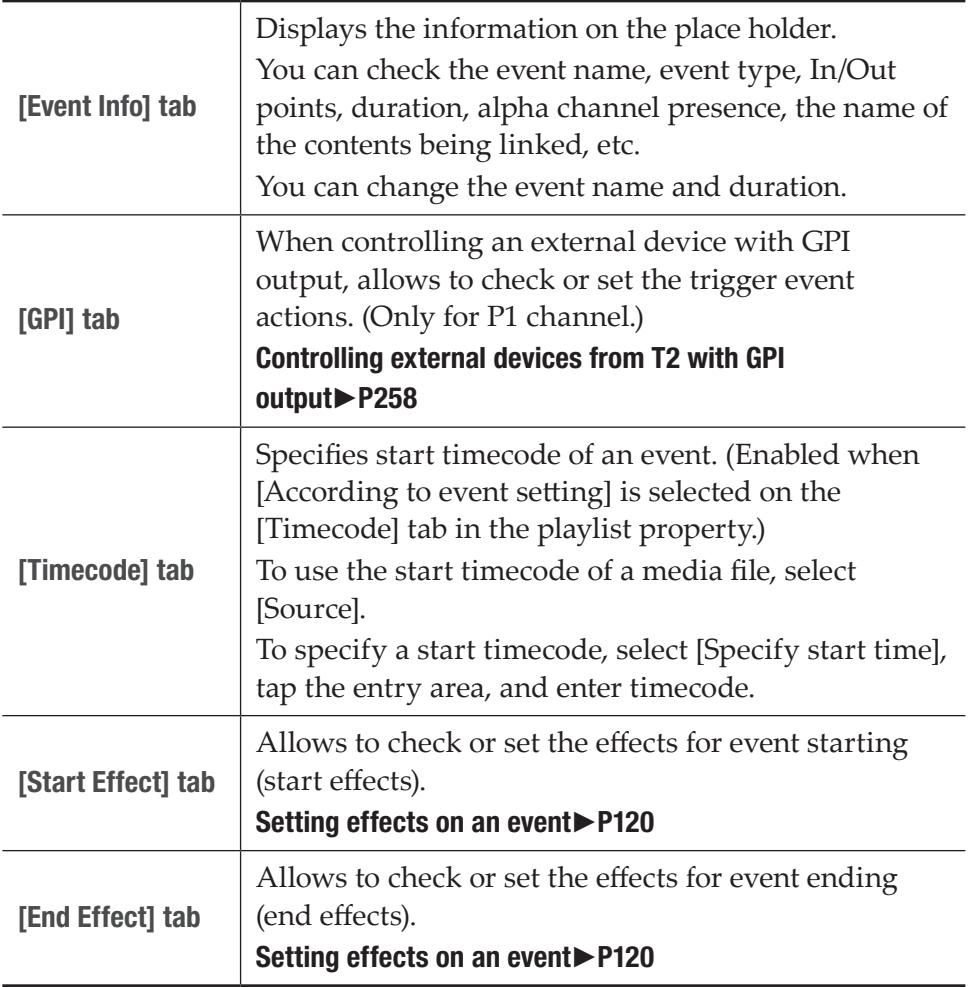

**2** Set each item and click [OK].

## Replacing place holder on playlist

You can replace a set place holder to a clip.

**1** Click the bin that includes the clip to be replaced with from the bin list on the [Bin] tab, and then click the clip to be replaced with from the contents list.

#### [\[Bin\] tab](#page-80-0)►P81

**2** Right-click on the place holder, click [Placeholder] -> [Replace], and then click the clip to be replaced with.

The place holder is replaced with the clip.

**TIP** • Alternatively, drag & drop the clip that is selected on the contents list in the bin list to  $\Box$  in a place holder, to replace a place holder with a clip.

[Replacing place holder by drag & drop operation](#page-179-0)►P180

• You can make settings for replacing a place holder event. [\[Playlist Placeholder\] dialog box \(workstation mode only\)](#page-217-0)►P218

## Changing a playlist name

You can change the name of the playlist loaded to the Player channel.

- **1** Tap [Menu] in the playlist view, and then tap [Rename].
- **2** Enter a name and tap [OK].

#### [Software keyboard](#page-135-0)►P136

## <span id="page-125-0"></span>Checking playlist properties

You can check the properties of the playlist loaded to the Player channel.

**1** Tap [Menu] in the playlist view, and then tap [Properties].

The properties of the playlist are displayed. [Playlist properties](#page-85-0)►P86

## Checking event properties

You can check the properties of events in the playlist loaded to the Player channel.

**1** Tap and select an event in the playlist view.

The selected event is displayed with a blue frame.

**2** Tap [Menu], and then tap [Event Properties].

The properties of the event are displayed.

## $\triangleright$  Event properties

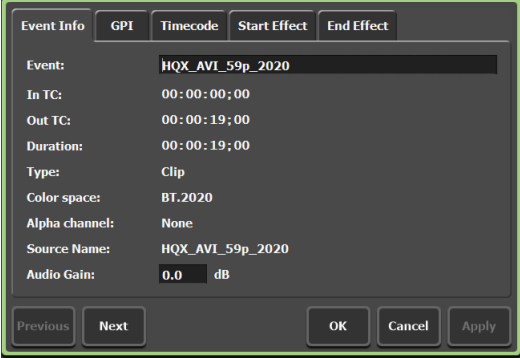

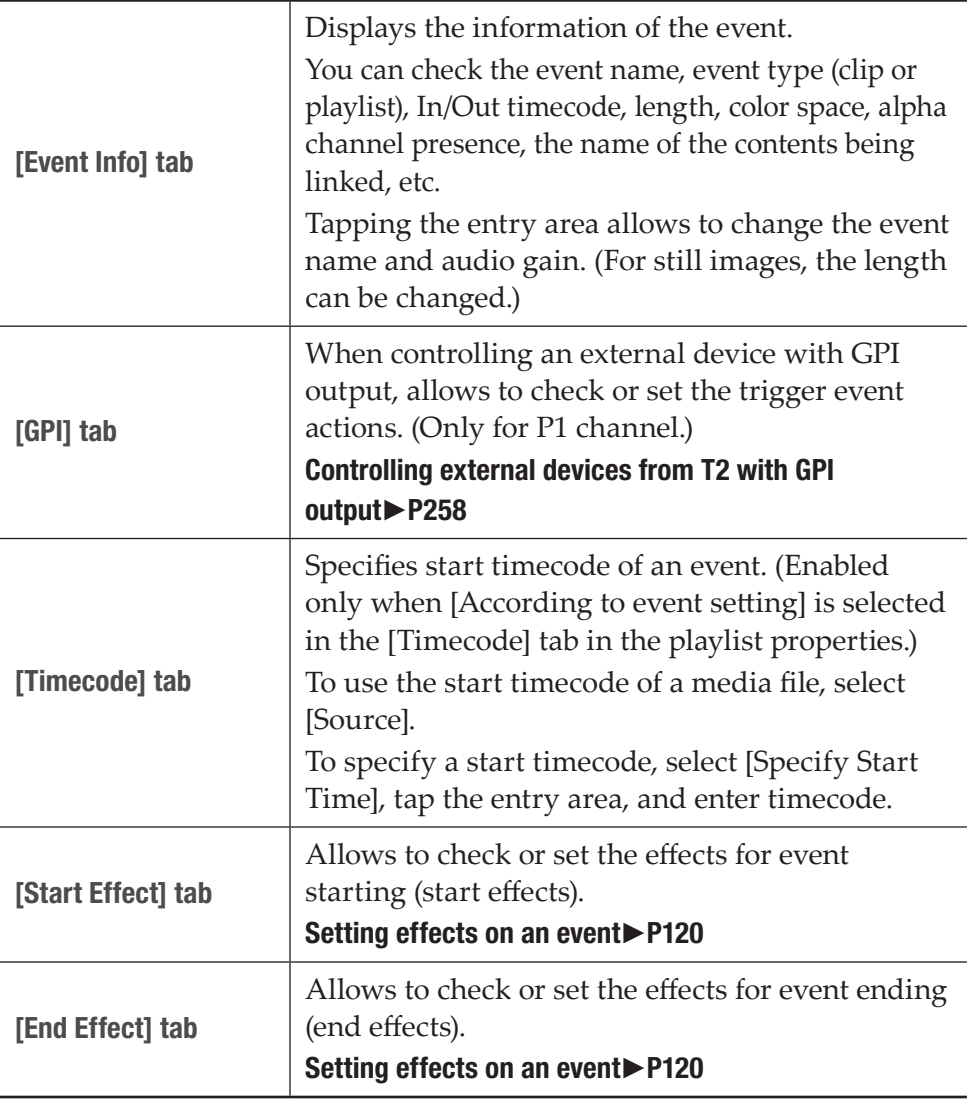

## Changing the playlist type

You can select the playlist type (normal or timeline format). The playlist type can be changed only in the workstation mode. [Changing the playlist type](#page-189-0)►P190

## Setting marker

You can set markers with comments on a content being played back or a clip being recorded.

If markers are set, you can quickly cue up to a desired timecode position.

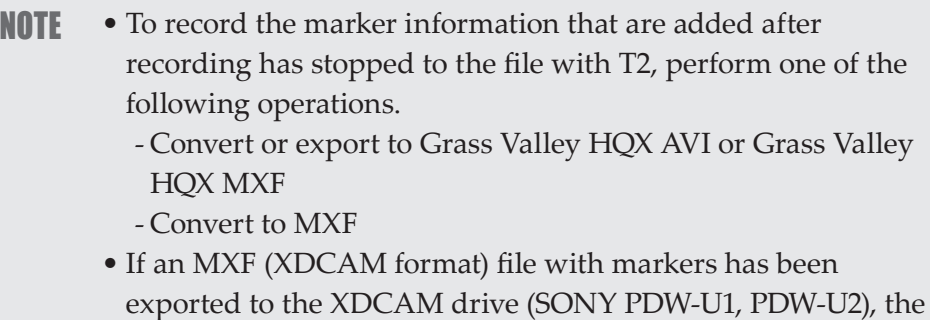

marker information will not be recorded in the metadata. **TIP** • T2 marker information will be recorded in the following cases.

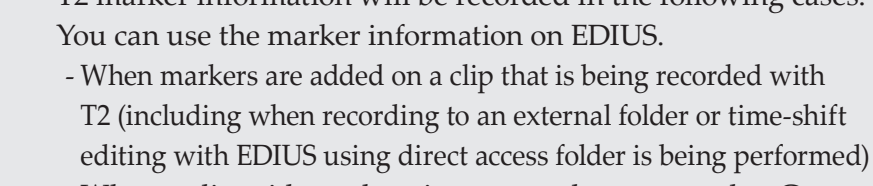

- When a clip with markers is converted or exported to Grass Valley HQX AVI or Grass Valley HQX MXF
- When a clip with markers is converted to MXF
- When a playlist including a clip event with markers is converted to Grass Valley HQX AVI or MXF
- If a file that contains the following settings in the metadata of XDCAM or P2 source is imported, it will be imported as markers for T2.
	- Essence marks in the metadata of XAVC or XAVC S
	- Essence marks in the metadata of XDCAM or XDCAM EX
	- Memo list in the metadata of P2

Note that the markers set with T2 cannot be reflected in the original media file.

• In the workstation mode, you can assign keyboard shortcuts to marker operations or assign commands to mouse operations. [Changing keyboard shortcut assignment](#page-180-0)►P181 [Assigning commands to mouse operation](#page-182-0)►P183

## <span id="page-128-1"></span>Showing marker list

You can display the marker list of the contents mounted on the Player channel.

**1** Mount contents to the Player channel.

#### [Loading contents to Player channel](#page-101-0)►P102

**2** Tap [Menu], [Tools], and then [Show Marker List].

The marker list will be displayed.

#### <span id="page-128-0"></span> $\triangleright$  Marker list

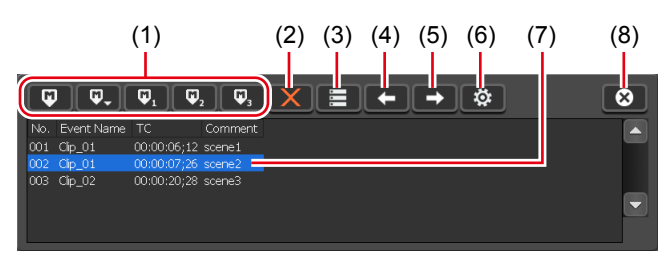

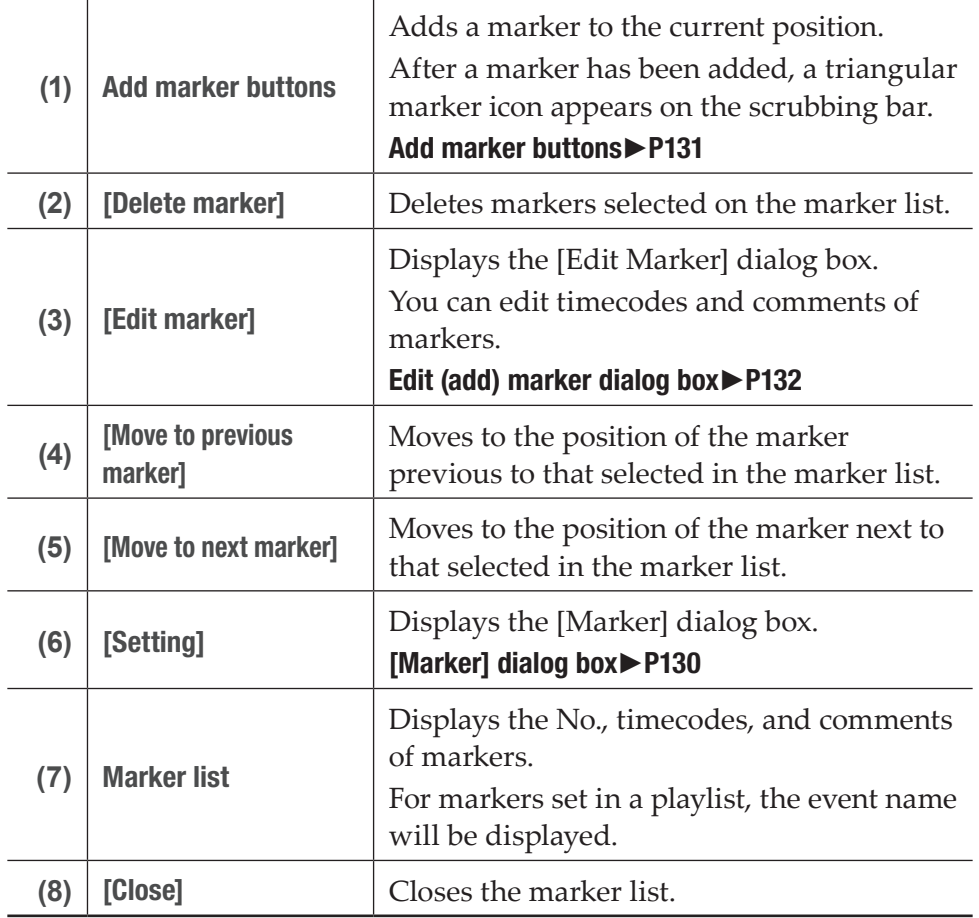

#### <span id="page-129-0"></span> $\triangleright$  [Marker] dialog box

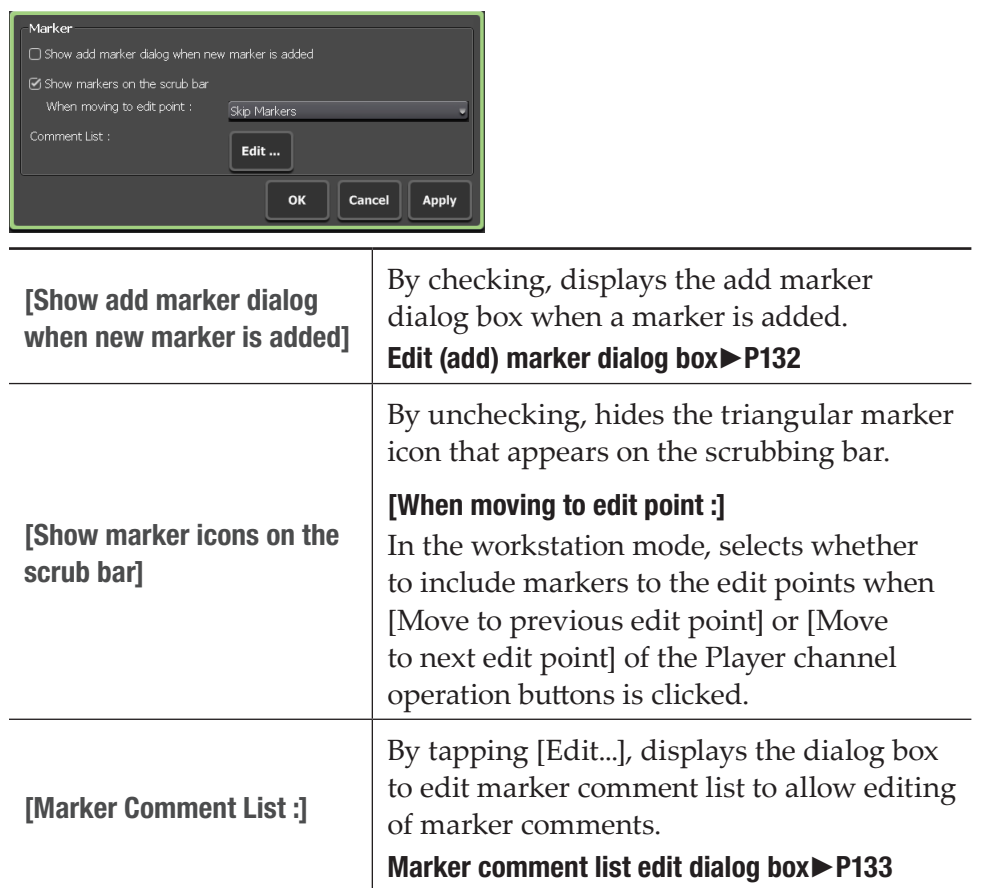

## <span id="page-129-1"></span>Showing marker list of clip being recorded

You can display the marker list of a clip that is being recorded.

**1** Start recording in the Recorder-VTR or Recorder-live mode.

[Recording by VTR control \(Recorder-VTR mode\)](#page-47-0)►P48 [Recording live video \(Recorder-live mode\)](#page-49-0)►P50

**2** Tap [Menu], [Tools], and then [Show Marker List].

The marker list will be displayed. [Marker list](#page-128-0)►P129

## Adding marker

This section shows the procedure to add a marker. If marker comments are set in advance, you can quickly add a marker with comment while recording or playback. [Setting marker comment](#page-132-1)►P133

#### **TIP** • Markers can be set to the following files.

- Clip being recorded with T2
- Clips on T2
- Clip event in a playlist on T2 (cannot set as playlist event)
- Media files in the removable media (marker information
- cannot be imported to T2)

#### **1** Display the marker list.

#### [Showing marker list](#page-128-1)►P129 [Showing marker list of clip being recorded](#page-129-1)►P130

**2** While content is being played back (or while clip is being recorded), tap the add marker button at the point when the marker is to be added.

#### <span id="page-130-0"></span> $\triangleright$  Add marker buttons

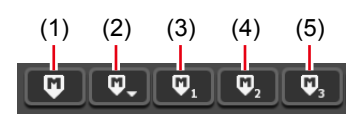

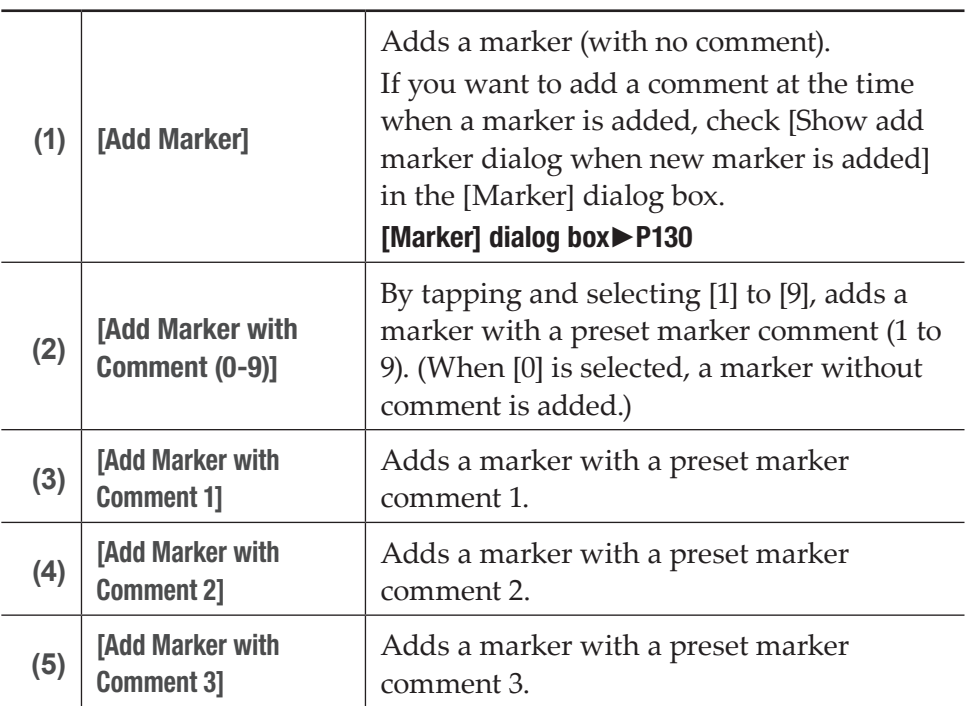

A triangular marker icon appears on the scrubbing bar.

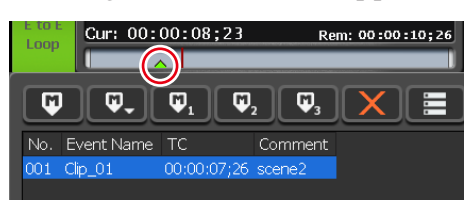

The markers added will be displayed in the marker list (No., timecodes, and comments). For a marker set to a clip event in playlist, the event name will be displayed.

## Editing marker comment or timecode

**1** Display the marker list.

#### [Showing marker list](#page-128-1)►P129 [Showing marker list of clip being recorded](#page-129-1)►P130

**2** Tap and select a marker to edit on the marker list.

The yellow-green marker icon on the scrubbing bar indicates that the marker is selected.

**3** Tap [Edit marker].

#### [Marker list](#page-128-0)►P129

The edit (add) marker dialog box appears.

#### <span id="page-131-0"></span> $\triangleright$  Edit (add) marker dialog box

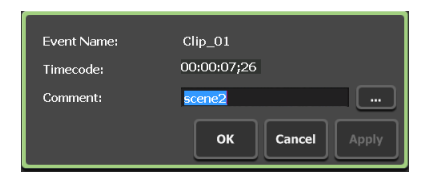

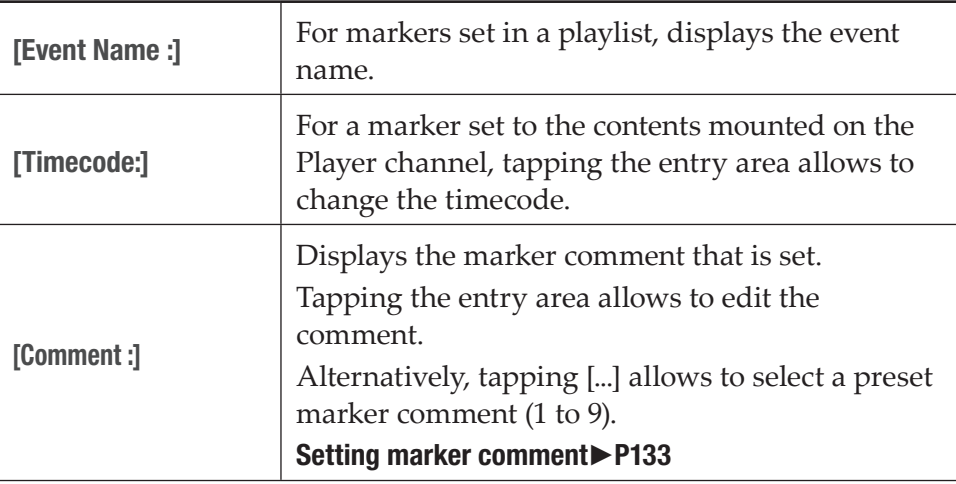

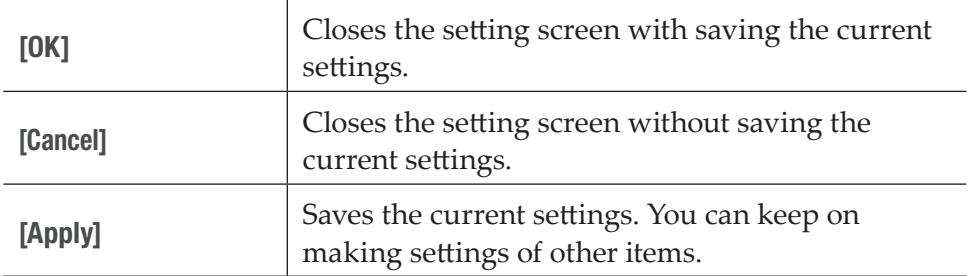

#### **4** Set each item and tap [OK].

Tap [Apply] to keep on making settings of other items.

## <span id="page-132-1"></span>Setting marker comment

If marker comments are set in advance, you can quickly add a marker with comment while recording or playback. You can set nine marker comments.

**1** Display the marker list.

#### [Showing marker list](#page-128-1)►P129 [Showing marker list of clip being recorded](#page-129-1)►P130

- **2** Tap [Setting] in the marker list.
- **3** In the [Marker] dialog box, tap [Edit...].

Marker comment list edit dialog box appears.

#### <span id="page-132-0"></span> $\triangleright$  Marker comment list edit dialog box

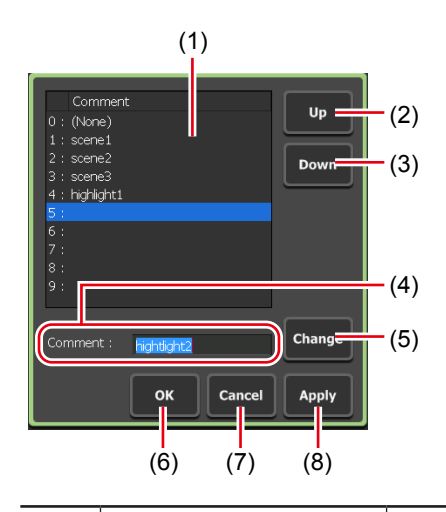

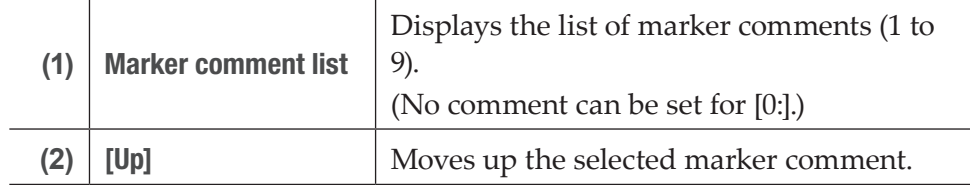

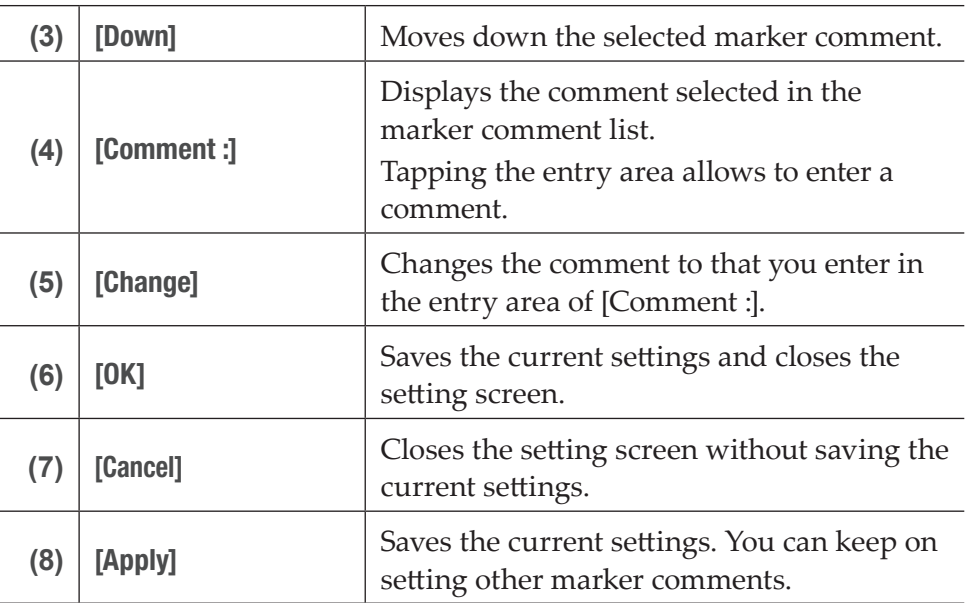

**4** Tap one of [1:] to [9:] on the marker comment list, and then tap the entry area of [Comment :].

**5** Enter a marker comment, and then tap [OK].

#### [Software keyboard](#page-135-0)►P136

**6** Tap [Change].

The entered comment is reflected in the marker comment list.

**7** Tap [OK].

Tap [Apply], and then you can keep on setting other marker comments.

## Deleting marker

**1** Display the marker list.

#### [Showing marker list](#page-128-1)►P129 [Showing marker list of clip being recorded](#page-129-1)►P130

**2** Tap and select a marker to delete from the marker list.

The yellow-green marker icon on the scrubbing bar indicates that the marker is selected.

**3** Tap [Delete marker].

#### [Marker list](#page-128-0)►P129

4 On the message that appears, tap [Yes].

## Moving to marker position

For a marker set to the contents mounted on the Player channel, the current playback position can be moved to the marker position.

**1** Display the marker list.

#### [Showing marker list](#page-128-1)►P129

**2** Tap and select a desired marker in the marker list, and then tap [Move to previous marker] or [Move to next marker].

#### [Marker list](#page-128-0)►P129

The current playback position moves to the previous or next marker position.

The yellow-green marker icon on the scrubbing bar indicates that the marker is selected.

- **TIP** In the [Marker] dialog box, check [Show marker icons on the scrub bar], click [When moving to edit point :], and select [Cue up on Markers], to include marker positions as the moving destination when the following operations is performed. [\[Marker\] dialog box](#page-129-0)►P130
	- In the workstation mode, when [Move to previous edit point] or [Move to next edit point] of the Player channel operation buttons is clicked
	- In the front panel mode, when [Rew] + [Stop] buttons or [FF] + [Stop] buttons are pressed at the same time
	- In the workstation mode, also you can move a marker in the marker list by double-clicking on it.

## Entering characters and numerics

## Entering characters

The operation to enter characters in each screen is described in this part.

```
NOTE • You cannot enter Japanese characters.
```
- **1** Tap the entry area of a screen.
- **2** Enter characters with the software keyboard.

## ¾Software keyboard

<span id="page-135-0"></span>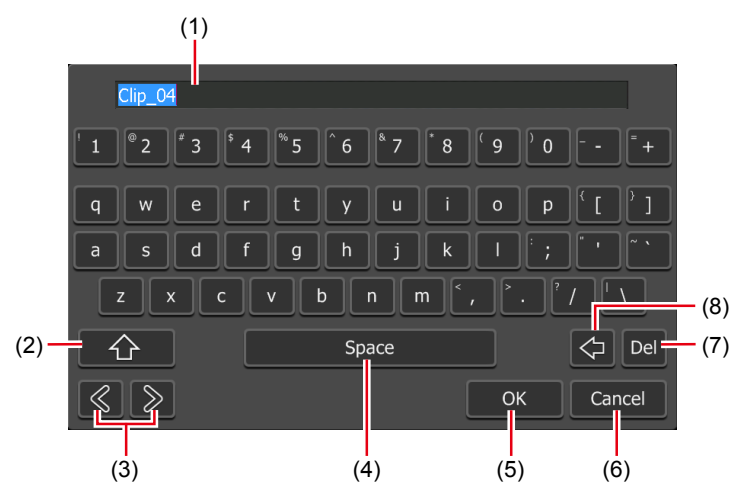

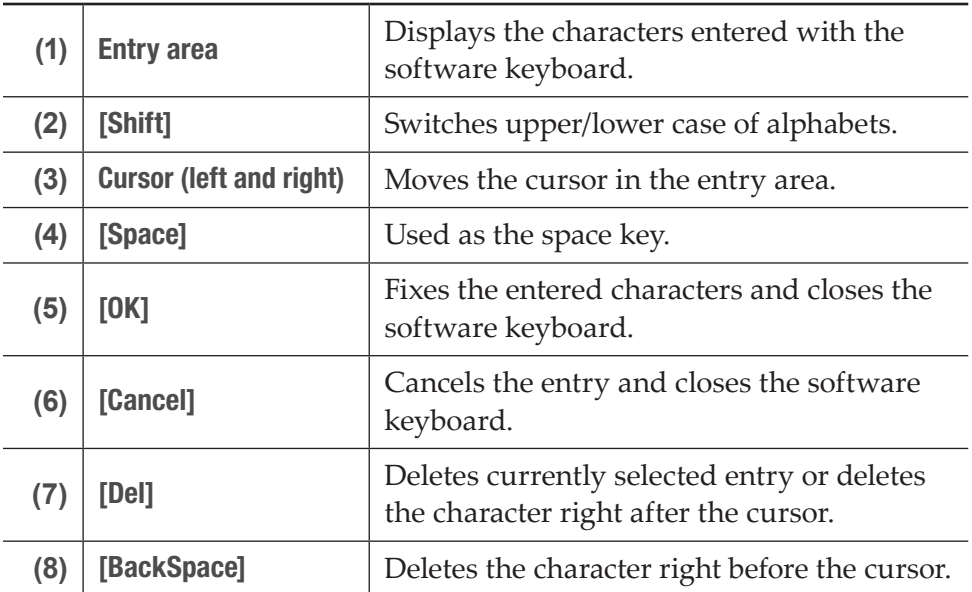

## Entering timecode

The operation to enter timecode in each screen is described in this part.

- **1** Tap the timecode entry area of a screen.
- **2** Enter a timecode with the software keypad.
- ¾Software keypad Timecode

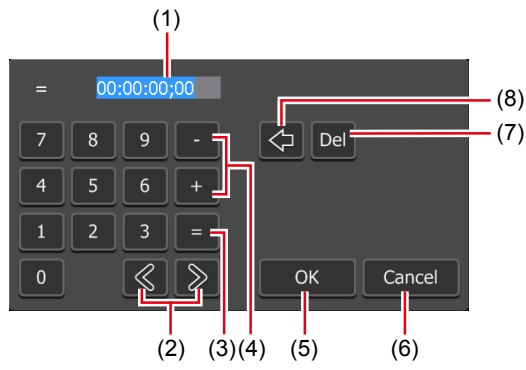

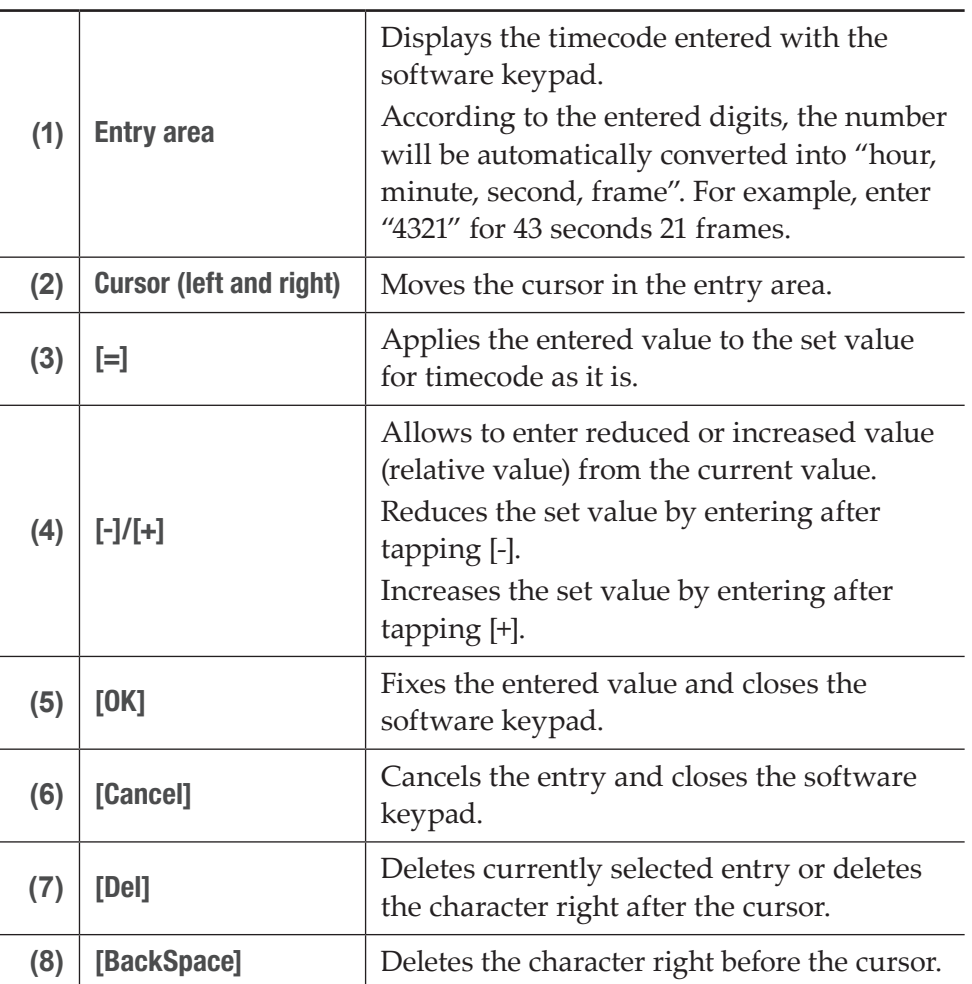

## Entering numerics

The operation to enter numerics in each screen is described in this part.

- **1** Tap the numeric entry area of a screen.
- **2** Enter numerics with the software keypad.

#### $\triangleright$  Software keypad – Numeric

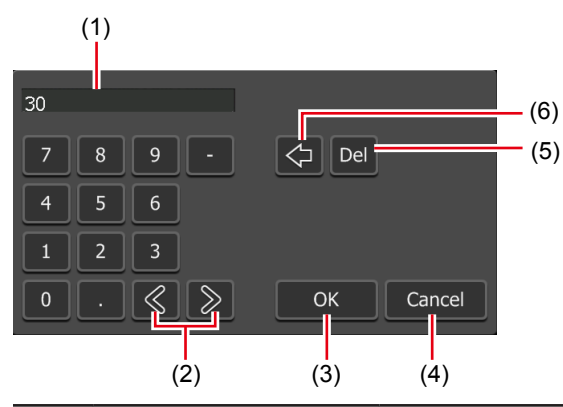

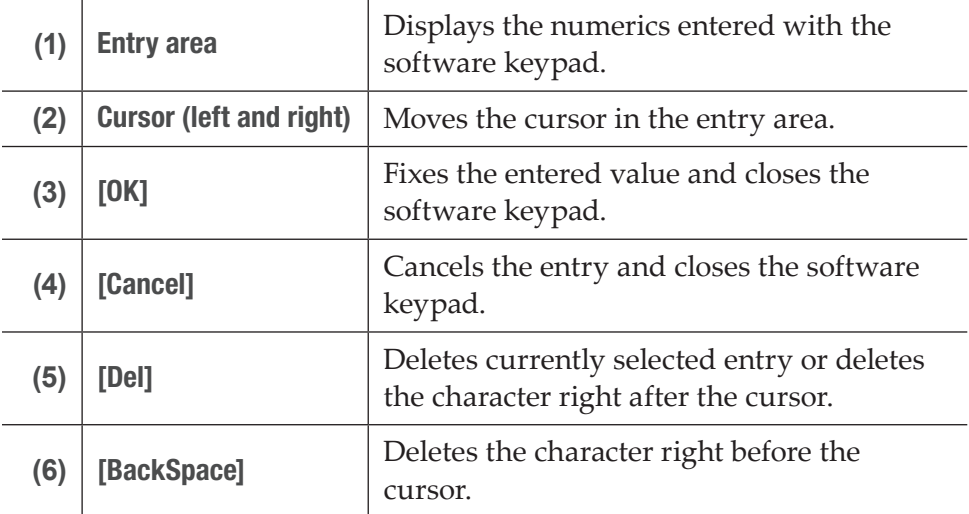

# Section

## *Operations in Workstation Mode*

This section describes screen elements of the workstation mode and functions available only in the workstation mode.

## Screen elements

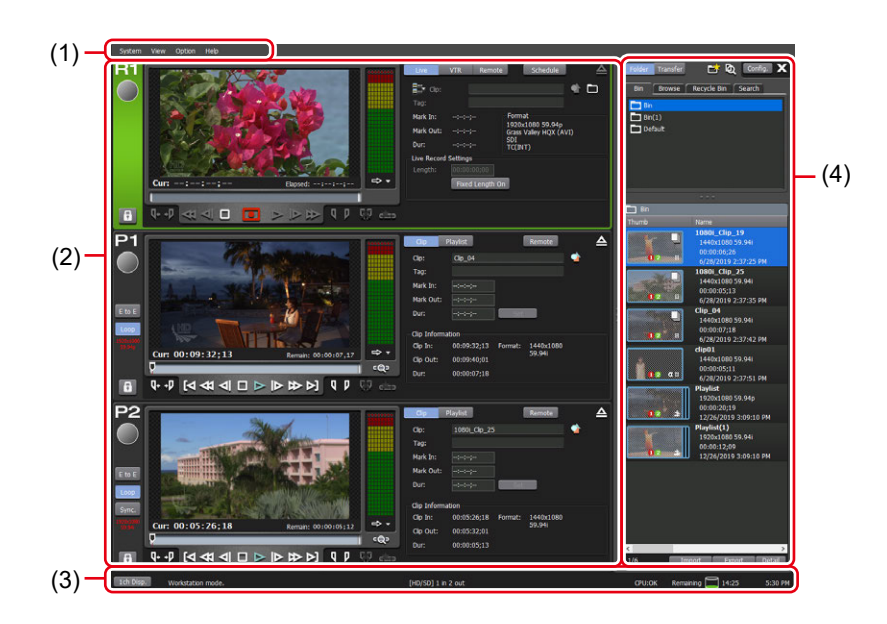

 $\triangleright$  Full display – 3ch view

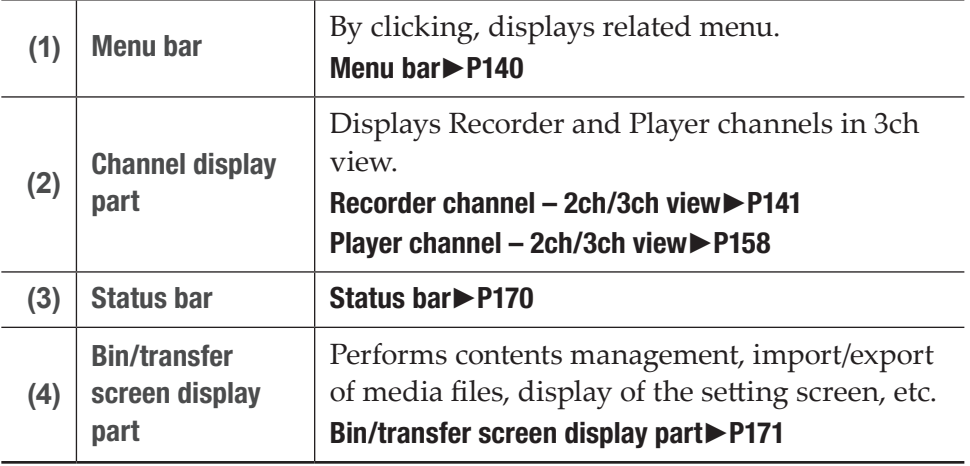

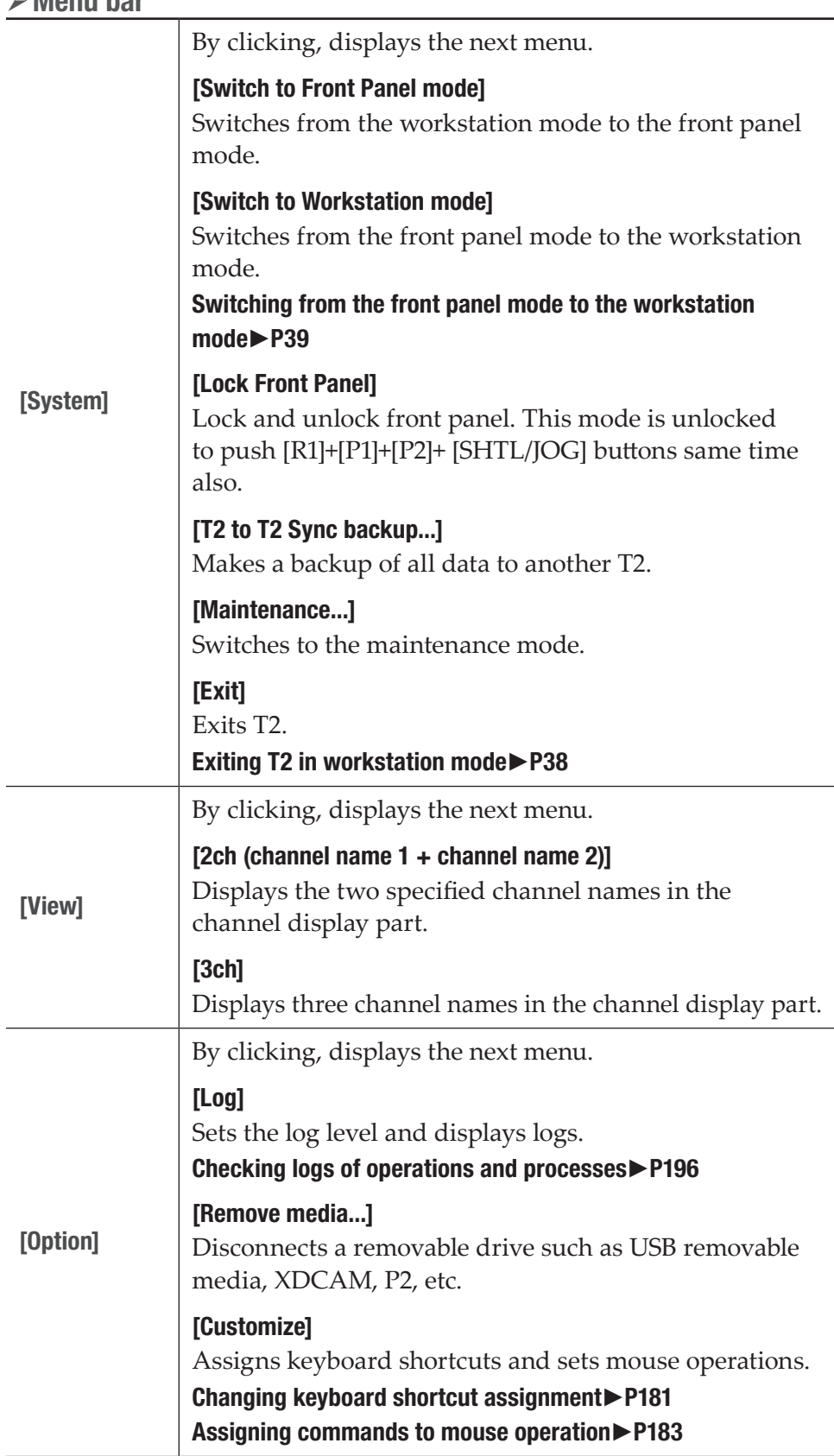

## <span id="page-139-0"></span>¾Menu bar

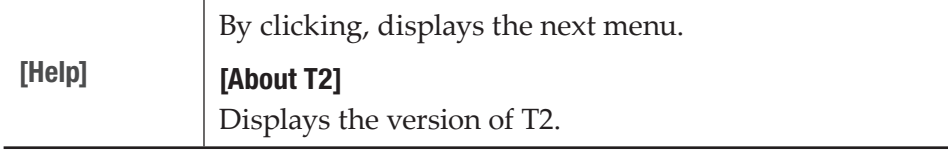

## <span id="page-140-0"></span> $\triangleright$  Recorder channel – 2ch/3ch view

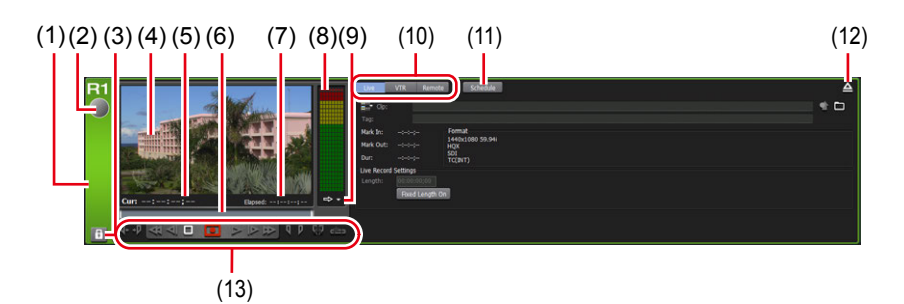

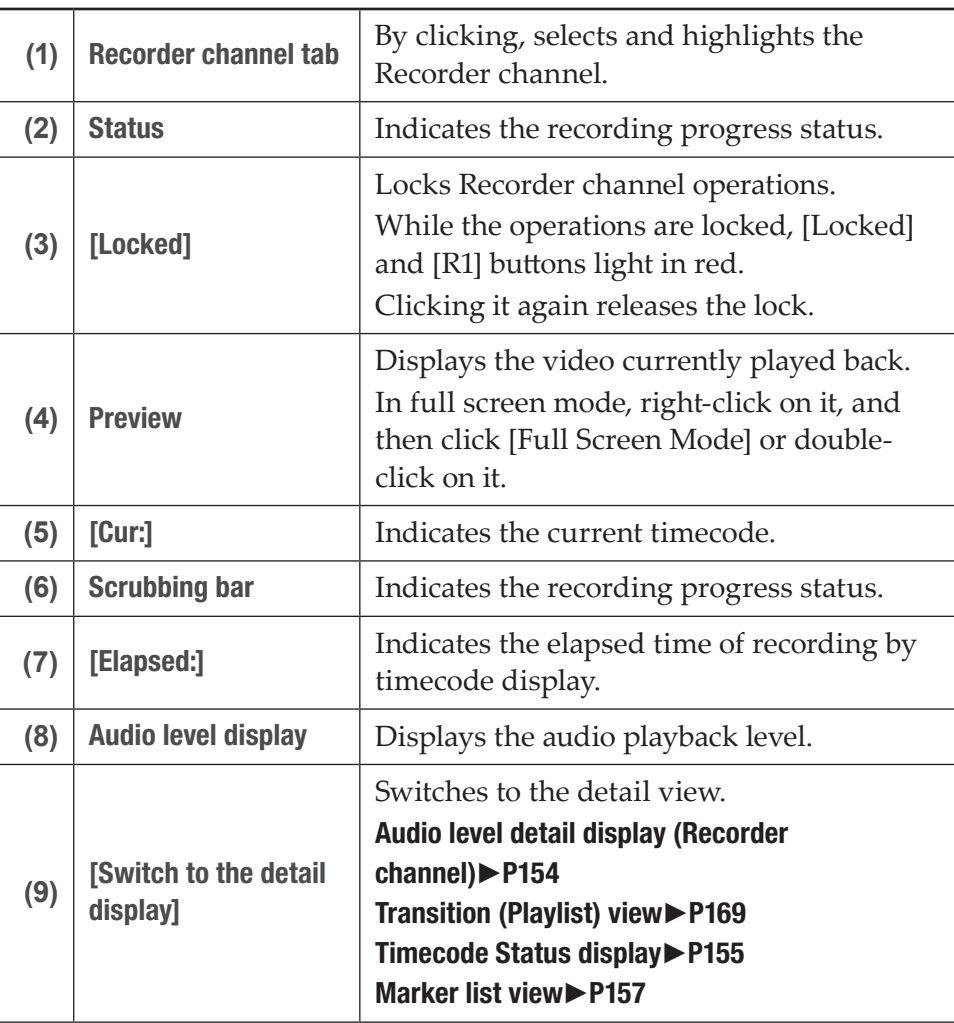

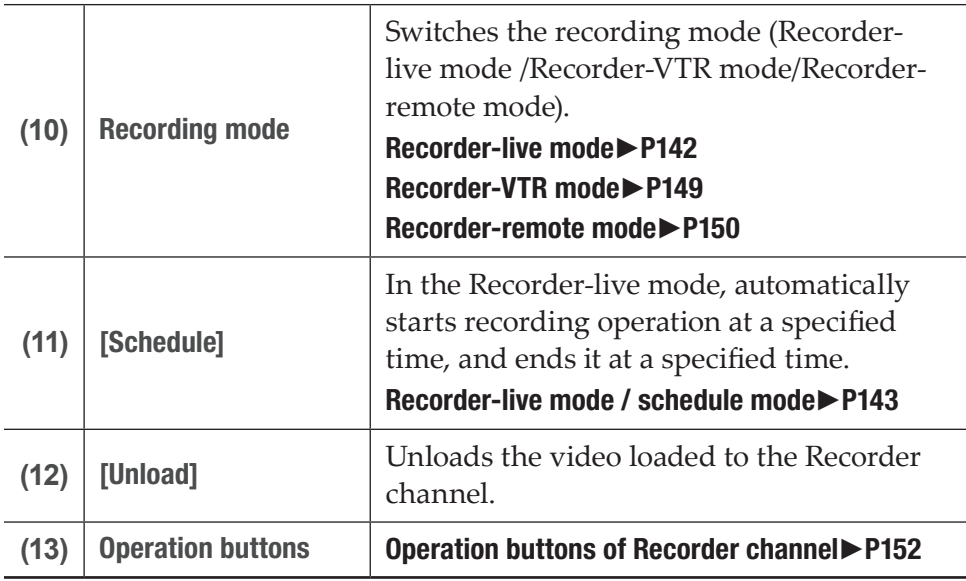

#### $\triangleright$  Recorder-live mode

<span id="page-141-0"></span>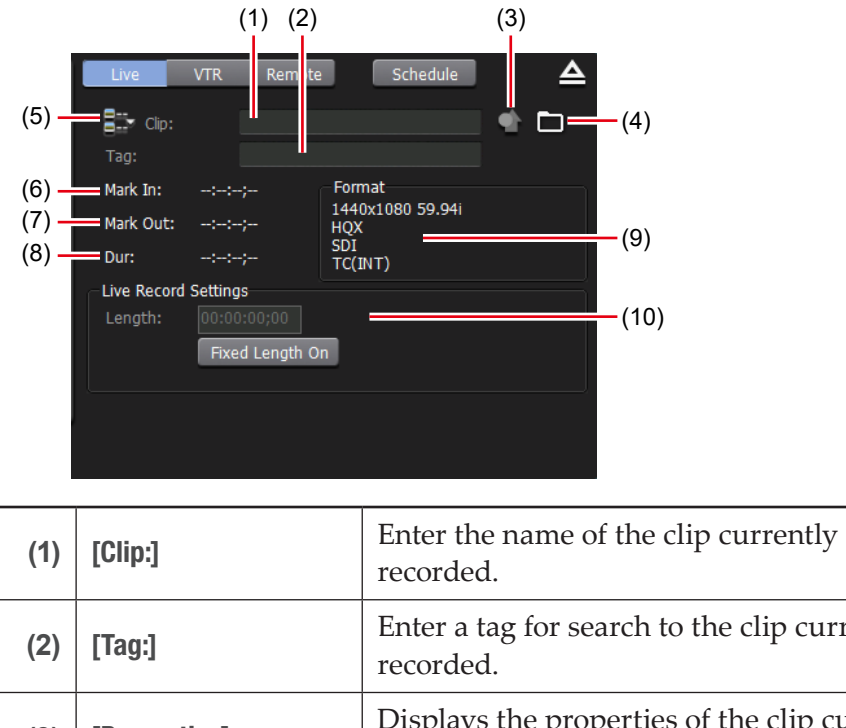

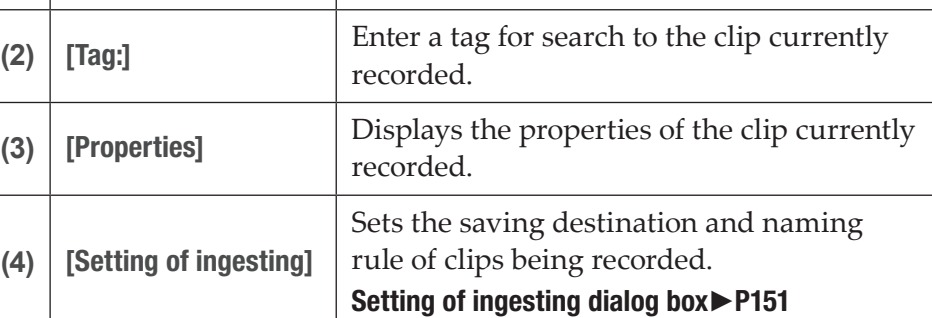

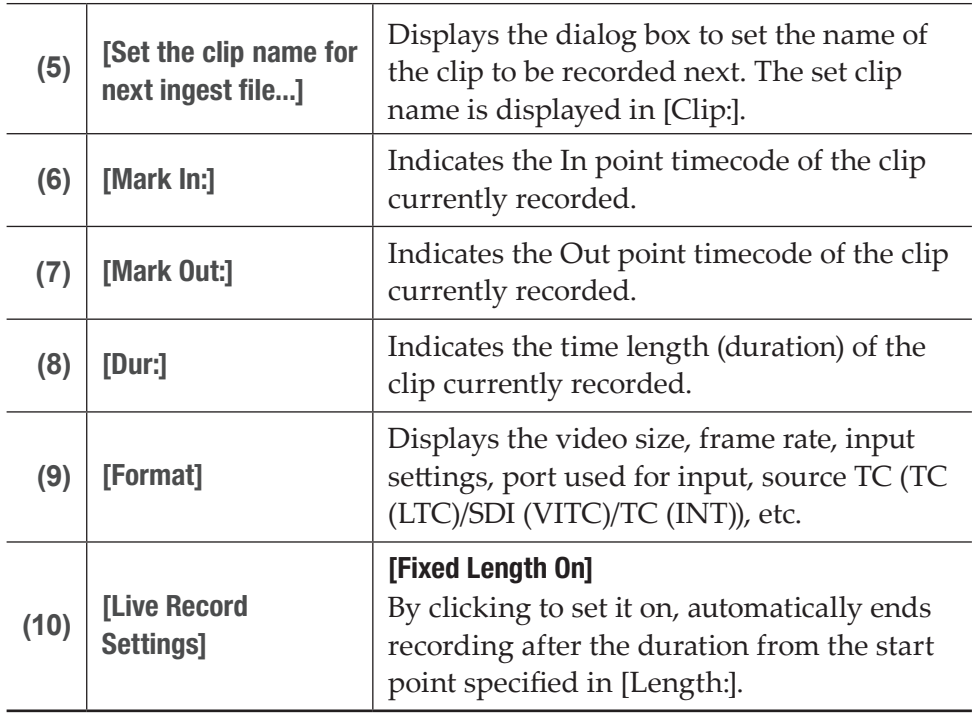

**TIP** • While recording to an external device, [Setting of ingesting] turns green to indicate that the recording to an external device is performed.

#### <span id="page-142-0"></span>¾Recorder-live mode / schedule mode

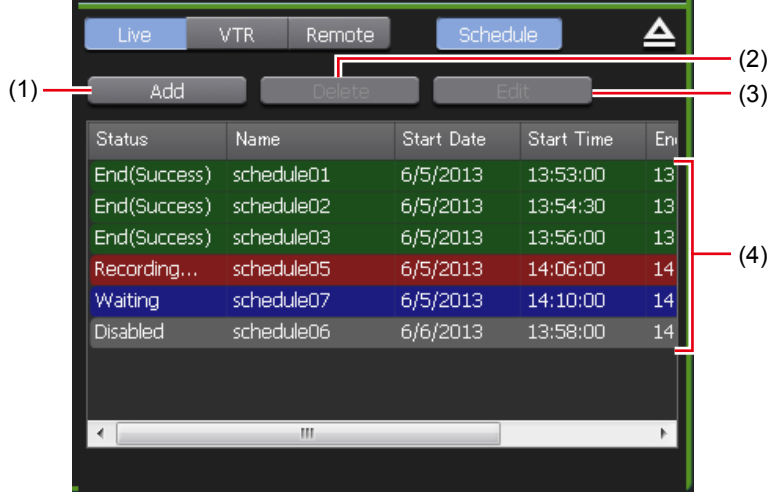

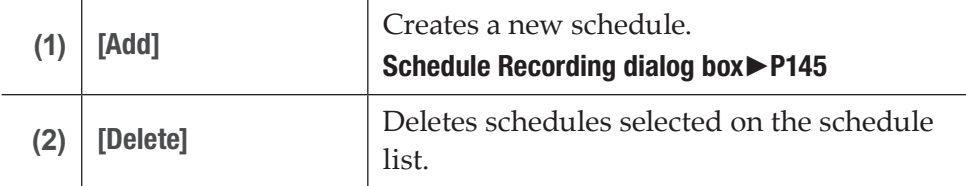

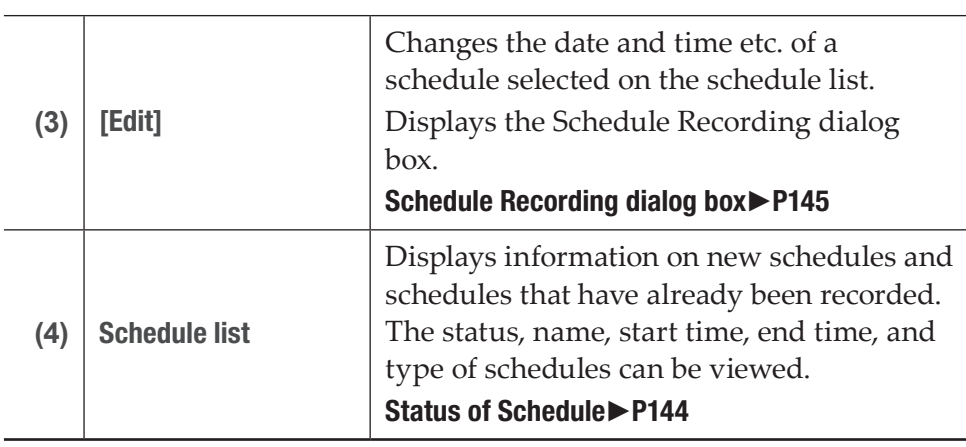

TIP • Select a schedule on the schedule list, right-click on it, and then click [Select All], to select all schedules.

#### ¾Status of Schedule

<span id="page-143-0"></span>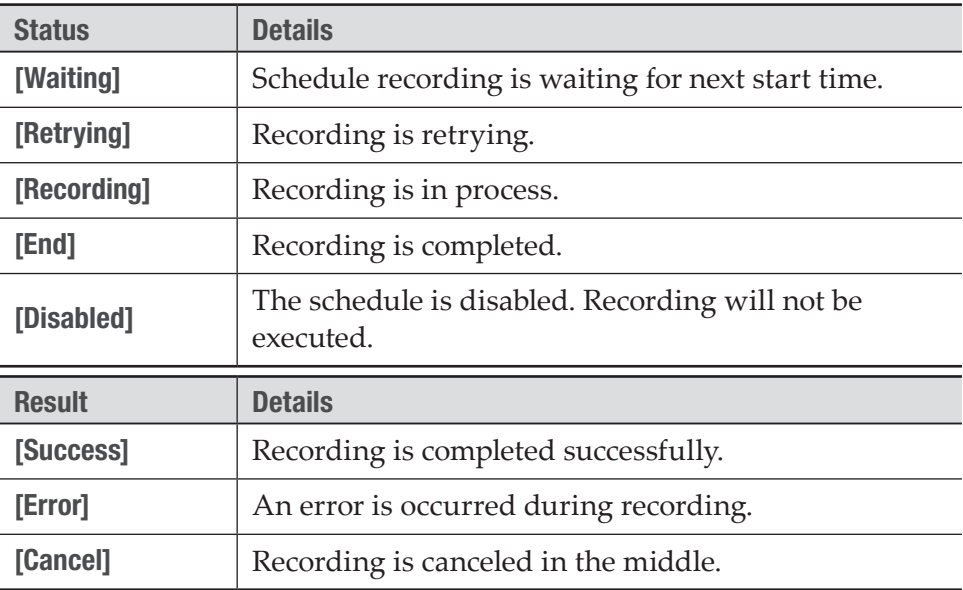
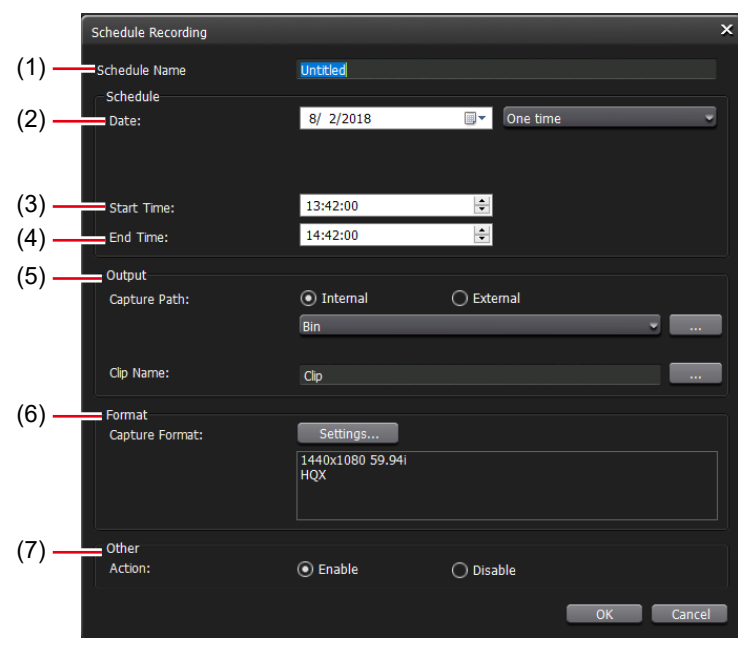

## ¾Schedule Recording dialog box

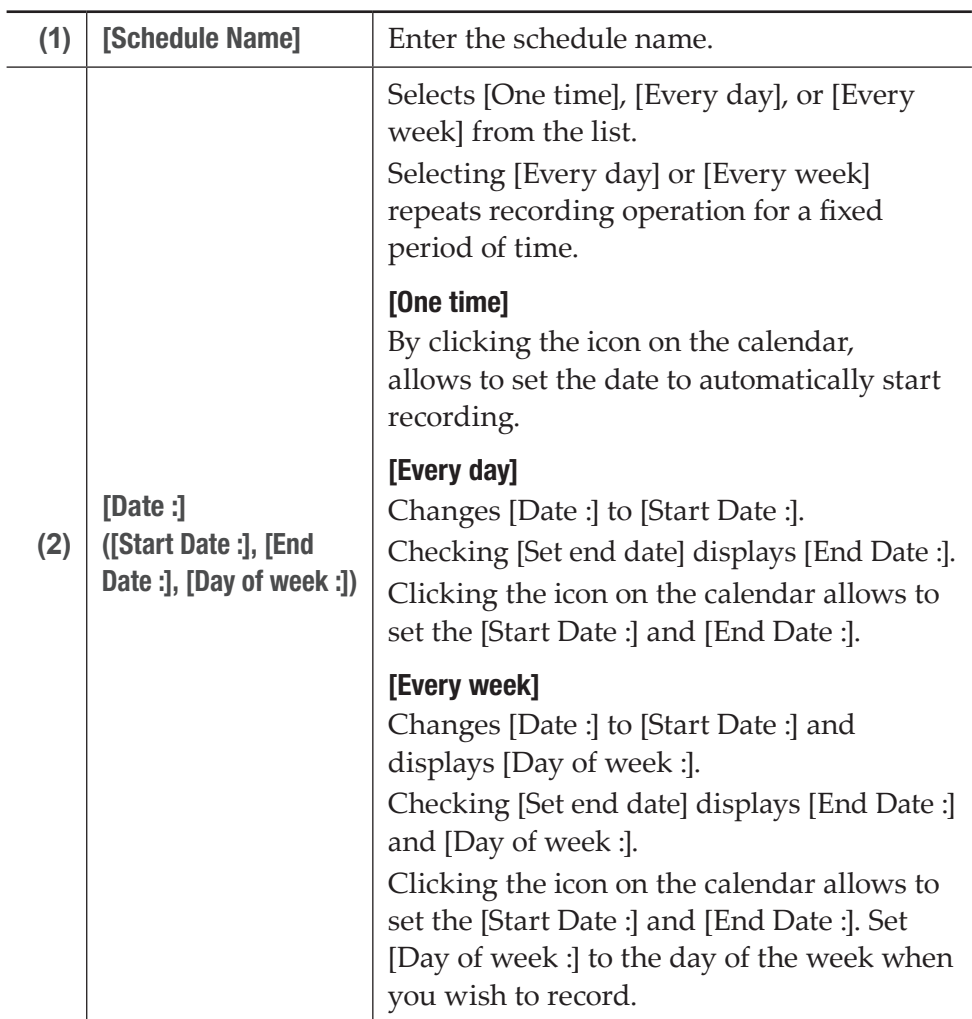

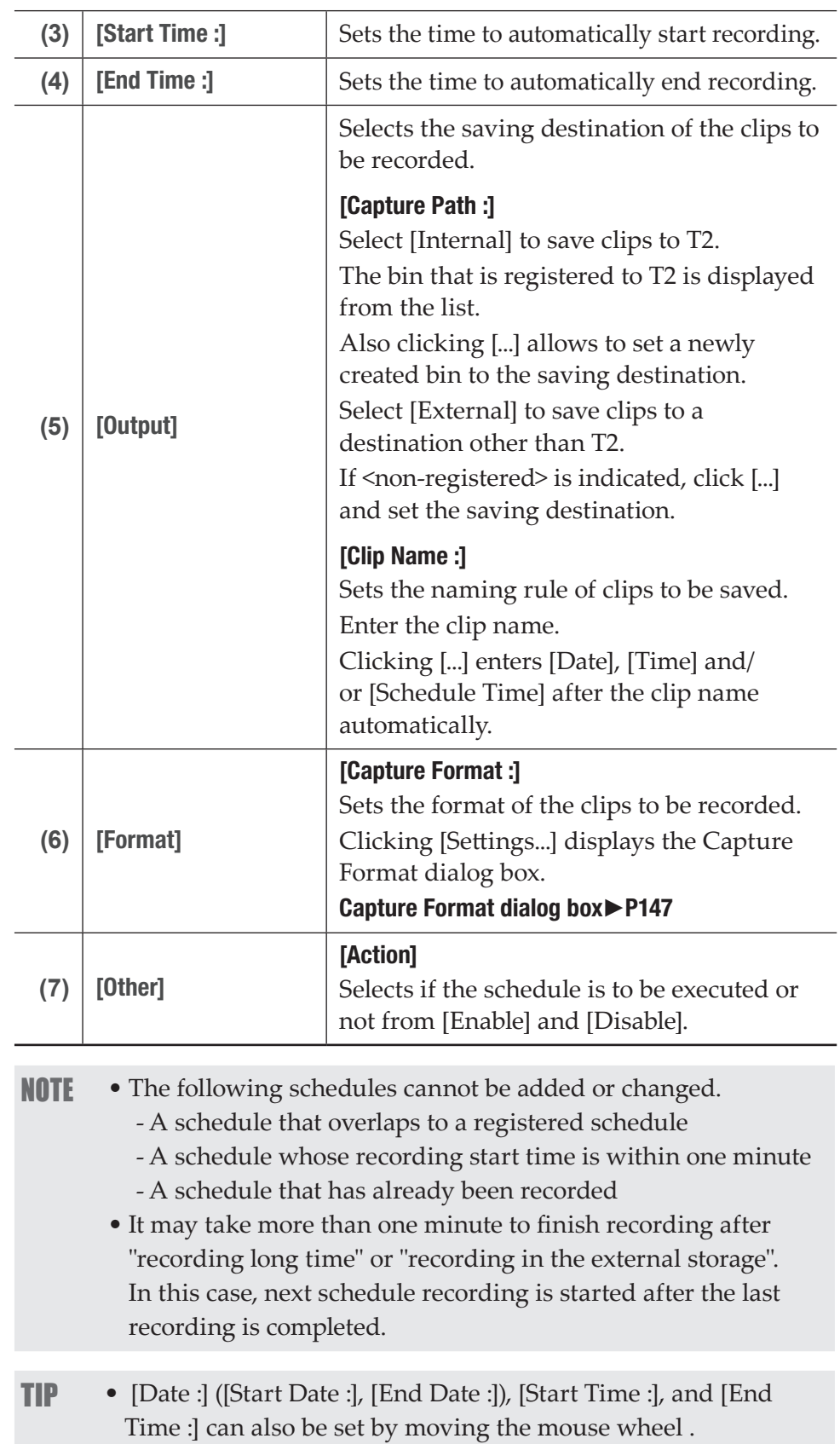

## <span id="page-146-0"></span>¾Capture Format dialog box

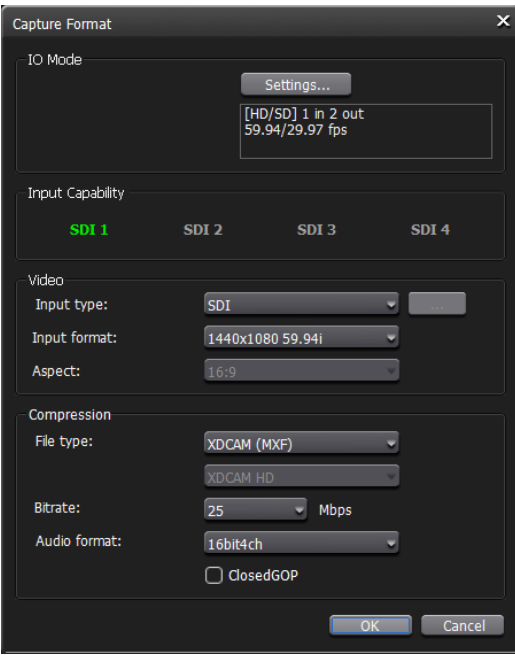

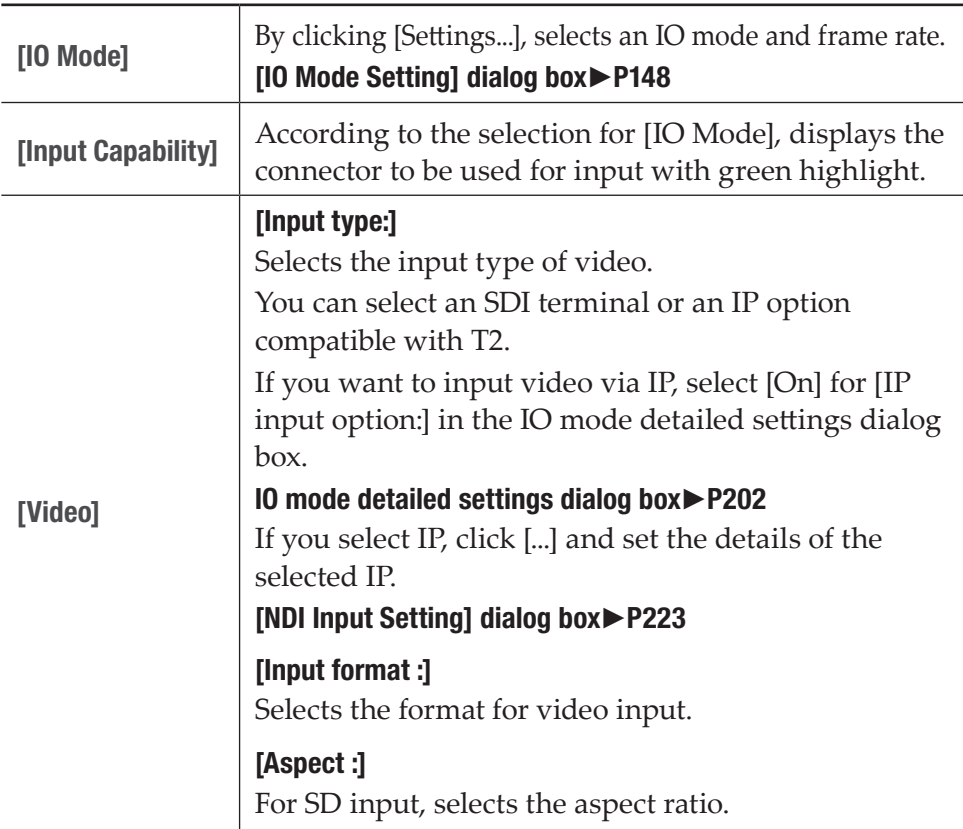

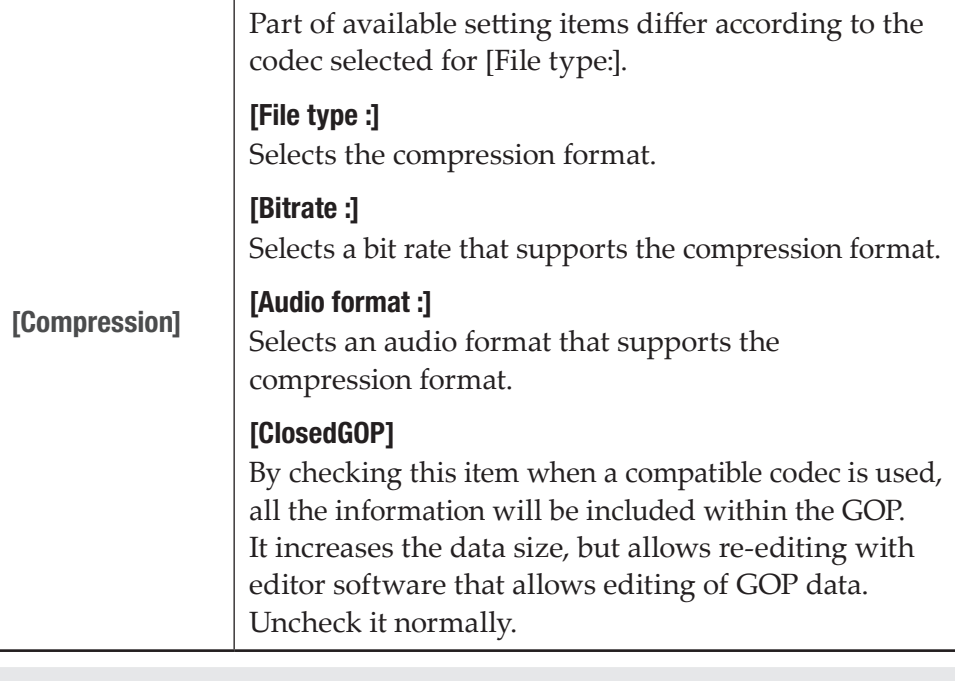

NOTE • If the settings and input signal are not enabled when recording is started, an error occurs.

## <span id="page-147-0"></span> $\triangleright$  [IO Mode Setting] dialog box

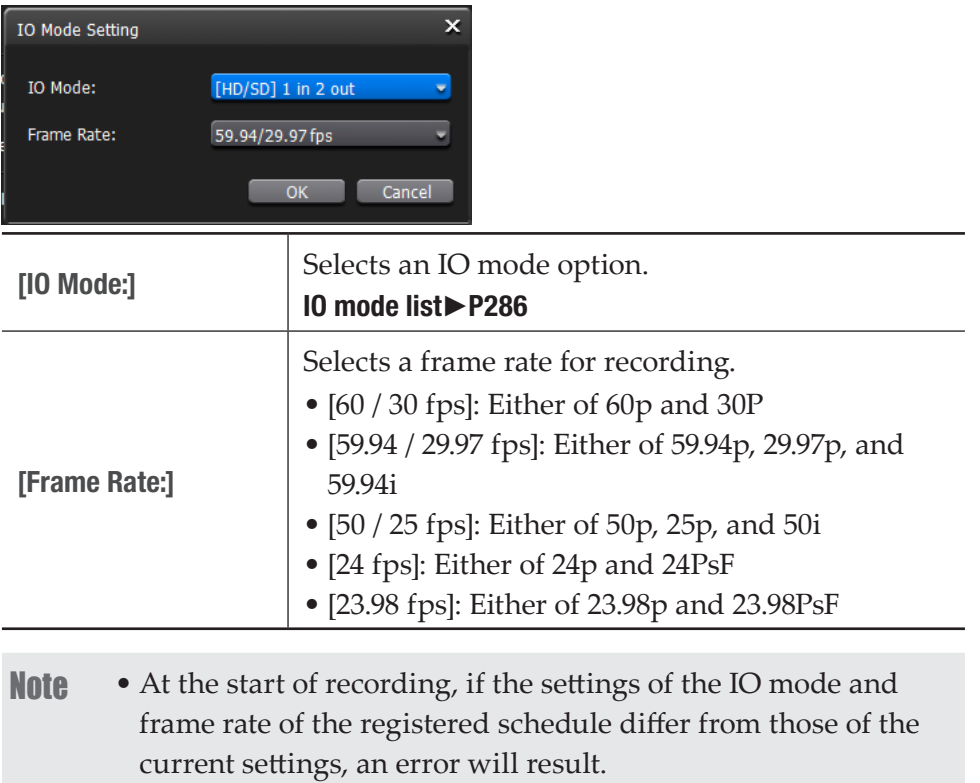

TIP • The IO modes available on your T2 differ depending on the T2 model type. [IO mode list](#page-285-0)►P286

### ¾Recorder-VTR mode

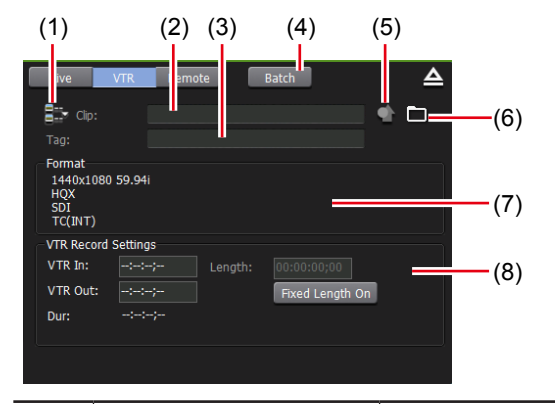

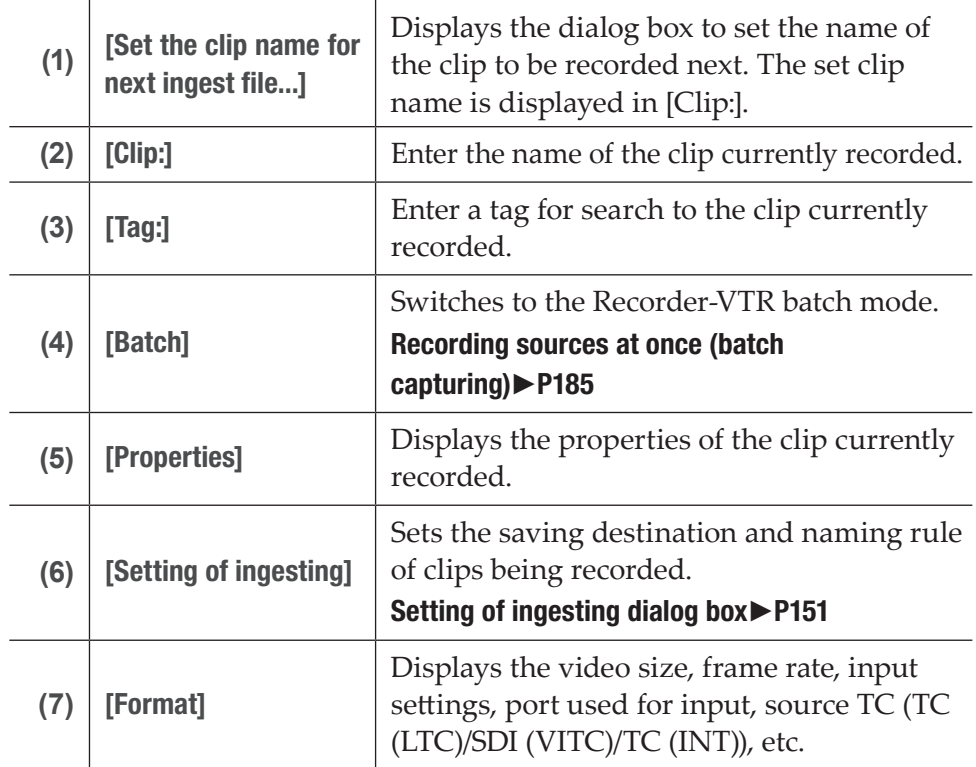

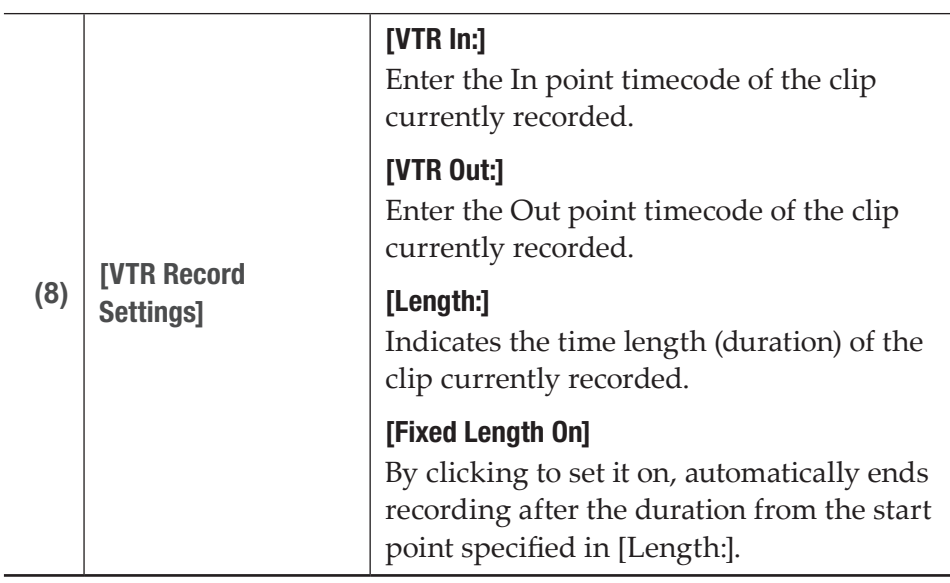

**TIP** • While recording to an external device, [Setting of ingesting] turns green to indicate that the recording to an external device is performed.

#### ¾Recorder-remote mode

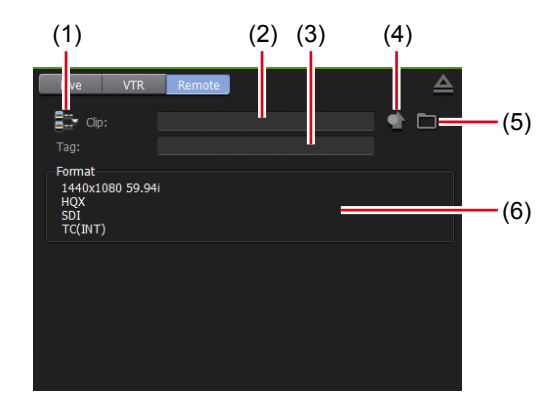

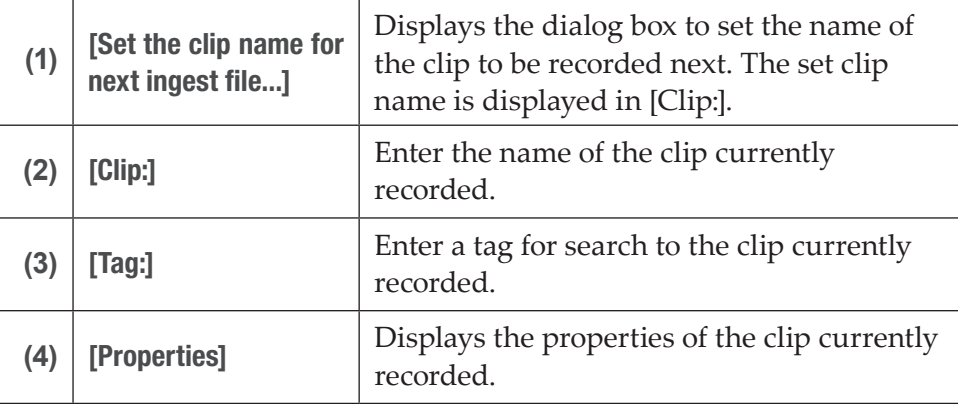

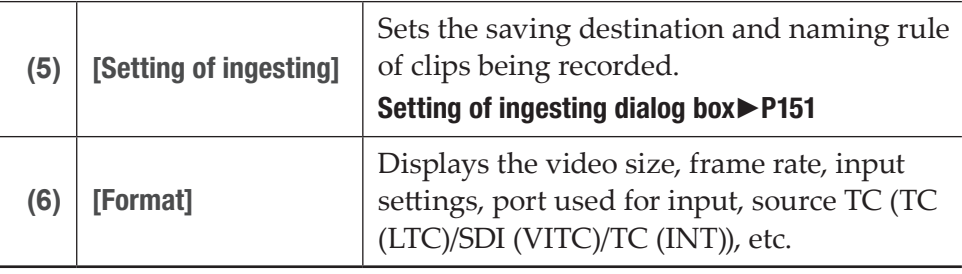

TIP • While recording to an external device, [Setting of ingesting] turns green to indicate that the recording to an external device is performed.

### <span id="page-150-0"></span> $\triangleright$  Setting of ingesting dialog box

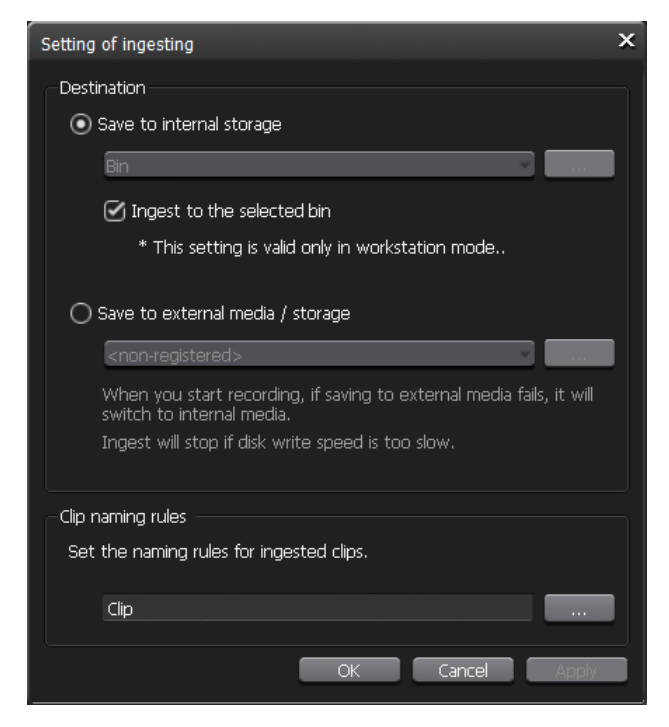

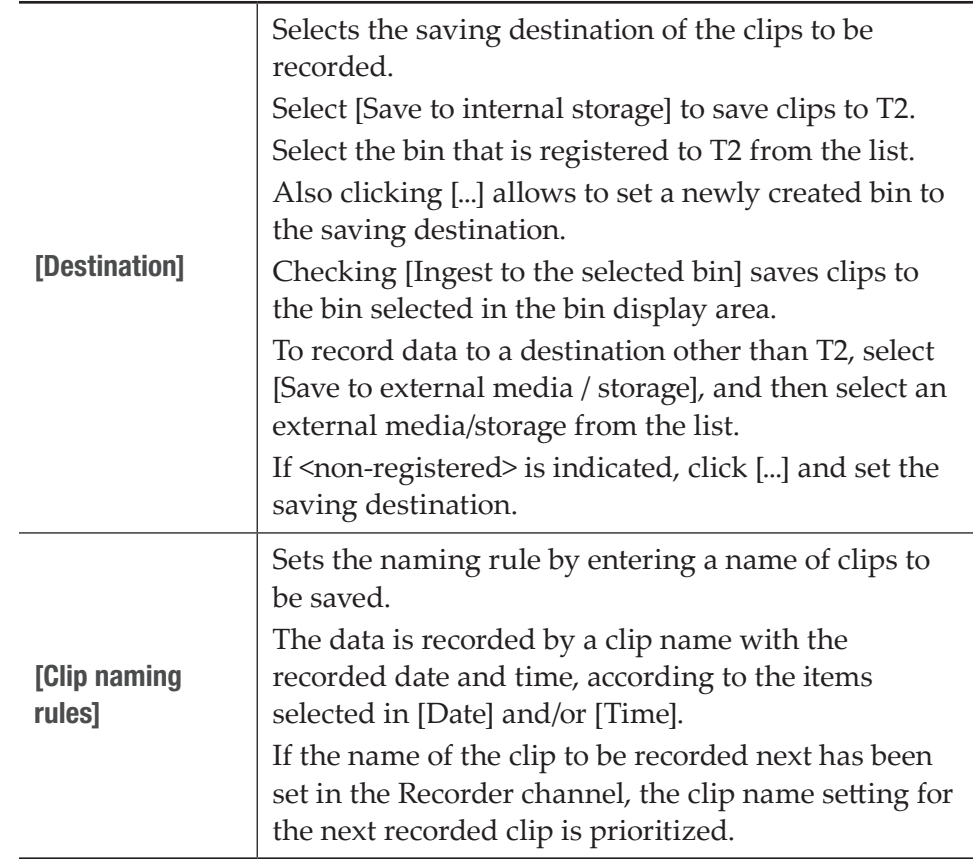

### ¾Operation buttons of Recorder channel

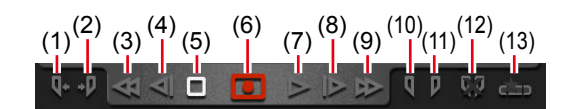

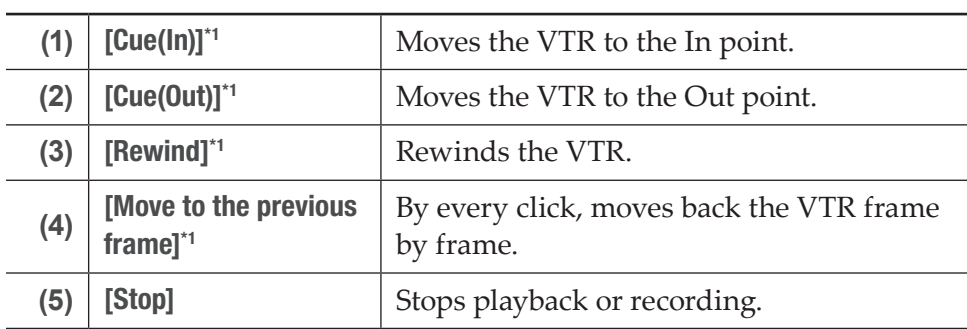

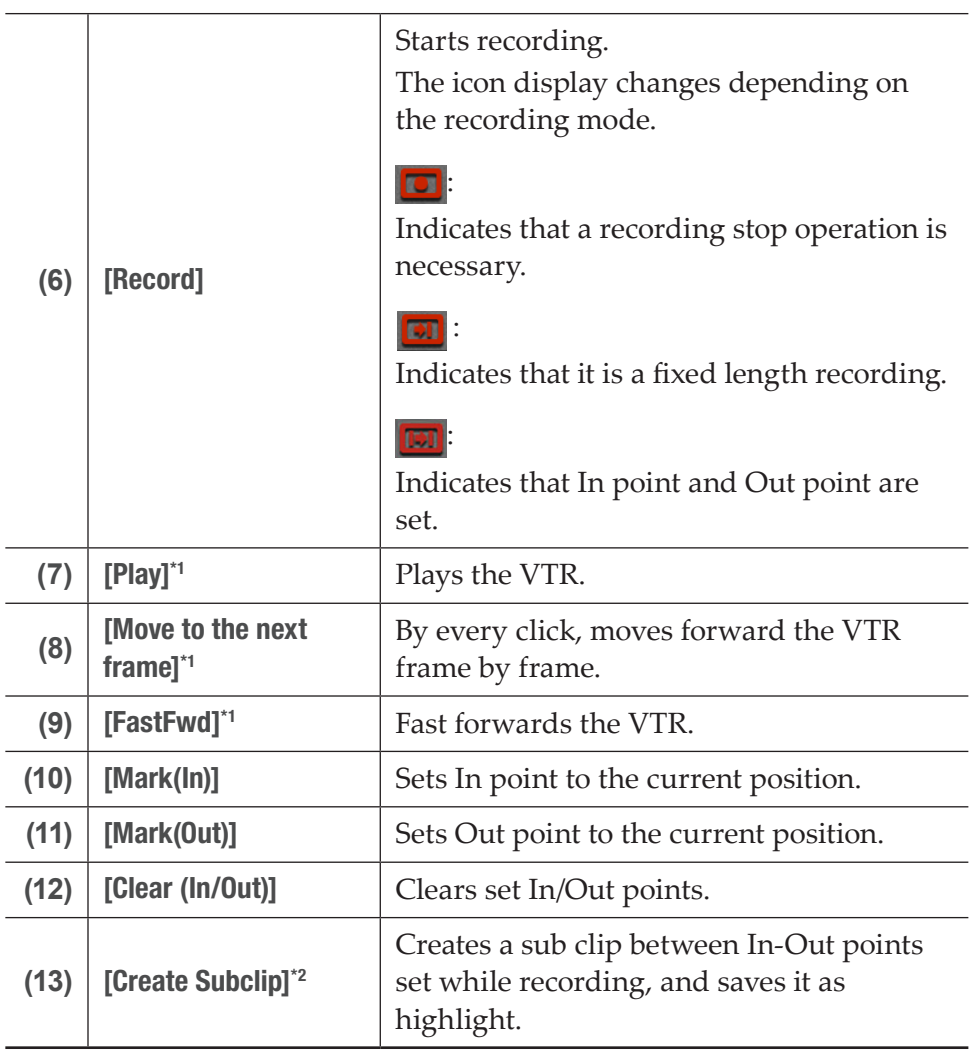

\*1 Only for Recorder-VTR mode.

\*2 Only for Recorder-live mode. However, if the video being recorded is saved to an external media or storage, a sub clip cannot be created.

 $\triangleright$  Recorder channel – 1ch view

The display is same as that of Recorder channel – 3ch view. [Recorder channel – 2ch/3ch view](#page-140-0)►P141

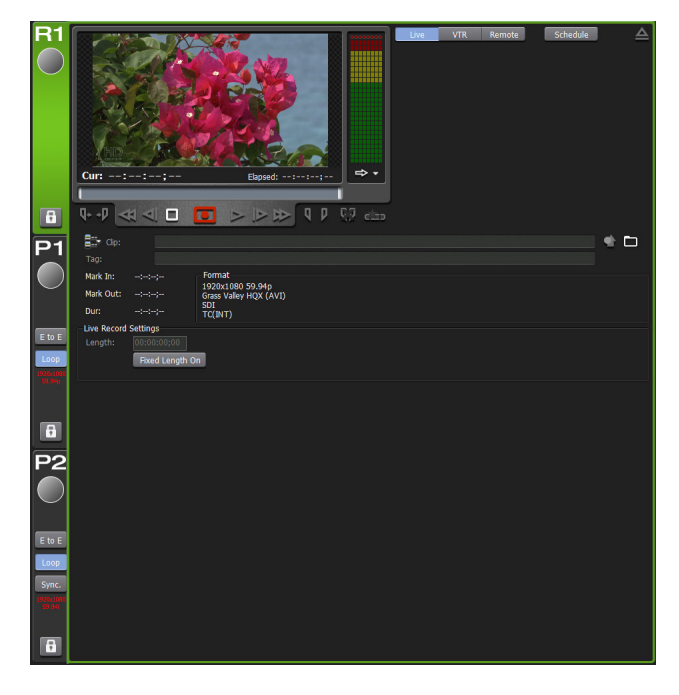

¾Audio level detail display (Recorder channel)

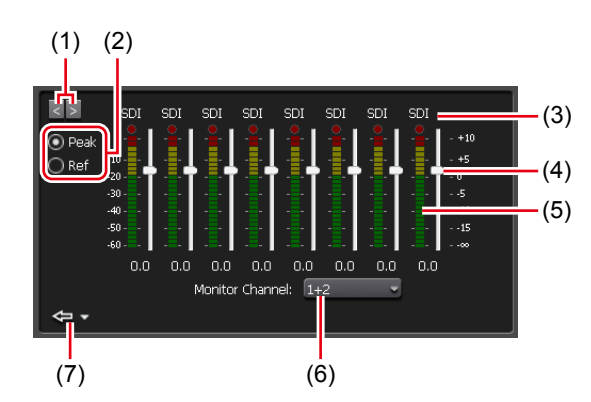

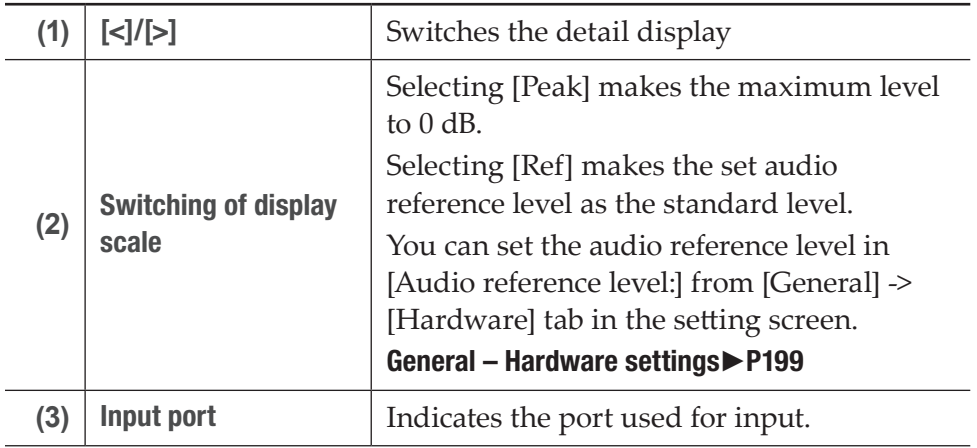

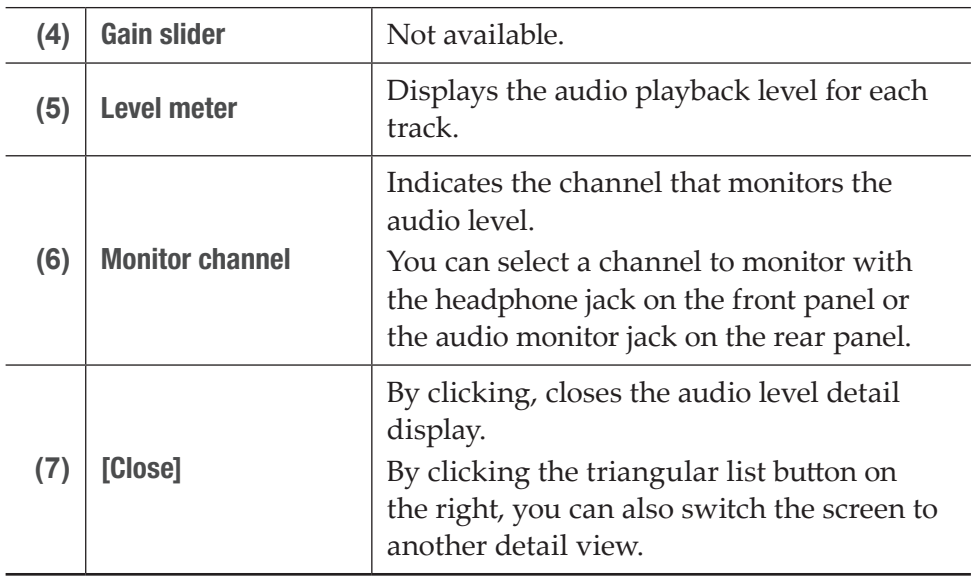

TIP • The Transition (Playlist) view is the same as that of the Player channel. [Transition \(Playlist\) view](#page-168-0)►P169

### <span id="page-154-0"></span>¾Timecode Status display

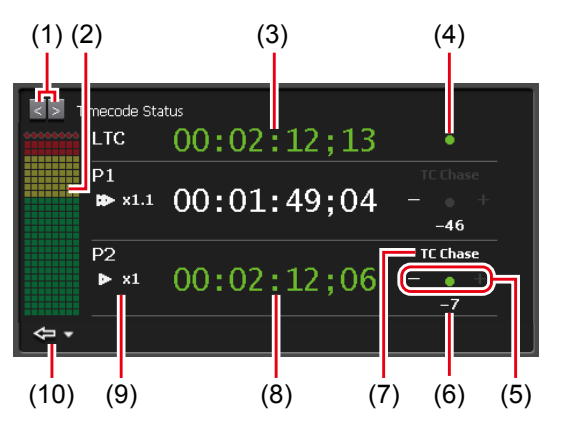

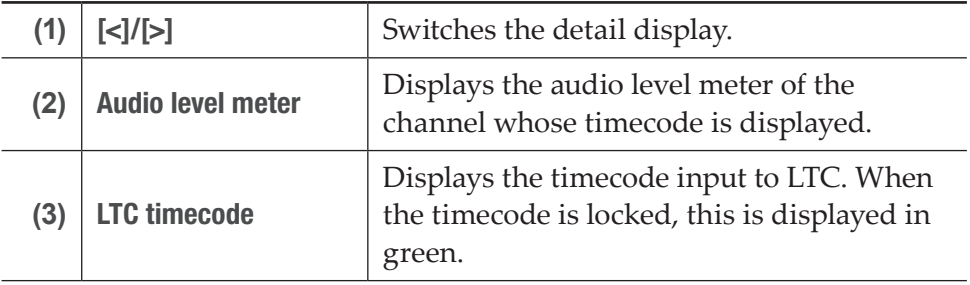

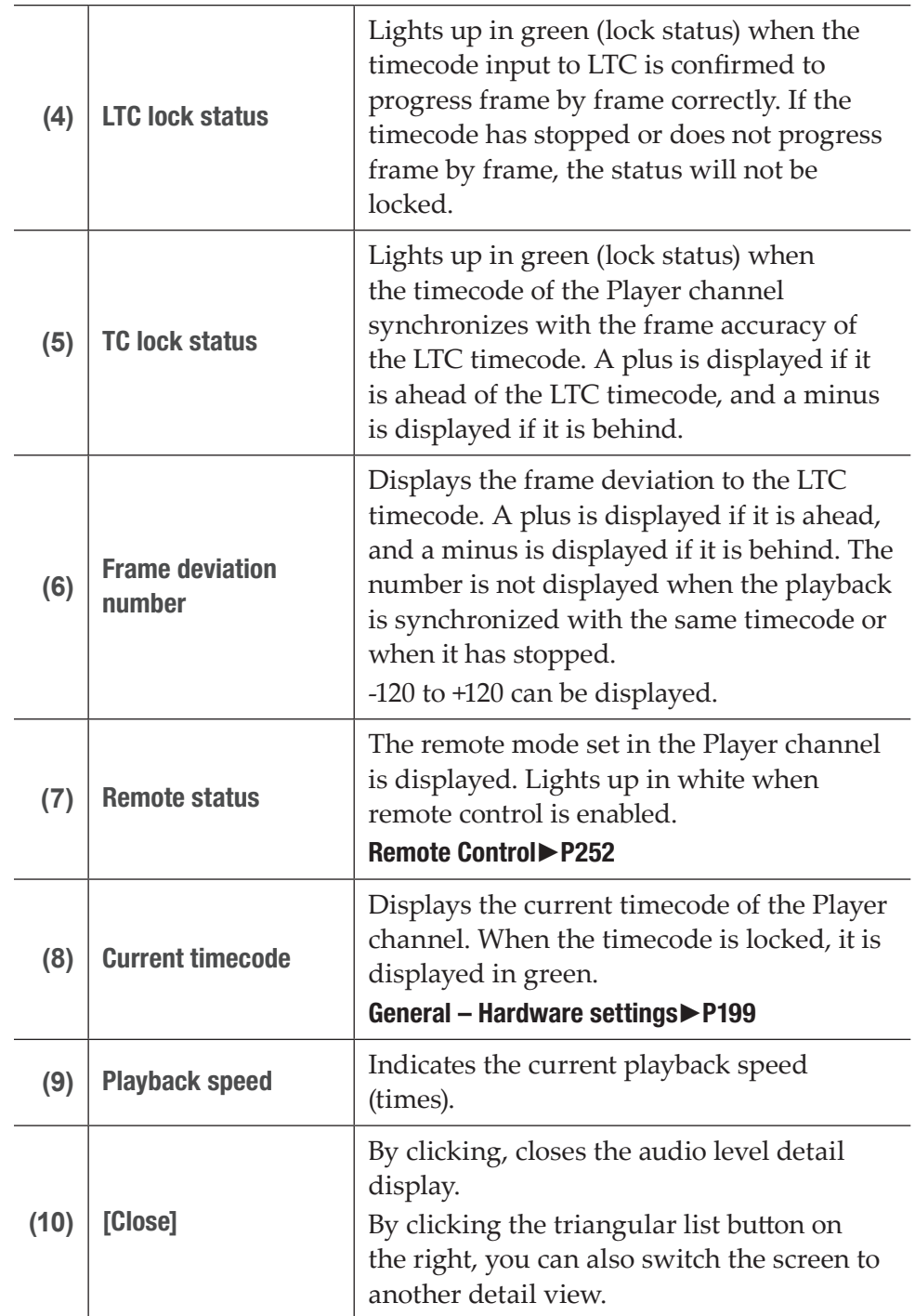

#### <span id="page-156-0"></span> $>$  Marker list view

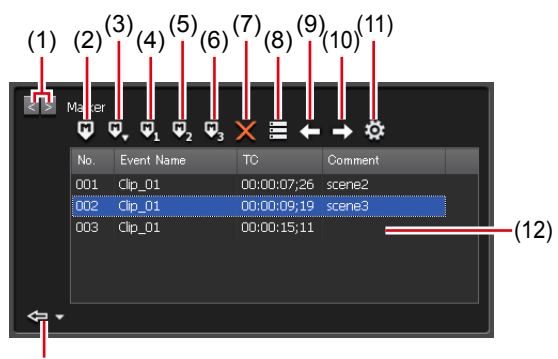

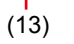

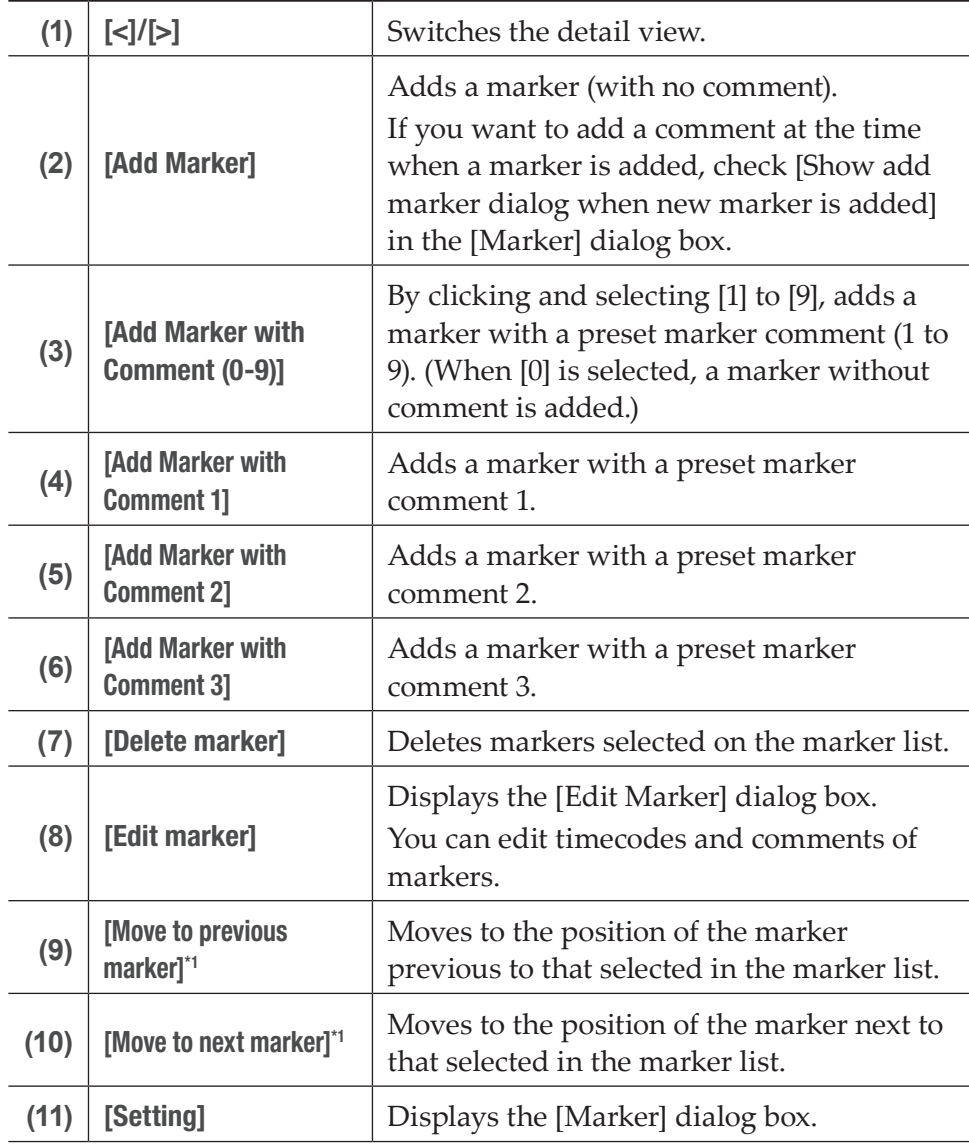

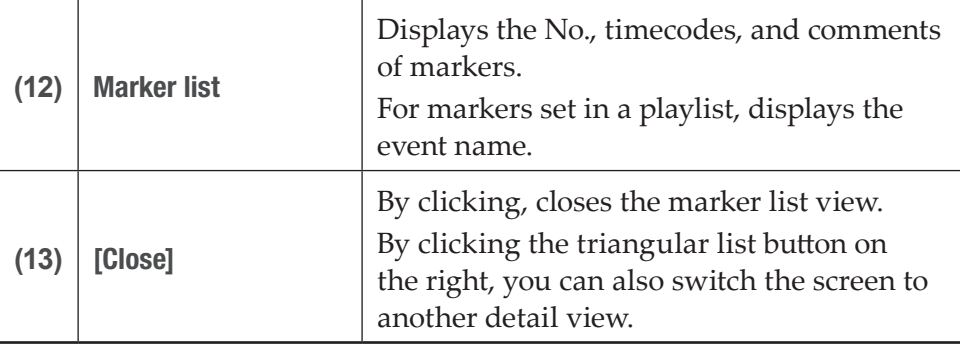

- \*1 Not available for Recorder channel.
- $\triangleright$  Player channel 2ch/3ch view

<span id="page-157-0"></span>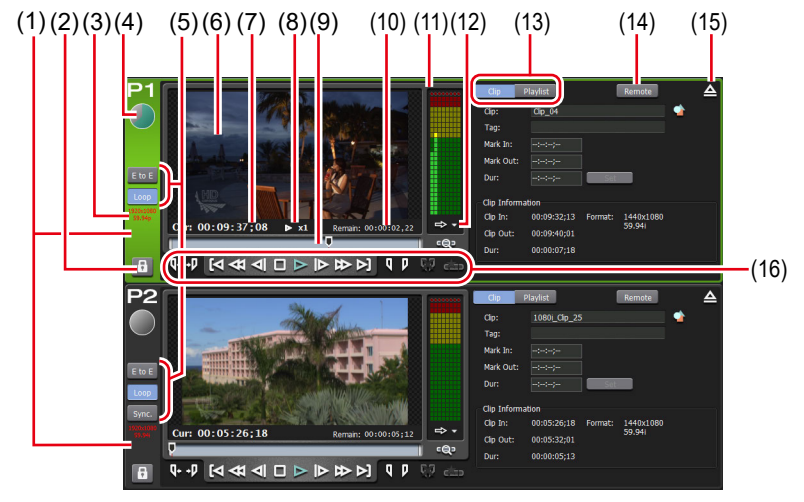

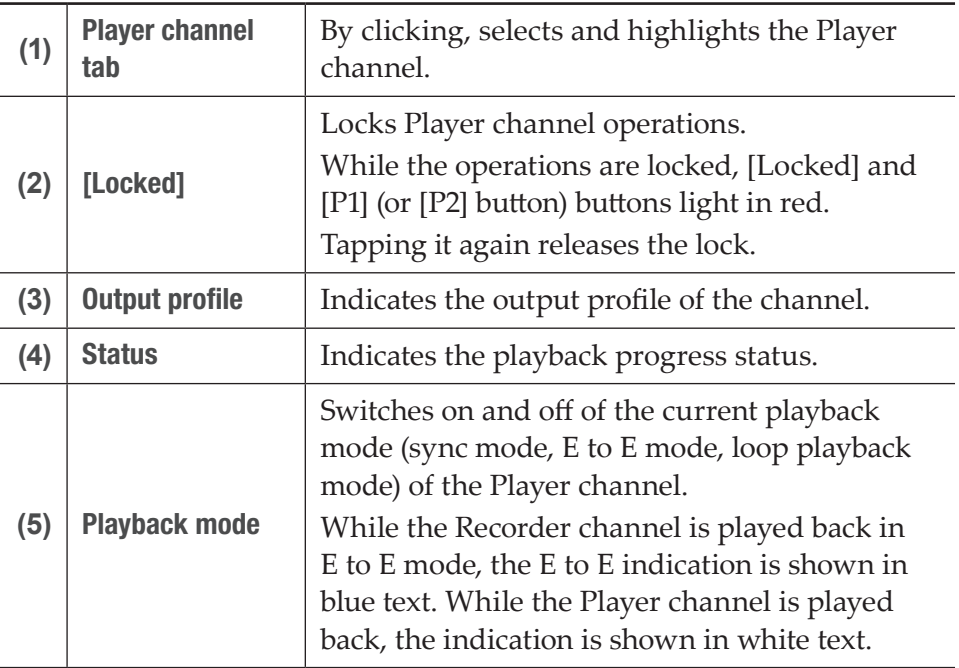

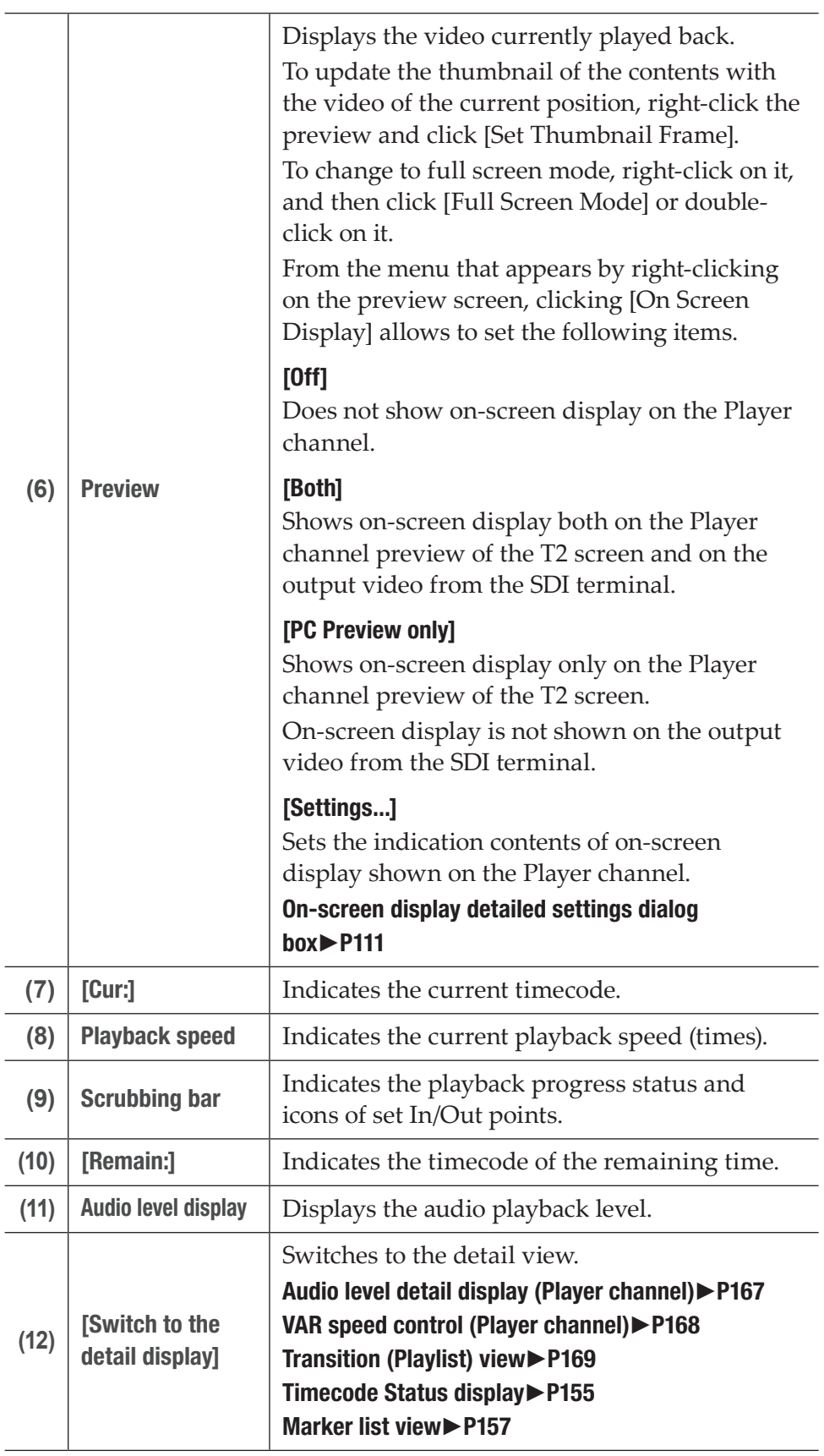

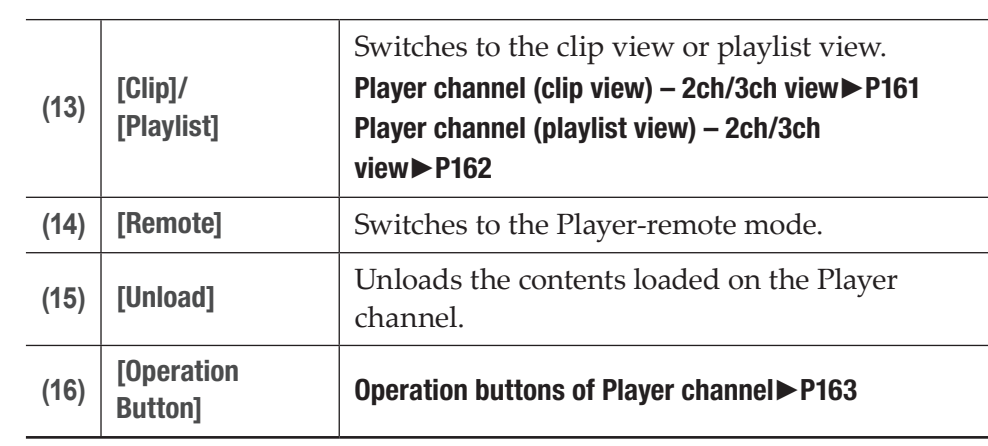

### <span id="page-160-0"></span>¾Player channel (clip view) – 2ch/3ch view

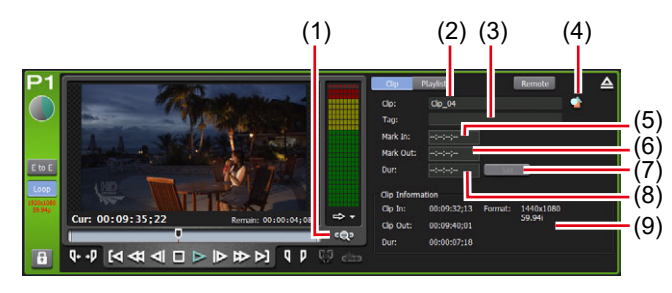

\* (1) to (9) are common in P2 channel.

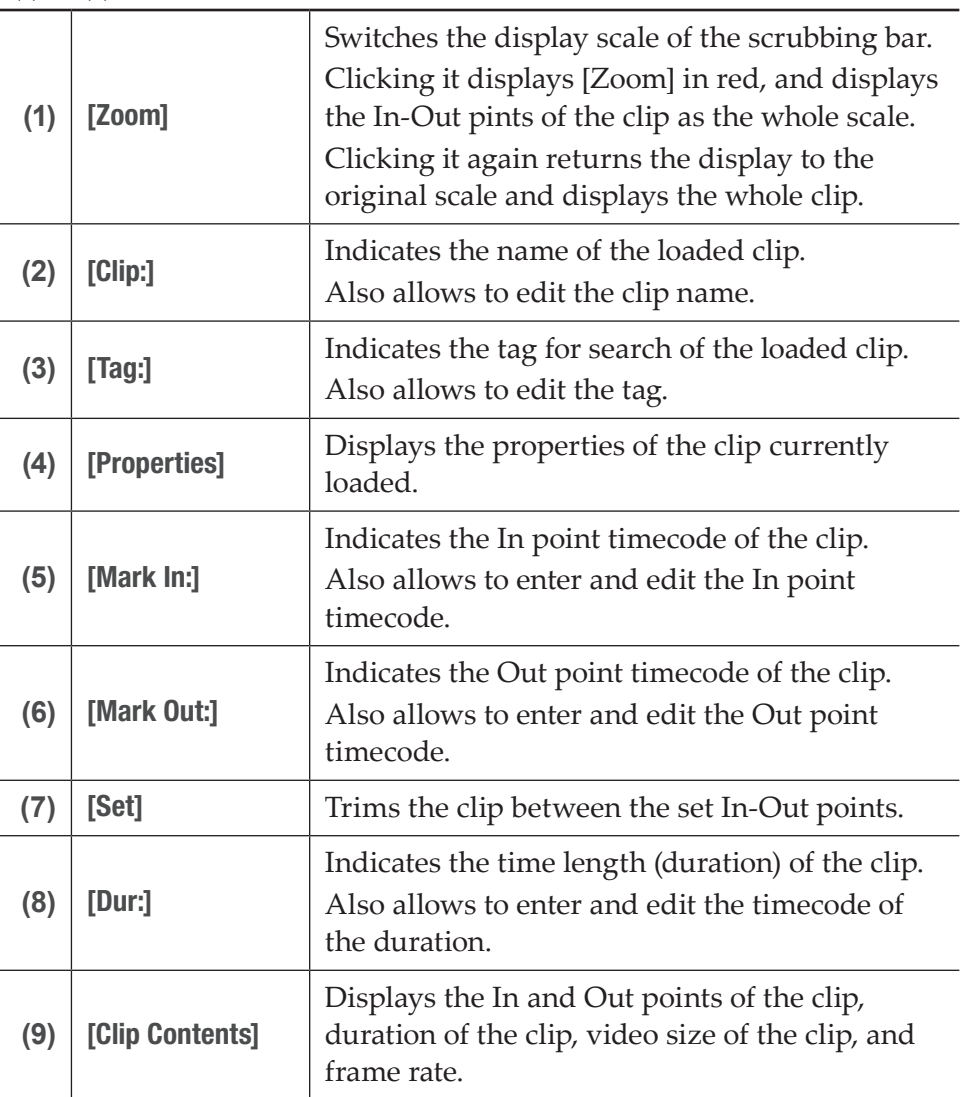

### <span id="page-161-0"></span>¾Player channel (playlist view) – 2ch/3ch view

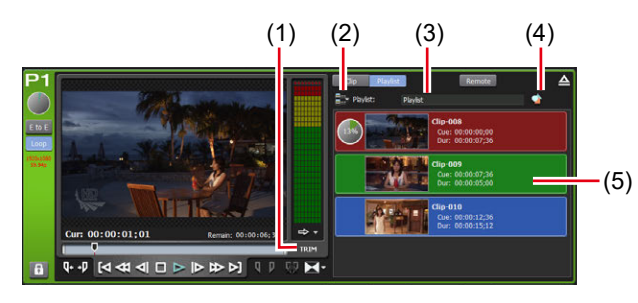

 $*(1)$  to (5) are common in P2 channel.

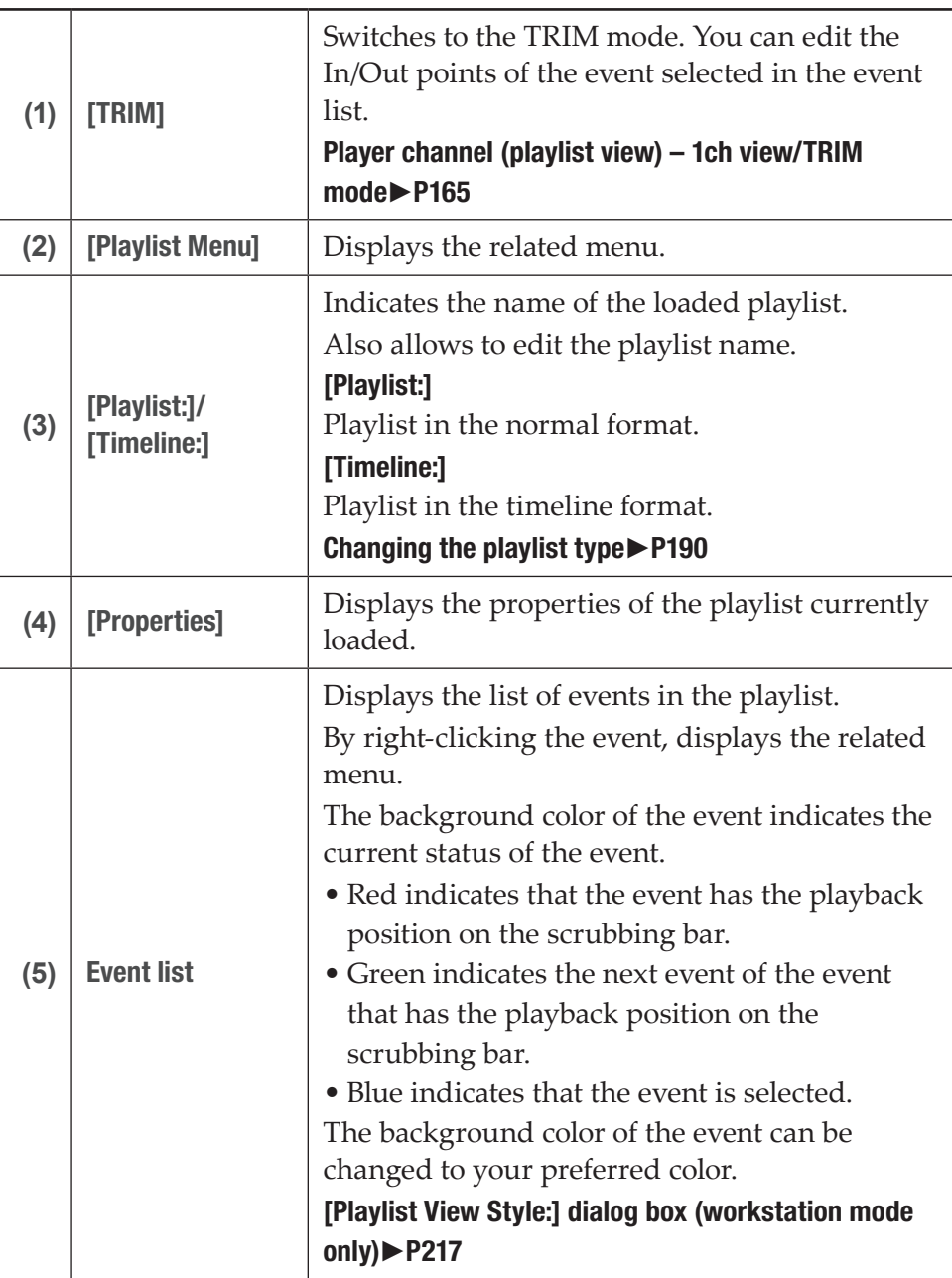

### <span id="page-162-0"></span>¾Operation buttons of Player channel

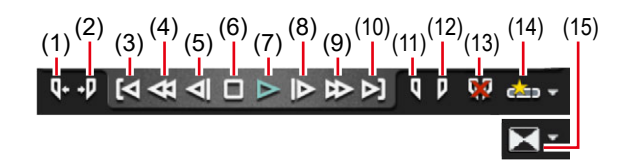

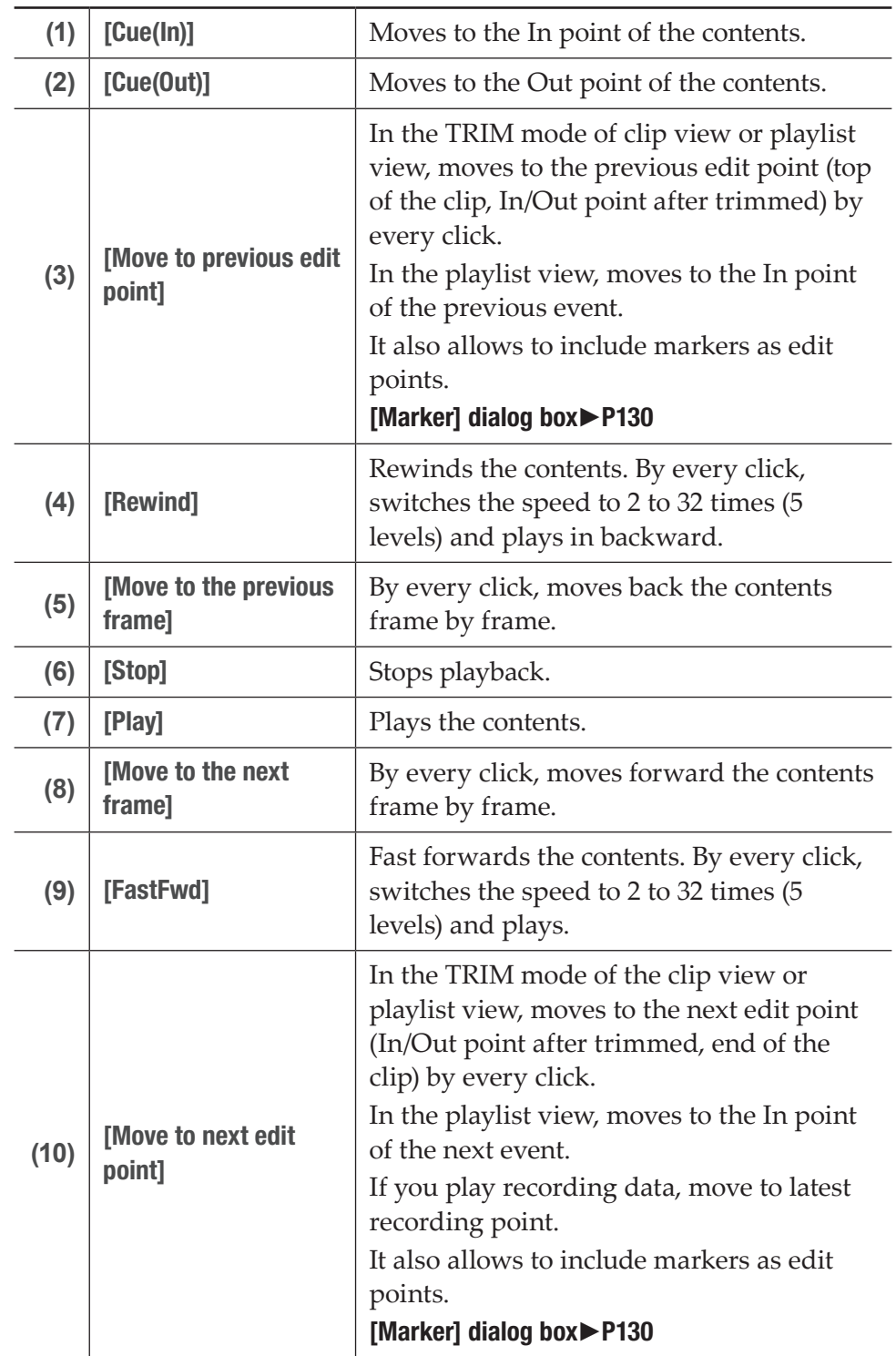

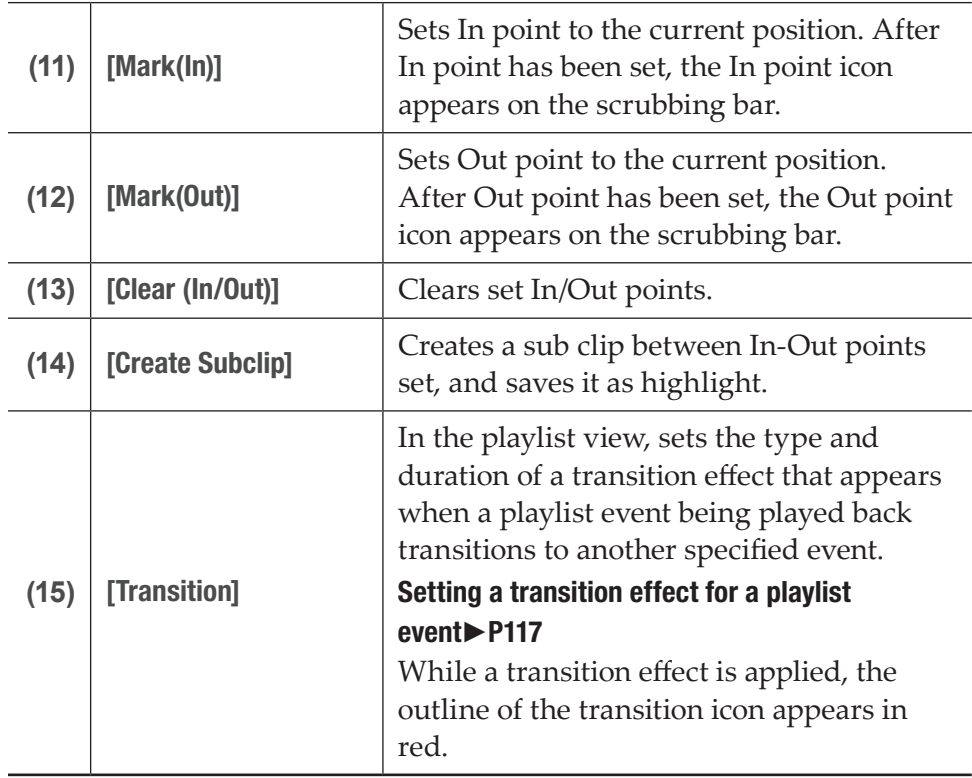

 $\triangleright$  Player channel (clip view) – 1ch view

The display is same as that of Player channel (clip view) – 3ch view.

### [Player channel – 2ch/3ch view](#page-157-0)►P158

[Player channel \(clip view\) – 2ch/3ch view](#page-160-0)►P161

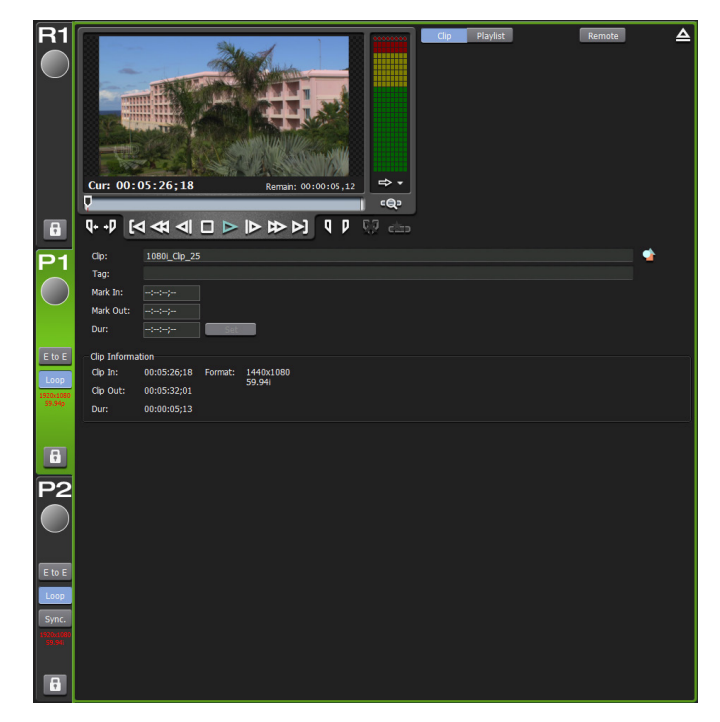

#### <span id="page-164-0"></span>¾Player channel (playlist view) – 1ch view/TRIM mode

The preview and operation button parts are same as that of Player channel (playlist view) – 3ch view.

#### [Player channel – 2ch/3ch view](#page-157-0)►P158

#### [Player channel \(playlist view\) – 2ch/3ch view](#page-161-0)►P162

The elements which differ from that of Player channel (playlist view) – 3ch view are described here.

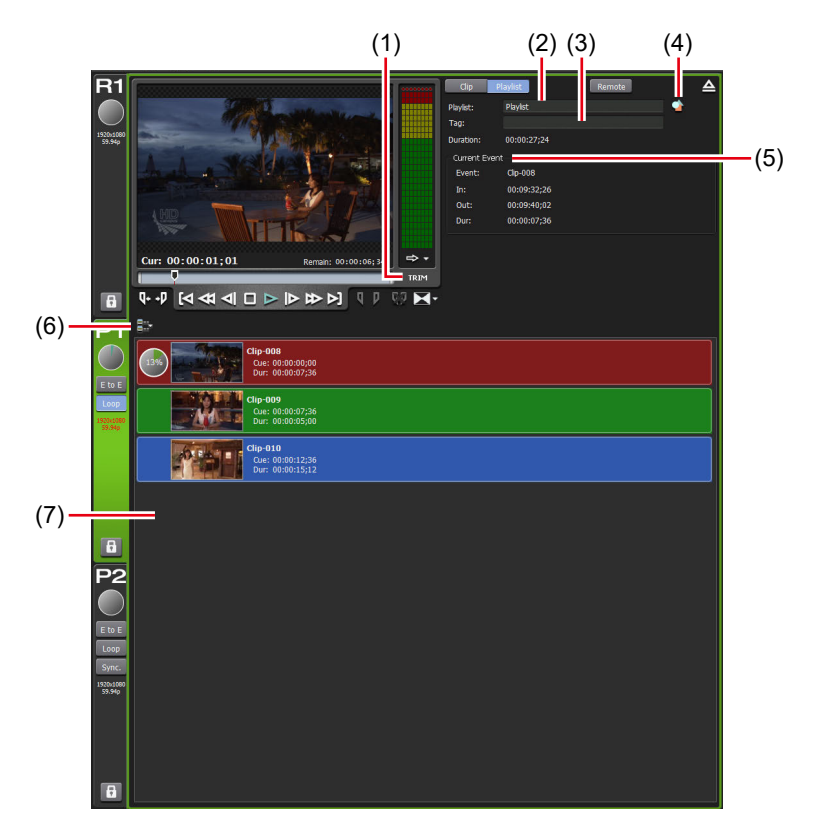

 $*(1)$  to  $(7)$  are common in P2 channel.

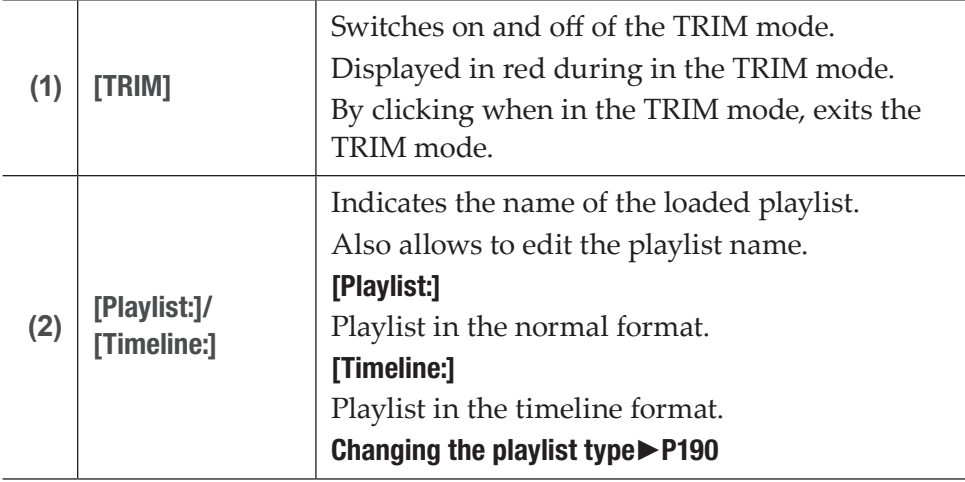

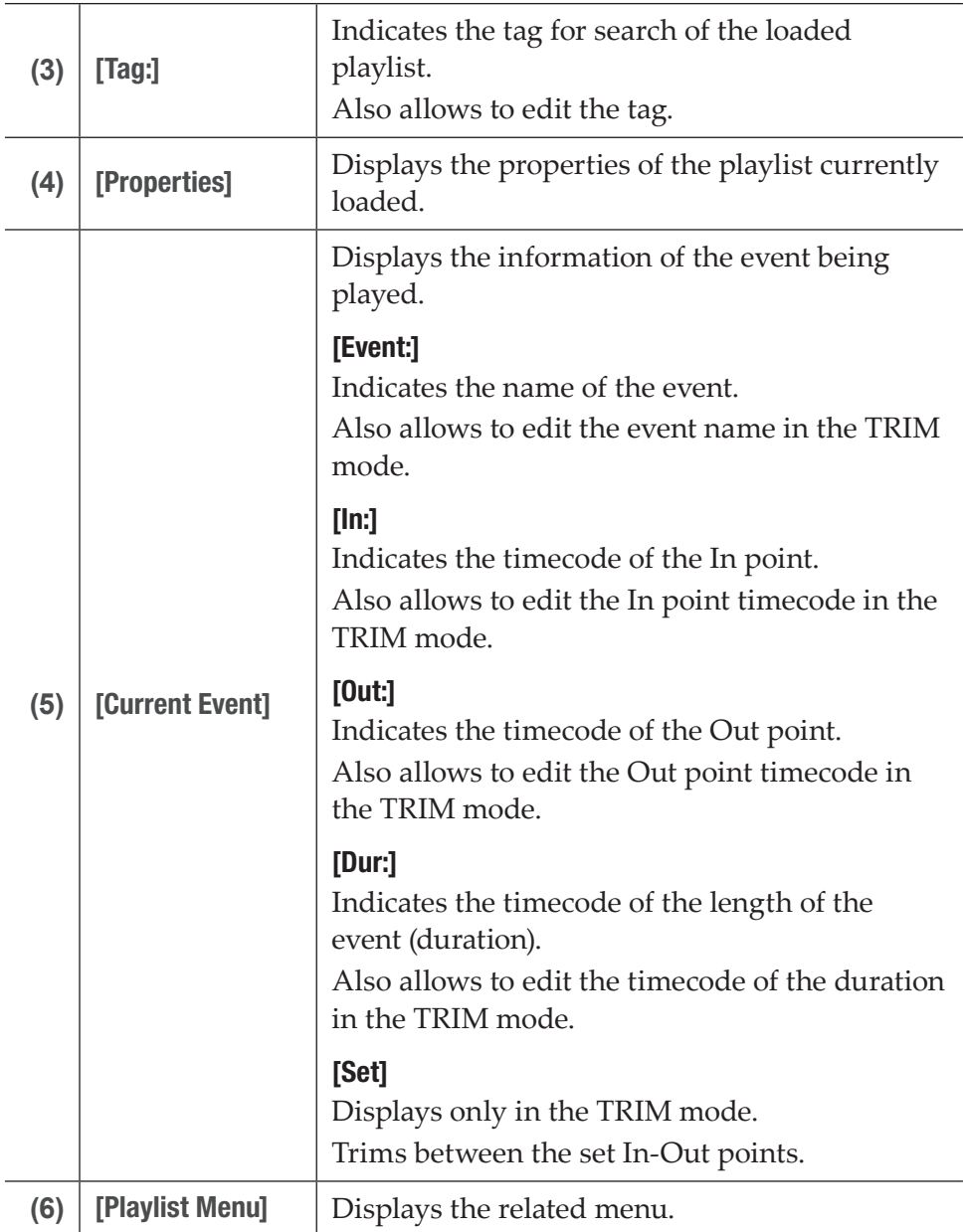

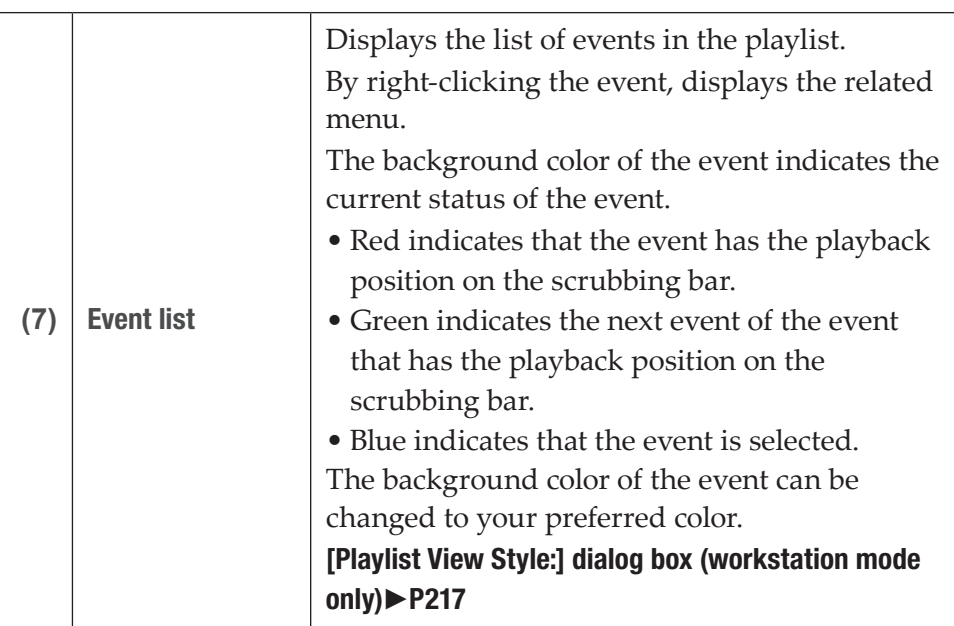

### <span id="page-166-0"></span>¾Audio level detail display (Player channel)

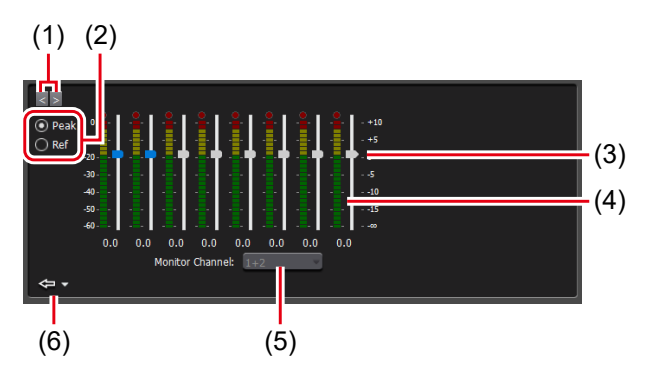

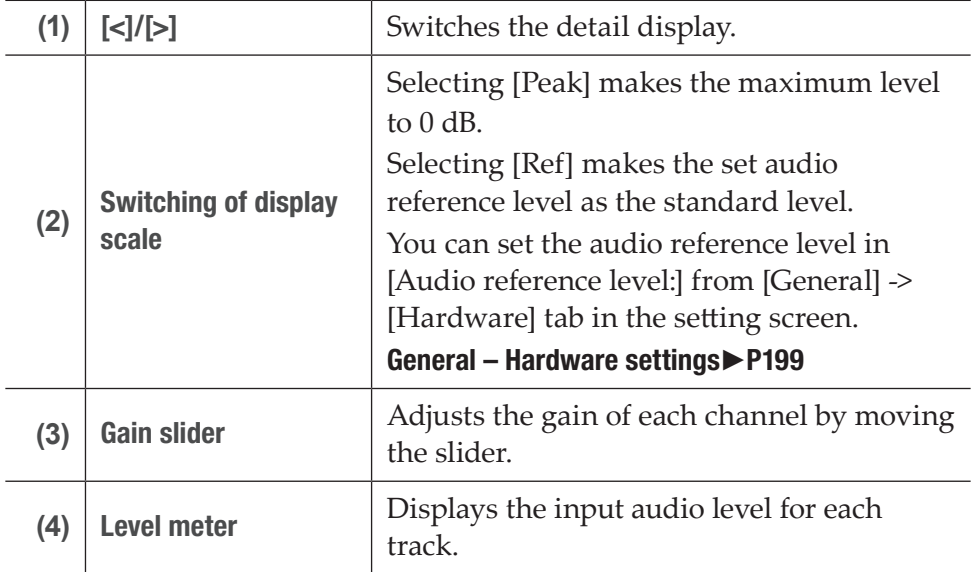

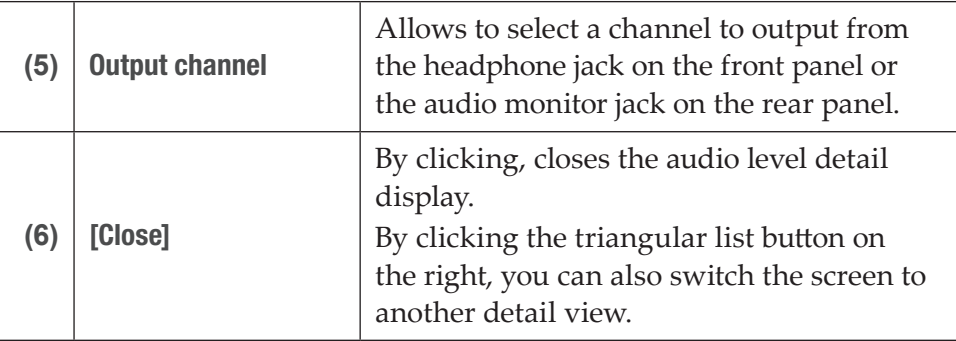

### <span id="page-167-0"></span>¾VAR speed control (Player channel)

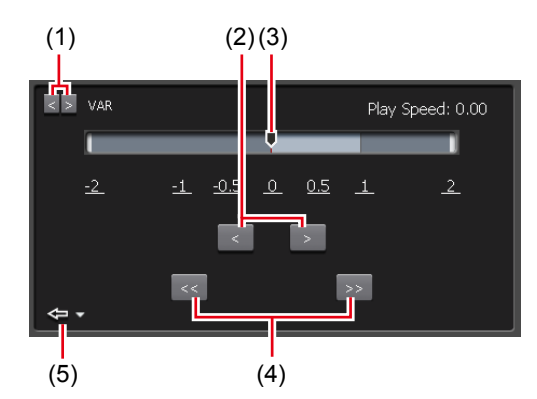

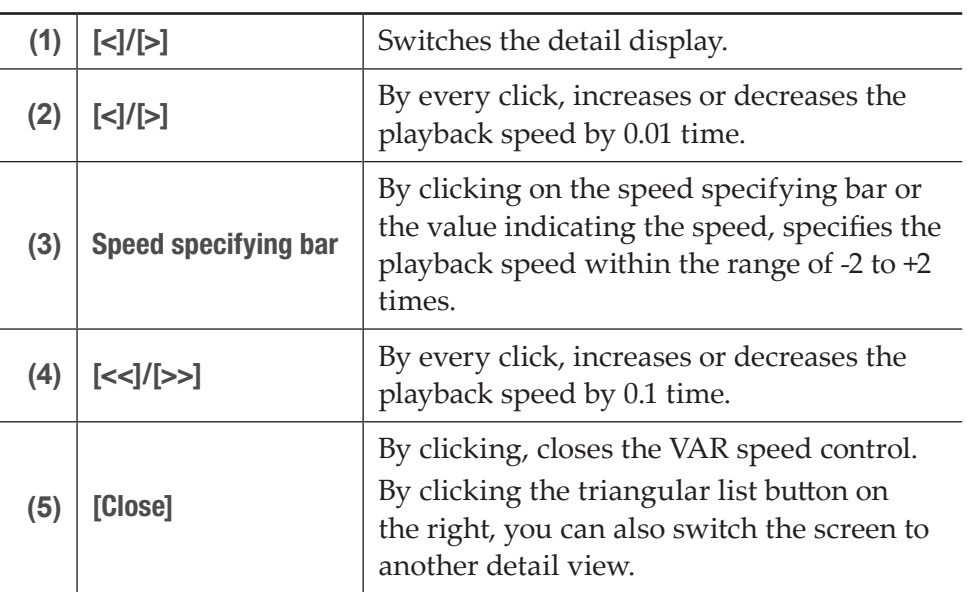

NOTE • In some cases, T2 settings including IO mode and profile (size and frame rate), as well as some source characteristics including codec type and bitrate may have effects on variable playback or jog/shuttle playback.

#### <span id="page-168-0"></span>¾Transition (Playlist) view [Setting a transition effect for a playlist event](#page-116-0)►P117

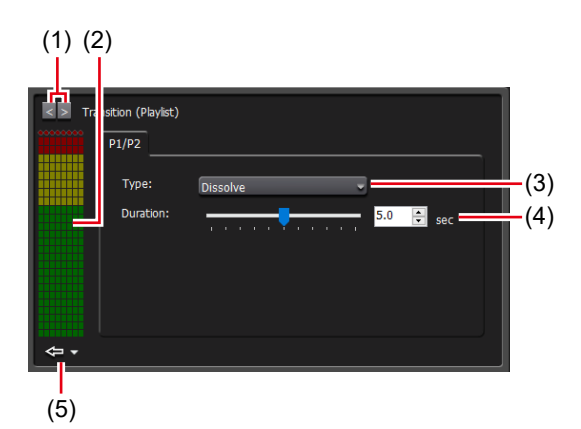

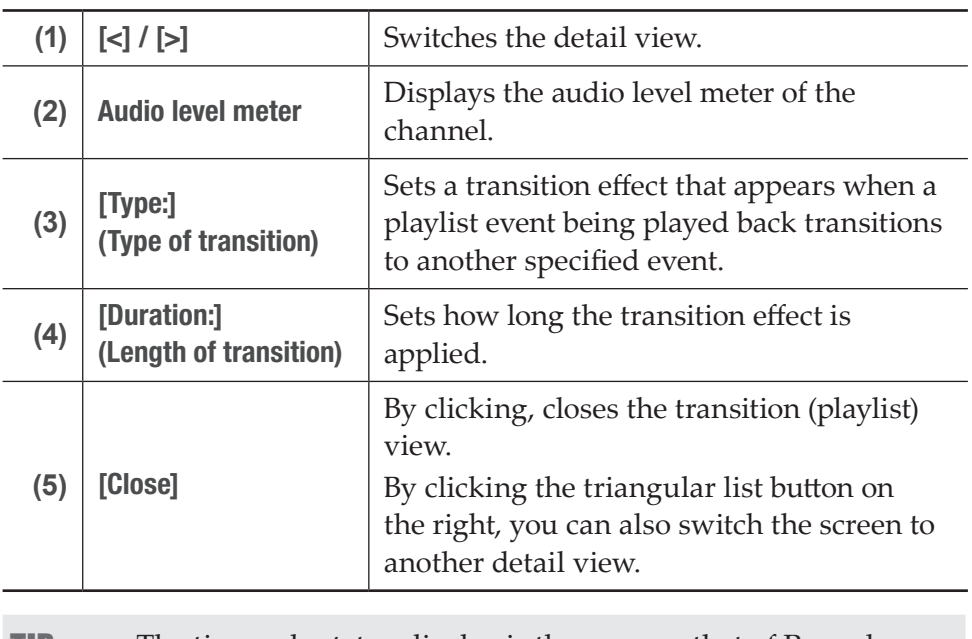

**TIP** • The timecode status display is the same as that of Recorder channel. [Timecode Status display](#page-154-0)►P155

#### $\triangleright$  Status bar

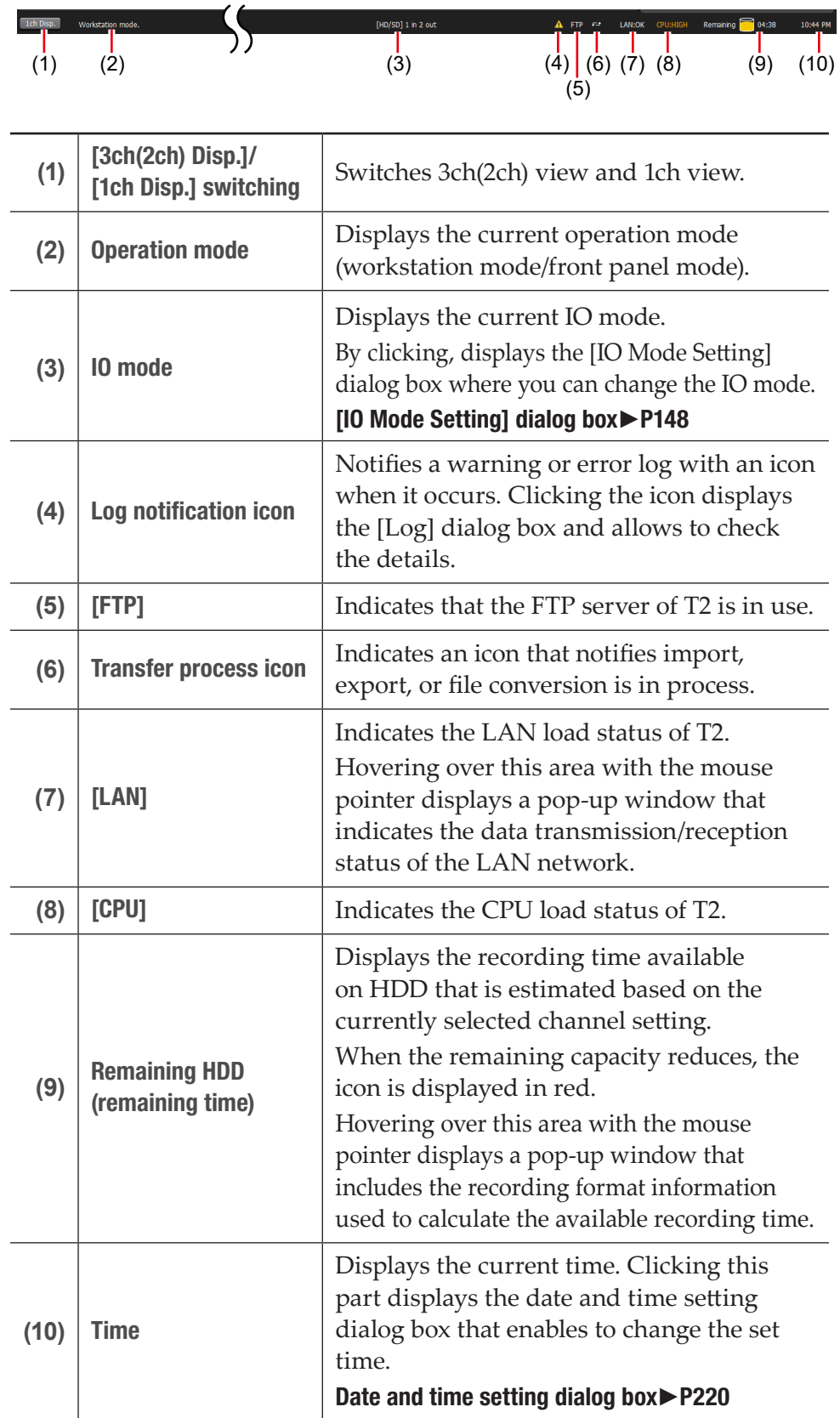

**NOTE** • If the  $\leq$  icon appears on the status bar, there is a problem with the data drive. Consult the support.

### ¾Bin/transfer screen display part

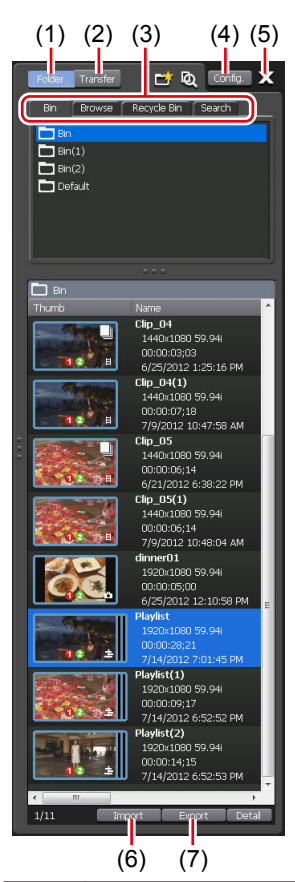

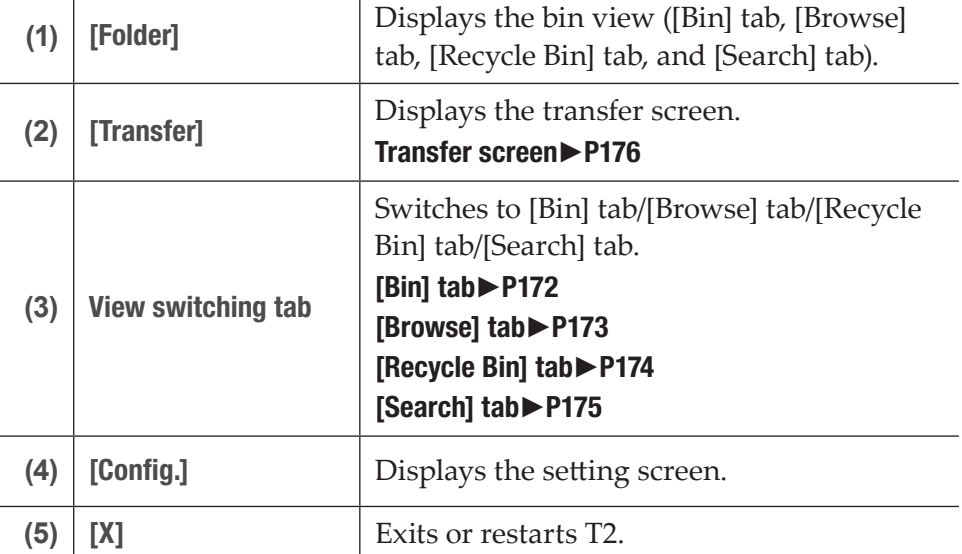

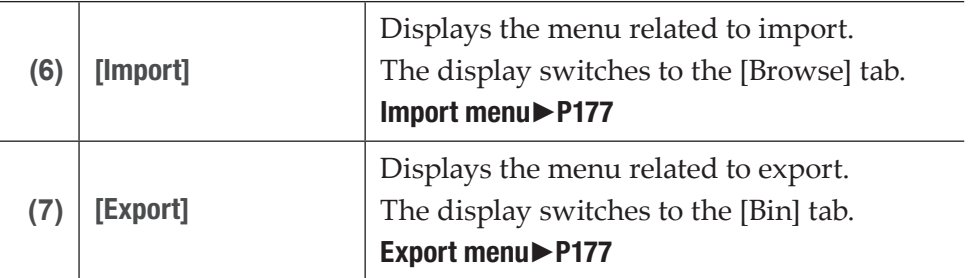

 $\triangleright$  [Bin] tab

<span id="page-171-0"></span>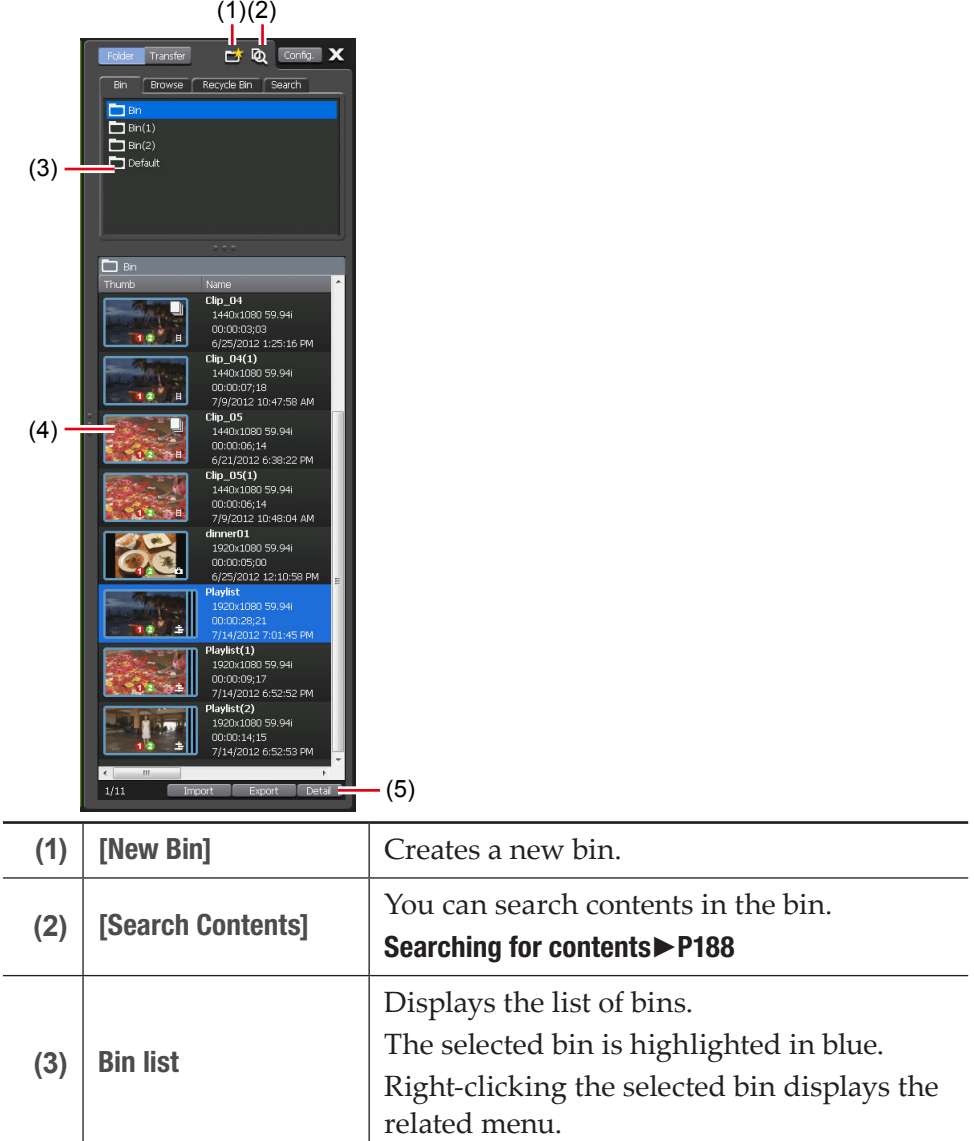

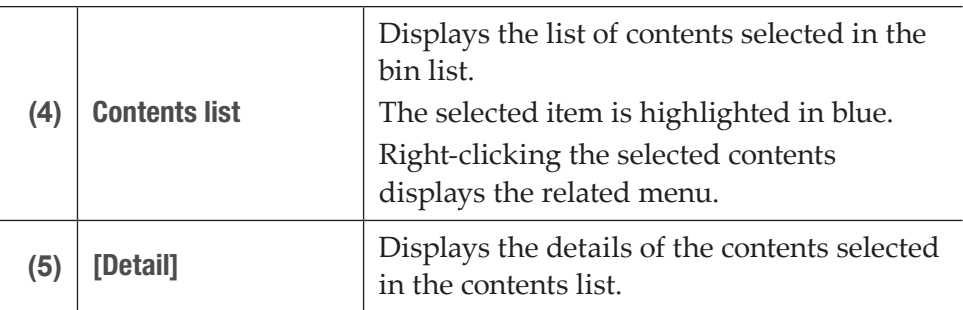

### <span id="page-172-0"></span>¾[Browse] tab

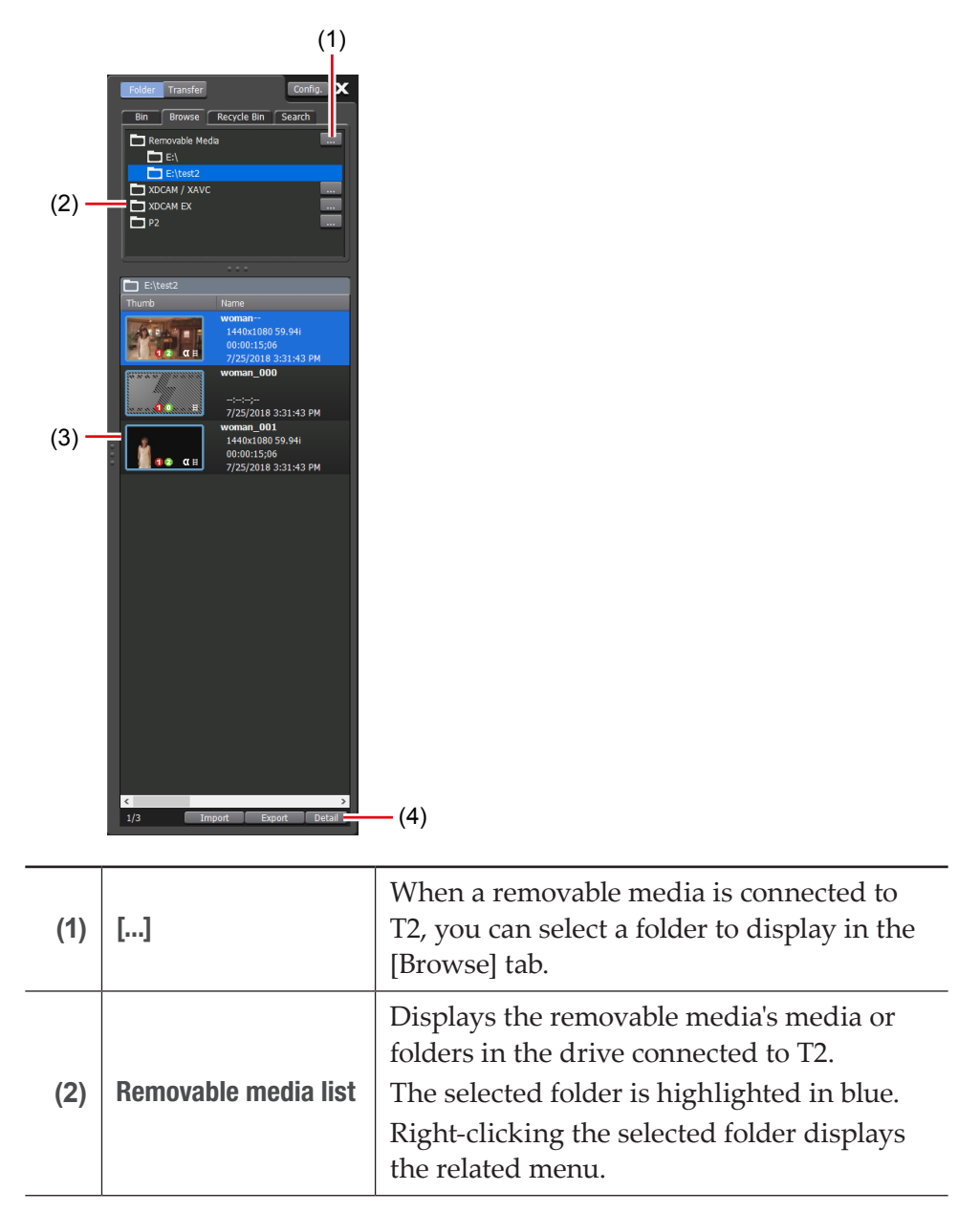

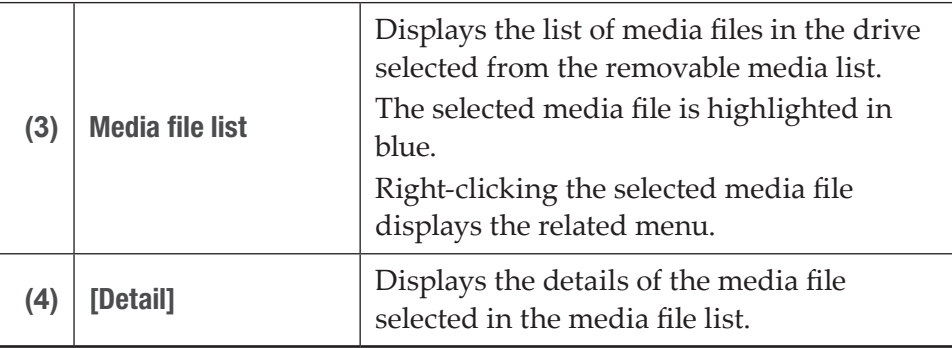

<span id="page-173-0"></span> $\triangleright$  [Recycle Bin] tab

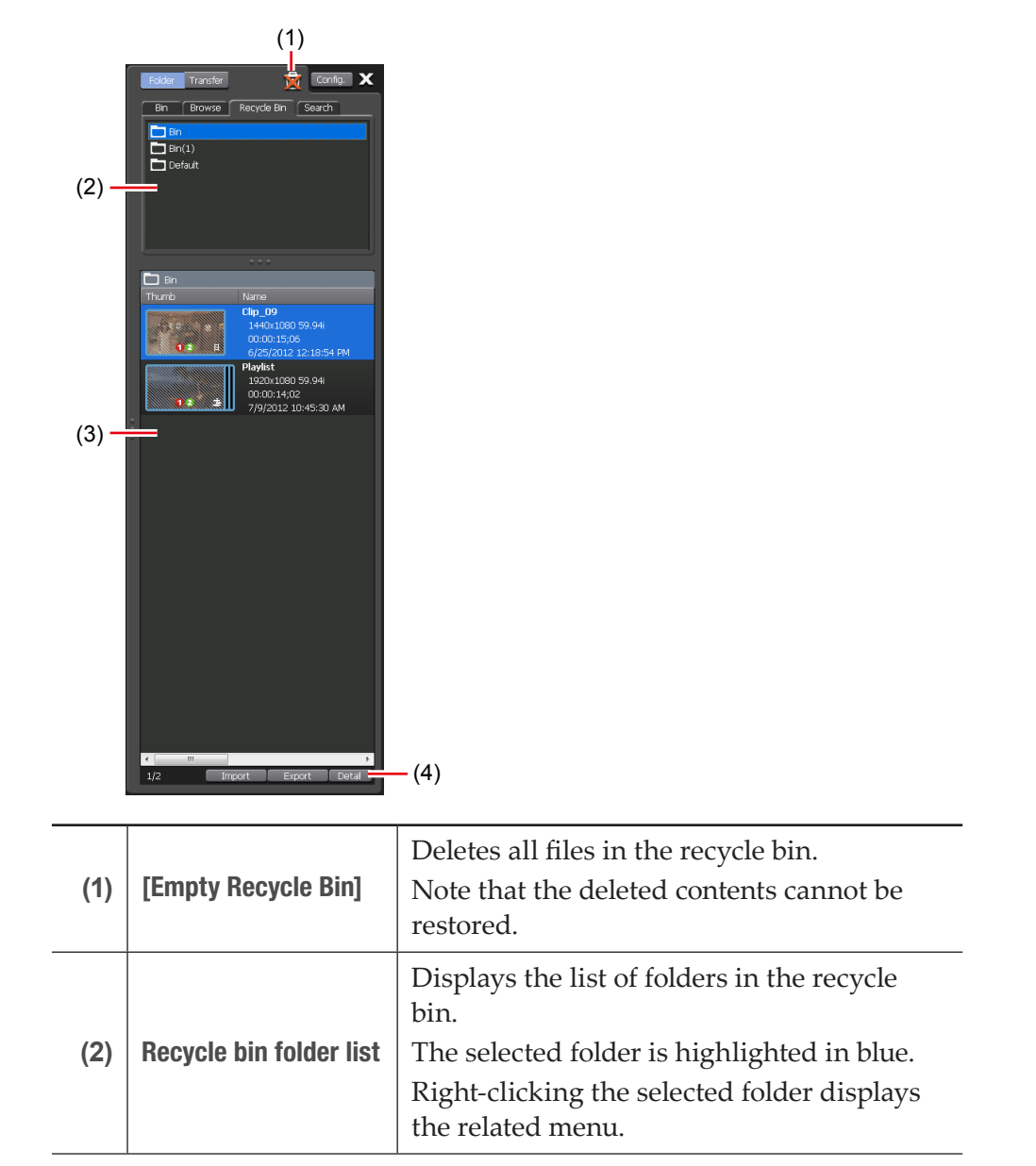

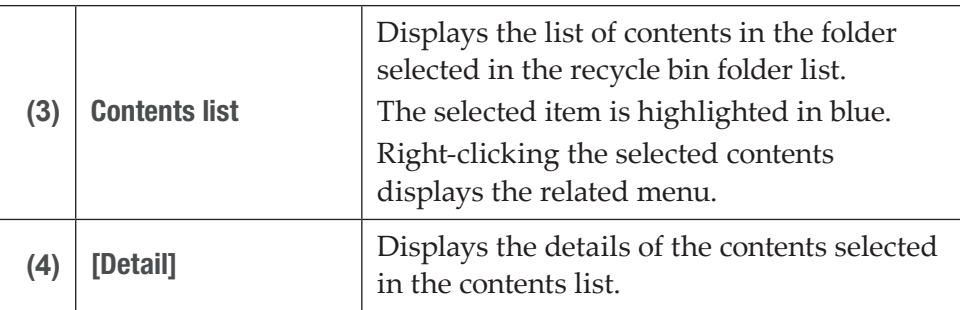

### <span id="page-174-0"></span>¾[Search] tab

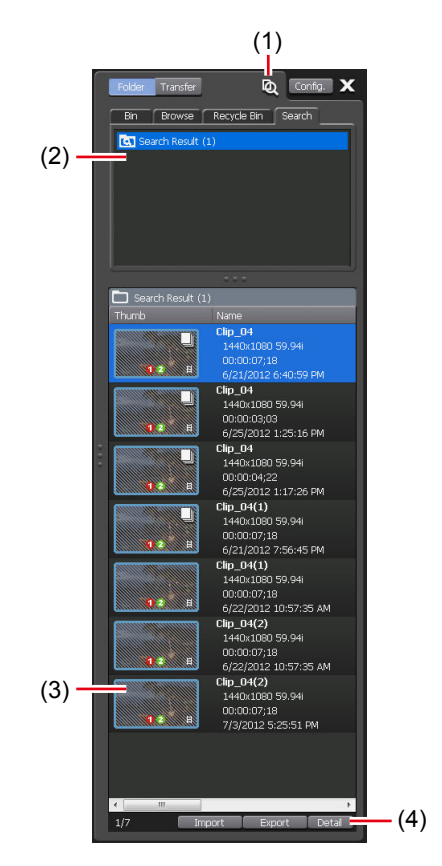

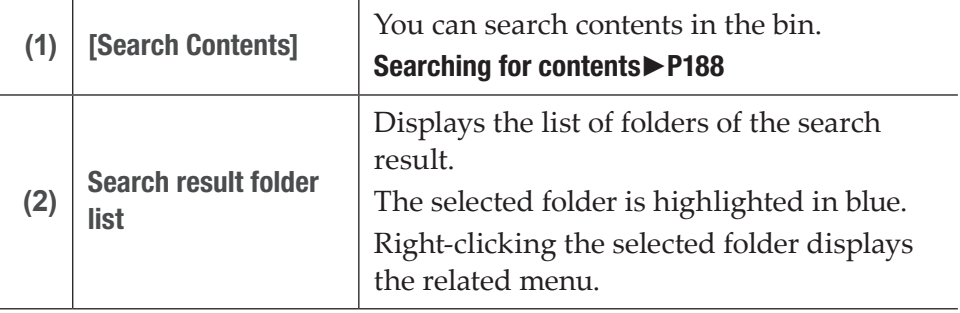

 $\overline{a}$ 

L,

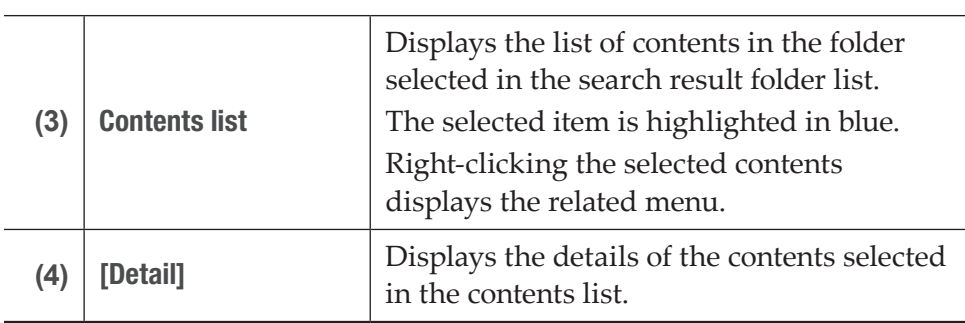

### <span id="page-175-0"></span>¾Transfer screen

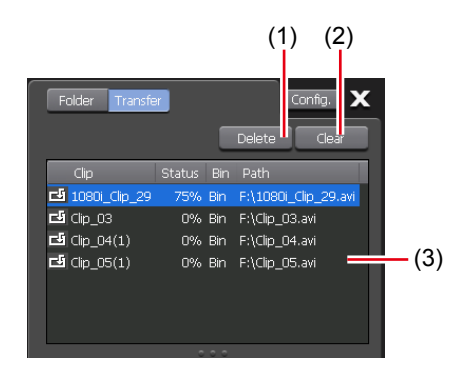

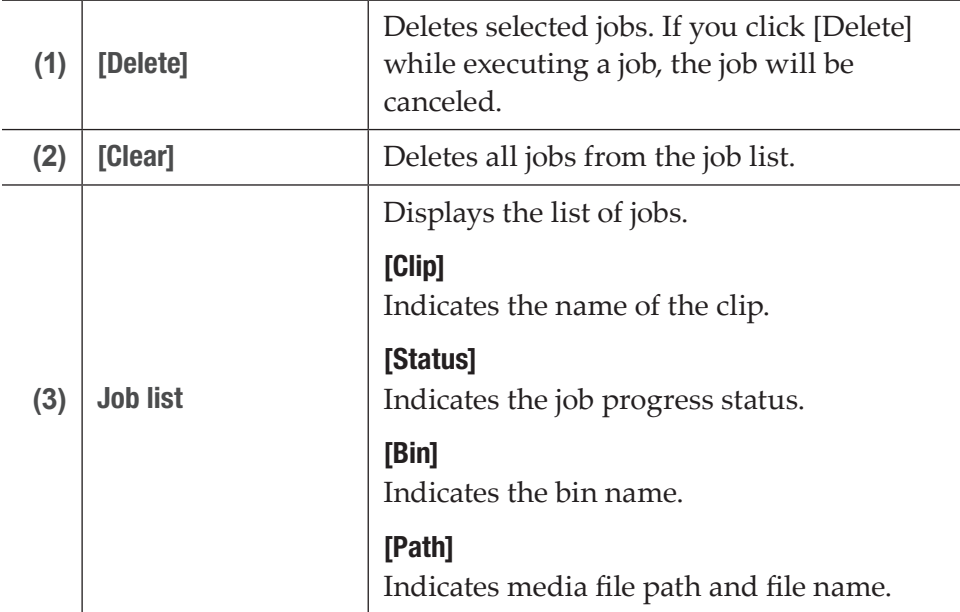

### <span id="page-176-0"></span> $\triangleright$  Import menu

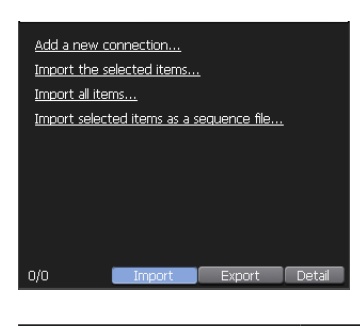

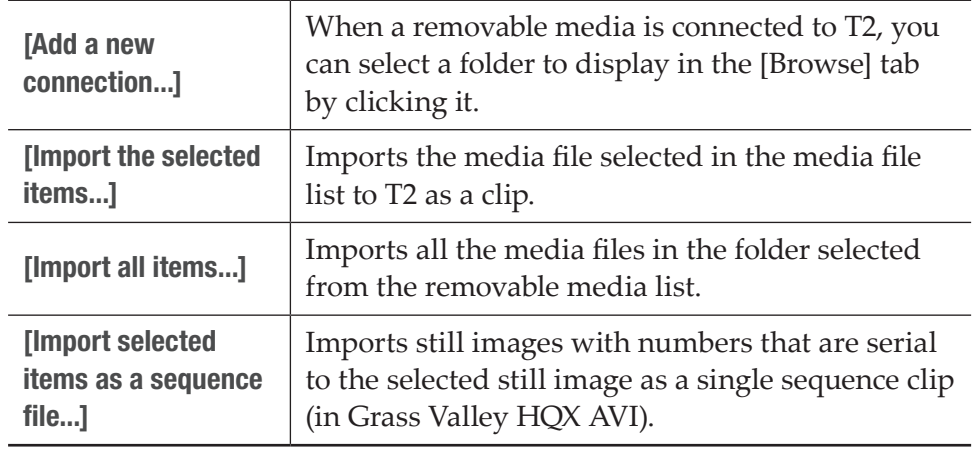

### <span id="page-176-1"></span> $\triangleright$  Export menu

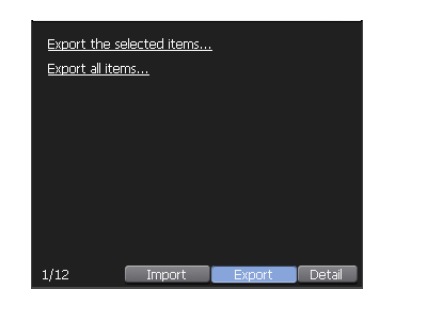

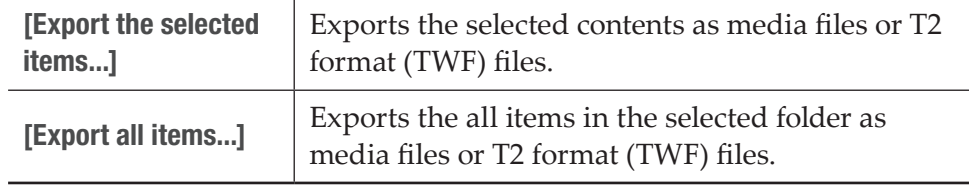

# Keyboard and mouse operations in workstation mode

## Multiple selection of contents

You can select multiple contents in the media file list, contents list, event list, and marker list in the same way as PC operations.

Use the [Ctrl] key or [Shift] key on the keyboard or drag the mouse to select multiple contents and perform operations from the right-click menu.

In the event list, you can change the event order by the drag & drop operation with a mouse. You can also sort the multiple events you selected.

# Loading contents to Player channel by drag & drop operation

You can quickly load contents in the media file list and contents list to the Player channel by drag & drop operation with a mouse.

**1** Select contents and drag & drop it to the display area of the Player channel.

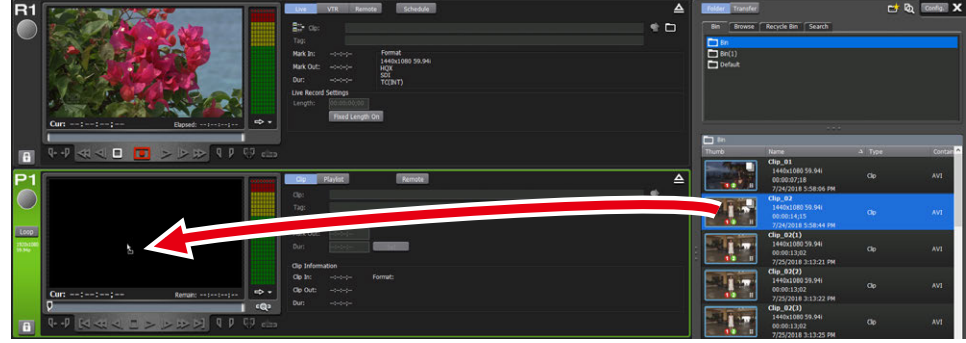

# Adding events to playlist by drag & drop operation

You can quickly add events to the playlist by drag & drop operation with a mouse.

You can also add the playlist to another playlist as an event without spreading it out.

**1** Select contents and drag & drop to the event list.

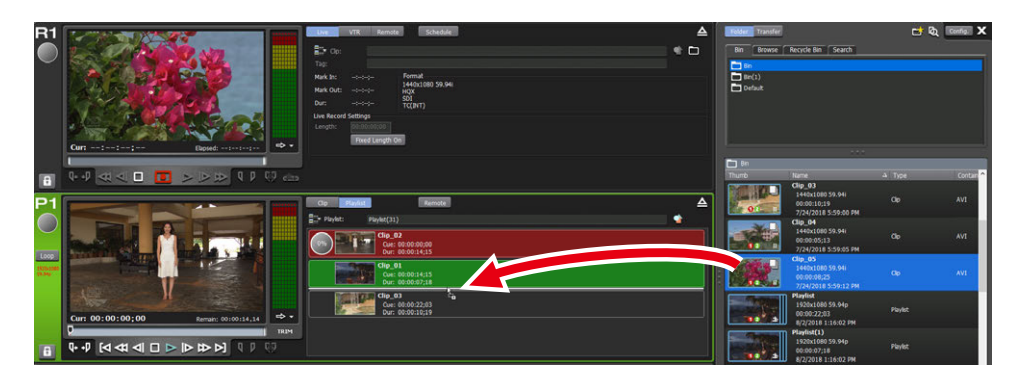

The contents are added to the dropped position as an event.

## Sorting events in playlist by drag & drop operation

You can quickly sort events in the playlist by drag & drop operation with a mouse.

**1** Select an event in the event list and drag & drop to the destination.

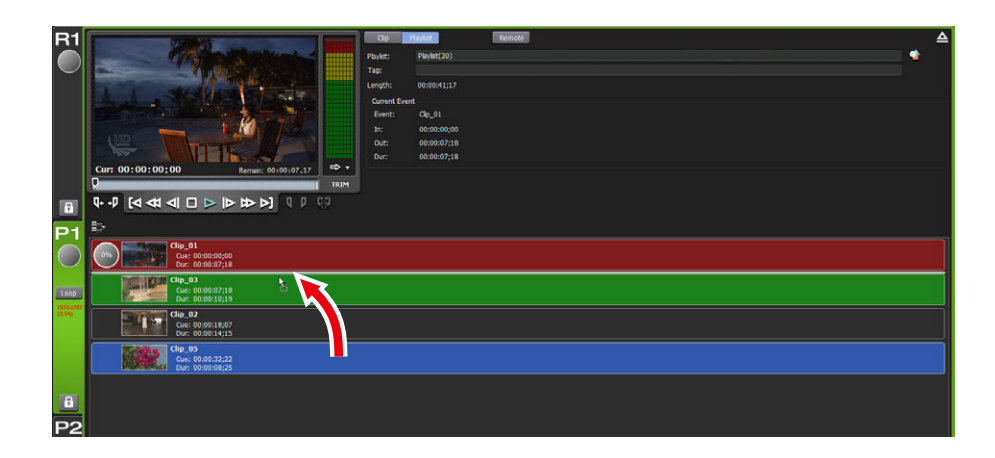

## Replacing place holder by drag & drop operation

You can quickly replace place holders by drag & drop operation with a mouse. You can replace a place holder when  $\Box$  is highlighted in red.

**1** Select an event from the event list, and drag & drop it on the place holder.

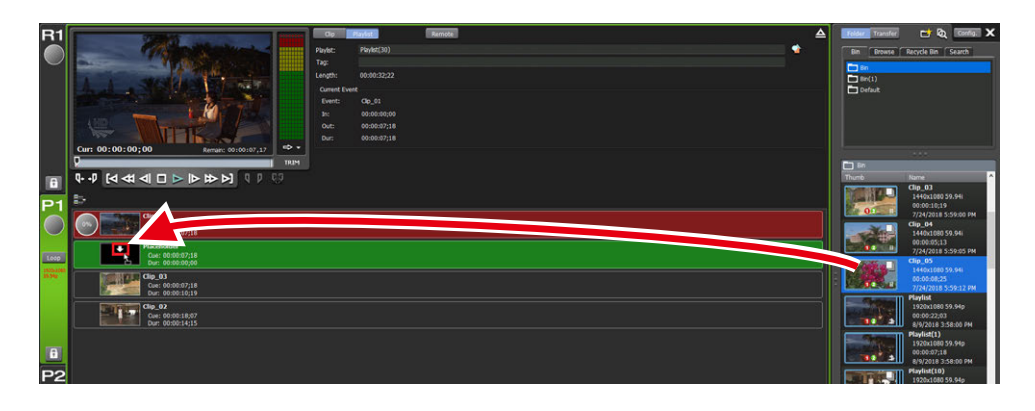

**TIP** • If the playlist view is set to the detail view, a place holder cannot be replaced by drag & drop.

### Language for keyboard input

The standard language for keyboard input on T2 is English. Perform the following procedure to add other languages for input.

**1** Start up your T2 in the maintenance mode.

- **TIP** For more information about the maintenance mode, refer to the T2 Service Manual.
- **2** While holding down the [Windows] key on the keyboard, press the [R] key, enter "control", and then click the [OK] button.

The [Control Panel] window appears.

- **TIP** The [Control Panel] window can also be displayed by the following procedure. Right-click on the start menu icon on the bottom left, and select [Control Panel] from the menu that appears.
- **3** On [Control Panel], click the [Change input methods] link in the [Clock, Language, and Region] category.

The [Language] window appears.
**4** On the [Language] window, click the [Add a language] button.

The [Add languages] window appears.

- **5** From the language list on the [Add languages] window, click a language you want to add as input language (e.g. Japanese) to select it, and then click the [Add] button.
- **6** Check if the selected language has been added in the [Language] window.
- **7** Close the [Control Panel] window, and restart T2 in the CommandCenter mode using the Maintenance Tools.
- **TIP** To change the language you use, hold down the [Alt] key and press the [Shift] key on the keyboard.

# Major keyboard shortcuts

The following illustration shows the allocation of frequently used keyboard shortcut keys (default).

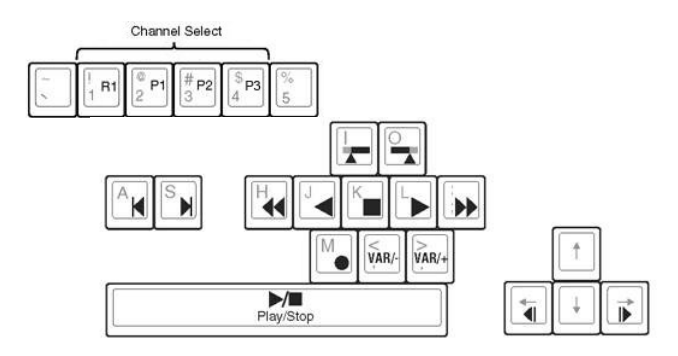

# Changing keyboard shortcut assignment

You can customize the shortcuts assigned to the keyboard. The procedure to make a new keyboard shortcut setting based on the default keyboard shortcut to change the shortcut key assignment is described in this part.

- **TIP** For more information on the keyboard shortcuts that are available in the workstation mode, see ["Appendix"](#page-273-0). [Keyboard shortcut list in workstation mode](#page-273-1)►P274
- **1** Click [Option] on the menu bar, and then click [Customize] -> [Keyboard Shortcuts...].

### $\triangleright$  [Keyboard Shortcuts] dialog box

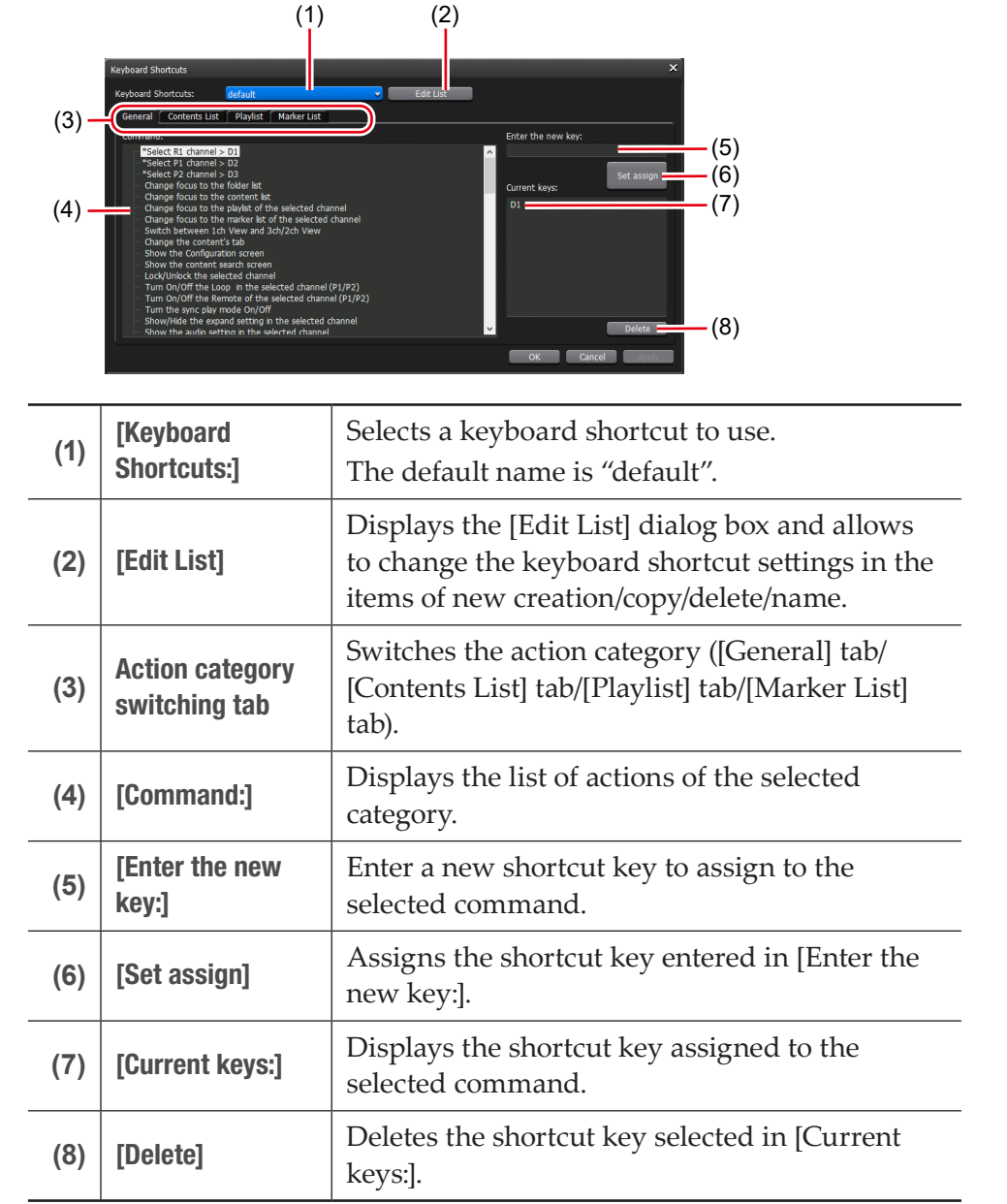

- **2** Click [Edit List].
- **3** In the [Edit List] dialog box, click [New...].
- **4** Enter a name of a keyboard shortcut and click [OK].
- **5** In the [Edit List] dialog box, click [Close].
- **6** Select the added shortcut setting from the list of [Keyboard Shortcuts:] in the [Keyboard Shortcuts] dialog box.
- **7** Select a category from the action category switching tab.
- **8** Select an action with [Command:].
- **9** Enter the shortcut key to assign in the entry area of [Enter the new key:] and click [Set assign].

The entered shortcut key is displayed in [Current keys:].

**10** Click [OK].

Click [Apply] to keep on making settings of other items.

# Assigning commands to mouse operation

You can assign commands so that certain mouse operations performs certain actions, such as loading a clip on the Player channel and playing it. The procedure to create a new setting for mouse and assign the command to the mouse is described in this part.

**1** Click [Option] on the menu bar, and then click [Customize] -> [Mouse...].

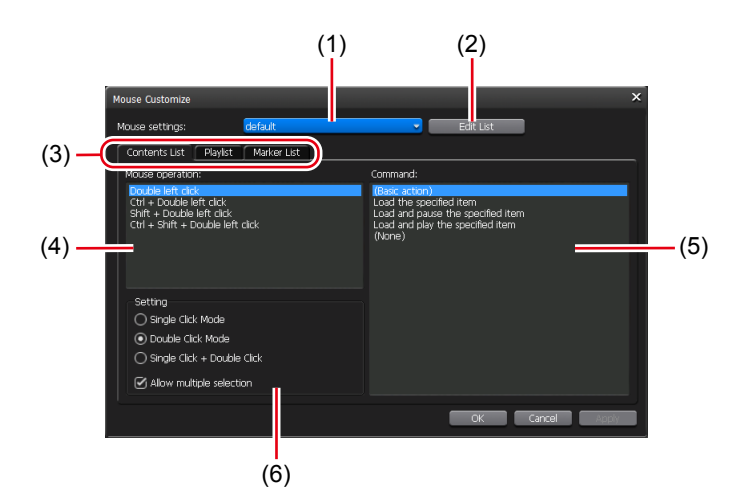

### $\triangleright$  [Mouse Customize] dialog box

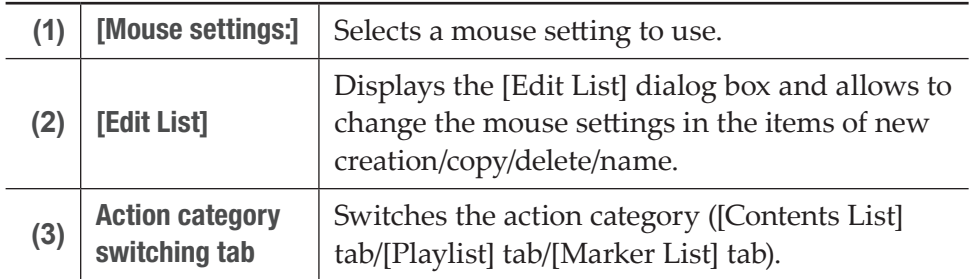

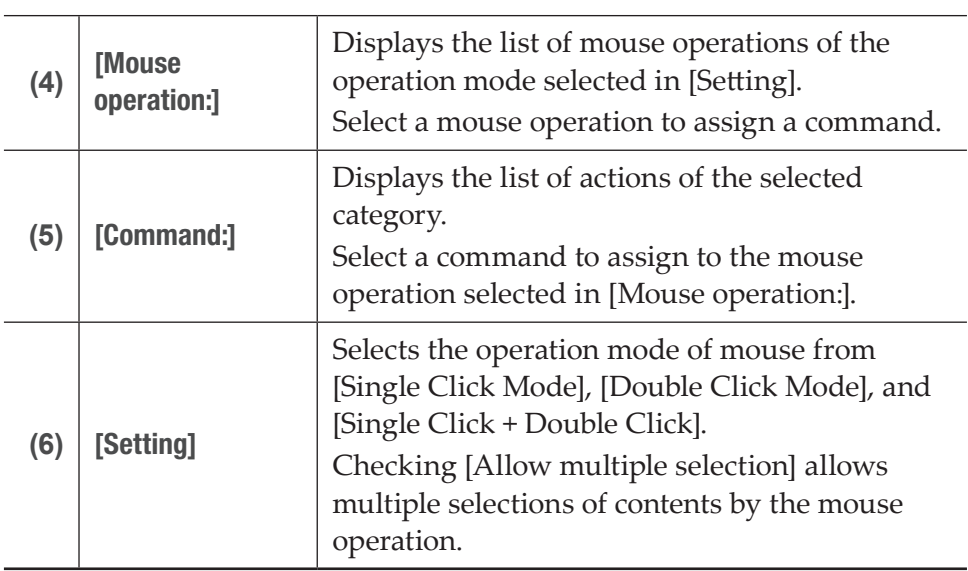

- **2** Click [Edit List].
- **3** In the [Edit List] dialog box, click [New...].
- **4** Enter the name of the mouse setting and click [OK].
- **5** In the [Edit List] dialog box, click [Close].
- **6** Select the added mouse setting from the list of [Mouse settings:] in the [Mouse Customize] dialog box.
- **7** Select the operation mode of mouse in [Setting].
- **8** Select a mouse operation to assign a command in [Mouse operation:].
- **9** Select an action with [Command:].

**10** Click [OK].

Click [Apply] to keep on making settings of other items.

# Recording sources at once (batch capturing)

You can import the batch capture list to your T2 and record sources from VTR at once.

The batch capture lists in the following file formats can be imported.

- CSV file (Mode1/Mode2) (\*.csv): Batch capture list created with EDIUS
- ALE file (\*.ale): File corresponding to Avid Log Exchange batch capture list
- FCL file (\*.fcl): File corresponding to Apple Final Cut Pro batch capture list
- **NOTE** After importing the batch capture list to your T2, you cannot change In/Out points, duration, or reel name, and you cannot add batch capture items.

Set the connection information of the VTR used for action setting of batch capturing and for recording, or the video format for capturing beforehand.

### [General – Hardware settings](#page-198-0)►P199

[Recorder settings](#page-219-0)►P220

#### [Transfer – common settings](#page-233-0)►P234

Make settings in the setting screen according to the environment in use. [Settings](#page-197-0)►P198

The procedure to import a batch capture list and start recording is described in this part.

**1** Click the Recorder channel tab.

Recorder channel is selected.

### [Recorder channel – 2ch/3ch view](#page-140-0)►P141

**2** Click [VTR].

The mode switches to the Recorder-VTR mode.

**3** Click [Batch].

The mode switches to the Recorder-VTR batch mode.

### **4** Click [Load Batch Capture List].

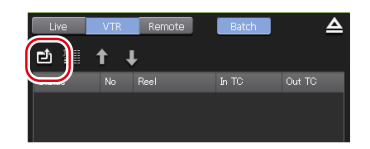

**5** Select the batch capture list and click [OK].

The batch capture list appears.

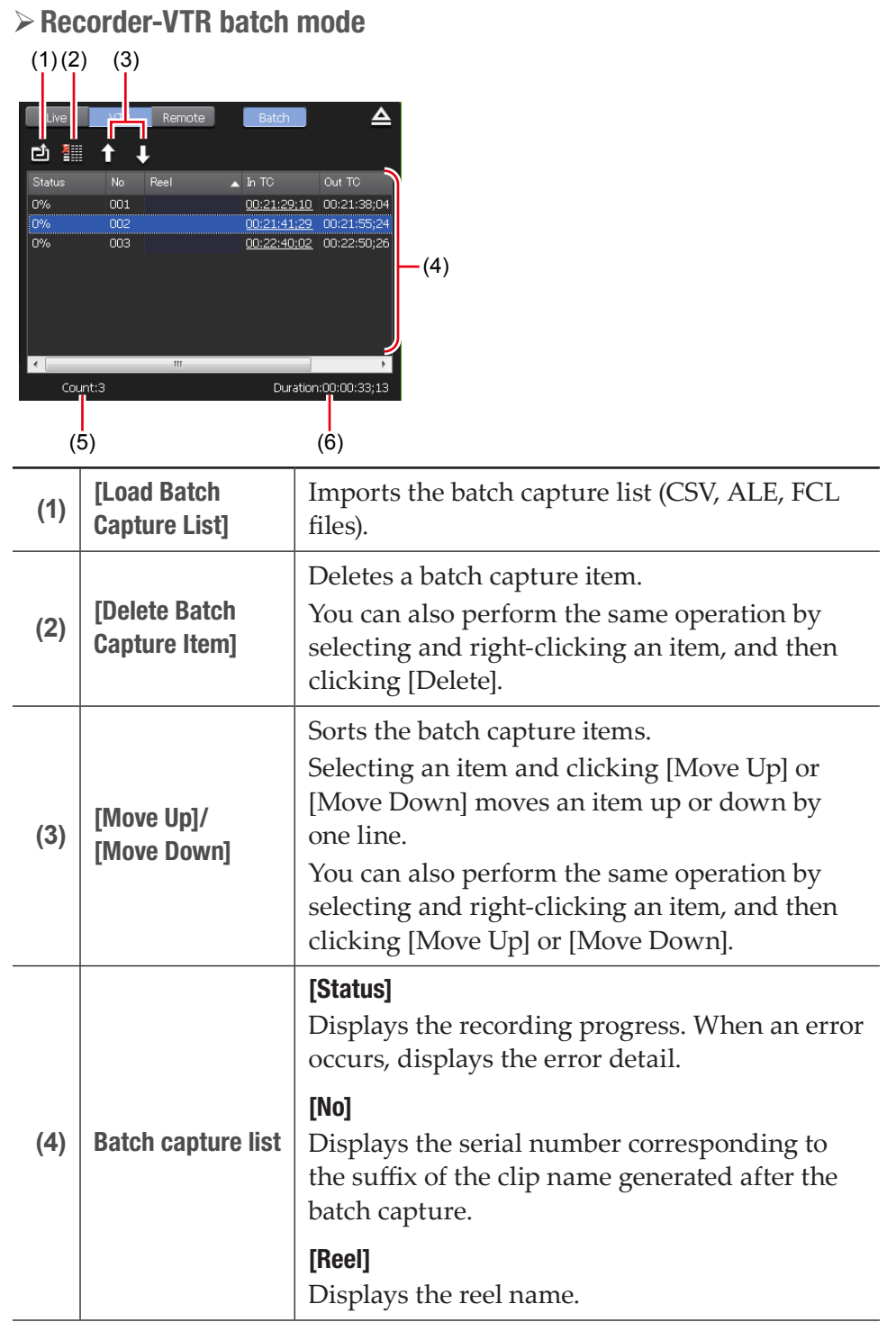

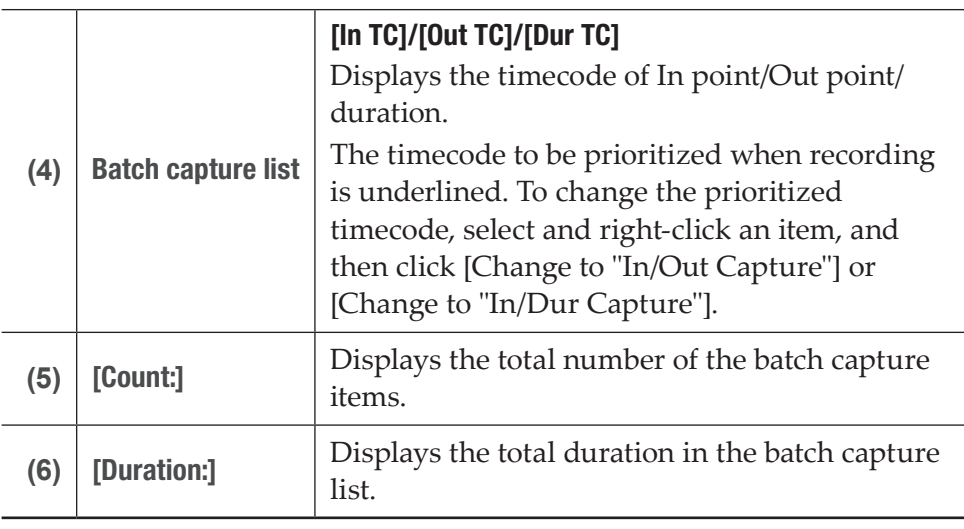

TIP • Select and right-click an batch capture item, and then click [Select All] to select all items.

### **6** Press the [Rec] button.

If batch capture items with different reel names set exist in the batch capture list, a message appears. Insert a tape corresponding to the reel name into the VTR and click [OK]. (If the same reel names are set in all batch capture items, or if no reel name is set, the message will not appear and recording starts.)

Recording starts and the progress is displayed in [Status]. If you stop the batch capture in the middle, click [Stop]. Clips that have been completed recording are stored in the specified bin.

# Displaying media files in network drive

You can display media files in the network drive at the [Browse] tab by making settings of the network drive connected to T2 in the workstation mode.

By setting the direct access folder of another T2 (the media folder within T2 4K Elite/T2 4K Elite Plus/T2 4K Elite 12G) on the network as a network drive, you can view the media files stored within the T2.

TIP • To set a direct access folder for another T2 on the network, see the following procedure. Directly loading a clip recorded or being recorded (T2 4K Elite/T2 4K Elite Plus/T2 4K Elite 12G only)►P79

**1** Click [Config.], and click the [General] -> [Network-3] tab.

[General – Network-3 settings](#page-207-0)►P208

**2** Click [Add...].

The [Map Network Drive] dialog box appears.

- **3** Assign a drive letter to [Drive:].
- **4** In the [Folder:] entry area, enter the "server name and shared folder" or "IP address and shared folder", and then click [OK].

You can click [Browse...] to specify the path of the network drive.

- **5** Click [OK].
- **6** Display the [Browse] tab.

### [\[Browse\] tab](#page-172-0)►P173

The drive letter assigned in step 3 is displayed in the removable media list.

**7** Click […] at the right of the drive letter, and select a folder in the network drive, and then click [OK].

The contents in the network drive are displayed in the media file list.

TIP • To save the specified recording destination on the external media/storage after restarting T2, click [Config.], click [General] -> [Miscellaneous] tab, and then check [Keep the connections on the browse tab].

# Searching for contents

You can specify search conditions and search for contents in the bin.

**1** Click [Search Contents].

This operation is available in the [Bin] tab or [Search] tab.

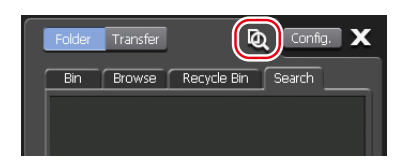

### $\triangleright$  [Search] dialog box

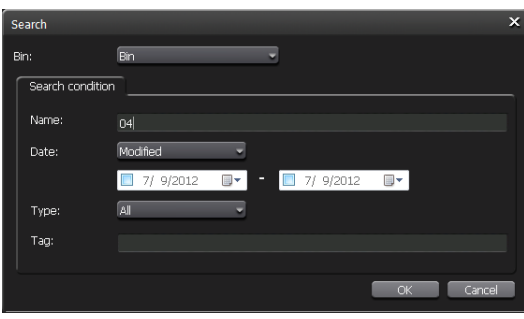

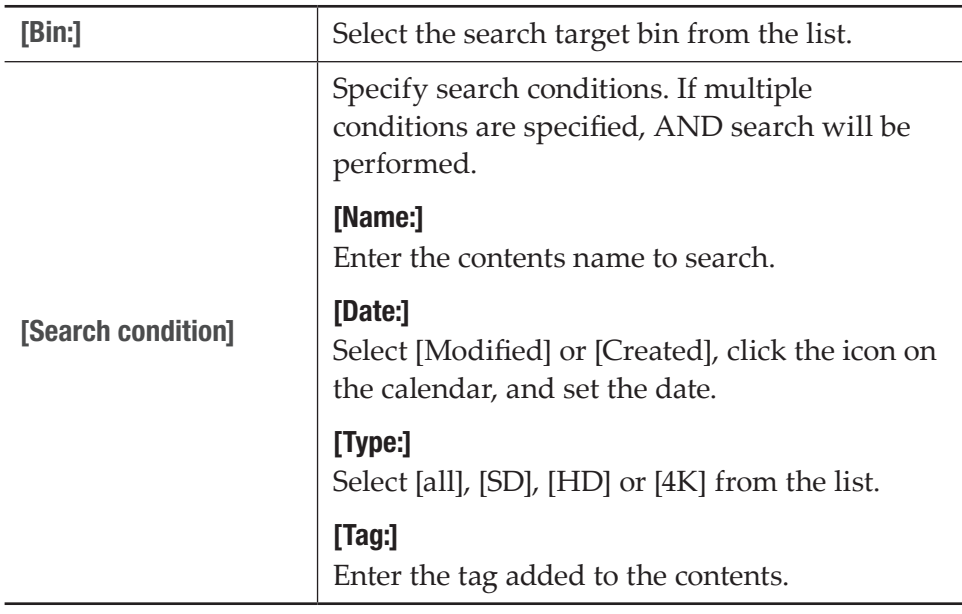

**2** Select a search target bin from the list of [Bin:].

**3** Specify search conditions and click [OK].

The search starts.

The contents that matches the search conditions are displayed in the contents list in the search result folder of the [Search] tab.

### [\[Search\] tab](#page-174-0)►P175

- TIP To change the search conditions, right-click the search result folder and click [Change Search Criteria...].
	- To delete the search result folder, right-click the search result folder and click [Clear].
	- To change the name of the search result folder, right-click the search result folder and click [Rename].

# <span id="page-189-0"></span>Changing the playlist type

You can change the playlist type. In a playlist in the normal format, each events are added without creating spaces. In a playlist in the timeline format, events can be added to a desired position on the timeline by specifying the timecode.

- **1** Right-click on the playlist in the bin and click [Properties].
- **2** Click [Change...]

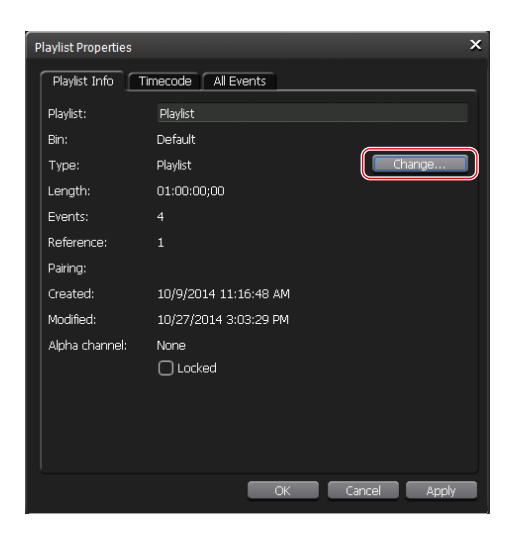

# $\triangleright$  [Playlist type] dialog box

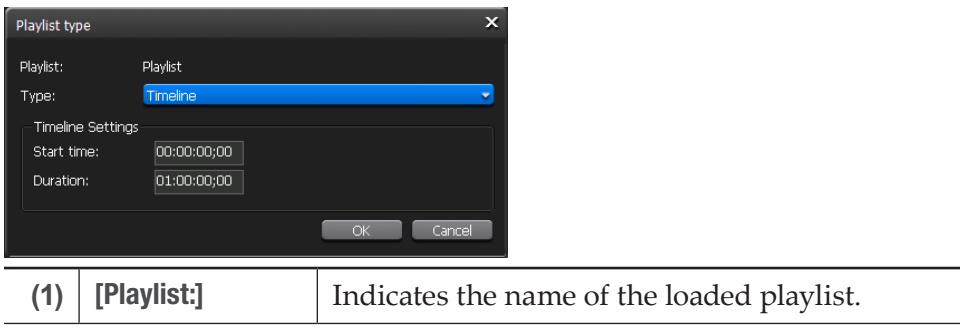

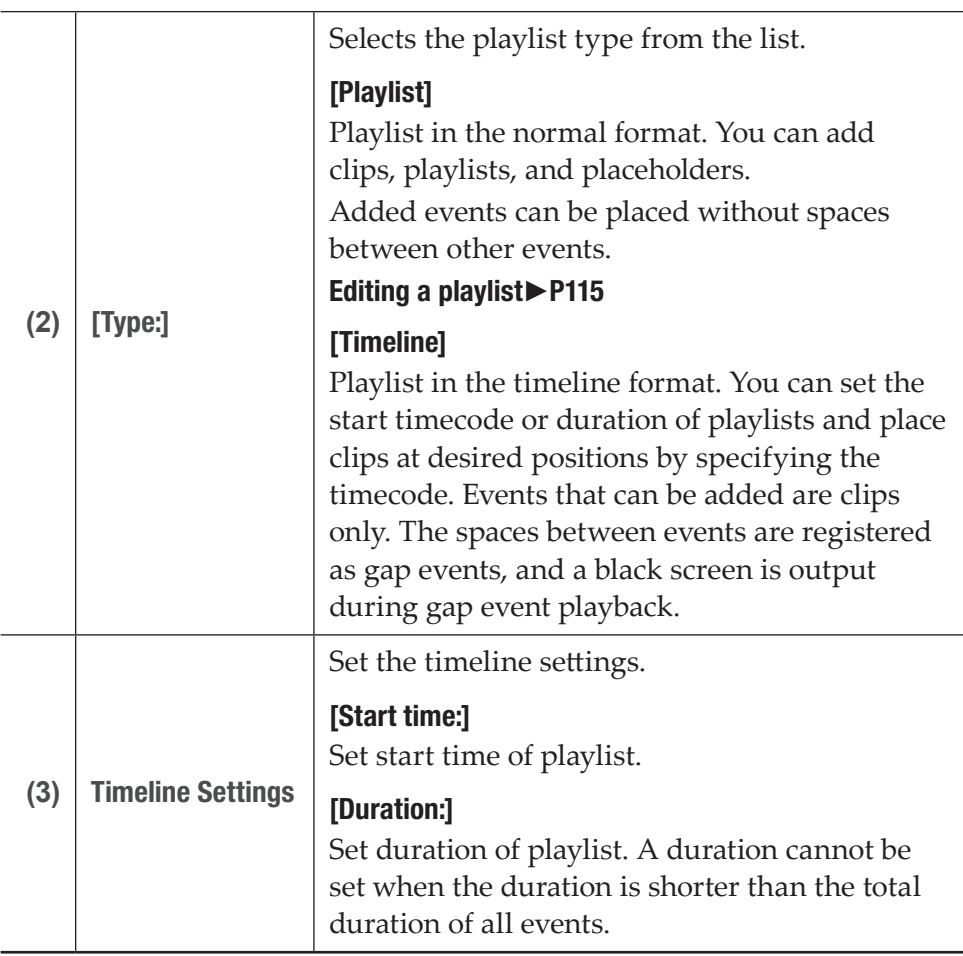

**3** Select a playlist type in list of [Type:].

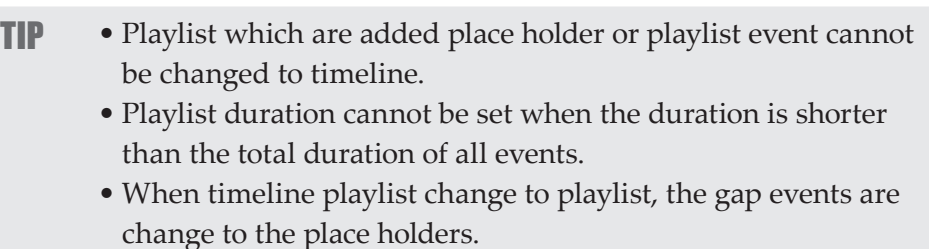

# **4** Click [OK].

The playlist type is confirmed on the playlist view or properties. [Player channel \(playlist view\) – 2ch/3ch view](#page-161-0)►P162

# Editing playlist in the timeline format

Adding, deleting, and moving events on the playlist in the timeline format can be performed only in the workstation mode. Performing playback and applying effects can be operated also on the front panel.

Editing a playlist►P115 [Adding events to playlist by drag & drop operation](#page-178-0)►P179 [Sorting events in playlist by drag & drop operation](#page-178-1)►P179

# Creating playlist in the timeline format

After creating a playlist in the normal format, the playlist type can be changed to the timeline format.

### [Changing the playlist type](#page-189-0)►P190

A playlist that includes clip events and gap events added before changing the format will be created. The duration of the gap event is determined automatically by the difference between the duration of the playlist and clip event.

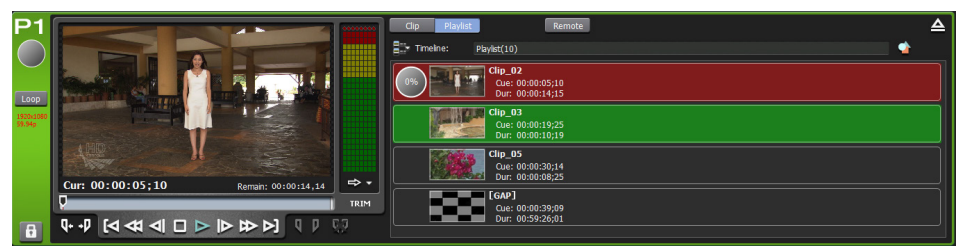

# Adding event to playlist in the timeline format

- **1** Show the playlist view of timeline playlist.
- **2** Select events in the bin and then load contents to the playlist by drag & drop operation.

### [Adding events to playlist by drag & drop operation](#page-178-0)►P179

<span id="page-191-0"></span> $\triangleright$  [Set start Timecode of Event] dialog box

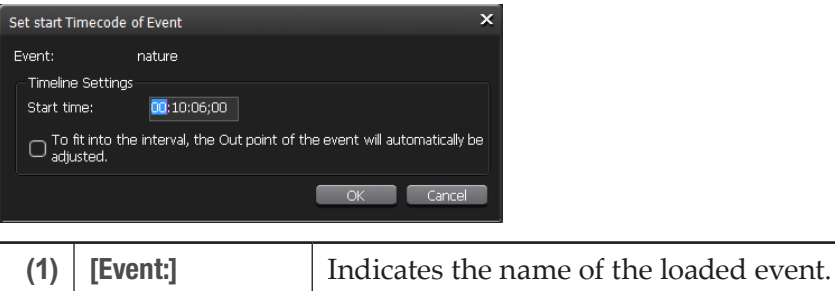

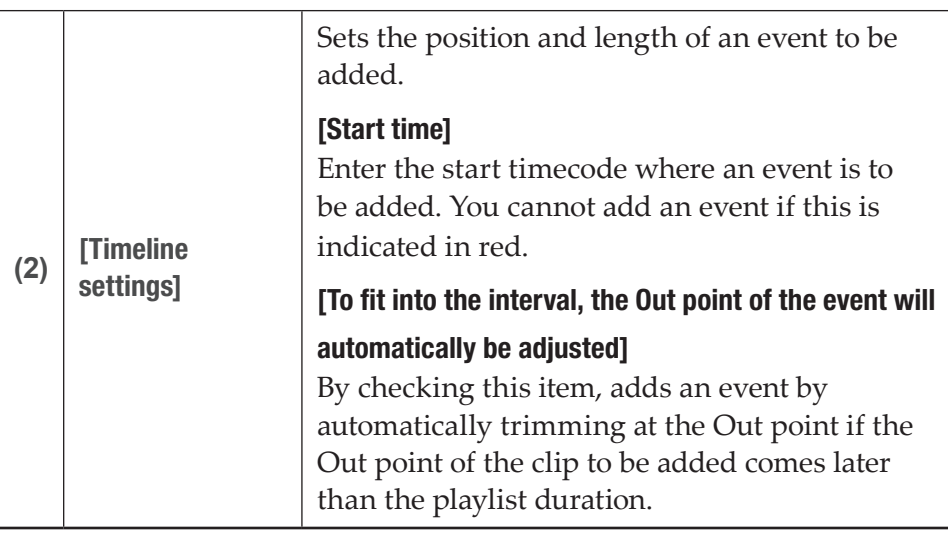

- **TIP** A gap event is added automatically on the timecode where an event is not placed.
	- An event cannot be added if In and Out points of the event to be added do not exist within the playlist timeline.
	- An event cannot be added if it overlaps with an event other than a gap event that has already been added.

### **3** Specify the starting timecode of an event and click [OK].

The event is added. A gap event is added automatically on the timecode where an event is not placed.

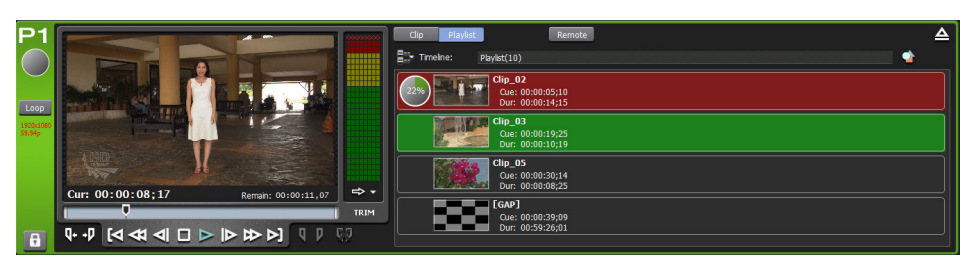

# Changing starting timecode of an event

You can change the start timecode of an event that is added to a playlist in the timeline format.

- **1** On the playlist view, right-click on the event whose start timecode is to be changed, and click [Set Start Timecode...].
- **2** Set the start timecode in [Set start Timecode of Event] dialog box.

### [\[Set start Timecode of Event\] dialog box](#page-191-0)►P192

- **TIP** An event cannot be added if it overlaps with an event other than a gap event that has already been added.
- **3** Click [OK].

# Deleting event from playlist in the timeline format

You can delete events from playlists in the timeline format. Gap events cannot be deleted.

- **1** Right-click on the event in the playlist view and click [Delete].
- **2** Click [OK].

# Changing the display of playlist view

# Changing the display of event list

You can switch the display of event list to the icon view or list view without thumbnail.

- **1** Right-click on the event list and click [View] -> the display option ([Icons]/[Tiles]/[List]/[Details]).
- TIP If keyboard shortcuts are assigned to events and one of [Icons]/ [Tiles]/[List] is selected for the view, an icon is displayed on the thumbnail.
	- A red icon indicates the shortcut assigned to the event of the selected channel.
	- A black icon indicates the shortcut assigned to the event of the specified channel.
	- If one of [Icons]/[Tiles]/[List] is selected for the view, you can change the display size of the thumbnail. Right-click on the event list and click [View] -> [Thumbnail Size] -> the display size ([Large]/[Middle]/[Small]).

# Changing the display or background color of events

You can change the settings of the event view style and background color.

**1** Right-click on the event list and click [View] -> [Customize...].

The [Playlist View Style:] dialog box appears. [\[Playlist View Style:\] dialog box \(workstation mode only\)](#page-216-0)►P217

**2** Configure the settings, and then click [OK].

# Checking logs of operations and processes

# Displaying a log

You can output logs of operations and processes. Use it to find out the cause of troubles.

**1** Click [Option] on the menu bar, and then click [Log] -> [Show log...].

### $\triangleright$  [Log] dialog box

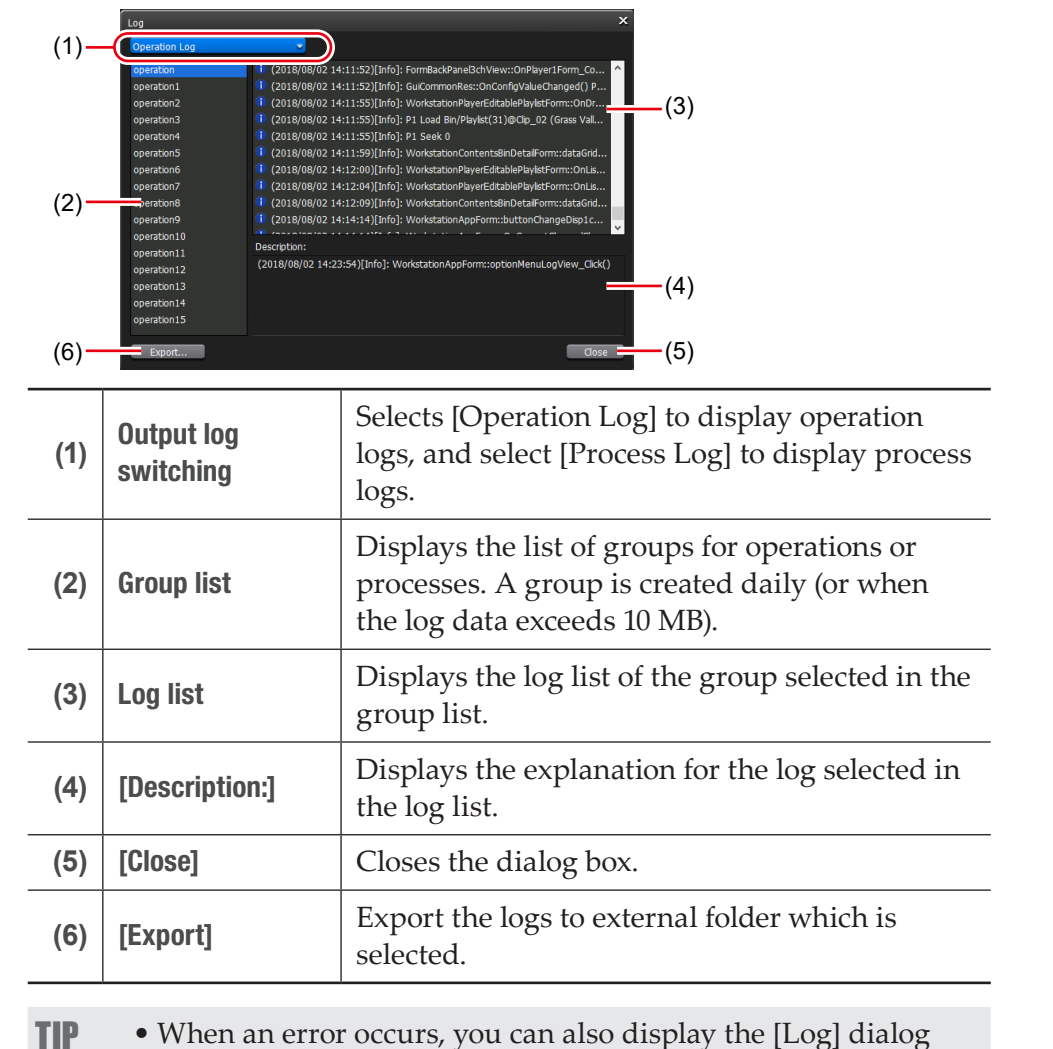

box by clicking the notification icon on the status bar.

# Changing log level settings

You can change the output log levels of operations and processes. By the default setting, information, warning, and error will be output.

**1** Click [Option] on the menu bar, and then click [Log] -> [Logging level...].

### $\triangleright$  [Log Level Setting] dialog box

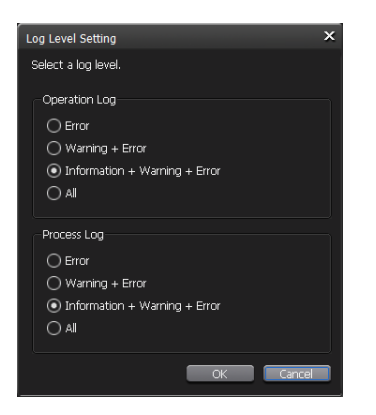

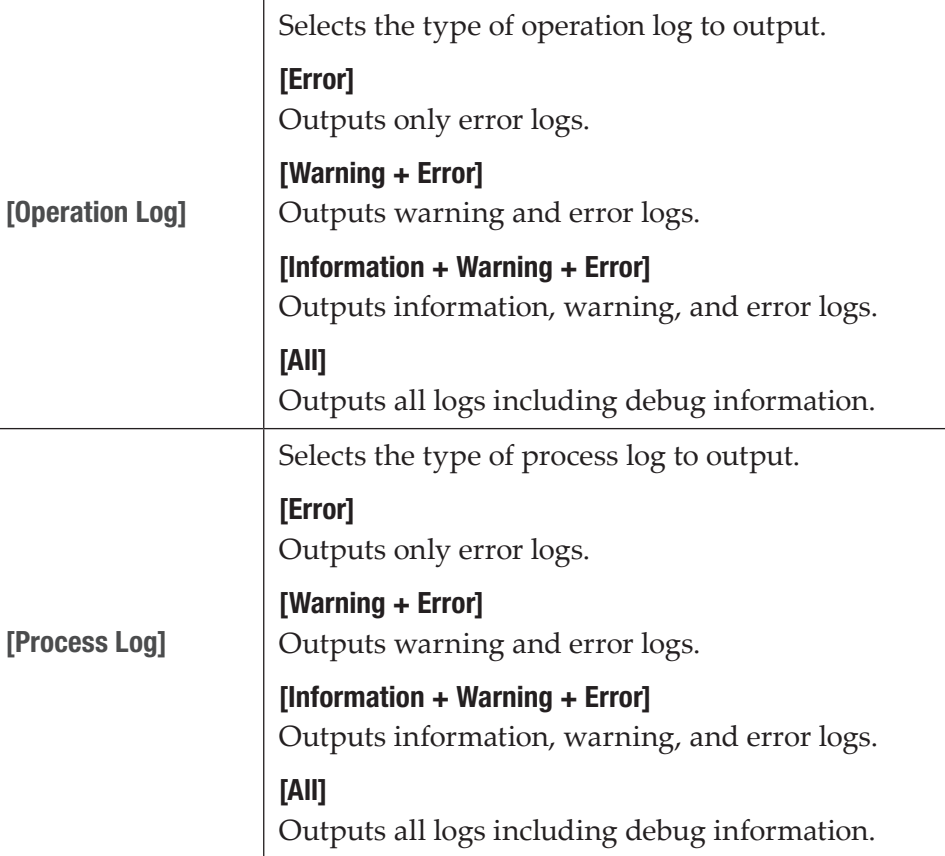

**2** Configure the settings, and then click [OK].

# **Section** 10

# <span id="page-197-0"></span>*Settings*

This section describes items that you can set in the setting screen.

# Displaying the setting screen

You can make settings in the setting screen.

**1** Tap [Config.].

The configuration screen appears.

### $\triangleright$  Settings

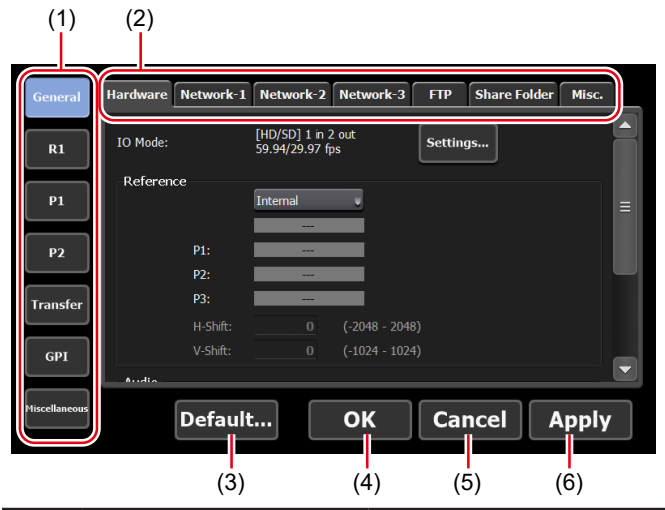

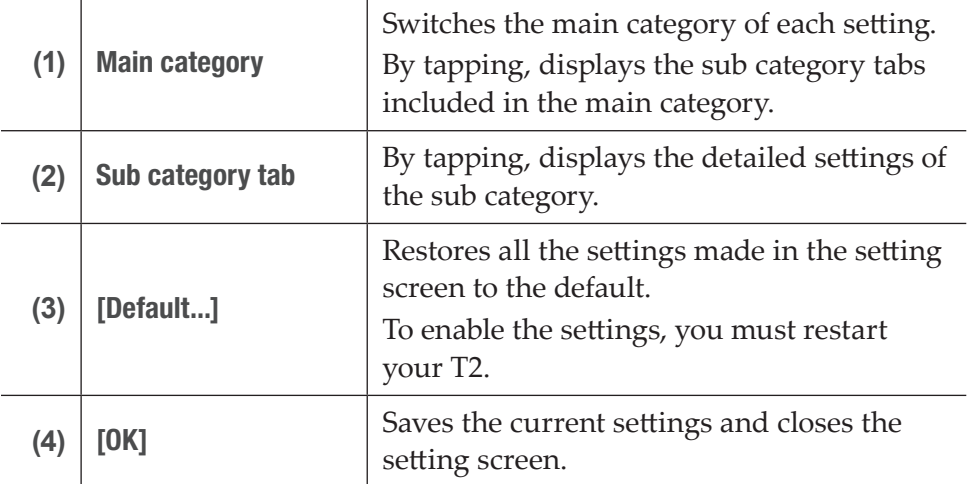

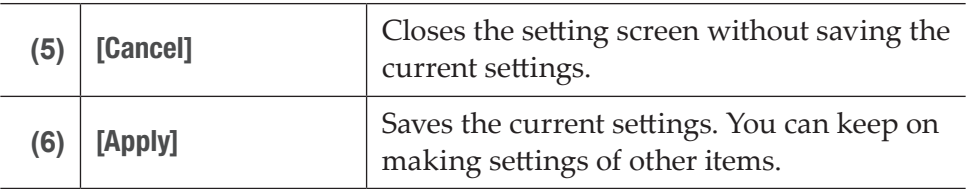

# General settings

# <span id="page-198-0"></span>General – Hardware settings

You can set synchronization or audio level between an external device connected to your T2.

**1** Tap [General], and then tap the [Hardware] tab in the setting screen.

# $\triangleright$  [Hardware] tab

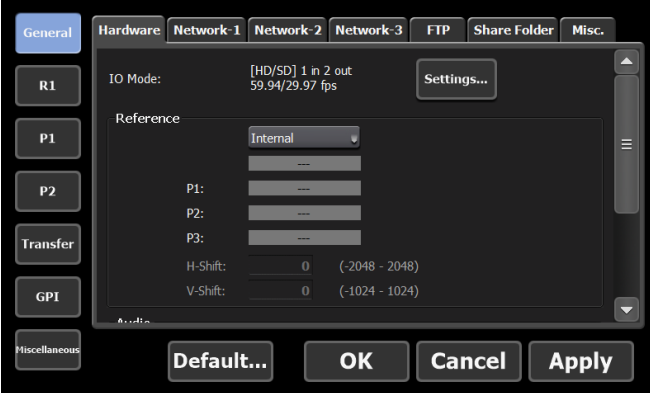

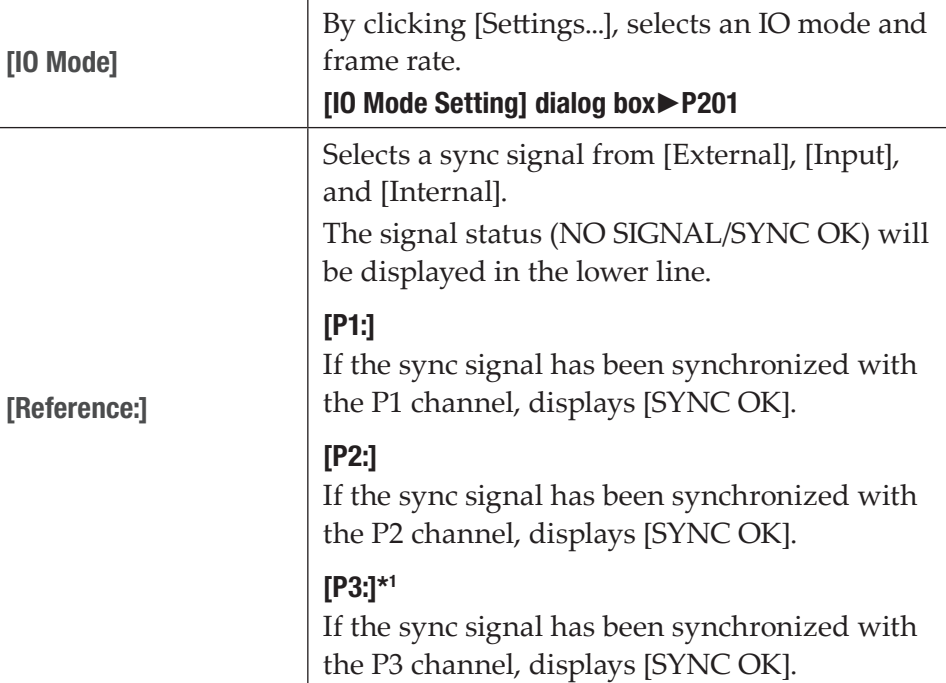

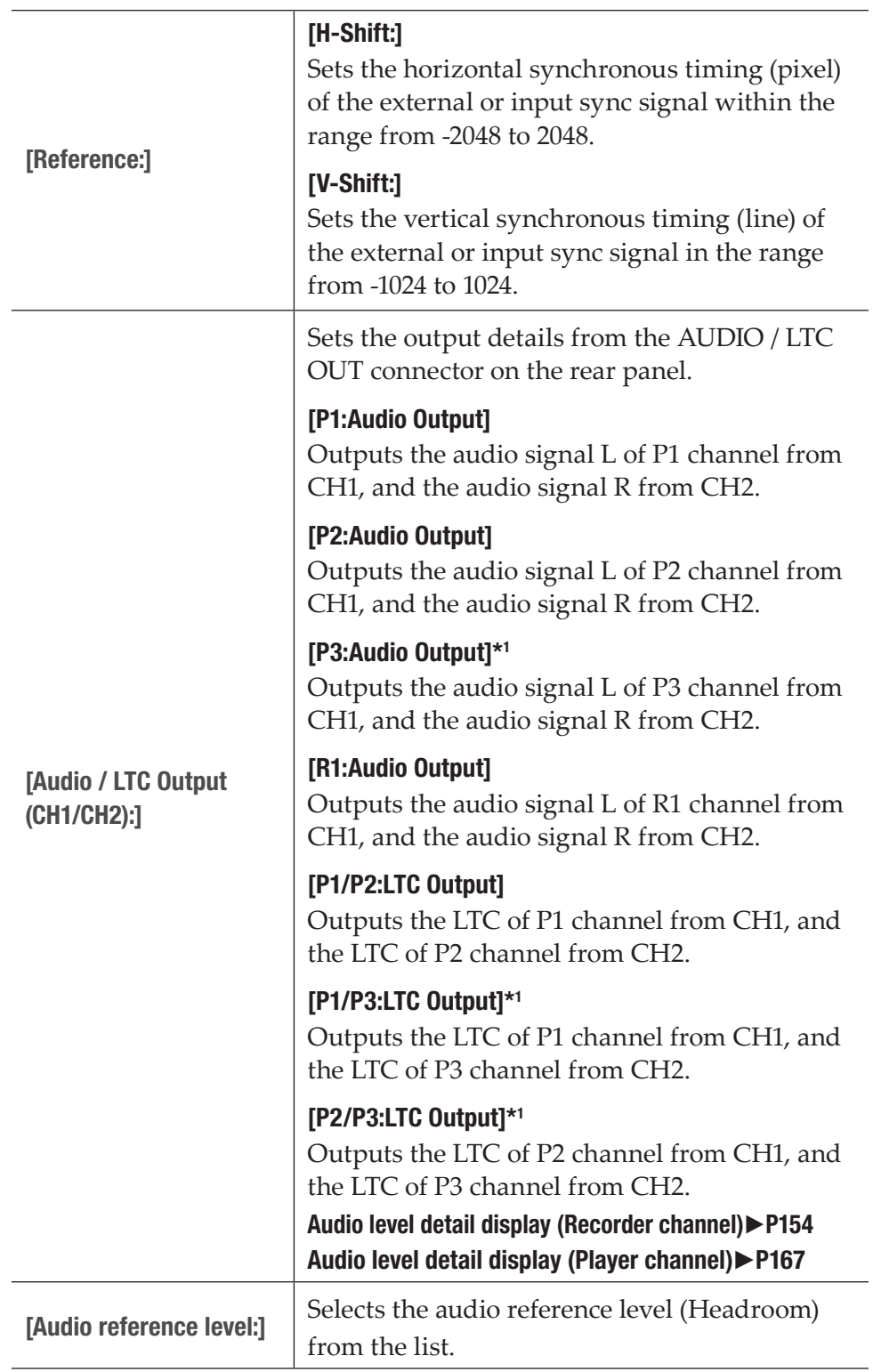

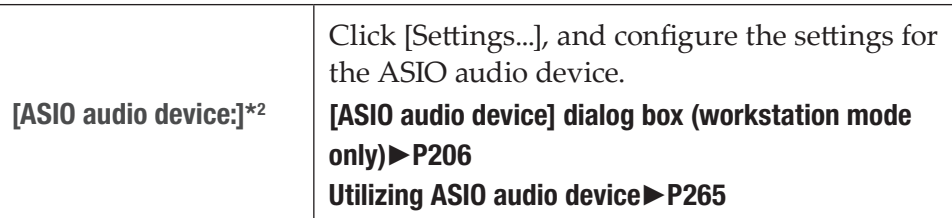

- \* 1 Settings for P3 channel are only available on a model that can use P3 channel.
- \* 2 This setting is only available in the workstation mode.

# ¾[IO Mode Setting] dialog box

<span id="page-200-0"></span>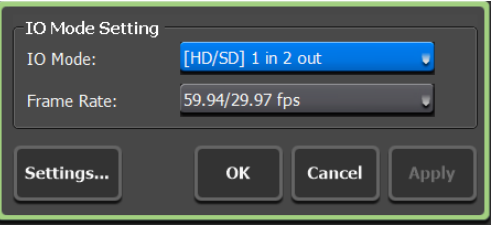

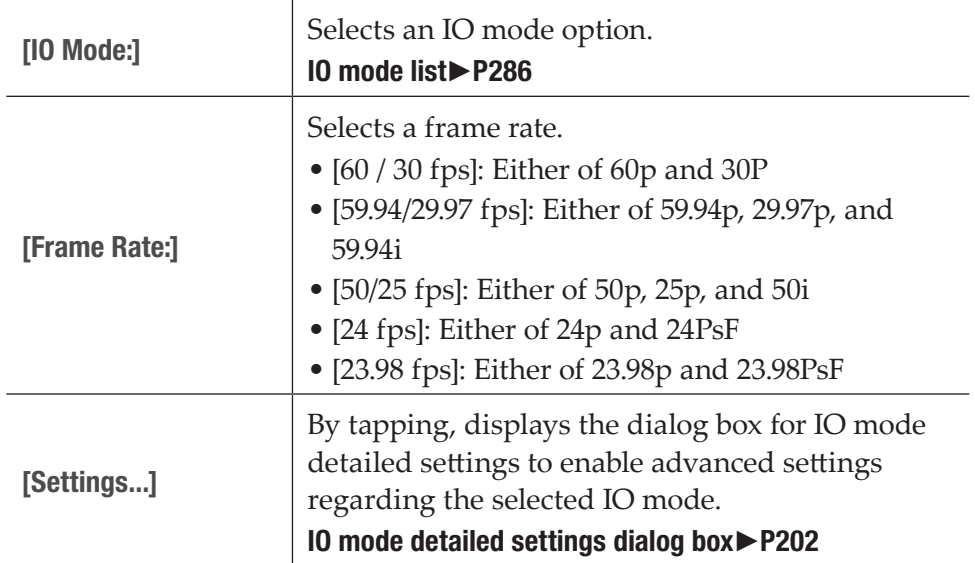

<span id="page-201-0"></span>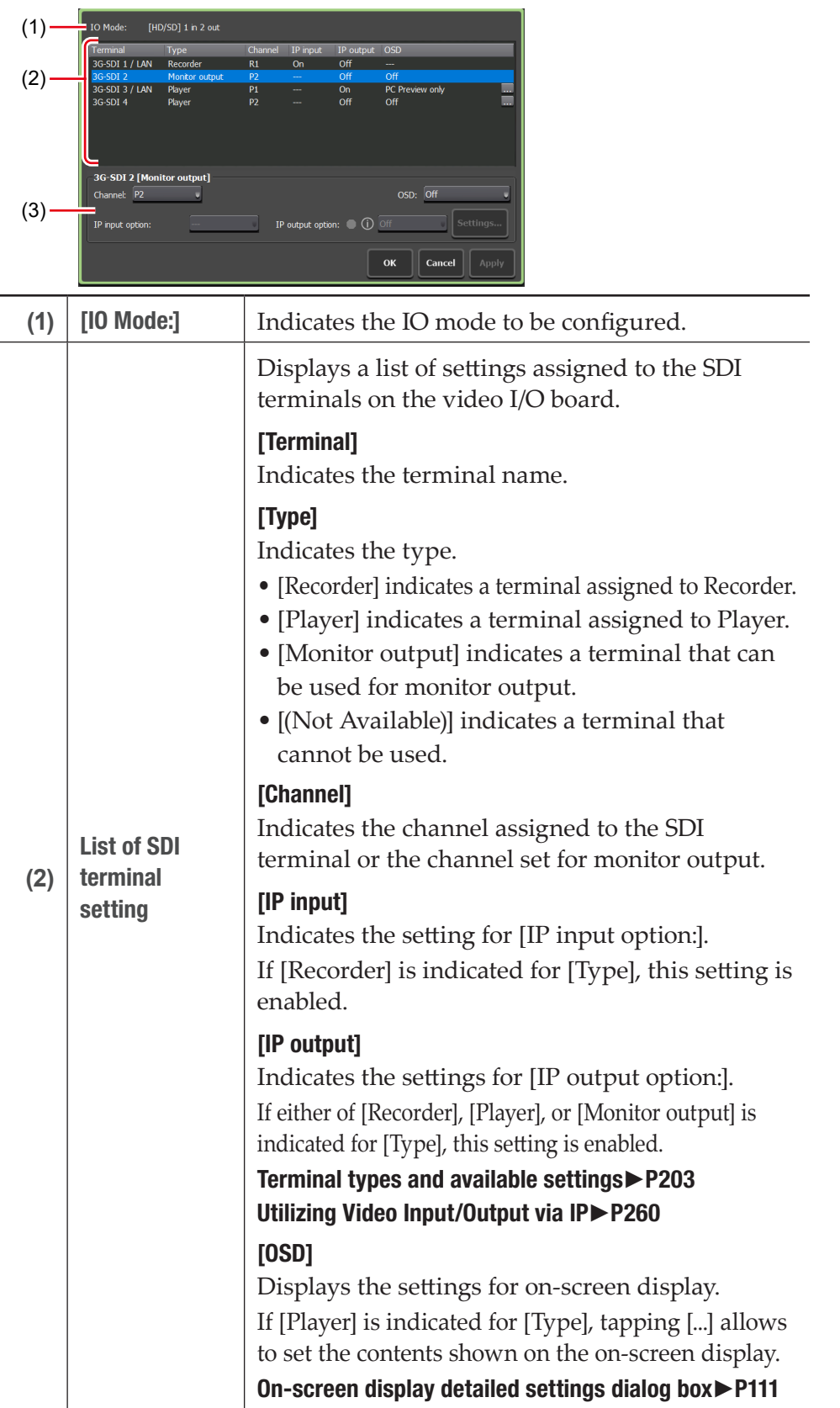

# $\geq$  10 mode detailed settings dialog box

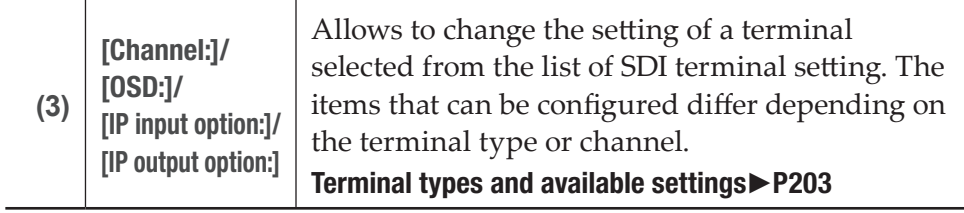

### <span id="page-202-0"></span> $\triangleright$  Terminal types and available settings

# Terminal type: Recorder

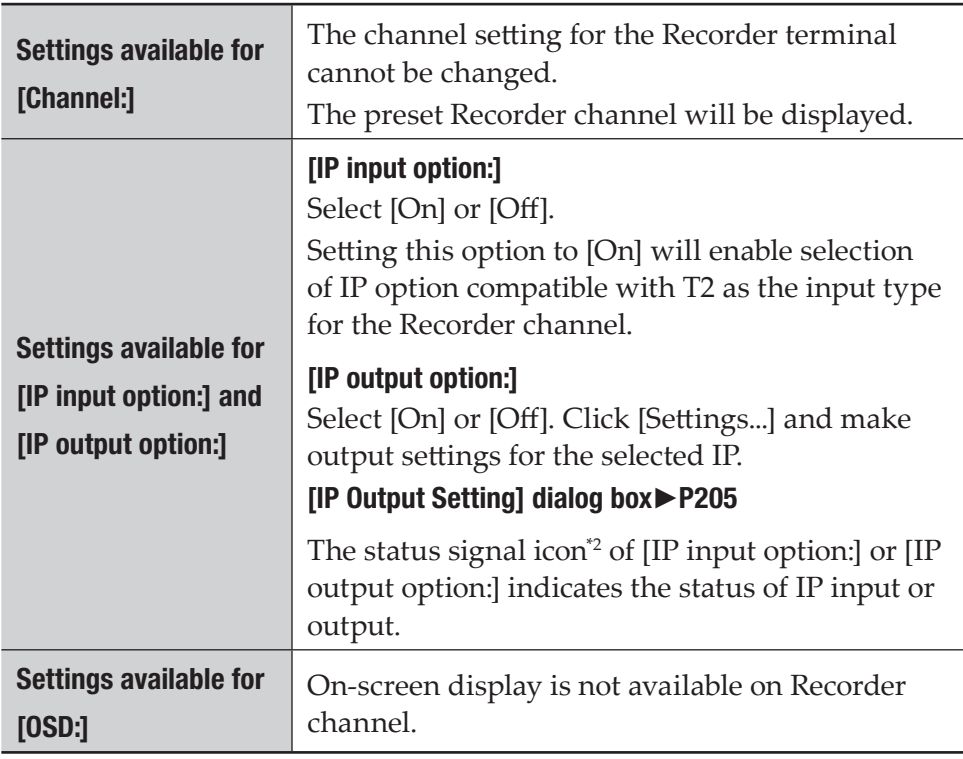

### Terminal type: Player

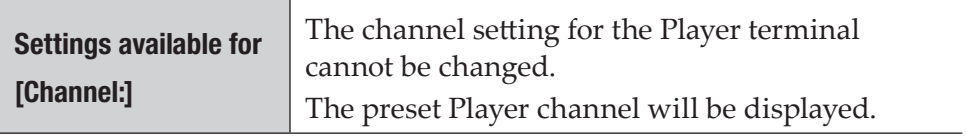

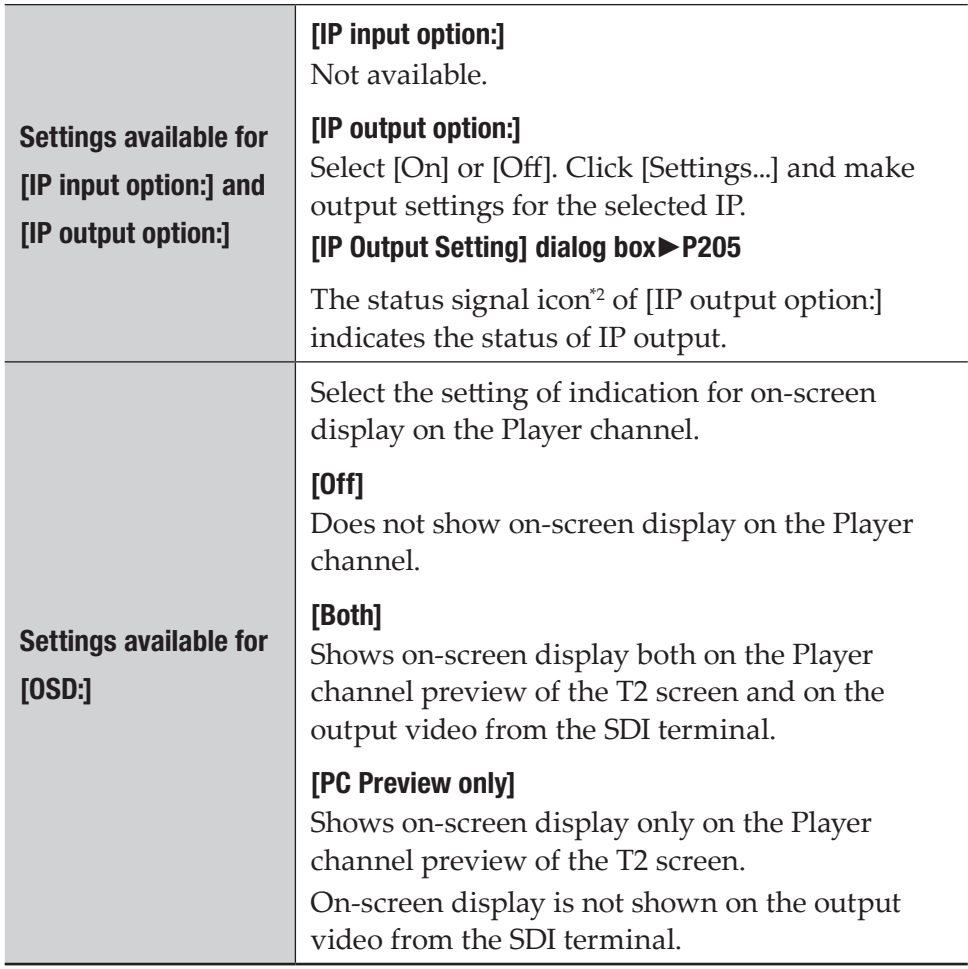

# Terminal type: Monitor output

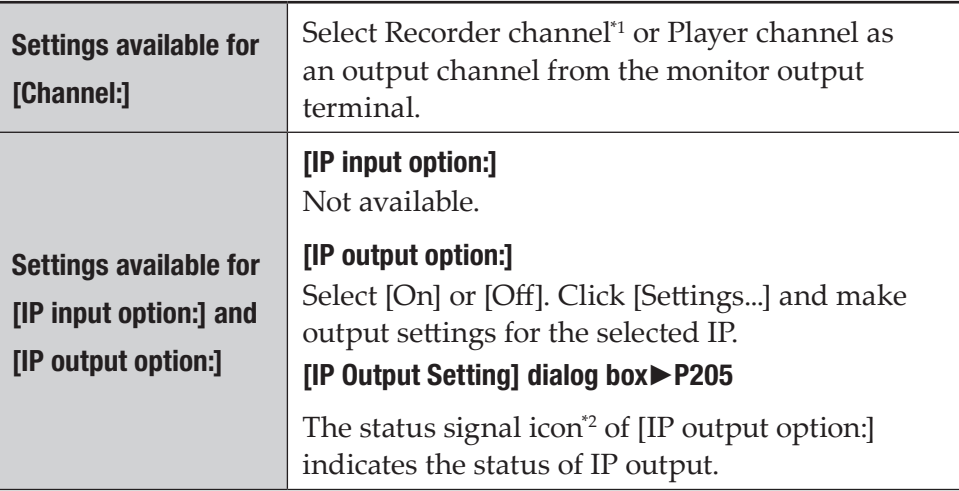

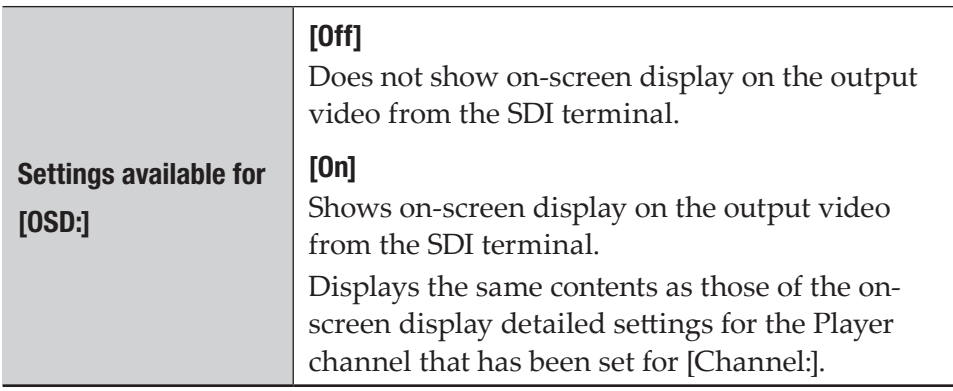

\*1 For monitor output of Recorder channel, prior setting is necessary. Go to the setting screen, [General] -> [Hardware] tab, and select [Input] for [Reference:]. If [External] or [Internal] has been selected, output video cannot be displayed properly.

### [General – Hardware settings](#page-198-0)►P199

\*2 The status signal icon of [IP input option:] or [IP output option:] is displayed in either green, yellow, or gray. Green icon indicates that IP input or output is being performed normally.

<span id="page-204-0"></span>Yellow icon indicates that there is a problem in IP input or output. Gray icon indicates that IP input or output is stopped or disabled.

### $\triangleright$  [IP Output Setting] dialog box

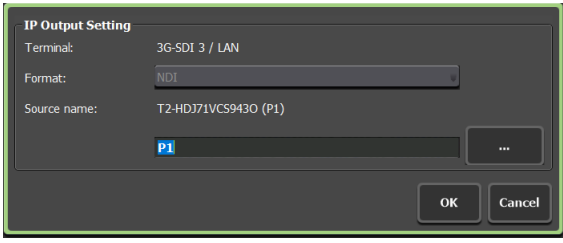

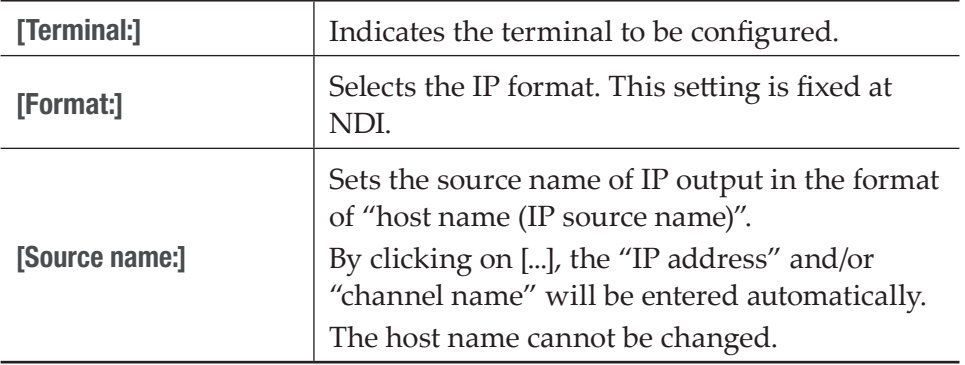

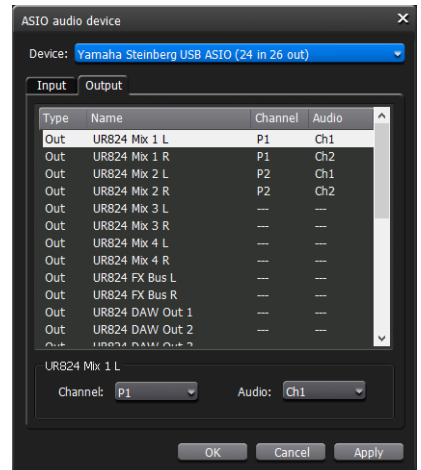

<span id="page-205-0"></span> $\triangleright$  [ASIO audio device] dialog box (workstation mode only)

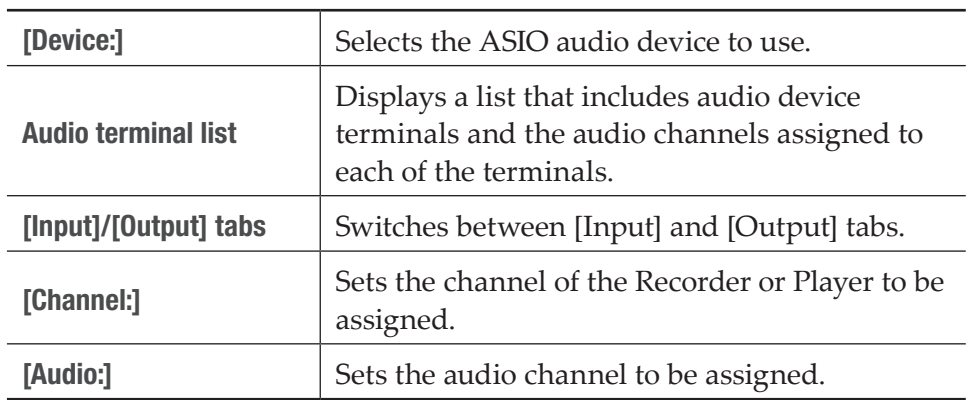

**2** Set each item and tap [OK].

Tap [Apply] to keep on making settings of other items.

# General – Network-1/Network-2 settings

You can make network settings of your T2.

**1** Tap [General], and then tap the [Network-1] tab or [Network-2] tab in the setting screen.

# ¾[Network-1]/[Network-2] tab

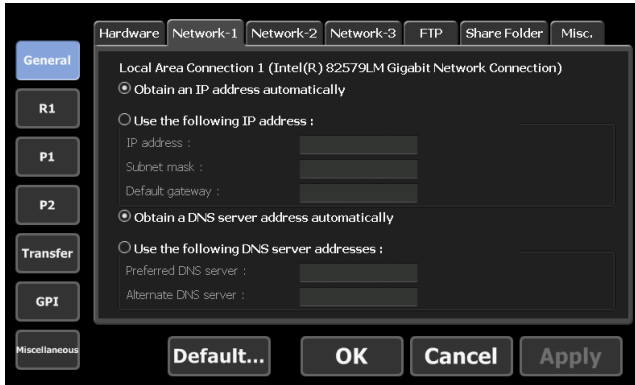

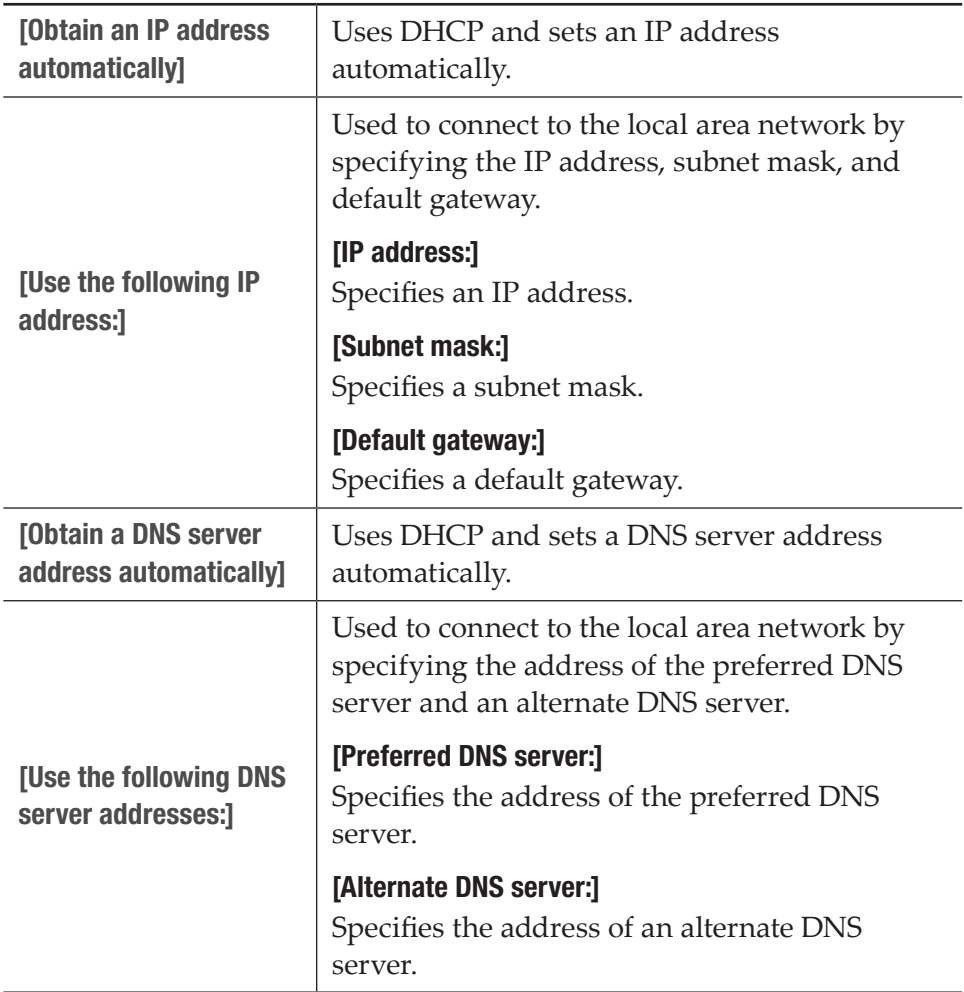

### **2** Set each item and tap [OK].

Tap [Apply] to keep on making settings of other items.

# <span id="page-207-0"></span>General – Network-3 settings

You can set the network drive to connect with your T2.

**1** Tap [General], and then tap the [Network-3] tab in the setting screen.

### $\triangleright$  [Network-3] tab

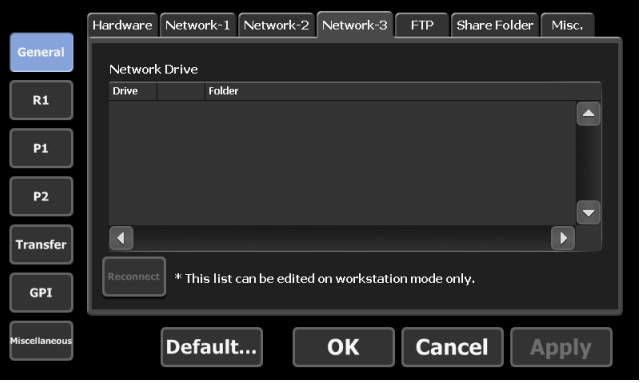

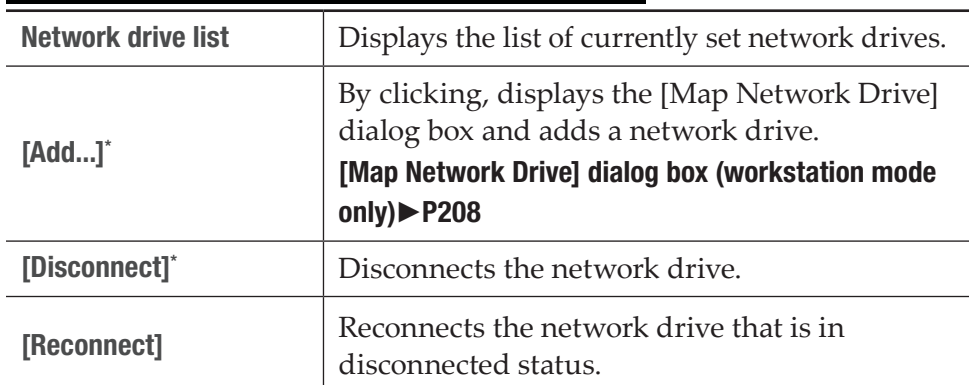

\* Only available in the workstation mode.

### <span id="page-207-1"></span>¾[Map Network Drive] dialog box (workstation mode only)

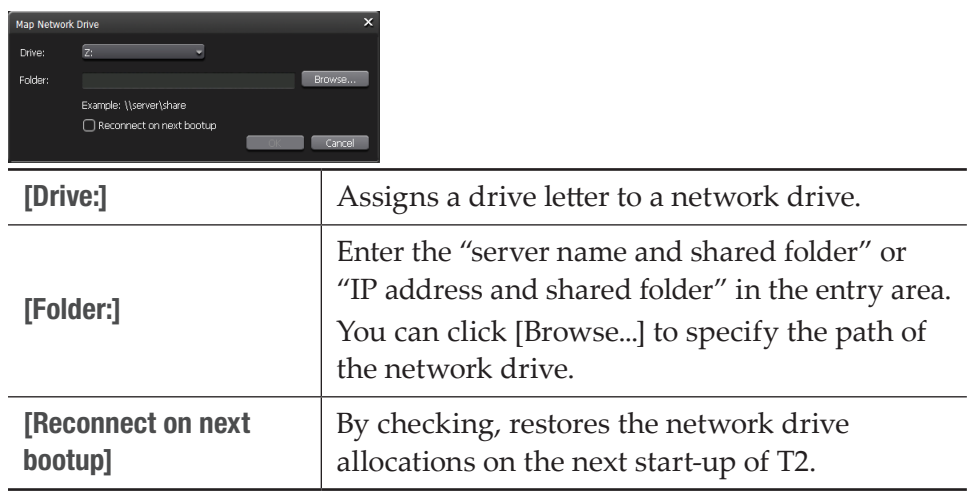

**2** Set each item and tap [OK].

Tap [Apply] to keep on making settings of other items.

# General – FTP settings

You can configure FTP settings when T2 is used as FTP server, or the destination when external FTP server is used for a file transfer destination.

**1** Tap [General], and then tap the [FTP] tab in the setting screen.

### $\triangleright$  [FTP] tab

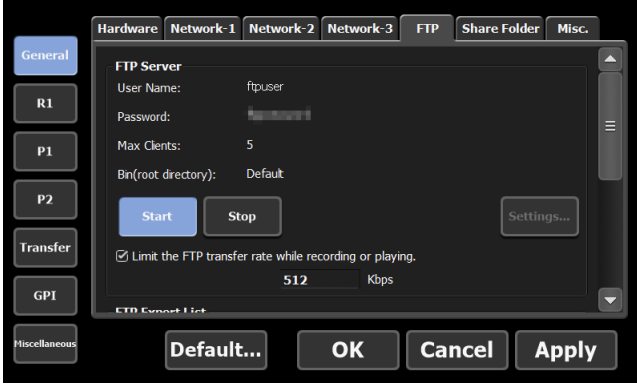

Displays the FTP settings when T2 is used as FTP server.

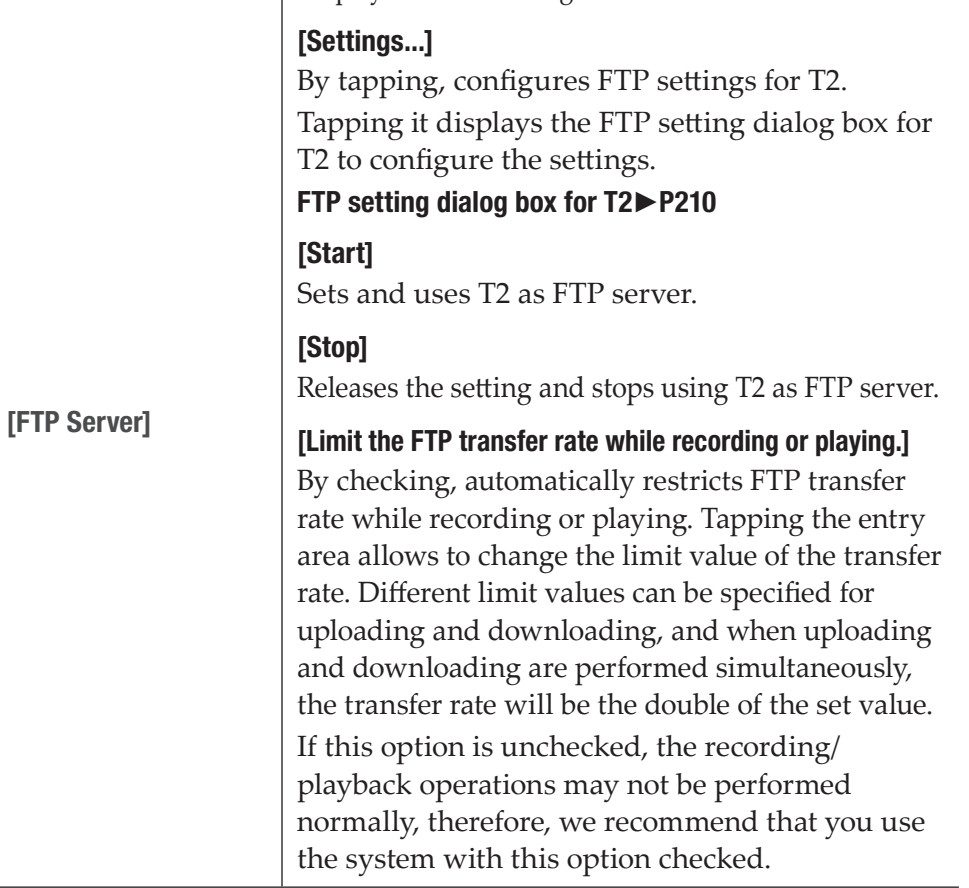

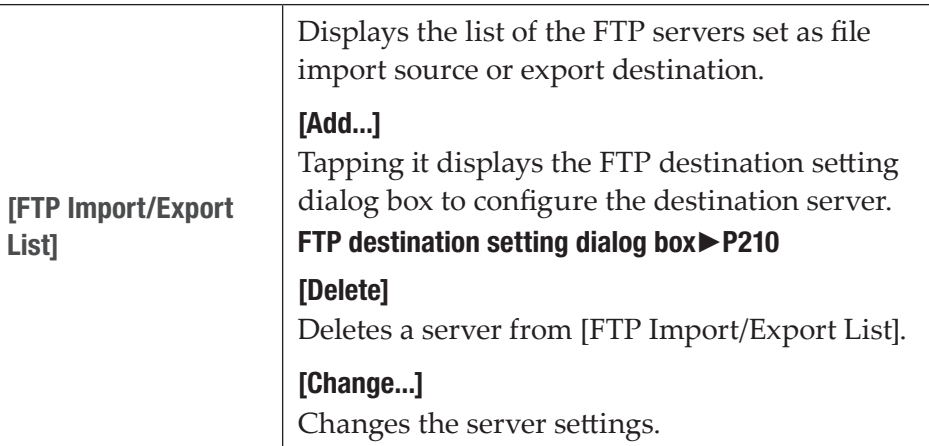

# <span id="page-209-0"></span> $\triangleright$  FTP setting dialog box for T2

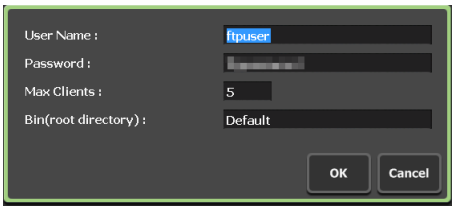

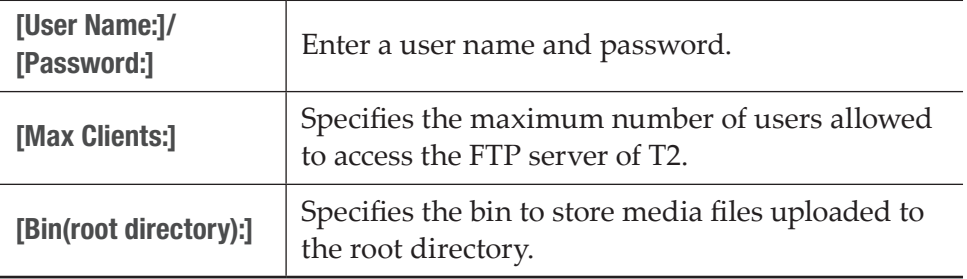

# $\triangleright$  FTP destination setting dialog box

<span id="page-209-1"></span>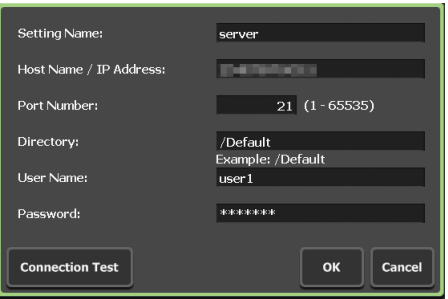

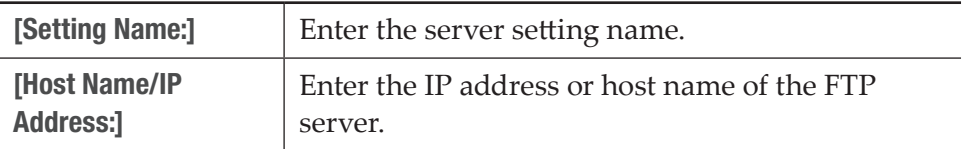

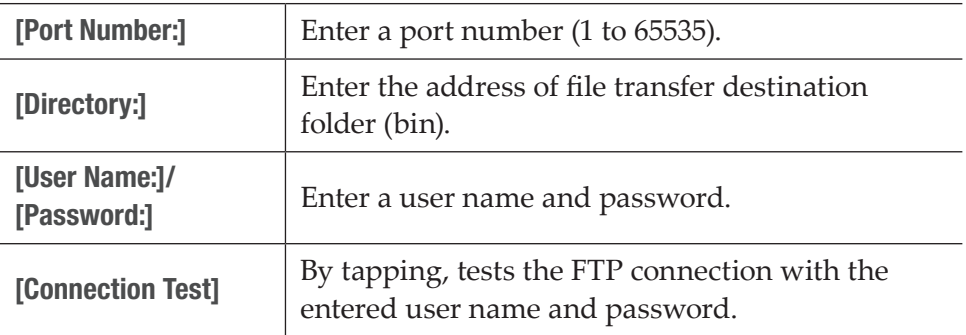

### **2** Set each item and tap [OK].

Tap [Apply] to keep on making settings of other items.

# General – Share Folder settings

You can make settings for the user account of T2 and shared folders such as WatchFolder, direct access folder, etc.

- TIP If you copy media files to the WatchFolder of the internal storage, recording or playback may be affected.
	- Direct access folder is read only.

**1** Tap [General], and then tap the [Share Folder] tab in the setting screen.

# $\triangleright$  [Share Folder] tab

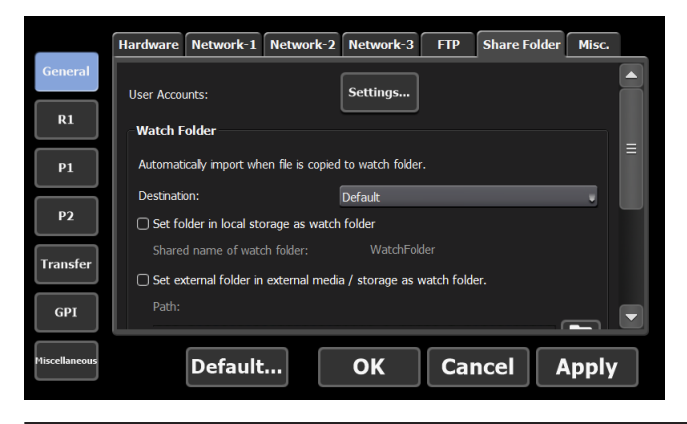

Sets the user account of T2. A user account is required when you access the WatchFolder or direct access folder in the internal storage.

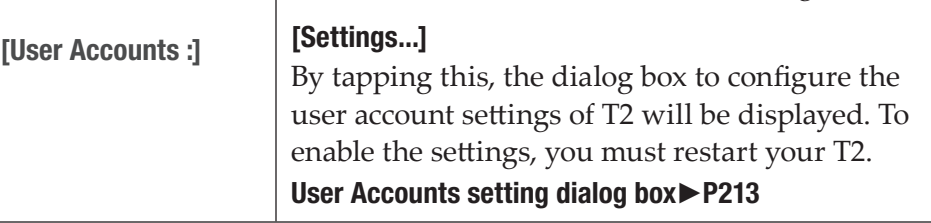

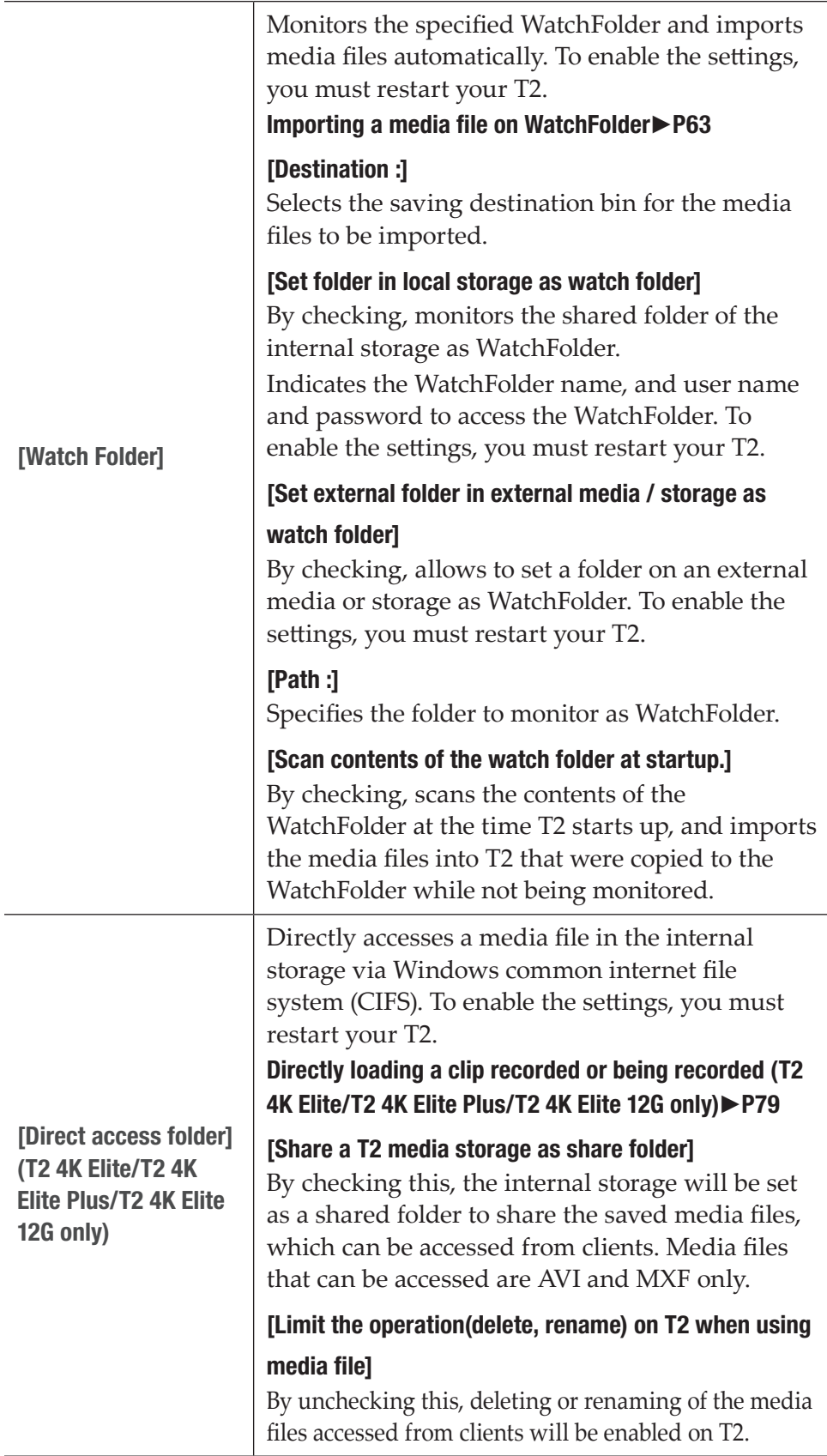

### <span id="page-212-0"></span>¾User Accounts setting dialog box

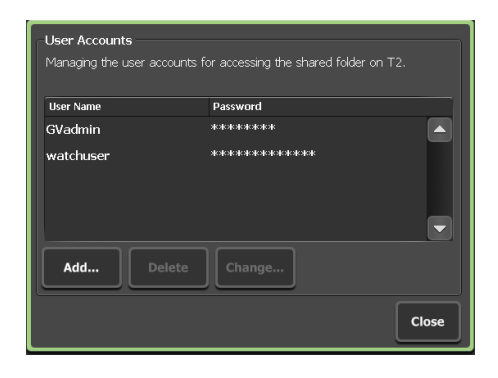

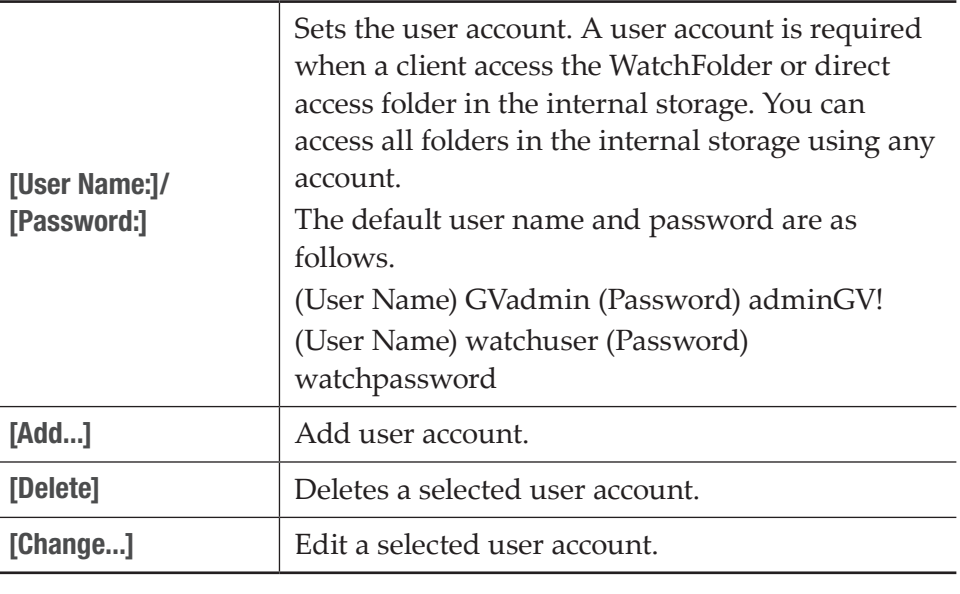

TIP • The user account setting is enabled after T2 is restarted.

**2** Set each item and tap [OK].

Tap [Apply] to keep on making settings of other items.

# General – Miscellaneous settings

You can configure display language for T2 software, restart status, or other settings.

**1** Tap [General], and then tap the [Miscellaneous] tab in the setting screen.

### ¾[Miscellaneous] tab

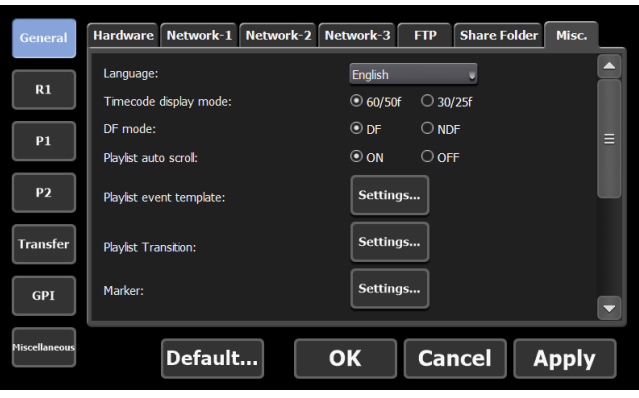

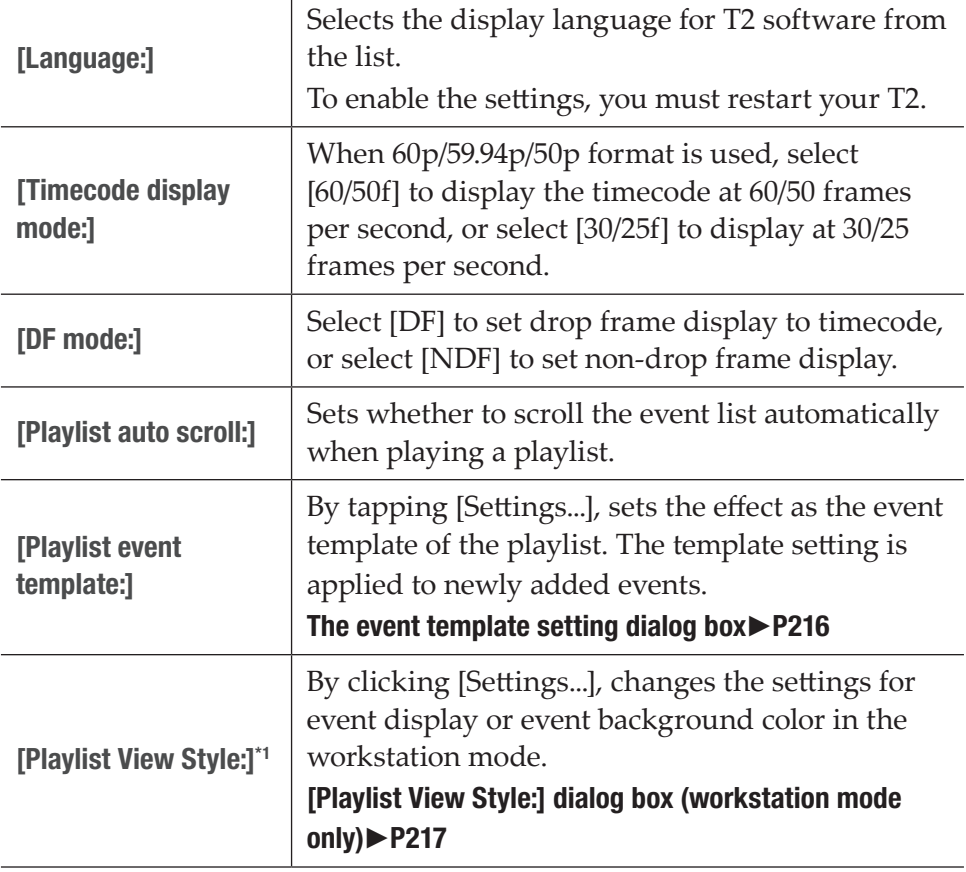

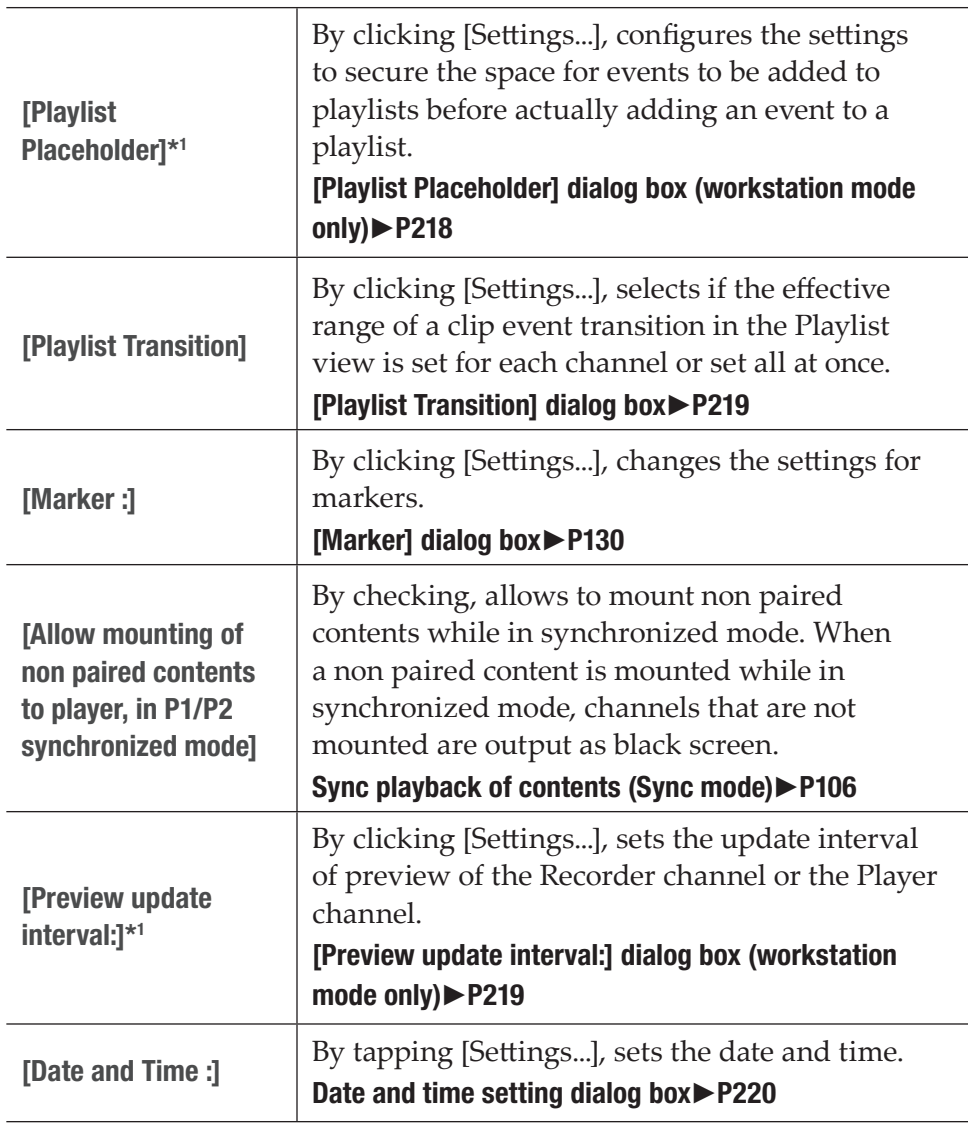

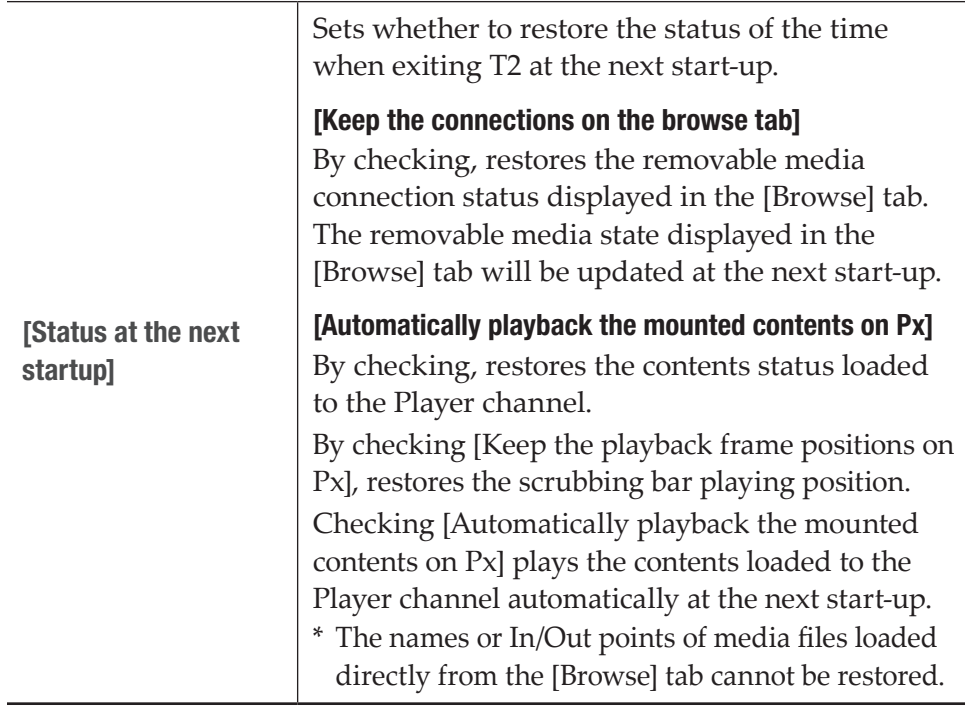

\*1 Only available in the workstation mode.

### $\triangleright$  The event template setting dialog box

<span id="page-215-0"></span>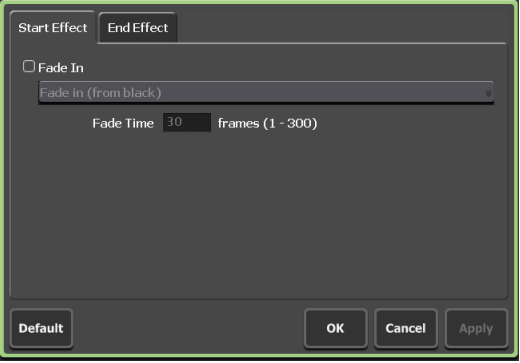

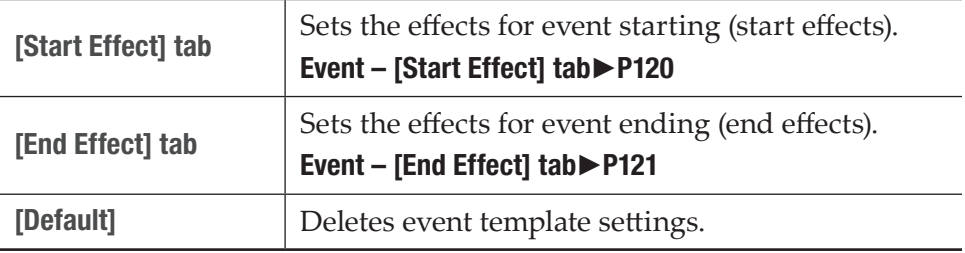
¾[Playlist View Style:] dialog box (workstation mode only)

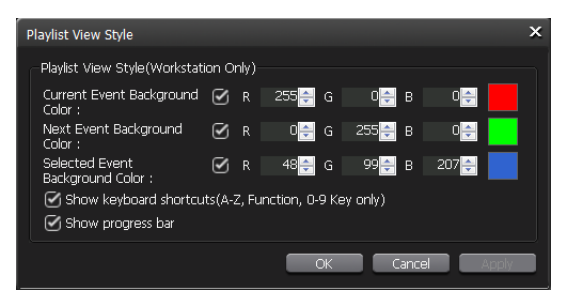

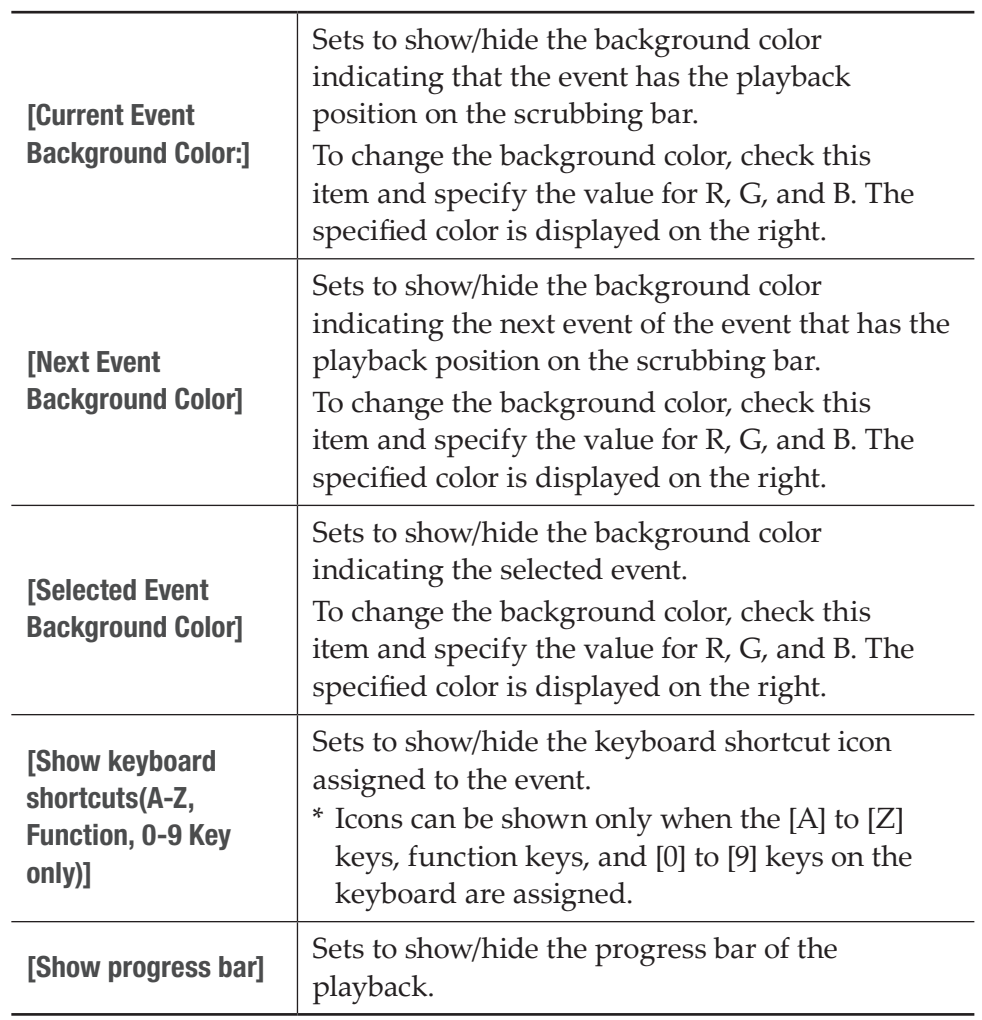

¾[Playlist Placeholder] dialog box (workstation mode only)

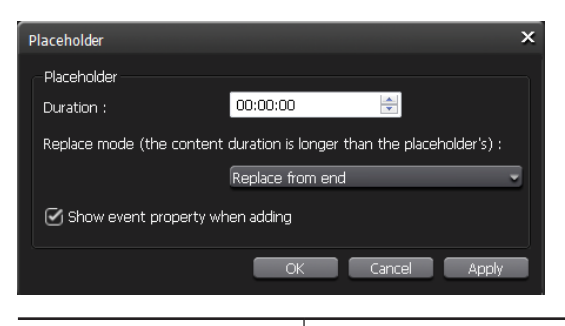

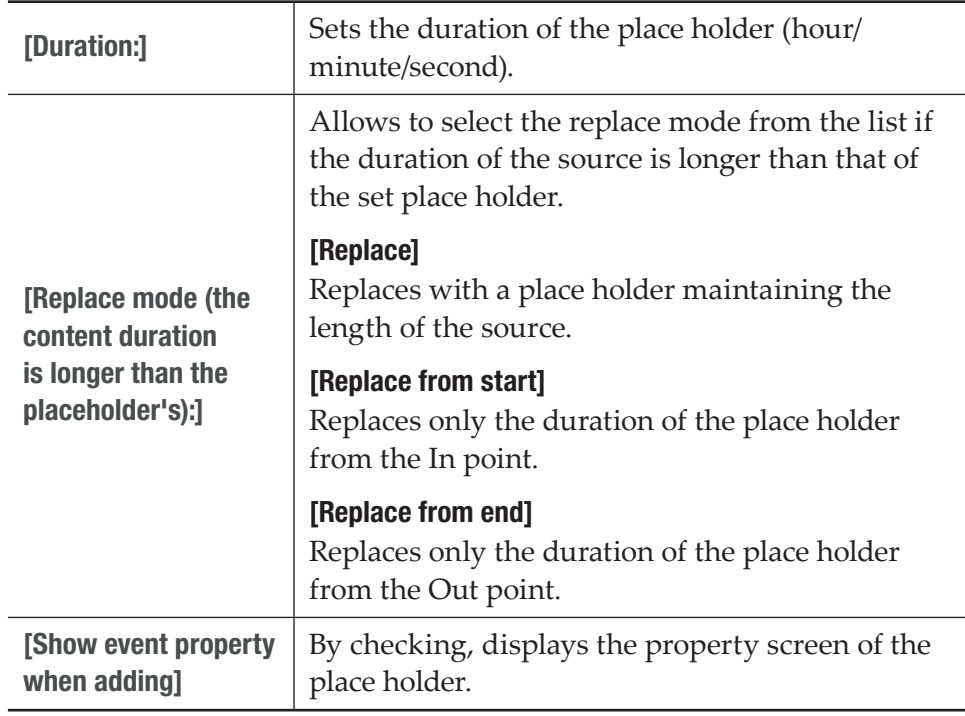

#### $\triangleright$  [Playlist Transition] dialog box

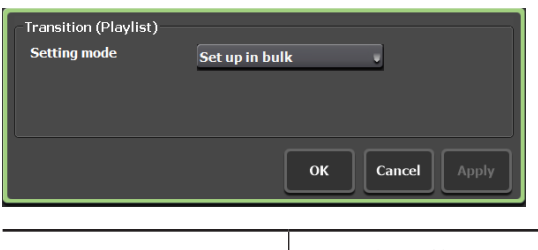

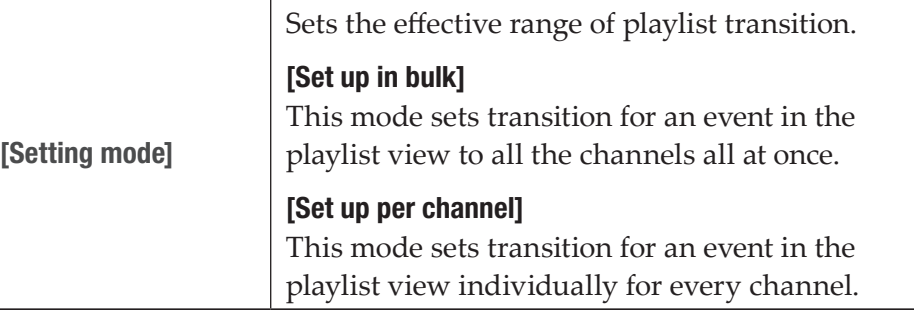

#### ¾[Preview update interval:] dialog box (workstation mode only)

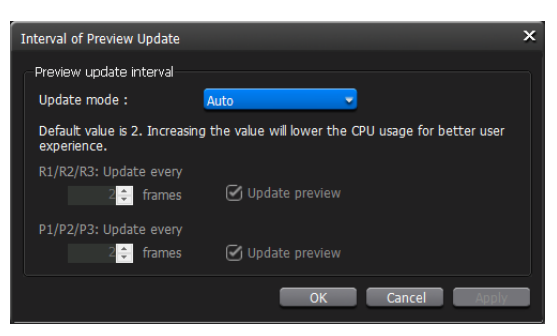

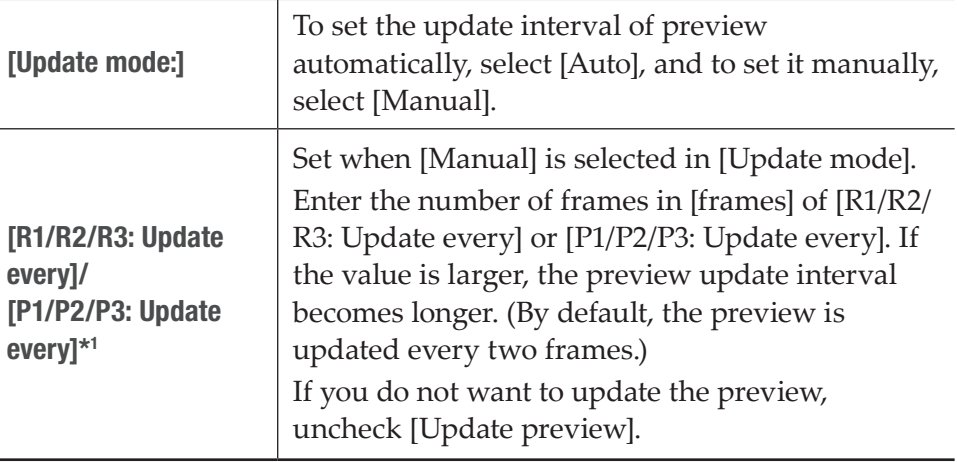

\*1 Settings for P3 channel are only available on a model that can use P3 channel.

#### $\triangleright$  Date and time setting dialog box

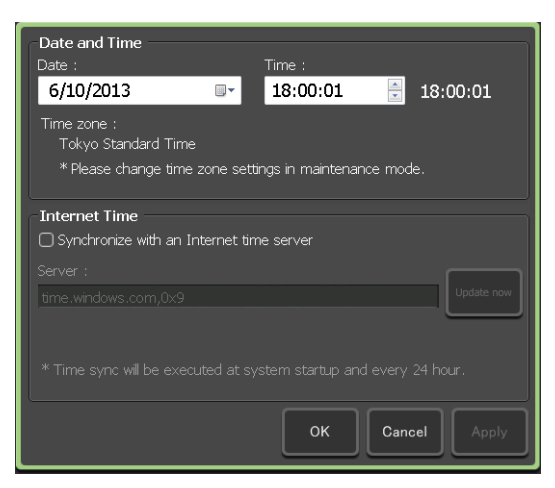

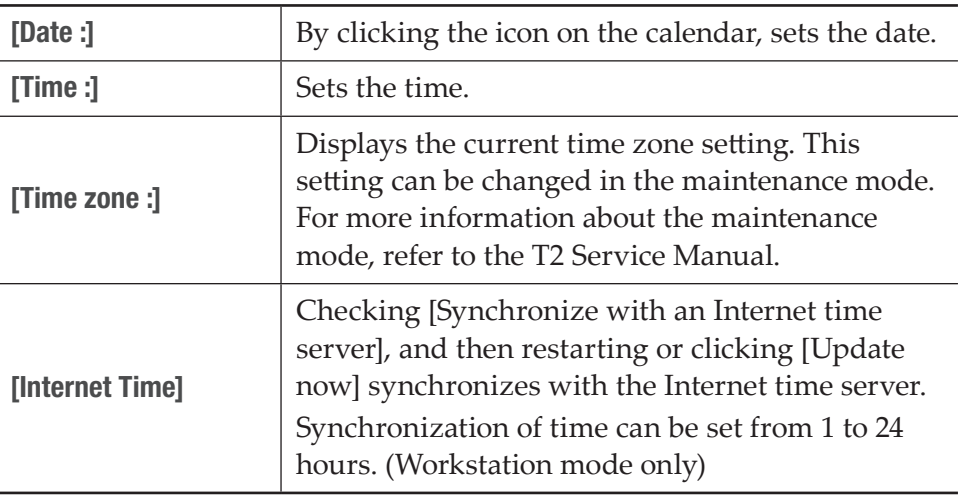

#### **2** Set each item and tap [OK].

Tap [Apply] to keep on making settings of other items.

## Recorder settings

#### Recorder – Input Settings

You can make settings for input format to record in the Recorder channel.

**1** Tap [R1], and then tap the [Input Settings] tab in the setting screen.

## ¾[Input Settings] tab

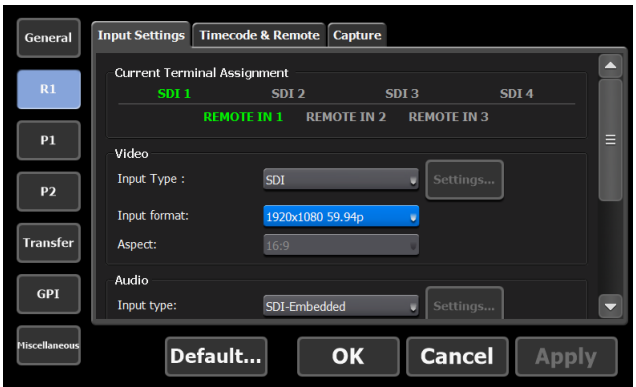

┯

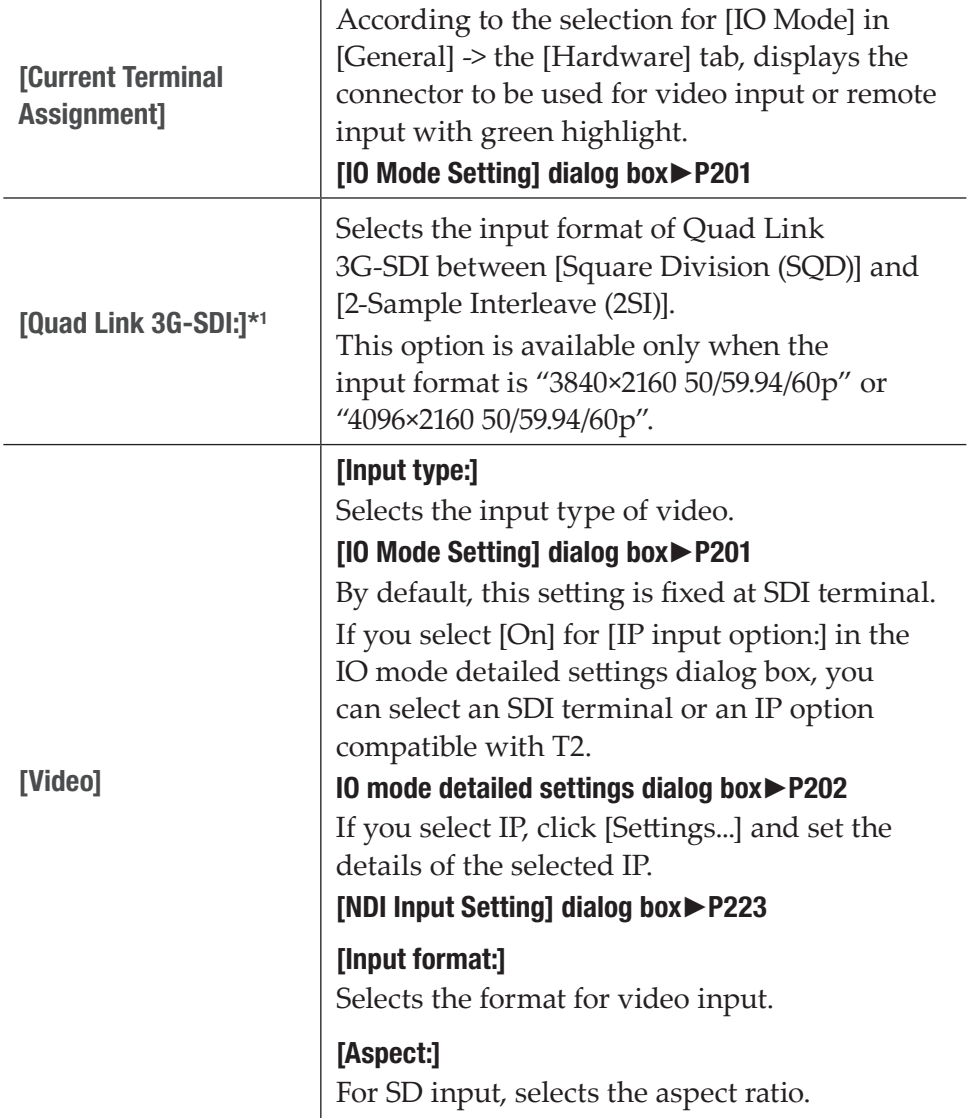

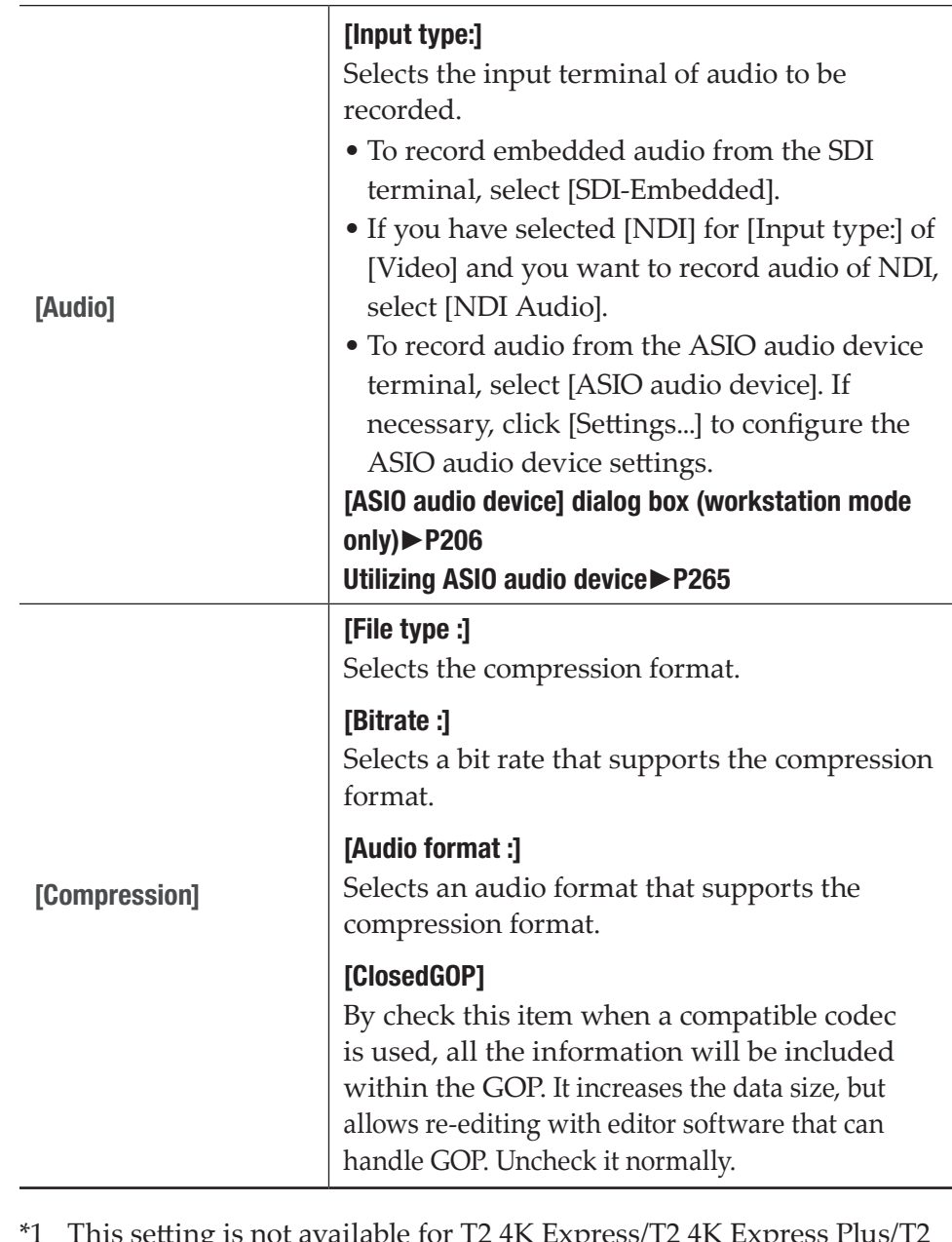

is setting is not available for T2 4K Express/T2 4K Express Plus/ $\,$ 4K Express 6G/T2 4K Pro 12G/T2 4K Elite 12G.

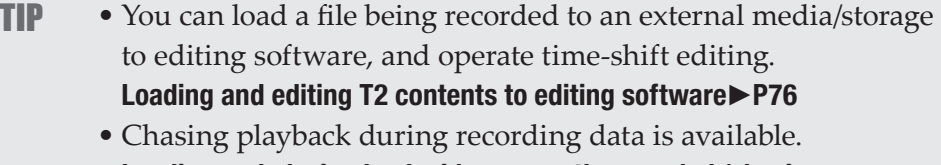

[Loading and playing back video currently recorded \(chasing](#page-103-0)  [playback\)](#page-103-0)►P104

NOTE • While recording in the MXF (XDCAM HD422/HD/IMX/DV, Apple ProRes 422 HQ/422/422 LT/422 Proxy, Avid DNxHD 220/145/100/36) format is being performed, some sources (such as clips with restricted playback counts) cannot be played back. If this is the case, playback will be stopped. While recording in the MXF (XDCAM HD422/HD/IMX/DV, Apple ProRes 422 HQ/422/422 LT/422 Proxy, Avid DNxHD 220/145/100/36) format is being performed, format conversion is not available.

#### <span id="page-222-0"></span> $\triangleright$  [NDI Input Setting] dialog box

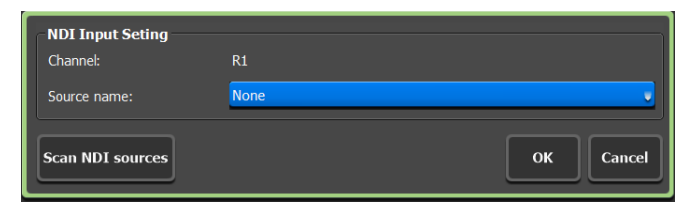

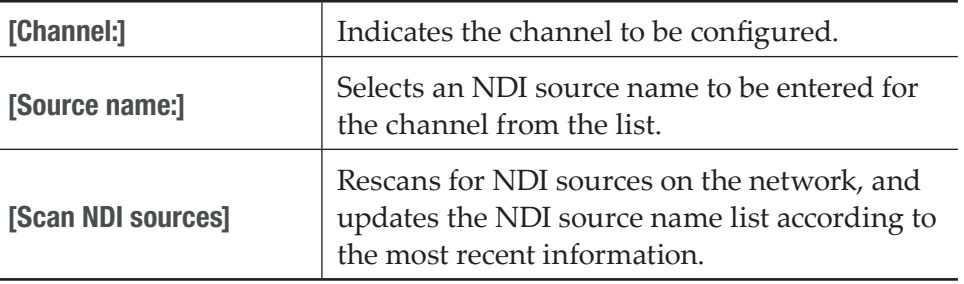

#### **2** Set each item and tap [OK].

## Recorder – Timecode & Remote settings

You can make settings for the timecode or Recorder channel remote control when recording in the Recorder channel.

**1** Tap [R1], and then tap the [Timecode & Remote] tab in the setting screen.

#### ¾[Timecode & Remote] tab

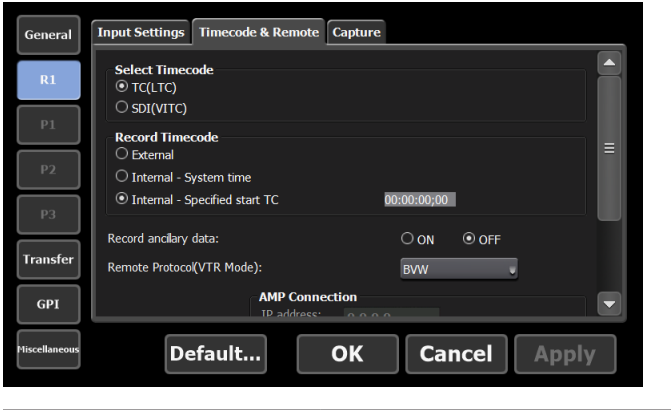

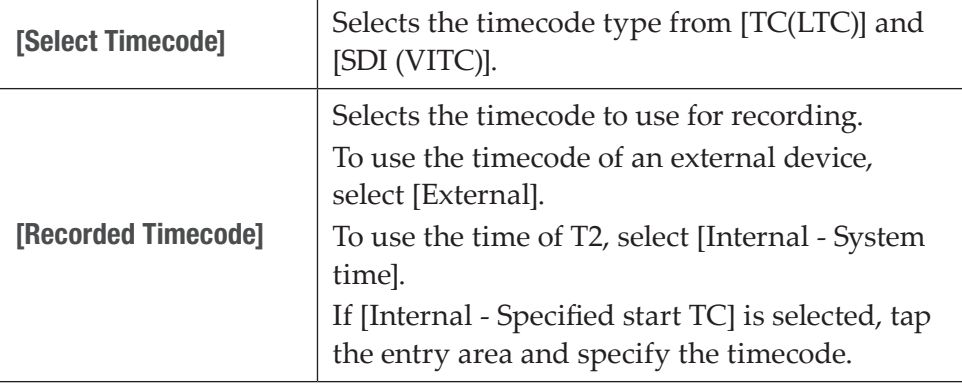

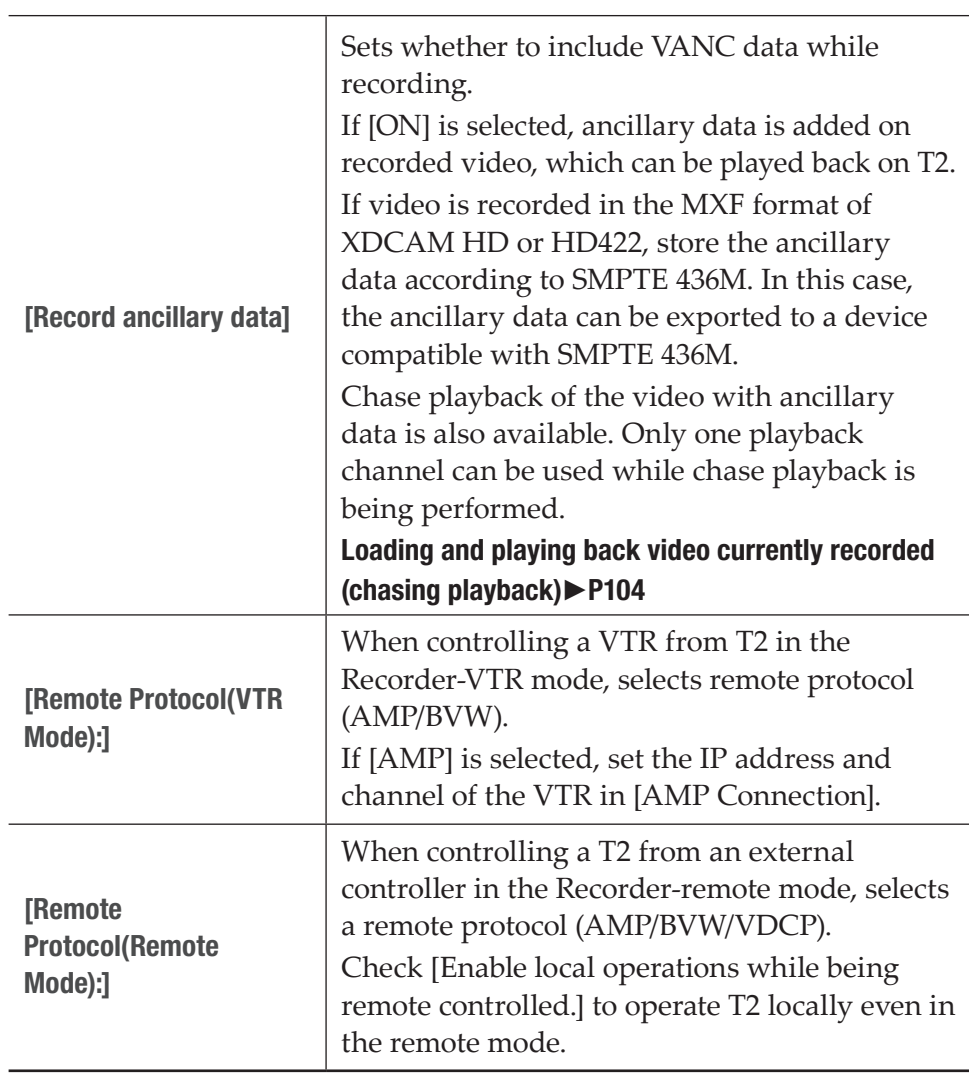

- TIP If [Enable local operations while being remote controlled.] is checked, the operations available in the Recorder-remote mode are as follows.
	- Recording and stop
	- Entering a clip name
	- Editing tags (workstation mode only)
	- Displaying properties
	- Unloading clips
	- Setting markers, moving to markers

#### **2** Set each item and tap [OK].

## Recorder – Capture settings

You can set whether to automatically export files being recorded in the Recorder channel.

**1** Tap [R1], and then tap the [Capture] tab in the setting screen.

#### $\triangleright$  [Capture] tab

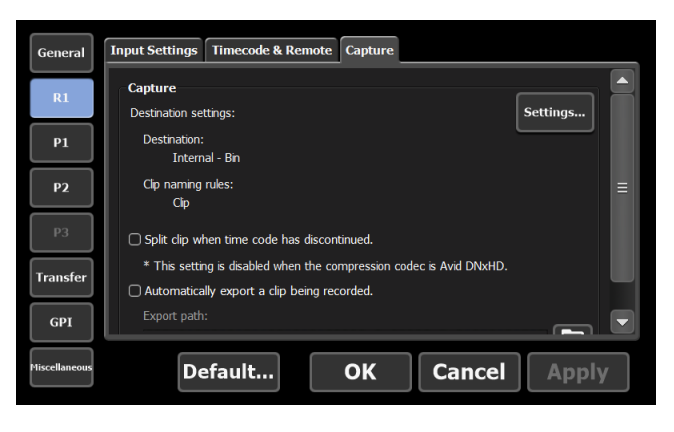

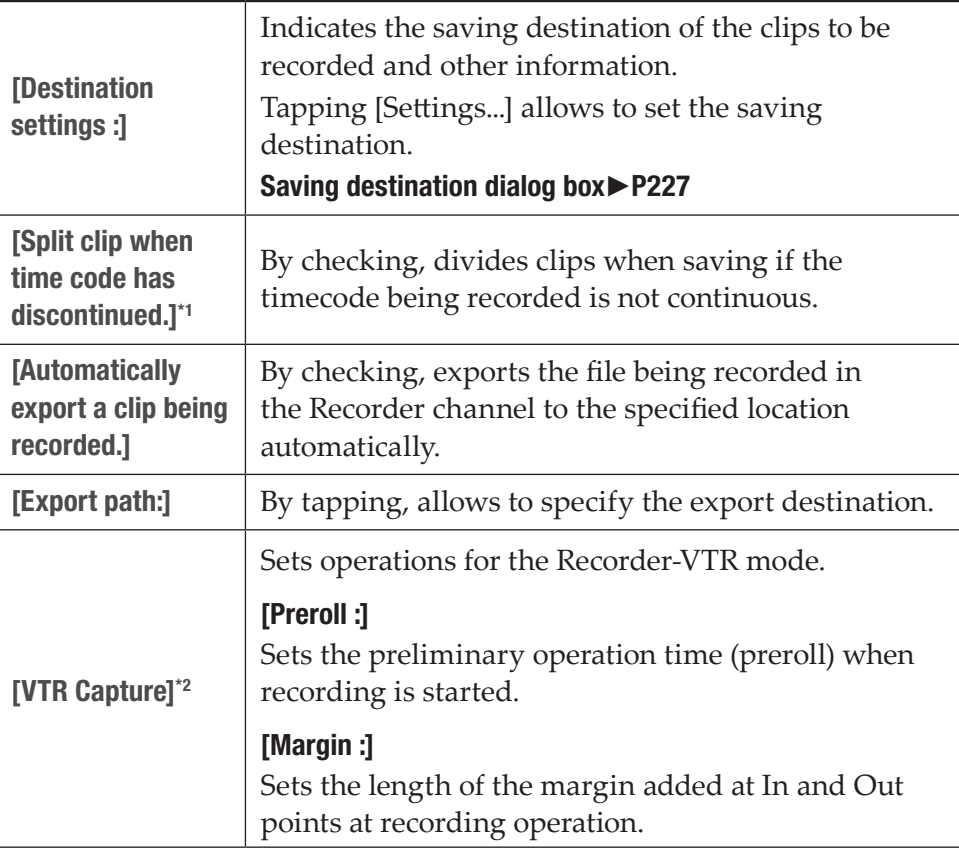

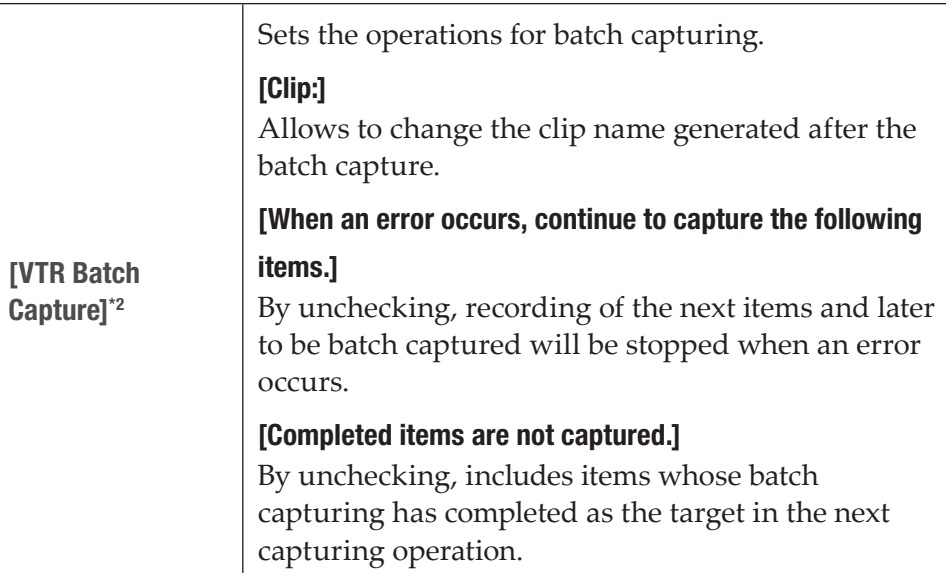

- \*1 Disabled if the compression codec is Avid DNxHD.
- \*2 Only available in the workstation mode.

#### <span id="page-226-0"></span> $\triangleright$  Saving destination dialog box

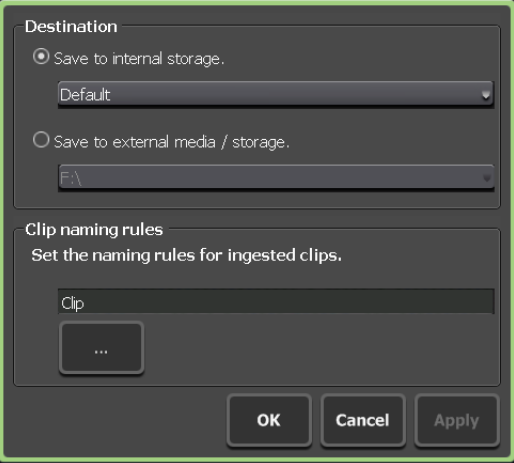

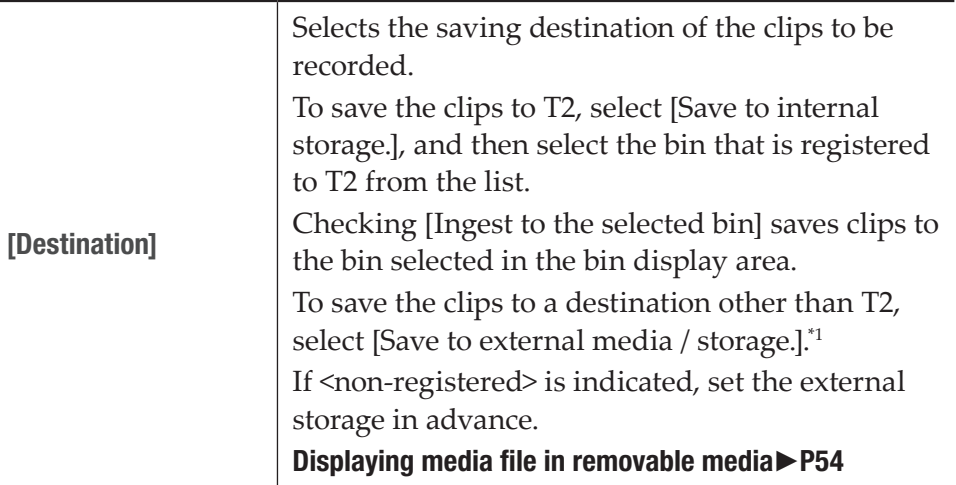

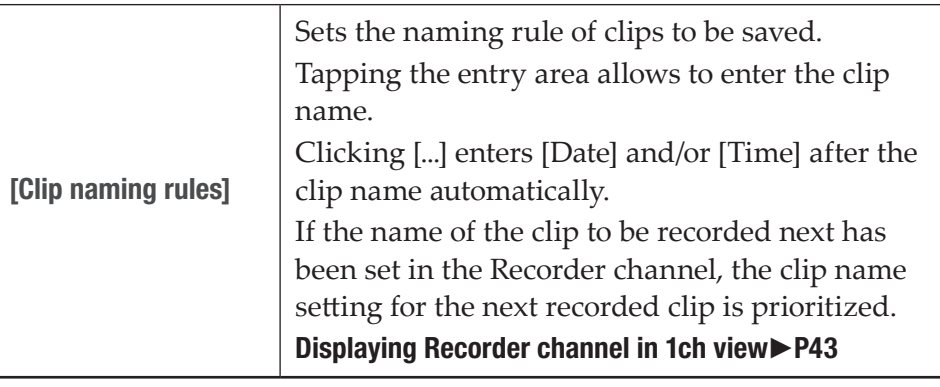

\*1 Only available in the workstation mode.

- **TIP** If the data cannot be saved to an external storage at the time when recording starts, it is saved to the internal storage.
	- If writing does not catch up, the recording will be stopped.
- **2** Set each item and tap [OK].

Tap [Apply] to keep on making settings of other items.

## Player settings

## Player – Video settings

You can make settings for output format to load video to the Player channel and play it.

- **1** Tap [P1] (or [P2]), and then tap the [Video] tab in the setting screen.
- $\triangleright$  [Video] tab

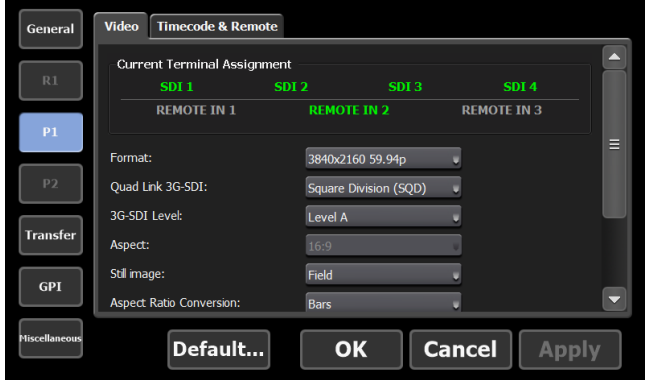

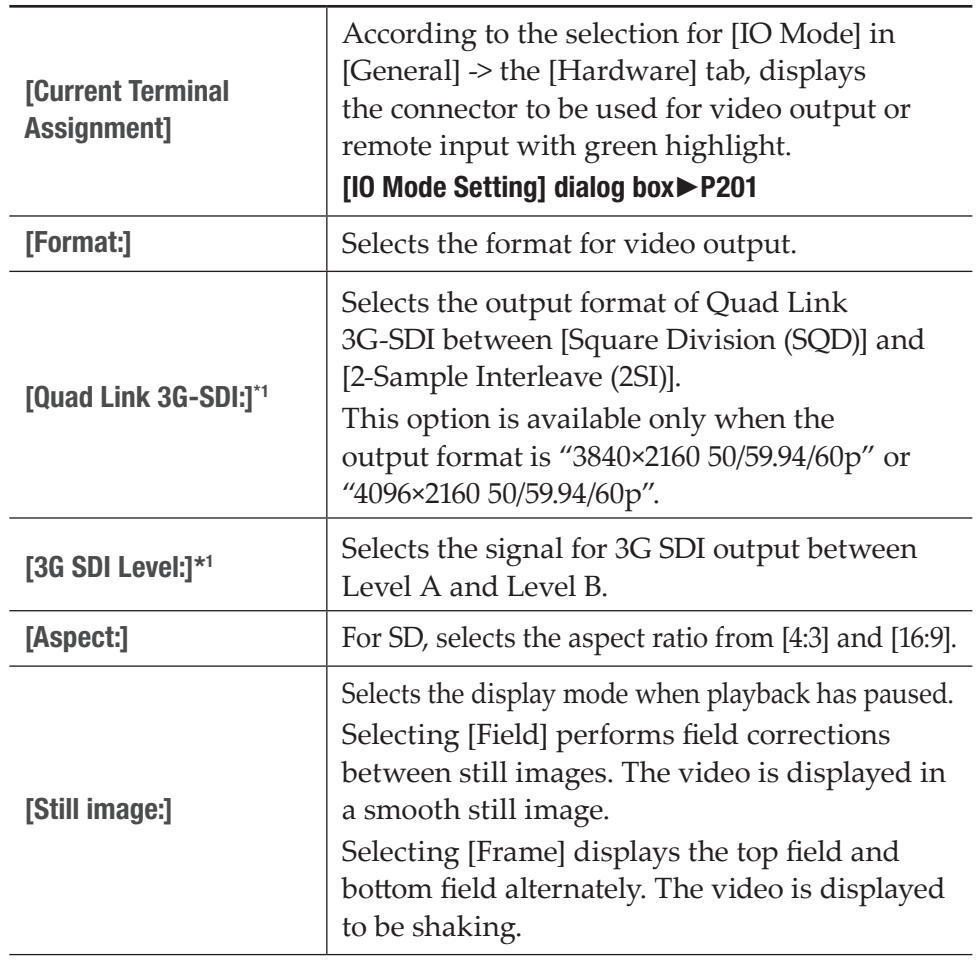

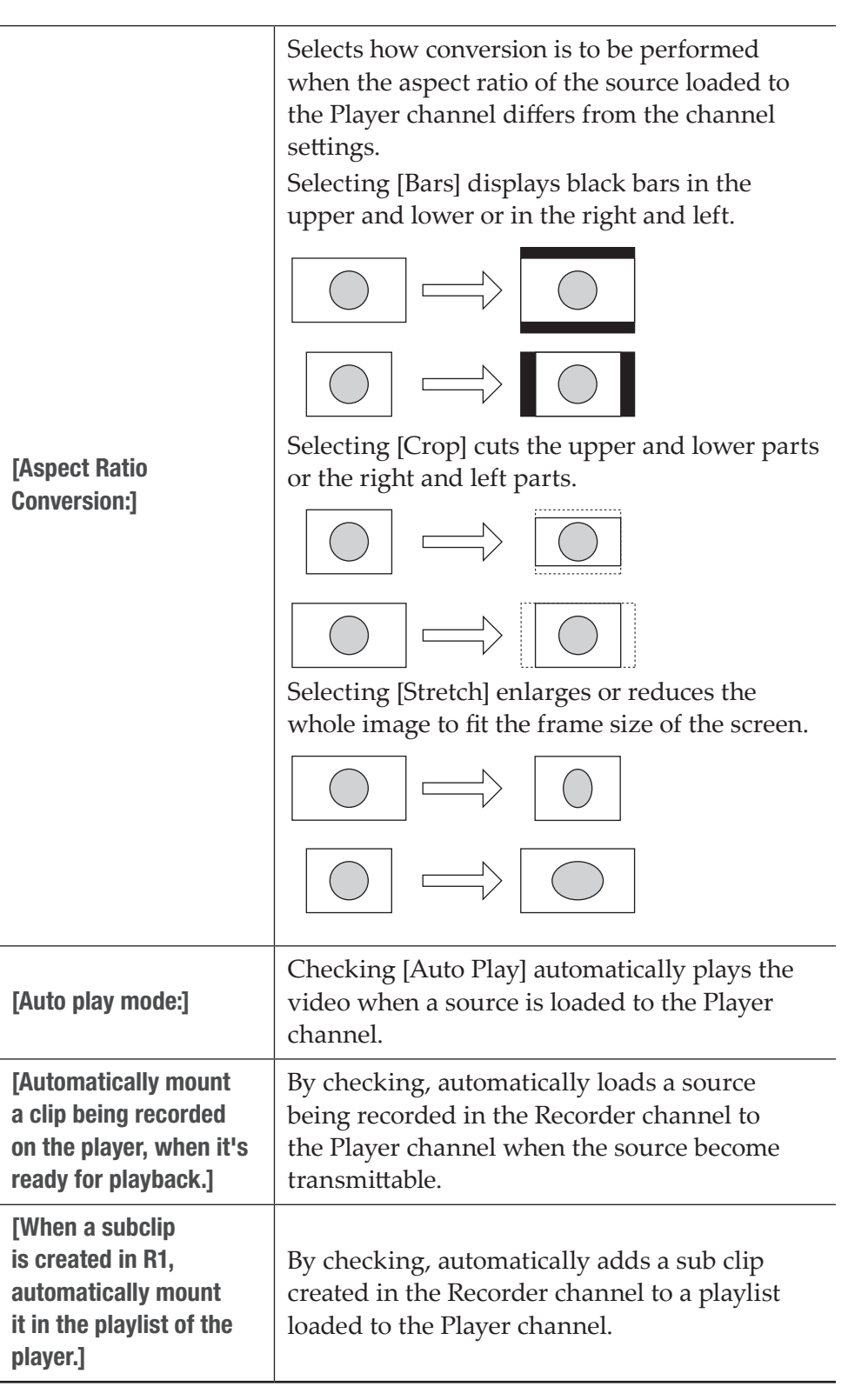

\*1 This setting is not available for T2 4K Express/T2 4K Express Plus/T2 4K Express 6G/T2 4K Pro 12G/T2 4K Elite 12G.

- **NOTE** Even when [Automatically mount a clip being recorded on the player, when it's ready for playback.] or [When a subclip is created in R1, automatically mount it in the playlist of the player.] was checked, they do not work in the following cases. - The specified channel is locked or the sync mode is set to on
	- The specified channel is in the Fill/Key signal output mode
	- The specified channel is in the remote mode (except when the local operations are enabled in the remote mode)
	- Being in the IO mode with no playback channel
- **2** Set each item and tap [OK].

Tap [Apply] to keep on making settings of other items.

## Player – Timecode & Remote settings

You can make settings for the timecode & remote control of Player channel.

**1** Tap [P1] (or [P2]), and then tap the [Timecode & Remote] tab in the setting screen.

#### $\triangleright$  [Timecode & Remote] tab

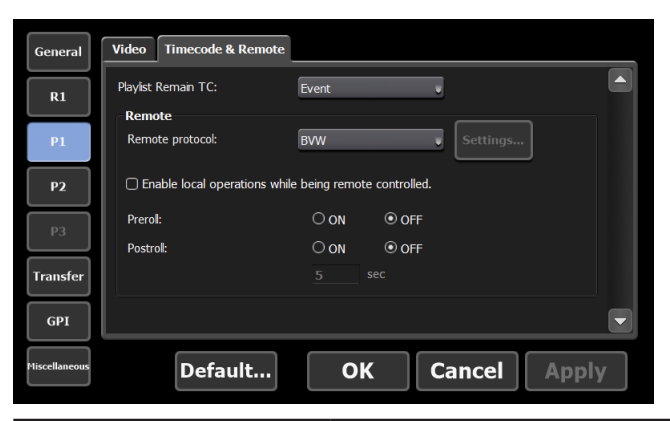

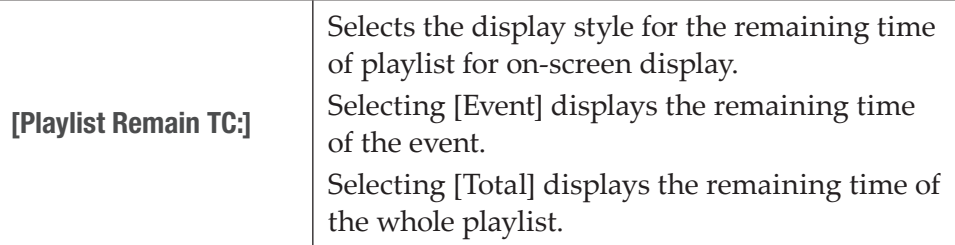

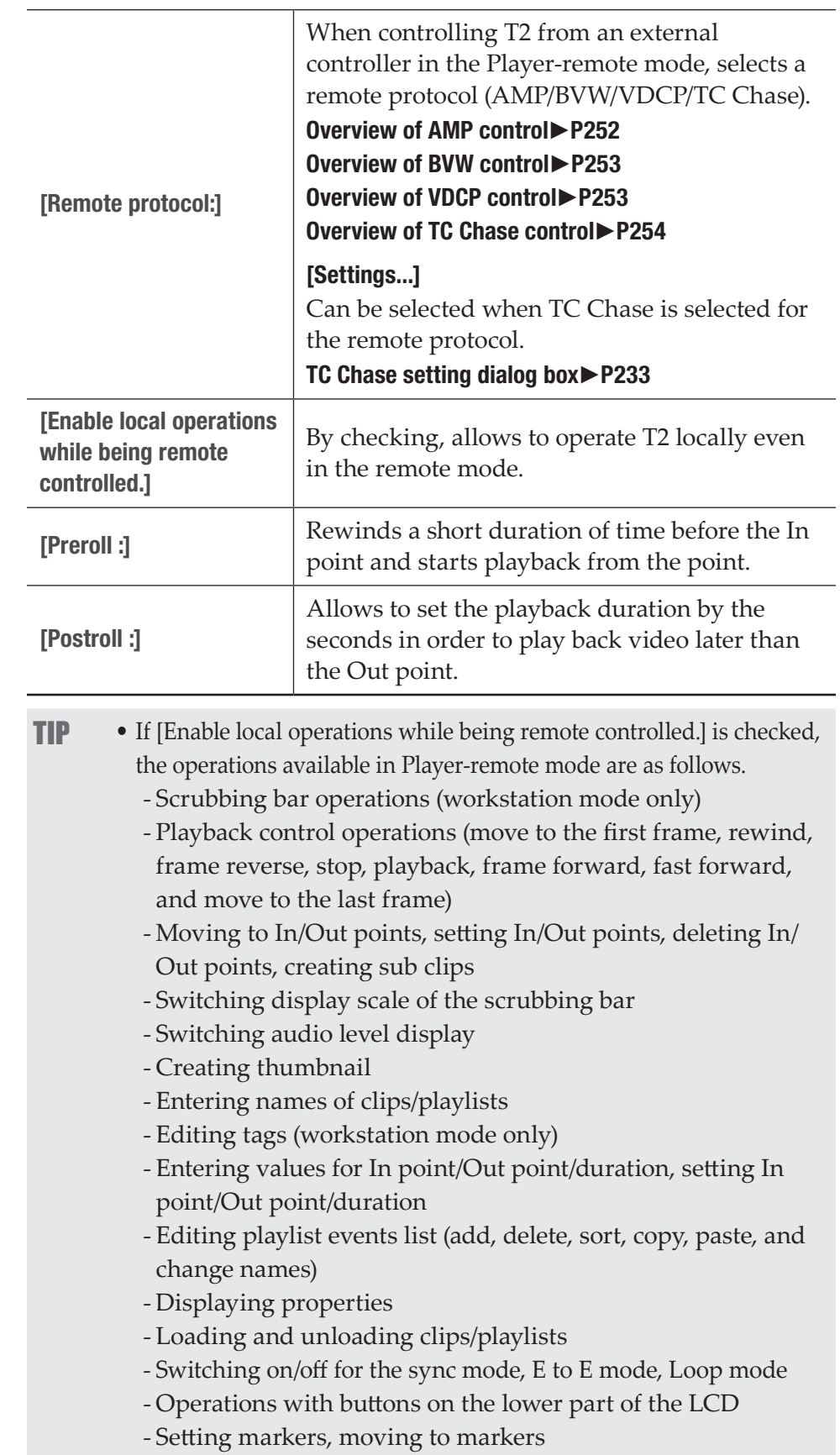

#### <span id="page-232-0"></span> $\triangleright$  TC Chase setting dialog box

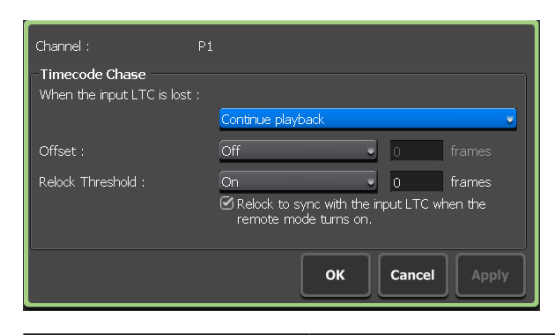

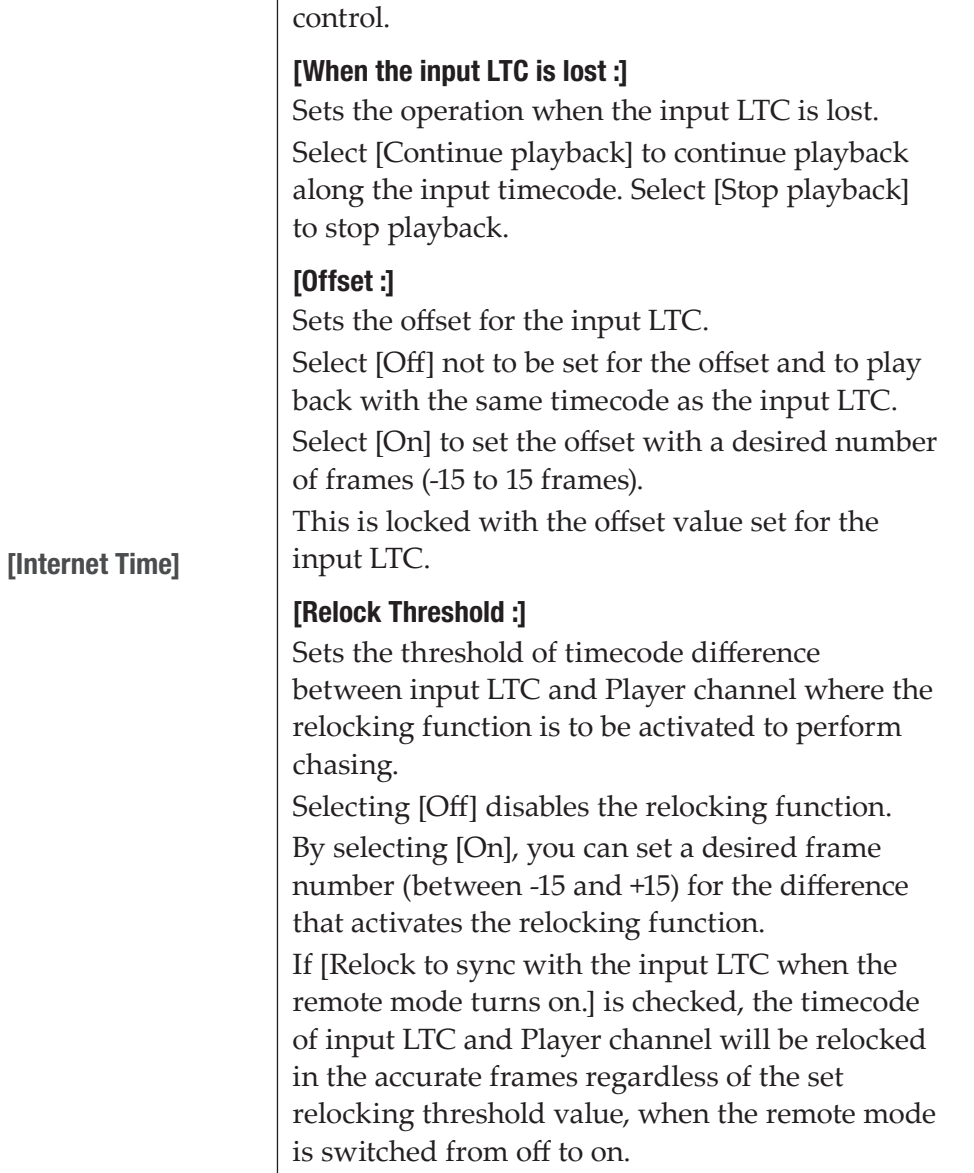

Configures settings regarding the TC Chase

**2** Set each item and tap [OK].

## Transfer settings

## Transfer – common settings

You can make settings for file transfer.

**1** Tap [Transfer], and then tap the [Common] tab in the setting screen.

### $\triangleright$  [Common] tab

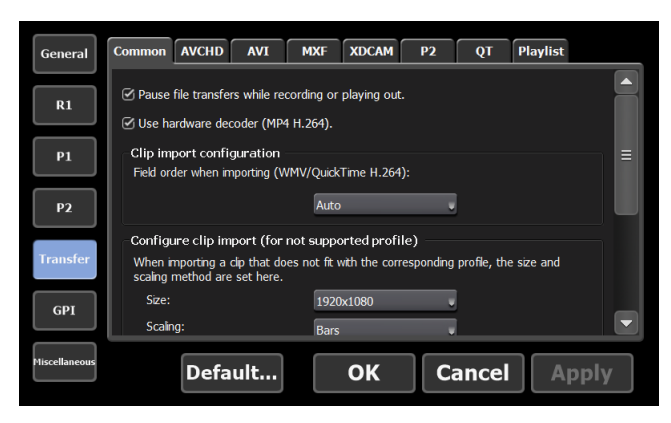

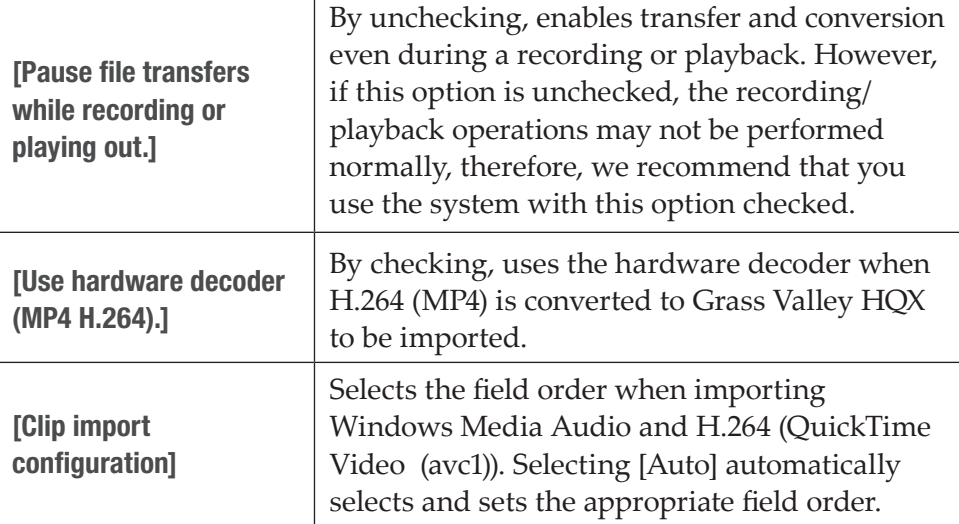

Sets the frame size and scaling method when importing media files that do not match the profile supported by T2.

#### [Size:]

Selects the frame size for import.

#### [Scaling:]

Selects the scaling method when the frame size of the imported source differs from that set in [Size:]. Selecting [Bars] displays black bars in the upper and lower or in the right and left, to fit the long sides of the frame of the source to that set in [Size:].

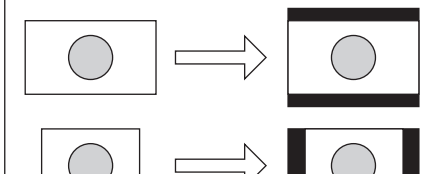

[Configure clip import (for not supported profile)]

Selecting [Crop] cuts the upper and lower parts or the right and left parts, to fit the short sides of the frame of the source to that set in [Size:].

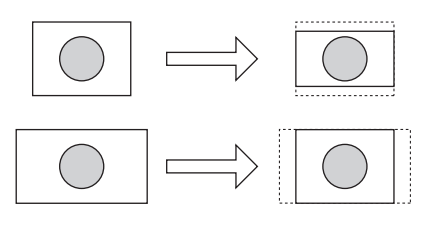

Selecting [Stretch] stretches or reduces the whole image, to fit the frame size of the source to that set in [Size:].

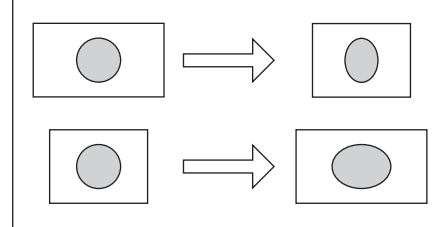

Makes settings for import of still images or sequence still images.

#### [Format:]

Selects the format for import.

#### [Aspect:]

For SD, selects the aspect ratio from [4:3] and [16:9].

#### [Scaling:]

Selects the scaling method when the frame size of the imported source differs from that of the format set in [Format:].

Selecting [Bars] displays black bars in the upper and lower or in the right and left, to fit the long sides of the frame of the source to that of [Format:].

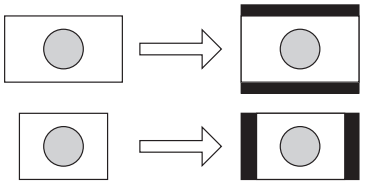

[Configure import of image and images in a sequence format]

Selecting [Crop] cuts the upper and lower parts or the right and left parts, to fit the short sides of the frame of the source to that of [Format:].

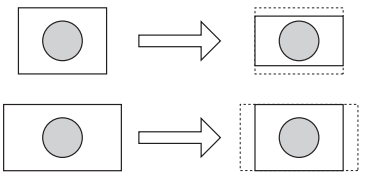

Selecting [Stretch] stretches or reduces the whole image, to fit the frame size of the source to that of [Format:].

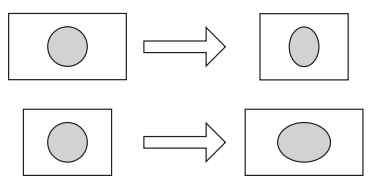

#### [Duration(still image):] Sets the playback duration of the imported still images by seconds.

**2** Set each item and tap [OK].

## Transfer – AVCHD settings

You can make settings for the format to import AVCHD sources.

**1** Tap [Transfer], and then tap the [AVCHD] tab in the setting screen.

## ¾[AVCHD] tab

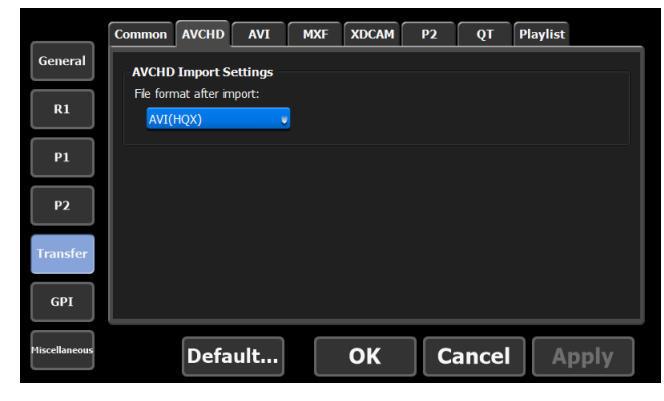

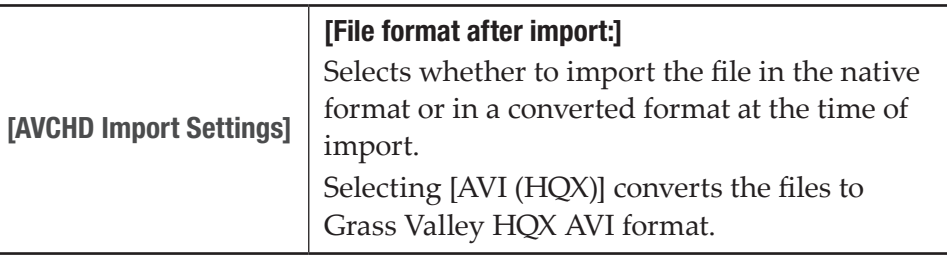

**2** Set each item and tap [OK].

## Transfer – AVI settings

You can make settings for the format when converting contents in Grass Valley HQX AVI format to MXF or MOV format to export.

#### [Format supported for conversion](#page-282-0)►P283

**1** Tap [Transfer], and then tap the [AVI] tab in the setting screen.

#### $\triangleright$  [AVI] tab

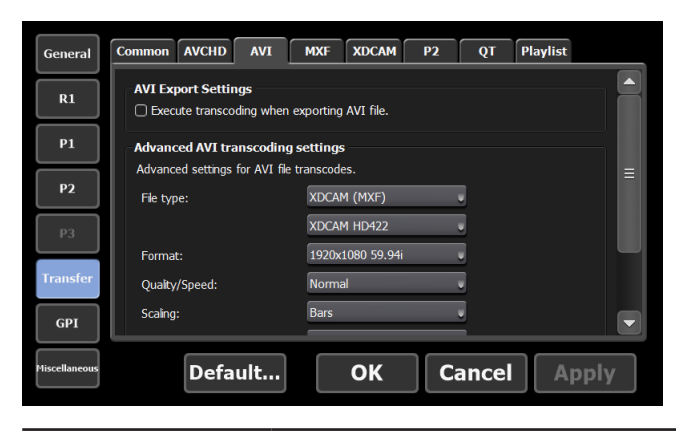

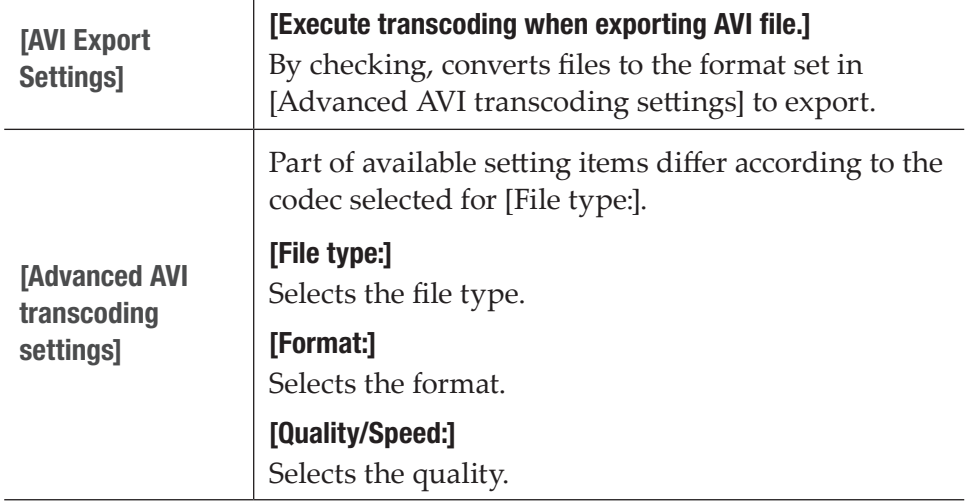

#### [Scaling:]

Selects the scaling method when the frame size of the exported contents differs from that of the format set in [Format:].

Selecting [Bars] displays black bars in the upper and lower or in the right and left, to fit the long sides of the frame of the contents to that of [Format:].

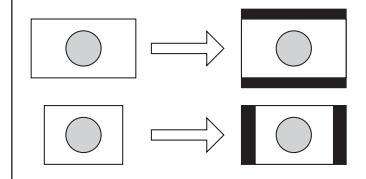

Selecting [Crop] cuts the upper and lower parts or the right and left parts, to fit the short sides of the frame of the contents to that of [Format:].

**[Advanced AVI** transcoding settings]

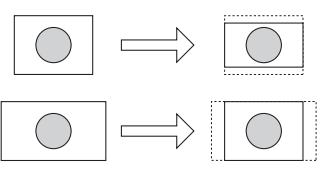

Selecting [Stretch] stretches or reduces the whole image, to fit the frame size of the contents to that of [Format:].

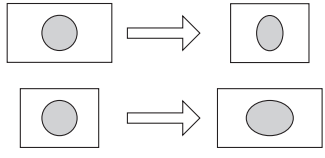

#### [Audio format:]

Selects the audio format.

#### [ClosedGOP]

By checking, the information are closed within GOP. It increases the data size, but allows re-editing with editor software. Uncheck it normally.

**2** Set each item and tap [OK].

## Transfer – MXF settings

You can make settings for the format to import MXF sources.

**1** Tap [Transfer], and then tap the [MXF] tab in the setting screen.

#### $\triangleright$  [MXF] tab

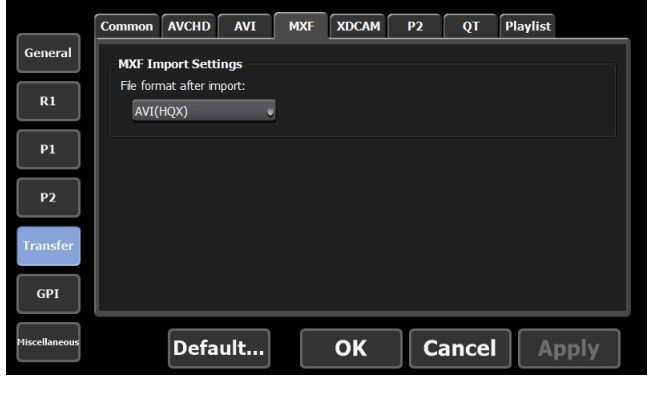

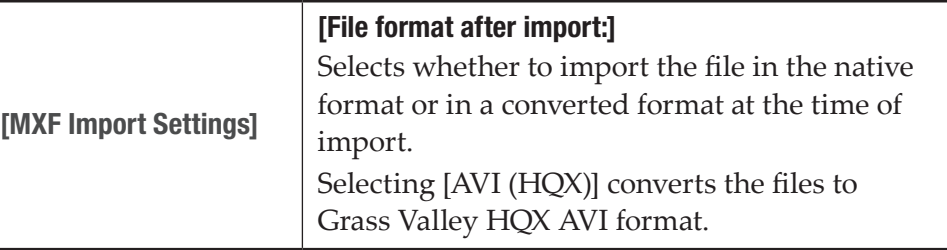

**2** Set each item and tap [OK].

## Transfer – XDCAM settings

You can make settings for the format to import XAVC, XDCAM, and XDCAM EX sources.

**1** Tap [Transfer], and then tap the [XDCAM] tab in the setting screen.

#### ¾[XDCAM] tab

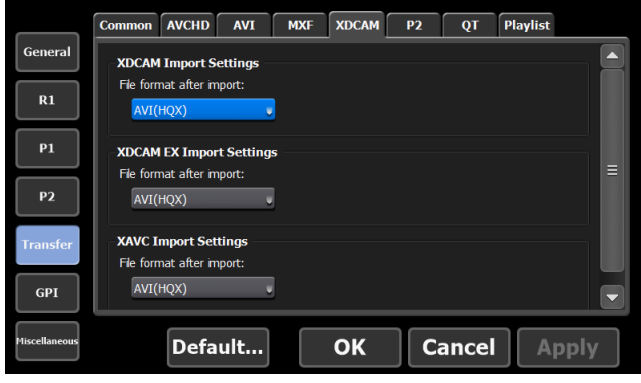

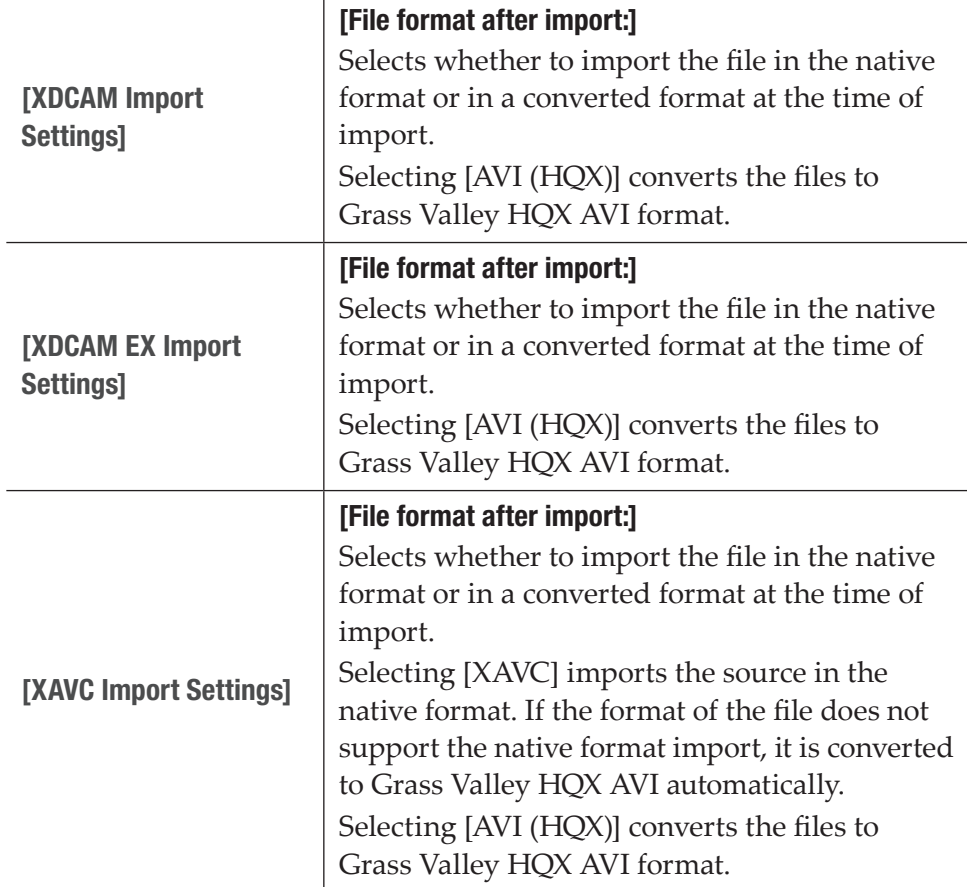

**2** Set each item and tap [OK].

## Transfer – P2 settings

You can make settings for the format to import P2 sources.

**1** Tap [Transfer], and then tap the [P2] tab in the setting screen.

#### $\triangleright$  [P2] tab

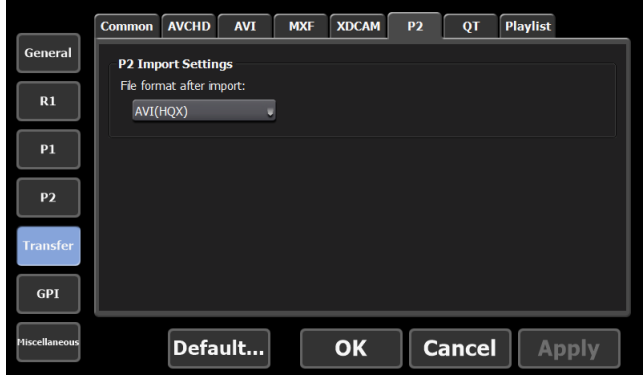

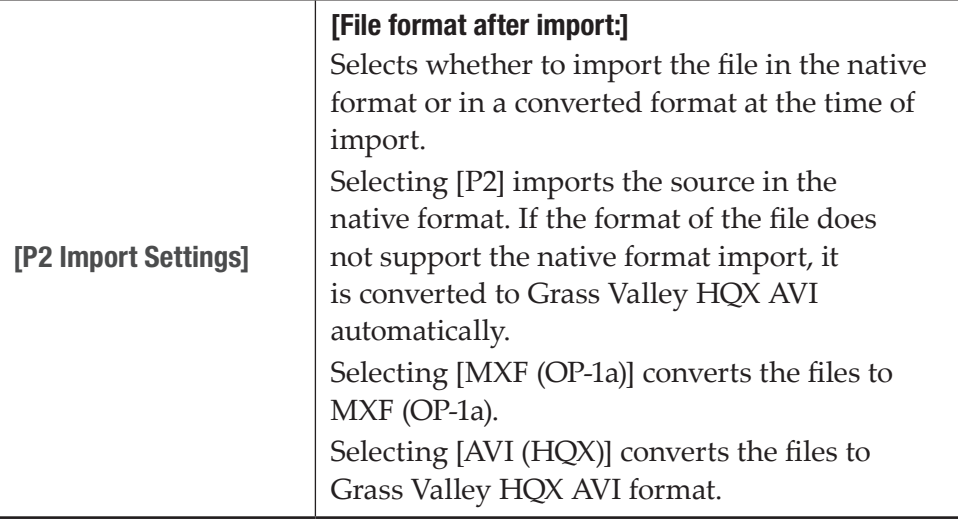

**2** Set each item and tap [OK].

## Transfer – QT settings

You can make settings for the format to import QuickTime sources.

**1** Tap [Transfer], and then tap the [QT] tab in the setting screen.

## $\triangleright$  [QT] tab

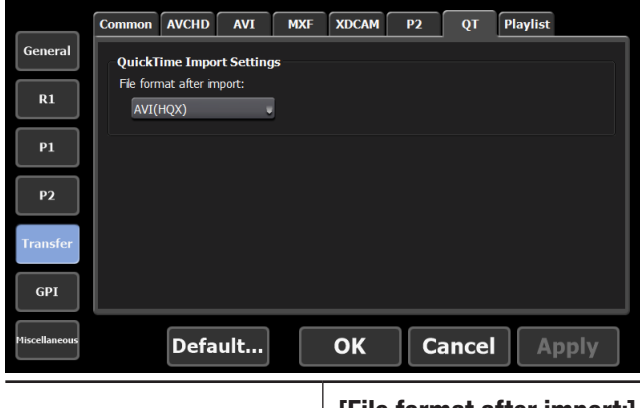

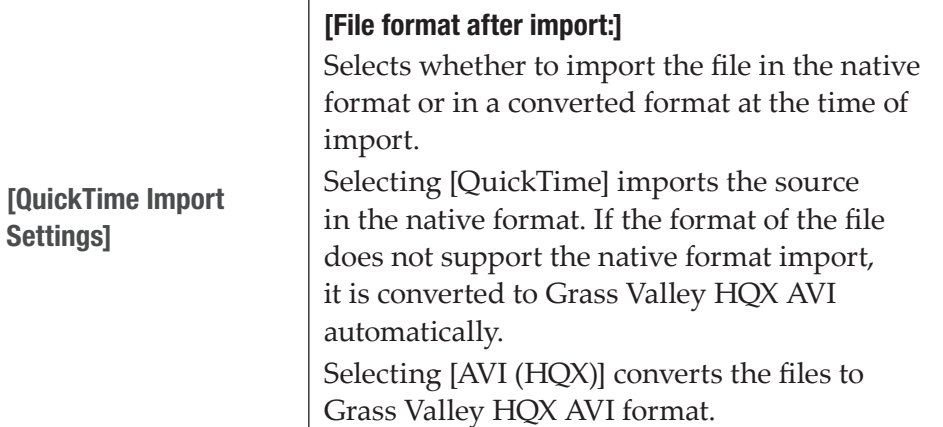

**2** Set each item and tap [OK].

## Transfer – Playlist settings

You can make settings for the format to export playlists.

**1** Tap [Transfer], and then tap the [Playlist] tab in the setting screen.

#### $\triangleright$  [Playlist] tab

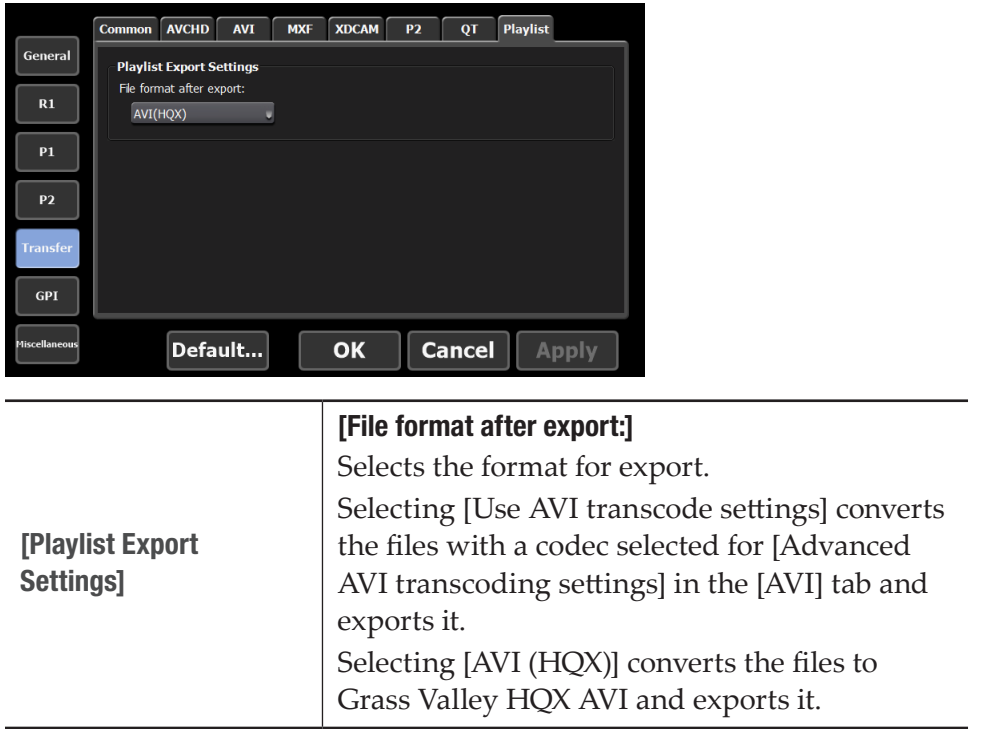

**2** Set each item and tap [OK].

## GPI settings

## GPI – Input settings

You can make settings to control T2 with GPI input.

**1** Tap [GPI], and then tap the [Input] tab in the setting screen.

 $\triangleright$  [Input] tab

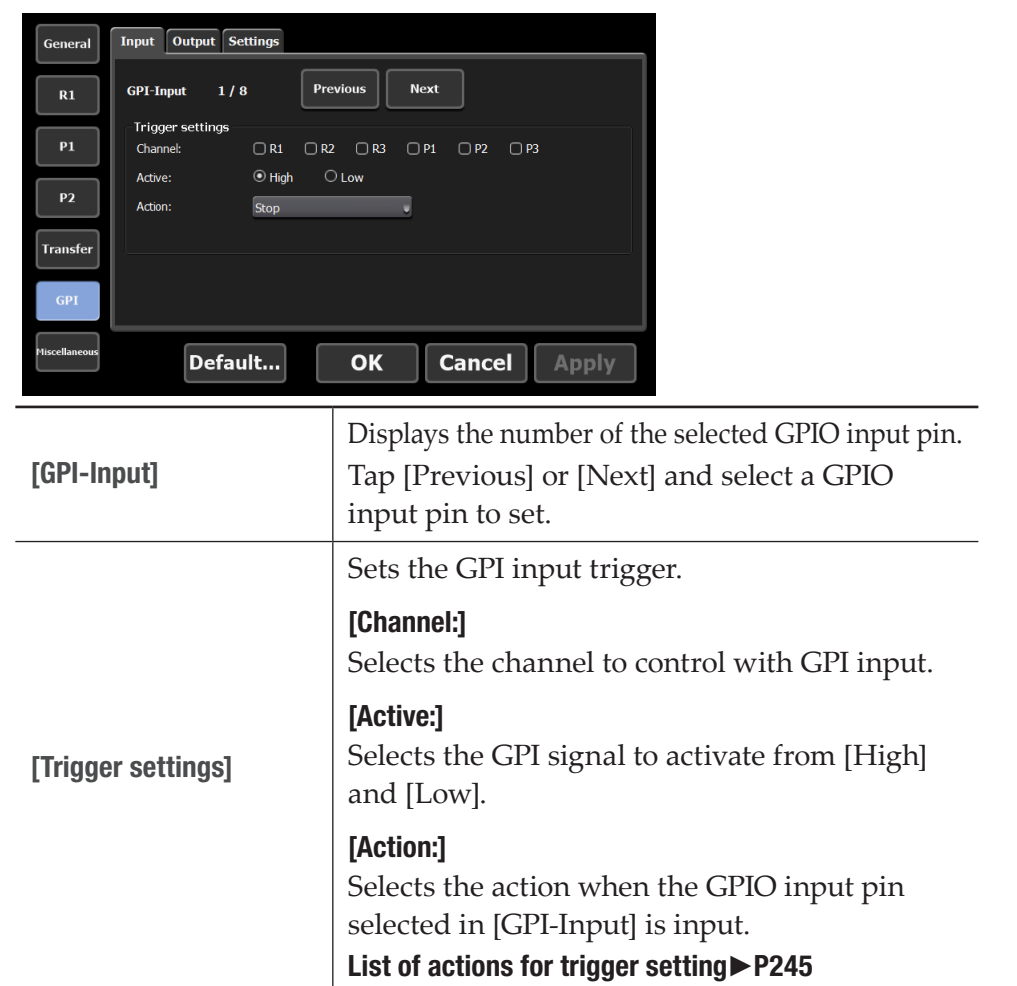

#### $\triangleright$  List of actions for trigger setting

<span id="page-244-0"></span>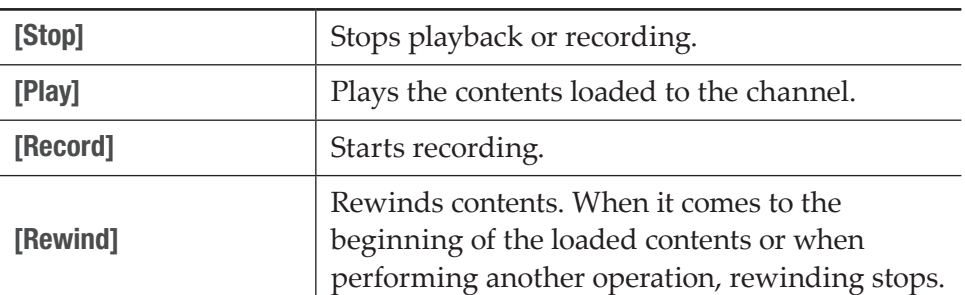

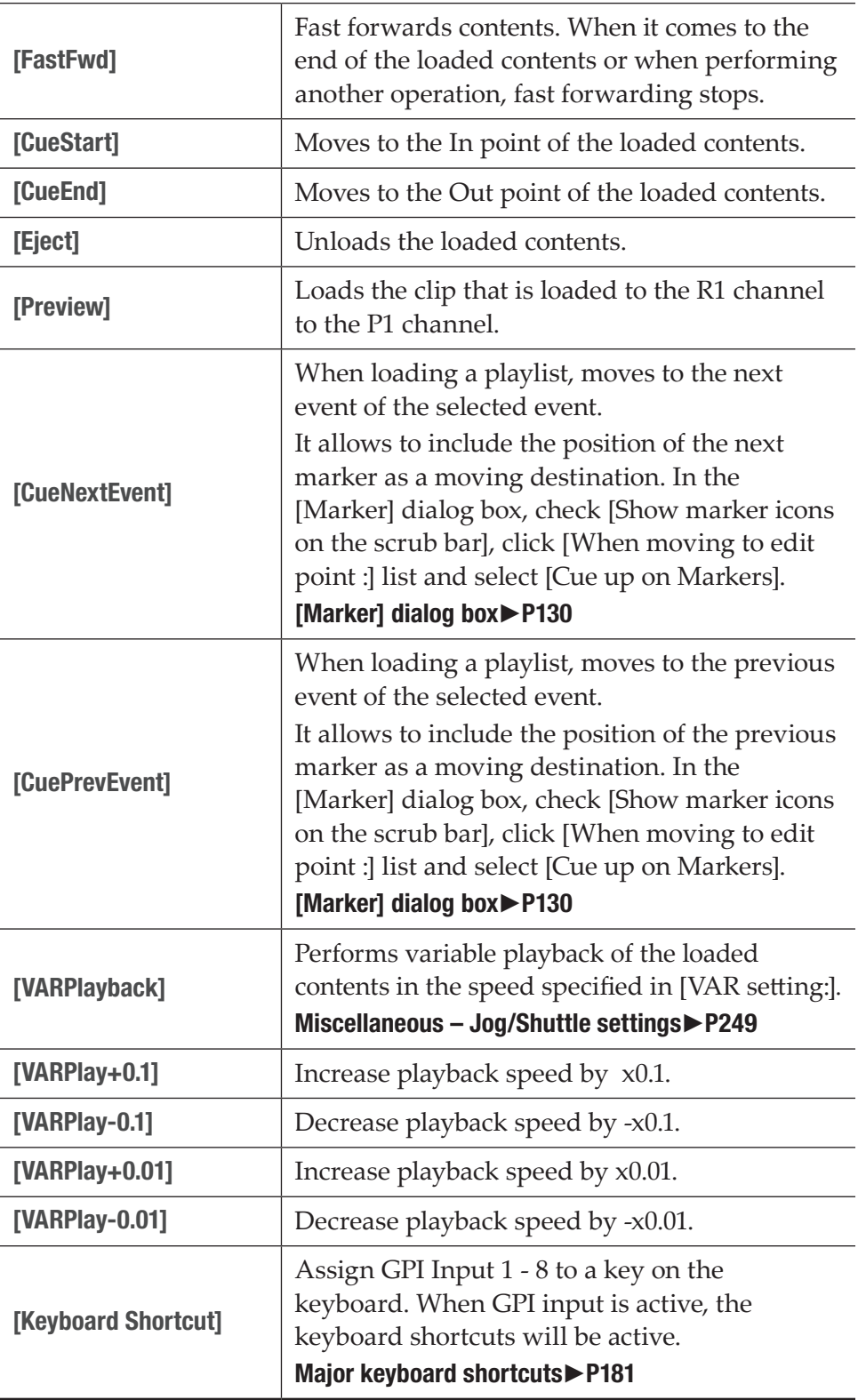

**2** Set each item and tap [OK].

## GPI – Output settings

You can make settings to control external devices by T2 with GPI output.

**1** Tap [GPI], and then tap the [Output] tab in the setting screen.

## $\triangleright$  [Output] tab

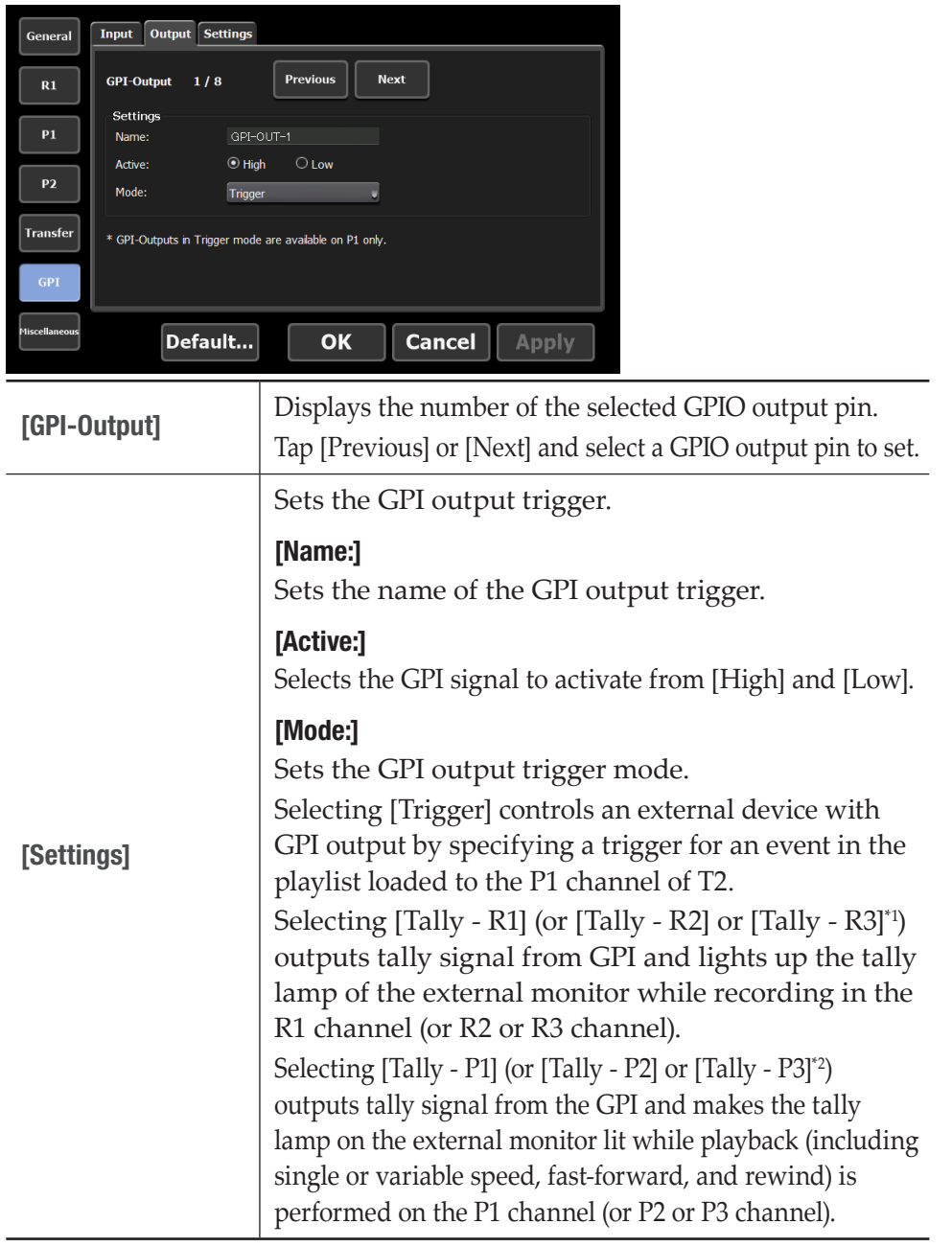

\*1 Settings for R3 channel are only available on a model that can use R3 channel.

\*2 Settings for P3 channel are only available on a model that can use P3 channel.

**2** Set each item and tap [OK].

## GPI – Option settings

You can make GPI option settings.

**1** On the setting screen, tap [GPI], and then tap the [Settings] tab.

#### ¾[Settings] tab

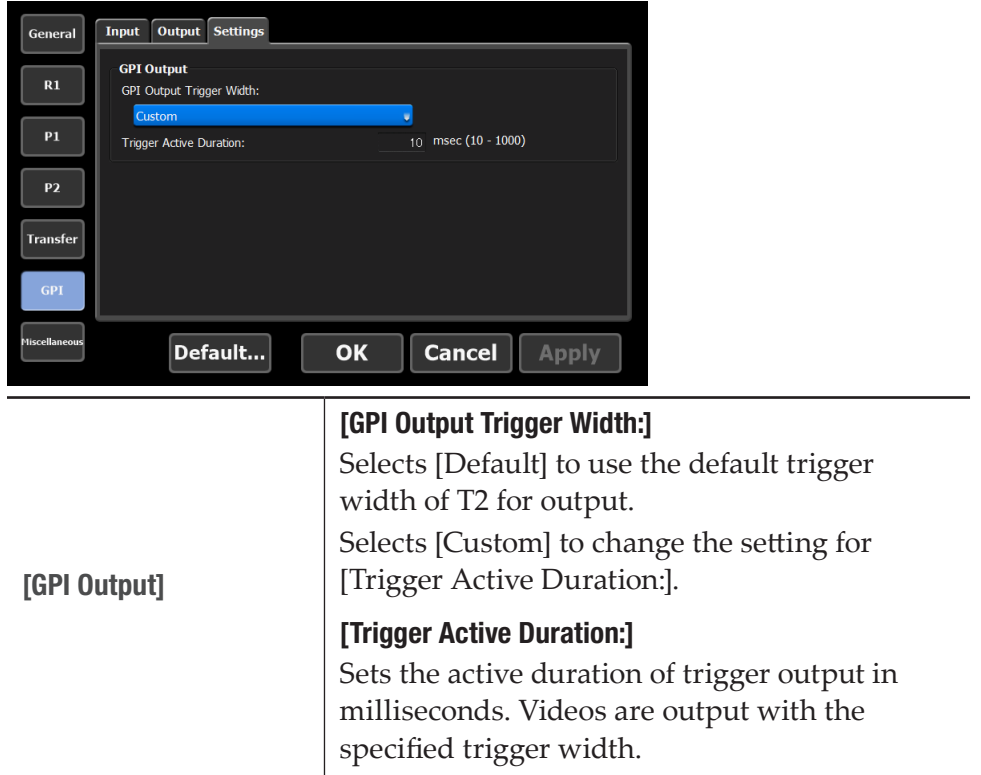

**2** Set each item and tap [OK].

By tapping [Apply], you can continue to make settings of other items.

## Other settings

## <span id="page-248-0"></span>Miscellaneous – Jog/Shuttle settings

You can make settings for operations of the jog/shuttle.

**1** Tap [Miscellaneous], and then tap the [Jog/Shuttle] tab in the setting screen.

## ¾[Jog/Shuttle] tab

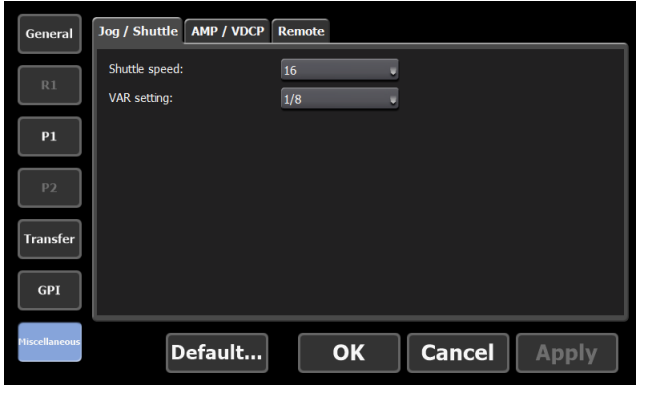

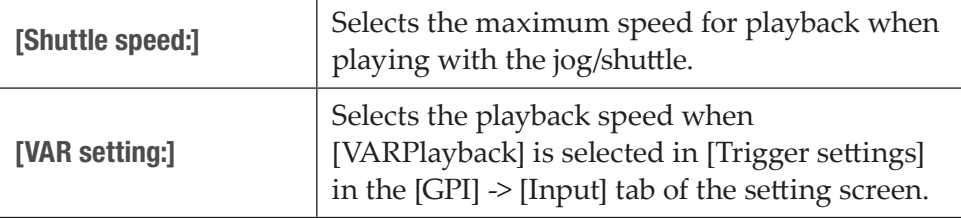

**2** Set each item and tap [OK].

Tap [Apply] to keep on making settings of other items.

## Miscellaneous – AMP/VDCP settings

You can make settings for the AMP/VDCP command actions when you control T2 from an external device with the AMP/VDCP command.

**1** Tap [Miscellaneous], and then tap the [AMP/VDCP] tab in the setting screen.

#### ¾[AMP/VDCP] tab

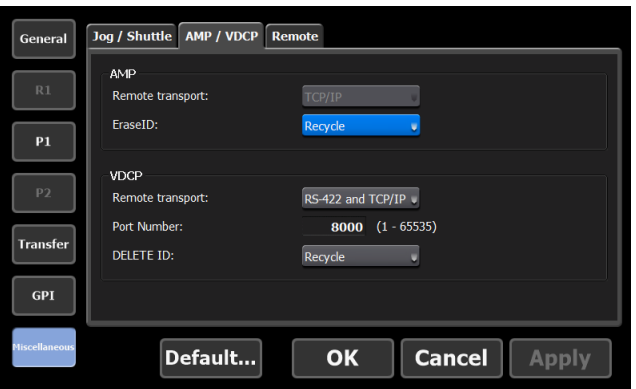

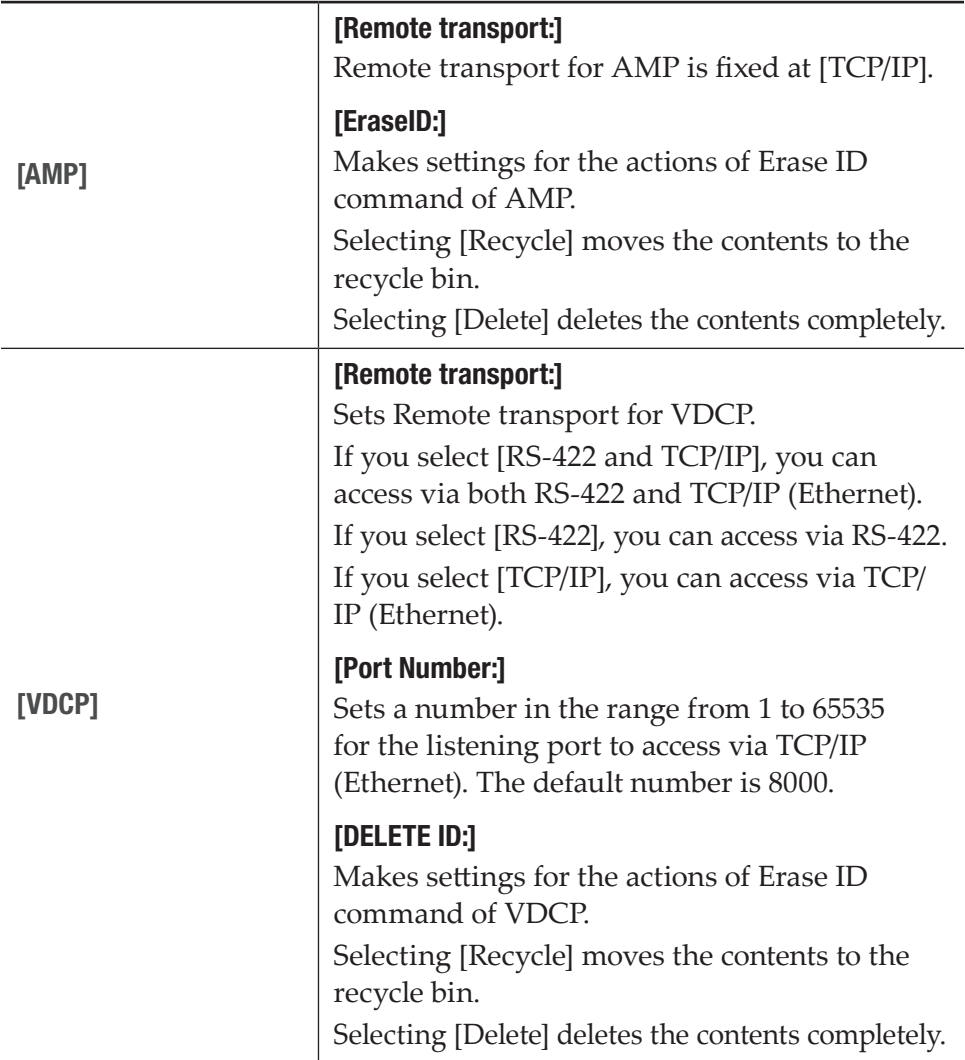

**2** Set each item and tap [OK].

## Miscellaneous – Remote settings

You can make settings for the remote actions when you control T2 from an external device with the GPI/RS422 command.

**1** Tap [Miscellaneous], and then tap the [Remote] tab in the setting screen.

#### ¾[Remote] tab

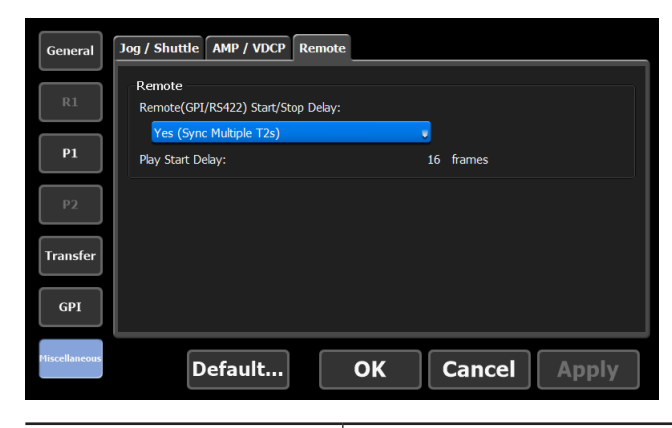

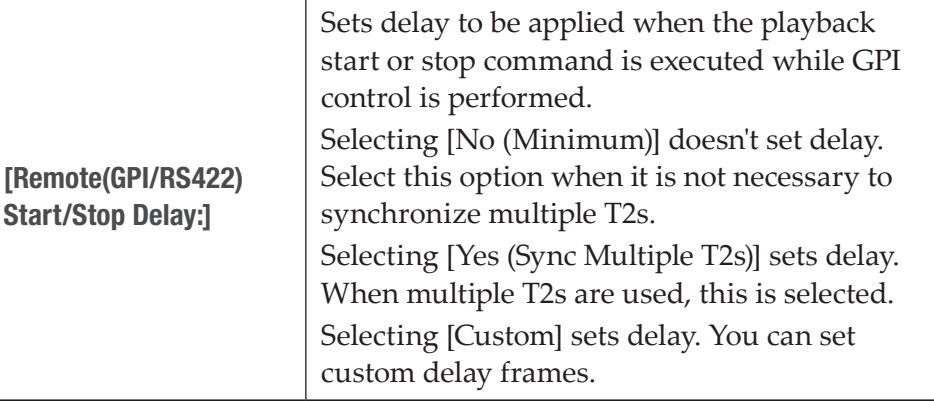

**2** Set each item and tap [OK].

# *Section* 11

## *Remote Control*

This section describes the remote control using AMP command, BVW command, VDCP command, TC Chase, and GPI input/output.

## Remote control using AMP/BVW/VDCP/TC Chase

## <span id="page-251-0"></span>Overview of AMP control

For T2, the following AMP control are available via Ethernet. [Controlling an external device from T2 with AMP/BVW \(Recorder-VTR mode\)](#page-253-1)►P254 [Controlling T2 from an external controller with AMP/BVW/VDCP \(Recorder-remote mode\)](#page-254-0)►P255 [Controlling T2 from an external controller with AMP/BVW/VDCP \(Player-remote mode\)](#page-254-1)►P255

- **TIP** For the AMP commands list, see ["Appendix"](#page-273-0). [AMP command list](#page-291-0)►P292
	- For AMP specifications and settings, refer to the Grass Valley AMP protocol documents on our website or the following URL.

[http://www.gvgdevelopers.com/concrete/apis/amp\\_protocol/](http://www.gvgdevelopers.com/concrete/apis/amp_protocol/documentation/) [documentation/](http://www.gvgdevelopers.com/concrete/apis/amp_protocol/documentation/)

- For sample source codes of AMP protocol, refer to our website or the following URL. [http://www.gvgdevelopers.com/concrete/apis/amp\\_protocol/](http://www.gvgdevelopers.com/concrete/apis/amp_protocol/amp-socket-connection-example/) [amp-socket-connection-example/](http://www.gvgdevelopers.com/concrete/apis/amp_protocol/amp-socket-connection-example/)
- The port number of T2 for connecting AMP is 3811.
- The strings for channel names are as follows: "vtr1" for R1, "vtr2" for P1, "vtr3" for P2, and "vtr4" for P3. For v3.4.0 and later, the following additional strings are available: "vtr\_r1" for R1, "vtr\_r2" for R2, "vtr\_r3" for R3, "vtr\_p1" for P1, "vtr\_p2" for P2, and "vtr\_p3" for P3.
- **NOTE** The AMP commands for T2 do not support controlling via RS422.
	- AMP control sample program software is not eligible for product support.
# Overview of BVW control

For T2, the following BVW control are available via RS422. [Controlling an external device from T2 with AMP/BVW \(Recorder-VTR mode\)](#page-253-0)►P254 [Controlling T2 from an external controller with AMP/BVW/VDCP \(Recorder-remote mode\)](#page-254-0)►P255 [Controlling T2 from an external controller with AMP/BVW/VDCP \(Player-remote mode\)](#page-254-1)►P255

- **TIP** For the availability of BVW commands used in the remote mode, see ["Appendix"](#page-273-0). [BVW command list](#page-305-0)►P306
	- For the input/output pin assignment of RS422, see ["Appendix"](#page-273-0). [RS422 input/output pin](#page-314-0)►P315
	- For synchronized mode or Fill/Key signal output mode, BVW commands can only control the P1 channel. [Sync playback of contents \(Sync mode\)](#page-105-0)►P106 [Playback of contents with alpha channel \(Fill/Key signal output mode\)](#page-107-0)►P108

# Overview of VDCP control

T2 supports the following VDCP control via Ethernet or RS422. [Controlling T2 from an external controller with AMP/BVW/VDCP \(Recorder-remote mode\)](#page-254-0)►P255 [Controlling T2 from an external controller with AMP/BVW/VDCP \(Player-remote mode\)](#page-254-1)►P255

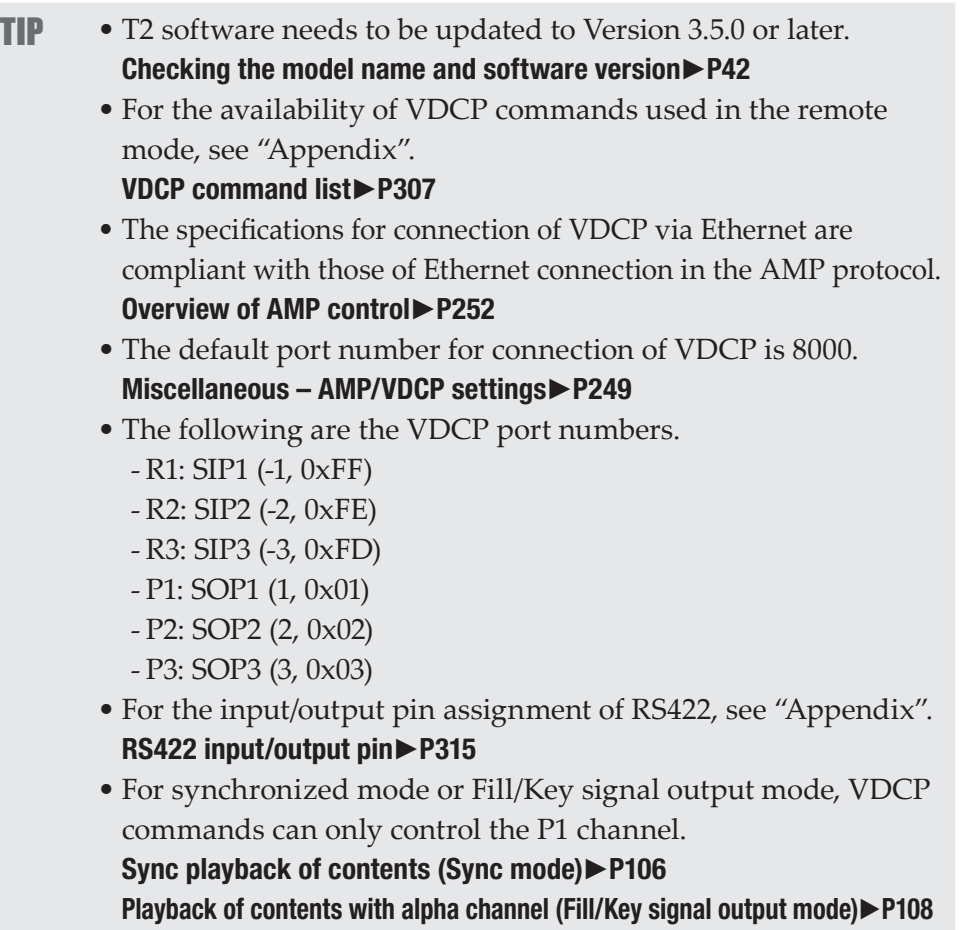

#### Overview of TC Chase control

T2 supports playback of Player channel whose frame accuracy synchronizes with SMPTE-compliant LTC. [Controlling T2 with TC Chase \(Player-remote mode\)](#page-255-0)►P256

**TIP** • For synchronized mode or Fill/Key signal output mode, TC Chase commands can only control the P1 channel. [Sync playback of contents \(Sync mode\)](#page-105-0)►P106 [Playback of contents with alpha channel \(Fill/Key signal output](#page-107-0)  [mode\)](#page-107-0)►P108

## <span id="page-253-0"></span>Controlling an external device from T2 with AMP/BVW (Recorder-VTR mode)

The operation of T2 to control an external device (VTR) with the AMP command (via Ethernet) or BVW command (via RS422), using T2 as a controller (master) is described in this part.

When you use the BVW command, you do not need to perform steps 1 to 3.

- **1** Tap [Config.] on the touch screen LCD of T2.
- **2** Tap [General], and then tap the [Network-1] tab or [Network-2] tab.
- **3** Set the IP address of T2.

#### [General – Network-1/Network-2 settings](#page-205-0)►P206

- **4** Tap [R1], and then tap [Timecode & Remote].
- **5** Select a remote protocol from the list of [Remote Protocol(VTR Mode):].
- If [BVW] is selected, proceed to step 7.
- **6** If [AMP] is selected in step 5, set the IP address and channel of the VTR.
- **7** Tap [OK].
- **8** Press the [R1] button, and then tap [VTR].

Controlling of an external device from T2 with AMP command or BVW command will be enabled.

### <span id="page-254-0"></span>Controlling T2 from an external controller with AMP/ BVW/VDCP (Recorder-remote mode)

This part describes the settings on the T2 side in order to control the Recorder channel of T2 from an external controller using one of the following commands.

- AMP command (via Ethernet)
- BVW command (via RS422)
- VDCP command (via Ethernet or RS422)

T2 accepts commands from the external controller as a device (slave).

- **1** Tap [Config.] on the touch screen LCD of T2.
- **2** Tap [R1], and then tap the [Timecode & Remote] tab.
- **3** Select a remote protocol from the list of [Remote Protocol(Remote Mode):].

```
TIP • Check [Enable local operations while being remote controlled.]
to operate T2 locally even in the remote mode.
Recorder – Timecode & Remote settings►P224
```
- **4** Tap [OK].
- **5** Press the [R1] button, and then tap [Remote].

Controlling of Recorder channel from an external controller with AMP or BVW command will be enabled.

#### <span id="page-254-1"></span>Controlling T2 from an external controller with AMP/ BVW/VDCP (Player-remote mode)

This part describes the settings on the T2 side in order to control the Player channel of T2 from an external controller using one of the following commands.

- AMP command (via Ethernet)
- BVW command (via RS422)
- VDCP command (via Ethernet or RS422)

T2 accepts commands from the external controller as a device (slave).

**1** Tap [Config.] on the touch screen LCD of T2.

**2** Tap [P1] or [P2], and then tap the [Remote] tab.

#### [Player – Timecode & Remote settings](#page-230-0)►P231

**3** Select a remote protocol from the list of [Remote protocol:].

TIP • Check [Enable local operations while being remote controlled.] to operate T2 locally even in the remote mode. [Player – Timecode & Remote settings](#page-230-0)►P231

**4** Tap [OK].

- **5** Press the [P1] button.
- **6** Tap [Menu], and then tap [Remote].

[Remote] will be checked.

Controlling of Player channel from an external controller with AMP or BVW command will be enabled.

TIP • For Erase ID command of AMP, you can set whether or not to delete clips completely. [Miscellaneous – AMP/VDCP settings](#page-248-0)►P249

#### <span id="page-255-0"></span>Controlling T2 with TC Chase (Player-remote mode)

This part describes the settings for TC Chase control to perform playback where the LTC input and the timecode of Player channel are synchronized.

TC Chase control requires reference signal input, in addition to the LTC input.

**1** Tap [Config.] on the touch screen LCD of T2.

**2** Tap [General], and then tap the [Hardware] tab.

#### [General – Hardware settings](#page-198-0)►P199

**3** Select a [External] from the list of [Reference :].

Confirm that it is synchronized with the input reference signal correctly.

**4** Tap [P1] or [P2], and then tap the [Video] tab.

#### [Player – Video settings](#page-227-0)►P228

**5** Select the format to playback.

**6** Tap the [Remote] tab of [P1] or [P2].

#### [Player – Timecode & Remote settings](#page-230-0)►P231

**7** Select a [TC Chase] from the list of [Remote protocol:].

TIP • Check [Enable local operations while being remote controlled.] to operate T2 locally even in the remote mode. [Player – Timecode & Remote settings](#page-230-0)►P231

**8** Tap [OK].

**9** Press the [P1] or [P2] button.

**10** Tap [Menu], and then tap [Remote].

[Remote] will be checked.

Player channel will be played back, being synchronized with the input LTC.

**TIP** • In the workstation mode, you can check the timecode and timecode chase status of input LTC and Player channel. [Timecode Status display](#page-154-0)►P155

# Remote control using GPI

## Overview of GPI control

For T2, the following GPI control are available.

#### $\geq$  Controlling T2 with GPI input

You can control T2 by assigning actions to the GPIO input port (8 pins). GPI input will be accepted regardless whether T2 is in the remote mode or the channel is locked.

On T2, configure the settings in [GPI] -> [Input] tab of the setting screen. [GPI – Input settings](#page-244-0)►P245

NOTE • When controlling T2 with GPI input, do not use RS422 at the same time. Controlling with RS422 may become disabled.

#### $\geq$  Controlling external devices from T2 with GPI output [Controlling external devices from T2 with GPI output](#page-257-0)►P258

#### $\triangleright$  Tally output from GPI

You can configure your T2 to output tally signal from GPI and turn on the tally lamp of an external monitor while playing back or recording video. On T2, configure the settings in [GPI] -> [Output] tab of the setting screen. [GPI – Output settings](#page-246-0)►P247

TIP • For GPI input/output pin, see ["Appendix".](#page-273-0) [GPI settings](#page-244-1)►P245

#### <span id="page-257-0"></span>Controlling external devices from T2 with GPI output

You can control an external device with GPI output by specifying a trigger for an event in the playlist loaded to the P1 channel of T2.

- **1** Tap [Config.] on the touch screen LCD of T2.
- **2** Tap [GPI], and then tap [Output].

#### [GPI – Output settings](#page-246-0)►P247

**3** Tap [Previous] or [Next] and select a GPIO output pin.

The number of the selected pin is displayed on the right of [GPI-Output].

- **4** Set [Name:] and [Active:] in the trigger setting, and select [Trigger] from the list of [Mode].
- **5** Tap [OK].
- **6** Load the playlist including the event to specify a trigger to the P1 channel.
- **7** Press the [P1] button.
- **8** Tap an event to set the trigger from the event list to select it.

The selected event is displayed with a blue frame.

**9** Tap [Menu], and then tap [Event Properties].

**10** Tap the [GPI] tab.

- **11** Check [Trigger GPI] and select the name of the trigger setting set in step 4 from the list.
- **12** Select an action of the event to be the trigger.

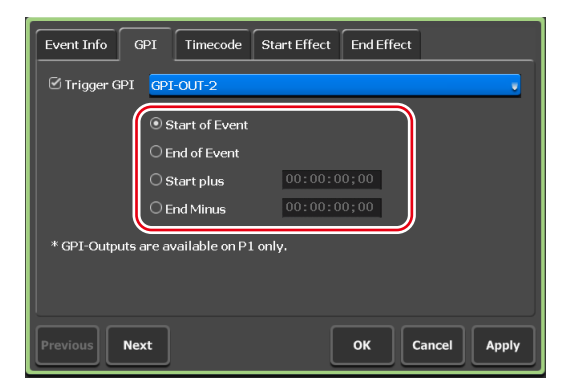

• Select [Start of Event] to set the playback start of an event to be the trigger.

- Select [End of Event] to set the playback end of an event to be the trigger.
- Select [Start plus] to add a specified time to the time of playback start of an event and set it to be the trigger. Tap the timecode and enter the time to add.
- Select [End Minus] to subtract a specified time from the time of playback end of an event and set it to be the trigger. Tap the timecode and enter the time to subtract.

**13** Tap [OK].

# *Section* 12

# <span id="page-259-0"></span>*Utilizing Video Input/Output via IP*

This section describes how to utilize video input and output using IP.

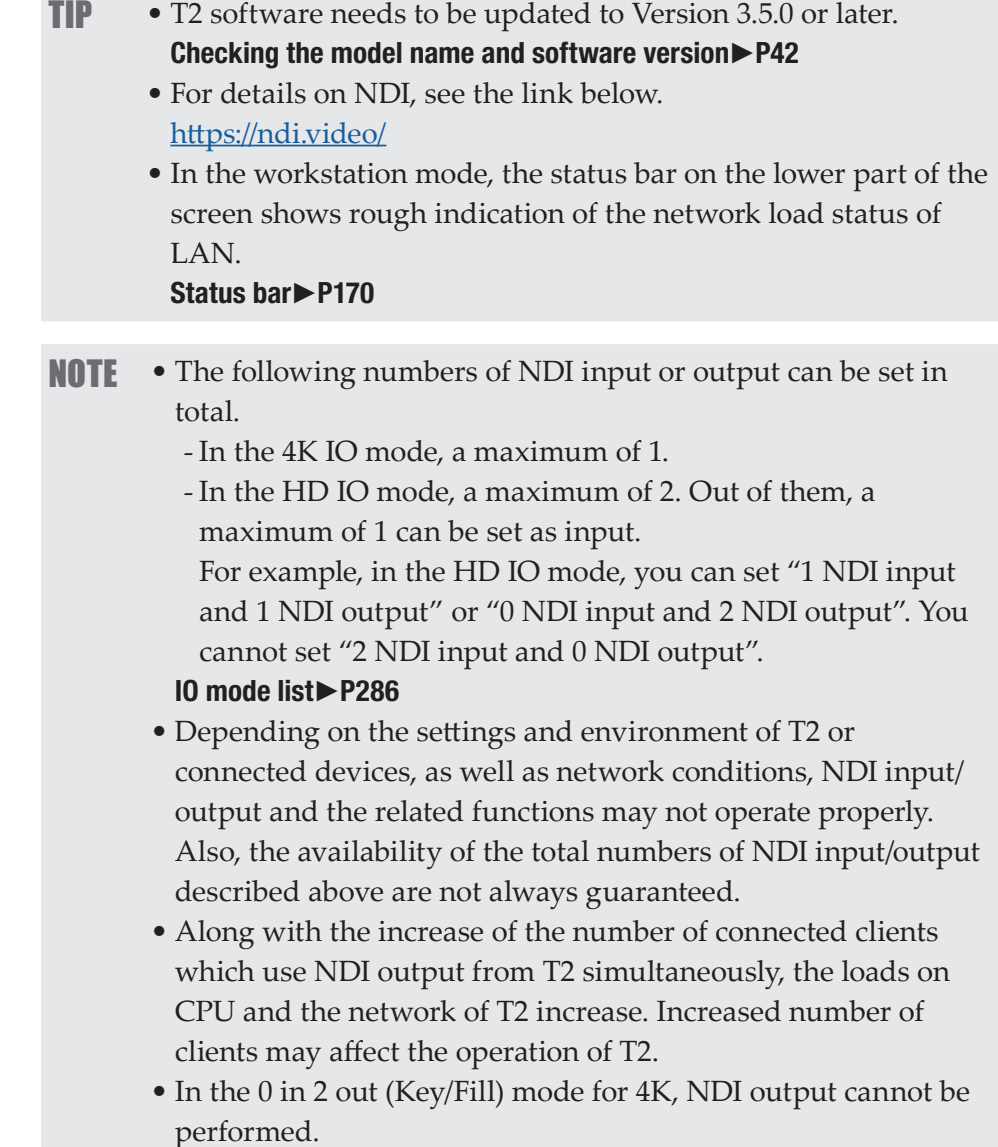

## Inputting video to T2 with IP (NDI)

You can use IP (NDI) as input to T2.

- **TIP** On the network where T2 is to be connected, prepare in advance an NDI source to use as input.
- NOTE Depending on the settings and environment of T2 or connected devices, as well as network conditions, NDI input/output and the related functions may not operate properly.
- **1** Connect T2 to the network.

Connect one of the LAN terminals on the rear panel of T2 to the network. Rear panel►P32

**2** Tap [Config.].

From the setting screen, [General] -> the [Hardware] tab appears.

**3** Tap [Settings...] of [IO Mode:].

The [IO Mode Setting] dialog box appears. [\[IO Mode Setting\] dialog box](#page-147-0)►P148

**4** In the [IO Mode Setting] dialog box, tap [Settings...].

The IO mode detailed settings dialog box appears. [IO mode detailed settings dialog box](#page-201-0)►P202

- **5** Select a terminal for which [Recorder] is indicated as [Type].
- **6** Select [On] from the list of [IP input option:].

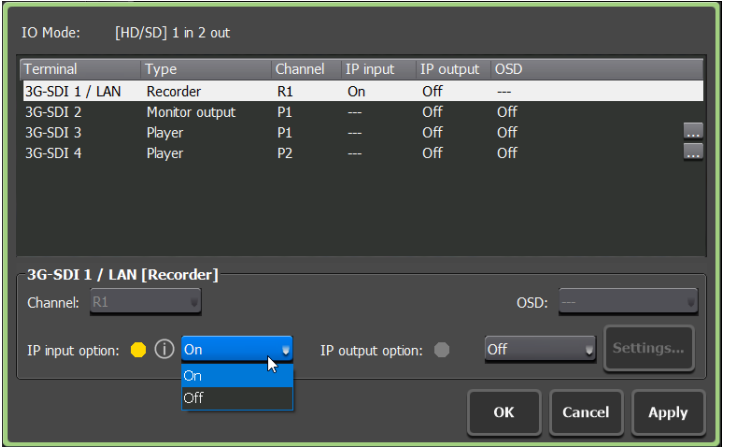

- **TIP** If the list of [IP input option:] is disabled, try the following steps. 1) Switch the setting of another item for [IP input option:] or [IP output option:] from [On] to [Off]. 2) Select [On] for [IP input option:] of the terminal selected in step 5.
- **7** Tap [OK] on the IO mode detailed settings dialog box.
- **8** Tap [OK].
- **9** On the setting screen, tap [R1] (or [R2] or [R3]), and tap the [Input Settings] tab.

**10** Select [NDI] from the list of [Input type:], and tap [Settings...].

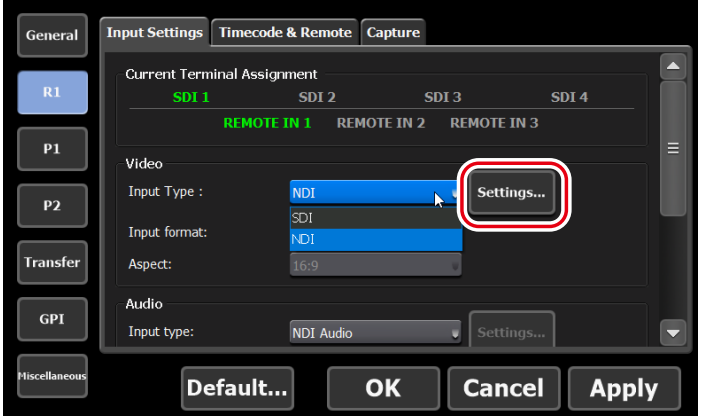

The [NDI Input Setting] dialog box appears. [\[NDI Input Setting\] dialog box](#page-222-0)►P223

**11** Select an NDI source to input to T2 from the list of [Source name:].

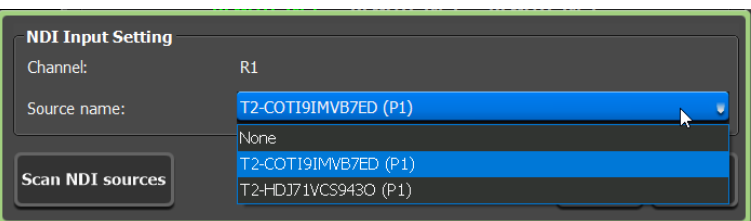

**12** Tap [OK] on the [NDI Input Setting] dialog box.

**13** Start recording.

[Recording live video \(Recorder-live mode\)](#page-49-0)►P50

# Outputting video from T2 with IP (NDI)

You can output the Player, Monitor output, and Recorder types of video on T2 with IP (NDI).

- TIP Regardless of the [On]/[Off] setting of [IP output option:], a signal from SDI will be output.
- **NOTE** Depending on the settings and environment of T2 or connected devices, as well as network conditions, NDI input/output and the related functions may not operate properly.
- **1** Connect T2 to the network.

Connect one of the LAN terminals on the rear panel of T2 to the network. Rear panel►P32

**2** Tap [Config.].

From the setting screen, [General] -> the [Hardware] tab appears.

**3** Tap [Settings...] of [IO Mode:].

The [IO Mode Setting] dialog box appears.

- [\[IO Mode Setting\] dialog box](#page-147-0)►P148
- **4** In the [IO Mode Setting] dialog box, tap [Settings...].

The IO mode detailed settings dialog box appears. [IO mode detailed settings dialog box](#page-201-0)►P202

- **5** Select a terminal for which [Player], [Monitor output], or [Recorder] is indicated as [Type].
- **6** Select [On] from the list of [IP output option:].

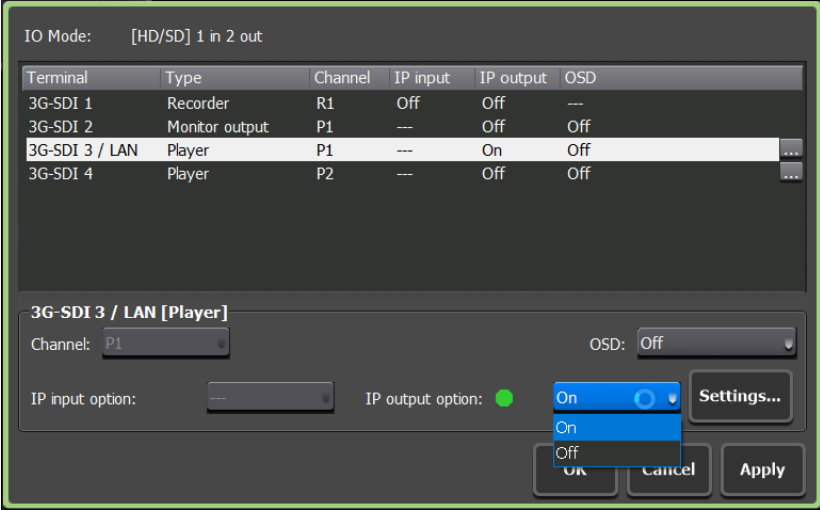

- **TIP** If the list of [IP output option:] is disabled, try the following steps.
	- 1) Switch the setting of another item for [IP output option:] or [IP input option:] from [On] to [Off].
	- 2) Select [On] for [IP output option:] of the terminal selected in step 5.

#### **7** Tap [Settings...] of [IP output option:].

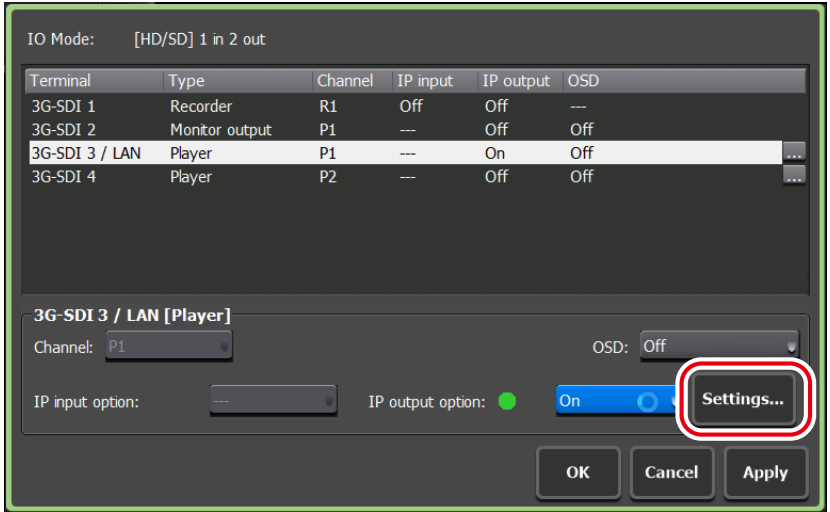

The [IP Output Setting] dialog box appears. [\[IP Output Setting\] dialog box](#page-204-0)►P205

**8** Change [Source name:] as necessary.

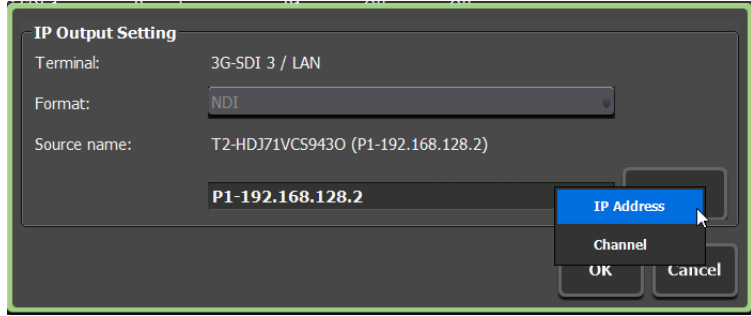

**9** Tap [OK] on the [IP Output Setting] dialog box.

**10** Start playback.

[Playing back video](#page-101-0)►P102

# *Section* 13

# *Utilizing ASIO audio device*

This section describes how to use ASIO audio devices.

## Using USB audio interface

#### **Overview**

Audio can be output from or input to T2 via the USB audio interface compatible with ASIO.

The following audio can be output from T2 via the audio output terminal of the USB audio interface.

• Audio being played back on the Player channel (Ch1 - Ch8)

• Audio currently in input preview on the Recorder channel (Ch1 - Ch8) Audio can be input to T2 via the audio input terminal of the USB audio interface.

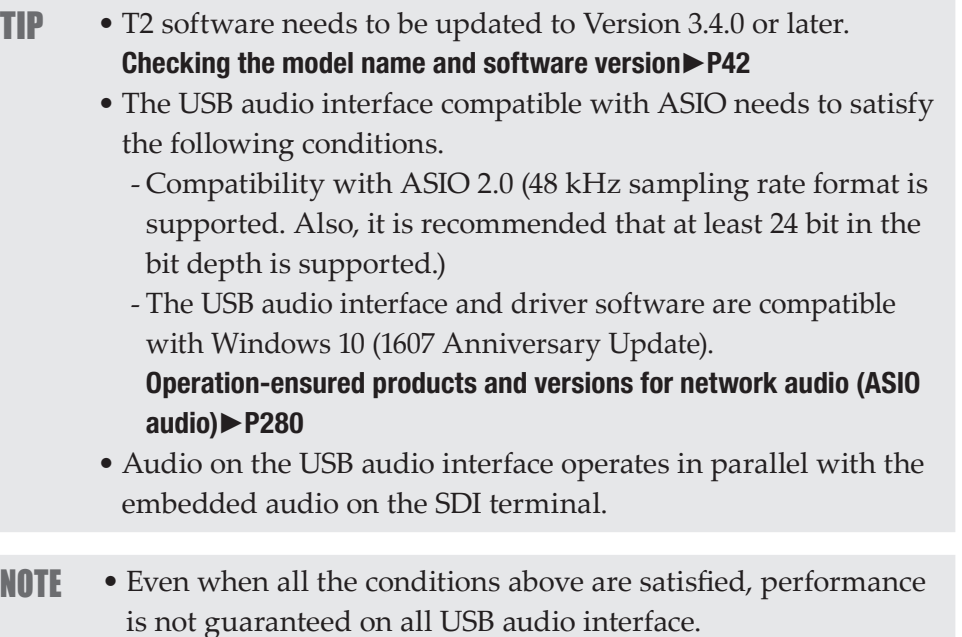

#### Step 1: Installing the driver software on T2

Follow the instruction manual supplied by the manufacturer of your USB audio interface, and install the driver software on T2. The following procedure shows an example for a general USB audio interface.

**1** Connect a keyboard, mouse, and display to T2.

**2** Connect the USB audio interface to the USB terminal of T2.

#### [Rear panel](#page-31-0)►P32

**3** Start up T2 in the maintenance mode.

TIP • For details on the maintenance mode, see the T2 service manual.

- **4** Install the driver software provided by the manufacturer of your USB audio interface.
- **5** Configure the audio interface settings (as necessary).
- **6** Start up T2 in the CommandCenter mode.
- TIP For details on the CommandCenter mode, see the T2 service manual.

#### Step 2: Configuring the ASIO audio device on T2

Make settings for audio input and output on the T2 side.

**1** Start up T2 and switch to the workstation mode.

#### [Starting up T2](#page-36-0)►P37

Switching from the front panel mode to the workstation mode►P39

- **2** Click [Settings], and click [General] -> [Hardware].
- [General Hardware settings](#page-198-0)►P199

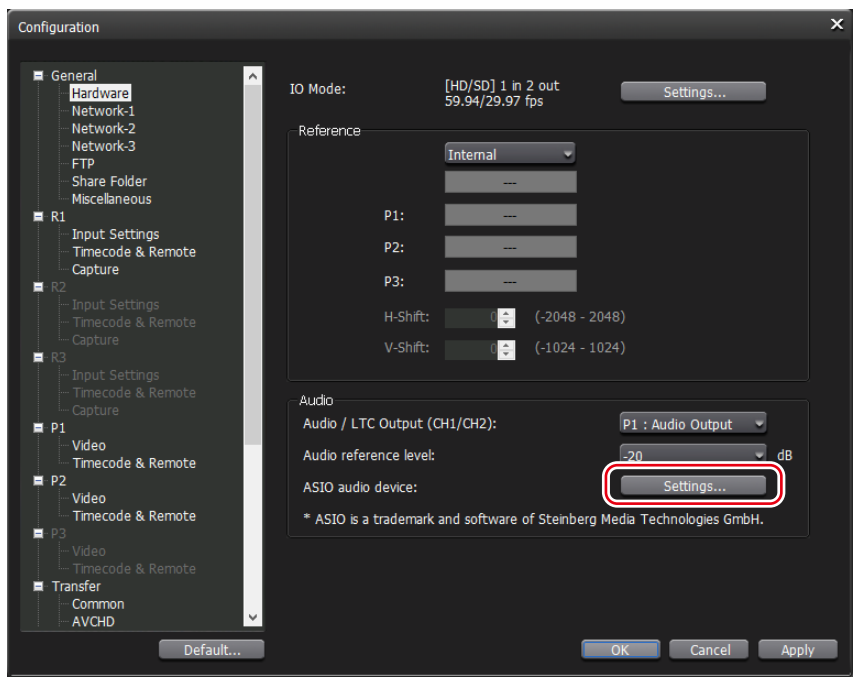

**3** Click [Settings...] of [ASIO audio device:].

**4** In the [ASIO audio device] dialog box, select an ASIO audio device to use from the list of [Device:].

In the list of [Device:], the audio channels are listed according to the specifications of the ASIO audio device.

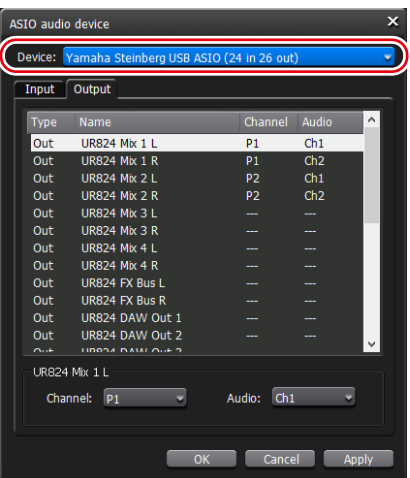

**5** To set ASIO audio output, select the [Output] tab, and then set the Player channel to be assigned in [Channel:], and the audio channel to be assigned (Ch1 - Ch8) in [Audio:] for each audio output channel displayed in the audio terminal list.

**6** To set ASIO audio input, select the [Input] tab, and then set the Recorder channel to be assigned in [Channel:], and the audio channel to be assigned (Ch1 - Ch8) in [Audio:] for each audio input channel displayed in the audio terminal list.

#### **7** Click [OK].

**TIP** • To set ASIO audio input, it is necessary to set the audio input terminal for the recording format of the Recorder channel to [ASIO audio device]. [Recorder – Input Settings](#page-219-0)►P220

#### Using network audio (Dante Virtual Soundcard)

#### **Overview**

By installing Dante Virtual Soundcard (software) on T2, digital audio input and output can be performed via network.

Dante network audio feature enables the following input and output from T2.

- Audio being played back on the Player channel (Ch1 Ch8) can be output to the Dante network
- Audio currently in input preview on the Recorder channel (Ch1 Ch8) can be output to the Dante network
- Audio to be recorded on the Recorder channel (Ch1 Ch8) can be input from the Dante network
- (By combining with a device that supports Dante) Audio signal can be input and output between T2 and a Dante compatible device which is remote from T2 via the Dante network
- **TIP** For details on Dante, Dante Virtual Soundcard, and Dante Controller, see the following URL of Audinate. https://www.audinate.com/
	- For technical documentation on Dante, see the following URL. https://www.audinate.com/resources/technical-documentation
	- Dante network audio is output at the same time as the embedded audio of the SDI terminal.

#### Step 1: Installing Dante Virtual Soundcard software

**1** Obtain Dante Virtual Soundcard software and a license (charged).

- **TIP** Dante Virtual Soundcard software and license are available from the following URL. https://www.audinate.com/products/software/dante-virtualsoundcard
- **2** Connect a keyboard, mouse, and display to T2.
- **3** Start up T2 in the maintenance mode.
- TIP For details on the maintenance mode, see the T2 service manual.
- **4** On T2 in the maintenance mode, install Dante Virtual Soundcard software, and then activate the license.

#### Step 2: Configuring Dante Virtual Soundcard on T2

**1** On T2 in the maintenance mode, go to the start menu, and click [Audinate] -> [Dante Virtual Soundcard].

The setting application of Dante Virtual Soundcard will start up.

**2** In the [Settings] tab, select [ASIO] for [Audio Interface:].

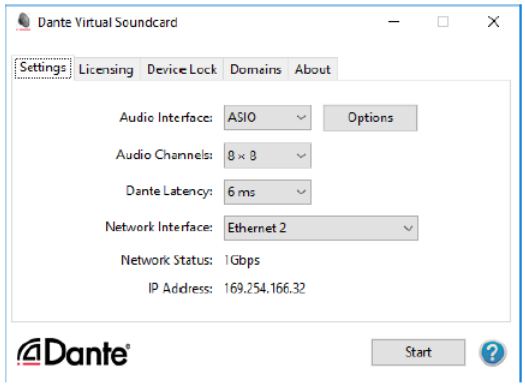

**3** For [Audio Channels:], set the maximum number of audio channels to be input or output with the Dante network.

"The number of input audio channels x The number of output audio channels" is indicated in the field.

In the example of the following screen, a total of eight channels of audio will be input from the Dante network, and a total of eight channels of audio will be output to the Dante network.

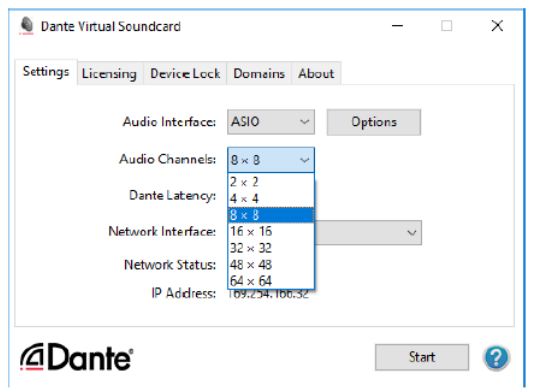

**4** For [Network Interface:], select the network port for the Dante network.

[Ethernet] corresponds to the left LAN terminal on the T2 rear panel, and [Ethernet 2] corresponds to the right LAN terminal. [Rear panel](#page-31-0)►P32

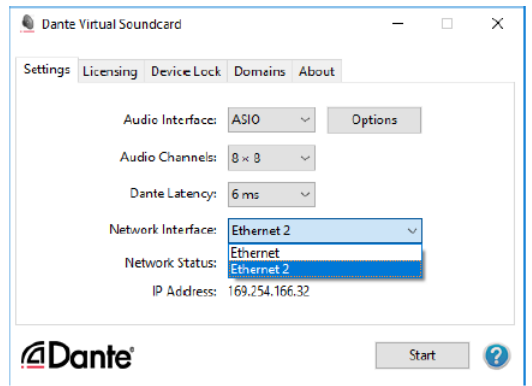

#### **5** Click [Start].

Dante Virtual Soundcard service will be started. On T2, Dante Virtual Soundcard service is recognized as ASIO audio device.

**6** Start up T2 in the CommandCenter mode.

TIP • For details on the CommandCenter mode, see the T2 service manual.

# Step 3: Configuring the ASIO audio device on T2

Make audio output settings on T2.

**1** Start up T2 and switch to the workstation mode.

#### [Starting up T2](#page-36-0)►P37

Switching from the front panel mode to the workstation mode▶P39

**2** Click [Settings], and click [General] -> [Hardware].

#### [General – Hardware settings](#page-198-0)►P199

**3** Click [Settings...] of [ASIO audio device:].

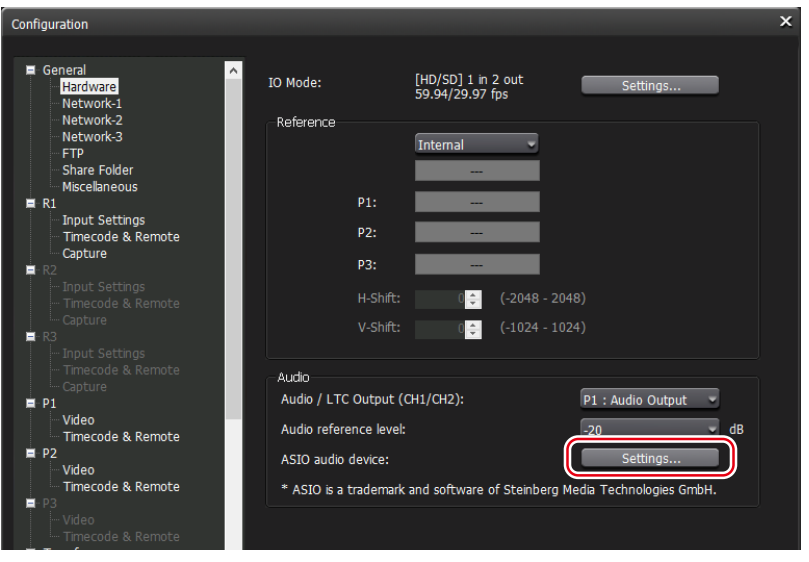

**4** In the [ASIO audio device] dialog box, select the Dante Virtual Soundcard from the list of [Device:].

In the list of [Device:], the audio channels are listed according to the specifications of the Dante Virtual Soundcard service.

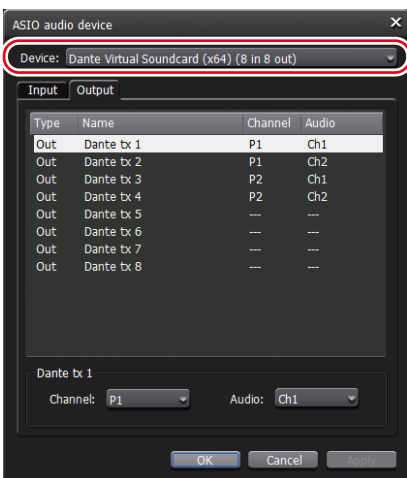

- **5** To set ASIO audio output, select the [Output] tab, and then set the Player channel to be assigned in [Channel:], and the audio channel to be assigned (Ch1 - Ch8) in [Audio:] for each audio output channel displayed in the audio terminal list.
- **6** To set ASIO audio input, select the [Input] tab, and then set the Recorder channel to be assigned in [Channel:], and the audio channel to be assigned (Ch1 - Ch8) in [Audio:] for each audio input channel displayed in the audio terminal list.
- **7** Click [OK].
- **TIP** To set ASIO audio input, it is necessary to set the audio input terminal for the recording format of the Recorder channel to [ASIO audio device]. [Recorder – Input Settings](#page-219-0)►P220

#### Step 4: Connecting T2 to the Dante network

**1** Connect T2 to the Dante network.

Connect either one of the LAN terminals on the rear panel of T2 to the Dante network.

#### Rear panel►P32

TIP • The IP address of T2 can be set by tapping [Settings] on T2, and then selecting [General] -> [Network 1] or [Network 2]. [Network 1] corresponds to the LAN terminal on the left, and [Network 2] corresponds to the LAN terminal on the right. [General – Network-1/Network-2 settings](#page-205-0)►P206

**2** Use the Dante Controller of the PC on the Dante network to map audio input and output.

The following screen shows an example in which output of top two channels of the 16 output channels set on T2 are mapped to the L/R audio output terminal of Focusrite RedNet AM2, using the Dante controller.

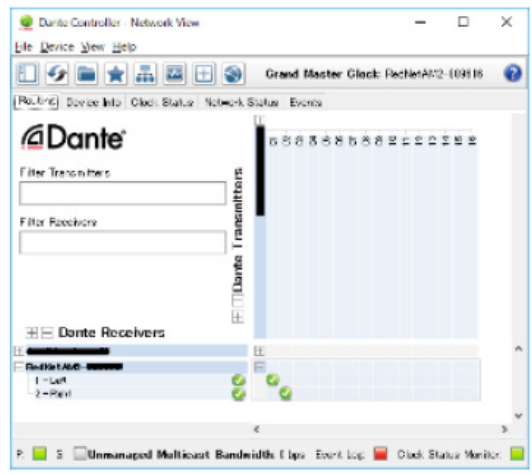

Once the setting has been mapped, it will be applied automatically even when the T2 main unit is restarted.

TIP • For details on Dante Controller, see the following URL. https://www.audinate.com/products/software/dante-controller

# *Section* 14

# <span id="page-273-0"></span>*Appendix*

This section includes the list of the keyboard shortcut in the workstation mode, input/output format, operation-ensured drivers for each device, AMP command, and BVW command.

# Keyboard shortcut list in workstation mode

The following list shows the keyboard shortcuts.

TIP • In the workstation mode, you can change keyboard shortcut assignments. [Changing keyboard shortcut assignment](#page-180-0)►P181

| <b>Category</b> | <b>Action</b>                                                              | <b>Shortcut</b> |
|-----------------|----------------------------------------------------------------------------|-----------------|
| [General]       | [Select R1 channel]                                                        | $[1]$           |
|                 | [Select R2 channel]                                                        |                 |
|                 | [Select R3 channel]                                                        |                 |
|                 | [Select P1 channel]                                                        | $[2]$           |
|                 | [Select P2 channel]                                                        | $[3]$           |
|                 | [Select P3 channel]*7                                                      | $[4]$           |
|                 | [Change focus to the folder list]                                          |                 |
|                 | [Change focus to the content list]                                         |                 |
|                 | [Change focus to the playlist of the selected channel]                     |                 |
|                 | [Change focus to the marker list of the selected channel]                  |                 |
|                 | [Switch between 1ch View and 2ch/3ch View]                                 |                 |
|                 | [Change the content's tab]                                                 |                 |
|                 | [Show the Configuration screen]                                            |                 |
|                 | [Show the content search screen]                                           |                 |
|                 | [Lock/Unlock the selected channel]                                         |                 |
|                 | [Turn On/Off the Loop in the selected channel $(P1/P2/P3)$ ] <sup>*7</sup> |                 |
|                 | [Turn On/Off the EtoE in the selected channel (P1/P2)]                     |                 |
|                 | [Turn On/Off the Remote of the selected channel (P1/P2/P3)] <sup>*7</sup>  |                 |
|                 | [Turn the sync play mode On/Off (P1/P2)]                                   |                 |
|                 | [Show / Hide the expand setting in the selected channel]                   |                 |
|                 | [Show the audio setting in the selected channel]                           |                 |

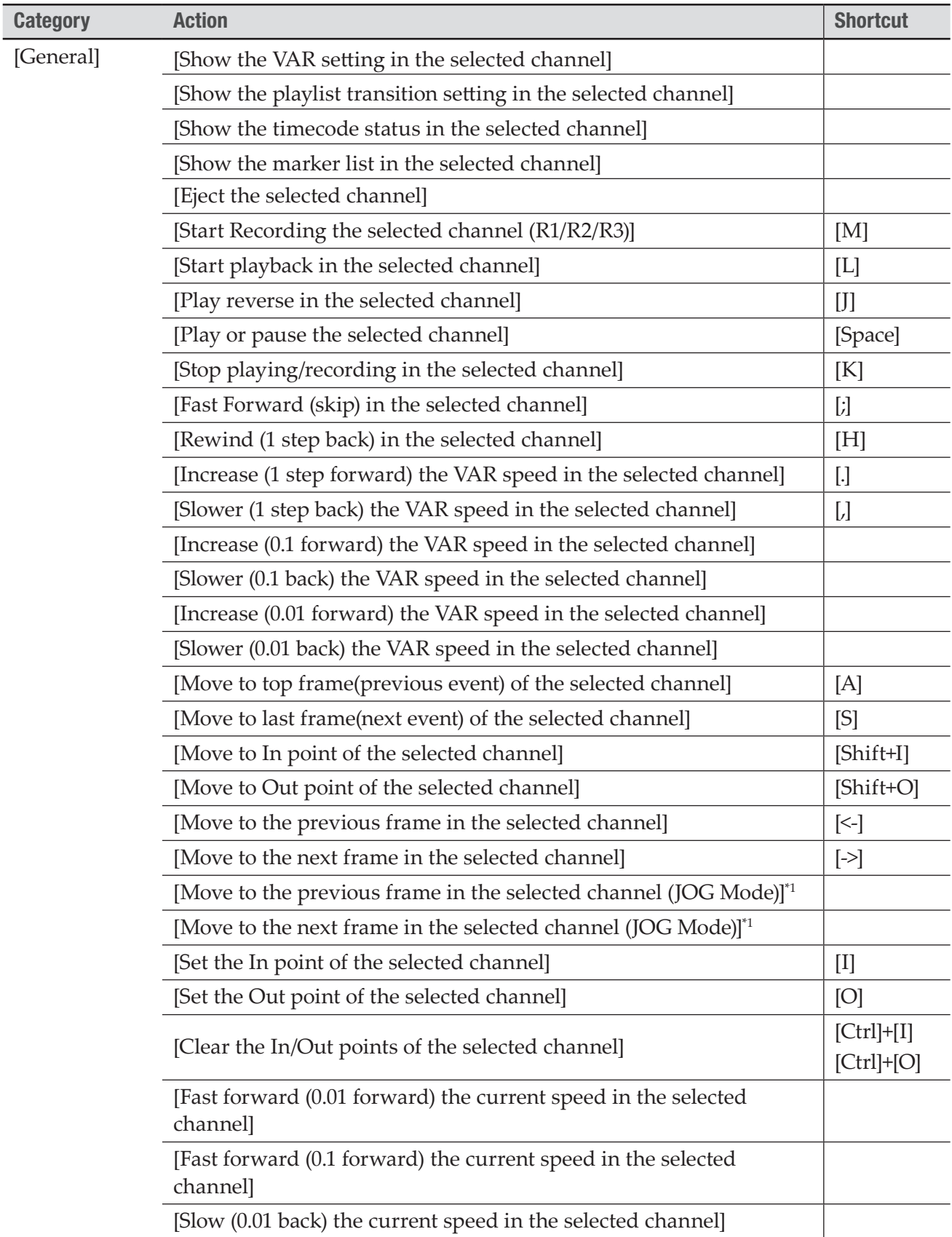

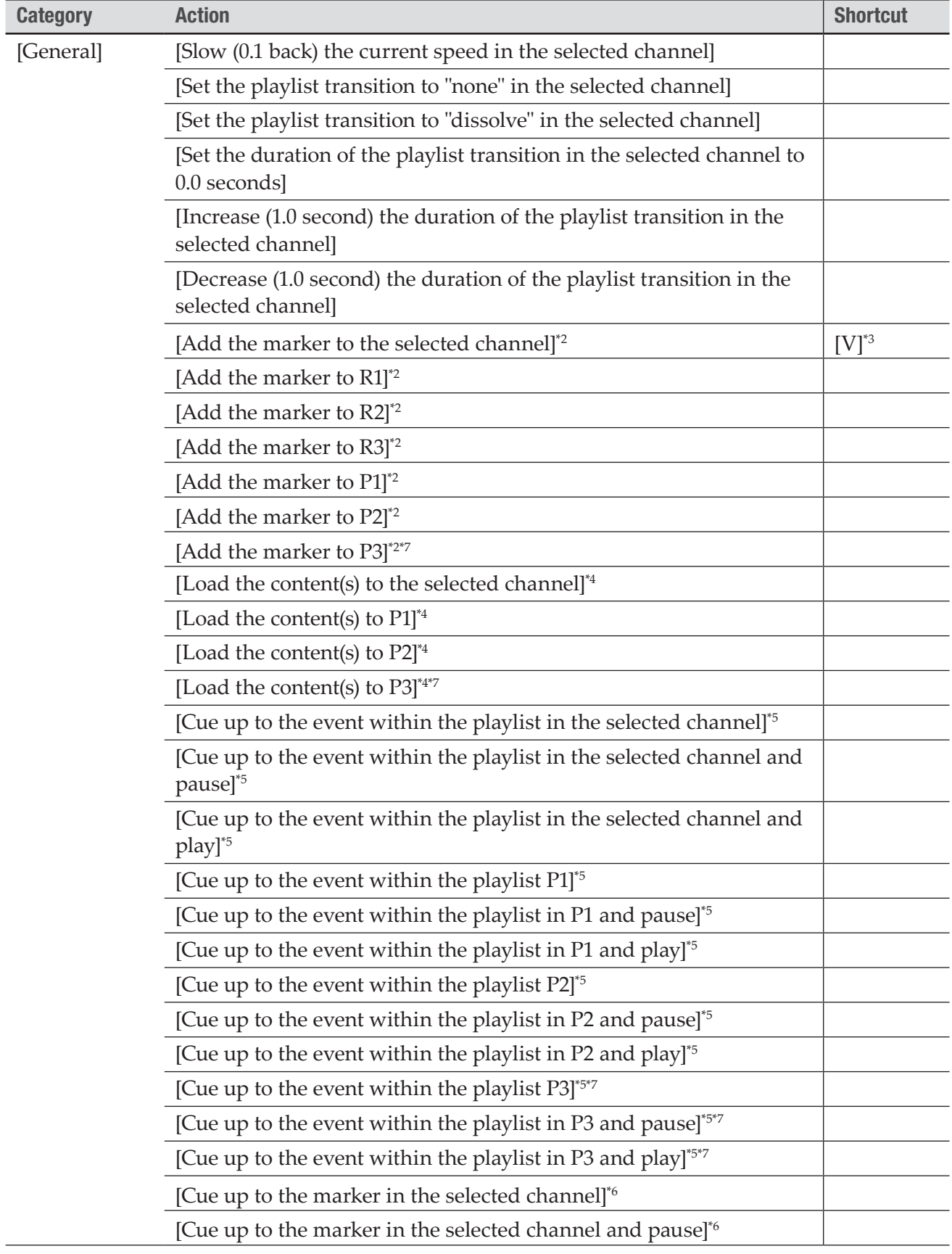

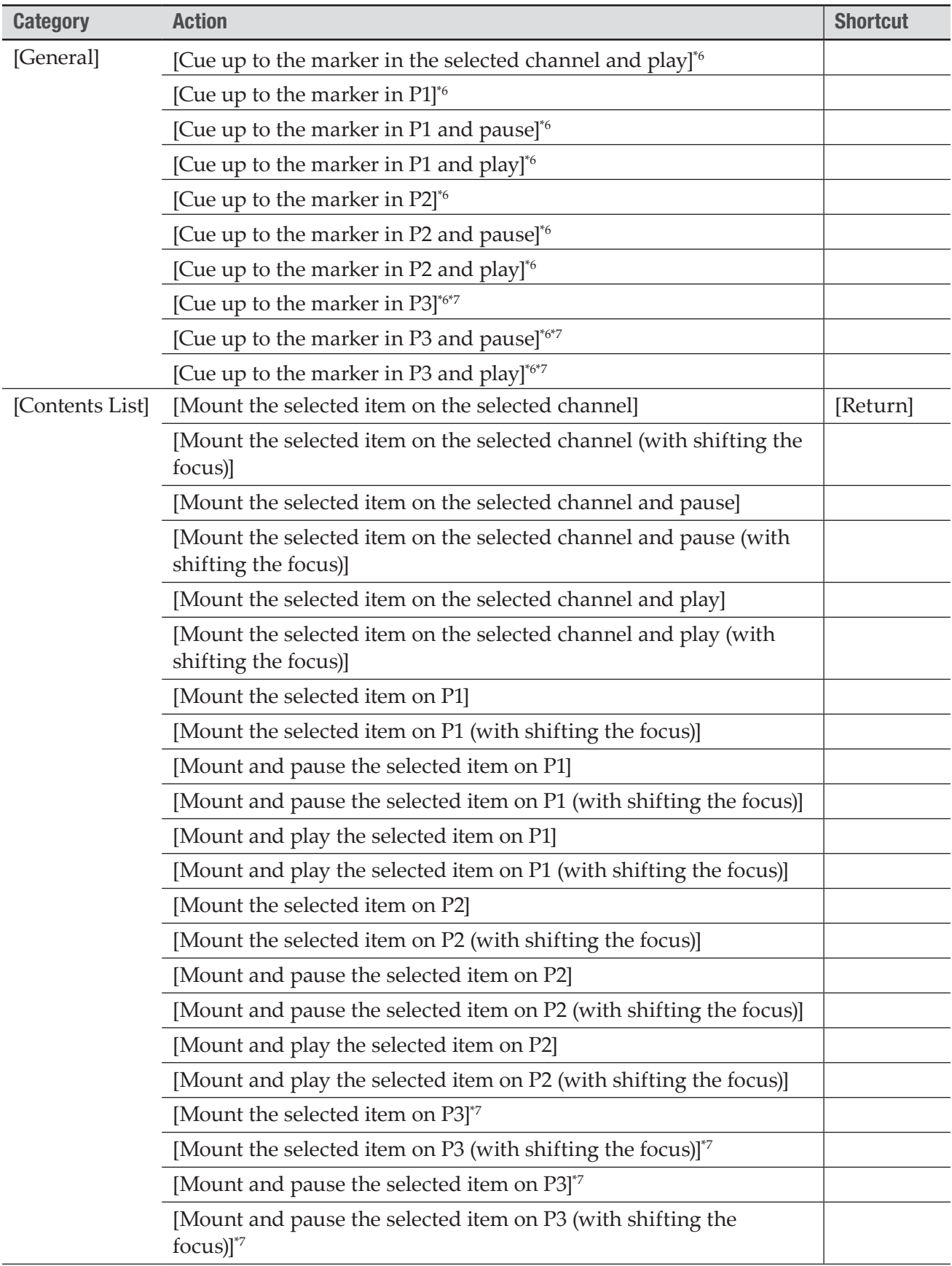

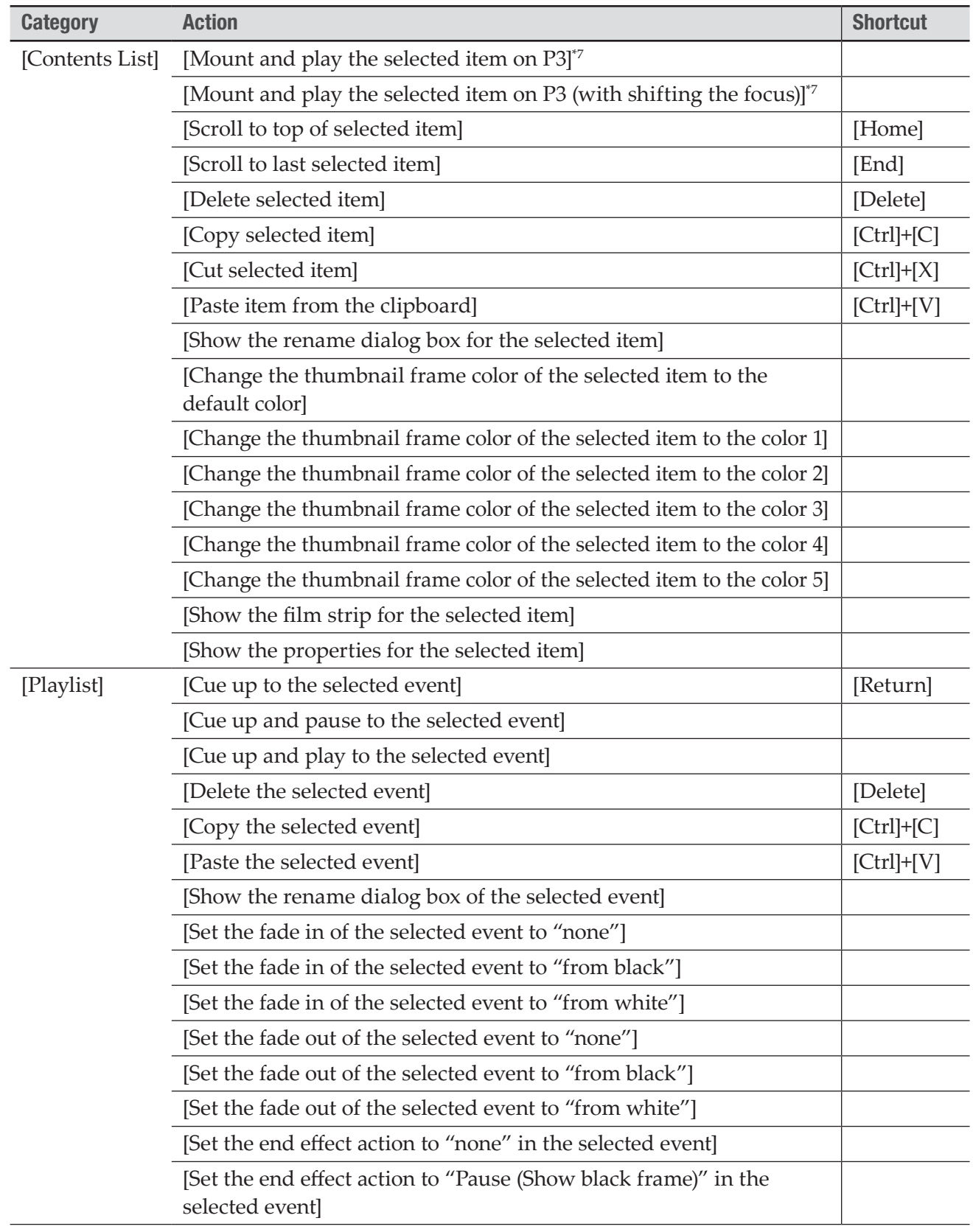

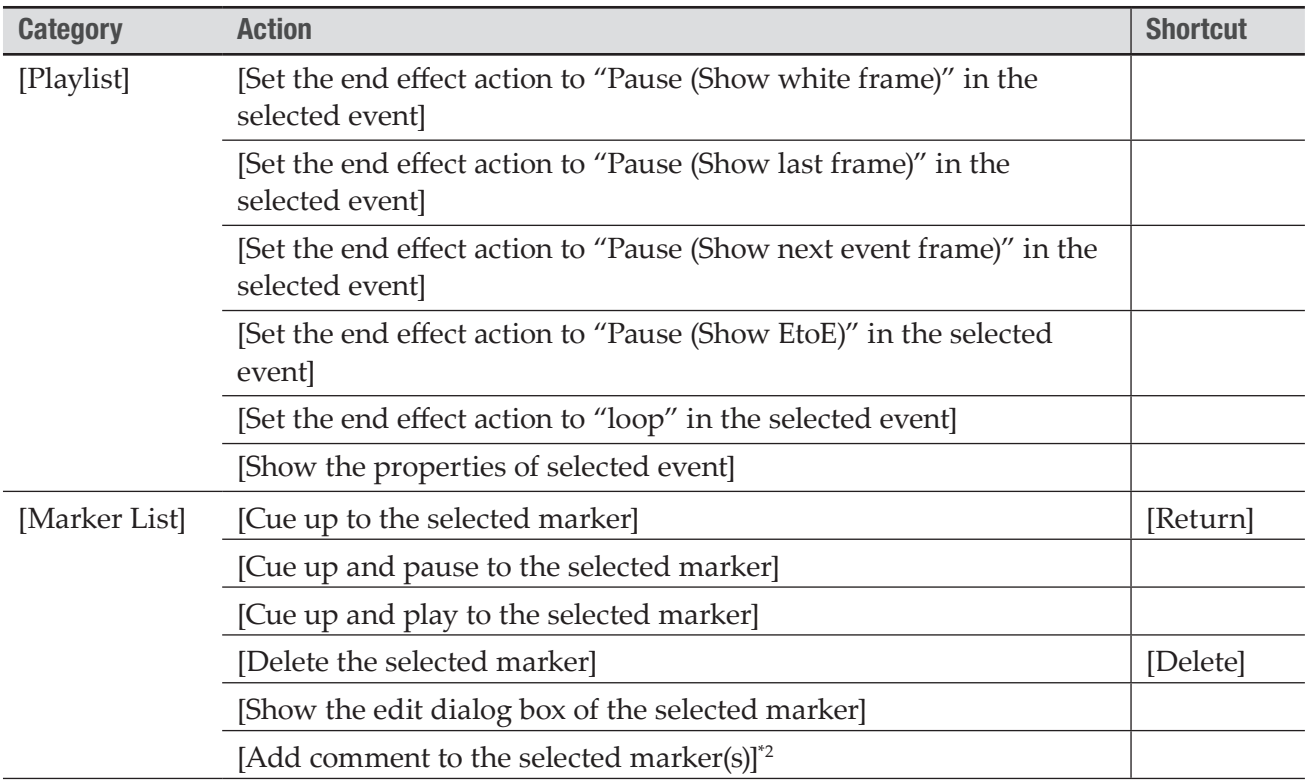

- \*1 Using the shortcut for controlling from an external controller JOG, you can move frames smoothly when consecutive commands are received. It is most suitable when assigned to the JOG of Shuttle Pro, etc.
- \*2 Can be assigned to marker comments (1 to 9).
- \*3 A marker without comment is added.
- \*4 Can mount clips and playlists that start with 00\_ to 99\_.
- \*5 Can be set to the maximum of 100 events.
- \*6 Can be set to the maximum of 100 markers.
- \*7 Settings for P3 channel are only available on a model that can use P3 channel.

# Operation-ensured drivers for each device

#### Operation-ensured driver versions for XDCAM/XDCAM EX/XAVC/XAVC S

The operations of the following version of driver have been ensured on this product.

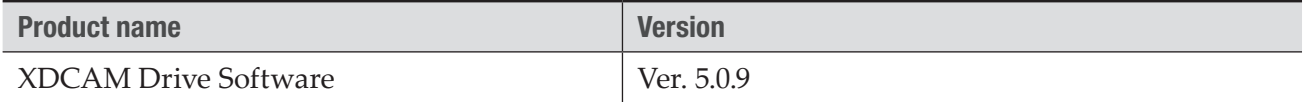

#### Operation-ensured driver version for P2

The operations of the following version of driver have been ensured on this product.

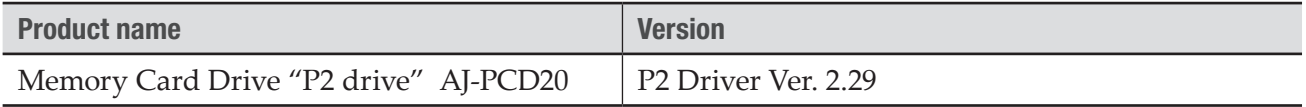

#### Operation-ensured products and versions for USB audio interface (ASIO audio)

The operation of the following products and versions have been ensured on this product.

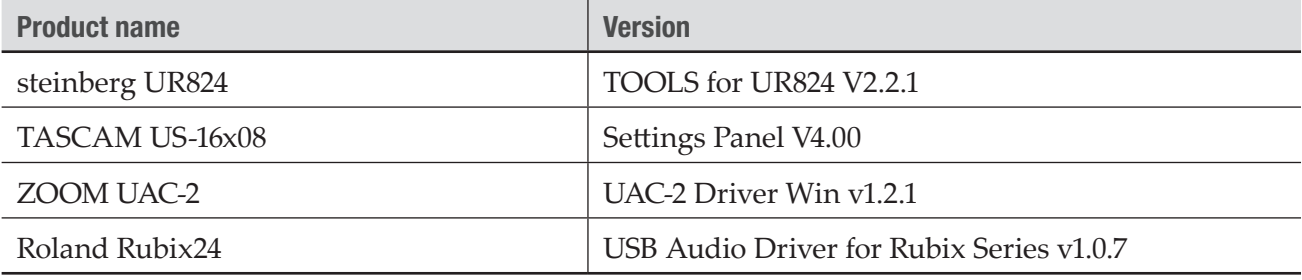

**NOTE** • Performance is not guaranteed for all operation.

#### <span id="page-279-0"></span>Operation-ensured products and versions for network audio (ASIO audio)

The operation of the following products and versions have been ensured on this product.

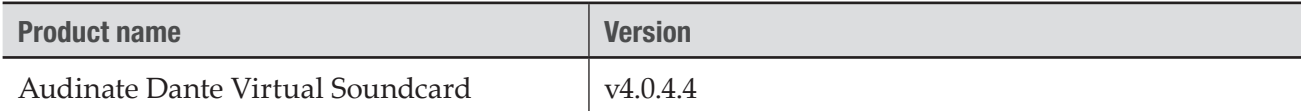

**NOTE** • Performance is not guaranteed for all operation.

# Supported Formats

#### Supported formats of captured file (4K DCI/4K UHD)

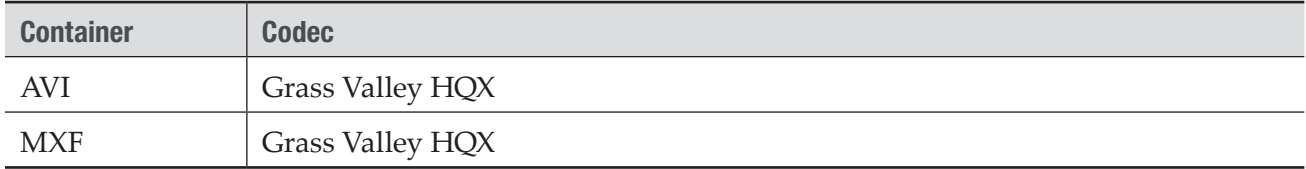

#### Supported formats of captured file (HD/SD)

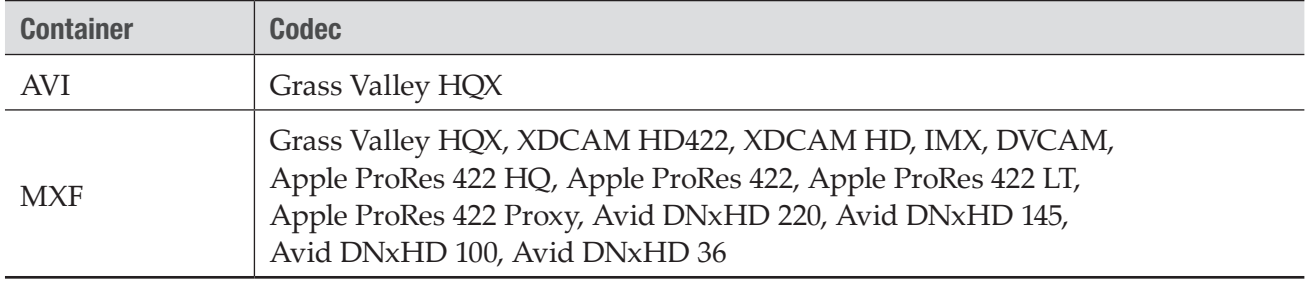

NOTE • Depending on the IO mode type setting, some of the formats that support capture files may be restricted.

#### Supported formats of imported file (4K DCI/4K UHD)

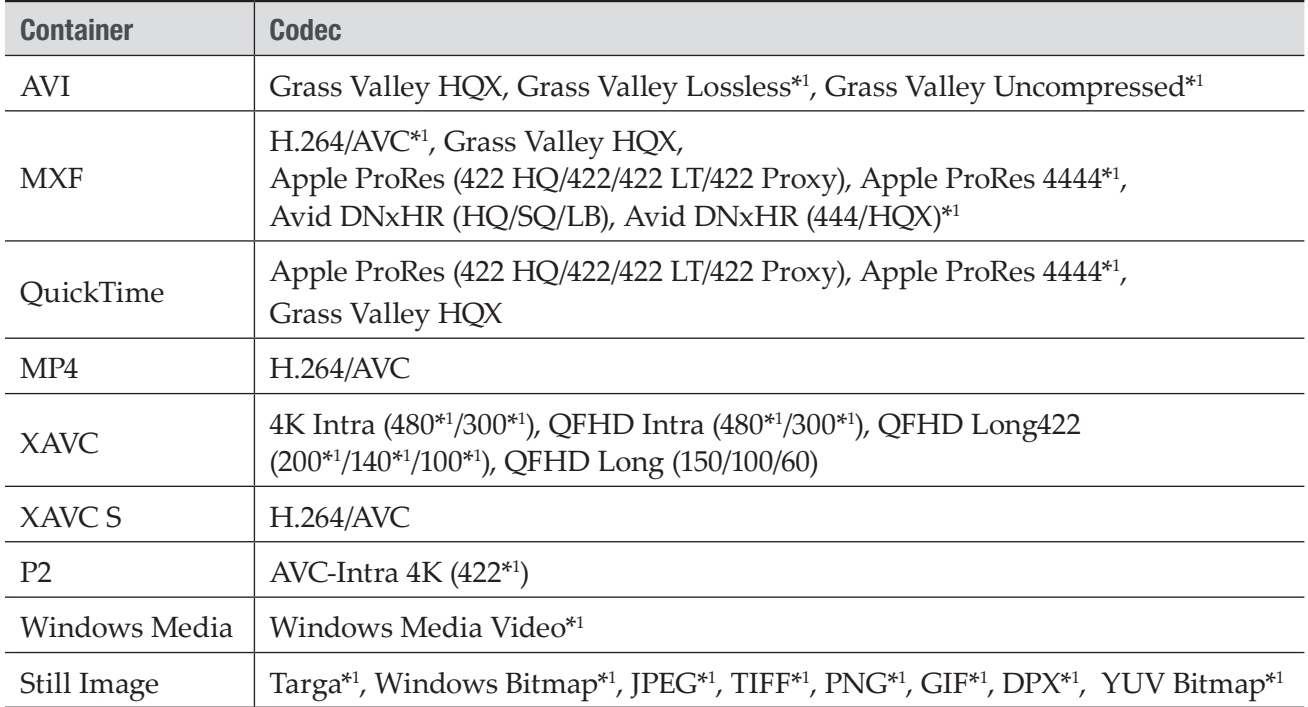

\*1 Transcode to AVI (Grass Valley HQX) when importing.

## Supported formats of imported file (HD/SD)

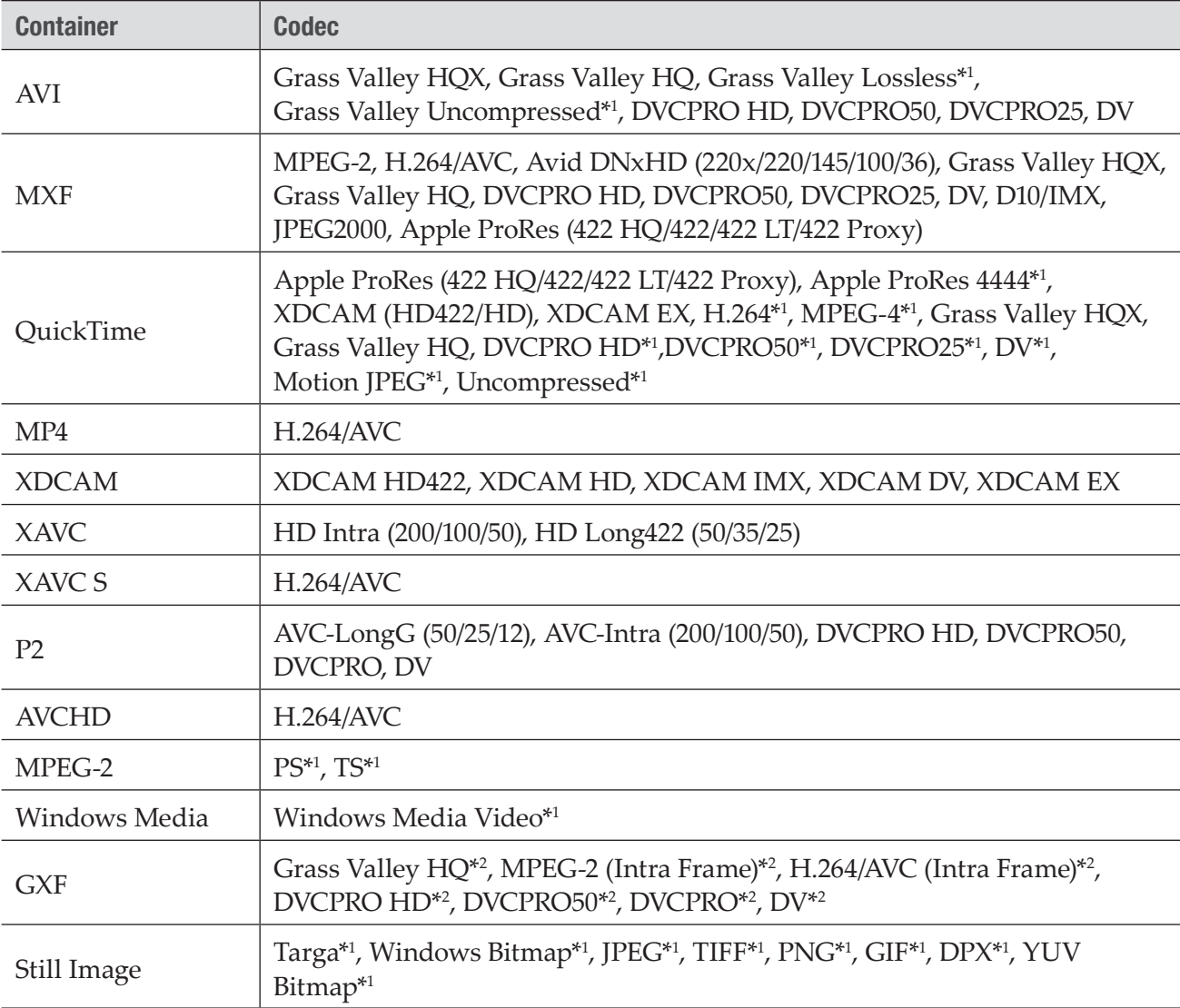

\*1 Transcode to AVI (Grass Valley HQX) when importing.

\*2 Rewrap to MXF when importing.

NOTE • Some codecs are able to output in one channel only.

# Format supported for conversion

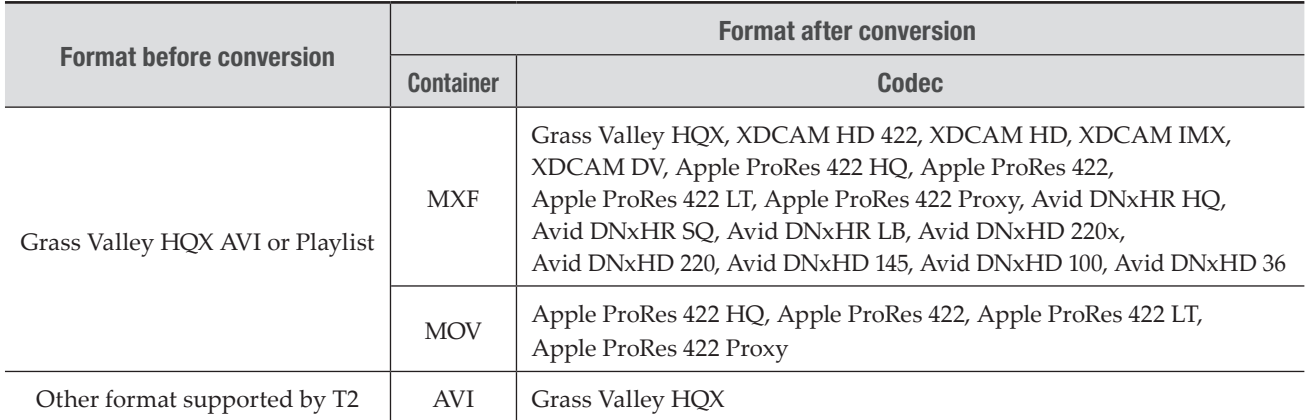

# Video input and video output formats

#### T2 4K Elite/T2 4K Elite Plus/T2 4K Elite 12G/T2 4K Pro/T2 4K Pro Plus/T2 4K Pro 12G

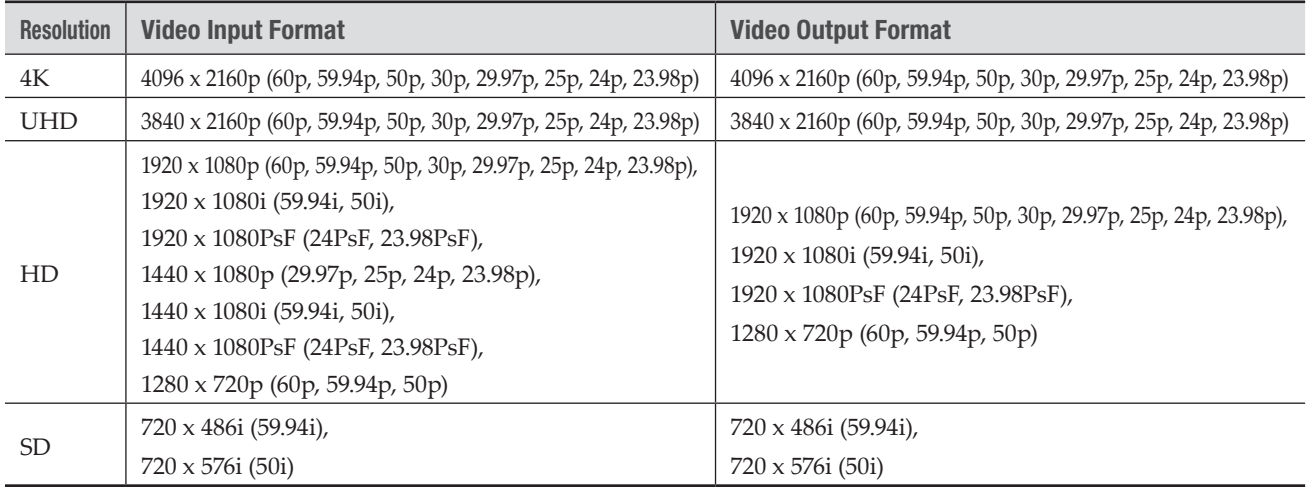

#### T2 4K Express/T2 4K Express Plus/T2 4K Express 6G

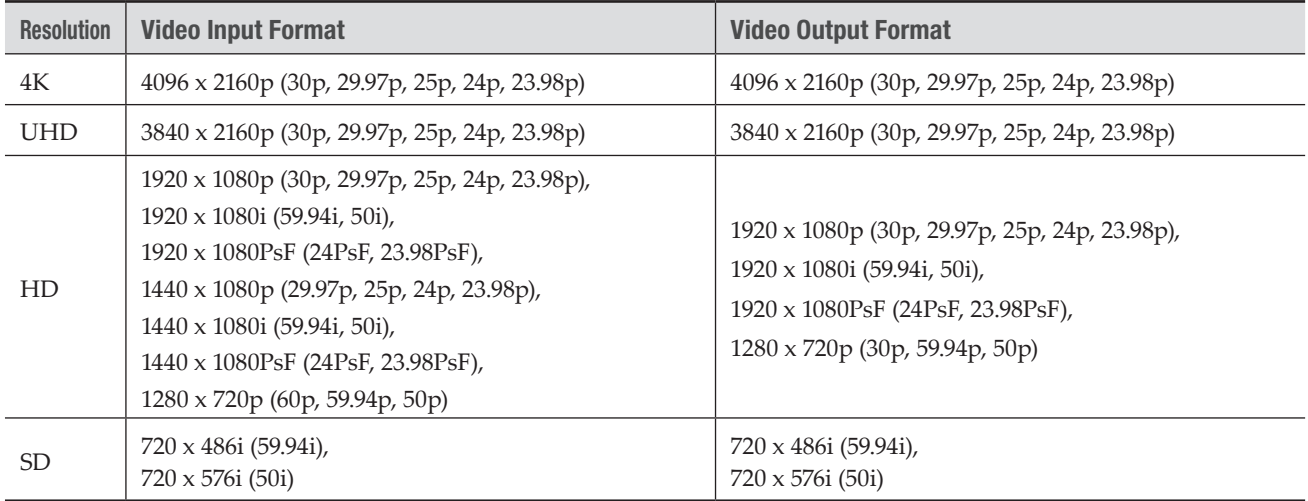

#### Notes on export and growing clip editing

 $\odot$  : Supported,  $\times$  : Not supported

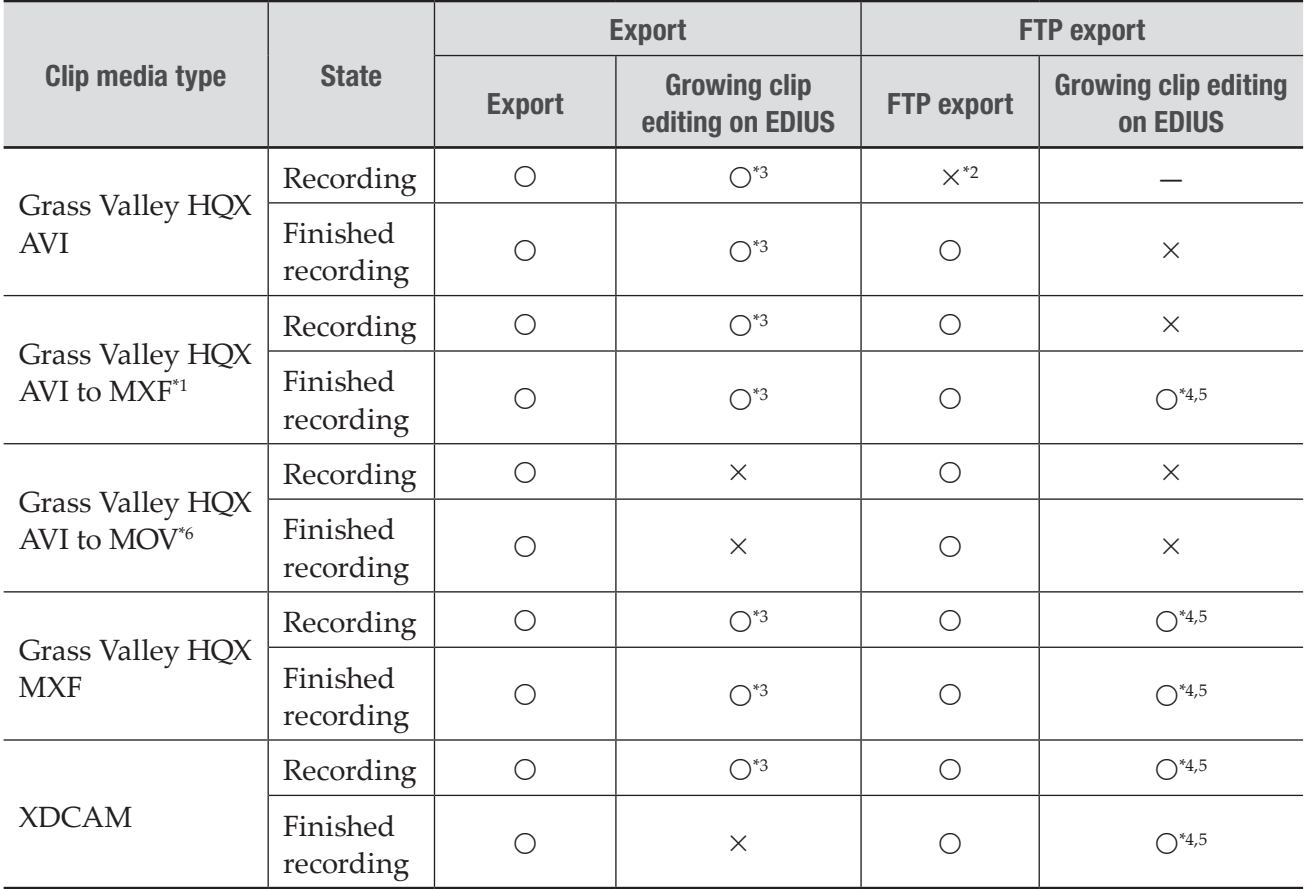

\*1 Transcode to MXF when exporting

\*2 Export starts after finishing record

\*3 Import to EDIUS bin to edit

- \*4 Must be on K2 server to edit
- \*5 Import to EDIUS Source Browser to edit

\*6 Transcode to MOV when exporting

#### Notes on record of external device and growing clip editing

: Supported

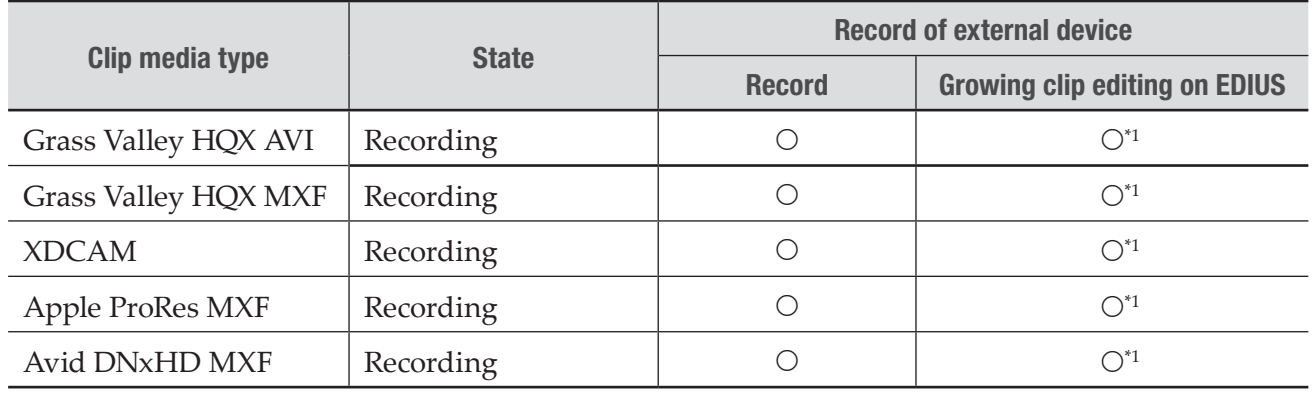

\*1 Import to EDIUS bin to edit

## Notes on FTP download and growing clip editing

O: Supported,  $\times$ : Not supported

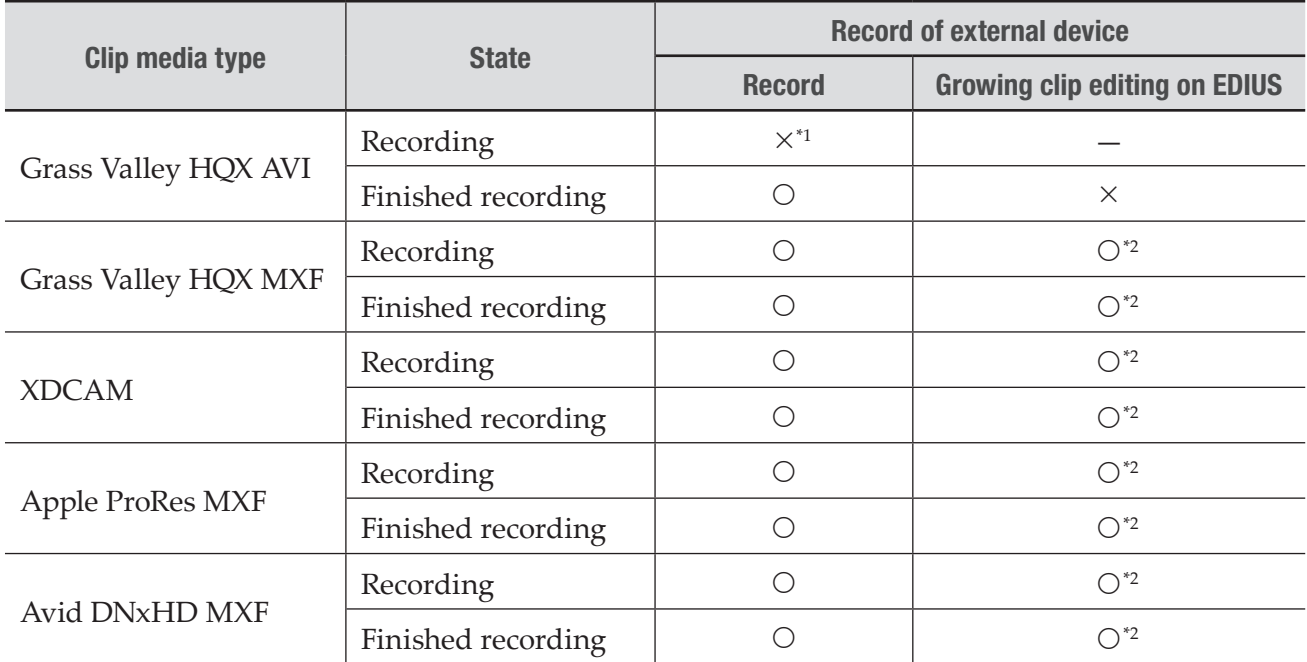

\*1 Not show the list of FTP client while recording

\*2 Import to EDIUS Source Browser to edit

#### Notes on Direct Access Folder and growing clip editing (T2 4K Elite/T2 4K Elite Plus/T2 4K Elite 12G only)

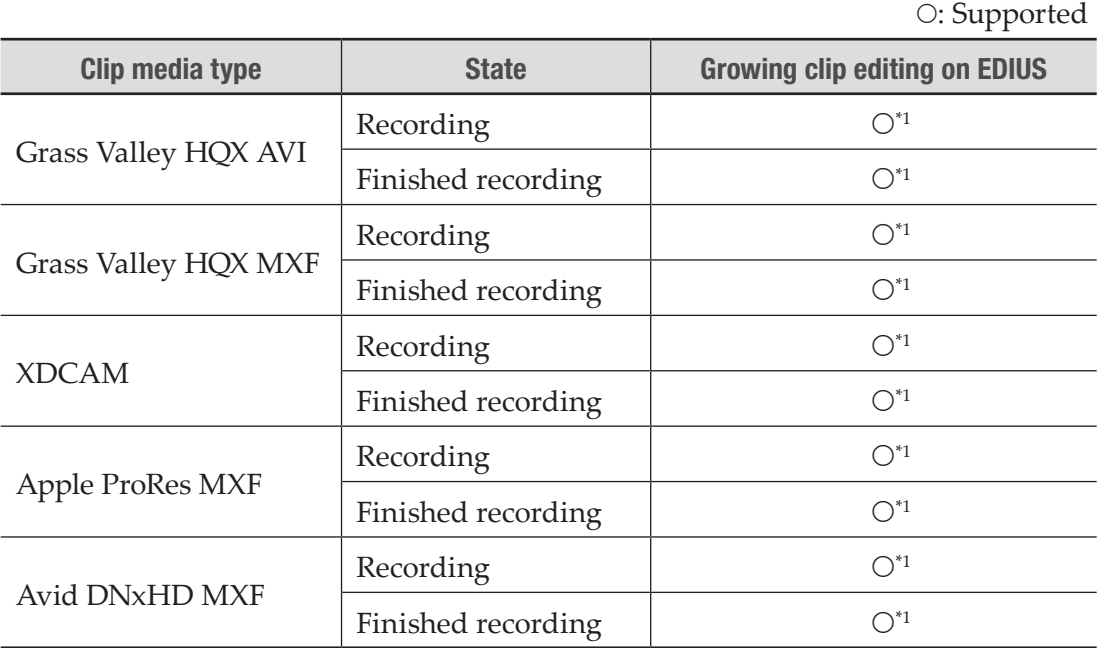

\*1 Import to EDIUS Bin Window to edit

NOTE • Time-shift editing is supported by EDIUS X Workgroup and EDIUS Workgroup 9. It is not available on EDIUS Pro/Neo series and EDIUS Express.

# <span id="page-285-0"></span>IO mode list

The following list shows the IO modes you can use on T2 4K Series. The available IO modes differ depending on the T2 model type.

TIP • When the IO mode is switched, the assignment to the terminals on the video I/O board and remote interface board are also switched. [Switching IO mode](#page-39-0)►P40 [Video I/O board \(Elite/Pro/Express\)](#page-32-0)►P33 [Video I/O board \(Elite Plus/Pro Plus/Express Plus\)](#page-33-0)►P34 [Video I/O board \(Elite 12G/Pro 12G/Express 6G\)](#page-33-1)►P34 [Remote interface board](#page-34-0)►P35 • You can also use IP to input or output video. [Utilizing Video Input/Output via IP](#page-259-0)►P260

- **NOTE** In each IO mode, the number of input or output may be restricted for some format types.
	- In each IO mode, supported codecs may be restricted depending on the number of input and output channels.
	- For reasons of video I/O board specifications, the channels that can specify video monitor output to specific SDI terminals may be restricted.

# IO mode list - T2 4K Series (Elite/Pro/Express)

 $\circ$ : Supported,  $\times$ : Not supported

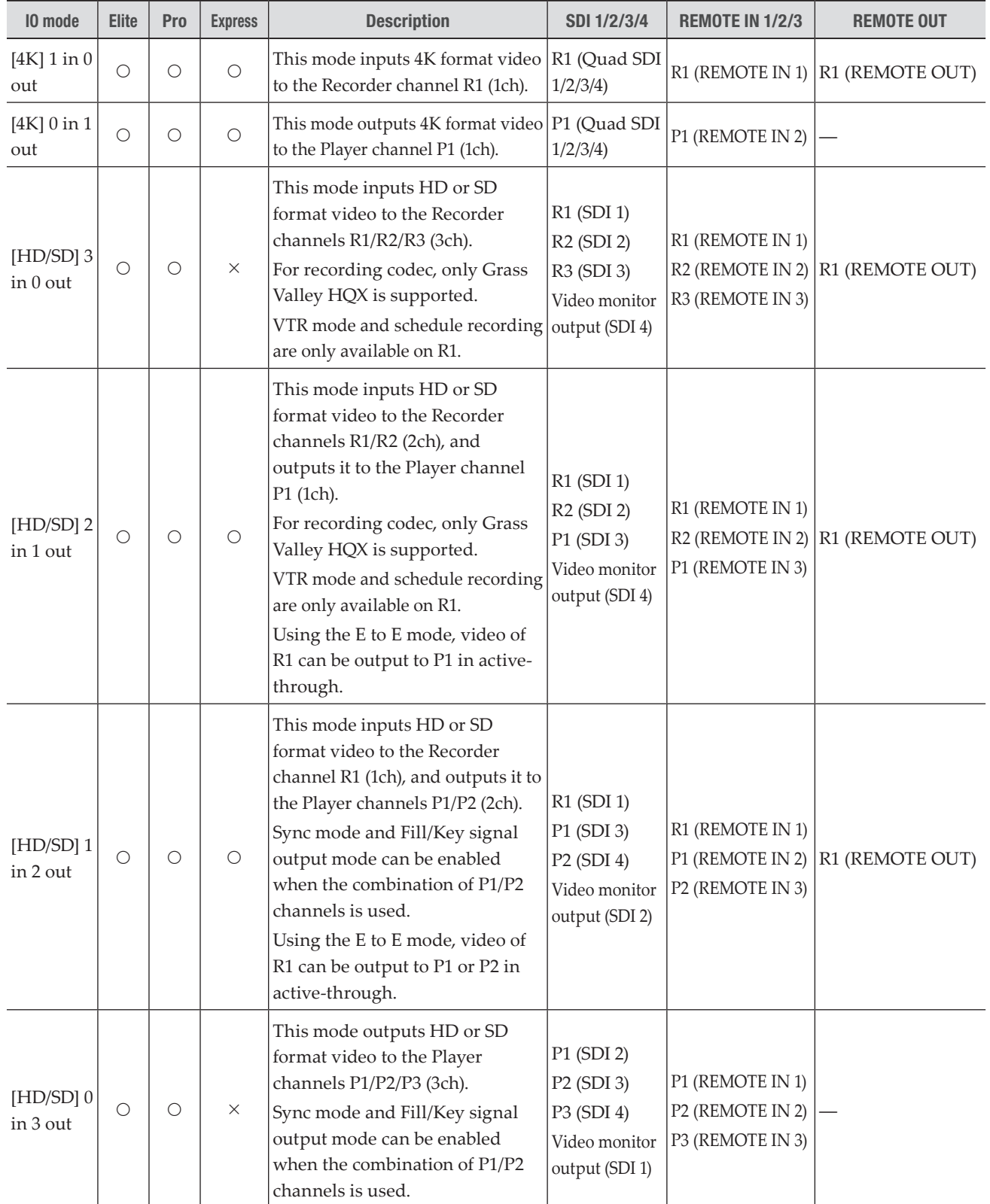

# IO mode list - T2 4K Series (Elite Plus/Pro Plus/Express Plus)

O: Supported,  $\times$ : Not supported

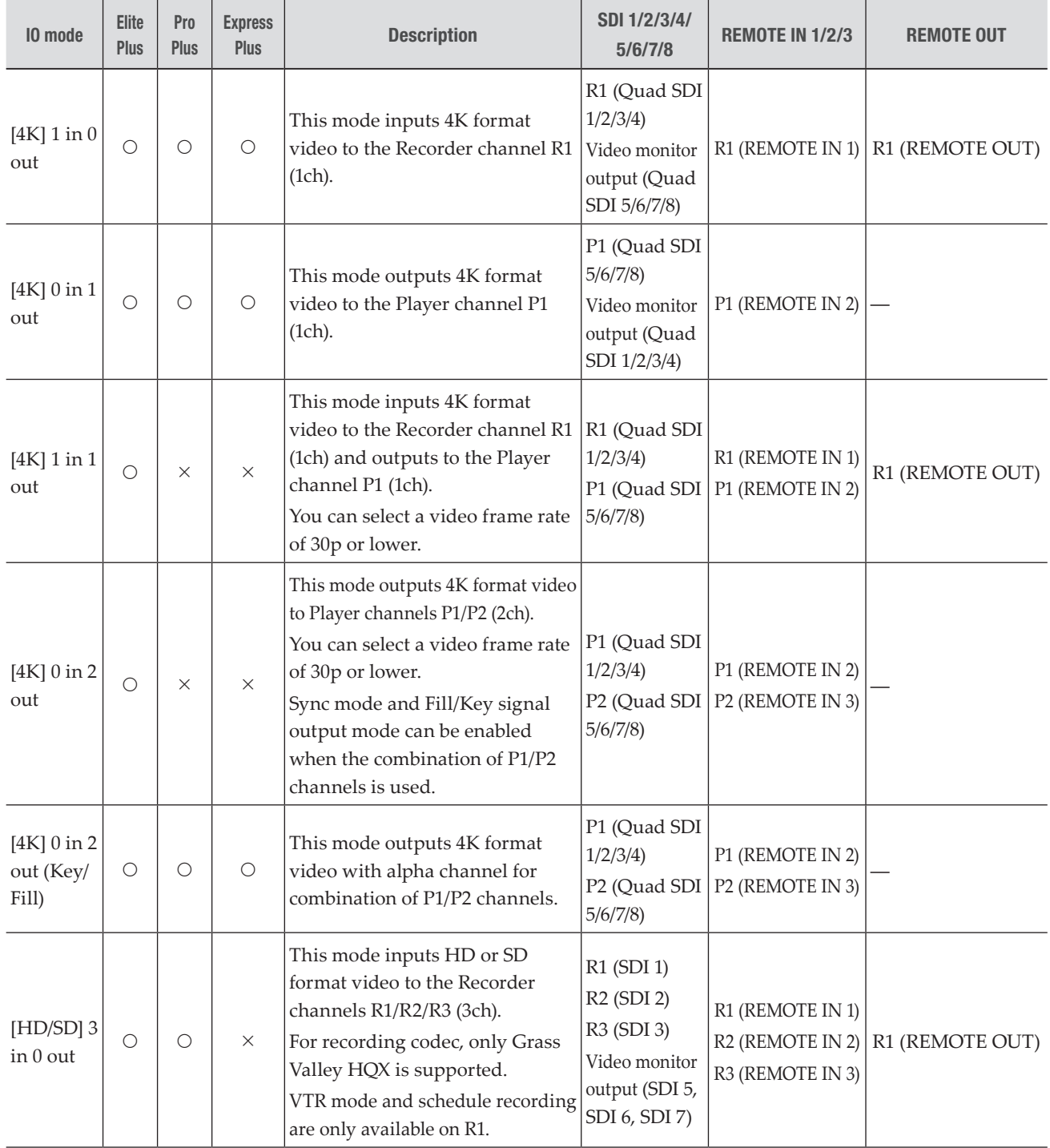
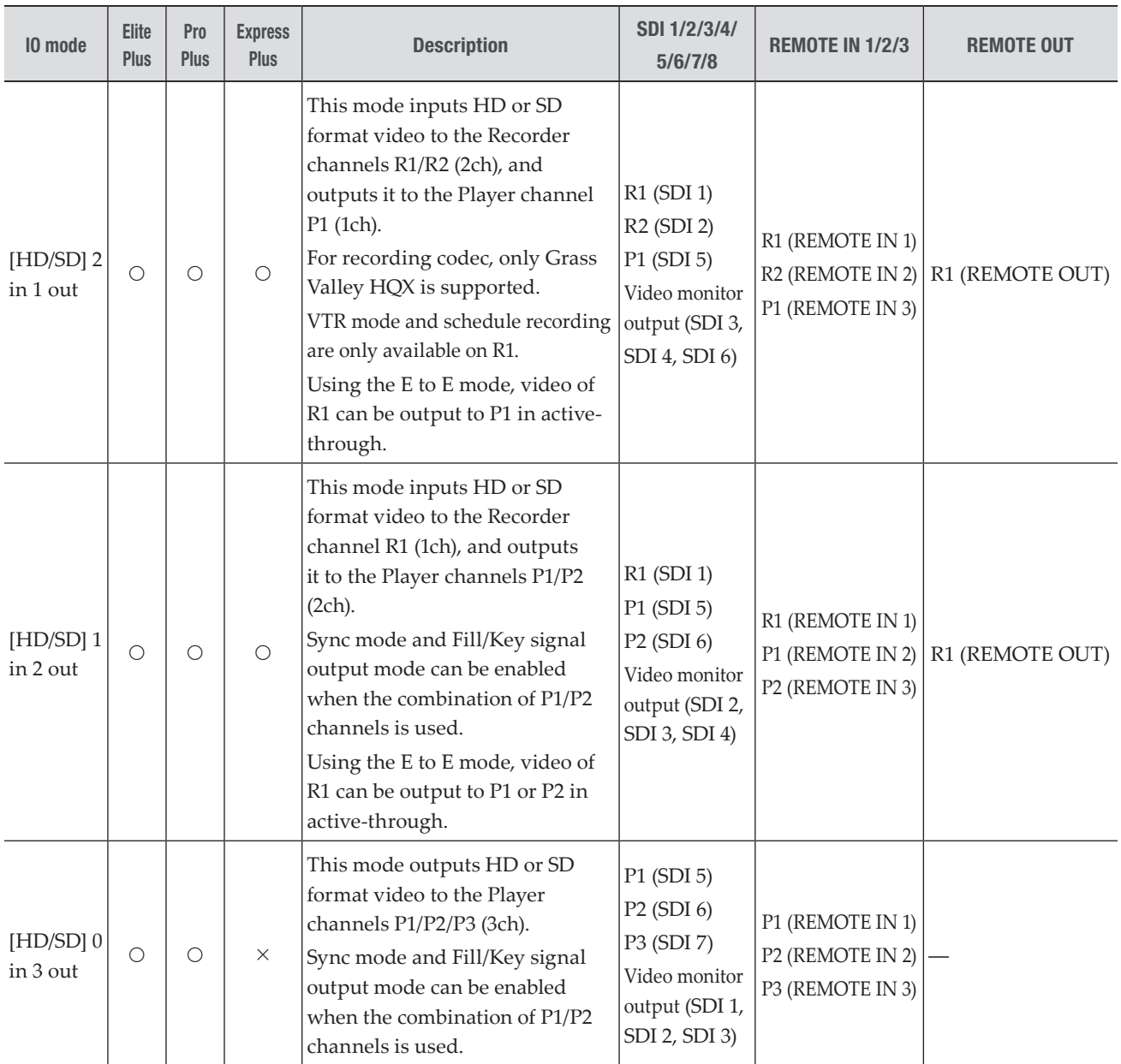

## IO mode list - T2 4K Series (Elite 12G/Pro 12G/Express 6G)

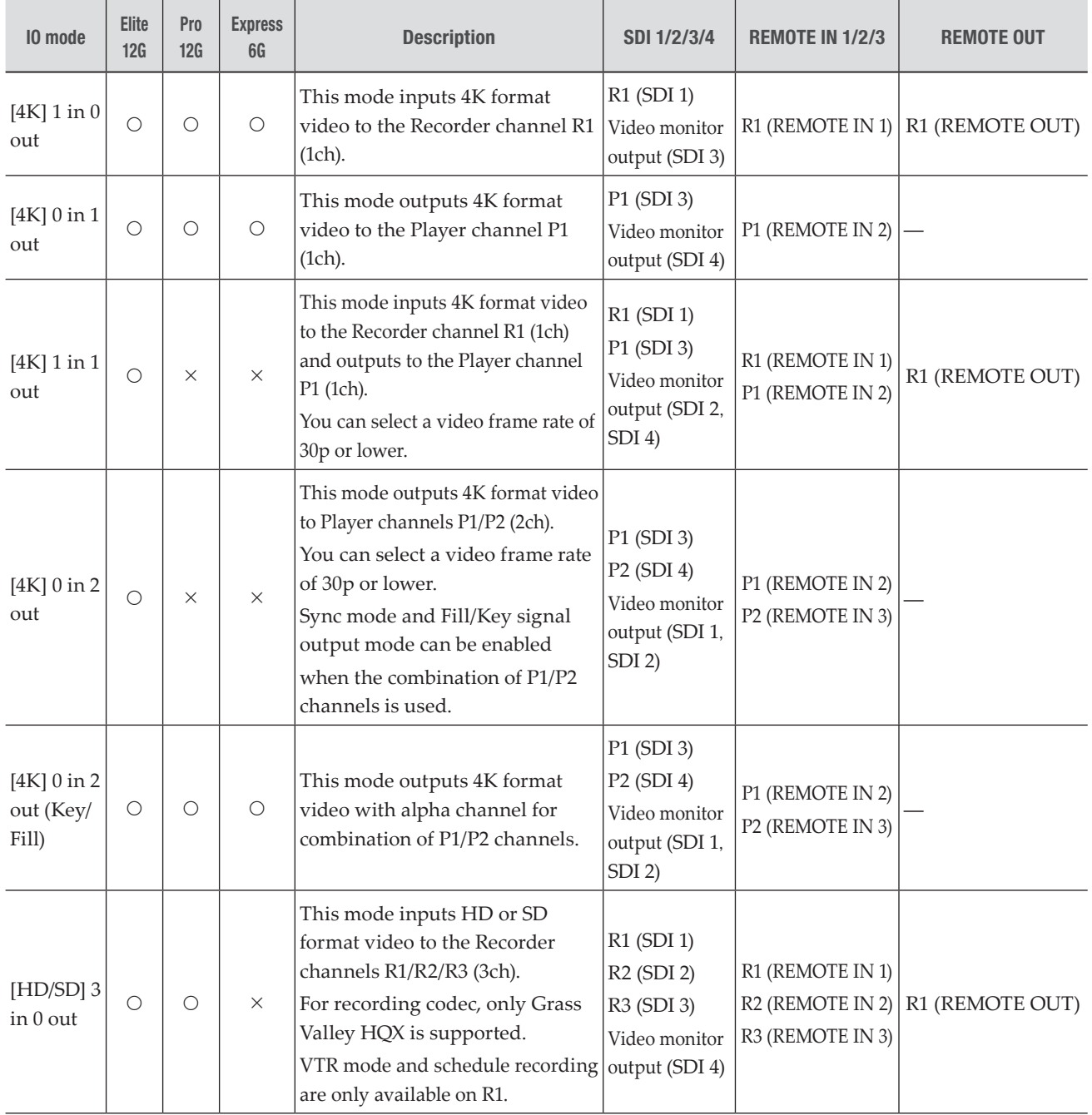

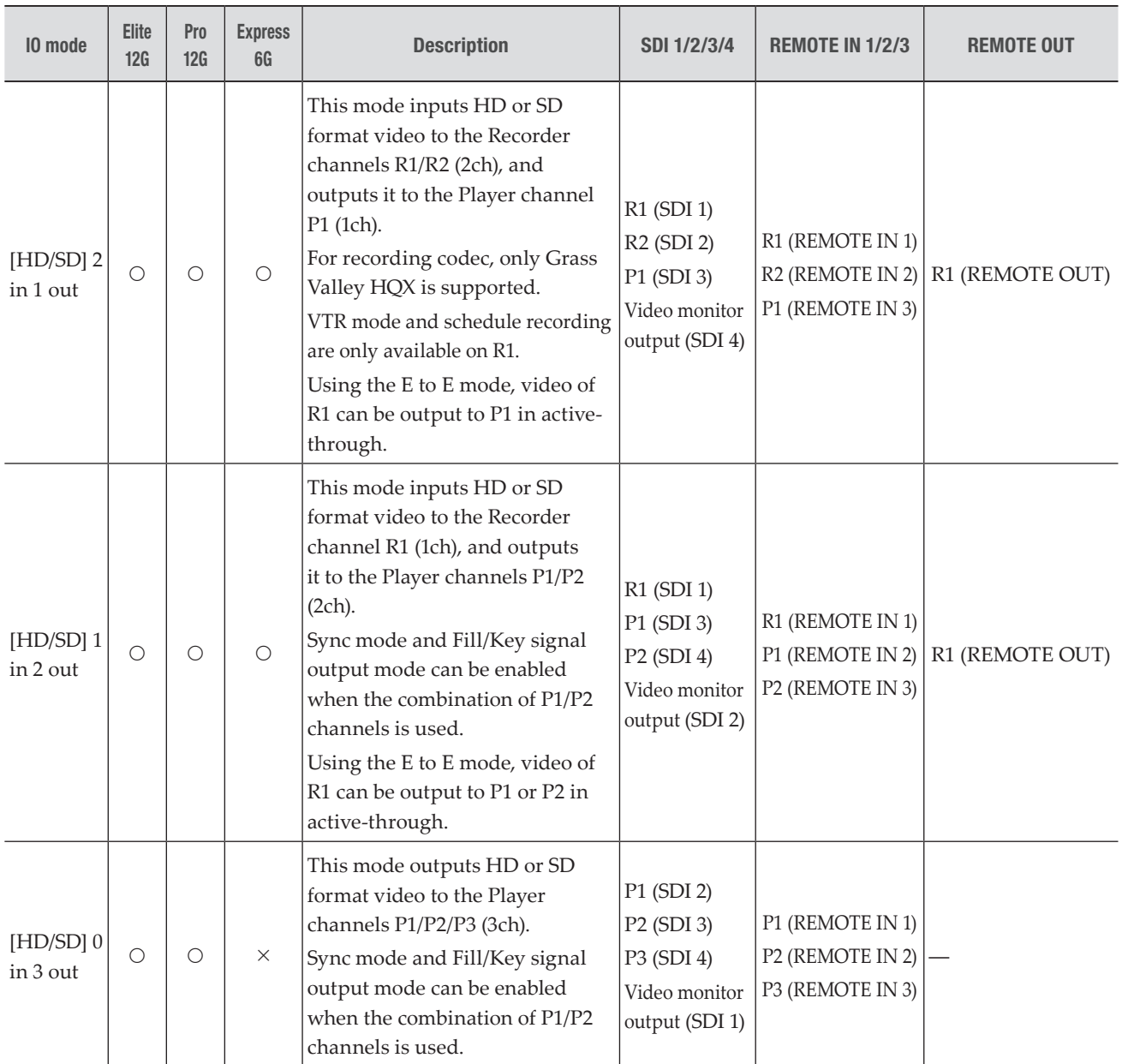

## AMP command list

The AMP commands available in T2 are listed in the following tables. The commands with graycolored cells in the list are not supported by T2.

NOTE • The latency in the number of frames from the time the command such as Play or Stop is issued to the time the operation actually starts is not fixed. The video loaded on multiple T2 cannot be synchronized in the accurate frames by AMP commands.

### Device management

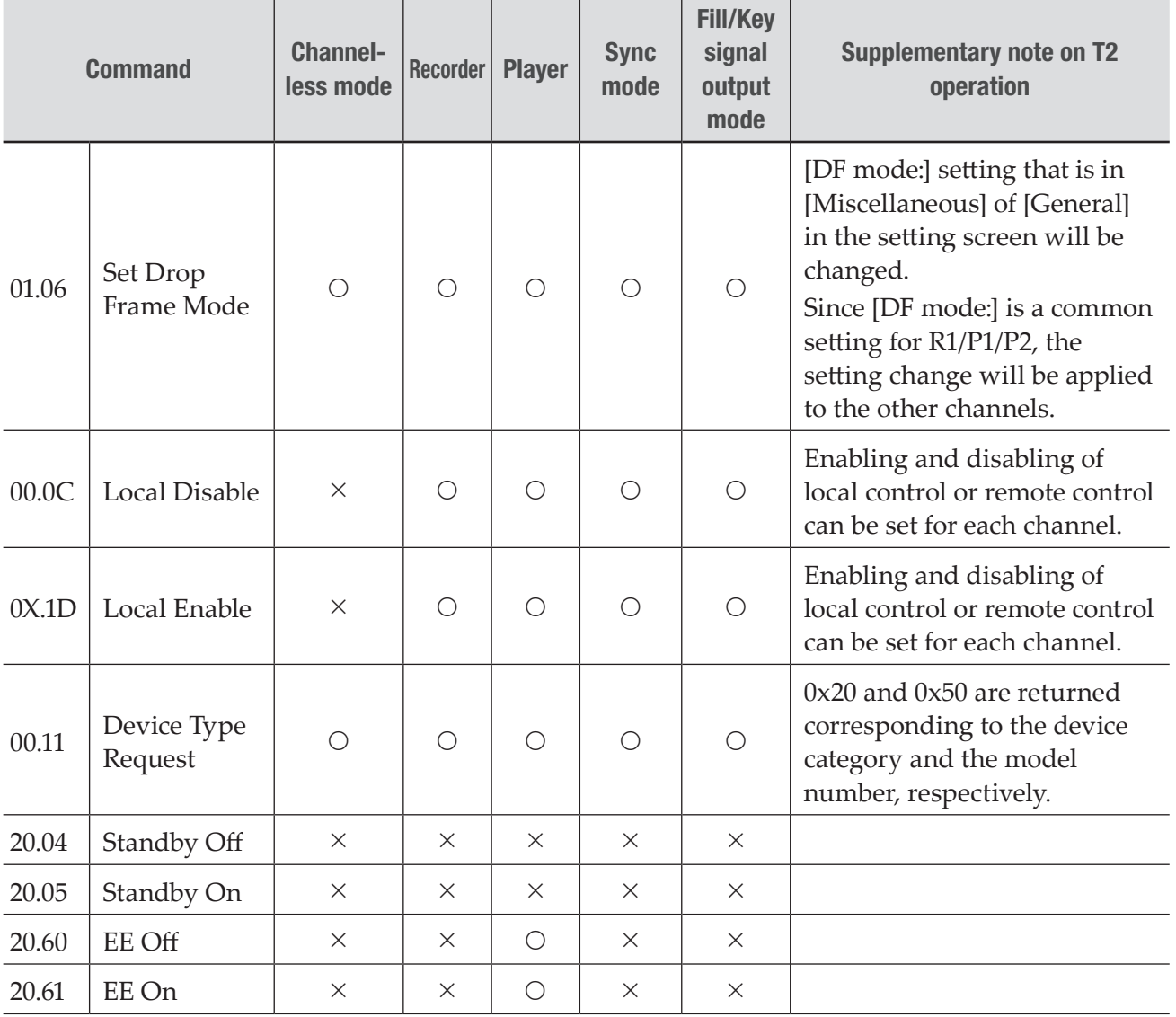

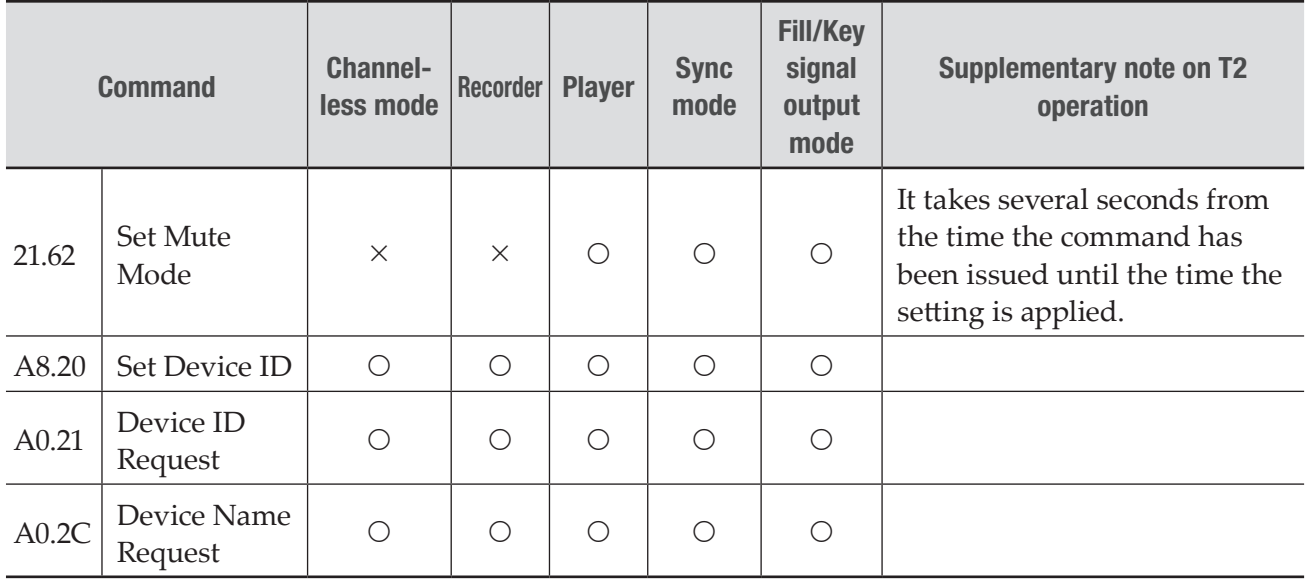

## Transport controls

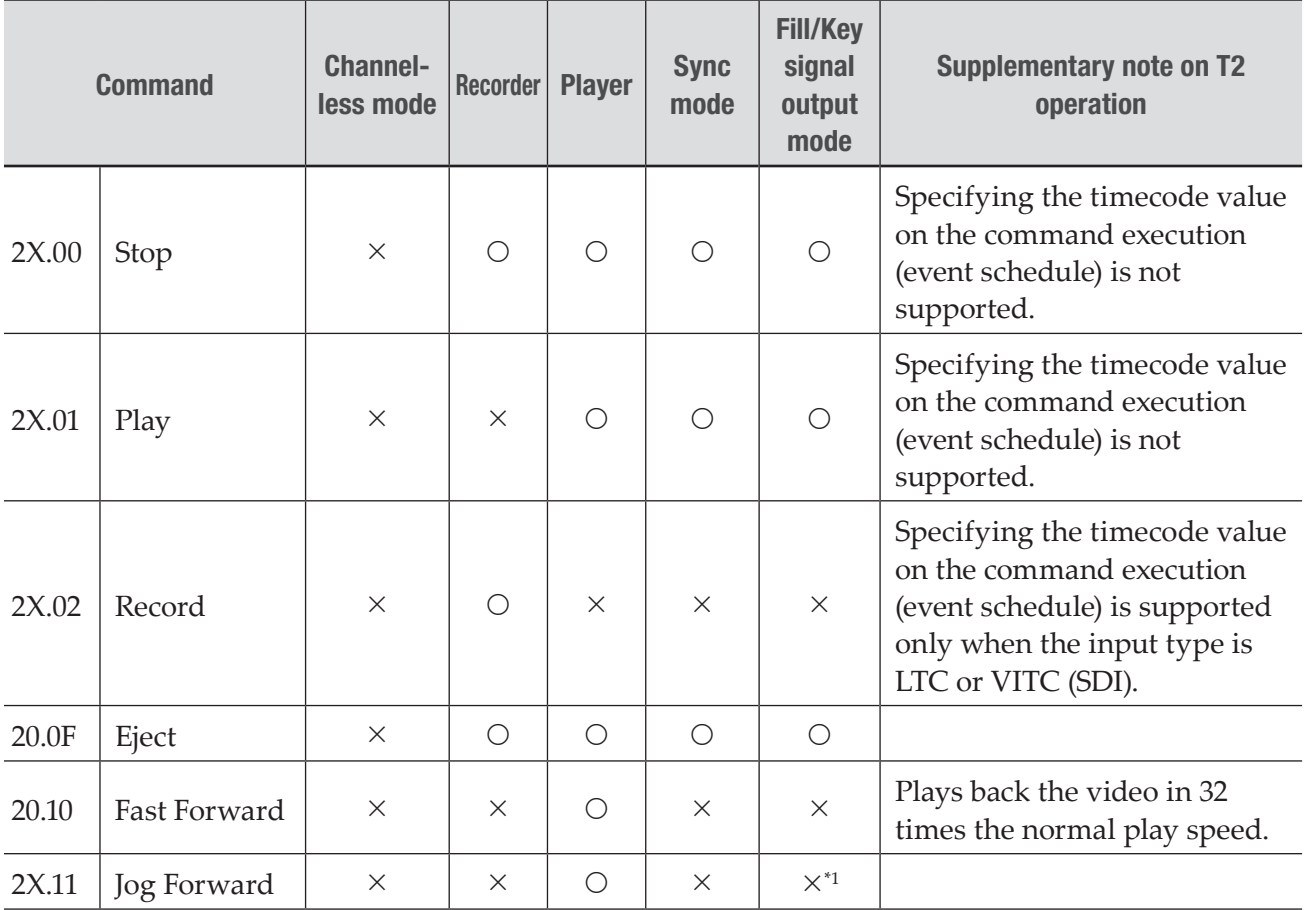

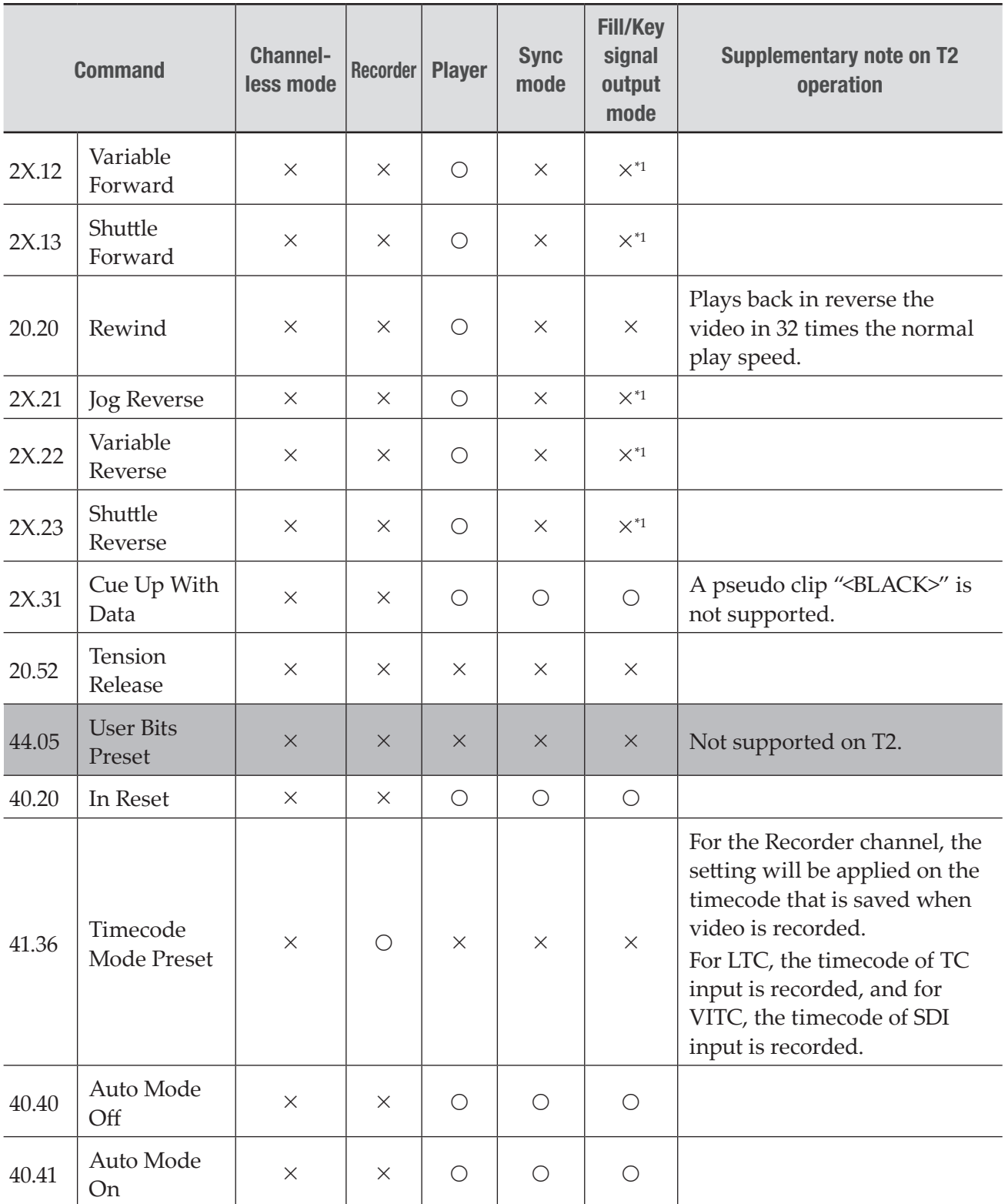

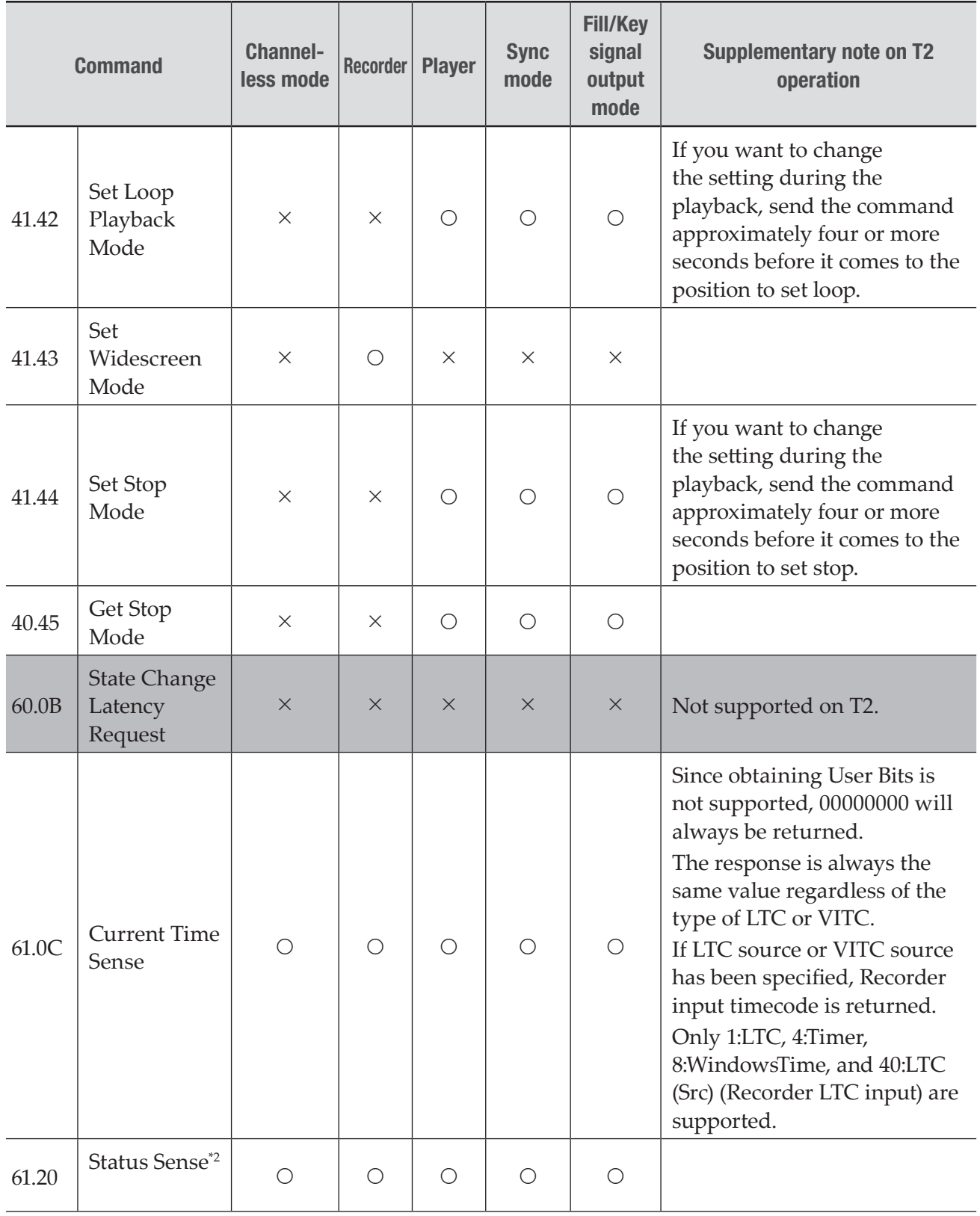

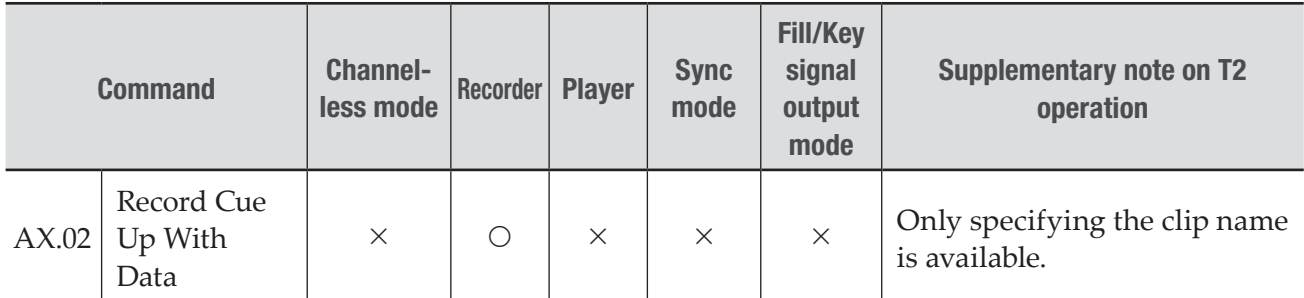

#### \*1 Operates only when the specified speed is 0 (Stop).

\*2 Supported status flag

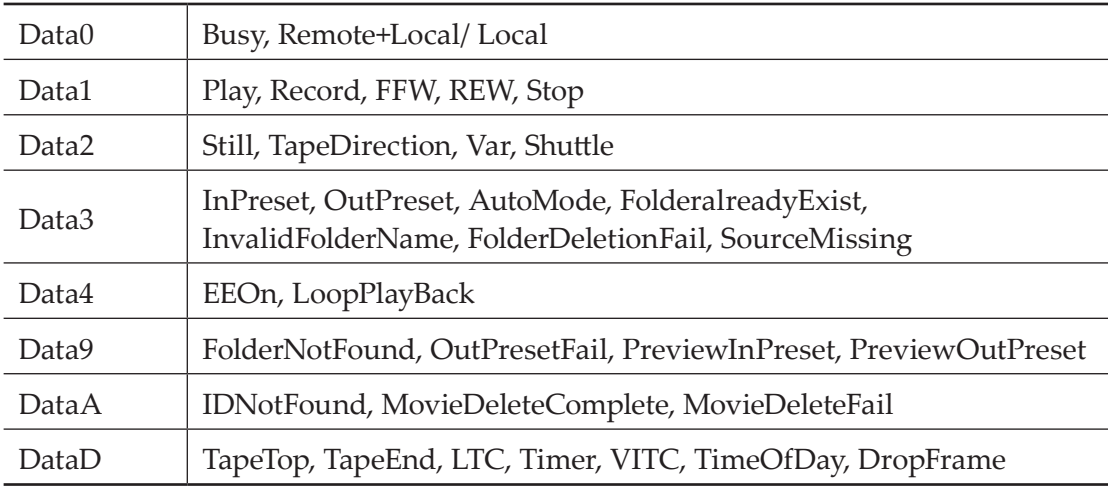

## Managing clips on the timeline

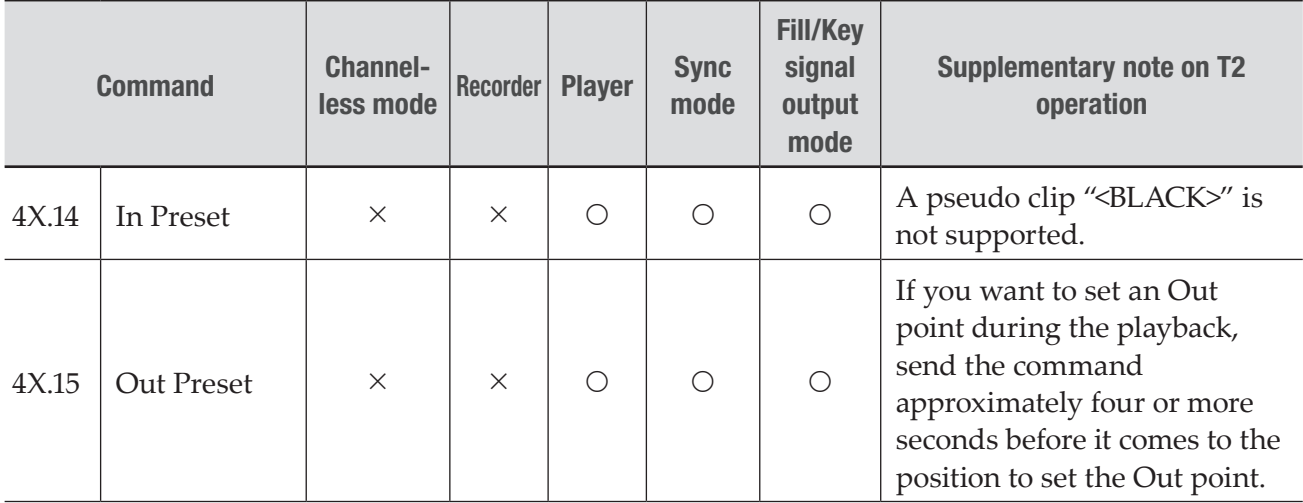

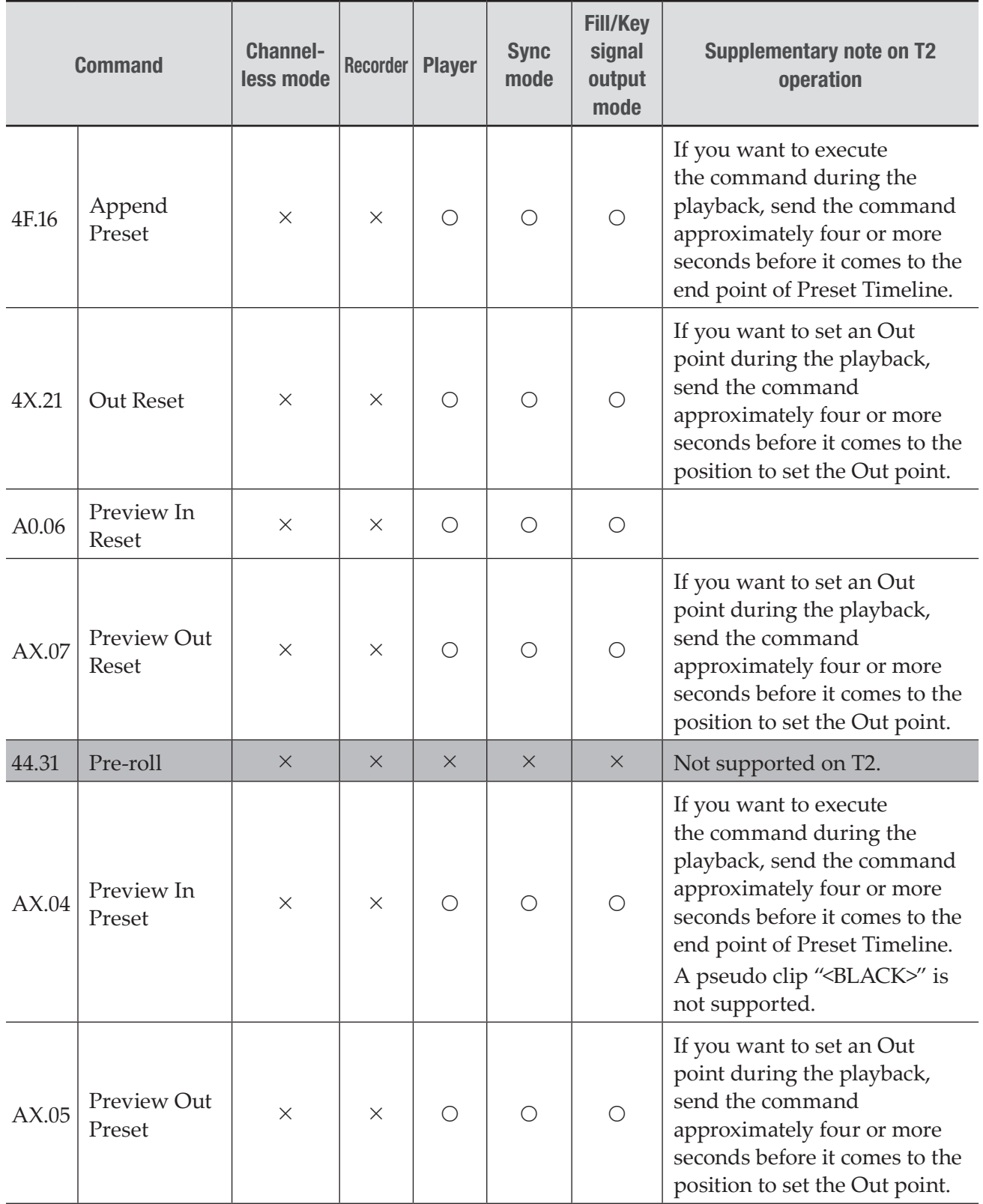

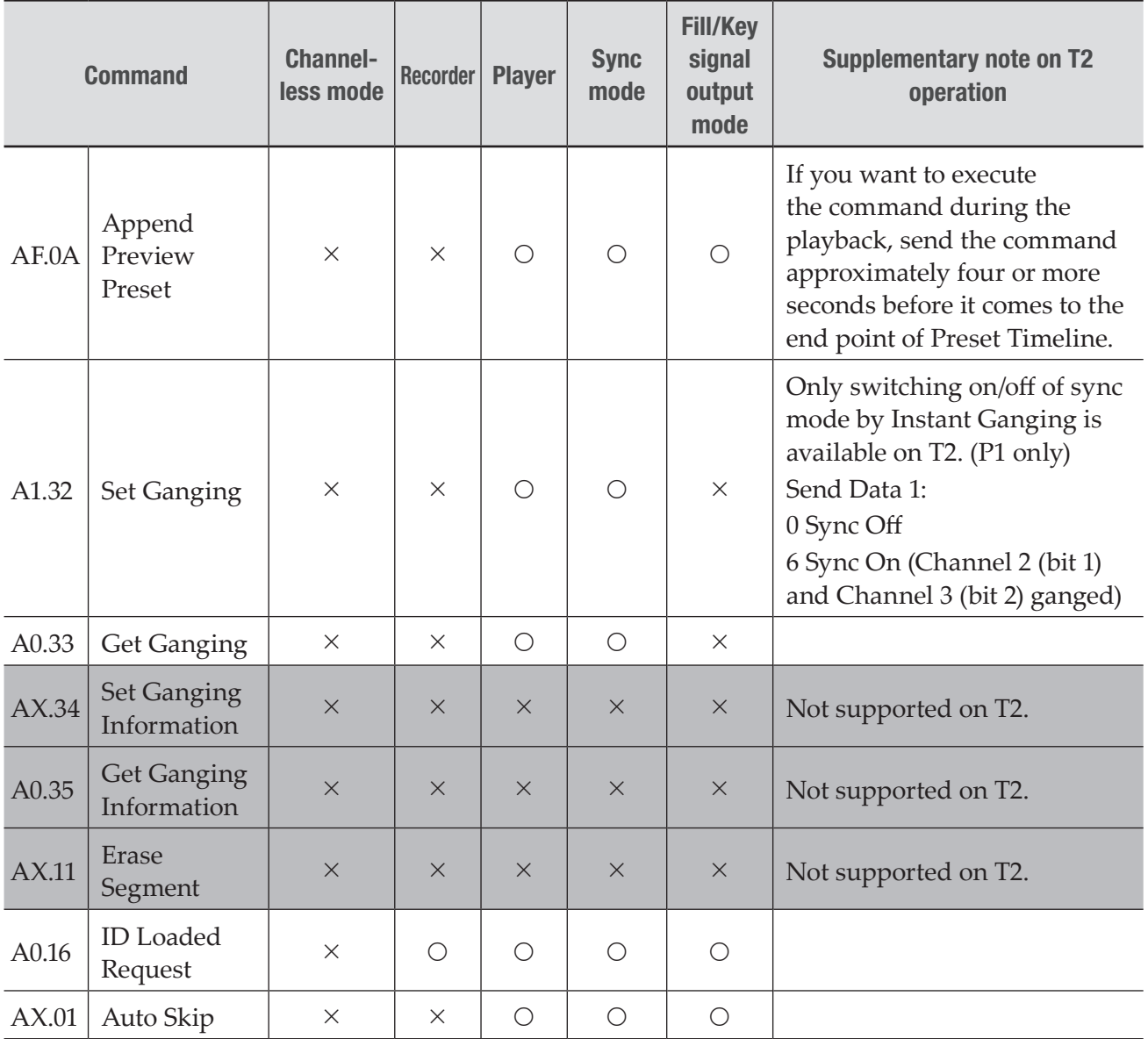

## Managing stored clips

 $\odot$  : Supported,  $\times$  : Not supported

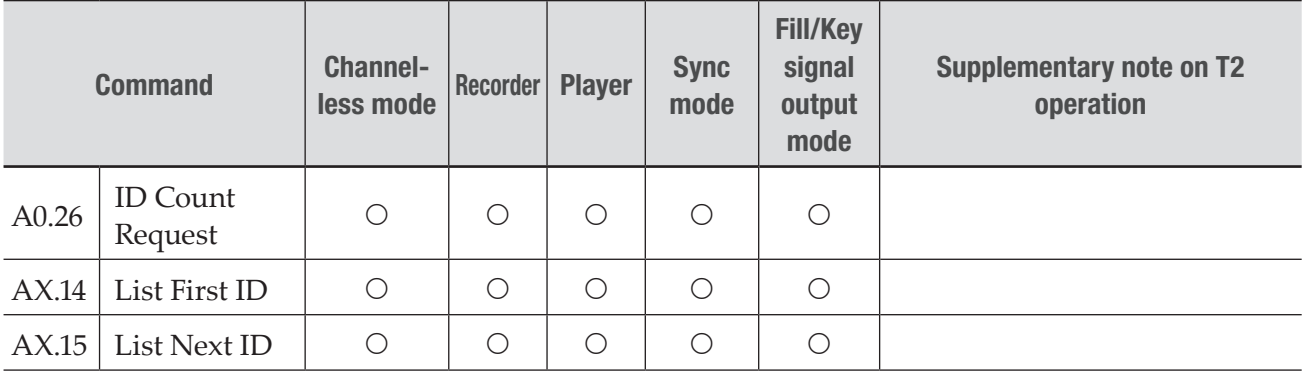

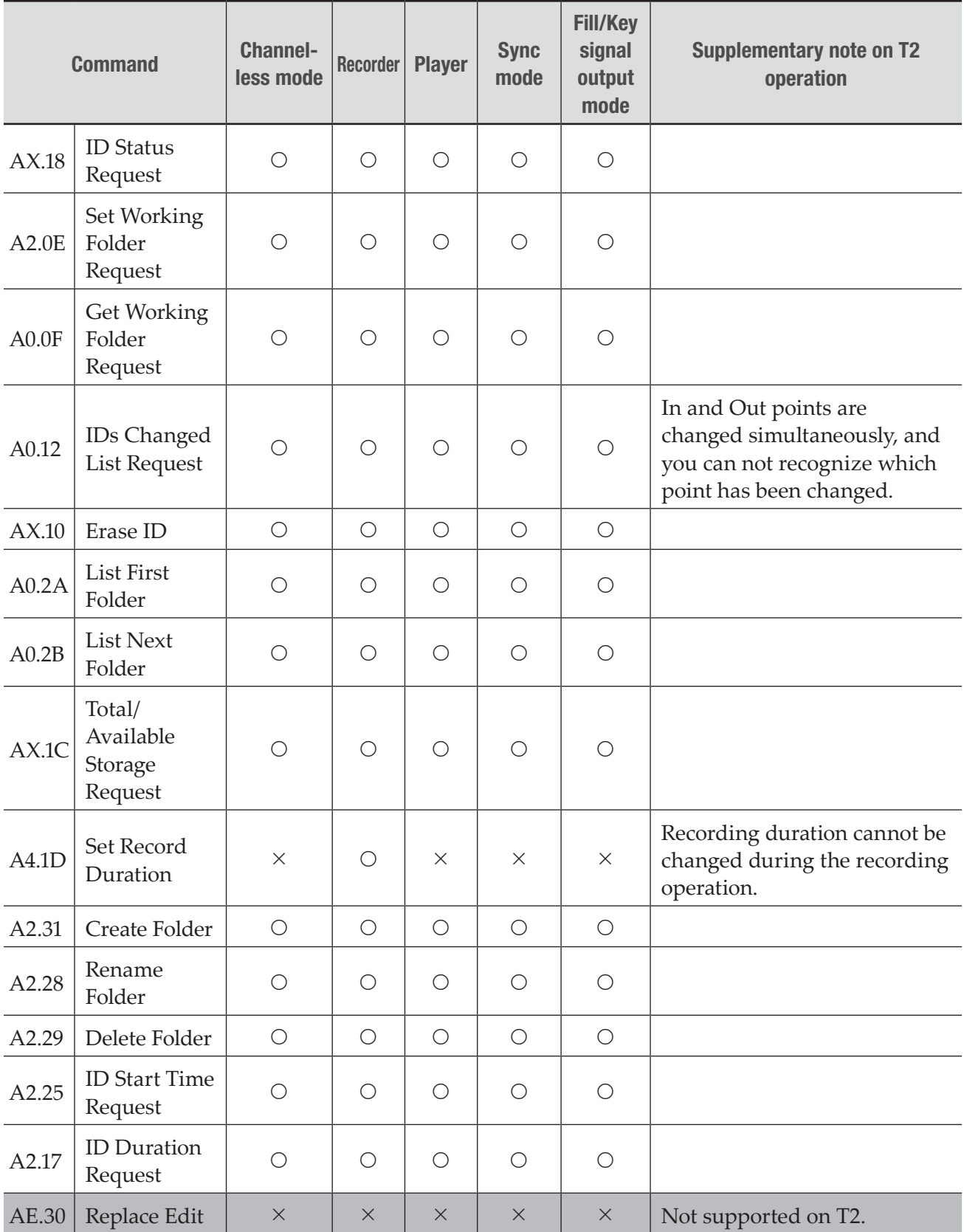

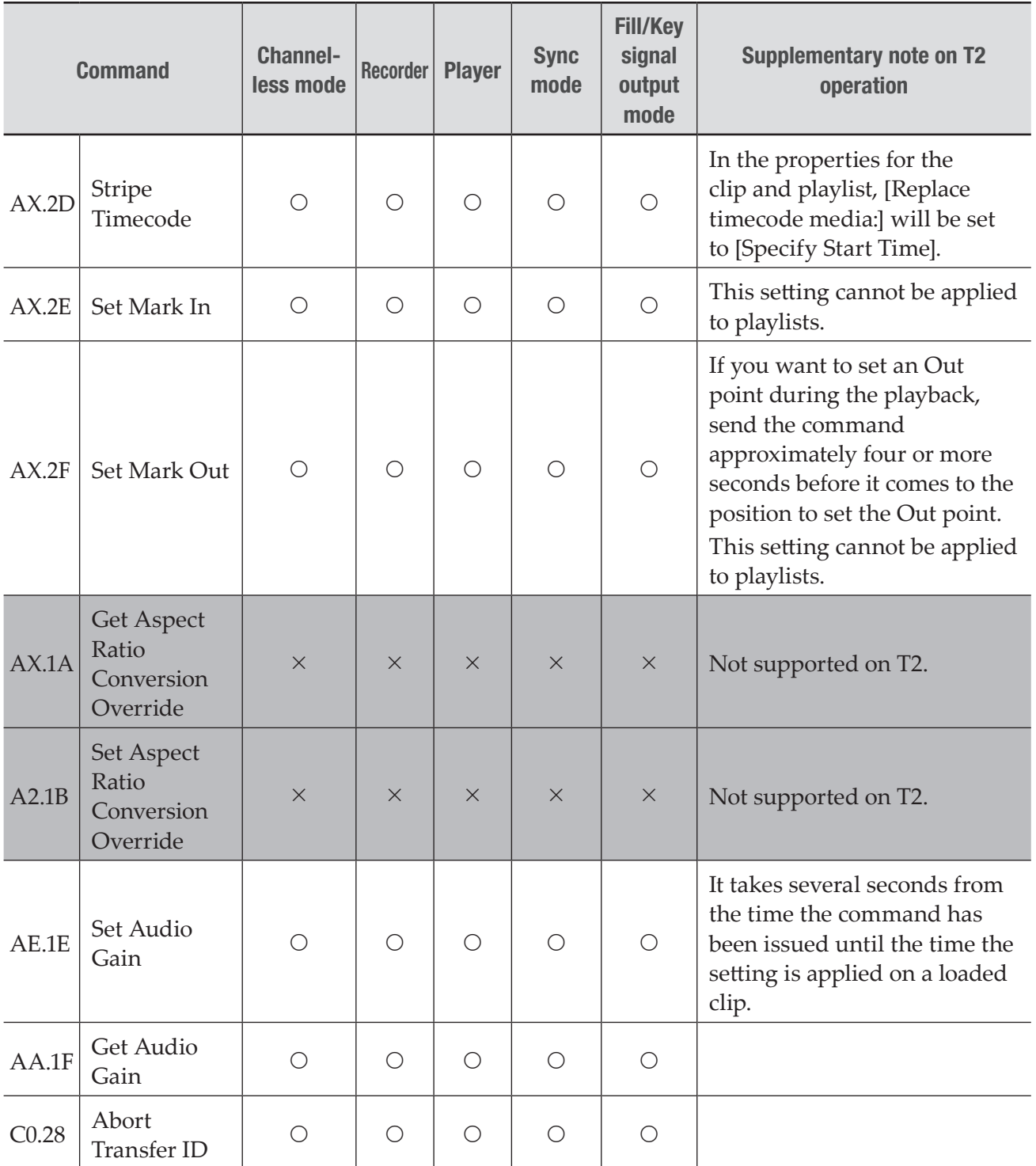

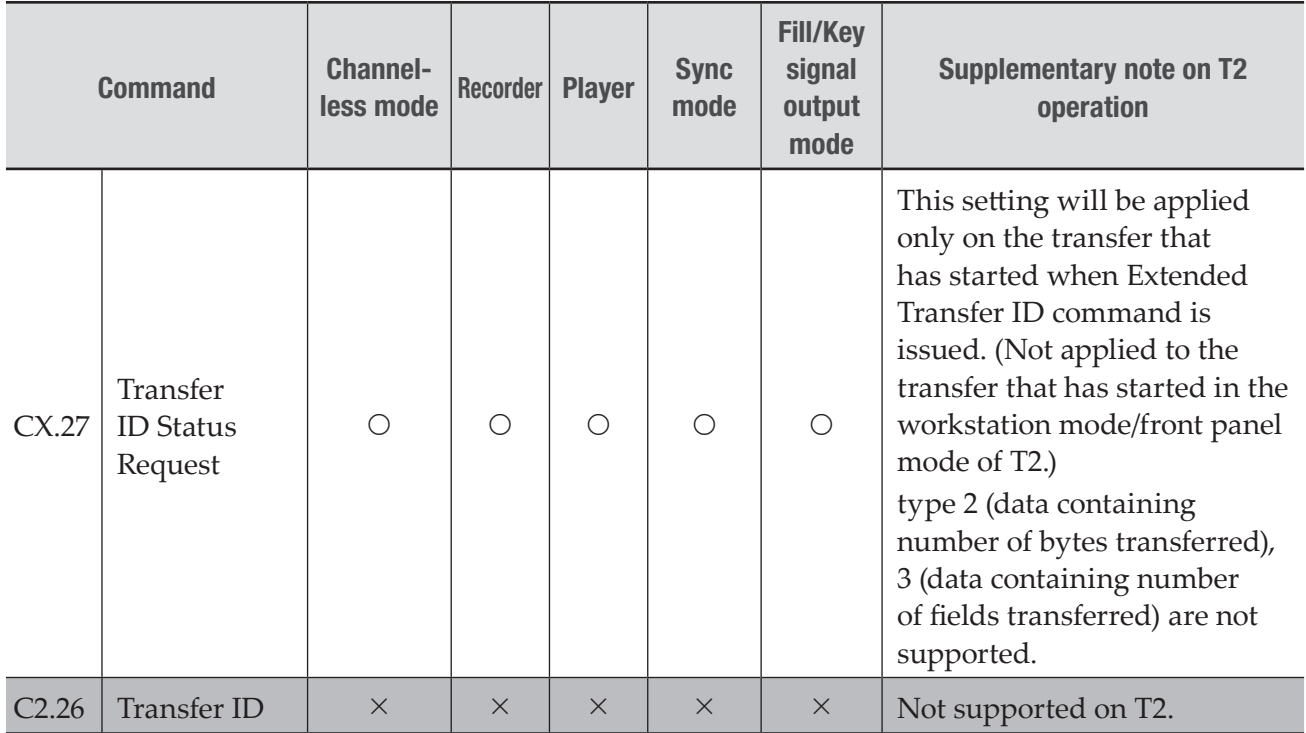

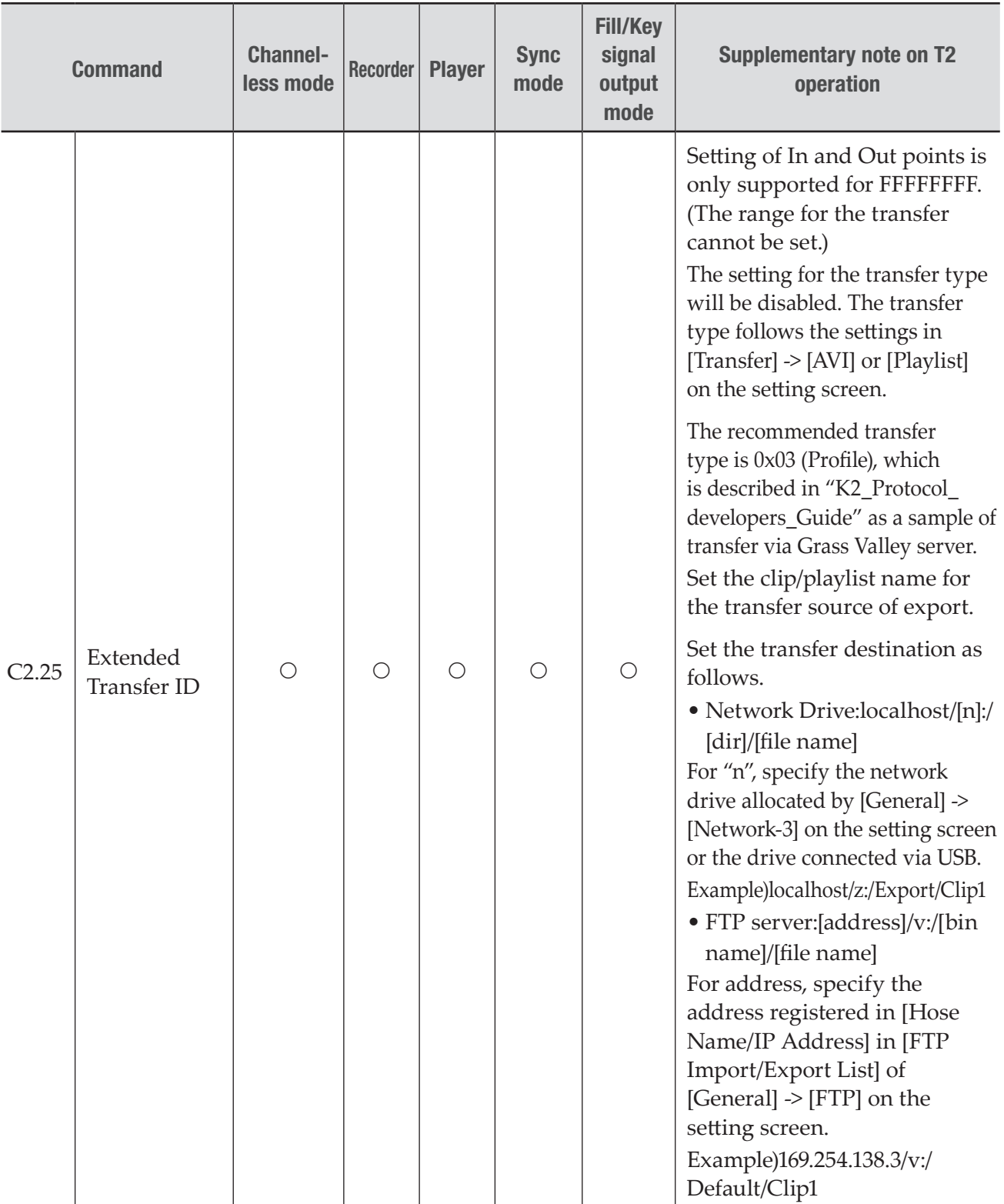

### *Section 14 ― Appendix*

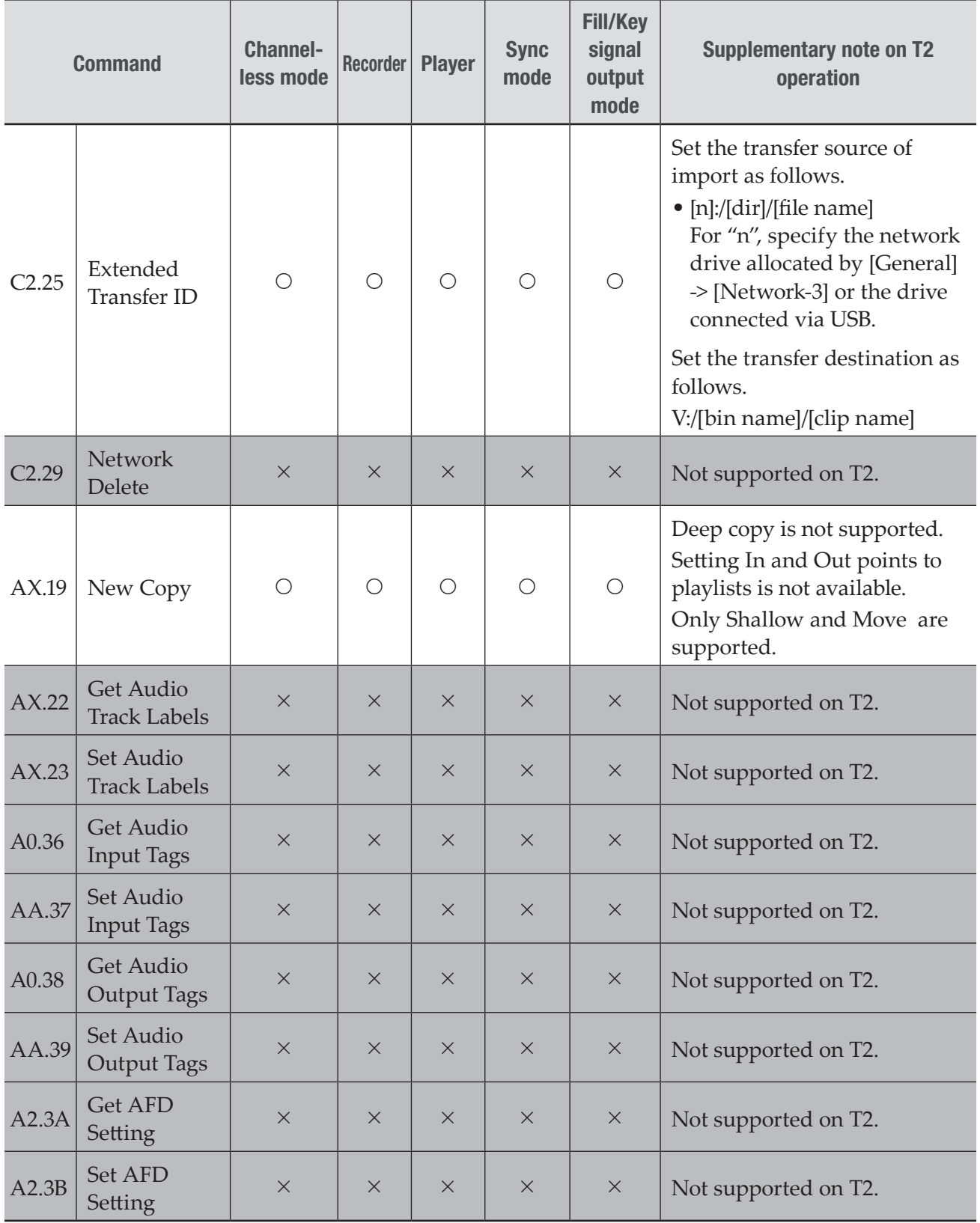

## Clip data information

 $\odot$  : Supported,  $\times$  : Not supported

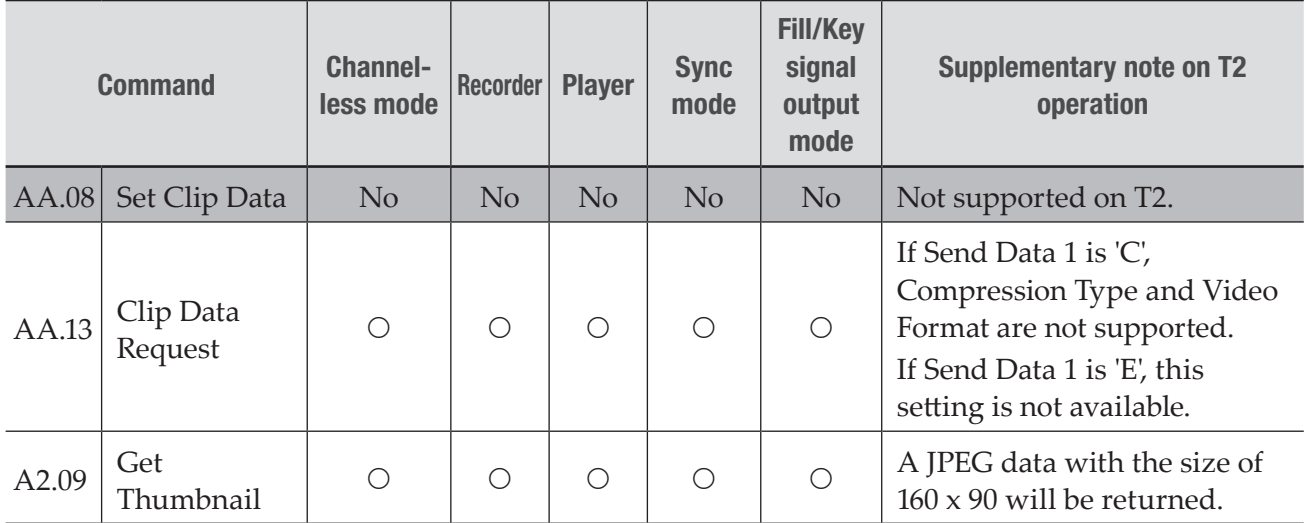

## Flags

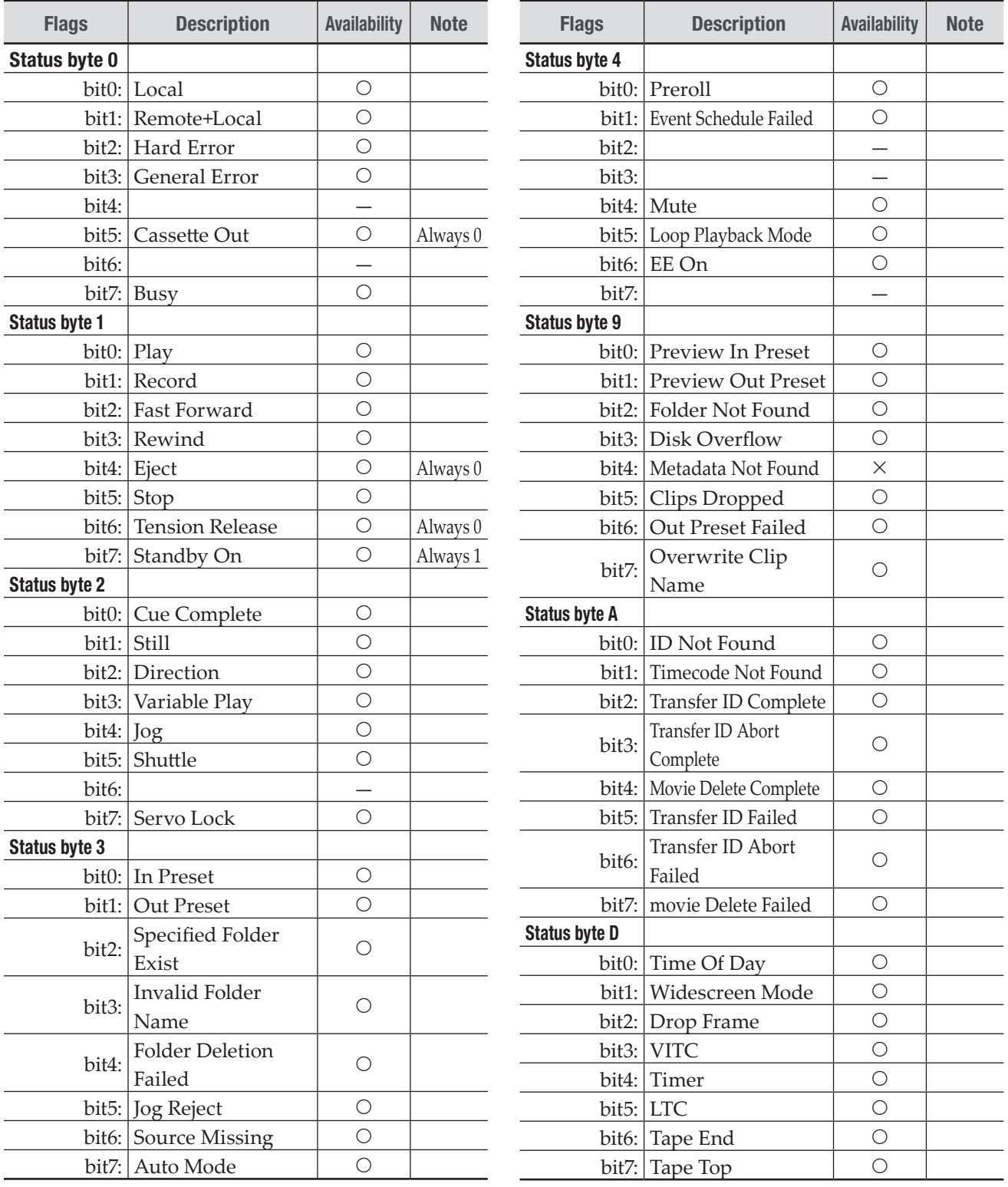

## BVW command list

The BVW commands available when controlling T2 from an external controller in the Recorderremote mode and Player-remote mode are listed in the following table.

The commands with the " $\circ$ " mark are available on the optional action as DEVICE, and if mentioned in the RETURN column, RETURN + DATA is returned, and if not mentioned, ACK is returned. The commands with the  $\Delta$ " mark return ACK or return RETURN as STATUS, but the action will not be performed.

\* Start Delay value = 10 (\*16 hexadecimal)

 $\circ$ : Supported,  $\triangle$ : Not all supported,  $\times$ : Not supported

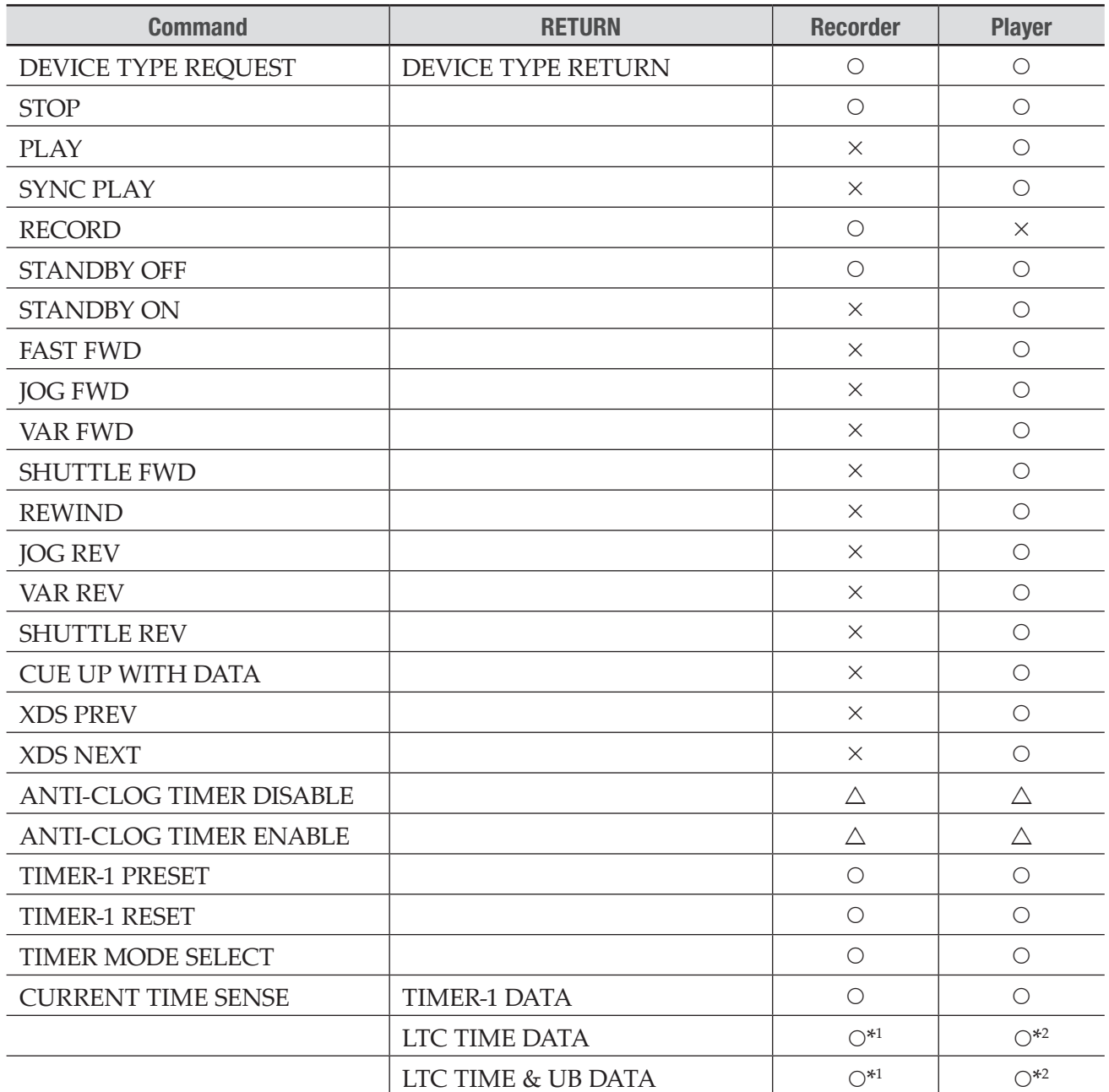

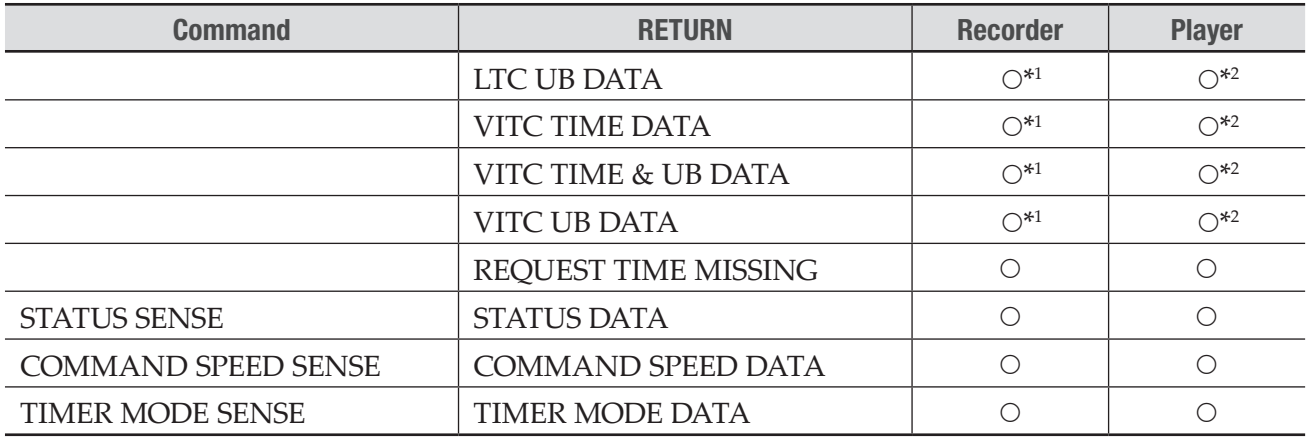

- \*1 If you query the timecode, Recorder returns the timecode currently being input. For CURRENT TIME SENSE, the type of timecode to query can be specified (LTC/VITC). Whichever is specified, the timecode type set in T2 (the timecode type selected in [Select Timecode] in [R1] (or [R2] or [R3]) -> [Timecode & Remote] on the setting screen) is returned.
- \*2 For CURRENT TIME SENSE, the type of timecode to query can be specified (LTC/VITC). Whichever is specified, the current timecode of the Player channel being played back is returned.

## VDCP command list

The VDCP commands available in T2 are listed in the following tables. The commands with graycolored cells in the list are not supported by T2.

- **NOTE** The latency in the number of frames from the time the command such as Play or Stop is issued to the time the operation actually starts is not fixed. The video loaded on multiple T2 cannot be synchronized in the accurate frames by VDCP commands.
	- VDCP commands in the categories below are not supported.
		- Deferred (timeline) command
		- Macro command
		- Archive command

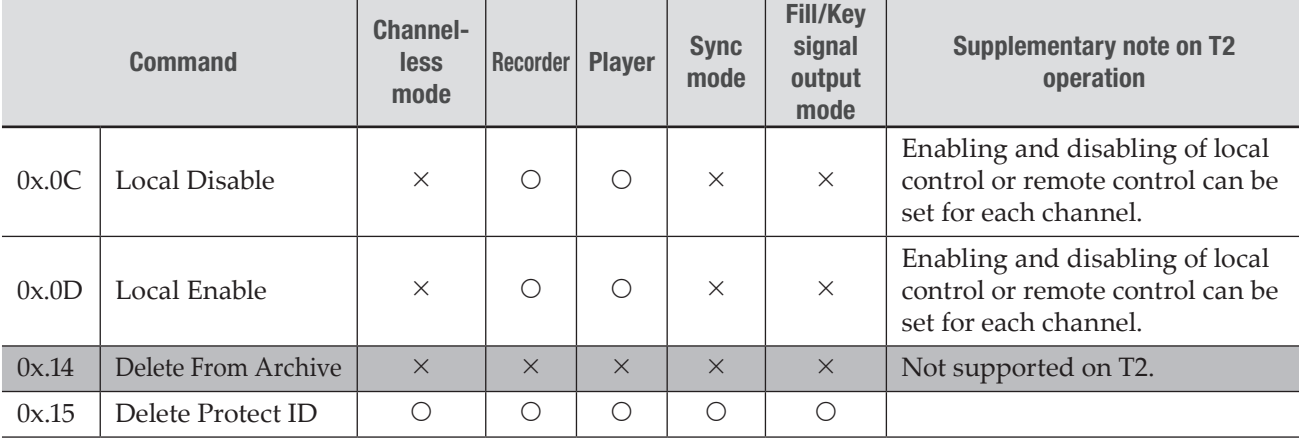

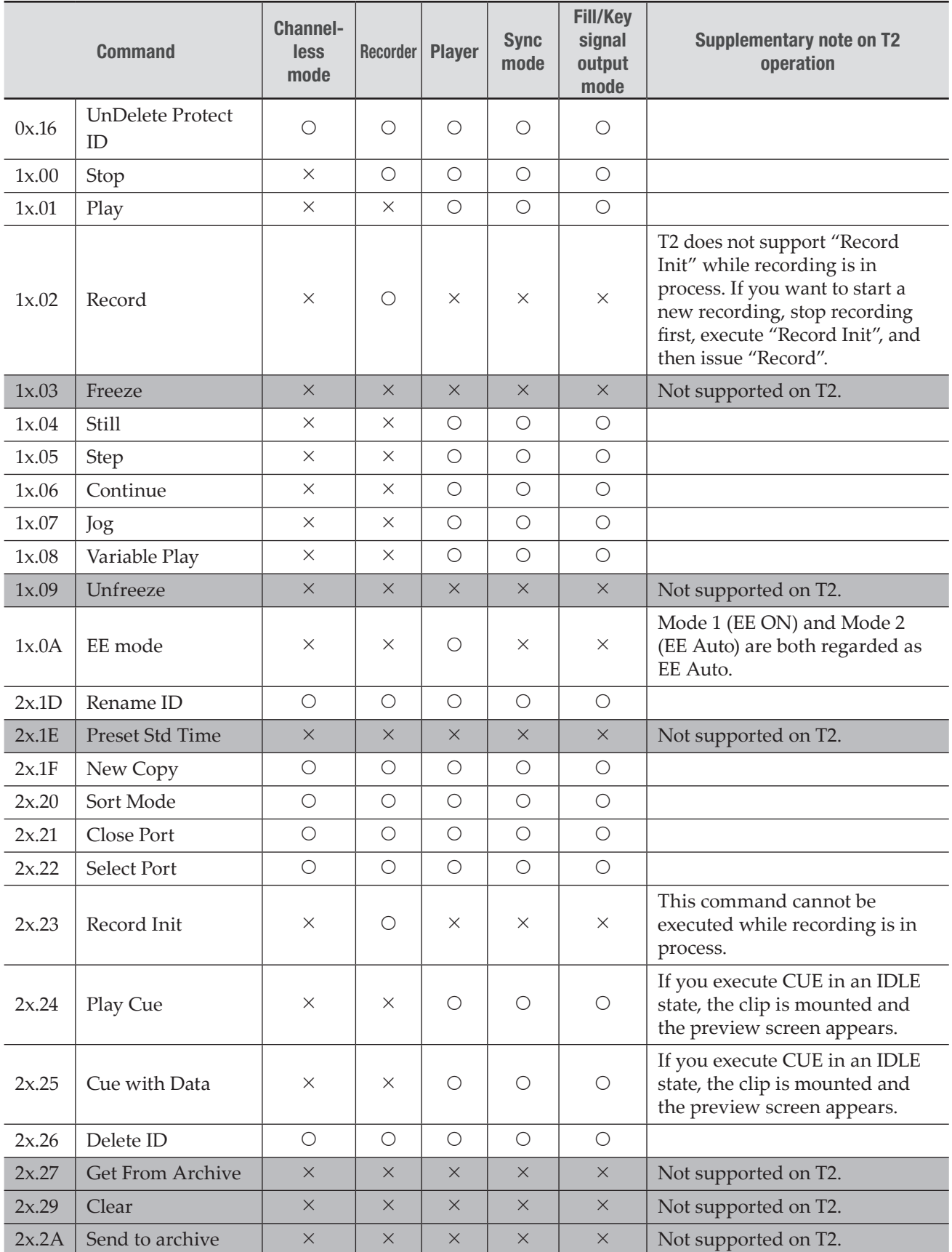

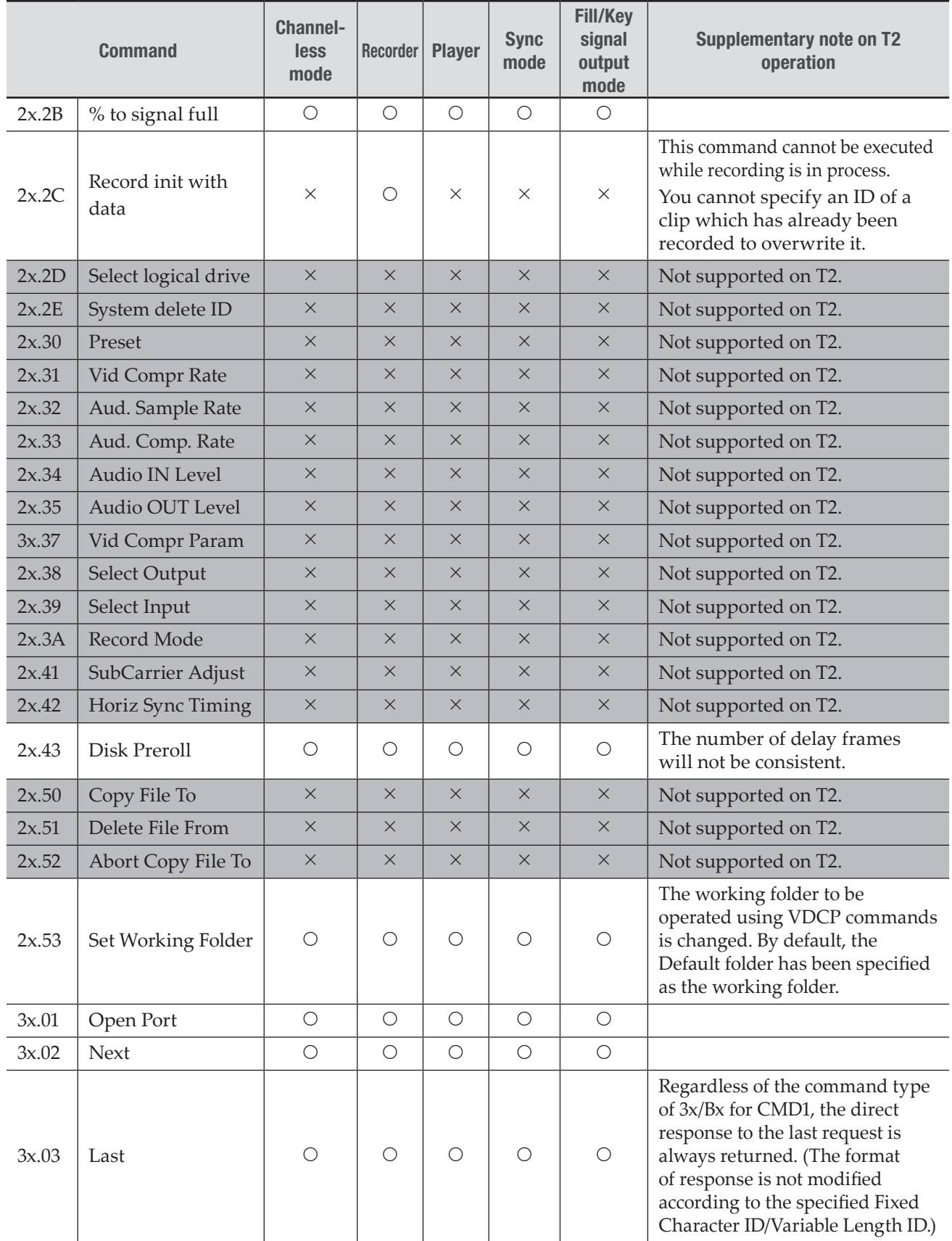

### *Section 14 ― Appendix*

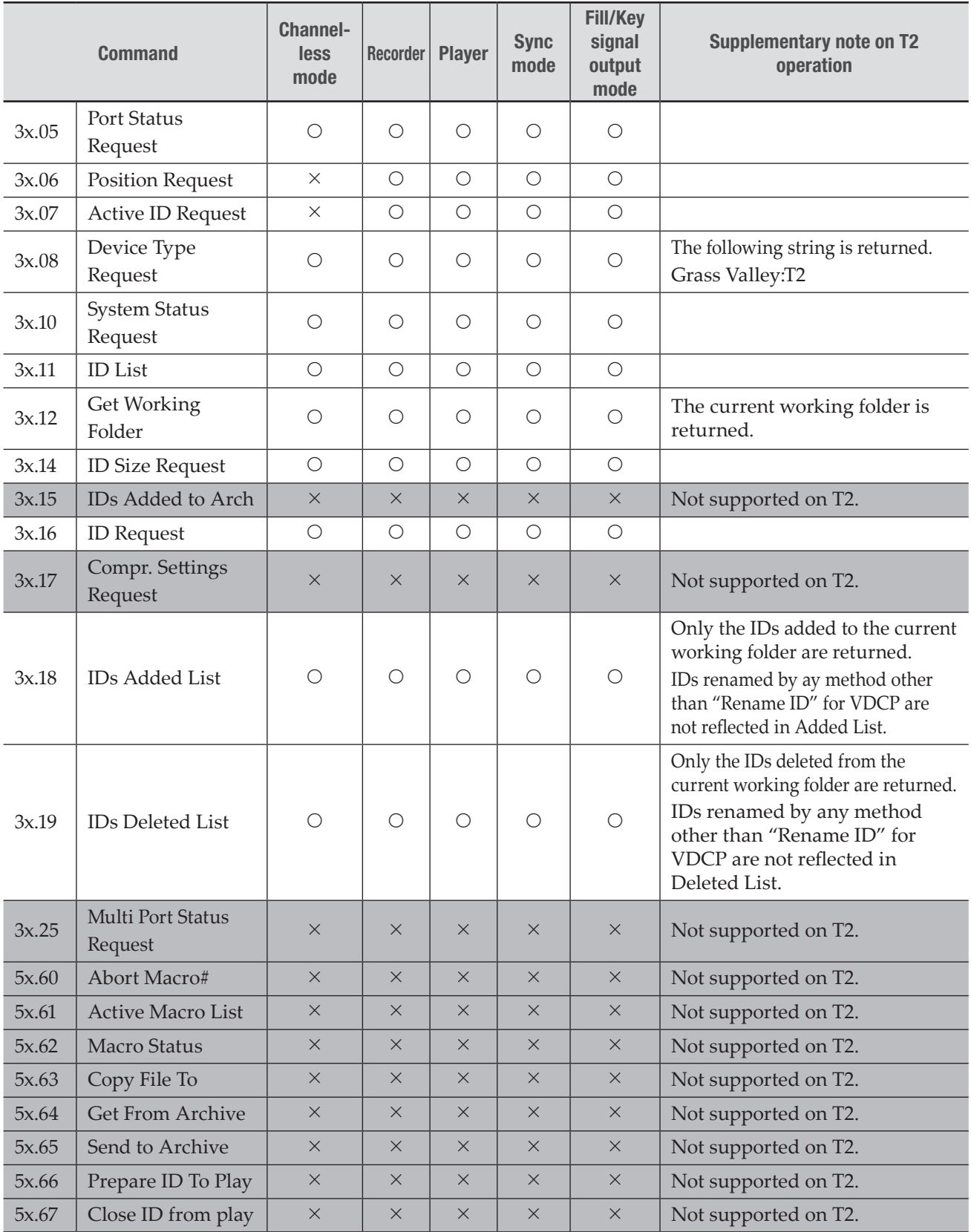

### Supported port statuses

#### Status 1 - State and Flag Status

#### O: Supported,  $\times$ : Not supported

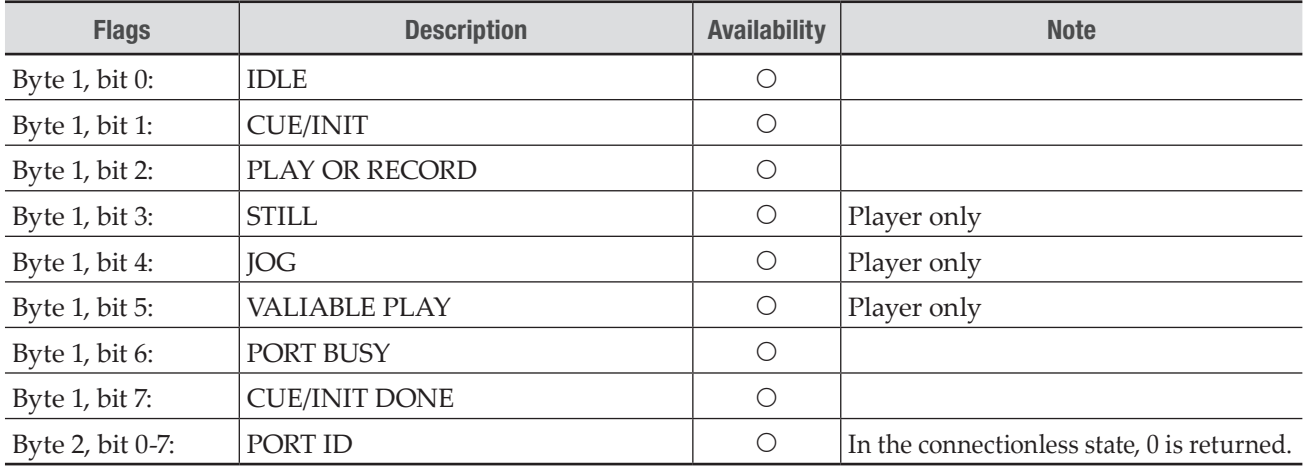

#### Status 2 Short Option - Port Hardware¥Media Status

#### O: Supported,  $\times$ : Not supported

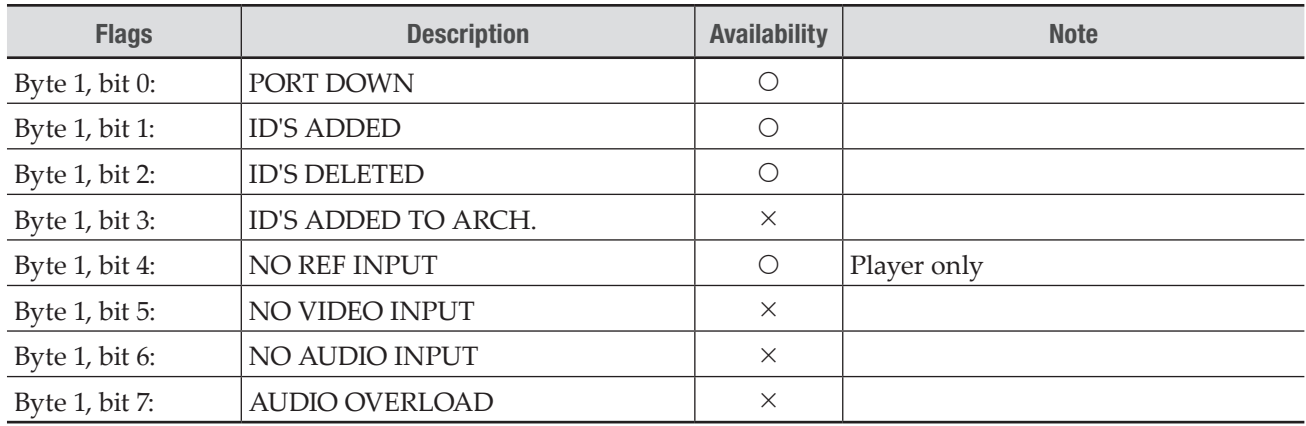

#### Status 2 Extended Option - Port Hardware¥Media Status

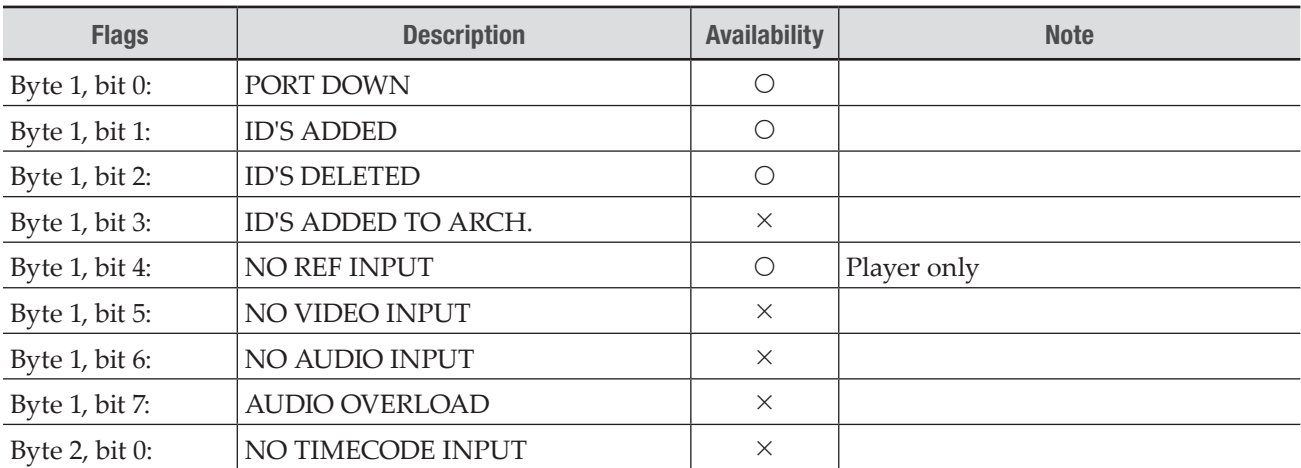

### Status 3 Short Option - Port Error Status

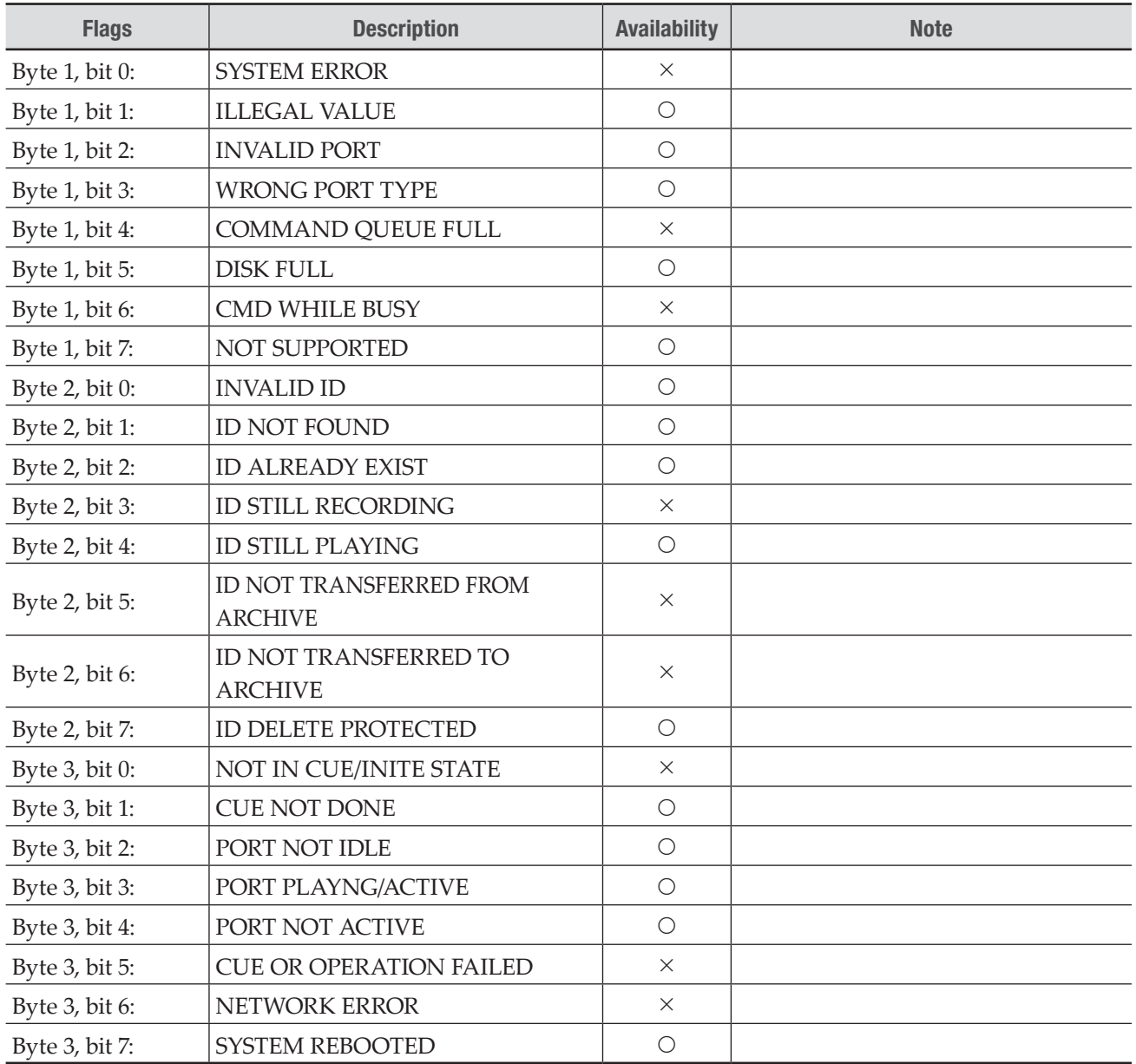

### Status 3 Extended Option - Port Error Status

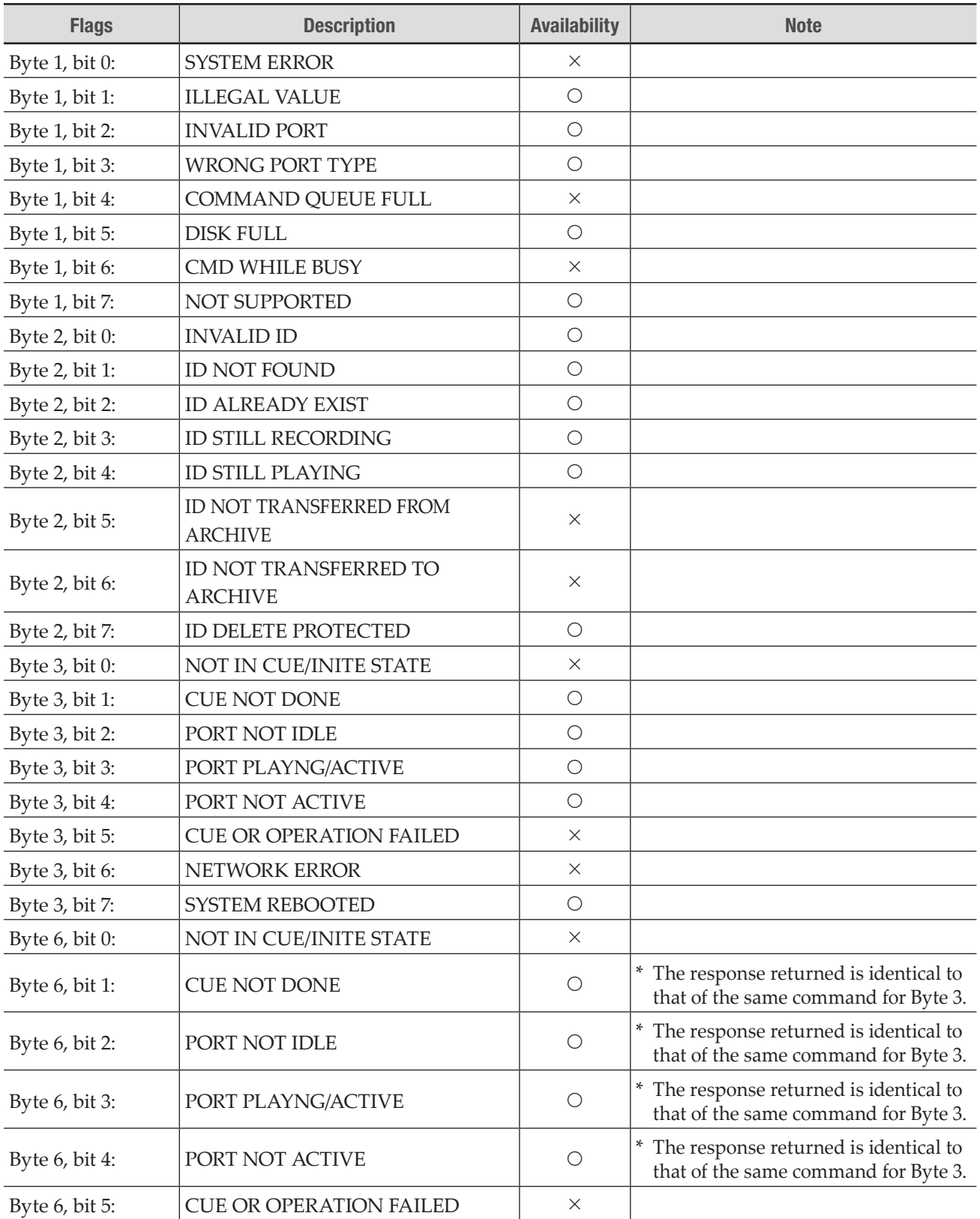

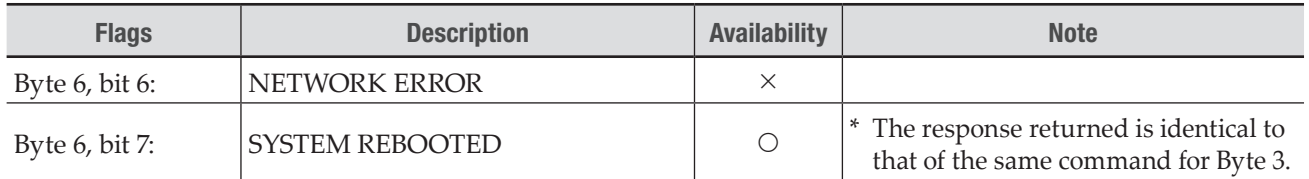

### Status 4 - Port Settings

O: Supported,  $\times$ : Not supported

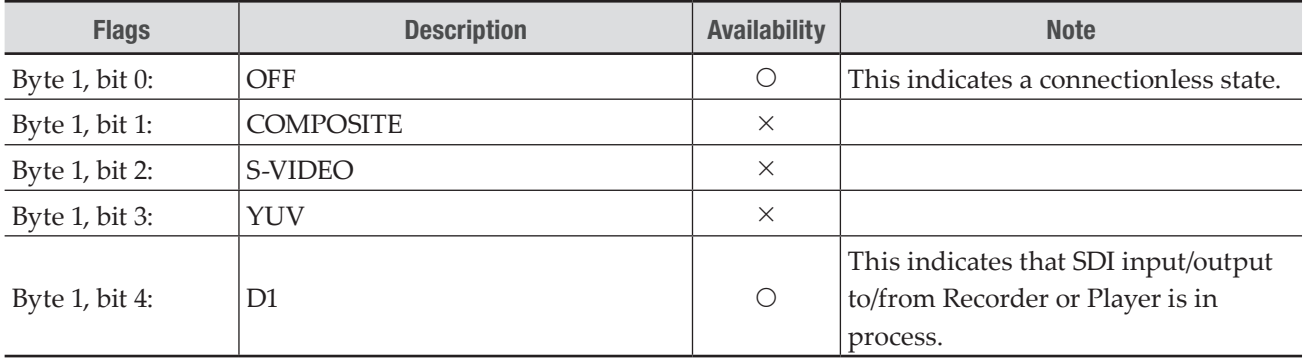

#### Status 5 - Video Compression Type

 $\odot$  : Supported,  $\times$  : Not supported

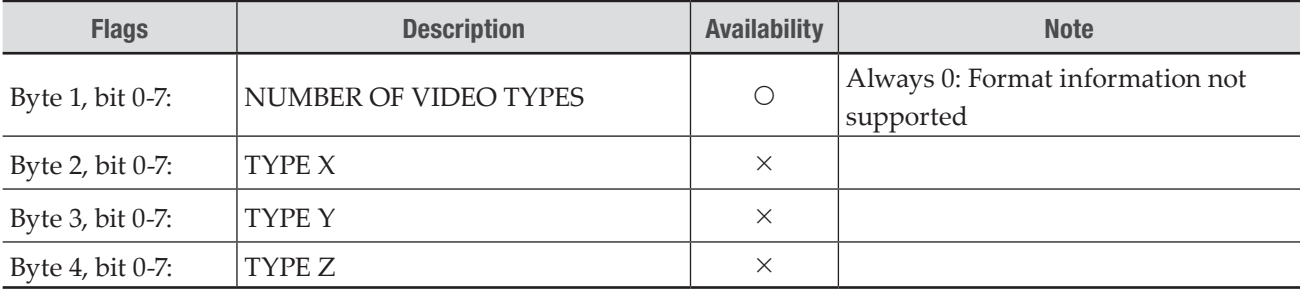

## RS422 input/output pin

RS422 input/output pins are as follows.

$$
\bigotimes_{g} \left( \underbrace{\bullet \bullet \bullet \bullet}_{g} \bullet \right) \otimes
$$

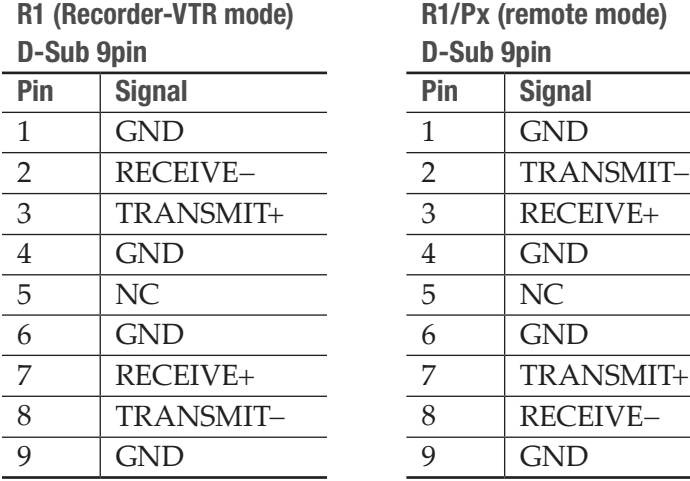

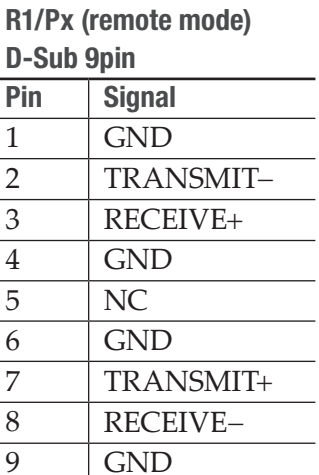

# GPIO input/output pin

GPIO input/output pins are as follows.

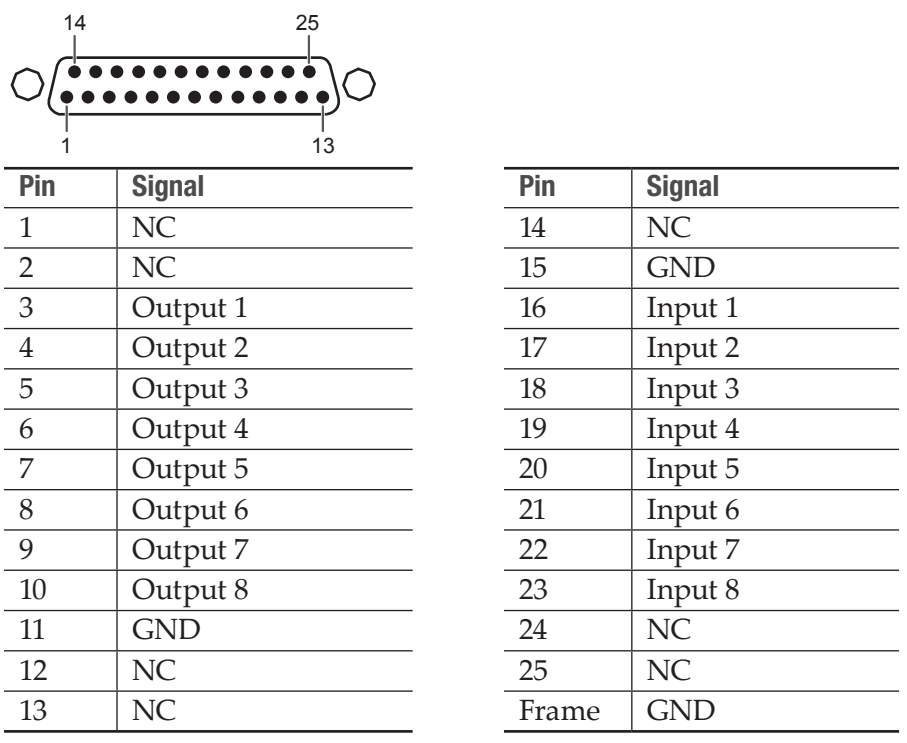

NOTE • Only GPI Output 1 to 8 and Input 1 to 8 are available on T2. The pins for which "NC" is indicated in the "Signal" column are not used.

 $\overline{\phantom{0}}$